#### **O'ZBEKISTON RESPUBLIKASI** OLIY VA 0 'RTA MAXSUS TA'LIM VAZIRLIGI

# Z.S.ABDULLAYEV, S.S.MIRZAYEV, G.SHODMONOVA, N.B.SHAMSIDDINOV

# **INFORMATIKA VA AXBOROT TEXNOLOGIYALARI**

*O 'QUV QO 'LLANMA*

*O'zbekiston Respublikasi Oliy va o'rta maxsus ta'lim vazirligi tomonidan Oliy o'quvyurtlari uchun o'quv qo'llanma sifatida nashrga tavsiya etilgan*

> Alisher Navoiy nomidagi 0 'zbekiston Milliy kutubxonasi nashriyoti  $Toshkent - 2012$

32,81973-Unepopenanua

**DDK: 004(075) 007(075) 32.81ya73 1-60**

O'quv qo'llanmada «Informatika va axborot texnologiyalari» fanining nazariy asoslari, axborot texnologiyalarining texnik va dasturiy ta'minoti keltirilgan. O'quv qo'llanma «Qishloq va suv xo'jaligi» bilim sohasining barcha ta'lim yo'nalishlari talabalari uchun mo'ljallangan.

В учебном пособии приводятся теоретические основы предмета «Информатика и информационные технологии», техническое и программное обеспечение информационных технологий. Учебное пособие предназначено для студентов всех направлений области знаний «Сельское и водное хозяйство».

The manual contains the theoretical backgrounds of «Computer science and information technologies» course, hardware and software of information technologies. The manual is intended for students of all directions of a bachelor degree in «Agriculture and water management» sphere.

#### **M u a 11 i f 1 a r:**

*7j.S.M s& u\\ayz\ifizika-m atem atikafanlari nomzodi, dotsent* **S.S.M irzayev,** *texnika fanlari nomzodi, dotsent* **G.Shodmonova,** *iqtisodfanlari nomzodi, dotsent*  $N.B.S$ hamsiddinov, fizika-matematika fanlari nomzodi, dotsent

# T . **Taqrizchilar:**

**С** *0 .* **O.T.Kenjaboyev,** *iqtisod fanlari doktori, professor* **B.B.Akbaraliyev,** *Toshkent axborot texnologiyalari universiteti «Axborot texnologiyalari dasturiy ta'minoti» kafedrasi dotsenti M .\w sw ^o\,fizika-m atem atika fanlari nomzodi, dotsent*

#### IS B N 978-9943-06-442-3

2013/47 **Л З .У /У** Alisher Navoiy ncmidaei O': ston MK © Alisher Navoiy nomidagi O'zbekiston Milliy kutubxonasi nashriyoti, 2012

#### KIRISH

Respublikamizda olib borilayotgan islohotlarni amalga oshirishda yuqori malakali mutaxassislaming roli benihoya kattadir. Shu sababli xalqimizning boy intellektual merosi va umumbashariy qadriyatlari, zamonaviy madaniyat, iqtisodiyot, fan, texnika vatexnologiyalar asosida yetuk mutaxassislar tayyorlash tizimi ishlab chiqildi va jadal sur'atlar bilan hayotga tadbiq etilmoqda.

Ta'lim tizimidagi isloh chuqur va keng ko'lamli islohotlarning mazmuni va amalga oshirish muddatlari O'zbekiston Respublikasining «Ta'lim to'g'risida»gi qonuni va «Kadrlar tayyorlash milliy dasturi»da o'z ifodasini topgan. Jumladan, «Kadrlar tayyorlash milliy dasturi»da ta'kidlanganidek, «Kadrlar tayyorlash tizimi va mazmunini mamlakatning ijtimoiy va iqtisodiy taraqqiyoti istiqbollaridan, jamiyat ehtiyojlaridan, fan, madaniyat, texnika va texnologiyaning zamonaviy yutuqlaridan kelib chiqqan holda qayta ko'rish» zarur.

Bugungi kunda barcha yo'nalishlarning zamonaviyligi ularning kompyuterlashtirilganlik darajasi bilan o'lchanmoqda. Shu bois informatika va yangi axborot texnologiyalarining jamiyatimiz ijtimoiy va iqtisodiy hayotiga jadal sur'atlar bilan kirib kelganligi zamonamizning o'ziga xos xususiyatlaridan biri bo'lsa, informatika fanini o'zlashtirish - davr talabidir.

Qo'llanma namunaviy dastur asosida yozilgan bo'lib, 14 bobdan iborat. Har bir bobning nihoyasida takrorlash uchun savol va topshiriqlar keltirilgan.

0 'quv qo'llanma talabalarning informatika asoslarini o'zlashtirishlari va kompyuterlardan o'z kasbiy

faoliyatlarida foydalana olish malaka va ko'nikmalarini hosil qilishlariga qaratilgan. Unda vatanimizda informatika fanining taraqqiyoti va istiqbollari, zamonaviy kompyuterlarning tuzilishi va imkoniyatlari, texnik va dasturiy ta'minotiga oid materiallar berilgan. Jumladan. MS Windows operatsion tizimi (ОТ) muloqot vositasining asosiy grafik ob'ektlari (darcha, panellar, bayroqcha, papka, hujjat va boshq.); ОТ ning fayl tizimi; standart. xizmatchi va multimedia dasturlar; jihozlar va dasturiy ta'minotni o'rnatish, disklarga xizmat ko'rsatish; lokal tarmoqda papkalami birgalikda ishlatish; kompyutemi sozlash va maqsadga moslashtirish; hujjatlami yaratish, tahrirlash va formatlash; hujjatdagi asosiy ob'ektlar (belgi, so'z, abzats) va amallar bajarish; hujjatlar shablonlari va formatlash uslublari; jadval koʻrinishli ma'lumotlarni joylash, tahrirlash; mukammal hujjatlarni yaratish; grafik ma'lumotlami yaratish va tahrirlash; ma'lumot kiritish uchun shakl (forma) yaratish; avtomatik tarzda hujjatlarni tarjima qilish dasturidan foydalanish; usta yordamida sohalar bo'yicha taqdimot tayyorlash; multimedia va interaktiv taqdimotlami yaratish; multimedia va interaktiv taqdimotlami namoyish etish va sozlash;taqdimotlarda animatsiya va gipermurojaat; jadval protsessori (MS Excel) ishchi muhitini sozlash; hujjat maketini yaratish; jadvalni doimiy ma'lumot, qiymat va formulalar bilan to'ldirish, tahrirlash; diagramma tuzish, tahrirlash va formatlash; ro'yxat, ma'lumotlarni saralash; jadvallami tartibga solish, birlashtirish va birgalikda ishlatish; ma'lumotlar bazasi; ma'lumotlar bazasini boshqarish tizimlari; Internet resurslaridan foydalanish, sohalar bo' yicha qidiruv ishlarini tashkil qilish; elektron pochta xizmati, ma'lumot uzatish va qabul qilish, uzviy muloqot; elektron pochta dasturlarini sozlash haqidagi mavzular o'z aksini topgan.

## **I BOB. AXBOROT TIZIMLARI VA** TEXNOLOGIYALARI

### 1.1. INFORMATIKA FANINING PREDMETI

Axborot lotincha *informatio* so'zidan olingan bo'lib, tushuntirish, xabar berish, bayon etish, biror narsa yoki hodisa haqida ma'lumot berish ma'nosini anglatadi.

Inson yashaydigan dunyo turli moddiy va nomoddiy ob'ektlar, shuningdek, ular o'rtasidagi o 'zaro aloqa va o'zaro ta'sirlardan, ya'ni jarayonlardan tashkil topgan.

Sezish a'zolari, turli asboblar va o'lchagichlar yordamida qayd etiladigan tashqi dunyo dalillari *ma'lumotlar* deb ataladi. Ma'lumotlar aniq vazifalarni hal etishda zarur va foydali deb topilsa, bunday ma'lumotlar *axborot* deb ataladi. Demak, ma'lumotlarga u yoki bu sabablarga ko'ra, toydalaniImayotgan yoki texnik vositalarda qayta ishlanilayotgan, saqlanayotgan, uzatilayotgan belgilar yoki yozib olingan kuzatuvlar sifatida qarash mumkin. Agar bu ma'lumotlardan biror voqea yoki hodisa to'g'risidagi mavhumlikni kamaytirish uchun foydalanish imkoniyati tug'ilsa, ma'lumotlar axborotga aylanadi. Demak, amaliyotda foydali deb topilgan, ya'ni foydalanuvchining bilimlarini oshirgan ma'lumotlarnigina *axborot* deb atasa bo'ladi.

Masalan, qog'ozga telefon raqamlarini ma'lum tartibda yozib, birovga ko'rsatsangiz, u buni biror axborot bermaydigan ma'lumot sifatida qabul qiladi. Biroq ana shu har bir telefon raqami qarshisiga muayyan korxona yoki tashkilot nomi, uning faoliyat turi yozib qo'yilsa, avvalgi ma'lumot axborotga aylanadi.

Ma'lum vazifalarni hal etish natijasida yangi ma'lumotlar - *bilimlar,* ya'ni tizimlashtirilgan haqqoniy yoki sinovdan o'tgan xabarlar paydo bo'ladi.

Axborotdan foydalanish imkoniyati va samaradorligi uning reprezentativligi, mazmundorligi, yetarliligi, aktualligi, o'z vaqtidaligi, aniqligi, ishonarliligi, barqarorligi kabi asosiy xossalari bilan bog'liqdir:

*a) axborotning reprezentativligi -* ob'ekt xususiyatini adekvat ifoda etish maqsadlarida uni toʻgʻri tanlash va shakllantirish;

*b) axborotning mazmnndorligi -* semantik hajmi (mazmuni) ni ifoda etadi;

*c)* axborotning yetarliligi (to'laligi) - qaror qabul qilish uchun minimal, lekin yetarli tarkibga (ko'rsatkichlar jamlamasiga) ega ekanligini bildiradi. Toʻgʻri qaror qabul qilish uchun to'liq bo'lmagan, ya'ni yetarli bo'lmagan, xuddi shuningdek, ortiqcha bo'lgan axborot ham foydalanuvchining qabul qilgan qarorlari samaradorligini kamaytiradi;

d) axborotning dolzarbligi - axborotdan foydalanish vaqtida uning boshqarish uchun qimmatliligi saqlanib qolishi bilan belgilanadi va uning xususiyatlari o 'zgarish dinamikasi hamda ushbu axborot paydo bo'lgan vaqtdan buyon o'tgan vaqt oralig'iga bog'liq bo' ladi;

*e)* axborotning o 'z vaqtidaligi – uning avvaldan belgilab qo'yilgan vazifani hal etish vaqti bilan kelishilgan vaqtdan kechikmasdan olinganligini bildiradi;

*f)* axborotning aniqligi - olinayotgan axborotning ob'ekt, jarayon, hodisa va hokazolarning real holatiga yaqinligi darajasi bilan belgilanadi;

*g) axborotning ishonchliligi -* axborotning real mavjud ob'ektlarni zarur aniqlik bilan ifoda etish xususiyati bilan belgilanadi;

*h) axborotning barqarorligi -* axborotning asos qilib olingan ma'lumotlar aniqligini buzmasdan o'zgarishlarga ta 'sir qilishga qodirligini aks ettiradi.

Informatika uchun axborotni qabul qilish, saqlash, unga ishlov berish va uzatishda axborot texnologiyalari vositalaridan qanday foydalanish kerakligi muammosi eng asosiy bo'lgani uchun axborotlarning tasnifi ham o'ziga xosdir. Jumladan, informatikada analogli va raqamli axborotlar ishlatiladi. Inson sezgi a'zolari analogli (uzluksiz) axborot bilan ish ko'rishga moslashgan bo\*Isa, hisoblash texnikasi asosan raqamli (diskret) axborot bilan ishlaydi.

Informatika atamasi fransuzcha *information automatigue* so'zidan kelib chiqqan bo'lib, «informatsion avtomatika» yoki «axborotni avtomatik qayta ishlash» m a'nosini anglatadi. Ingliz tilida bu atamaga *Computer science* (kompyuter texnikasi haqidagi fan) sinonimi mos keladi.

Informatika kompyuter texnikasining rivojlanishi tufayli yuzaga keldi, unga asoslanadi, usiz mavjud boʻla olmaydi va, o'z navbatida, uning rivojiga, yangilanishiga *& z* xissasini qo'shadi.

Xullas, informatika hisoblash texnikasini yaratish va qoilash, axborot va unga ishlov berish texnologiyalari bilan bog'liq bo'lgan barcha narsalarni o'z ichiga oladi. Informatikaning asosiy resursi - *axborotdir.*

Azaldan axborot deganda atrof muhit ob'ektlari va hodisalari, ularning o'lchamlari, xususiyatlari va holatlari to'g'risidagi ma'lumotlar tushuniladi. Keng ma'noda axborot - insonlar o'rtasida ma'lumotlar ayirboshlash, odamlar va sun'iy qurilmalar o'rtasida signallar ayirboshlashni ifoda etadigan tushunchadir.

Informatika fani axborotga hodisalar yoki ob'ektlar to'g'risidagi tasavvurlarimizni o'zgartiruvchi, o'zaro bog'-

liq ma'lumotlar, ko'rsatkichlar, negizlar va tushunchalar sifatida qaraydi. Shuning uchun informatikaga quyidagicha ta'rif berish mumkin.

*Informatika -* axborot texnologiyalari vositalari yordamida axborotni taqdim etish, qabul qilish, saqlash, unga ishlov berish, uzatish usullarini, ya'ni axboriy jarayonlami va axborot texnologiyalari vositalarining faoliyat ko'rsatish tamoyillarini, ulami boshqarish usullarini sistemali ravishda o'rganuvchi fandir.

Ushbu ta'rifdan ko'rinib turibdiki, informatika quyidagi savollarga javob beradi:

- Axborotni qanday qabul qilish va saqlash kerak?
- Axborotga qanday ishlov berish va qanday qilib inson uchun qulay ko'rinishga keltirish kerak?
- Axborot texnologiyalarini yuqori samara bilan qanday ishlatish mumkin?
- Yangi axborot texnologiyalari vositalarini yaratish uchun boshqa fan yutuqlaridan qanday foydalanish kerak?
- Dasturlar yordamida texnik vositalarni qanday boshqarish kerak?

Ma'lumki, jamiyat rivojlangani sari iqtisodiyot, fan, texnika, texnologiya, madaniyat, san'at, tibbiyot kabi sohalarning turli masalalari haqidagi mavjud ma'lumotlar, axborot zahiralaridan foydalanishni tashkil etish intellektual va iqtisodiy hayotga tobora koʻproq ta'sir koʻrsatadi. Demak, axboriy jarayonlaming ko'p qirrali jarayon ekanligi ayon boʻlmoqda.

#### 1.2. AXBOROTLASHGAN JAMIYAT HAQIDA TUSHUNCHA

Zamonaviy jamiyatda insonning ishlab chiqarish faoliyati umumlashgan ishlab chiqarish (UICH) doirasida kechmoqda. UICH bir-biri bilan uzviy bog'liq fizik (moddiy) hamda axboriy-mantiqiy qismlardan iborat. Ishlab chiqarishning axboriy-mantiqiy qismiga kuch bergan mamlakatlar yuqori ish unumdorligi va zamonaviy, xaridorgir mahsulotlar ishlab chiqarishga erishganliklari ma'lum. Axboriy-mantiqiy ishlab chiqarish (AMICH) ning resurslari asosini axborot, mehnat vositalarini esa hisoblash texnikasi, uning dasturiy ta'minoti, axborot texnologiyalari va boshqalar tashkil qiladi. Mehnat vositalari hamda aqliy mehnatni sarf qiluvchi, tajriba va bilimga ega insonlar AMICHning ishlab chiqarish kuchlarini tashkil qiladi. AMICHning mahsuloti abstrakt ob'ekt (axborot, model) iste'mol predmeti sifatida namoyon bo'lmoqda.

Ishlab chiqarish doirasidagi XX asrda yuz bergan o'zgarishlar AMICHning paydo bo'lishi va uning ahamiyatining oshib borishi bilan bog'liqdir. Binobarin, UICHning umuman unumdorligining oshishi avtomatlashtirish, shu jumladan, AMICHni avtomatlashtirish bilan bog'liq deb qaralishi zarur. Shu bois mehnat unumdorligi ko'p jihatdan informatikaga bog'liqdir.

Hisoblash texnikasi va aloqa vositalarining keng rivojlanishi axborotni ilgari hayolga ham keltirib boʻlmaydigan hajm va tezkorlikda yig'ish, saqlash, qayta ishlash va uzatish, ya'ni avtomatlashtirilgan holda ishlov berish imkoniyatini yaratib berdi. Axborot texnologiyalari tufayli insonning faoliyati, uning kundalik muloqot sohasi dunyo sivilizatsiyasi ishlab chiqqan tajriba, bilimlar va ma'naviy qadriyatlarni jalb etish hisobiga chindan ham behad kengaymoqda. Bu esa, o'z navbatida, jamiyatning yuqori darajada axborotlashgan bo'lishini talab etadi.

Axborotlashgan jamiyat haqida olimlar turlicha fikr yuritadilar. Masalan, yapon olimlarining hisoblashicha, axborotlashgan jamiyatda kompyuterlashtirish jarayoni odamlarga ishonchli axborot manbaidan foydalanish, ishlab chiqarish va ijtimoiy sohalarda axborotni qayta ishlashni avtomatlashtirishning yuqori darajasini ta'minlashga imkon beradi. Jamiyatni rivojlantirishda esa harakatlantiruvchi kuch moddiy mahsulot emas, balki axborot ishlab chiqarish boʻlmogʻi lozim.

Axborotlashgan jamiyatda nafaqat ishlab chiqarish, balki butun turmush tarzi, qadriyatlar tizimi ham o'zgaradi. Barcha harakatlar tovarlami ishlab chiqarish va iste'mol etishga yo'naltirilgan sanoat jamiyatiga nisbatan axborotlashgan jamiyatda intellekt, bilimlar ishlab chiqariladi va iste'mol etiladiki, bu hoi aqliy mehnat ulushining oshishiga olib keladi. Insondan ijodiyotga qobiliyat talab etiladi, bilimlarga ehtiyoj oshadi.

Axborotlashgan jamiyatning moddiy va texnologik negizini kompyuter texnikasi va kompyuter tarmoqlari, axborot texnologiyalari, telekommunikatsiya aloqalari asosidagi turli xil tizimlar tashkil etadi.

 $A$ xborotlashgan jamiyat  $-$  jamiyatning koʻpchilik a'zolari axborot, ayniqsa, uning oliy shakli bo'lmish bilimlami ishlab chiqarish, saqlash, qayta ishlash va amalga oshirish bilan band boʻlgan jamiyatdir.

Axborotlashgan jamiyatga o'tishda kompyuter va telekommunikatsiya axborot texnologiyalari negizida yangi axborotni qayta ishlash sanoati yuzaga keladi.

Hozirgi paytda shu narsa ravshan bo'lib qolmoqdaki, u yoki bu mamlakat XXI asrda munosib o'rin egallashi va boshqa mamlakatlar bilan iqtisodiy musobaqada teng qatnashishi uchun o'z iqtisodiy tuzilishi, ustuvorliklari, boyliklari, institutlarini qayta qurishi va sanoatini axborot tizimlari talablariga moslashtirishi lozim.

.n ib

10

## 1.3. AXBOROT TIZIMLARI VA ULARNING **TURLARI**

Axborot tizimi tushunchasini kiritishdan oldin tizim (sistema) deganda nimani tushunishimizni aniqlab olaylik. Tizim (sistema) deganda, yagona maqsad yo'lida bir vaqtning o'zida ham yaxlit, ham o'zaro bog'langan tarzda faoliyat ko'rsatuvchi elementlar (ob'ektlar) majmuasi tushuniladi. Demak, har qanday tizim biror-bir aniq maqsad yo'lida xizmat qiladi. Masalan, sizga ma'lum bo'lgan shahar telefon tarmoqlari tizimi, insondagi yurak qon-tomir tizimi, asab tizimi va boshqalar sun'iy yaratilgan va tabiiy tizimlarga misol bo'la oladi. Ularning har biri tizimga qo'yiladigan barcha shartlarga javob beradi, ya'ni, har biri o'ziga xos yagona maqsad yo'lida faoliyat ko'rsatadi va tizimni tashkil etuvchi elementlardan iborat.

Quyidagi jadvalda elementlari va asosiy maqsadi ko'rsatilgan holda tizimlarga yana bir nechta misollar keltirilgan.

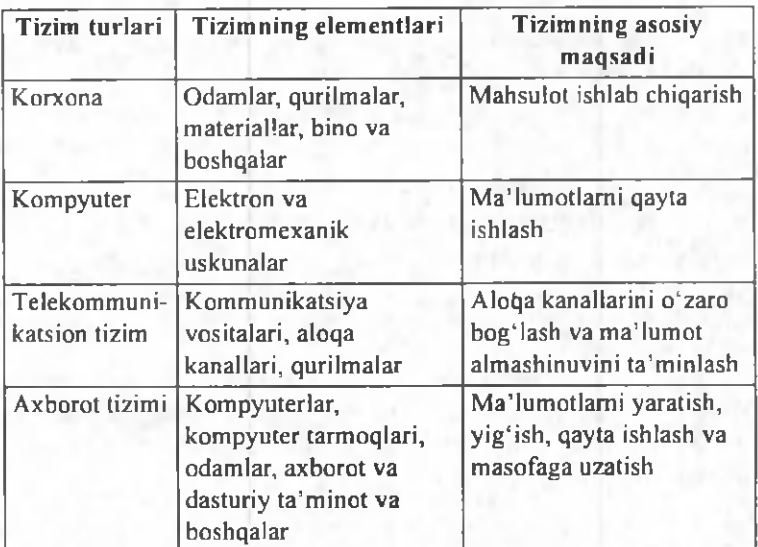

Infonnatikada «tizim» tushunchasi ko'proq texnik vositalar, asosan, kompyuterlar va murakkah ob'ektlarni boshqarishga nisbatan ishlatiladi. «Tizim» tushunchasiga «axborot» so'zining qo'shilishi uning belgilangan funktsiyasini va yaratilish maqsadini aniq aks ettiradi.

*Axborot tizimi* - belgilangan maqsadga erishish yo'lida axborotni yig'ish, saqlash, qayta ishlash va uzatish uchun qo'llaniladigan usullar, vositalar va shaxslarning o'zaro bog'langan majmuasidir.

Axborot tizimlari jamiyat paydo bo'lgan paytdan boshlab mavjud bo'lgan, chunki rivojlanishning turli bosqichlarida jamiyat o'z boshqaruvi uchun tizimlashtirilgan, oldindan tayyorlangan axborotni talab etgan. Bu, ayniqsa, ishlab chiqarish jarayonlari - moddiy va nomoddiy ne'matlami ishlab chiqarish bilan bog'liq jarayonlarga tegishlidir. Chunki ular jamiyat rivoji uchun hayotiy muhim ahamiyatga ega. Aynan ishlab chiqarish jarayonlari tez takomillashadi. Ularning rivojlanib borishi bilan boshqarish ham murakkablashadiki, o'z navbatida, u axborot tizimlarini takomillashtirish va rivojlantirishni rag'batlantiradi. Shu sababli, avvalo, boshqaruv tizimi nima ekanligini bilib olaylik.

Kibemetik yondoshuvga muvofiq *boshqaruv tizimi* boshqaruv ob'ekti (masalan, korxonalar, tashkilotlar va hokazo) va boshqaruv sub'ekti, boshqaruv apparati yigʻindisini o'zida namoyon etadi. Boshqaruv apparati deganda maqsadlami shakllantiruvchi, rejalami ishlab chiquvchi, qabul qilingan qarorlarga talablami moslashtiruvchi, shuningdek, ularning bajarilishini nazorat qiluvchi xodimlar tushuniladi. Boshqaruv ob'ekti vazifasiga esa boshqaruv apparati ishlab chiqqan rejalami bajarish kiradi, ya'ni boshqaruv tizimining o'zi aynan mana shu ishlami amalga oshirish uchun tuzilgandir.

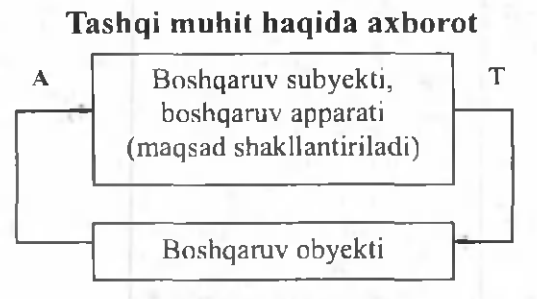

1.1-rasm. Boshqaruv tizimi

Boshqaruv tizimining ikki komponenti *to'g'ri (1)* va *teskari (A)* aloqalar bilan bogʻlangan. *To* gʻri aloqa boshqaruv apparatidan boshqaruv ob'ektiga yo'naltiriladigan axborot oqimida ifodalanadi. *Teskari* aloqa teskari yo'nalishda yuboriluvchi qabul qilingan qarorlaming bajarilishi haqidagi hisobot axboroti oqimida o'z aksini topadi.

Axborot oqimlari (T va A), qayta ishlash vositalari, ma'lumotlarni uzatish va saqlash, shuningdek, ma'lumotlami qayta ishlash bo'yicha operatsiyalami bajaruvchi boshqamv apparati xodimlarining o'zaro aloqasi ob'ektning axborot tizimini tashkil etadi.

Axborot tizimlari nafaqat axborotni qayta ishlash va saqlash, yozuv-chizuv ishlarini avtomatlashtirish, balki qarorlami qabul qilish (sun'iy intellekt tizimlari, ekspert tizimlari va hokazolar), zamonaviy telekommunikatsiya vositalari (elektron pochta, telekonferentsiyalar), global va lokal kompyuter tarmoqlari va boshqamvning yangi uslublaridan foydalanish hisobiga boshqamv ob'ekti faoliyati samaradorligini oshiradi va shu maqsadda keng qo'llaniladi.

Axborot tizimiarining *avtomatlashtirilgan* va *avtomatik* turlari ma'lum.

*Avtomatlashtirilgan axborotlar tizimida* boshqarish yoki ma'lumotlarni qayta ishlash funktsiyalarining bir qismi avtomatik ravishda, qolgani esa inson tomonidan bajariladi.

*Avtomatik axborotlar tizimida* boshqarish va ma'lumotlarni qayta ishlashning barcha funktsiyalari texnik vositalarda, inson ishtirokisiz amalga oshiriladi (masalan, texnologik jarayonlarni avtomatik boshqarish).

Qo'llanish sohasiga qarab axborot tizimlarini quyidagi sinflarga airatish mumkin:

- ilmiy tadqiqotlarni avtomatlashtirish va boshqarish;
- loyihalashtirishni avtomatlashtirish;
- tashkiliy jarayonlarni boshqarish;
- texnologik jarayonlarni boshqarish.

Ilmiy tadqiqotlarni avtomatlashtirish va boshqarishda axborot tizimlari ilmiy xodimlar faoliyatini avtomatlashtirish. statistik axborotni tahlil etish, tajribalarni boshqarish uchun moʻljallangan.

Loyihalashtirishni avtomatlashtirishda axborot tizimlari yangi texnika (texnologiya) ishlab chiqaruvchilar va muhandis loyihachilar mehnatini avtomatlashtirish uchun moʻljallangan.

Tashkiliy boshqaruvda axborot tizimlari - shaxslar funktsiyalarini avtomatlashtirish uchun moʻljallangan. Bu sinfga ham sanoat (korxonalar), ham nosanoat ob'ektlari (bank, birja, sug'urta kompaniyalari, mehmonxonalar va h.k.) va ayrim ofislar (ofis tizimlari)ni boshqarishning axborot tizimlari kiradi.

Texnologik jarayonlarni boshqarishda axborot tizimi turli texnologik jarayonlarni avtomatlashtirish uchun mo'ljallangan (moslashuvchan ishlab chiqarish jarayonlari, metallurgiya, energetika va h.k.).

Dastlabki axborot tizimlari XX asrning 50-yillarida paydo bo'ldi. Bu yillarda ular buxgalteriya hisob-kitoblarini qayta ishlash uchun moʻljallangan boʻlib, elektromexanik buxgalterlik hisoblash mashinalarida amalga oshirilgan. Bu qog'oz hujjatlarni tayyorlashda mehnat va vaqtni bir qadar qisqartirishga olib kelgan.

60-yillarda axborot tizimlariga munosabat butunlay o'zgardi. Bu tizimlardan olingan axborot davriy hisobot uchun koʻpgina parametrlar boʻyicha qoʻllana boshlandi. Buning uchun tashkilotlarga koʻpgina funktsiyalarga ega bo'lgan EHM lar (electron hisoblash mashinalari) talab etila boshlandi.

70-80-yillarda axborot tizimlari qarorlarni qoʻllab-quvvatlovchi va tezlashtiruvchi jarayonga ega bo'lgan nazorat boshqamvi vositalari sifatida keng foydalanila boshlandi.

80-yillar oxiridan boshlab, axborot tizimlaridan foydalanish kontseptsiyasi yanada o'zgarib bormoqda. Ular axborotning strategik manbai bo'lib qolmoqda va istalgan sohada tashkil etishning barcha darajalarida foydalanilmoqda. Bu davming axborot tizimlari axborotni o 'z vaqtida berib, tashkilot faoliyatida muvaffaqiyatga erishishga yordam bermoqda.

## 1.4. AXBOROT TIZIMLARINING TA'MINOTI

Istalgan vazifalardagi axborot tizimi ishini ta'minlovchi jarayonlarni umumiy holda quyidagicha tasavvur etish mumkin (1.2-rasm):

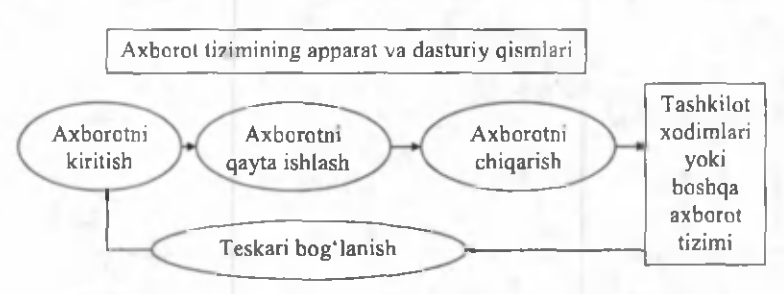

1.2-rasm. Axborot tizimidagi jarayonlar

- tashqi yoki ichki manbalardan axborotni kiritish;
- kiritilgan axborotni qayta ishlash va uni qulay koʻrinishda taqdim etish;
- iste'molchiga axborotni uzatish;
- teskari aloqa, ya'ni kiritilayotgan axborotni tuzatish uchun foydalanuvchilar tomonidan qayta ishlangan axborot bilan ta'minlash.

Qo'llash sohasidan qat'iy nazar, axborot tizimlarining samarali faoliyat ko'rsatishi bir qator ta'minotlar bilan bog'liqdir. Ularni axborot, texnik, matematik, dasturiy, tashkiliy va huquqiy ta'minotlarga airatilish qabul qilingan (1.3-rasm).

*Axborot ta 'm inoti -* axborot tizimlarida ma'lumotlar bazasini yaratish, hujjatlashtirishning bir xil tartibga keltirilgan tizimlarini ichiga olgan axborotni kodlashtirish, joylashtirish va tashkil qilish bo'yicha uslublar va vositalar yigʻindisidir.

Qabul qilinadigan boshqamv qarorlarining ishonchliligi va sifati ko'p jihatdan ishlab chiqilgan axborot ta' minoti sifatiga bog'liq.

*Dasturiy ta 'minot* - kompyuter texnikasi vositasida ma'lumotlami qayta ishlash tizimi (MQIT) ni yaratish va foydalanish dasturiy vositalari yig'indisidir. Dasturiy ta'minot tarkibiga bazaviy (umumtizimli) va amaliy (maxsus) dasturiy mahsulotlar kiradi.

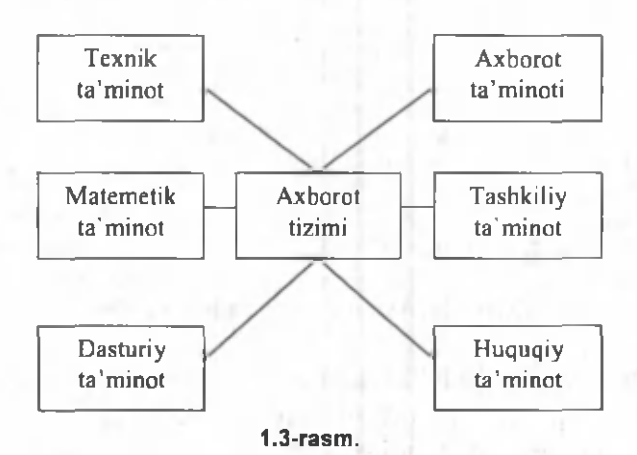

Bazaviy dasturiy vositalar inson va kompyuterning o'zaro harakatlarini avtomatlashtirish, ma'lumotlarni qayta ishlash, namunaviy protseduralami tashkil etish, MQIT texnik vositalari ishlashi nazorati va diagnostikasi uchun xizmat qiladi.

Amaliy dasturiy ta'minot axborot tizimi funktsional vazifalami hal etishni avtomatlashtirish uchun moʻljallangan dasturiy mahsulotlar yig'indisini o'zida namoyon etadi. Ular universal vositalar (matn muharrirlari, jadval protsessorlari, ma'lumotlar bazasini boshqarish tizimlari va sh.k.) va maxsus vositalar - funktsional kichik tizimlami amalga oshiruvchi turli xil ob'ektlar (iqtisodiy, muhandislik, texnik va boshqalar) sifatida ishlab chiqilishi mumkin.

*Matematik ta'minot - axborot tizimining maqsad* va vazifalarini amalga oshirish uchun zarur bo'lgan matematik usullar va modellar majmuasidir.

*Texnik ta'minot*-ma'lumotlarni qayta ishlash tizimining faoliyat ko'rsatishi uchun qo'llaniluvchi texnik vositalar kompleksidir. Ushbu ta'minot ma'lumotlarni qayta ishlovchi, namunaviy operatsiyalami amalga oshiruvchi qurilmalami o'z ichiga oladi. Bunday qurilmalarga kompyuterlardan tashqari, tashqi (periferiya) texnik vositalar, turli hil tashkiliy texnika, telekommunikatsiya va aloqa vositalari ham kiradi.

*Huquqiy ta'm inot -* axborot tizimini yaratish va faoliyat koʻrsatishini tartibga soluvchi huquqiy me'yorlar yigʻindisini oʻzida namoyon etadi.

*Tashkiliy ta'm inot -* axborot tizimini yaratish va undan foydalanish jarayonida xodimlar va texnik vositalar o 'rtasidagi munosabatlarni boshqarish usullari va vositalari majmuasidir.

2013/44 Alisher Navoiy O'zbekiston MK

17

## 1.5. AXBOROT TEXNOLOGIYALARI VA ULARNING TURLARI

*Texnologiya* so'zi grekchadan tarjima qilinganda san'at, ustalik, malaka ma'nosini anglatadi. Texnikada texnologiya deganda ma'lum kerakli moddiy mahsulotni hosil qilish uchun usullar, metodlar va vositalar yig'indisidan foydalanadigan jarayon tushuniladi. Texnologiya ob'ektning dastlabki, boshlang'ich holatini o'zgartirib, yangi, oldindan belgilangan talabga javob beradigan holatga keltiradi. Misol uchun sutdan turli texnologiyalar orqali qatiq, tvorog, smetana, yogʻ va boshqa sut mahsulotlarini olish mumkin. Agar boshlang'ich xom ashyo sifatida axborot olinsa, ushbu axborotga ishlov berish natijasida yangi sifatga ega axborot mahsulotini olish mumkin. Ushbu holda ham «texnologiya» tushunchasining ma'nosi saqlanib qoladi. Faqat unga «axborot» so'zini qo'shish mumkin. Bu narsa axborotni qayta ishlash natijasida moddiy mahsulotni emas, balki axborotnigina olish mumkinligini aniqlab turadi.

Texnologiyani quyidagicha ta'riflash mumkin. *Texnologiya* - bu sun'iy ob'ektlami yaratishga yo'naltirilgan jarayonlarni boshqarishdir. Kerakli jarayonlarning kerakli yo'nalishda borishini ta'minlash uchun yaratilgan shart-sharoitlar qanchalik yaxshi tashkil etilganligi texnologiyaning samaradorligini bildiradi. Bu yerda tabiiy jarayonlar nafaqat moddaning tarkibi, tuzilishi va shaklini o'zgartirish maqsadida, balki axborotni qayta ishlash va yangi axborot hosil qilish maqsadida ham boshqariladi. Shuning uchun axborot texnologiyasini quyidagicha ta'riflash mumkin.

*Axborot texnologiyasi* – bu axboriy ma'lumotni bir koʻrinishdan ikkinchi, sifat jihatidan yangi koʻrinishga keltirish, axborotni yigʻish, qayta ishlash va uzatishning usul va vositalari majmuasidan foydalanish jarayonidir.

Moddiy ishlab chiqarish texnologiyasining maqsadi insonning talabini qondiradigan yangi mahsulot ishlab chiqarishdan iborat. Axborot texnologiyasining maqsadi esa insonning biror-bir ishni bajarishi uchun zarur bo' Igan, uni tahlil etish va u asosida qaror qabul qilish uchun kerak bo'lgan yangi axborotni ishlab chiqarishdan iborat  $(1.4\text{-rasm})$ . Turli texnologiyalarni qo'llab, bitta moddiy resurslardan turli mahsulotlar olish mumkin. Xuddi shu narsani axborot texnologiyalariga nisbatan ham aytish mumkin. Misol: matematikadan nazorat ishini bajarganda har bir o'quvchi boshlang'ich axborotni qayta ishlash uchun o'zining bilimini qo'llaydi. Masalaning yechimi bo'lgan yangi axborot mahsuloti, o'quvchi tanlay olgan masalani yechish texnologiyasi, usuliga bogʻliq.

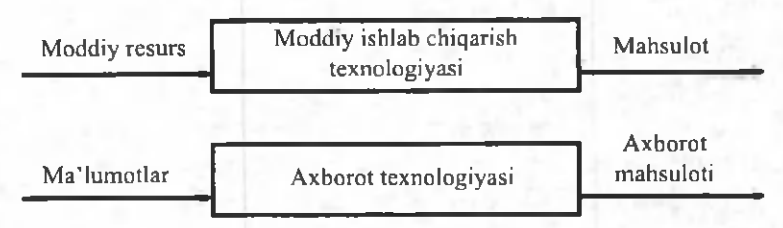

1.4-rasm. Moddiy ishlab chiqarish va axborot texnologiyalari

Moddiy ishlab chiqarishda turli maxsus jihozlar, stanoklar, uskunalar va boshqalar ishlatiladi. Axborot texnologiyalari uchun ham o'zining «uskunalari», vositalari mavjud. Bular kompyuter, kseroks, telefon, faks, skaner va boshqa vositalardir. Bu vositalar orqali axborotga ishlov berib, o'zgartiriladi. Hozirgi paytda axborotga ishlov berish uchun kompyuterlar va kompyuter tarmoqlari keng qo'llanilmoqda. Axborot texnologiyasida kompyuterlar va kompyuter tarmoqlarining qo'llanilishiga urg'u berish maqsadida ko'pincha kompyuter va kommunikatsion texnologiya haqida gapirishadi.

Axborot texnologiyasi o'zi uchun asosiy muhit bo'lgan axborot tizimlari bilan bevosita bogʻliqdir. Chunki axborot texnologiyasi axborot tizimlarida mavjud bo'lgan ma'lumotlar ustida bajariladigan turli xil murakkablikdagi operatsiyalar, amallar va algoritmlami bajarishdan iborat bo'lgan tartiblashtirilgan jarayondir.

Axborot texnologiyalari jamiyat axborot resurslaridan oqilona foydalanishning eng muhim usullaridan biri bo'lib, hozirgi vaqtga qadar bir necha evolyutsion bosqichlami bosib o'tdi.

Ana shu bosqichlarga qisqacha to'xtalib o'tamiz.

1-bosqich. XIX asrning ikkinchi yarmigacha davom etgan. Bu bosqichda «Qo'llik» axborot texnologiya taraqqiy etgan. Uning vositasi: pero, siyohdon, kitob. Kommunikatsiya, ya'ni aloqa odamdan odamga yoki pochta orqali xat vositasida amalga oshirilgan.

2-bosqich. XIX asrning oxiri, unda «Mexanik» texnologiya rivoj topgan. Uning asosiy vositasi yozuv mashinkasi, arifmometr kabilardan iborat.

3-bosqich. XX asr boshlariga mansub bo'lib, «Elektromexanik» texnologiyalar bilan farq qiladi. Uning asosiy vositalari sifatida telegraf va telefonlardan foydalanilgan. Bu bosqichda axborot texnologiyasining maqsadi ham o'zgardi. Unda asosiy urg'u axborotni tasvirlash shaklidan, uning mazmunini shakllantirishga ko'chirildi.

4-bosqich. XX asr o'rtalariga to'g'ri kelib, «Elektron» texnologiyalar qo'llanilishi bilan belgilanadi. Bu texnologiyalaming asosiy vositasi EHMlar va ular asosida tashkil etiladigan avtomatlashtirilgan boshqarish tizimlari va axborot izlash tizimlaridir.

5-bosqich. XX asr oxiriga to'g 'ri keladi. Bu bosqichda «Kompyuter» texnologiyalari taraqqiy etdi. Ularning asosiy vositasi turli maqsadlarga moʻljallangan dasturiy vositalarga ega bo'lgan shaxsiy kompyuterlardir. Bu bosqichda kundalik turmush, madaniyat va boshqa sohalarga mo'liallangan texnik vositalarning o'zgarishi ro'y berdi. Lokal va global kompyuter tarmoqlari ishlatila boshlandi.

Axborot texnologiyalari bir necha turlarga boʻlinadi:

1. Ma'lumotlarga ishlov beruvchi axborot texnologi*yalari*. Ular ma'lum algoritmlar bo'yicha boshlang'ich ma'lumotlarga ishlov beruvchi masalalarni yechishga mo'liallangan. Masalan, har bir firmada o'zining xodimlari haqidagi axborotga ishlov beruvchi axborot texnologiyasi albatta boʻlishi kerak.

2. *Boshqarishning axborot texnologiyalari.* Ularning maqsadi ish faoliyati qaror qabul qilish bilan bogʻliq bo'lgan insonlarning axborotga bo'lgan talabini qondirishdan iborat. Boshqarishning axborot tizimlari tashkilotning o'tmishi, hozirgi holati va kelajagi haqidagi axborotni ham o 'z ichiga oladi.

3. *Ofis (idora)ning axborot texnologiyasi.*

Avtomatlashtirilgan ofisning zamonaviy axborot texnologiyalari tashkilot ichidagi va tashqi muhit bilan kommunikatsion jarayonlarni kompyuter tarmoqlari va axborotlar bilan ishlovchi boshqa zamonaviy vositalar asosida tashkil etish va qo'llab-quvvatlashdan iborat. Buning uchun maxsus dasturiy vositalar ham ishlab chiqilgan. Ulardan biri Microsoft Officening standart dasturlar paketidir. Uning tarkibiga MS Word matn protsessori, MS Excel jadval protsessori, MS Power Point taqdimot uchun slaydlar tayyorlash dasturi, MS Access ma'lumotlar bazasini boshqarish tizimi va boshqalar kiradi.

Hozirgi paytda kompyuterlar uchun ko'plab dasturiy vositalar mavjudki, ular barcha turdagi axborot texnologiyalarini ta'minlay oladi. Ularning ayrimlari bilan qisqacha tanishib chiqamiz.

*Ма 'lumotlar bazasi.* Har qanday axborot texnologiyasining majburiy komponenti ma'lumotlar bazasidir (MB). Avtomatlashtirilgan ofisda MB firmaning ishlab chiqarish tizimi haqidagi barcha ma'lumotlarni o'zida saqlaydi. MB, uni tashkil qilish va boshqarish haqida batafsil 9-bobda tanishib chiqamiz.

*Matn protsessori.* Bu matnli hujjatlami tashkil etish va ularga ishlov berishga moʻljallangan dasturiy vosita turidir. Masalan, matn protsessorida tayyorlangan xat va hujjatlami doimiy ravishda qabul qilish menejerga firmadagi holatni doimo nazorati ostida tutishga yordam beradi.

*Jadval protsessori.* Bu dastur yordamida jadval ko'rinishdagi m a'lumotlarni kiritish, ularga ishlov berish, ma'lumotlarni grafik koʻrinishda tasvirlash, murakkab bo'lmagan ma'lumotlar bazasini yaratish mumkin.

*Elektron pochta* (E-mail) - kompyuterlardan tarmoqda foydalanishga asoslangan bo'lib, hamkorlarga ma'lumotlar jo\*natish yoki ulardan ma'lumot olish imkoniyatini yaratadi.

*Audiopochta - bu ma'lumotlarni klaviatura yordami*da emas, balki tovush orqali uzatuvchi pochtadir.

#### 1.6. KOMPYUTER TARMOQLARI

Jamiyatning hozirgi bosqichida axborot texnologiyalarining rivojlanishini kompyuter tarmoqlarisiz tasavvur etib boʻlmaydi.

Kompyuter tarmog'i - aloqa kanallari orqali yagona tizimga bogʻlangan kompyuter va terminallar majmuasidir.

Tarmoqda axborotni ishlab chiqaruvchi va undan foydalanuvchi ob'ektlar *tarmoq ob 'ektlari* deyiladi. Tarmoq ob'ektlari alohida kompyuter, kompyuterlar kompleksi, ishlab chiqarish robotlari va boshqalar bo'lishi mumkin.

Axborotlarning territorial joylashuviga ko'ra kompyuter tarmoqlarini uchta asosiy sinfga bo'lish mumkin: *global tarmoqlar, regional (mintaqaviy) tarmoqlar, lokal (mahalliy) tarmoqlar.*

*Global kompyuter tarmoqlari* turli mamlakatlarda, turli qit'alarda joylashgan abonentlarni birlashtiradi.

Abonentlar orasida aloqa bunday tarmoqlarda telefon aloqa liniyalarida, radioaloqa va kosmik aloqa tizimlari asosida amalga oshiriladi.

*Mintaqaviy kompyuter tarmoqlari* bir-biridan ancha uzoqda joylashgan biror mintaqaga tegishli abonentlarni birlashtiradi. Masalan, biror shahar ichidagi yoki iqtisodiy regionda yoki alohida bir mamlakatda joylashgan abonentlarni birlashtiruvchi tarmoq.

*Lokal (mahalliy) tarmoq* kichik bir hududda joylashgan abonentlarni birlashtiradi. Bunday tarmoq odatda aniq bir joyga bog'langan bo'ladi. Masalan, biror korxona yoki tashkilotga. Mahalliy tarmoqning uzunligini 2-3 km bilan cheklash mumkin.

Global, mintaqaviy va mahalliy tarmoqlar birlashmasi ko'p tarmoqli iyerarxiyani tashkil etish imkonini beradi. Masalan, Internet kompyuter tarmog'i keng tarqalgan, ommaviylashgan global kompyuter tarmog'idir. Uning tarkibiga erkin ravishda birlashgan tarmoqlar kiradi. Uning nomining o'zi «tarmoqlar orasida» ma'nosini bildiradi. Internet alohida tarmoqlami birlashtirgan. Shuning uchun u katta imkoniyatiarga ega. 0 'zining shaxsiy kompyuteri orqali Intemetning ixtiyoriy abonenti axborotni boshqa shaharga uzatishi, uzoq masofada joylashgan biror kutubxonadagi adabiyotlar katalogini ко'rib chiqishi, tarmoqqa ulangan abonentlar bilan konferentsiyada yoki o'yinda ishtirok etishi mumkin. Intemetning asosiy yacheykasini mahalliy kompyuter tarmoqlari tashkil etadi.

Kompyuterlami mahalliy tarmoqqa ulashning uch asosiy strukturasi mavjud:

- *halqasimon\*

*-shinali;*

*-yulduzsim on.*

*Halqasimon* bog'lanishda kompyuterlar yopiq chiziq bo'yicha bog'langan bo'ladi. Tarmoqning kirish qismi chiqish qismi bilan ulangan bo'ladi. Axborot halqa bo'yicha kompyuterdan kompyuterga o'tadi.

Tarmoqning *shinali* bog'lanishida ma'lumotlar uzatuvchi kompyuterdan shina bo'yicha har ikki tomonga uzatiladi.

*Yulduzsimon* bogʻlanishda markaziy kompyuter mavjud bo'lib, unga qolgan barcha kompyuterlar bog'langan boiadi.

#### 1.7. AXBOROT TEXNOLOGIYALARINING QO LLANISH SOHALARI

Axborot texnologiyalari faqat fan va texnika hodisasi bo'lmasdan, iqtisodiy rivojlanishning muhim omiliga aylanmoqda. Axborot bilan qamrab olinmagan biror muhim xo'jalik sektorini (ishlab chiqarish, transport, kredit-moliya sohasi, savdo) misol keltirish qiyin. Ayni paytda kompyuterlar va aloqa vositalari asosida axborotni to'plash, saqlash va taqdim etishning zamonaviy usullari, yangi axborot texnologiyalari va xizmatlami sotish (tarqatish) maqsadlarida ishlab chiqarish mustaqil tarmoq sifatida shakllandi va ajralib chiqdi.

Axborot texnologiyalari, shu jumladan, kompyuterlar keng qo'llanilib kelayotgan ayrim sohalarni ko'rib chiqamiz.

#### *Tiiorat sohasi.*

Axborot texnologiyalari yangi korxona yoki firmaning muvaffaqiyat bilan faoliyat ko'rsatishida katta rol o'ynashi mumkin.

Masalan:

- biznes reja tuzishda va kutilayotgan daromad va chiqimlarni hisoblashda;
- kompaniya yoki firmaning emblemasini yaratish va tegishli hujjatlarini tartibga keltirishda;
- kompaniya yoki firmaning taqdimot marosimini o'tkazishda;
- reklamalaming loyihasini tuzish va reklama materiallarini tayinlash, hisobotlar, shartnomalarni tayyorlashda;
- mijozlar haqidagi ma'lumotlar ro'yxatini saqlash va u bilan ishlashda;
- boshqa firmalar, potentsial ta'minotchi, ulgurji xaridorlar bilan bog'lanishda;
- mijozlar va ta'minotchilar bilan muzokara olib borish va hokazolarda.

# *Bank sohasi.*

Bank tizimi o'zining ish faoliyatida axborot texnologiyalaridan keng foydalanish imkoniyatiga ega. Masalan:

- yil davomida sutkasiga 24 soat mijozlarga aloqa uchun va tegishli ma'lumotlarni olish, balansni tekshirish, hisobni to'lash imkoniyatini yaratish;
- mijozlarga xizmat ko'rsatish madaniyatini oshirish;
- kredit kartochkalari yordamida telefon yoki Internet orqali xizmatni yo'lga qo'yish va boshqalar.

## *Robototexnika sohasi.*

Ma'lumki, «robot» so'zi bizning tilimizga ilmiy fantastikadan kirib kelgan. Birinchi bor bu so'zni oltmish yil oldin taniqli chex fantast yozuvchisi Karel Chepek ishlatgan. Ammo «mexanik odamlar» undan oldinroq ham ma'lum edi. O'rta asrlarda inson iste'dodlariga ega bo'lgan

musiqachi-qo'g'irchoq yoki rassom-qo'g'irchoqlar paydo bo'lganligi ma'lum.

Kompyuter asri boshlanishi bilan insonni og'ir va zararli mehnatdan ozod etadigan robotlar paydo bo'ldi.

Bugungi kunda robotlar mashinasozlik zavodlarida, po'lat quyish sexlarida, kimyoviy laboratoriyalarda, qurilishda keng qo'llanilmoqda. Robotlarni yaratish bilan shug'ullanadigan texnikaning maxsus shahobchasi - robototexnika paydo bo'ldi.

Robotlar orasida keng tarqalgani bu robot-manipulyatorlardir. Manipulyator  $-$  o'ta sezgir va kuchli mexanik qoʻldir.

Robotlami kompyuter boshqarib turadi, ya'ni kompyuter robotning «miyasi»dir, ular telekameralar orqali «ko'rib», mikrofonlar yordamida «eshitadilar», ya'ni axborot qabul qiladilar. Maxsus datchiklar «sezgi» organi vazifasini oʻtaydi.

## *Marketing sohasi.*

Marketing inglizcha «market» (bozor) so'zidan olingan bo'lib, bozor, savdo sohasidagi faoliyatni angiatadi.

Marketingda eng asosiysi, bozomi, xaridorlar talab va ehtiyojlarini chuqur va bar taraflama o'rganish va ishlab chiqarishni shuning asosiga qurish, ikkinchi tomondan esa bozorga, mavjud talab va ehtiyojga faol ta'sir ko'rsatish, xaridorlaming muayyan mahsulotlar va xizmatlarga bo'lgan talablarini shakllantirishdan iborat.

Marketingni kompyuterlarsiz, axborot texnologiyalarisiz tasavvur etib bo'lmaydi.

#### *Ishlab chiqarish sohasi.*

Ishlab chiqarishning deyarli barcha sohalarida kompyuterlar qo'llanib kelmoqda. Kompvuterlar ko'pgina texnologik jarayonlami bpshqamioqda. Ular yordamida yangi mahsulotning chizmasini yaratishdan toki tayyor

mahsulot bo'lib chiqqunga qadar bo'lgan barcha jarayonlami avtomatlashtirish mumkin.

Mahsulot shaklini konstruktor kompyuter ekranida chizib, tegishli o'zgartirishlar kiritib, qog'ozga chop etishi mumkin.

Mahsulotni ishlab chiqarish uchun kerakli barcha qurilmalaming imkoniyatlari, unga ketadigan sarf-xarajatlarni hisob-kitob qilishda va boshqa ishlami bajarishda ham kompyuter beg'araz yordamchidir.

Mahsulotni ishlab chiqarishda axborot asosiy kompyuterdan ishlab chiqarish liniyalarigayetkaziladi. U yerda axborotni qabul qilishga tayyor turgan robotlar kompyuter uzatgan dastur asosida mahsulotni yig'a boshlaydi. Tayyor mahsulotlar esa robotlar yordamida tekshirilib, omborlarga joʻnatiladi.

### *Tibbivot sohasi.*

Ma'lumki, shifokorga borishni ko'pchiligingiz xush ko'rmaysiz. Birinchidan, siz bemorsiz. Sog'lom odam u yerga bormaydi. Ikkinchidan, u yerda hamma joyda navbatda turishga toʻgʻri keladi. Masalan, registraturada kasallik varaqasi uchun, shifokorlar qabuliga kirish uchun va hokazo. Uchinchidan, shifokor yozib bergan dorilarni dorixonalardan izlash kerak bo'ladi.

Kompyuterlaming shifoxonalarda va poliklinikalarda paydo bo'lishi ko'p muammolami hal etishga yordam beradi. Endi siz toʻgʻridan-toʻgʻri shifokor huzuriga yoʻl olasiz. Uning ish stolida odatdagi meditsina ish qurollaridan tashqari kompyuter ham joy olgan: uning xotirasida barcha bemorlaming kasallik tarixlari yozib qo'yilgan. Agar siz oldin ham murojaat etgan bo'lsangiz, sizning kasallik tarixingiz ham bo'ladi. Birinchi bor murojaat etayotgan bo'lsangiz siz haqingizdagi barcha axborotni shu yeming o'zida shifokor kompyuterga kiritib qo'yadi. Kasalligingiz haqidagi barcha ma'lumotlar kompyuterga kiritilgach, sizning kasalligingiz haqida tashxis qo'yiladi va chop etish qurilmasi yordamida dorilar uchun retsept chop etib beriladi. Retseptni olib, boshqa kompyuter yordamida ushbu dorilarni eng yaqin bo'lgan qaysi dorixonalardan topish mumkinligi haqida axborot olishingiz mumkin.

Kompyuter tibbiyotda boshqa ishlarga ham qodir. Masalan, tomograf - ya'ni siljib harakatlanadigan rentgen apparati insonning ixtiyoriy organi haqida to'liq ma'lumot olishi, ulardagi mikroskopik defektlar, chet jinslar (masalan, buyrakdagi tosh) haqida ma'lumot berishi mumkin. Tomograf uzatgan axborotni tezda qayta ishlash va ekranda ko'rsatish uchun albatta u kompyuter bilan bog'langan bo'lishi shart.

## *Kompyuter va san 'at.*

Kompyuteming san'atga qanday aloqasi bor? Kompyuterlar aniq programma asosida ishlaydi. San'at esa - bu ijod, fantaziyadir. Lekin bu sohada ham kompyuter ijod ahliga yordam berishi mumkin. Kompozitor musiqa yaratishda kompyuterdan unumli foydalanishi mumkin. Buning uchun kichik royal yoki elektroorgan yordamida kompyuterga ulanib yozayotgan musiqa notalarini ekranda koʻrib turgan holda yangi asar yaratish va shu yerning o 'zida, shu onda eshitib ko'rish ham mumkin.

Kompyuterlar rassomlarga ham katta yordam bermoqda. Kompyuter grafikasi bo'yicha birinchi ko'rgazma 1956 yili o'tkazilgan. Turli eskizlar, chizmalar va rasmlar chizishda rassomlar kompyuterdan foydalanib kelmoqdalar.

Bundan tashqari, kino va televideniyeni ham kompyuterlarsiz tasavvur etish qiyin. Hozirgi davrda turli joylarda, mintaqalarda, xatto qit'alarda yashaydigan insonlar ishtirokida telekonferensiyalar o'tkazish an'anaga aylanib qolmoqda.

#### Savol va topshiriqlar

1. Informatika nimani o'rganadi?

2. Informatika fani ganday savollarga javob beradi?

3. Axborot qanday muhim xossalarga ega?

4. Ma'lumot va axborot orasidagi farq nimadan iborat?

5. Analogli va raqamli axborotlarning farqini misolda tushuntirib bering.

6. Hisoblash texnikasi qanday axborotlar bilan ishlaydi?

7. Insoniyat tarixida sanoat sohasida ganday keskin o'zgarishlar ro'y bergan?

8. Axborotlashtirish deganda nimani tushunasiz?

9. Axborotlashgan jamiyat ta'rifini keltiring.

10. Kompvuter tarmog'iga ta'rif bering.

11. Kompyuter tarmoqlari nechta sinfga bo'linadi?

12. Ishlab chiqarishda texnologiya deganda nima tushuniladi?

13. Axborot texnologiyasiga ta'rif bering.

14. Axborot texnologiyasining maqsadi nimalardan iborat?

15. Kompyuterli texnologiyaning asosiy vositasi nima?

16. Axborot texnologiyalari turlari.

17. Axborot texnologiyalarini ta'minlovchi dasturiy vositalarga misol keltiring.

18. Tizim tushunchasiga ta'rif bering.

19. Tizimga misollar keltiring.

20. Kompyuterlardan qaysi sohalarda foydalaniladi?

# II BOB. SHAXSIY KOMPYUTERLAR

#### 2.1. KOMPYUTERNING ARXITEKTURASI VA ASOSIY QURILMALARI

Informatika  $-$  bu axborotning nafaqat umumiy xususiyatlari, balki unga avtomatlashtirilgan ishlov berishning uslublari, jarayonlari va texnik vositalarini ham o'rganuvchi fandir. Avtomatlashtirilgan ishlov berish jarayonlarining asosini axborotni yig'ish, talqin qilish, saqlash, qayta ishlash va uzatish tashkil qiladi. Bu jarayonlar hisoblash texnikasi, jumladan, elektron hisoblash mashina (EHM) lar yordamida amalga oshiriladi.

O'tgan asrning 40-yillaridan boshlab universal EHMlarning davri boshlandi. Ularning taraqqiyotini avlodlarga bo'lib o'rganish tajribasi keng qo'llanib kelingan. Ayni paytda EHMda qo'llanilgan radiotexnik elementlar bazasi hamda dasturiy ta'minoti kabi tasnif belgilari bo'yicha avlodlarga ajratishdan ham foydalanilgan. Lekin yana bir tasnif belgisi - EHMning arxitekturasidagi farqiga qarab ham u yoki bu avlodga ajratish maqsadga muvofiqdir. Bunga oid gapni «bazaviy EHM»ning arxitekturasi, ya'ni abstrakt modelidan boshlaymiz.

Ushbu EHM tarkibidagi *arifmetik-mantiqiy, boshqarish, xotira, axborotni kiritish* va *chiqarish* kabi qurilmalar uning arxitekturasini tashkil etadi.

Universal EHMlar arxitekturasiga qarab quyidagi avlodlarga bo'linadi:

*Birinchi avlod* EHMlari - bu tarkibida tezkor xotira qurilmasi ham bor bo'lgan «bazaviy EHM»dir.

*Ikkinchi avlod* EHMlari - bu birinchi avlod mashinasidan tarkibida tashqi xotira qurilmasi ham borligi bilan farq qiladi.

*Uchinchi avlod* EHM lari - bu ikkinchi avlod mashinasidan tarkibida axborot almashuv qurilmasi (kanal) ham borligi bilan farq qiladi. Kanal tezkor xotira bilan EHMning tashqi qurilmalari orasida axborot almashuviga imkon beradi. Shu tufayli ko'p dasturli (bir vaqtning o'zida, misol uchun. axborotni chop etish, musiqani ijro etish, ma'lumotlarni kiritish va hokazo) rejimni amalga oshirish mumkin bo'ladi. BESM-6, ES EHM va boshqalar uchinchi avlod mashinalari sirasiga kiradi.

 $To'rtinchi avlod EHMIari - bu uchinchi avlod mashi$ nasidan tarkibida har biri parallel ravishda ishlay oladigan ikki va undan ko'p protsessorlar borligi bilan farq qiladi. Cheget, Elbrus-2 kabi EHM lar to 'rtinchi avlodga mansub.

*Beshinchi avlod* EHMlari - bu toʻrtinchi avlod mashinasidan tarkibida intellektual interfeys (bilimlar bazasi, masalalarni avtomatik ravishda yechishning dasturiy ta'minoti va muloqot protsessori borligi) bilan farq qiluvchi, universal sun'iy tafakkur mashinalaridir.

Universal EHM larning rivojlanish tarixida alohida o'rinni shaxsiy kompyuterlar egallab kelmoqda. Shaxsiy kompyuterlar davri 1971 yilda AQShda mikroprotsessor kashf etilgandan boshlangan. Shaxsiy kompyuterlami ishlab chiqarish avvaliga asosan Apple firmasi, keyinchalik (1984y.) esa, IBM firmasi mahsulotlari hisobiga kengayib bordi.

Hozirda Apple firmasi «Macintosh» rusumdagi kompyuterlari bilan. ayniqsa, AQShning o'zida tanilgan bo'lsa, IBM kompyuterlari butun dunyoda keng tarqalgan. Shu sababli aynan IBM kompyuterlarining arxitekturasi va asosiy qurilmalari ustida to'xtalib o'tamiz.

Kompyuteming arxitekturasini quyidagicha tasvirlash mumkin:

Kompyuteming asosiy qurilmalari quyidagilar: *sistema bloki, monitor, klaviatura va sichqoncha.*

Sistema blokida markaziy protsessor, operativ (tezkor) xotira, qattiq disk, kontrollerlar, disketlar va lazerli kompakt disklar bilan ishlash uchun qurilmalar va boshqalar joylashadi.

*Markaziy protsessor.* Kompyuteming eng muhim qismini markaziy protsessor (ya'ni protsessor va boshqaruv qurilmasi) tashkil etadi. Dastur yordamida berilgan ma'lumotlami o'zgartiradigan, hamma hisoblash jarayonlarini boshqaradigan hamda hisoblash ishlariga tegishli moslamalaming o'zaro aloqasini o'matadigan qurilma protsessor deb ataladi. Arifmetik va mantiqiy amallami bajarish, xotiraga murojaat qilish, dasturdagi ko'rsatmalaming berilgan ketma-ketlikda bajarilishini boshqarish va boshqa amallar ham protsessor zimmasidadir. Bir so\*z bilan aytganda, protsessor kompyuteming barcha ishini boshqaradi va barcha koʻrsatmalarini bajaradi.

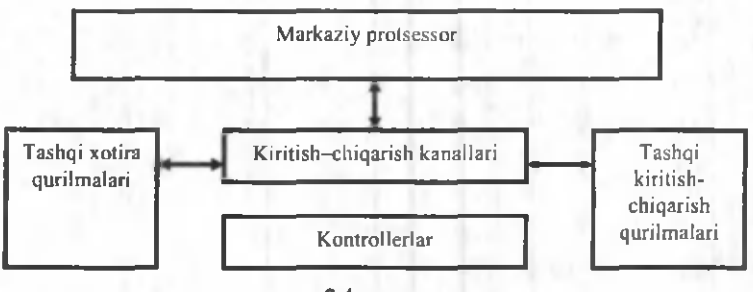

2.1-rasm.

*Mikroprotsessor.* IBM rusumli kompyuterlarda protsessor sifatida odatda Intel firmasi yoki unga muvofiq boshqa firmalaming mikroprotsessorlari o'matiladi. Kompyuterlar mikroprotsessor turlari bilan farqlanadi. Masalan, Intel 8086, 80286, 80386, 80486 mikroprotsessorlari.

1993 yildan boshlab Intel firmasi Pentium mikroprotsessorlarini ishlab chiqarib, IBM kompyuterlariga o'matmoqda.

*Operativ xotira.* Operativ xotira o 'zida kompyuterda ishlatilayotgan dasturlar va ma'lumotlarni saqlaydi. Ma'lumotlar doimiy xotiradan operativ xotiraga ko'chiriladi, olingan natijalar zarur holda diskka qayta yoziladi. Kompyuter o'chirilishi bilan operativ xotiradagi ma'lumotlar o'chiriladi.

Diskli jamlagichlar. Ma'lumotlarni saqlash, ularni bir kompyuterdan ikkinchisiga olib o'tish, kompyuter bilan ishlaganda foydalaniladigan ma'lumotlarni doimiy saqlash uchun disklardagi jamlagichlar ishlatiladi. Ular ikki turda bo'lib, *egiluvchan disklar (disketlar) va qattiq disklardagi jam lagichlar (vinchesterlar)* deb ataladi.

*Egiluvchan disklar (disketlar)ga* ma'lumotlarni yozish va ulardan ma'lumotlarni o'qish uchun disk yurituvchi (diskovod) qurilmasi ishlatiladi.

*Qattiq disklardagi jamlagichlar (vinchesterlar)* kompyuter bilan ishlaganda foydalaniladigan axborotni doimiy saqlashga moʻljallangan. Masalan, operatsion tizim dasturlari, ko'p ishlatiladigan dasturlar paketlari, hujjatlar muharrirlari, dasturlash tillari uchun translyatorlar va boshqalar.

Kompyuterda qattiq diskning mavjudligi u bilan ishlashda qulaylikni oshiradi. Foydalanuvchi uchun qattiq diskdagi jam lagichlar bir-biridan diskka qancha axborot sig'ishi bilan farq qiladi. Hozirgi paytda kompyuterlar asosan sig'imi bir necha yuz Gbayt va undan ko'p bo'lgan vinchesterlar bilan jihozlanmoqda. Fayl serverlar nafaqat katta sigʻimli, balki tezkor boʻlgan bir nechta vinchesterlar bilan jihozlanishi mumkin.

Diskning ish tezligi ikki ko'rsatkich bilan aniqlanadi: 1. Diskning sekundiga aylanishlar soni.

2. Diskdan ma'lumotlarni o'qish va unga ma'lumotlar yozish tezligi.

Shuni alohida ta'kidlash lozimki, ma'lumotlarga kirish vaqti va o'qish-yozish tezligi faqat diskovodning o'zigagina bog'liq emas, balki disk bilan axborot almashish kanali parametrlariga, disk kontrollerining turi va kompyuter mikroprotsessorining tezligiga ham bog'liq.

Ma'lumotlarni saqlash uchun kompakt disk  $(CD -$ Compact Disk) lardan keng foydalaniladi. CD-R tipidagi kompakt disklarga ma'lumotlami faqat bir marta yozish mumkin, CD-RW tipidagi kompakt disklarga esa qaytaqayta yozish mumkin.

DVD kompakt disklarga ko^proq ma'lumot yozish mumkin (о'п1аЬ Gbayt). Ma'lumot bir marta yoziladigan DVD-R va qayta-qayta yoziladigan DVD-RW disklar mavjud.

Hozirgi kunda ma'lumotlami saqlashga juda qulay bo'lgan flesh-xotira (Flash Memory) qurilmasidan keng foydalanilmoqda. Bunday qurilmalar bir necha o'nlab Gbayt ma'lumotni saqlashi mumkin.

*Kontrollerlar (maxsus elektron sxemalar)* kompyuter tarkibiga kiruvchi turli qurilmalar (monitor, klaviatura va boshqalar) ishini boshqaradi.

*Kiritish-chiqarish portlari* orqali protsessor tashqi qurilmalar bilan ma'lumot almashadi.

Ichki qurilmalar bilan ma'lumot almashuvi uchun maxsus portlar hamda umumiy portlar mavjud.

Umumiy portlarga printer, «sichqoncha» ulanishi mumkin. Umumiy portlar  $2$  xil bo'ladi: parallel  $-$  LPT1-LPT4 deb belgilanadi va ketma-ket - COM1-COM3. Parallel portlar kirish-chiqishni ketma-ket portlarga nisbatan tezroq bajaradi.

*Monitorlar.* Kompyuter monitori (displey) ekranga matnli va grafik axborotni chiqarishga mo'ljallangan.

Monitorlar monoxrom yoki rangli bo'lib, matnli hamda grafik holatlarda ishlashi mumkin.

Matn holatida monitor ekrani shartli ravishda alohida belgi o'rinlariga (ko'pincha 80 ta ustun va 25 ta satrga) bofiinadi. Har bir o'ringa 256 ta belgidan biri kiritilishi mumkin. Bu belgilar qatoriga lotin alifbosining katta va kichik harflari, arab raqamlari, tinish belgilari, psevdografik ramzlar va boshqalar kiradi. Rangli matnlarda har bir belgi o'rniga o'zining va fonning rangi mos kelishi mumkin. Bu esa chiroyli rangli yozuvlami ekranga chiqarish imkonini beradi.

Grafik holat ekranga grafiklar, rasmlar va boshqalami chiqarishga moʻljallangan. Bu holatda axborotlarni turli yozuvli matnlar shaklida ham chiqarish mumkin. Yozuvlar ixtiyoriy shrift, o'lcham, interval va boshqalarga ega bo6lishi mumkin.

Grafik holatda ekran yoritilgan va yoritilmagan nuqtalardan iborat bo'ladi. Har bir nuqta monoxrom monitorlarda qoraroq yoki yorug'roq, rangli monitorlarda esa, bir yoki bir necha rangda bo'lishi mumkin. Ekrandagi nuqtalar soni berilgan holatdagi monitoming hal etish qobiliyatiga bog'liq. Shuni ta'kidlash lozimki, hal etish qobiliyati monitor ekranining o'lchamlariga ham bog'liq.

IBM rusumidagi kompyuterlarda so'nggi paytlarda kerakli sifatga ega bo'lgan tasvirni hosil qilish imkonini beruvchi SVGA va suyuq kristalli (LCD) monitorlar qoilanilm oqda.

*Klaviatura.* Kompyuter klaviaturasi foydalanuvchi tomonidan ma'lumotlarni va boshqaruv buyruqlarini kompyuterga kiritishga mo'ljallangan qurilmadir. Klaviaturaning umumiy ko'rinishi undagi tugmachalar soni va joylanishiga qarab turli xil kompyuterlarda farq qilishi mumkin, lekin ulaming vazifasi o'zgarmaydi.

*Sichqoncha va trekbol.* Sichqoncha va trekbol kompyuterga ma'lumotlarni kiritishning koordinatali qurilmalari hisoblanadi. Ular klaviaturaning o'rnini to'laligicha almashtira olmaydi. Bu qurilmalar asosan ikki yoki uchta boshqaruv tugmachasiga ega.

Sichqonchani kompyuterga ulashning uch usulini ko'rsatish mumkin. Eng ko'p tarqalgan usul ketma-ket port orqali ulashdir. Shinali interfeysli sichqonchalar kamroq tarqalgan. Ularni ulash uchun maxsus interfeys yoki «sichqoncha» porti kerak bo'ladi. Uchinchi ko' rinishdagi ulash PS/2 stilidagi sichqonchalarda amalga oshirilgan. Hozirgi kunda ular portativ kompyuterlarda ishlatilmoqda.

Trekbol - «ag'darilgan» sichqonchani eslatuvchi qurilmadir. Trekbolda uning korpusi emas, balki sharcha harakatga keltiriladi. Bu esa kursomi boshqarish aniqligini sezilarli ravishda oshirishga imkon beradi. Shu bois trekbolga ega bo'lgan sichqonchalarga qiziqish ortib bormoqda.

## 2.2. SHAHSIY KOMPYUTERLAR TASNIFI

*Shaxsiy kompyuterlar (ShK)* - hammaboplik va qo'llashda universallik talablarini qoniqtiruvchi, bir kishi foydalanadigan mikro EHMlardir.

Shaxsiy kompyuterlar hammaboplik va universallik talablarini qondirishi uchun quyidagi xususiyatlarga ega bo'lishi lozim:

- individual xaridor uchun mos keladigan narxlarda;
- atrof muhit sharoitlariga maxsus talablarsiz foydalanish avtonomligi;
- tuzilishining boshqarish, fan, ta'lim, turmush sohalarida turli koʻrinishda qoʻllanishlarga moslashuvchanligi;
- foydalanuvchining maxsus, kasbiy tayyorgarliksiz ishlashi imkoniyatini beruvchi operatsion tizimlar va boshqa «doʻstona» dasturiy ta'minotlar;
- ishlashningyuqori darajada ishonchliligi (buzilmasdan 5000 soatdan ortiq ishlashi).

Ma'lumotlarni qayta ishlash bilan bogʻliq biror masalani yangi axborot texnologiyasi doirasida samarali bajarish uchun qoilaniladigan kompyuteming imkoniyatlarini bilish lozim. Ushbu imkoniyat haqidagi bilimlar kompyuteming konfiguratsiyasi tushunchasini tashkil etadi.

ShKlami konstruktiv (tuzilmaviy) xususiyatlariga ko' ra quyidagicha tasniflash mumkin.

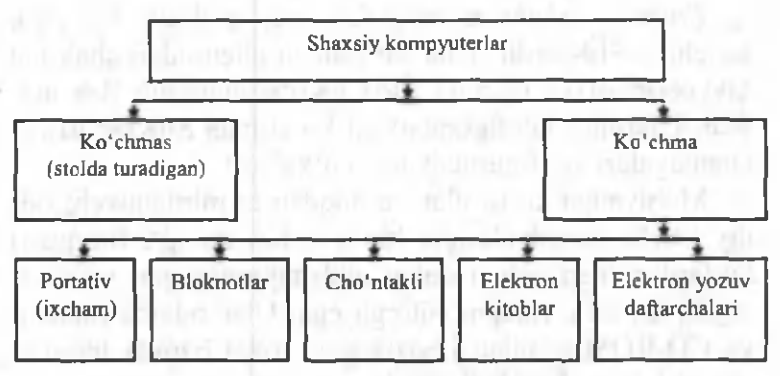

2.2-rasm. Shaxsiy kompyuterlarning turlari.

*Ко 'chma kompyuterlar* shaxsiy kompyuterlaming tez rivojlanayotgan kenja sinfidir. Mutaxassislar fikricha, 1998 yilda foydalanuvchilaming 50% dan ko'prog'i aynan ko'chma kompyuterlardan foydalangan bo'lsa, 2010 yilga kelib bu koʻrsatkich 90% dan oshdi.

Ko'chma kompyuterlarning ko'pchiligi akkumulyatorlardan alohida (avtonom) ta'minlanadi. Ular tarmoqqa ulanishi ham mumkin. Videomonitor sifatida ularda yassi videoproyektorli suyuq kristalli displeylar qo'llaniladi.

*Suyuq kristalli displeylar (LCD* - *Liquid Crystal Display*) faol (aktiv) va sust (passiv) matritsali bo'ladi. Sust matritsada ekranning har bir elementi (piksel) koordinatali boshqaruvchi shaffof simlar kesishgan joyga yetib keladi.

Faol (aktiv) matritsali displey ancha murakkab va qimmat, biroq yaxshi sifat - barqaror, kontrast va tiniq tasvir berilishini ta'minlaydi.

Ko'chma kompyuterlar turli-tuman: ulkan va og'ir (15 kg gacha), portativ ishchi stantsiyalaridan to 100 gramm keladigan elektron yozuv daftarchasigacha bo'lgan ko'chma kompyuterlar mavjud.

*Portativ ishchi stantsiyalar* eng qudratli va yirik ko'chma ShKlardir. Ular ko'pincha chemodan shaklida tayyorlanadi va og'zaki tilda «Ko'chmanchi» deb ataladi. Ulaming konfiguratsiyasi ko'chmas ShKlar ishchi stantsiyalari konfiguratsiyasiga o'xshash.

Mohiyatiga ko'ra ular tarmoqdan ta'minlanuvchi oddiy ishchi stantsiyalaridir, biroq tashqi qobigʻi (korpusi) ko'tarib yurish uchun qulay qilib tayyorlangan va yassi suyuq kristalli videomonitorga ega. Ular odatda modem va CD-ROMlar bilan jihozlangan, lokal hamda Internet tarmoqlariga ulanishi mumkin.

«LapTop» turidagi *portativ* kompyuterlar «diplomat» hajmidagi kichik chemodanchalar ko'rinishida tayyorlanadi. Ularning ogʻirligi odatda 5-10 kg atrofida boʻladi. Apparat va dasturiy ta'minot ulaming eng yaxshi ko'chmas ShKlar bilan muvaffaqiyatli raqobatlashishiga imkon beradi.

*Kompyuter-bloknotlar (NoteBook* va *SubNoteBook,* shuningdek, ularni Omni Book - «har yerda hozir» deb ham atashadi) stolda foydalaniladigan ShKlaming barcha vazifalarini bajaradi. Ular uncha katta bo'lmagan kitob hajmidagi moʻjaz chemodancha (ba'zan olinadigan qopqoqli holda) koʻrinishida tayyorlanadi. Oʻz xususiyatlariga ko'ra ko'p jixatdan LapTopga mos keladi, faqat o'lchami va bir qator kichik hajmdagi operativ va diskli xotirasi bilan farqlanadi.

Kompyuter-bloknotlaming ko'pgina modellari aloqa kanaliga va shunga muvofiq hisoblash tarmogʻiga ulanish uchun modemlarga ega aloqani ta'minlaydi. Ular uncha katta bo'lmagan hajmdagi suyuq kristalli monoxrom va rangli displeylarga ega. Klaviaturasi har doim qisqa, Track Point va Track Pad turidagi manipulyatorlarga ega.

*Cho 'ntak kompyuterlari {Palm Top,* bu «kaftdagi» degan ma'noni bildiradi) 300 gramm ogʻirlikka ega. Tipik o'lchamlari yig'ilgan holatda 150x80x25 mmdir. Ular to'laqonli shaxsiy kompyuterlar bo'lib, mikroprotsessor, operativ va doimiy xotira, odatda monoxrom suyuq kristalli displey, ixcham klaviatura, ko'chmas ShKga axborot almashuv maqsadlarida ulanish uchun port bo'limlariga ega.

*Elektron kotiblar {PDA-Personal Digital Assistent,* ulami ba'zan *Hand Help -* qo'l yordamchisi deb atashadi) choʻntak kompyuteri shakliga ega (ogʻirligi 0,5 kg dan ortiq emas), biroq Palm Top ga nisbatan keng funktsional imkoniyatlarga ega (xususan: nomlar, manzilgohlar va telefon raqamlarini saqlovchi elektron ma'lumotnomalar, kun tartibi va uchrashuvlar, joriy ishlar ro'yxatlari, xarajatlar yozuvlari va boshqalar haqidagi axborotni tashkil qilishga yoʻnaltirilgan apparat va maxsus dasturiy ta'minot), maxsus matnli, ba'zan esa grafik muharrirlik, elektron jadvallar tayyorlaydi.

Koʻpgina elektron kotiblar modemlarga ega va boshqa ShKlar bilan axborot almashishi mumkin. Hisoblash tarm og'iga ulanganda esa elektron pochta va fakslarni ol-

ish hamda joʻnatish mumkin. Ulardan ba'zilari hatto avtomatik raqam teruvchilarga ega. Elektron kotiblarning yangi modemlari boshqa kompyuter qurilmalari bilan masofadan simsiz axborot almashish uchun radiomodem va infraqizil portlar bilan jihozlangan.

*Elektron yozuv daftarchalari* (organayzerlar) ixcham kompyuterlaming «eng yengil sinfi»ga kiradi (bu sinfga ulardan tashqari kalkulyatorlar, elektron tarjimonlar va boshqalar kiradi); ulaming og'irligi 200 grammdan oshmaydi. Organayzerlar foydalanuvchi tomonidan dasturlashtirilmaydi, biroq siqimli xotiraga ega. Unga zarur axborotni yozish va uning yordamida maxsus matnni tahrir qilish, ish xatlari, bitim, shartnomalar matnlari, kun tartibi va ish uchrashuvlariga tegishli matnlar saqlanishi mumkin.

#### 2.3. SHAXSIY KOMPYUTERNING QO'SHIMCHA **OURILMALARI**

Kompyuterlar asosiy qurilmalardan tashqari bir qator qo'shimcha qurilmalarga ham ega. Ulaming ba'zilari bilan tanishib chiqamiz.

Printerlar. Printer - ma'lumotlarni qog'ozga chiqaruvchi qurilma. Barcha printerlar matnli ma'lumotni, ko'pchiligi esa rasm va grafiklami ham qog'ozga chiqaradi. Rangli tasvirlami chiqaruvchi maxsus printerlar ham bor. Printerlaming quyidagi turlari mavjud: *matritsali, purkovchi va lazerli.*

*Matritsali printerlar* yaqin vaqtlargacha keng tarqalgan printerlardan biri edi. Bu printeming yozish kallagida vertikal tartibda ignalar joylashgan. Kallak yozuv satri bo'ylab harakatlanadi va ignalar kerakli daqiqada bo'yalgan lenta orqali qog'ozga uriladi. Natijada qog'ozda belgi yoki tasvir paydo bo'ladi. Ignalar soniga qarab bu printerlar bir necha turlarga bo'linadi: 9 ignali, 24 ignali, 48 ignali.

- 9 ignali printerda yozuv sifati pastroq. Sifatni oshirish uchun yozishni 2 yoki 4 yurishda.bajarish kerak.
- 24 ignali printer sifatliroq va tezroq ishlaydi.
- 48 ignali printer yozuvni juda sifatli chiqaradi.

Matritsali printerlar tezligi bir bet uchun 10 sekunddan 60 sekundgacha.

Purkovchi printerda tasvir qog'ozga maxsus qurilma orqali purkaladigan siyoh tomchilaridan yuzaga keladi.

Purkovchi rangli printer sifati lazerli printerga yaqin, narxi arzon va shovqinsiz ishlaydi. Shuning uchun hozirgi kunda ko'pchilik undan foydalanyapti. Tezligi bir bet uchun 15 dan 100 sekundgacha.

*Lazerli printerlar* matnlami bosmaxona sifati darajasiga yaqin darajada chop etishni ta 'minlaydi. U ishlash nuqtai nazaridan nusxa ko'chiruvchi kseroksga yaqin. Bunda faqat bosuvchi baraban kompyuter buyrug'i yordamida elektrlanadi. Bo'yoq donachalari zarblanib barabanga yopishadi va tasvir hosil bo'ladi. Tezligi bir bet matn uchun 3 dan 15 sekundgacha. Rasm uchun ko'proq, katta rasmlar uchun 3 minutgacha vaqt talab qiladi. Hozirgi kunda minutiga 15-40 betgacha chop etadigan lazerli printerlar bor.

Lazerli kompakt disklar. Lazerli kompakt disklar uchun disk yurituvchi (CD-ROM) ning ish prinsipi egiluvchan disklar uchun disk yurituvchilarning ish prinsipiga o'xshashdir. CD-ROMning yuzasi lazer kallakka nisbatan o'zgarmas chiziqli tezlik bilan harakatlanadi, burchak tezligi esa kallakning radial joylashishiga qarab o 'zgaradi.

Lazer nuri disk yo'lakchasi tomon yo'naladi va kallak yordamida fokuslanadi. Himoya qatlamidan o'tgan nur disk yuzasining nurini qaytaruvchi alumin qatla-

miga tushadi. Yo'lakchaning baland qismiga tushgan nur detektorga qaytadi va numi sezuvchi diod tomon yo'naltiruvchi prizma orqali o'tadi. Agar nur yo'lakcha chuqurchasiga tushsa, u tarqaladi va tarqalgan numing juda kam qismi orqaga qaytib, numi sezuvchi diodgacha yetib keladi. Diodda nurli impulslar elektr impulslariga aylanadi: yorugʻ nurlanishlar nollarga aylanadi, xira nurlanishlar esa - birga. Shunday qilib, chuqurliklar mantiqiy nol sifatida, tekis yuza esa mantiqiy bir sifatida qabul qilinadi.

CD-ROMning unumdorligi odatda uning biror vaqt davomida ma'lumotlarni uzluksiz o'zlashtirishidagi tezlik xarakteristikalari va ma'lumotlarga yetishning o'rtacha tezligi bilan aniqlanadi. Ular mos ravishda Kbayt/s va ms birliklarda o'lchanadi.

Disk yurituvchilarning unumdorligini oshirish uchun ulami bufer xotira (KESh xotira) bilan jihozlaydilar. KESh xotiralaming standart hajmlari 64, 128, 256, 512 va 1024 Kbayt.

Disk yurituvchining buferi ma'lumotlarni CD-ROM dan o'qigandan so'ng, kontroller platasi, so'ngra markaziy protsessorga jo 'natishgacha bo'lgan vaqt davomida, qisqa muddatga saqlash uchun maxsus xotira hisoblanadi. Bunday buferlashtirish disk qurilmasiga ma'lumotlarni protsessorga kichik miqdorlarda uzatish imkonini beradi.

Audioadapter. Har qanday multimediali shaxsiy kompyuter.tarkibida audioadapter platasi mavjud. Creative Labs firmasi o'zining birinchi audioadapterini Sound Blaster deb atagani uchun ulami ko'pincha «saundblasterlar» deyishadi. Audioadapter kompyuterga faqat stereofonik ovoznigina emas, balki tashqi qurilmalarga tovush signallarni yozish imkonini ham beradi.

Shaxsiy kompyuterlaming diskli jamlagichlariga oddiy (analogli) tovush signallarini yozish mumkin. emas. Ular faqat raqamli signallarnigina yozishga moʻljallangandir.

Audioadapter tovush signali darajasini davriy ravishda aniqlab, uni raqamli kodga aylantirib beruvchi analograqamli o'zgartirgichga ega. Mana shu ma'lumot tashqi qurilmaga raqamli signal ko'rinishida yozib qo'yiladi. Ushbu jarayonga teskari jarayonni amalga oshirish uchun raqam-analogli o'zgartirgich qo'llaniladi. U raqamli signallarni analogli signallarga aylantirib beradi. Filtratsiya qilingandan so'ng ularni kuchaytirish va akustik kolonkalarga uzatish mumkin.

Modem va faks-modemlar. Modem - telefon tarmog'i orqali kompyuter bilan aloqa qilish imkonini beruvchi qurilmadir.

Faks-modem - bu, faksimil xabarlami qabul qilish va jo 'natish imkonini beruvchi modemdir.

0 'zining tashqi ko'rinishi va o'matilish joyiga qarab modemlar ichki va tashqi modemlarga bo'linadi. Ichki modemlar bevosita sistemali blok ichiga o'rnatiladigan elektron platadan iborat. Tashqi modemlar  $-$  bu kompyuter tashqarisida boʻlgan va portlardan biriga ulanadigan avtonom elektron qurilmadir.

So'nggi yillarda modemlar va faks-modemlarga bo'lgan talab oshib ketdi. Modemlar bir kompyuterdan ikkinchisiga hujjatlar paketini yetarlicha tez o'tkazish, elektron pochta orqali bogʻlanishga imkon beradi. Shuningdek, xorijiy hamkorlar bilan aloqa qilish uchun global kompyuter tarmog'i (Internet va boshqalar) ga kirishni ta'minlaydi.

Skanerlar. Skaner - matn, rasm, slayd, fotosurat ko'rinishida ifodalangan tasvirlar va boshqa grafik axborotlami kompyuterga avtomatik ravishda kiritishga mo'ljallangan qurilmadir. Skanerlarning turli modellari mavjud. Eng koʻp tarqalgani - stol usti, planshetli va rangli skanerlardir.

Plotterlar  $-$  bu, kompyuterdan chiqarilayotgan ma'lumotlami qog^ozda rasm yoki grafik ko'rinishda tasvirlash imkonini beruvchi qurilmadir. Odatda uni grafik yasovchi (grafopostroitel) deb ham atashadi.

Yuqoridagi qurilmalardan tashqari kompyuterga mahalliy tarmoqqa ulanish imkonini beruvchi tarmoq adapteri, dijitayzer, ya'ni elektron planshet, joystik, videoglaz, raqamli fotoapparat va videokamera kabi qurilmalar ulanishi mumkin.

### 2.4. SHAXSIY KOMPYUTERDA MA'LUMOQLARNI TASHKIL ETISH VA SAQLASH

Kompyuter ishlov beradigan barcha ma'lumotlar elementlari 0 va 1 raqamlar (bitlar) dan tuziladi. Shundan so'ng quyidagi zanjir hosil bo'ladi: *bit-bayt-fayl-katalogmantiqiy disk.*

*Bit -* axborotning eng kichik birligi bo'lib, 0 yoki 1 raqami beradigan axborotni bildiradi. Bitning qiymatini o 'chirilgan-yoqilgan, yo'q-ha, yolg'on-rost altemativlari kabi talqin etish mumkin.

Kompyuter konkret bitlar bilan alohida juda kam hollarda ish ko'radi. Odatda kompyuter sakkiz bitdan iborat 0 va 1 raqamlari kombinatsiyasi bilan ishlaydi. Bu kombinatsiyalar *bayt* deb ataladi.

Kompyuterning barcha ishlari - bu, baytlar toʻplamini boshqarishdir. Baytlar kompyuterga klaviatura yoki disklardan (yoki alohida liniyalar orqali) kelib tushadi. Shundan so'ng dastuming buyrug'i (operatorlari) bo'yicha baytlarga ishlov beriladi. Ular vaqtincha saqlab turiladi yoki doimiy saqlash uchun yozib qo'yiladi. Zarur bo'lsa displey ekraniga yoki chop etish qurilmasidagi qog'ozga chiqariladi.

Baytlaming katta to'plamlari uchun kattaroq o'lchov birliklari ishlatiladi.

1 bayt =  $8$  bit;

1 Kbayt (Kilobayt) =  $2^{10}$  bayt = 1 024 bayt; 1 Mbayt (Megabayt) =  $2^{10}$  Kb = 1024 Kb =  $2^{20}$  bayt =

$$
= 1048 576
$$
 bayt;

1 Gbayt (Gigabayt) =  $2^{10}$  Mb = 1024 Mb =  $2^{30}$  bayt =  $= 1073741824$  bayt;

1 Tbayt (Terabayt) =  $2^{10}$  Gb = 1024 Gb =  $2^{40}$  bayt =  $= 1099511627776$  bayt;

1 Pbayt (Petabayt) =  $2^{10}$  Tb = 1024 Tb =  $2^{50}$  bayt= = 1 125 899 906 842 624 bayt;

Sakkiz razryadli baytdagi maksimal ikkilik son 1111 · 1111 ga teng. Agar uni o'nlik sanoq sistemasiga o'tkazsak 255 soni hosil bo'ladi. Demak, nol bilan birgalikda bir baytda 256 ta turli o'nlik sonlarni yozish mumkin ekan.

Kompyuter xotirasi - bu, maxsus elektron yacheykalar to 'plami bo'lib, ularning har biri nol va birlar kombinatsiyasidan iborat bir bit axborotni saqlay oladi. Yacheykalar 0,1,2,...,3200,3201 va h.k. tartib raqamlari bilan nomerlanadi. Yacheykaning nomeri shu yacheykaga yozib qo'yiladi va baytning adresi deyiladi. Shunga e 'tibor beringki, yacheyka (bayt) adresi va yacheykaga joylashgan axborot (bayt qiymati) bir xil narsa emas. Yacheyka adresi (nomeri) o'zgarmaydi, undagi axborot esa 0 dan 255 gacha o'zgarishi mumkin.

Operativ xotirada axborot kompyuter ishlab turgandagina saqlanadi. Kompyuter yoqilganda operativ xotiraga operatsion tizimda saqlanadigan baytlar yoziladi (yuklanadi). Shundan so'ng foydalanuvchining buyrug'i asosida operativ xotiraga magnitli diskdan amaliy dasturlar va ular ishlov beradigan ma'lumotlar yuklanadi. Xotira yacheykalaridagi baytlar doimo o'zgarib turadi. Chunki baytlar boshqa yacheykalarga o'tkaziladi, ular ustida arifmetik amallar va boshqa ishlar bajariladi. Yangi dastur yuklanganda operativ xotiradagi ma'lumotlar yangisi bilan almashadi.

Magnitli diskka yozilgan barcha axborot bloklarga bo'lingan holda bo'ladi. Bu bloklar baytlar to'plamidan iborat bo'lib, fayllar deb ataladi. Har bir fayl o'zining belgisi (nomi)ga ega bo'lishi kerak. Shu nom bo'yicha inson va operatsion tizim fayllami farqlaydi, tanib oladi va foydalanadi. Demak, fayl  $-$  qattiq yoki egiluvchan diskka yozilgan va nomlangan baytlar majmuasidir. Fayl uzunligi bir baytdan o'nlab Mbaytgacha o'zgarishi mumkin.

Fayllarda kompyuter ishlov berishi mumkin bo'lgan ixtiyoriy axborot saqlanishi mumkin. Masalan, matnli hujjatlar, dastuming matni, rasmlar, shartli kodlar, mashina tilidagi dasturlar va boshqalar. Turli dasturlarning ishlashi natijasida ham diskda fayllar hosil boʻlishi mumkin.

Fayllar turlari bo'yicha matnli va matnli bo'lmagan fayllarga bo'linadi. Matnli fayllarda ekranda bevosita o'qishga yoki chop etish qurilmasiga uzatishga mo'ljallangan alfavit raqamli axborot saqlanadi. Matnli fayllar kompyuter texnologiyalarida alohida rol o'ynaydi.

Fayl nomi ikki qismdan iborat bo'ladi: bevosita ismning o'zi va uning kengaytmasi. Fayl nomida kengaytma ishtirok etmasligi ham mumkin. Bevosita nomning o'zi 256 tagacha belgi, kengaytma esa 1 dan 4 tagacha belgidan iborat bo'lishi mumkin. Kengaytma bevosita fayl nomidan «.» (nuqta) bilan ajratiladi.

Misol.:

RA

test.txt

command.com

Kengaytma odatda faylning kelib chiqishi, nimaga mo'ljallanganligi, biror guruhga tegishli ekanliligini bildiradi. Ko'pchilik dasturiy tizimlar konkret tipdagi fayllar konkret kengaytmaga ega boʻlishi kerakliligini talab etadi. Masalan, DOS operatsion tizimi EXE va COM kengaytmali fayllami dastur deb hisoblaydi. Matnli fayllar uchun TXT, DOC kengaytmalarini ishlatish qulay. Shuni ta'kidlash lozimki, faqat kengaytmalari bilan farq qiluvchi nomlar, turli fayllami bildiradi. Masalan, COWF.C, COWF.PRT, COWF.OBT, COWF.EXE.

Koʻp tarqalgan kengaytmalar quyidagilardir:

- $\bullet$  bat buyruqli fayl.
- bas Basic tilidagi dastur matni.
- pas Pascal tilidagi dastur matni.
- doc MS Word matn protsessorida yaratilgan fayl.
- xls MS Excel jadval protsessorida yaratilgan fayl.
- $\bullet$  dbf ma'lumotlar bazasining operativ fayli.

Kompyuter egiluvchan va qattiq magnitli disklar (vinchesterlar) dagi jamlagichlar bilan jihozlangan bo'ladi. Biror diskka murojaat etish uchun disk yurituvchilar lotin alifbosining birinchi harflari bilan belgilangan. Masalan, А, В, C, ... harflarni disk yurituvchilarning nomi deb ataymiz. Disk nomi biror operatsion tizim buyrug'ida yozilganda ikki nuqta bilan birgalikda yoziladi: C:, A: va hokazo.

Egiluvchan disklar (ya'ni disketlar) disk yurituvchisining birinchisi A nomga, ikkinchisi В nomga (agar mavjud bo'lsa) ega. Birinchi qattiq disk C nomga ega. Ayrim operatsion tizimlar ma'lum Mbayt sig'imidan oshiq bo'lgan vinchesterlar bilan ishlay olmaganligi sababli fizik vinchester bir necha, sig'imi 28-32 Mbaytdan oshmaydigan mantiqiy disklarga bo'linadi. Ushbu mantiqiy disklar D, E, F va hokazo nomlarni olishgan. Shuning uchun, garchi kompyuterda bitta vinchester bo'lsada, mantiqiy disklar soni 5-6 taga yetishi mumkin.

Hozirgi paytda mantiqiy disklaming xotirasiga

qo'yiladigan chegara olib tashlangan va yangi kompyuterlar faqat bitta mantiqiy diskka ega. Uning sig'imi fizik vinchesterning sig'imi bilan ustma-ust tushadi.

Fayl to'g'risida gapirganda uni biror diskda (disketda yoki vinchesterda) joylashgan deb tushunamiz. Vinchesterga yozilgan har bir faylning albatta u joylashgan mantiqiy diskining nomi bo'ladi. Egiluvchan disklarda esa unday emas. Biror fayl yozilgan disket disk yurituvchiga qo'yilmaguncha u uchun disk nomi mavjud bo'lmaydi. Agar disket A disk yurituvchiga qo'yilsa, fayl ham A diskda joylashgan degan gapni aytishimiz mumkin. Lokal kompyuter tarmoqlarida va CD-ROM ulanganda ham mantiqiy disklar bilan ish ko'rish mumkin. Vinchesterda minglab, xatto o'n minglab fayllami joylashtirish mumkin. Agar ular biror usul bilan tematik guruhlarga bo'linmasa, shuncha fayllar bilan ishlash ancha mushkul bo'ladi.

Bir nom bilan ataluvchi fayllar guruhi kataloglar deyiladi. Ularni ayrim hollarda direktoriylar (ingliz tilida «directory» - adres kitobi, ma'lumotnoma so'zidan olingan) deb ham atashadi.

Misol uchun, mantiqiy diskni javon desak, unda papkalardan iborat qutilar va alohida (qutidan tashqarida) papkalar saqlanishi mumkin. Har bir qutida o'z navbatida alohida qutichalar va alohida papkalar joylashgan bo'lishi mumkin. Qutilar, qutichalar va papkalarga nomlari yozilgan etiketkalar yelimlangan bo'ladi.

Endi tasavvur qiling, papka  $-$  bu, etiketkada yozilgan nomga ega bo'lgan fayl bo'lsa, alohida quti - bu, mantiqiy diskning katalogi, quticha esa ushbu katalogning katalog ostidir.

Kataloglar, fayllaming to'la ro'yxati o'zak katalogning mundarijasi deyiladi va shu katalogda birinchi darajali kataloglar va alohida fayllar qayd etiladi.

### 2.5. AXBOROTLARNI HIMOYALASH. SANOQ SISTEMALARI HAQIDA TUSHUNCHA

Ma'lumki, hozirgi sharoitda axborotlarning hajmi kun sayin ortib bormoqda. Shu bilan birga ayrim qimmatli axborotlami boshqalardan himoya qilish, ya'ni ulami sir saqlash muhim ahamiyatga ega. Hozirgi paytda bir qator tashkilotlarda axborot-lami himoya qilish bilan shug'ullanuvchi maxsus guruhlar mavjud. Bu guruhlar "Axborotlami himoyalash« deb nomlanib, ularning asosiy vazifalari axborotlarning boshqalardan himoya qilish va uning daxlsizligini saqlashdan iborat. Axborotlami himoyalash asosan ulami kodlash(shifrlash) orqali amalga oshiriladi.

Axborotlami himoyalashning bir necha usullari mavjud bo'lib, ular belgilami boshqasiga almashtirish, belgilami ma'lum bir qoida asosida o'rinlarini almashtirish, belgilami sanoq sistemalari orqali ifodalash va hakozalar. Axborotni ma'lum bir qonun-qoida asosida komp'yuterda qayta ifodalash shu axborotni kodlash deyiladi.

Komp'yuterda axborotlarni kodlash sanoq sistemalari orqali amalga oshiriladi. Sanoq sistemalarining bir necha turlari mavjud bo'lib, ular ikkilik, sakkizlik, o'nlik va o'noltilik sanoq sistemalaridir. Har qanday belgilar(rus, lotin alifbosi harflari, tinish belgilar, arifmetik amal belgilari va maxsus belgilar) kopm 'yuterda 0 va 1 raqamlari bilan kodlanadi. Ikkilik sanoq sistemasida berilgan axborotlar 0 yoki 1 raqamlari yordamida kod-lansa, sakkizlik sanoq sistemasida axborotlar 0, 1,2, 3, 4, 5, 6, 7 raqamlari orqali kodlanadi. 0 'nlik sanoq sistemasida berilgan axborotlar 0, 1,2, 3, 4, 5, 6, 7, 8, 9 raqamlari yordamida kodlansa, o'n oltilik sanoq sistemasida esa axborotlar 0, 1,2, 3, 4, 5, 6, 7, 8, 9, А, В, C, D, E, F belgilari yordamida kodlanadi.

Kodlangan ma'lumotlami asl holiga keltirish shu ma'lumotni deshifratsiyalash yoki kodsizlantirish deb ataladi.

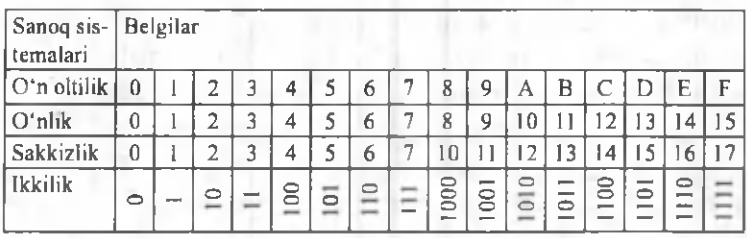

Biror N sonini ixtiyoriy asosli sanoq sistemasida yoyilma shaklida quyidagicha yozish mumkin:

 $N = a_m r^m + a_{m-1} r^{m-1} + ... + a_1 r^1 + a_0 r^2 + a_{-1} r^{n-1} + ... + a_{-k} r^{n-k} =$ **1**— \*

Bu yerda *a.* - 0 dan 9 gacha bo'lgan ixtiyoriy raqamlar. *r* - sanoq sistemasining asosi.

#### Savol va topshiriqlar

- 1. Axborotning qanday o'lchov birliklari mavjud?
- 2. Kompyuter xotirasida axborot qanday ko'rinishda saqlanadi?
- 3. Faylning nomidagi kengaytma nima uchun kerak?
- 4. Chop etish qurilmasi (printer) ning qanday turlari bor?
- 5. Modem va faks-modemlar haqida nimalarni bilasiz?
- 6. Shaxsiy kompyuterlar haqida nimalarni bilasiz?
- 7. Ko'chma kompyuterlar turlarini aytib bering.
- 8. Axborotning qanday o'lchov birliklari mavjud?
- 9. Kompyuter xotirasida axborot qanday ko'rinishda saqlanadi?
- 10. Fayl nima? Unda nima saqlanadi?
- 11. Faylning nomidagi kengaytma nima uchun kerak?
- 12. Katalog nima? U qanday tashkil etiladi?
- 13. Axborotni himoyalash deganda nimani tushunasiz?
- 14. Axborotlarni kodlash deganda nimani tushunasiz?
- 15. Axborotni kodlashning turlarini aytib bering.
- 16. Sanoq sistemasi haqida tushuncha bering.
- 17. Sanoq sistemalari orasida qanday bog'lanishlar bor?

# III BOB, SHAXSIY KOMPYUTERLARNING DASTURIY TA'MINOTI

#### 3.1. DASTURIY TA'MINOT HAQIDA

Axborot texnologiyalarining eng muhim tarkibiy qismlari - apparat ta'minot (hardware) va dasturiy ta'm inot (software) lardir.

Apparat ta'minoti - birinchi navbatda kompyuteming asosiy va qo'shimcha qurilmalaridir.

Dasturiy ta'minot kompyuteming ikkinchi muhim tarkibiy qismi bo'lib, u ma'lumotlarga ishlov beruvchi dasturlar majmuasini va kompyutemi ishlatish uchun zarur bo'lgan dasturlarni o'z ichiga oladi.

Kompyuteming apparat va dasturiy ta'minoti orasida bog'lanish qanday amalga oshiriladi?

Avvalo, ular orasidagi bog'lanish *interfeys* deb atalishini bilib olishimiz lozim. Kompyuteming turli texnik qismlari orasidagi o'zaro bogianish *apparat interfeysi,* dasturlar orasidagi o'zaro bog'lanish - *dasturiy interfeys*. apparat qismlari va dasturlar orasidagi o'zaro bog'lanish - *apparat-dasturiy interfeys* deyiladi.

Shaxsiy kompyuterlar haqida gap ketganda kompyuter tizimi bilan ishlashda uchinchi ishtirokchini, ya'ni insonni (foydalanuvchini) ham nazarda tutish lozim. Inson kompyuteming ham apparat, ham dasturiy vositalari bilan muloqotda bo'ladi. Insonning dastur bilan va dastum ing inson bilan o'zaro muloqoti *foydalanuvchi interfeysi* deyiladi.

Endi kompyuteming dasturiy ta'minoti bilan tanishib

chiqaylik. Barcha dasturiy ta'minotlarni uchta kategoriya bo'yicha tasniflash mumkin:

- *tizimli dasturiy ta 'minot;*

*- amaliy dasturiy ta 'minot;*

*- dasturlash texnologiyasining uskunaviy vositalari.*

*Tizimli dasturiy ta 'minot (System software) -* kompyuteming va kompyuter tarmoqlarining ishini ta'minlovchi dasturlar majmuasidir.

*Amaliy dasturiy ta 'minot (Application program package)* aniq bir predmet sohasi bo'yicha ma'lum bir masalalar sinfini yechishga moʻljallangan dasturlar majmuasidir.

*Dasturlash texnologiyasining uskunaviy vositalari*  yangi dasturlami ishlab chiqish jarayonida qo'llaniladigan maxsus dasturlar majmuasidan iborat vositalardir. Bu vositalar dasturchining uskunaviy vositalari boʻlib xizmat qiladi, ya'ni ular dasturlami ishlab chiqish (shu jumladan, avtomatik ravishda ham), saqlash va joriy etishga mo'ljallangan.

# 3.2. TIZIMLI DASTURIY TA'MINOT

Tizimli dasturiy ta'minot quyidagilami bajarishga qaratilgan:

- kompyuteming va kompyuterlar tarmog'ining ishonchli va samarali ishlashini ta 'minlash;

- kompyuter va kompyuterlar tarmog'i apparat qismining ishini tashkil qilish va profilaktika ishlarini bajarish.

Tizimli dasturiy ta'minot ikkita tarkibiy qismdan *asosiy (bazaviy) dasturiy ta 'minot* va *yordamchi (xizmat ко 'rsatuvchi) dasturiy ta 'minotdan iborat.* Asosiy dasturiy ta'minot kompyuter bilan birgalikda yetkazib berilsa, xizmat ко'rsatuvchi dasturiy ta'minot alohida, qo'shimcha tarzda olinishi mumkin.

*Asosiy dasturiy ta 'minot (base software)* kompyuter ishini ta'minlovchi dasturlarining minimal to'plamidan iborat.

Ularga quyidagilar kiradi:

- *operatsion tizim (ОТ);*

*- tarmoq operatsion tizimi.*

*Yordamchi (xizmat ко 'rsatuvchi) dasturiy ta 'minotga* asosiy dasturiy ta 'm inot imkoniyatlarini kengaytiruvchi va foydalanuvchining ish muhitini (interfeysini) qulayroq tashkil etuvchi dasturlar kiradi. Bular tashxis qiluvchi, kompyuterning samaradorligini oshiruvchi, antivirus, tarmoq ishini ta 'minlovchi va boshqa dasturlardir.

Shunday qilib, tizimli dasturiy ta'minotni sxematik ravishda quyidagicha tasvirlash mumkin.

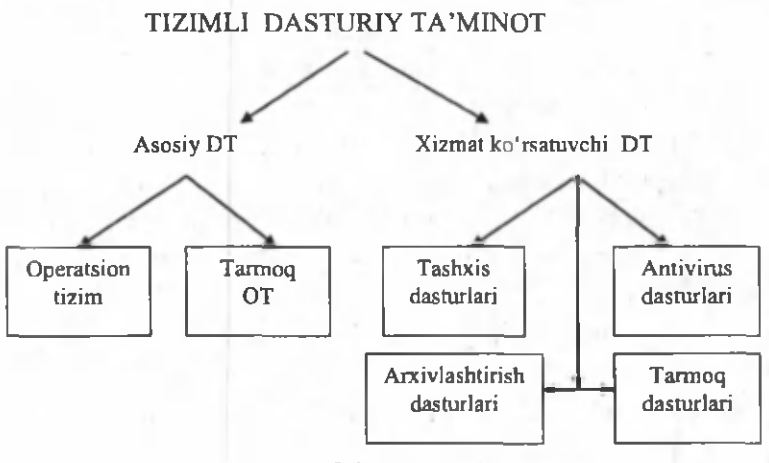

3.1-rasm .

*Operatsion tizim (ОТ).* Kompyuteming yoqilishi bilan ishga tushuvchi ushbu dastur kompyutemi va uning resurslarini boshqaradi, foydalanuvchi bilan muloqotni tashkil etadi, bajarish uchun boshqa dasturlami (amaliy dasturlami) ishga tushiradi.

ОТ foydalanuvchi va amaliy dasturlar uchun kompyuter qurilmalari bilan qulay muloqotni (interfeysni) ta'minlaydi.

*Drayverlar.* Ular ОТ imkoniyatlarini kengaytiradi. Jumladan, kompyuteming kiritish-chiqarish qurilmalari (klaviatura, sichqoncha, printerlar va boshqalar) ni boshqarishda yordam beradi. Drayverlar yordamida kompyuterga yangi qurilmalami ulash yoki mavjud qurilmalardan nostandart ravishda foydalanish mumkin.

Hozirgi davrda ko'plab OTlar mavjud:

- UNIX; Linux, MS DOS; OS/2; MS WINDOWS.

Birinchi shaxsiy kompyuterlar ОТ ga ega emas edi. Kompyuter tarmoqqa ulanishi bilan protsessor doimiy xotiraga murojaat etar edi. Ularda murakkab bo'lmagan dasturlash tili, masalan, BASIC yoki shunga o'xshash tilni qo'llovchi, ya'ni uni tushunib, unda yozilgan dastur bilan ishlay oluvchi maxsus dastur yozilgan bo'lar edi. Ushbu til buyruqlarini o'rganish uchun bir necha soat kifoya qilar, so'ngra kompyuterga uncha murakkab bo'lmagan dasturlarni kiritish va ular bilan ishlash mumkin bo'lar edi. Kompyuterga magnitofon ulangach, chet dastumi ham yuklash imkoniyati yaratildi. Buning uchun bitta LOAD buyrug'i kifoya edi, xolos.

Kompyuterga disk yurituvchilar ulanishi bilan OTga bo'lgan zaruriyat paydo bo'ldi. Disk yurituvchi magnitofondan shunisi bilan farq qiladiki, bu qurilmaga erkin murojaat etish mumkin.

Diskdagi dasturlami faqat nomi orqali yuklash imkonini beruvchi operatsion tizim ishlab chiqildi va u *disk operatsion tizimi (DOT)* deb nom oldi.

DOT nafaqat diskdagi fayllami yuklash, balki xotiradagi fayllami diskka yozish, ikkita faylning bitta sektorga tushishining oldini olish, kerak bo'lgan paytda fayllarni o'chirib tashlash, fayllarni bir diskdan ikkinchisiga ko'chirish (nusxa olish) kabi ishlarni ham bajara oladi. Umuman olganda, DOT foydalanuvchini alohida qog'ozlarda ko'plab yozuvlami saqlashdan halos etdi, disk yurituvchilar bilan ishlashni soddalashtirdi va xatolar sonini sezilarli darajada kamaytirdi.

OTlaming keyingi rivojlanishi apparat ta'minotining rivojlanishi bilan parallel bordi. Egiluvchan disklar uchun yangi disk yurituvchilar paydo bo'lishi bilan OTlar ham o'zgardi. Qattiq disklarning yaratilishi bilan, ularda o'nlab emas, balki yuzlab, hatto minglab fayllami saqlash imkoniyati yaratildi. Shu sababli fayllar nomida ham anglashilmovchiliklar paydo bo'la boshladi. Ana shunda DOTlar ham ancha takomillashdi. Ularga disklarni kataloglarga bo'luvchi va ushbu kataloglarga xizmat koʻrsatuvchi vositalar (kataloglar orasida fayllarni ko'chirish va nusxa olish, fayllami saralash va boshqalar) kiritildi. Shunday qilib, disklarda faylli struktura paydo bo'ldi. Uni tashkil etish va unga xizmat ko'rsatish vazifasi esa OTga yuklanadi. Qattiq disklar yanada katta o'lchamlarga ega bo'lishi bilan OT ularni bir nechta mantiqiy disklarga bo'lishni ham «o'rganib» oldi.

Har bir yangi paydo bo'layotgan ОТ kompyuteming tezkor xotirasidan yanada unumliroq foydalana oladi va yanada quvvatli protsessorlar bilan ishlay oladi.

1981 yildan 1995 yilgacha IBM PC kompyuterlarning asosiy operatsion tizimi MS DOS edi.

MS DOS foydalanuvchi bilan kompyuteming apparat ta'minoti o'rtasidagi «vositachi» bo'lib xizmat qildi. Shuning bilan birga u insonga qaraganda kompyuterga yaqinroqdir. Kompyutemi ta'mirlash va unga xizmat ko'rsatish bo'yicha ko'pgina ishlar ham MS DOSda bajarilar edi.

MS Windows grafik interfeysli ОТ hisoblanadi, chunki u foydalanuvchi bilan grafik tasvirlar (yorliqlar, belgilar) yordamida muloqot qilish imkonini beradi.

*Tarmoq ОТ.* Tarmoqqa ulangan kompyuterlaming yakkahol va birgalikda ishlashini ta'minlovchi maxsus dasturlar majmuasidan iborat ОТ - *tarmoq operatsion tizimi* deb ataladi. Ushbu ОТ, jumladan, tarmoq ichra ma'lumotlami ayirboshlash, saqlash, qayta ishlash, uzatish kabi xizmatlami ko'rsatadi.

Asosiy dasturiy ta'minotni qo'shimcha ravishda o'rnatiladigan xizmat koʻrsatuvchi dasturlar toʻplami toʻldirib turadi. Bunday dasturlami ko'pincha utilitlar deb atashadi.

 $Utilitar$  – ma'lumotlarni qayta ishlashda qo'shimcha operatsiyalarni bajarishga yoki kompyuterga xizmat ko'rsatishga (tashxis, apparat va dasturiy vositalarni testlash, diskdan foydalanishni optimallashtirish va boshqalar) mo'ljallangan dasturlardir.

### 3.3. AMALIY DASTURIY TA'MINOT

Kompyuteming dasturiy ta'minoti orasida eng ko'p qo'llaniladigani amaliy dasturiy ta'minot (ADT) dir. Bunga asosiy sabab - kompyuterlardan inson faoliyatining barcha sohalarida keng foydalanilishi, turli predmet sohalarida avtomatlashtirilgan tizimlarning yaratilishi va qo'llanilishidir. Amaliy dasturiy ta'minotni quyidagicha tasniflash mumkin.

*M uam m ogayo'naltirilgan ADTga* quyidagilar kiradi:

- buxgalteriya uchun DT;
- personalni boshqarish DT;
- -jarayonlarni boshqarish DT;
- bank axborot tizimlari va boshqalar.

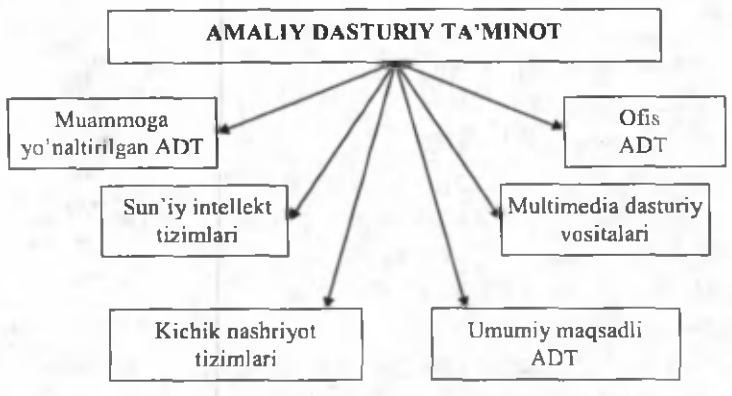

3.2-rasm .

*Umumiy maqsadli ADT -* soha mutaxassisi boʻlgan foydalanuvchi axborot texnologiyasini qoilaganda uning ishiga yordam beruvchi ko'plab dasturlami o'z ichiga oladi. Bular:

- kompyuterlarda ma'lumotlar bazasini tashkil etish va saqlashni ta'minlovchi ma'lumotlar bazasini boshqarish tizimlari (MBBT);

matnli hujjatlami avtomatik ravishda bichimlashtiruvchi, ularni tegishli holatda rasmiylashtiruvchi va chop etuvchi matn protsessorlari;

- grafik muharrirlar;

- hisoblashlar uchun qulay muhitni ta'minlovchi jadval protsessorlari;

- taqdimot qilish vositalari, ya'ni tasvirlar hosil qilish, ulami ekranda namoyish etish, slaydlar, animatsiya, filmlar tayyorlashga moʻljallangan maxsus dasturlar.

Ofis ADT idora faoliyatini tashkiliy boshqarishni ta'minlovchi dasturlami o'z ichiga oladi. Ularga quyidagilar kiradi:

- rejalovchi yoki organayzerlar, ya'ni ish vaqtini rejalashtiruvchi, uchrashuvlar bayonnomalarini, jadvallami tuzuvchi, telefon va yozuv kitoblarini olib boruvchi dasturlar;

- tarjimon dasturlar, ya\*ni berilgan boshlang'ich matnni ko'rsatilgan tilga tarjima qilishga mo'ljallangan dasturlar;

- skaner yordamida o'qilgan axborotni tanib oluvchi va matnli ifodaga o'zgartiruvchi dasturiy vositalar;

- tarmoqdagi uzoq masofada joylashgan abonent bilan foydalanuvchi orasidagi o'zaro muloqotni tashkil etuvchi kommunikatsion dasturlar.

*Kichik nashriyot tizimlari* «kompyuterli nashriyot faoliyati» axborot texnologiyasini ta'minlaydi, matnni bichimga solish va tahrirlash, avtomatik ravishda betlarga ajratish, xat boshlarini yaratish, rangli grafikani matn orasiga qo'yish va hokazolami bajaradi.

*Multimedia dasturiy vositalari* dasturiy mahsulotlarning nisbatan yangi sinfi hisoblanadi. U ma'lumotlarni qayta ishlash muhitining o'zgarishi, lazerli disklarning paydo bo'lishi, ma'lumotlarning tarmoqli texnologiyalarining rivojlanishi natijasida shakllandi.

*Sun'iy intellekt tizimlari.* Bu sohadagi izlanishlami to'rt yo'nalishga bo'lish mumkin:

- Ijodiy jarayonlarni imitatsiya qiluvchi tizimlar.

Ushbu yo'nalish kompyuterda o'yinlami (shaxmat, shashka va h.k.) dasturlash va boshqalami amalga oshiradigan dasturiy ta'minotni yaratish bilan shug'ullanadi.

- Bilimlarga asoslangan intellektual tizimlar.

Ushbu yo'nalishdagi muhim natijalardan biri ekspert tizimlarning yaratilishi hisoblanadi. Shu tufayli sun'iy intellekt tizimlarini ma'lum va kichik sohalarning eksperti sifatida tan olinishi va qo'llanishi mumkin.

- EHMlaming yangi arxitekturasini yaratish.

Bu yo'nalish sun'iy tafakkur mashinalari (beshinchi avlod EHMlari) ni yaratish muammolarini o'rganadi.

- Intellektual robotlar.

Bu yo'nalish oldindan qo'yilgan manzil va maqsad-

ga erisha oladigan intellektual robotlar avlodini yaratish muammolari bilan shug'ullanadi.

# 3.4. DASTURLASH TEXNOLOGIYASINING USKUNAVIY VOSITALARI

Hozirgi paytda dasturlash texnologiyasining uskunaviy vositalarini yaratish bilan bog'liq yo'nalish tez sur'atlar bilan rivojlanmoqda. Bunday uskunaviy vositalar dasturlar yaratish va sozlash uchun kuchli va qulay vositalarni tashkil etadi. Ularga *dasturlar yaratish vositalari* va *Case-texnologiyalar* kiradi.

*Dasturlar yaratish vositalari.* Ushbu vositalar dasturlar yaratishda ayrim ishlarni avtomatik ravishda bajarishni ta'minlovchi dasturiy tizimlami o'z ichiga oladi. Ularga quyidagilar kiradi:

- kompilyator va interpretatorlar;

- dasturlar kutubxonasi;

- turli yordamchi dasturlar.

Kompilyator dasturlash tilidagi dastumi mashina kodidagi dasturga aylantirib beradi. Interpretator yuqori darajadagi dasturlash tilida yozilgan dastuming bevosita bajarilishini ham ta 'minlaydi.

Dasturlar kutubxonasi oldindan tayyorlangan dasturlar to'plamidan iborat.

Dasturlar yaratish vositalariga *Makroassembler MASM, Visual Cutt fo r Windows Professional Edition* kompilyatori, *Visual Basic for Windows* va boshqalar kiradi.

CASE-texnologiyasi informatikaning xozirgi paytda eng tezkor rivojlanayotgan sohalaridan biridir.

CASE (Computer Aided Sistem Engineering) - axborotlar tizimini avtomatlashtirilgan usulda loyihalash degani bo'lib, Case-texnologiyasi turli mutaxassislar, jumladan, tizimli tahlilchilar, loyihachilar va dasturchilar ishtirok etadigan ko'pchilikning qatnashishi talab etiladigan axborot tizimlarini yaratishda qo'llaniladi.

Case-texnologiyalari vositalari o'tgan asming 80-yillari oxirida shakllangan yo'nalishdir. Ulardan keng ko' lamda foydalanish qimmatligi tufayli chegaralangandir.

Case-texnologiyasi - murakkab dasturiy tizimlami tahlil etish, loyihalash, ishlab chiqarish va kuzatib turish texnologik jarayonini avtomatlashtiruvchi dasturiy  $ta'minotdir.$  Case-texnologiyasining asosiy yutug'i  $$ kompyuterlarning mahalliy tarmog'ida ishlayotgan mutaxassislami birgalikda, hamkorlikda loyiha ustida ishlashini tashkil eta olishi, loyihaning ixtiyoriy fragmentini eksport-import qila olishi va loyihani tashkiliy boshqara bilishidadir.

#### Savol va topshiriqlar

1. Axborot texnologiyalarining eng muhim tarkibiy gismlarini aytib bering.

2. Kompyuterning dasturiy ta'minoti deganda nima tushuniladi?

3. Interfeys nima? Qanday interfeyslarni bilasiz?

4. Qanday dasturlar amaliy dasturlar deyiladi? Ularga misol keltiring.

5. Qanday dasturlar tizimli dasturlar deyiladi? Ularga misol keltiring.

6. Dasturlar yaratish vositalari qanday ishlarni bajaradi?

7. Ofis ADT tarkibiga kiruvchi dasturlar haqida nimalarni bilasiz?

8. Sun'iy intellekt tizimining asosiy komponentlarini sanab tiering.

9. Tizimli dasturiy ta'minot qanday vazifalarni bajaradi?

10. Tizimli da sturiy ta'minotning tarkibiy qismlarini sanab bering.

11. Xizmat koʻrsatuvchi dasturiy ta'minotning vazifasi nimalardan iborat?

12. Operatsion tizim nima? Uning tarkibiga qanday dasturlar kiradi?

13. Case-texnologiyasi nima?

# IV BOB. MS WINDOWS OPERATSION TIZIMI

# 4.1. MS WINDOWS OPERATSION TIZIM I HAQIDA MA'LUMOT

MS Windows grafik operatsion tizimi (OT) – hozirgi kunda Pentium tipidagi shaxsiy kompyuterlarda qo'llaniladigan asosiy operatsion tizimdir. U yuqori darajadagi ishonchliligi, qulay interfeysi, o'z-o'zini rivojlantirish uchun maxsus vositalari mavjudligi bilan ajralib turadi. MS Windows grafik mahsulotning ko'rinishi, tovush va zamonaviy texnologiyalari bo'yicha yaratilgan multimedia ilovalarini qoilash imkoniyatlarini yaxshilaydi. Universal Serial Bus (USB) shinasi yordamida tashqi qurilmalaming oson ulanishi va uzib qo'yilishini ta'minlaydi, televideniye hamda shaxsiy kompyuteming imkoniyatlarini birlashtirishga imkon yaratadi.

MS Windows kompyuter tarmoqlariga, shu jumladan, Intemetga oson ulanish imkoniyatini beradi. Unda Web texnologiyasi bo'yicha o'zgaruvchan yordam tizimi va kompyuterda ishlashni o'rgatuvchi 15 ta dastur mavjud. Web-yo'naltirilgan interfeys foydalanuvchiga kompyuterda, mahalliy kompyuter tarmog'ida hamda Web-texnologiyada axborotlaming bir xil shaklda ifodalanishini ta'minlaydi va, shu bilan birga, axborotlar qidiruvini osonlashtiradi.

Agar kompyuterda MS Windows OT o'rnatilgan bo'lsa, u kompyuter yoqilishi bilan ishga tushadi va natijada ekranda quyidagi ko'rinish (4.1- rasm) paydo bo'ladi.

MS Windows ekranining asosiy qismlari:

- $i$ sh stoli asosiy soha;
- masalalar paneli («Пуск» tugmachasi bilan boshlanadigan qator)  $-$  odatda ekranning quyi qismida joylashadi.

Ish tugagach, sichqonchani «Пуск» tugmachasida bosib *«Завершение работы»* bo'limini tanlash kerak, hosil boigan savol-javob oynasida *«Выключить* компьютер» (Kompyuterni o'chirish) buyrug'ini tanlab. *«Да»* (Ha) tugmachasini bosish zarur. Bunday ketmaketlik MS Windows tizimiga o'z ishini to'g'ri tugatish va vaqtinchalik fayllami yopish uchun imkon beradi.

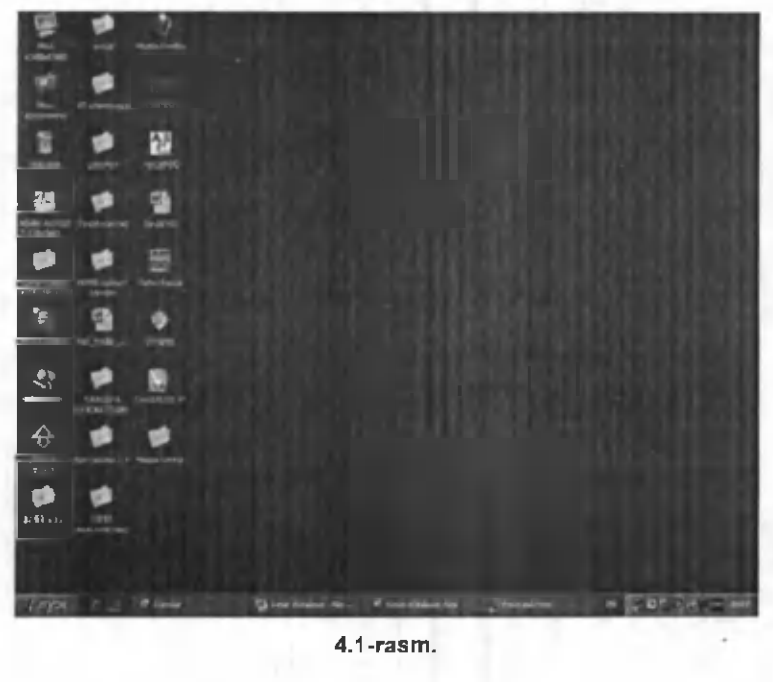

4.1-rasm .

Kompyuterni o'chirishdan avval barcha ochilgan ilo*valam i yopib, «Завершение работы» rejimini tanlash zarur.*

### 4.2. MS WINDOWS OPERATSION TIZIMINING ISH STOLI

MS Windows ish stolida tizim ilovalarining piktogrammalari (rasmchalari) va belgilari (yorliqlar) joylashgan. Tizimning standart o'rnatilishida bu quyidagi ilovalardir: *«Мои документы»* (Mening hujjatlarim), *«Мой компьютер»* (Mening kompyuterim), *«Сетевое окружение»* (Tarmoq muhiti), *«Корзина»* (Savat), *«Выход в Internet»* (Internetga chiqish). Lekin zaruriyatga qarab, ish stoliga foydalanayotgan ilovalarning yorliqlarini chiqarib olish mumkin. Buning uchun sichqoncha koʻrsatkichini stolning ixtiyoriy boʻsh joyiga olib borib, sichqonchaning o'ng tugmachasini bosish zarur. Namoyon bo'lgan buyruqlar ro'yxatida *«Создать»* (Yaratish) buyrug'ini tanlab, navbatdagi paydo bo'lgan ro'yxatda *«Ярлык»* (Yorliq) qatorini bosing. Ekranda *«Создание ярлыка»* (Yorliqni yaratish) muloqot oynasi namoyon bo'ladi, unda «Обзор» (Ko'rib chiqish) tugmachasini faollashtirish kerak va paydo bo'lgan papkalar va fayllar ro'yxati ichidan kerakli ilovaning buyruq faylini topish zarur. 4.2-rasmdagi oyna paydo boʻlgandan

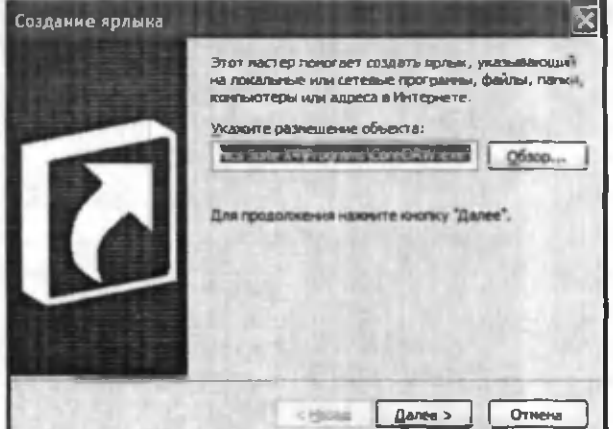

4.2-rasm.

keyin, agar qidirilayotgan element toʻg'ri boʻlsa, *«Далее»* (Keyingi) tugmachasini bosish kerak.

Keyingi oynada «Готово» (Tayyor) tugmachasini bosing. Shu yerning o'zida yorliqning nomini o 'zgartirish mumkin. Natijada yorliq tayyor bo'ladi.

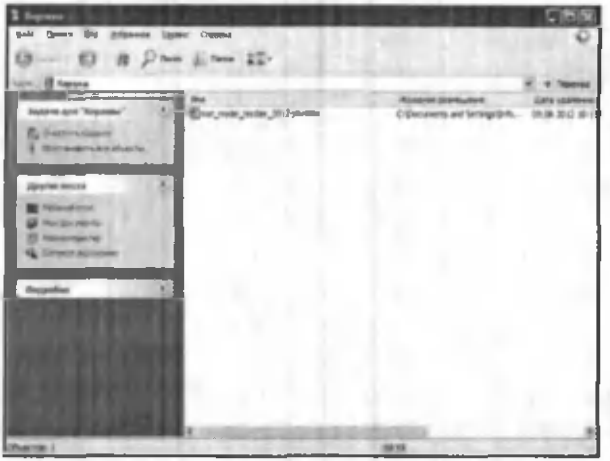

4.3-rasm .

Agar ish stoli turli Ilovalar va Dasturlar belgilari bilan to'lib ketsa, uni «tozalash» mumkin. Buning uchun ko'rsatkichni ortiqcha elem entga olib borib, sichqonchaning chap tugmachasini bosish hamda tugmachani qo'yib yubormasdan, ko'rsatkichni *«Корзина»* (Savat) ustiga siljitish zarur, *«Корзина»* (Savat)ning ustida sichqonchaning tugmachasini qo'yib yuboring. Bu amal bilan Siz ortiqcha belgini *«Корзина»* (Savat) ga olib tashlaysiz. *«Корзина»* (Savat) ga tashlangan hujjatlarni zarur bo'lganda qayta tiklash mumkin. A garda vaqt o 'tgan sayin *«Корзина»* (Savat) yangi fayllar va papkalar bilan to'lib borsa, uni ham tozalash mumkin. Buning uchun *«Корзина»* belgisi ustida sichqonchaning chap tugmachasini ikki marta bosish kerak. Bunda 4.3-rasmda ko'rsatilgan ish oynasi paydo bo'ladi. *«Корзина»* ni tozalash uchun *«Файл»* menyusidagi «Очистить корзину» (Savatni tozalash) buyrug'i ustida sichqonchaning chap tugmachasini bir marta bosing. Shuni ta'kidlash kerakki, *«Корзина»* (Savat) dan olib tashlangan ma'lumotlarni qayta tiklab bo'lmaydi.

#### 4.3. OYNALAR BILAN ISHLASH

MS Windows tizimi aynan *Windows - Oynalar* deb atalishi bejiz emas. Bu tizimda ishlash jarayonida kompyuter foydalanuvchi bilan oynalar yordamida muloqot yuritadi. Masalan, Ilovalar oyna ko'rinishida namoyon bo'ladi va h.k. Demak, oyna MS Windowsning asosiy ob'ekti ekan. Oynaning bir necha turlari mavjud: *asosiy oyna (ish snoli), papkalar oynasi, muloqot oynasi, ilovalar oynasi, та 'lumotlar tizimi oynasi.*

*Papkalar oynasi* hujjatlar va ilovalami izlash, tanlash va yuklash uchun ishlatiladi. Papkalar oynasi MS Windowsning boshqa ob'ektlari belgilari va oynani boshqarish elementlarini o'z ichiga oladi.

*Ilovalar oynasi* asosan hujjatlar bilan ishlashda qo'llaniladi. Bu oynalar ilovalarga hujjat sifatida yuklatilgan axborotni va ilovalami boshqarish elementlarini o'z ichiga oladi.

*Muloqot oynasi* faqat boshqarish elementlarini o'z ichiga olishi bilan boshqa oynalardan farq qiladi. Ular yordamida operatsion tizim va uning ilovalarini boshqarish mumkin.

*Ma'lumotlar tizimi oynasi* operatsion tizim va ilovalar ishi haqidagi ma'lumotlarni o'z ichiga oladi.

Endi papkalar oynasining asosiy qismlarini aniqlashtirib olamiz. Buni *«Корзина»* (Savat) oynasi misolida ko'rib chiqamiz. Birinchi satr (aksariyat hollarda

bu ko'k rangdagi satr) - *sarlavha*. Agar shu satrdagi Ilovaning rasmchasiga bosilsa, oyna joylanishini va o'lchovlarini belgilovchi buyruqlar ro'yxati paydo bo'ladi. O'ng yuqori burchakda uchta tugmacha mavjud: **Birinchisi** - *«Свернуть»* (Yig'ib olish). U Ilova oynasini masalalar panelida to'rtburchak tugmacha shaklida (darchadek) yig'ib oladi. Sichqoncha tugmachasini «darcha» ustida bir marta bosish oynaning oldingi o'lchovi va joylashishini tiklaydi. (Bu to'rtburchak tugmachalar barcha minimallashtirilgan oynalar ko'rinishi uchun uning o'lchovini avtomatik ravishda o'zgartiradi).

Ikkinchisi - *«Развернуть»* (Yoyish). U Ilova oynasini butun ekranga (yoki hujjat oynasini butun ilova oynasiga) yoyib tashlaydi. Shunga ahamiyat berish kerakki, Masalalar paneli oyna maksimallashtirilgan holda ham ko'rinib turadi. Sichqoncha *«Развернуть»* (Yoyish) tugmachasi ustida bosilgandan keyin uning o'rnida boshqa ikki kvadratlik tugmacha paydo boʻladi. Hosil boʻlgan tugmachaning ustida sichqoncha bosilsa, oyna oldingi holatiga qaytadi.

Uchinchisi - *«Закрыть»* (Yopish). U joriy ilovani yopadi va bajarilayotgan ishning saqlab qolinmagan natijalarini saqlaydi. (Bu amalni klaviaturada Alt+F4 tugmachalar kombinatsiyasi yordamida ham bajarish mumkin.) Joriy Ilovani yopish uchun Ilovaning sistema menyusi tugmachasini ikki marta bosish ham mumkin.

Oynadagi keyingi satr - *Menyu* satri. Unda bir nechtadan buyruqlarni o'z ichiga olgan menyu buyruqlari (4.4-rasm) joylashgan. Bular *«Файл»* (Fayl), *«Правка»* (Tahrirlash), «Bud» (Koʻrinish), «Переход» (Oʻtish), «Избранное» (Tanlangan), «Справка» (Ma'lumot) buyruqlaridir.

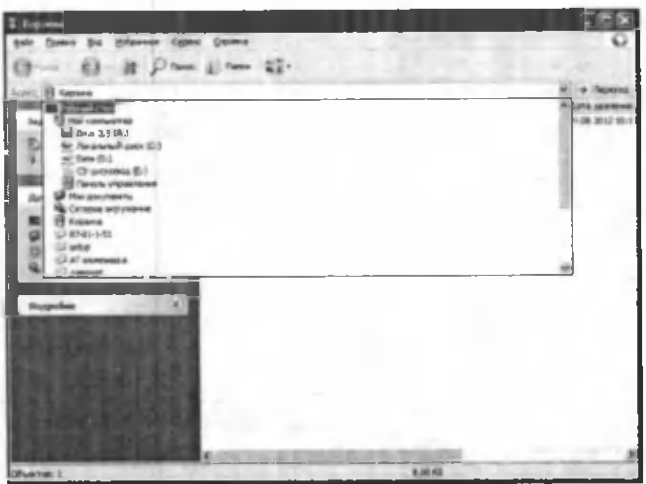

4.4-rasm .

Oynaning chetlarida vertikal va gorizontal aylantirish tasmalarini ko'rish mumkin. Oynaning quyi qismida *holat satri* joylashgan. M enyu satri ostida *vositalar paneli satri* mavjud. Bu satrda ko'p ishlatiladigan buyruqlar belgilari joylashgan.

Undan keyin odatda adres satri joylashadi.

Menyunig «Buд» (Koʻrinish) buyrugʻiga kirib, oynada namoyon bo'lgan ob'ektlarning belgilarini o'zgartirish mumkin. *«Крупные значки»* (Yirik belgilar) buyrug'i ob'ektlami katta piktogrammalar shaklida ko'rsatadi. *«Мелкие значки»* (Mayda belgilar) buyrug'i ob'ektlami may da shaklda, *«Spisok»* (Ro'yxat) - ob'ektlarni ro'yxat shaklida, *«Таблица»* (Jadval) - ob'ektlami unga tegishli ma'lumotlari (hajmi, yaratilish vaqti, sanasi) bilan birgalikda ko'rsatadi.

Ish stolida joylashgan yorliqlar o'lchamini o'zgartirmoqchi bo'lsangiz, yana ish stolining bo'sh joyida sichqonchaning o'ng tugmachasini bosasiz. Hosil bo'lgan ro'yxatdan «Свойства» (Xossalar) buyrug'ini tanlang. Namoyon bo'lgan oynada *«Параметры»* (Parametrlar), so'ng *«Настройка»* (Sozlash) qismiga kiring. *«Рабочий стол»* (Ish stoli) qismida ko'rsatkich *«Меньше»* (Kichik) tomonga surilsa, ekrandagi yorliqlar o'lchovi kattalashadi, aksincha, *«Больше»* (Katta) tomonga surilsa - kichiklashadi.

Joriy oynaning *«Фон»* qismiga o'tilsa, ish stolining rasmini, ya'ni *fonni* o'zgartirish mumkin. Oynadagi ekran namunasining tagida ikkita ustun mavjud: birida naqshlar ro'yxati, boshqasida - rasmlar ro'yxati aks ettirilgan bo'ladi (4.5-rasm). Kerakli rasmni tanlab olib, uni ekran namunasida ko'rganingizdan so'ng, *«Применить»* (Qo'llash) tugmachasini sichqoncha bilan bossangiz, rasm o'zgaradi. Joriy oynaning *«Заставка»* (Peshlavha) qismida Peshlavha o'zgartiriladi. Ushbu jarayon yuqoridagi fonni o'zgartirgan kabi amalga oshiriladi.

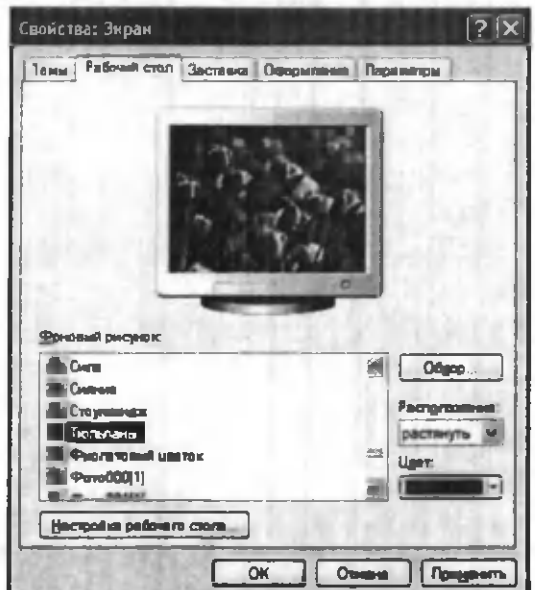

4.5-rasm.

#### 4.4. MASALALAR PANELI VA BOSH MENYU BUYRUQLARI

Masalalar panelida chap tomonda *«Пуск»* (Boshlash) tugmachasi, o'ng tomonda joriy vaqt, klaviaturaning indikatorlari aks ettirilgan. Agar sichqoncha ko'rsatkichini vaqt indikatoriga olib borilsa, sana ko'rsatiladi. Agarda sichqonchaning chap tugmachasi vaqt indikatorida ikki marta bosilsa, *«Свойства: Дата\время»* (Xossalar: Sana\vaqt) oynasi paydo bo'ladi (4.6-rasm).

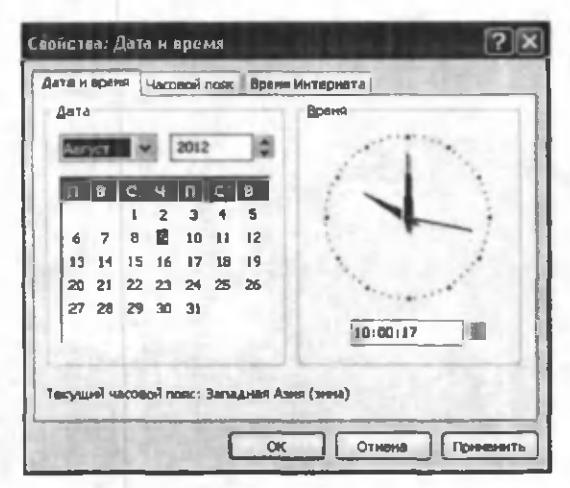

4.6-rasm .

Bu yerda joriy sanani, vaqtni o'zgartirishingiz mumkin. Oy nomi, yil, soat, daqiqa, soniya raqamlari turgan darchalar yonida pastga, tepaga qaragan koʻrsatkichlar (uchburchaklar) bor. Tepaga qaragan uchburchak ustida sichgonchani bosilsa, raqam o'sadi, pastga qaragan uchburchak ustida bosilsa - raqam kamayadi.

Sichqonchani klaviatura indikatorida bosib, alifbolar ro'yxatini ochishingiz hamda kerakli: lotin yoki kirillcha alifboga o'tishingiz mumkin.

Agarda sichqoncha ko'rsatkichini *«Пуск»* (Boshlash) tugmachasiga olib borsangiz, Sizga ish boshlashni tavsiya etuvchi *«Начните работу с нажатия этой кнопки»* (Ishni shu tugmachani bosishdan boshlang) degan xabar paydo bo'ladi.

*«Пуск»* (Boshlash) tugmachasi MS Windowsning Bosh menyusini aks ettiradi. Menyudan ilovalar va hujjatlarga murojaat etiladi. *«Пуск»* (Boshlash) tugmachasi bosilganda, Bosh menyuning quyidagi tasviri paydo bo'ladi (4.7-rasm). Bosh menyudagi Optsiyalar (buyruqlar, maxsus amaliy dasturlar) quyidagi vazifalarni bajaradi:

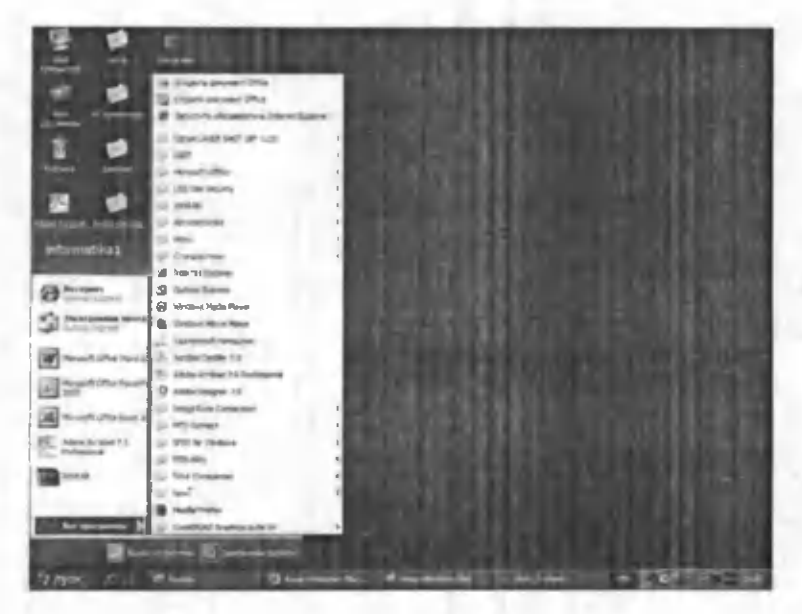

4.7-rasm .

*«Создать документ Microsoft Offise»* optsiyasi - MS Offise ilovalarida yangi hujjat yaratadi;

*«Открыть документ Microsoft Offise»* optsiyasi - MS Offise ilovalarida yaratilgan va xotirada mavjud bo'lgan hujjatlarni ochib beradi.

*«Программы»* (Dasturlar) optsiyasi kompyuterga o'matilgan amaliy dasturlar menyusini ko'rsatadi. Ushbu menyuda foydalanuvchilar tomonidan ishlatiladigan barcha amaliy dasturlar ro'yxati mavjud. Sichqoncha ko'rsatkichini shu optsiya bo'yicha harakatlantirganingizda ekranda yana bir ro'yxat paydo bo'ladi. Bu dasturlar blokining ro'yxatidir. Siz xohlagan blokni tanlaganingizda uning ichida joylashtirilgan dasturlar ro'yxati paydo bo'ladi va sichqonchani ulardan birining ustida bossangiz, ushbu dastur ishga tushadi. Shu zahoti masalalar panelida to'g 'ri to'rtburchakli tugmacha (darcha) paydo boʻladi va u ushbu dastur bajarilayotganini anglatadi. Tugmachaning (darchaning) faollashtirilgan holati  $$ to'rtburchak «yorugʻ» holatda, faollashmagani - «xira yorug'» holatda bo'ladi. Tugmachani faollashtirish uchun sichqoncha ma'lum to'rtburchak ustida bosiladi.

*«Документы»* (Hujjatlar) optsiyasi foydalanuvchilar tomonidan ishlatilgan oxirgi 15 ta hujjat ro'yxatini koʻrsatadi. Roʻyxatdagi hujjatlarni ochish uchun sichqoncha ko'rsatkichi shu hujjat nomi ustida bosiladi. Ro'yxatni kompyuter xotirasidan o'chirish uchun *«Настройка»* (Sozlash) optsiyasini faollashtiring va «Панель задач» (Masalalar paneli) bo'limini tanlab, ustida sichqonchaning chap tugmachasini bir marta bosing. Paydo bo'lgan oynaning *«Документы»* (Hujjatlar) qismida *«Очистить»* (Tozalash) tugmachasi mavjud (4.8-rasm).

«Настройка» (Sozlash) - MS Windows muhitini sozlash va uni foydalanuvchi ehtiyojlariga moslashtirish uchun xizmat qiladi.

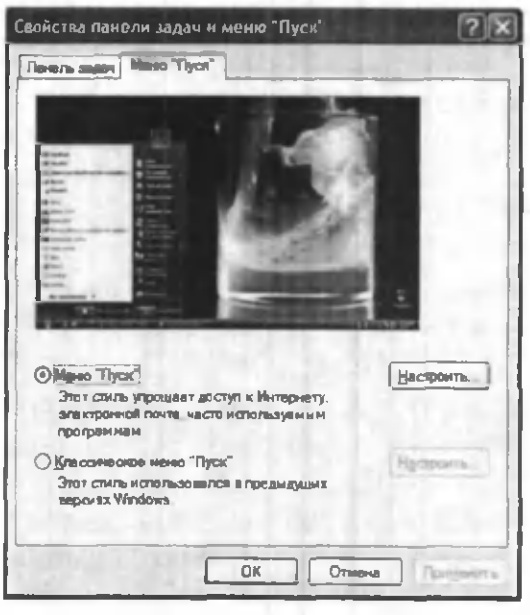

4.8-rasm .

*«Панель управления»* (Boshqarish paneli) (4.9 rasm) bo'limida ba'zi qurilmalarning imkoniyatlari, xususan, parametrlarini foydalanuvchi o'z ehtiyojlariga mos ravishda o'zgartirishi mumkin. Masalan, ushbu bo'lim yordamida sichqonchaning, klaviaturaning parametrlarini o'zgartirish mumkin.

*«Принтеры»* (Printerlar) bo'limida printemi o'rnatish va sozlash ishlari bajariladi. Printemi kompyuterga ulagandan so'ng kompyuterga yangi qurilma haqida ma'lumot berish va shu ma'lumotni xotiraning biror joyiga yozib qo'yish kerak. Bu jarayon installyatsiya jarayoni deyiladi. *«Настройка»* (Sozlash) optsiyasidagi *«Принтеры»* (Printerlar) qismini ishga tushiramiz (sichqonchani *«Принтеры»* qatorida bir marta bosamiz). Hosil bo'lgan oynada *«Установка принтера»* (Printerni o'matish) qatorini faollashtiramiz. Kompyuter chiqar-
| • Панель управления                                                                                   |                                                                                  |                                  |                                                                |                                                 |                                                            |                                                                       | $-1000$                       |
|----------------------------------------------------------------------------------------------------|----------------------------------------------------------------------------------|----------------------------------|----------------------------------------------------------------|-------------------------------------------------|------------------------------------------------------------|-----------------------------------------------------------------------|-------------------------------|
| But Edithwell Captus O'pamen<br><b><i><u>Departure</u></i></b><br>$9$ <b>E</b> $p$ as $p$ as $z$<br>G |                                                                                  |                                  |                                                                |                                                 |                                                            |                                                                       |                               |
| Augent 10 Bancry Programmed                                                                           |                                                                                  |                                  |                                                                |                                                 |                                                            |                                                                       |                               |
| Первозначение с власт пр.                                                                             | <b>InfoRman</b><br>$\sim$                                                        | IZ.<br>Imm(0)<br>Extrem          | 恩<br><b>MODEA</b><br>Control Panel Biosking M.                 | ◀                                               | ٢J<br><b>WEANS TABLE AS</b><br>Wireland.                   | An expertised and<br>allowance of                                     | Assessment                    |
| <b>Kall-Missioner</b><br>$\sim$<br><b>CIA TAKINE</b>                                                  | $\overline{\mathbb{P}}$<br><b><i><u>SAARET</u></i></b><br><b><i>ASSAULTS</i></b> | ţÓ,<br>Anama A<br>уманска.       | <b><i><u>Bank Britt</u></i></b><br><b>STARTING</b>             |                                                 | $\rightarrow$<br>Брандиауза Дата коми - Дислетная          | ÷<br><b>MART</b>                                                      | $\ket{\cdot}$<br>Джатарт чыга |
| <b>Hindson United</b><br>O'Elerus 4 requirerea                                                        | <b>Brown II</b><br><b>Judakey(72</b>                                             | obtaining.<br>HEFBORTAB          | ს<br><b>Identified States</b><br><b>MS AutoPlay</b>            | <b>Inchester</b><br>alara Dw                    | ,<br>ã.<br>Пострукции<br>says 246 Test                     | <b>Информация</b><br><b>A GACTIONS</b>                                | <b>KANSAS YOU</b>             |
|                                                                                                    | Mac14n<br>Becracina, .                                                           | Marie Yağıstıl<br>cars, 1989bill | <b>Human</b>                                                   | <b>Hill broker change of</b><br><b>SELOPPIE</b> | <b>Hartpolica</b><br>OIT IBM                               | <b><i>Read As Island - Planet Administration</i></b><br>a week "Thus" | <b>COMPANY</b>                |
|                                                                                                    | <b>Pastacres</b><br><b><i>DIMICTO</i></b>                                        | Ś<br><b>Abo</b>                  | $\mathbf{r}$<br>Converter<br><b><i><u>VIDABLE TATA</u></i></b> | Chalcona<br><b>SERVICE</b>                      | Community<br><b>GALLIEU WHEE</b>                           | Carl Ford                                                             | Colombia -<br>***             |
|                                                                                                    | Таянфок и<br><b>MILGARY</b>                                                      | 量                                | ALTHORNIANE TETAHOGICA II<br>аберудная залечня общедина        | PUSAHANA                                        | <b><i><u>Viditment</u></i></b><br><b>EMPARIEN VERN ZIL</b> | 62<br><b>Visethaus</b><br><b>MAYAGIN FALL</b>                         | 71                            |
| <b>CELANTINE RE</b>                                                                                   |                                                                                  |                                  |                                                                |                                                 |                                                            |                                                                       |                               |

4.9-rasm .

gan muloqot oynalarida berilgan savollarga ketma-ket javob berib boramiz. Tizim disketni so'raganda printer komplektiga kiruvchi installyatsion disketni dis kovodga solamiz. Agar kompyuter printerga kerak bo'lgan drayvemi (ma'lumotlami bir ko'rinishdan boshqa ko'rinishga o 'giruvchi dastur) o'z xotirasidan topa olsa, Bizning yordamimiz kerak bo'lmaydi. Ish nihoyasida tizim Bizdan bir namoyish varag'ini chiqarish zarur yoki zarur emasligini so'raydi. Ijobiy javobdan keyin bir varaqni printerga solib, natijani olasiz, agar varaqdagi ma'lumotni o'qiy olsangiz - printerni yaxshi o'rnatibmiz, aks holda yuqoridagi amallarni yana bir marta bajaramiz.

«Панель задач» (Masalalar paneli) boʻlimida masalalar panelining shakli tanlanadi. Buning uchun *«Панель задач»* oynasida *«Параметры панели задач»* (Masalalar panelining parametrlari) bo'limi tanlanadi. Foydalanish mumkin bo'lgan optsiyalar:

*«Расположить поверх всех окон»* (Barcha oynalar ustida joylashtirish) optsiyasi Masalalar panelining har doim (Ilovaning oynasi maksimallashtirilgan holda ham) ko'rinib turishini ta'minlaydi.

*«Автоматическиубирать с экрана»* (Ekrandan avtomatik holda olib tashlash) optsiyasi Masalalar panelini berkitib turadi. Uni ko'rinadigan qilish uchun sichqoncha ko'rsatkichini ekran chetiga, Masalalar paneli joylashgan joyga siljitish kerak.

*«Мелкие значки в главном меню»* (Asosiy menyudagi mayda belgilar) optsiyasi *«Пуск»* (Boshlash) menyusidagi rasmchalar o'lchovini kamaytiradi.

*«Отображать часы»* (Soatni aks ettirish) optsiyasi Masalalar panelining o'ng tomonida soatni aks ettiradi. «Настройка меню» (Menyuni sozlash) bo'limining *«Пуск»* (Boshlash) qismida *«Программы»* (Dasturlar) ro'yxatiga ilovalar nomini qo'shish hamda olib tashlash mumkin.

*«Поиск»* (Qidiruv) qismi foydalanuvchining kompyuterida qidiruv shartlari bo'yicha fayllar va papkalarni, shuningdek, Internet tarmog'ida kompyutemi qidirish uchun mo'ljallangan (4.10- rasm).

Faraz qilaylik, Siz juda ko'p miqdorda fayllar yaratdingiz, shuning uchun faylni tez topish vaqt o'tishi bilan muammo bo'lib qolishi mumkin. Fayllar qidiruvini uning har turdagi shartlarini (faylning o'lchovi va o'zgartirilgan sanasi) kiritgandan so'ng amalga oshirish mumkin. Fayllar qidimvi quyidagi ketma-ketlikda amalga oshiriladi: «Фаилы и папки» (Fayllar va papkalar) bo'limini tanlagandan keyin 4.10-rasmdagi savol-javob oynasi paydo boiadi. *«Имя и размещение»* (Nom va joylashtirish) bo'limi fayl va papkaning nomini (agar u aniq bo'lsa), foydalanuvchi qaysi diskda yoki papkada qidirmoqchi ekanligini aniqlashtirish imkoniyatini beradi.

| <b>Refigure Issue</b>                                     |                                         |          |                          |                           |
|-----------------------------------------------------------|-----------------------------------------|----------|--------------------------|---------------------------|
| <b><i><u>Donana</u></i></b>                               | <b>Шеранное Серкис Справка</b>          |          |                          |                           |
|                                                           | Road L. Rama 22-                        |          |                          |                           |
| to <b>III</b> Februari creat                              |                                         |          |                          | <b><i>a</i></b> / Teperag |
| <b><i><u>Penalty president for Administration</u></i></b> | <b>Hunt</b>                             | Passeng. | Tank                     | <b>Please -</b>           |
|                                                           | <b>ED MAIL SO NETWOTKS</b>              |          | Сметемния петка          |                           |
|                                                           | <b>Continued and Continued Report</b>   |          | Съетичена папка          |                           |
| <b>Howelsheet's a mostra me</b>                           | <b>East Cieve was distributioned as</b> |          | Сметание и петка.        |                           |
| <b><i>BUS BOTH</i></b>                                    | <b>El Katchene</b>                      |          | Скистеминая либоча       |                           |
|                                                           | <b>Iff</b> learned fastered             |          | Схастемина ласка         |                           |
| The president (Scalinitize auto-<br>a Baltis Leronge      | 9 - Adelor Acrohat 72 Professorial      | 30%      | Research                 | 12 Jul 20                 |
|                                                           | Li Canon L&SER SHOT (89-1120)           | 2天氏      | <b>Business</b>          | 55 o 1.20                 |
|                                                           | $16$ and RAW Je                         | 2 kG     | <b>Bomme</b>             | DA 86.20                  |
| color con destro a                                        | <b>Nelschie Firefize</b>                | LK6      | <b>Rome</b>              | 02.06.20                  |
|                                                           | <b>El MPS Comment</b>                   | 1.03     | Retaine                  | 2112.20                   |
|                                                           | <b>GESTOWNIMARY</b>                     | 1回       | <b>BOAUK</b>             | 0s 12 H                   |
|                                                           | <b>GLUSS Disk Security</b>              | 1.05     | <b>Rosse</b>             | 30.03.20                  |
| Max discovered<br>٠                                       | 2012/01/17:00                           |          | Панья с фактоми-         | 加血光                       |
|                                                           | $-1311$                                 |          | Патьи с фейлами.         | 14.07.20                  |
| <b>Burittan Francis</b>                                   | 275717                                  |          | <b>Flames c Balterow</b> | 08.85.26                  |
|                                                           | <b>Ulture</b>                           |          | Палка с файлант          | 01.00.20                  |
|                                                           | $J$ Nass $J011$                         |          | Папка с файламы.         | 08.06.26                  |
| <b>FRIDA BACKAUT</b>                                      | <b>Dentickuller</b>                     |          | Flamma c durintation.    | 25.85.20                  |
|                                                           | <b>Charles</b>                          |          | Flame c (advance         | 02.12.20                  |
|                                                           | АТ електрады                            |          | Пяпка с файльми          | 23 ns. 20                 |
| <b>AFTER</b>                                              | Addapt Norwage                          |          | Папка с файлемя.         | 09.08.20                  |
| E3 Any we demonitoran to                                  | $\nu$ na                                |          | Папи с вайлами           | 11.07.30                  |
|                                                           | <b>ZEM DEBALL</b>                       |          | Папка с фийлеми          | 26 年6 万                   |
|                                                           | D. Denveral                             |          | Петка с фейлами.         | 15.06.20                  |
| <b>TRICH</b>                                              | <b>HERMANNESS</b>                       |          | Pamas Astrono            | $0.015 \times 10^{-1}$    |
|                                                           |                                         |          |                          |                           |

4.10-rasm .

Faylning yoki papkaning nomi o'miga «?» yoki «\*» belgilarini ishlatish mumkin. «?» belgisi ixtiyoriy belgi, «\*» ixtiyoriy qator oʻrnini bosadi.

*«Дата изменения»* ( 0 'zgartirilgan sanasi) bo'limi yordamida faylning yaratilgan va o'zgartirilgan sanasi kiritilishi mumkin. Bunda agar «Все фаилы» (Hamma fayllar) optsiyasi tanlansa, qidiruv jarayonida faylning o^gartirilgan sanasi inobatga olinmaydi.

Fayllami diskda yoki katta xajmdagi papkalarda qidirish ko'p vaqt olishi mumkin. Shuning uchun uni boshlashdan avval, qidiruv jarayoni imkoni boricha qisqartirilganiga ishonch hosil qilish kerak.

Agarda qidiruv juda ko'p davom etayotgan bo'lsa yoki kerakli ob'ekt topilgan bo'lsa, qidiruvni to'xtatish uchun *«Stop»* (To'xtatish) tugmasini bosish kerak.

«Справка» («Ma'lumot») qismi yordam talab etilganda ishlatiladi. Agar siz ba'zi narsalami tushunmay turgan bo'lsangiz yoki biror-bir piktogramma, buyruqning ishlash jarayoni esingizdan chiqqan bo'Isa, tizim sizga, albatta, yordam beradi.

MS Windows yordamchi ma'lumot olishning bir necha usulini ta'minlab beradi. Ulardan biri *«Пуск»* menyusining *«Справка»* (Ma'lumot) qismini tanlash yordamida amalga oshiriladi. *«Справка»* (Ma'lumot) - uch bo'limli ma'lumotnoma shaklida tashkil qilingan – «Содержание» (Mundarija), *«Предметныйуказатель»* (Mavzu ko'rsatkichi) va *«Поиск»* (Qidiruv).

Siz umumiy tavsif bo'yicha ma'lumotni *«Содержание»* (Mundarija) bo'limidan olishingiz mumkin. U ma'lumotnomadagi bar bir mavzuning qisqacha ta'rifini o'z ichiga olgan, yuqori pog'onadagi boblami aks ettiradigan mundarijadir. Har bir bob kitob rasmchasi bilan, bar bir kichik mavzu - sahifa rasmchasi bilan ifodalangan.

*«Предметный указатель»* (Mavzu ko'rsatkichi) bo'limi sizga ma'lumot mavzusini so'z yoki termin bo'yicha qidirish imkonini beradi. Ma'lumot indekslari alfavit tartibida sanab o'tilgan barcha kalit so'zlari bilan olingan kitobning real indeksiga o'xshashdir. Bu bo'lim, foydalanuvchi maxsus mavzuni *«Содержание»* (Mundarija) bo'limida topa olmagan holda juda qulaydir.

Agar atama yoki iborani boshqa yo'l bilan topish mumkin bo'lmasa, *«Поиск»* (Qidiruv) bo'limini tanlash kerakli ma'lumotni topish imkoniyatini beradi. Bu usul bitta maxsus imkoniyat bo'yicha barcha mavzulami topish kerak boʻlgan holda qulaydir.

MS Windows tizimi savol-javob oynasining ixtiyoriy sohasi bo'yicha ma'lumot olish uchun shu oynaning ixtiyoriy sohasida sichqonchaning o'ng tugmachasini bosish kerak. Unda *«Что это такое?»* (Bu nima?) bandi aks etadi. Sichqonchani kerakli band ustiga olib kelib bosilsa, ma'lumotning qisqa ko'rinishi aks etadi.

*«Выполнить»* (Bajarish) optsiyasi ixtiyoriy dastur yoki faylni ishga tushirish uchun ishlatiladi (Agar kerakli dastur *«Программы»* (Dasturlar) qismida bo'lmasa, bu optsiya juda zarurdir).

*«Завершение работы»* (Ishni tugatish) qismi ish tugagach, kompyutemi bezarar o'chirishni ta 'minlaydi. Bundan tashqari, ushbu qism kompyutemi yangidan ishga tushirish yoki tarmoqda yangidan ro 'yxatdan o'tkazish imkoniyatlariga ega.

### 4.5. «МОЙ КОМПЬЮТЕР» (MENING KOMPYUTERIM) ILOVASI BILAN ISHLASH

MS Windows tizimi kompyuterda ma'lumotlarni saqlash strukturalarini boshqarish va ко'rib chiqishni ikki usulda bajaradi: *«Мой компьютер»* (Mening kompyuterim) va *«Проводник»* (Boshlovchi) ilovalari yordamida.

«Мой компьютер» (Mening kompyuterim) ilovasi kompyuterning faylli strukturasini va disklarini, papka va fayllarni, shu jumladan, «Панель управления» (Boshqarish paneli) va *«Принтеры»* (Printerlar) ilovalari faoliyatini muvofiqlashtirib boshqarish imkoniyatlarini yaratib beradi. *«Мой компьютер»* fayllami o'chirish, nomini o'zgartirish, joyini o'zgartirish, ulardan nusxa olish uchun ishlatilishi ham mumkin.

Ish stolidagi *«Мой компьютер»* ob'ektida sichqonchani ikki marta bossangiz, ilova oynasi ochiladi (4.11-rasm). *«Мой компьютер»* oynasi ochilganda, unda fay liar stmkturasining yuqori pog'onasi aks etadi. Barcha ochish mumkin boʻlgan disklar kulrang ob'ektlar bo'lib, qolgan resurslar - sariq papka ko'rinishida namoyish etiladi.

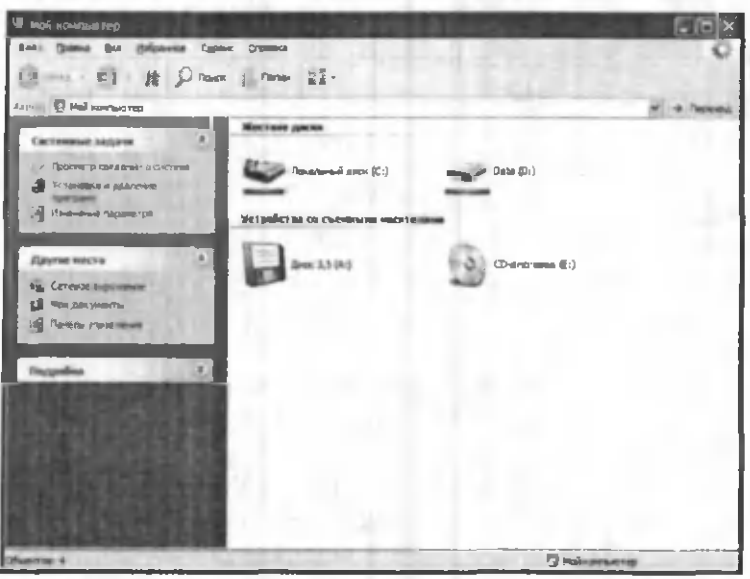

4.11-rasm.

Agar (c:) disk belgisi ustida sichqonchaning chap tugmachasi bir marta bosilsa, oynaning past qismida joylashgan holat satrida diskdagi bo'sh joy miqdori aks etadi.

Diskdagi fayllar va papkalarni ko'rib chiqish uchun diskning rasmchasi ustida sichqonchani ikki marta bosamiz. Natijada oynada disk ichidagi axborot namoyon bo'ladi. Agar disk ichidagi papka ustida sichqoncha ikki marta bosilsa, oyna 0'zgarib, monitor ekranida *pap*ka ichidagi axborot paydo bo'ladi. Boshqa ob'ektlarda ham ikki marta sichqonchani bosish mumkin:

- agar bu ilova bo'lsa – ilova ishga tushadi;

- agar bu hujjat bo'lsa - mos ilovadagi hujjat ochiladi.

Faylli strukturaning pog'onalarini aks ettirish uchun ekranga *«Панель инструментов»* (Vositalar paneli)ni chiqarish mumkin. Buning uchun *«Вид»* (Ko'rinish) menyusidan *«Панель инструментов»* (Vositalar paneli) buyrug'ini tanlang. Ekranga bir nechta vositalar panel-

laridan iborat ro 'yxat chiqadi. Keyin *«Переход на один уровень вверх»* (Yuqoriga bir pog'ona o'tish) sariq piktogrammasini bosib, oldingi pog'onaga o'ting.

«Adpec» (Manzil) qatoridan turli disklarga, papkalarga, katta papkalarga o'tish uchun muqobil usul ishlatilishi mumkin. Buning uchun Siz adres qatori oxirida turgan *«pastga»* ko'rsatkichini bossangiz, turli disklar va papkalar ro'yxati chiqadi. Kerakli ob'ekt ustida sichqoncha tugmachasini bossangiz, oynada ob'ektdagi axborot aks ettiriladi.

Siz oyna ichidagi ob'ektlar tasvirlanishi turlarini «Buд» (Ko'rinish) menyusini yoki vositalar panelining o'ng tomonida joylashgan to'rtta piktogrammani ishlatib o'zgartirishingiz mumkin. Ular quyidagilar: «Крупные *значки»* (Yirik belgilar), *«Мелкие значки»* (Mayda belgilar), *«Список»* (Ro'yxat) va *«Таблица»* (Jadval) (4.12-rasm).

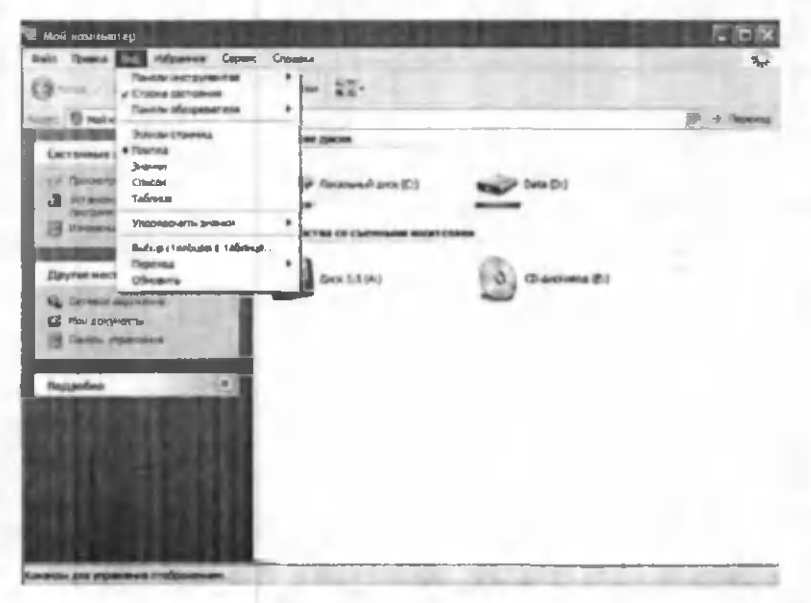

4.12-rasm.

*«Мой компьютер»* (Mening kompyuterim)da ob'ektlar tasvirlanishi tartibini o'zgartirishning ikki usuli mavjud:

*«Вид»* (Ko'rinish) menyusidagi *«Упорядочить значки»* (Belgilami tartiblash) ro'yxatida ob'ektlar saralanishining shartlarini tanlash kerak.

- *«Таблица»* (Jadval) rejimida har bir ustunning tepasida *«Имя»* (Norn), *«Размер»* ( 0 'lchov), *«Тип»* (Tur) va «Изменён» (O'zgartirilgan) tugmachalari aks ettirilgan.

Ustunning sarlavhasiga mos o'sib borish yoki kamayish tartibida ob'ektlarni saralash uchun kerakli tugmachani bosish kerak.

*«Вид»* (Ko'rinish) menyusida *«Как Web страница»* (Web sahifasidek) buyrug'i mavjud, uni faollashtirib, Ilovani Web sahifasidek jihozlash mumkin (4.13 rasm).

*«Файл»* menyusida fayllar, papkalar, disklar bilan ishlaydigan buyruqlar yigʻilgan: «Открыть» (Ochish), *«Найти»* (Topish), *«Форматировать»* (Bichimlash), *«Свойства»* (Xossalar) va hokazo.

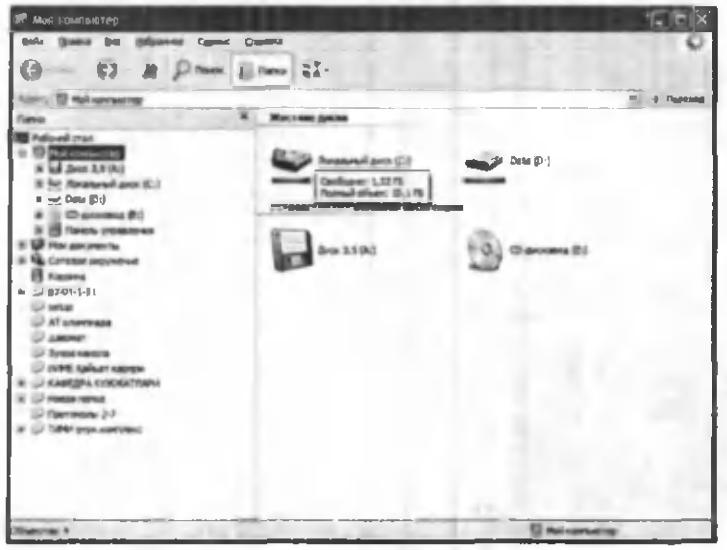

4.13-rasm.

*«Правка»* (Tahrirlash) menyusida bichimlash buyruqlari yig'ilgan: *«Копировать»* (Nusxa olish), *«Вставить»* (Qo'yish), *«Вырезать»* (Qirqib olish), *«Выделить»* (Ajratish) va hokazo.

«*Переход»* (O'tish) menyusida o'tish buyruqlari yig 'ilgan: *«Назад»* (Orqaga), *«Вперед»* (Oldinga), *«На один уровень вверх»* (Bir pog'ona yuqoriga), *«На домашнюю страницу»* (Uy sahifasiga), *«Путеводитель no каналам»* (Kanallar bo'yicha yo'l ko'rsatuvchi), *«Поиск в Web»* (Webda qidiruv) va hokazo.

*«Избранное»* (Tanlangan) menyusida foydalanuvchiga Internet xizmatlarini ishlatish imkonini beradigan buyruqlar yigʻilgan (4.14- rasm).

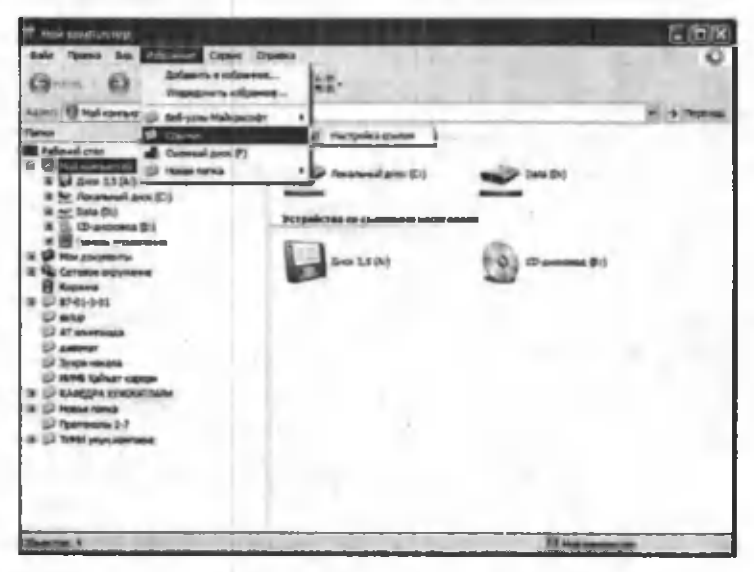

4.14-rasm .

«Справка» (Ma'lumot) menyusida Ilovalar hamda tizim bo'yicha o'zingizni qiziqtirgan savollarga javob topishingiz mumkin.

*«Мой компьютер»* (Mening kompyuterim) ilovasini o'rganish jarayonida Siz aniq bir masalani hal qiluvchi fayllar alohida papkalarda jamlanganini ko'rdingiz. Endi yangi, masalan, Sizning fayllaringizni saqlaydigan papka yaratamiz. Buning uchun kompyuter ekranida 4.11-rasmda aks etgan oyna namoyon boʻlganida, c: diski belgi ustida ikki marta sichqoncha bosiladi. So'ng, *«Файл»* menyusida *«Создать»* (Yaratish) buyrug'i faollashtiriladi. Namoyon bo'lgan ro'yxatdan *«Папка»* qatori tanlanadi.

Hosil bo'lgan darchada o'zingiz xohlagan nomni kiritasiz va, albatta, ENTER tugmachasi bilan tasdiqlaysiz. Papka tayyor. Shu papkaga ba'zi fayllami ko'chirish uchun boshqa papkadagi yoki diskdagi kerakli fayllar belgilanib, *«Правка»* (Tahrirlash) menyusidagi «Копировать» (Nusxa olish) buyrugʻi yordamida nusxa olinadi hamda *«Правка»* (Tahrirlash) menyusidagi *«Вставить»* (Qo'yish) buyrug'i yordamida joriy papkaga kiritiladi. Bu amalni vositalar panelida joylashgan piktogrammalar yordamida ham bajarish mumkin.

*«Файл»* menyusidagi *«Форматировать»* (Bichimlash) buyrug'i yordamida disketlami bichimlash mumkin. Bichimlash jarayoni tugaganidan keyin ekranda axborot oynasi chiqadi. Undan Siz disketda qancha buzilgan joy borligini bilib olishingiz mumkin.

Disketlarga axborot yozishdan oldin yoki qattiq diskning buzilgan joylarini tekshirish uchun *«Проверка диска»* (Diskni tekshirish) ilovasi ishlatiladi. Uni ishga tushirish uchun *«Пуск»* tugmachasi bosilib, *Программы/ Стандартные/ Служебные/ Проверка диска* ketmaketligi bajariladi. Tekshirish jarayonida aniqlangan buzilgan sektorlar mazkur ilova tomonidan bir yo'la tuzatib ketiladi.

# 4.6. «ПРОВОДНИК» (BOSHLOVCHI) ILOVASI BILAN ISHLASH

*«Проводник»* (Boshlovchi) ilovasi MS Windows operatsion tizimi standart dasturlari tarkibiga kiruvchi dastur bo'lib, disk, papka va fayllar bilan ishlashni osonlashtirish uchun xizmat qiladi.

*«Проводник»* (Boshlovchi) ilovasida kompyuterdagi mavjud axborotlaming faylli strukturasini daraxt shaklida ko'rish mumkin.

*«Проводник»* (Boshlovchi) ilovasi *«Мой компьютер»* (Mening kompyuterim) ilovasiga o'xshash bo'lib, faqat *«Сервис»* (Xizmat ko'rsatish) menyusi mavjudligi bilan farq qiladi. *«Проводник»* (Boshlovchi) ilovasining menyusida quyidagi boʻlimlar mavjud (4.15-rasm):

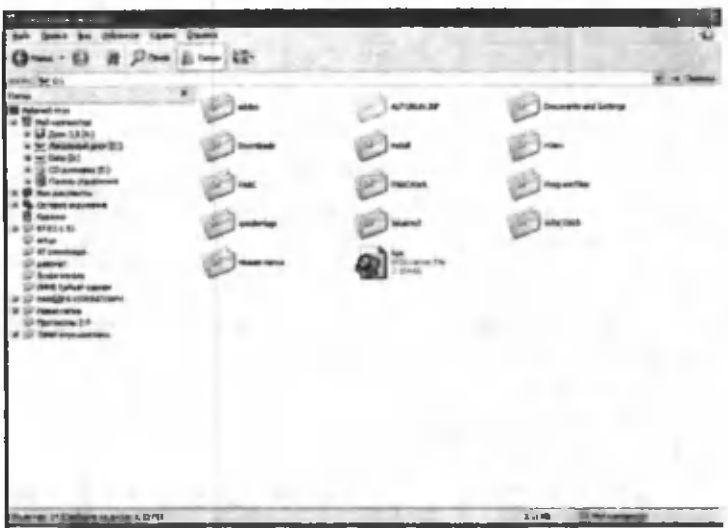

4.1 5-rasm .

*Файл, Правка, Вид, Переход, Избранное, Сервис, Справка.*

*«Сервис»* (Xizmat ko'rsatish) menyusi yordamida fayllami qidirish mumkin. Bu amal *«Пуск»* tugmachasi orqali chiqariladigan *«Поиск»* (Qidirish) optsiyasida ham bajariladi. Mazkur menyuda tarmoq diskini ulash va olib tashlash amallari ham bajariladi.

Boshqa dasturlar kabi *«Проводник»* (Boshlovchi) dasturi ham o'zining oynasida yopish, o'lchamini o'zgartirish, yopish tugmalari hamda o'z menyusiga ega. Oyna ikki: o'ng va chap bo'laklardan iborat. Chap bo'lakda disk va papkalar ro'yxati, o'ng bo'lakda esa chap bo'lakdan tanlangan ob'ektlar ichida mavjud papka va fayllar ro'yxati joylashtiriladi. Chap bo'lakda ob'ektlar oldida «+» belgi joylashgani shu disk yoki papka ichida papka joylashganini bildiradi. Bu belgi ustida sichqonchaning chap tugmasi bosilsa «-» belgiga aylanadi va ro'yxatdan ichki papkalar nomlari ham joy oladi. Papka ichida bir nechta ichma-ich joylashgan papkalar bo'lishi mumkin. «-» belgining ustida sichqonchaning chap tugmasi bosilsa belgi yana «+» belgiga aylanadi.

#### Savol va topshiriqlar

1. «Мой компьютер» (Mening kompyuterim) ilovasi yordamida qanday vazifalarni bajarish mumkin?

2. Diskdagi fayllar va papkalarni ko'rib chiqish qanday amalga oshiriladi?

3. «Правка» (Tahrirlash) menyusi yordamida qanday amallar bajariladi?

4. Yangi papkani yaratish qanday amalga oshiriladi?

5. Masalalar panelida nimalar aks ettirilgan?

6. «Программы» (Dasturlar) optsiyasi nima vazifani bajaradi?

7. MS Windows dasturida oynalar deganda nima tushuniladi? Uning qanday turlarini bilasiz?

8. Ish stolidagi yorliqlar o'lchami qanday o'zgartiriladi?

9. MS Windows dasturining ish stolida nimalar joylashgan?

10. «Корзина» (Savat) ganday tozalanadi?

11. MS Windows ganday imkoniyatlarga ega?

12. «Проводник» (Boshlovchi) dasturi nima uchun xizmat qiladi?

13. Ob'ektlar nomlari oldida joylashgan «+» va «-» belgilari nimani bildiradi?

14. Berilgan installyatsion disketlar yordamida kompyuterga printerni o'mating.

15. «Панель управления» (Boshqarish paneli) ilovasidagi barcha yorliqlar mazmunini tushuntirib bering.

# V BOB. KOMPYUTER GRAFIKASI

### 5.1. GRAFIK OB'EKTLARNI KOMPYUTERDA TASVIRLASH HAQIDA MA'LUMOT

Axborotning asosiy qismini inson ko'rish a'zolari orqali qabul qiladi. Koʻrgazmali axborotning o'zlashtirilishi oson bo'ladi. Inson tabiatining ana shu xususiyati grafik operatsion tizimlarda ishlatiladi. Ularda axborot grafik ob'ektlar: belgilar, oynalar va rasmlar ko'rinishida tasvirlanadi.

Operatsion tizimning barcha grafik ob'ektlari, shuningdek, boshqa barcha tasvirlar qandaydir yo'l bilan kompyuterda hosil qilinishi yoki unga kiritilishi kerak. Grafik tasvirlami kompyuterga kiritish uchun maxsus tashqi qurilmalar ishlatiladi. Ular bilan biz 3-bobda tanishib chiqqanmiz. Eng koʻp tarqalgan qurilma - bu skanerdir. So'nggi paytda raqamli fotokameralarning ham qo'llanish ko'lami kengayib bormoqda. Ulaming oddiy fotoapparatlardan farqi shundaki, tasvir kimyoviy yo'l bilan fotoplyonkaga tushirilmaydi, balki fotokamera xotirasining mikrosxemalariga yozib qo'yiladi. U yerdan axborotni kabel orqali kompyuterga uzatish mumkin. Ayrim raqamli fotoapparatlar ma'lumotlami fayl sifatida egiluvchan diskka yozib qo'yish imkoniyatiga ham ega. Diskdagi axborotni esa kompyuterga o'tkazish unchalik qiyin emasligini siz yaxshi bilasiz.

Tasvimi kompyuterga videokameradan ham kiritish mumkin. Videoning ketma-ketlikdagi biror kadmi tanlashi va uni kompyuterga kiritishi tasvirni ushlab olish deyiladi.

Kompyuterga tasvimi kiritish uchun uni albatta skanerlash, rasmga olish yoki uni ushlab olish shart emas. Tasvimi kompyuterning o'zida ham hosil qilish mumkin. Buning uchun grafik muharrirlar deb ataluvchi maxsus dasturlar sinfi ishlab chiqilgan.

Axborotni grafik shaklda ishlab chiqish, taqdim etish, ularga ishlov berish, shuningdek, grafik ob'ektlar va fayllarda boʻlgan nografik ob'ektlar oʻrtasida bogʻlanish o'rnatishni informatikada *kompyuter grafikasi* deb atash qabul qilingan. Kompyuter grafikasi uch turga bo4linadi: rastrli grafika, vektorli grafika va fraktal grafika. Ular o'rtasidagi asosiy farq nurning displey ekranidan o'tish usulidan iborat. Eslab goluvchi elektronnurli trubka (ENT)larga ega vektorli qurilmalarda nur berilgan trayektoriya bo'ylab bir marta chopib o'tadi, uning izi esa ekranda keyingi buyruq berilguncha saqlanib qoladi. Demak, vektorli grafikaning asosiy elementi - chiziqdir.

*Vektorli grafika* bilan ishlovchi dasturiy vositalar birinchi navbatda tasvirlarni yaratishga moʻljallangan. Bunday vositalar reklama agentliklarida, dizaynerlik byurolarida va nashriyotlarda qoʻllaniladi.

*Rastrli qurilmalarda* esa tasvir ulami tashkil etuvchi nuqtalar majmuasidan vujudga keladi. Bu nuqtalar piksellar (pixels) deb ataladi. Rastr  $-$  bu ekranning butun maydonini qoplovchi piksellar matritsasidir. Demak, rastrli grafikaning asosiy elementi nuqtadan iborat.

Rastrli grafika vositalari bilan tayyorlangan tasvirlar kompyuter dasturlar yordamida kamdan-kam holdagina yaratiladi. Koʻpincha ushbu maqsadda rassom tayyorlagan tasvirlar yoki rasmlar skanerlanadi. Rastrli tasvirlar bilan ishlashga moʻljallangan koʻpgina grafik muharrirlar asosan tasvirlarga ishlov berishga moʻljallangan. Internet tizimida koʻproq rastrli tasvirlar qoʻllanilmoqda.

*Fraktal badiiy* kompozitsiyani yaratish - bu tasvimi chizish yoki jihozlash emas, balki uni dasturlashdir, ya'ni bunda tasvirlar formulalar yordamida quriladi. Fraktal grafika odatda o'yin dasturlarida qo'llaniladi.

### 5.2. MS PAINT GRAFIK MUHARRIRI HAQIDA MA'LUMOT

MS Paint grafik muharriri rastrli tasvirlar bilan ishlashga mo'ljallangan. U quyidagi buyruqlar ketmaketligini bajarish bilan ishga tushiriladi:

*Пуск => Программы =>Стандартные =>Paint*

Ayrim hollarda Paint yorlig'i MS Windows ish stoliga ko'chirilgan bo'ladi. Bunday holda Paint yorlig'i ustida sichqoncha tugmachasini bosish orqali dasturni tezda ishga tushirish mumkin. Shundan so'ng ekranda MS Paint dasturining ishchi oynasi ochiladi (5.1-rasm). U bir necha sohalardan iborati

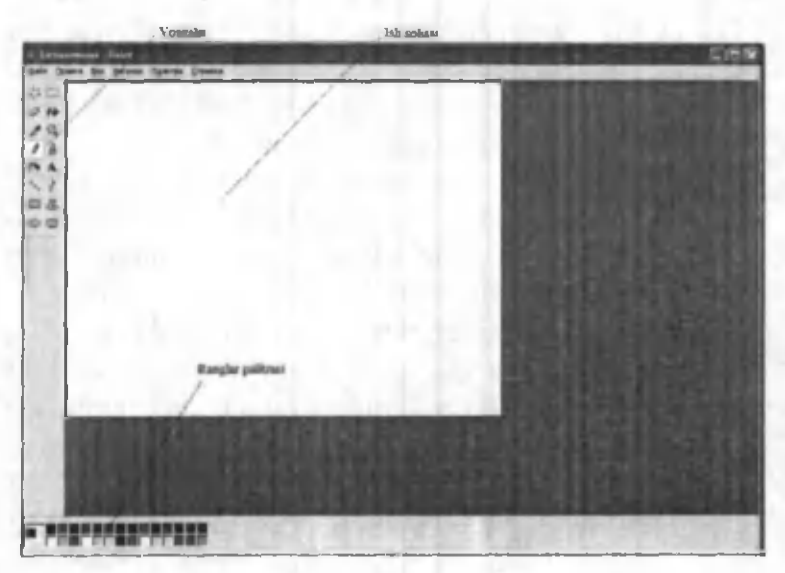

5.1-rasm.

Oynaning asosiy qismini ish sohasi egallaydi. Uning chap yonida vositalar paneli joylashgan (5.2-rasm). Unda tasvir yaratishda ishlatiladigan vositalar tugmachalari (ramziy belgilari) joylashtirilgan. Ayrim vositalar tanlanganda panelning pastida ushbu vositaning xossalarini qo'shimcha sozlash uchun darcha paydo bo'ladi.

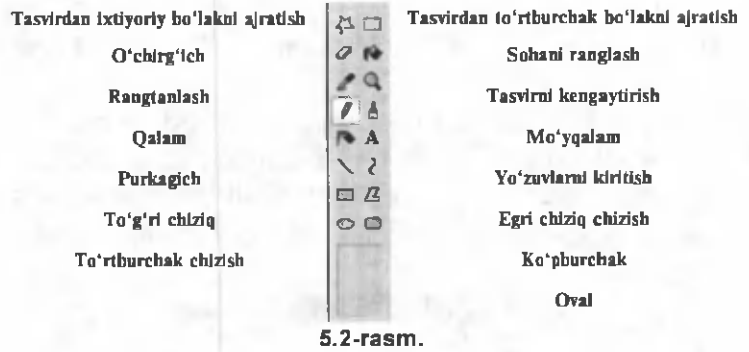

Ish sohasining pastida ranglar palitrasi joylashgan. U rasm chizishda ishlatiladigan ranglar to 'plamini o'z ichiga olgan (5.3-rasm).

Ranglar palitrasi turli rangdagi kvadratchalardan iborat. Rangni o'zgartirish uchun sichqoncha belgisini tanlangan rang ustiga olib kelib, tugmachasini bosish kerak. Agar chap tugmacha bosilsa asosiy rang (yuqori kvadratcha rangi), o'ng tugmacha bosilsa fon rangi (quyi kvadratcha rangi) o'zgaradi (5.3-rasm).

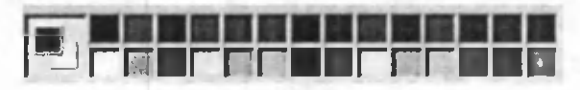

5.3-rasm.

### 5.3. MS PAINT BOSH MENYUSINING BUYRUQLARI

Dastur oynasining umumiy ko'rinishi bilan yuqorida tanishib chiqqan edik (5.1-rasm). Endi muharriming asosiy menyusi bilan tanishamiz.

MS Paint grafik muharririning menyusi quyidagi buyruqlardan iborat:

*«Файл»* (Fayl), *«Правка»* (Tahrirlash), *«Bad»* (Ko'rinish), *«Рисунок»* (Tasvir), *«Палитра»* (Palitra), *«Справ*ка» (Ma'lumot).

Menyuning dastlabki ikki buyrug'i bandlari MS Windows amaliy dasturlari uchun umumiy bo'lgan vazifalarni bajaradi. *«Файл»* (Fayl) buyrug'i bandlari quyidagi vazifalami bajarish uchun mo'ljallangan (5.4-rasm).

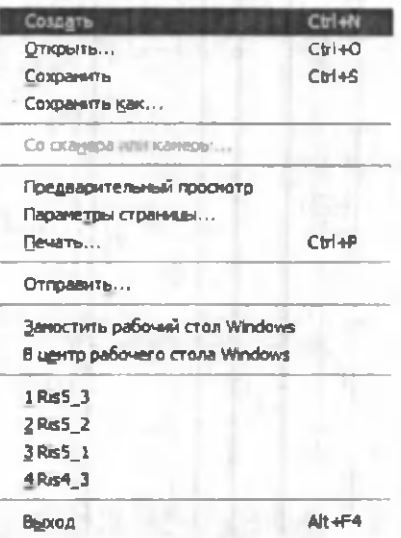

5.4-rasm.

«Правка» (Tahrirlash) buyrugʻi tasvirlar ustida turli amallar bajaradi (5.5-rasm).

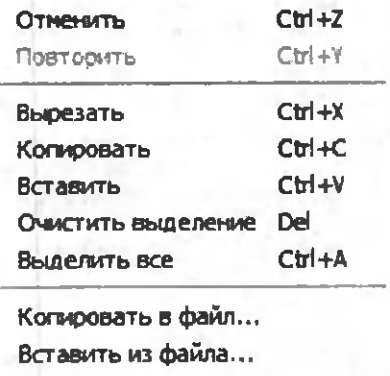

#### 5.5-rasm.

*«Вид»* (Ko'rinish) buyrug'ida *«Набор инструментов»* (Vositalar majmuasi), *«Палитра»* (Ranglar palitrasi), *«Строка состояния»* (Holat satri), *«Панель атрибутов текста»* (Matn atributlari paneli) va «Посмотреть ри*сунок»* (Tasvimi ekranda ko'rish) qismlari mavjud bo'lib, ulaming yordamida turli amallami bajarish mumkin. Masalan, matn harflarini tanlash va o'lchamlarini o'zgartirish uchun *«Панель атрибутов текста»* (Matn atributlari paneli)ga murojaat etiladi (5.6-rasm).

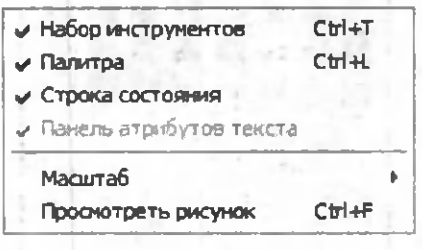

#### 5.6-rasm.

«Рисунок» (Tasvir) buyrugʻi yordamida tasvirni akslantirish, rasmni 90°, 180° va 270° ga burish va og'dirish amallari bajariladi. Tasvirning o'lchamlari va ranglanishi

*«Атрибуты»* (Atributlar) bandi yordamida bajariladi (5.7-rasm).

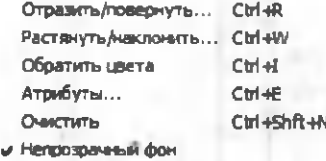

#### 5.7-rasm.

Palitra buyrug'ida tasvirlaming ranglanishida qizg'ishlik, ko'kishlik, yashillik darajasi va yorqinligi belgilanib, *«Добавить в набор»* (To'plamga qo'shish) tugmasi yordamida yaratilgan yangi rang ranglar palitrasi tarkibiga qo'shiladi (5.8-rasm).

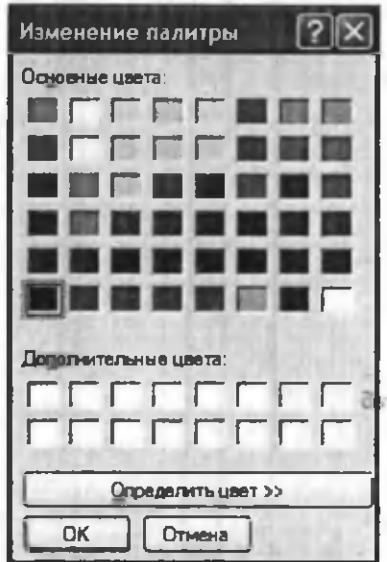

5.8-rasm.

### 5.4. TASVIRLAR HOSIL QILISH VA ULAR USTIDA AMALLAR

Ekranning chap qismida joylashgan vositalar majmuasi yordamida tasviming kerakli elementlarini hosil qilish, ajratib olish, nusxa olish yoki oʻzgartirish mumkin.

*Tasvir о 'lchamlarini о 'zgartirish.*

1. *«Рисунок»* (Tasvir) menyusida *«Атрибуты»* (Atributlar) buyrug'ini tanlang.

2. Tasviming eni va bo'yining o'lchov birliklarini tanlang.

*Ъ. «Ширина» (Em) «Высота»* (Bo'yi) maydoniga qiymatlar kiriting.

Tasvirning o'lchamlarini o'zgartirishni pastki o'ng burchakda va tasviming o'ng va pastki chegaralarining o'rtasida joylashgan markerlarning joyini o'zgartirish bilan ham amalga oshirish mumkin.

*Masshtabni о 'zgartirish va to rni chiqarish.*

1. *«Вид»* (Ko'rinish) menyusida *«Масштаб»* buyrug'ini, so'ngra «Другой» (Boshqa) buyrug'ini tanlang.

2. *«Варианты»* (Variantlar) guruhida 400%, 600% yoki 800% ni tanlang va OK tugmachasini bosing.

3. «Вид» (Ko'rinish) menyusida «Масштаб» buyrug'ini, so'ngra «Показать сетку» (To'rni ko'rsatish) buyrug'ini tanlang.

To'rni olib tashlash uchun 3-bandni takrorlang va «Показать сетку» (To'rni ko'rsatish) buyrug'idagi belgini olib tashlang, yoki «Buд» (Ko'rinish) menyusida «Масштаб», so'ngra «Обычные» (Odatiy) buyrug'ini tanlang.

Rangli tasvirni oq-qora tasvirga o'tkazish.

1. *«Рисунок»* (Tasvir) menyusida *«Атрибуты»* (Atributlar) buyrug'ini tanlang.

2. *Palitra* guruhida *«Чёрно-белая»* (Qora-oq) ni tanlang.

Rangli palitra tanlanganda oq-qora ob'ektlar rangli tasvirlarga aylanmaydi. Faqat yangi tasvimi rangli qilish mumkin.

Tasvir ranglarini kontrast qilish uchun *«Рисунок»* (Tasvir) buyrug'idan so'ng *«Обратить цвета»* (Ranglami aylantirish) buyrug'ini tanlash kerak.

*Ob 'ektyoki tasvirni akslantirish va burish.*

1. Vositalar panelida to'g'ri to 'rtburchak yoki ixtiyoriy shakldagi sohani ajratuvchi tugmachani tanlang.

2. Akslantirish yoki burish kerak bo'lgan element (ob'ekt, tasvir yoki ulaming biror qismi)ni tanlangan soha ichiga oling.

3. Vositalar paneli ostida paydo bo'lgan ikkita belgidan birini tanlang:

a) ob'ekti shaffof bo'lmagan ob'ekt sifatida akslantirish yoki burish uchun yuqoridagi belgi ustida sichqoncha tugmachasini bosing.

b) ob'ekti shaffof bo'Igan ob'ekt sifatida akslantirish yoki burish uchun pastdagi belgi ustida sichqoncha tugmachasini bosing.

4. *«Рисунок»* (Tasvir) menyusida *«Отразить/ Повернуть»* (Akslantirish/Burish) buyrugʻini tanlang.

5. Kerakli parametrlami tanlang: *Повернуть сверхувниз* (Yuqoridan pastga burish), *Слева на право* (Chapdan o'ngga), 90°, 180°, 270°ga.

*Tasvirni cho 'zish va og 'dirish.*

1. Vositalar panelida to'g'ri to'rtburchak yoki ixtiyoriy shakldagi sohani ajratuvchi tugmachani tanlang.

2. O'zgartirilayotgan element (ob'ekt, tasvir yoki ulaming biror qismi)ni tanlangan soha ichiga oling.

3. *«Рисунок»* (Tasvir) menyusida *«Растянуть/нак*лонить» (Cho'zish/Og'dirish) buyrug'ini tanlang.

4. Cho'zish yoki og'dirish parametrlarini tanlang va ulaming sonli qiymatlarini kiriting: *«Растянуть no горизонтали, вертикали (%)»* (gorizontal, vertikal (%) bokyicha cho'zish), *«Наклонить no горизонтали, вертикали (%)»* (gorizontal, vertikal (%) bo'yicha og'dirish).

5. Vositalar panelining pastki qismida paydo boʻladigan belgilardan birini tanlang:

a) ob'ektni shaffof bo'lmagan ob'ekt sifatida cho'zish yoki og\*dirish uchun yuqoridagi belgi ustida sichqoncha tugmachasini bosing.

b) ob'ektni shaffof ob'ekt sifatida cho'zish yoki og'dirish uchun pastdagi belgi ustida sichqoncha tugmachasini bosing.

*Tasvirni olib tashlash.*

1. Agar tasvirning biror qismi ajratilgan boʻlsa, unda tashqaridagi ixtiyoriy joy da sichqonchaning chap tugmachasini bosing.

2. *«Рисунок»* (Tasvir) menyusidan *«Очистить»* (Tozalash) buyrugʻini tanlang.

Eslab qoling! Tasviming airatilgan qismi uchun *«Очистить»* (Tozalash) buvrug'i ishlamavdi.

*O'zgartirishlarni bekor qilish.*

*«Правка»* (Tahrirlash) menyusidan *«Отменить»* (Bekor qilish) buyrug'ini tanlang.

Foydalanuvchi ketma-ket *«Правка»* (Tahrirlash) menyusidagi «Отменить» (Bekor qilish) buyrugʻini tanlash orqali oxirgi bajarilgan uchta o'zgartirishlarni bekor qilishi mumkin.

*Tasvir bo 'lagini (fragmentini) ajratish.*

1. Vositalar panelidagi to'g'ri to'rtburchak sohani ajratish tugmachasini tanlang.

2. Sichqoncha ko'rsatkichini sichqonchaning tugmachasini bosgan holda ajratilayotgan soha ustidan diagonal bo'yicha olib o'ting.

Tasvirni yoki uning biror bo'lagini ajratish uchun vositalar panelidagi ixtiyoriy sohani ajratish tugmachasidan ham foydalanish mumkin.

Ajratishni bekor qilish uchun ajratilgan sohadan tashqarida, ixtiyoriy joyda sichqonchaning chap tugmachasini bosing.

*Tasvir bo 'lagini nusxalash yoki joylashtirish.*

1. Vositalar panelida to'g'ri to'rtburchak yoki ixtiyoriy sohani ajratuvchi tugmachani tanlang.

2. Nusxa olinuvchi tasviming bo'lagini tegishli soha ichiga oling.

3. Joylashtirish usulini tanlang.

a) Vositalar paneli ostidagi yuqori belgi ustida sichqoncha belgisini joylashtirib, uning chap tugmachasini bossangiz, shaffof bo'Imagan bo'lakcha joylashtiriladi.

b) Vositalar paneli ostidagi quyi belgi ustida sichqoncha belgisini joylashtirib, uning chap tugmachasini bossangiz, shaffof bo'Igan bo'lakcha joylashtiriladi.

4. *«Правка»* (Tahrirlash) menyusida *«Копировать»* (Nusxa olish) buyrug'ini tanlang.

5. *«Правка»* (Tahrirlash) menyusida *«Вставить»* (Qo'yish) buyrug'ini tanlang.

6. Tasvir bo'lagini kerakli joyga olib borib qo'ying.

Eslab qoling! «Надпись» tugmachasi bosilgan bo'lsa. tasvirni joylashtirib bo'lmaydi.

Ob'ektning bir nechta nusxasini joylashtirish uchun CTRL tugmachasini bosib turib, kerakli marta joylashtirishingiz mumkin.

# 5.5. MS PAINT MUHARRIRINING QO'SHIMCHA IMKONIYATLARI

MS Paint grafik muharriri yuqorida bayon qilingan ishlami bajara olishidan tashqari, yana bir qator qo'shimcha imkoniyatlarga ega. Ulardan ayrimlarini keltiramiz.

### *M atnni kiritish va bichimlash.*

1. Vositalar panelida A harfi tasvirlangan tugmachani tanlang.

2. Matn yoziladigan ramkani hosil qilish uchun kerakli joyda sichqoncha ko'rsatkichini chap tugmacha bosilgan holda diagonal bo'yicha talab qilingan o'lchamgacha harakatlantiring.

3. Bichimlashtirish panelida yozuv shriftining nomini, o'lchamini va ko'rinishini tanlang.

4. Matn yozadigan ramkaning kerakli joyida sichqoncha tugmachasini bosing, matnni kiriting.

5. Lozim bo'lsa yozuv o'rnini almashtiring, o'lchamini o'zgartiring, matn rangini tanlang.

*Fayldagi tasvirni jo riy tasvirga joylashtirish.*

1. Vositalar panelida to'g 'ri to'rtburchak sohani ajratuvchi tugmachani tanlang.

2. Koʻrsatkichni tasvir joylashtirilishi kerak boʻlgan sohani aniqlash uchun suring va bu sohani ajrating.

3. *«Правка»* (Tahrirlash) menyusida *«Вставить из* файла» (Fayldan qo'yish) buyrug'ini tanlang.

4. Joylashtirilishi kerak boʻlgan grafik fayl belgisini toping va sichqoncha tugmachasini ikki marta bosing.

5. Joylashtirilgan tasvimi kerakli joyga suring va undan tashqarida, ixtiyoriy joyda sichqoncha tugmachasini bosing.

### Savol va topshiriqlar

1. MS Paint grafik muharriri qanday ishga tushiriladi?

2. MS Paint grafik muharriri darchasi ganday elementlardan tuzilgan?

3. Vositalar panelidagi elementlar vazifasini aytib bering.

4. Rang qanday o'zgartiriladi?

5. MS Paint grafik muharririda matnlar qanday kiritiladi?

6. Matnni bichimlash deganda nimani tushunasiz?

7. Fayldagi tasvir joriy tasvirga qanday joylashtiriladi?

8. Tasvir o'ichamlarini qanday o'zgartirish mumkin?

9. Tasvir 90°, 180° va 270°ga qanday buriladi?

10. Tasvir bo'lagi qanday olib tashlanadi?

11. Tasvirning biror bo'lagidan nusxa olish qanday bajariladi?

12. Grafik tasvirlami kiritish uchun kompyuterning qanday qurilmalari ishlatiladi?

# VI BOB. MS WORD MATN PROTSESSORI

### 6.1. MS WORD MATN PROTSESSORI, UNING IMKONIYATLARI

MS Word matnli hujjatlami yaratish va ishlov berishga mo'ljallangan ko'p amalli dasturdan iborat matn protsessori bo'lib. Microsoft Office amaliy dasturlar paketining asosiy dasturlaridan biri hisoblanadi. Matnni tahrirlashning asosiy bosqichlarini quyidagicha ta'riflash mumkin: hujjatni yaratish, saqlash, о'zgartirish, bezash, bir nechta hujjatdan bir butun hujjat yaratish va h.k.

MS Word matn protsessorining asosiy vazifalari quyidagilardan iborat:

- 1. Matnni kiritish.
- 2. Matnni tahrirlash.
- 3. Matnni formatlash.

Agar matnga ishlov beruvchi dastur yuqoridagi vazifalardan faqat ikkitasi (ya'ni matnni kiritish va tahrirlash) ni bajarsa, u *matn muharriri,* barcha uchta vazifani bajarsa - *matnprotsessori* deyiladi.

Ushbu matn protsessorining imkoniyatlarini quyida keltirilgan ba'zi amallardan ham bilish mumkin:

- Matnning orfografiyasi va grammatikasini tekshirish.
- Jadvallar bilan ishlash, ularning chegaralari va ichki rangini tanlash.
- Rasm chizish.
- Elektron hujjatlami yaratish, saqlash, tahrir qilish va h.k.

• Elektron pochta qutisidan olingan xabarlami tahrirlash va boshqa imkoniyatlar kiradi.

MS Word matn protsessorini ishga tushirish uchun ish stolidagi uning yorlig'ini, ya'ni quyidagi rasmni toping va uning ustiga sichqoncha ko'rsatkichini olib kelib,

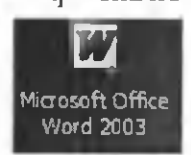

chap tugmachasini ikki marta tezlikda bosing. Agar bu rasmchani ish stolidan topa olmasangiz, ekranning quyi qismida joylashgan Masalalar panelidagi *«Пуск»* (Boshlash) tugmachasi ustiga sichqoncha ko'rsatkichini olib kelib, chap tugmachasini bir marta bosing. Natijada MS Windows ning quyidagi bosh menyusi namoyon bo'ladi (6.1 -rasm).

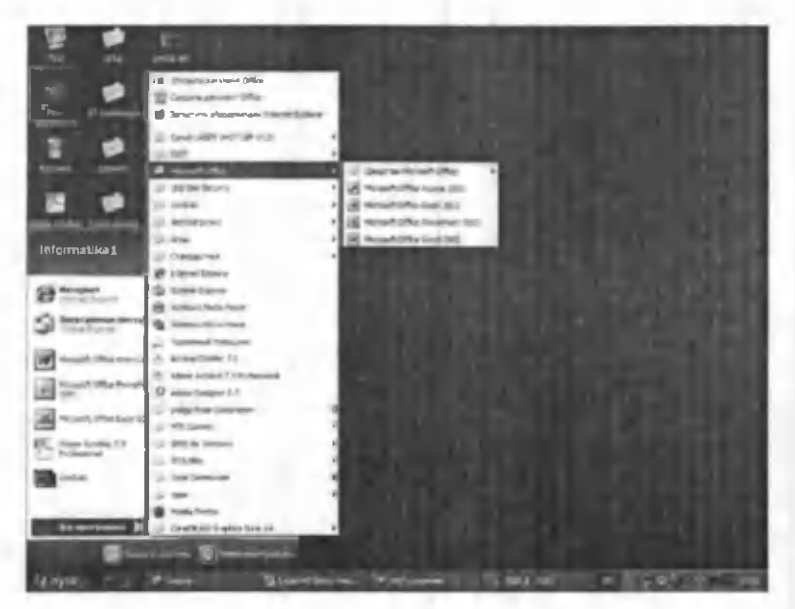

6.1-rasm.

Ochilgan menyudan *«Программы»* (Dasturlar) qismini, so'ngra o'ng tomonda hosil bo'lgan ro'yxatdan *MS Word* qatorini tanlang va sichqonchaning chap tugmachasini bir marta bosing. Bu amallarni bajargandan so'ng MS Word matn protsessori ishga tushadi va uning interfeysi (oynasi) paydo bo'ladi (6.2-rasm).

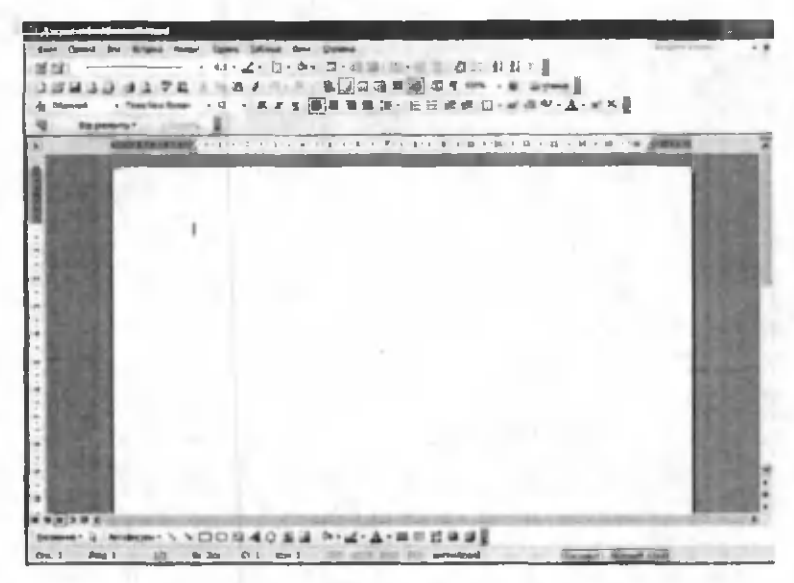

 $6.2$ -rasm.

Qulaylik yaratish maqsadida ba'zi atamalami kelishib olishimiz lozim. «Sichqonchaning chap tugmachasini bosamiz» jumlasini «sichqonchani bosamiz» deb aytamiz. Agarda sichqonchaning o 'ng tugmachasini ishlatish zaruriyati tug'ilib qolsa, bu holni alohida ta'kidlab ketamiz. Biror buyruqni, so'zni yoki tugmachani «faollashtiramiz» deganda ular ustiga sichqoncha ko'rsatkichini olib kelib, chap tugmachasini bir marta bosish nazarda tutiladi.

MS Word ning oynasi quyidagi elementlardan iborat:

1) **Sarlavha.** Oynaning eng yuqorisida dastur nomi

yozilgan qator mavjud. Bu qator *sarlavha* deb ataladi. Shu qatoming o'ng tomonida, burchakda uchta boshqaruv piktogrammalari (ramziy belgilar) joylashgan:  $||\cdot|| \cdot || \cdot || \times$ 

Ulardan birinchisi - «Свернуть» (Yigʻib olish) nomli piktogramma. Agar uning ustida sichqoncha bosilsa, ilova oynasi Masalalar paneli qatoriga *{«Пуск»* tugmachasi joylashgan qatorga) to'rtburchak shakldagi tugmacha ko'rinishida (darchadek) yig'ib olinadi. Sichqonchaning chap tugmachasini «darcha» ustida bir marta bosish oynaning oldingi o'lchovini va joylanishini tiklaydi.

Ikkinchisi - *«Развернуть»* (Yoyish) tugmachasi. Agar uning ustida sichqoncha bosilsa, ilova oynasi butun ekranga (yoki hujjat oynasi butun ilova oynasiga) yoyib tashlanadi. Shunga ahamiyat berish kerakki, Masalalar paneli oyna kattalashgan holda ham ko'rinib turadi. *«Развернуть»* piktogrammasi ustida sichqoncha bir marta bosilgandan keyin eski piktogramma o'rnida yangi, ikkita ustma-ust joylashgan kvadrat shaklidagi piktogramma paydo bo'ladi. Hosil bo'lgan piktogrammaning ustida sichqoncha bosilsa, oyna oldingi holatiga qaytadi.

Uchinchisi - *«Закрыть»* (Yopish) piktogrammasi. U joriy ilova oynasini yopadi va bajarilayotgan ishning saqlab qolinmagan natijalarini saqlaydi. MS Word ni yopish uchun ko'rib chiqilgan birinchi qator boshida joylashgan ilovaning sistema menyusi tugmachasini ikki marta bosish ham mumkin.

2) Oynadagi keyingi element - *bosh menyu qatori:*

*:* Файл Правка Вид Вставка Формат Сервис Таблица Окно Справка

Unda ko'rsatilgan menyu buyruqlarining birortasi ustiga sichqoncha ko'rsatkichini keltirib, chap tugmachasi bosilsa, bajarilishi mumkin bo'lgan amaliy buyruqlar ro'yxati chiqadi. Tanlab olingan amaliy buyruq bajarilishi uchun uning ustida sichqonchani bir marta bosish zarur.

3) MS Word oynasining keyingi elementi - *vositalar panelidir.* Barcha menyu turlariga qarashli amaliy buyruqlaming tez-tez ishlatiladiganlari oson tanlanadigan piktogrammalar bilan belgilanib maxsus *Стандартная* (Standart):

j j- j iiui у a a *\* 'AlJjn* а в 53 n ,ce\* • |

hamda *Форматирование* (Bichimlash):

.tow ..0 . x x g [6] s = = (3 . 10 m o - a + + + )

vositalar panellariga joylashtirilgan. MS Word ning bunday panellari soni 20 ga yaqin bo'lib, ulami ekranga chiqarish yoki ekrandan olib tashlash uchun asosiy menyuning *«Вид»* (K o'rinish) - *«Панели инструментов»* (Vositalar panellari) buyrug'ini berish va paydo bo'lgan ro'yxatdan kerakli panelni tanlash zarur.

4) MS Word oynasining keyingi elementi - *ish maydonidir.* Ish maydoni qog'oz varag'i ko'rinishiga ega.

Ish maydonining chetlarida vertikal va gorizontal harakatlantirish tasmalarini ko'rish mumkin. Bu tasmalar hujjatning ekranga sig'magan qismini ko'rish imkonini beradi.

Gorizontal tasmada joylashgan chap tomondagi uchburchak ustida sichqonchaning ko'rsatkichi bosilsa, hujjatning chap tomoni, o'ng tomondagi uchburchak ustida sichgonchaning ko'rsatkichi bosilsa - hujjatning o'ng tomoni ko'rsatiladi.

Vertikal tasmadagi tepaga va pastga qaragan uchburchaklar matnning yo'nalishlariga mos qismni ko'rsatib beradi.

#### \* **о**

Tasmada joylashgan \* tugmachalaming ikki chetdagisi mos ravishda Oldingi sahifaga o'tish va Keyingi sahifaga o'tish amallarini bajaradi. Klaviaturada bu

amalni *Page Up* va *Page Down* tugmachalari bajaradi. 0 'rtada joylashgan tugmacha bosilsa, ekranda quyidagi jadval namoyon bo'ladi (6.3-rasm):

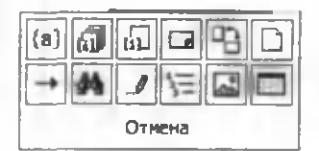

6 .3 -rasm .

Bu jadvalning har bir katakchasi ma'lum bir buyruq piktogrammasidir. Mazkur tugmacha shu buyruqlarga tez o'tish uchun ishlatiladi.

5) Oynaning quyi qismida *holat satri* joylashgan bo'lib, unda hujjat nechta sahifadan iboratligi, ekranda hujjatning nechanchi sahifasi aks ettirilganligi, kursor nechanchi qator, nechanchi o'rinda turganligi haqidagi va boshqa ma'lumotlar aks ettiriladi.

MS Word oynasi ichida hujjat oynasi joylashgan (6.4-rasm). Uning ham eng yuqorisida hujjat nomi aks etgan qator mavjud, burchakda esa bizga tanish boʻlgan piktogrammalar joylashgan.

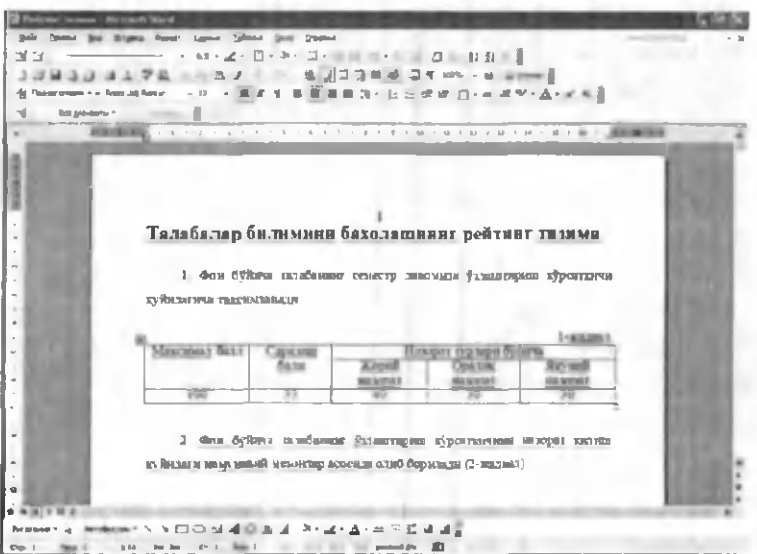

6.4-rasm.

Bu oynada gorizontal va vertikal chizg'ichlar mavjud. Chizg'ichning oq qismi qog'ozdagi matn joylanishi sohasidir. Pastki ikkita *«Зажим»* (Qisqich) yordamida bu soha chegaralari o'zgartiriladi. Yuqoridagi «Зажим» esa xat boshi joyini ko'rsatadi. Uning joylanishini ham o'zgartirish mumkin.

Gorizontal tasmalar qatori boshida to'rtta piktogramma joylashgan. Ular hujjat ko'rinishining bir holatidan ikkinchisiga tez o'tish piktogrammalaridir.

# 6.2. HUJJATLARNI YARATISH

Avvalo matn nimalardan tashkil topadi, uning elementlari qaysilar kabi savollarga javob berib o'tamiz.

*Matn* - simvol, so'z, qator, parcha, abzats (xat boshi), sahifa kabilardan tashkil topgan.

*Simvol Cbelgi) -* bu matnning eng kichik elementidir. U o'lchov, yozilish usuli (oddiy, qalin, yozma, ostiga chizilgan), rang, shrift, pozitsiya (yozilish o'rni) kabi xususiyatlarga ega.

Simvollar ketma-ketligi quyidagi ob'ektlami tashkil etadi: so'z, parcha, abzats, matn sahifasi.

*So z -* bu ikki tomondan ajratuvchi simvollar (bo'sh simvol, nuqta, vergul va h.k.) bilan chegaralangan simvollar ketma-ketligidir. Keltirilgan xususiyatlarga qo'shimcha: birinchi (oxirgi) simvol mavjudligi hamda simvollar soni cheklanganligi (so'z uzunligi).

*Qator* - shu nomli kod bilan tugagan simvollar ketma-ketligi. Qo'shimcha xususiyatlar: qator boshi va oxiri, matnda qator tartib raqami, qator uzunligi, qatoming chap va o'ng chegarasi mavjudligi.

*Parcha -* matnning belgilab olingan qismi.

*Abzats -* abzats belgisi bilan ajratilgan simvollar ketma-ketligi. Abzats simvoli chop etilmaydi, matnga ENTER tugmachasi bosilganda kiritiladi. Abzatsning qo'shimcha xususiyatlari: chap va o'ng chegaralari, abzats boshidagi siljish, qatorlar soni, qatorlar o'rtasidagi interval, varaqdagi joylanishi.

*Sahifa -* bu sahifa kodi bilan tugallanuvchi qatorlar to 'plami. Qo'shimcha xususiyatlari: sahifa tartib raqami, sahifadagi qatorlar soni.

Asosiy global ob'ekt - matnning o'zidir. Qo'shimcha xususiyatlari: matn boshi va oxiri, matndagi qatorlar soni, matnning varaqda joylanishi.

Kompyuterga matn kiritish qoidalari quyidagicha:

- Simvol kursor turgan joyga kiritiladi.
- Sichqoncha ko'rsatkichi kursomi kerakli joyga tez olib borish uchun ishlatiladi va matn terish jarayonida qatnashmaydi.
- ENTER tugmachasini faqat abzats oxirida bosish zarur.
- Matnni o'rtagajoylashtirish, abzats siljishini qo'yish va matnni bir tomonga surish uchun *«Пробел»* (Bo'sh joy) tugmachasidan foydalanish tavsiya etilmaydi.
- Matn terish jarayonida uni tez-tez xotiraga saqlab qo'yish lozim.
- Sahifalarga tartib raqami klaviaturadan kiritilmaydi.
- Nuqta va verguldan oldin bo'sh simvol qo'yish tavsiya etilmaydi.

Endi matnda harakatlanish uchun ishlatiladigan asosiy tugmachalami ko'rib chiqaylik:

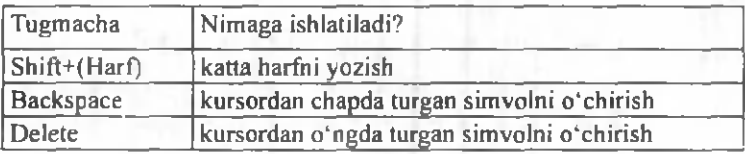

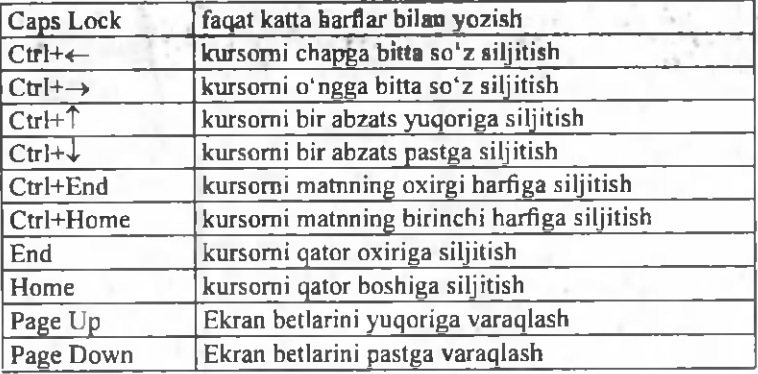

*Bitta bo 'sh qator kiritish* uchun kursomi oldingi qatorning oxirgi simvolidan keyin qo'yib, ENTER tugmachasi bosiladi.

*Bitta qatorni ikkiga bo 'Iish* uchun yangi qator boshlanishi kerak bo'lgan pozitsiyaga kursomi olib borib, ENTER tugmachasi bosiladi.

Ikkita gatorni birlashtirish uchun kursorni birinchi qatoming oxirgi simvolidan keyin qo'yib, Delete tugmachasi bosiladi.

MS Word matn protsessorida yangi hujjatlar yaratish bir necha usullar bilan amalga oshiriladi:

1. *«Стандартная»* (Standart) vositalar panelida *«Создать файл»* (Fayl yaratish) piktogrammasi ustida sichqoncha bosiladi. Ekranda «toza qog'oz» paydo bo'ladi. Yangi hujjat ochilishini oynaning sarlavha qatori da *«Документ»* (Hujjat) so'zi yonidagi tartib raqamining o'zgarishidan bilamiz.

2. Xuddi shu amalni *«Файл»* menyusidagi *«Создать»* (Yaratish) buyrug'i orqali ham amalga oshirish mumkin. Bu holda ekranda quyidagi oyna namoyon bo'ladi (6.5-rasm).

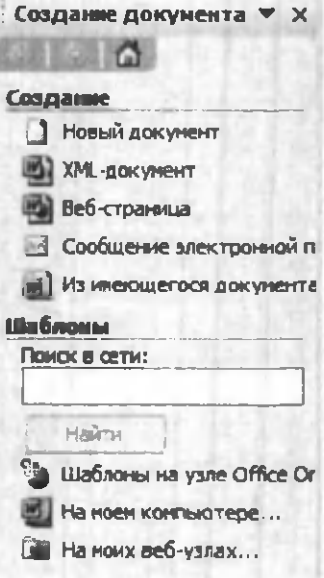

**6.5-rasm.**

Bunday oynalami savol-javob (dialog) oynalari deb atashadi. Mazkur oynada operatsion tizim sizga bir nechta andozalami (shablonlami) tavsiya etadi. Masalan, hisobotlar shakli, fakslar, xatlar, yozuvlar va boshqa hujjatlar andozalari shu yerda jamlangan. Siz o'z hujjatingizni mavjud andozaga solib yaratishingiz mumkin.

Ma'lumki, yozuv mashinkasida matn yozilganda qog'ozga chegara qo'yiladi. Bunda karetka ma'lum joyga kelgach, qatordan qatorga avtomatik ravishda o'tadi. Shunga o'xshash amallarni MS Word da bajarish uchun *«Файл»* menyusidan o'rin olgan *«Параметры страницы»* (Sahifa parametrlari) buyrug'ini ishlatish lozim (6.6-rasm).
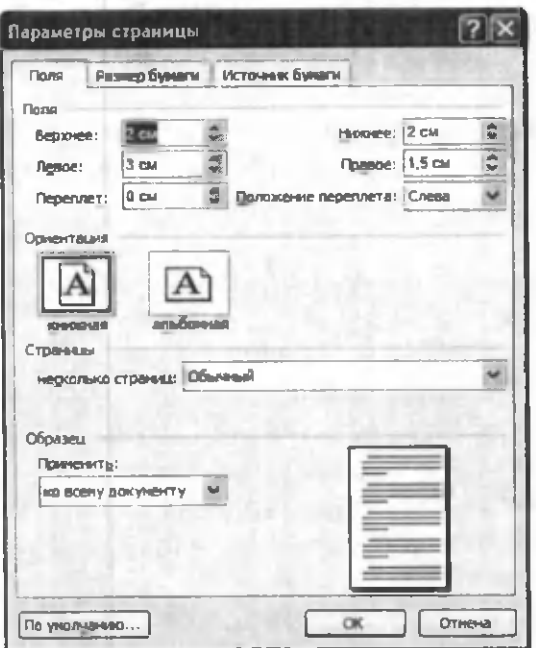

**6.6-rasm.**

Namoyon bo'lgan oynaning *«Поля»* (Chegaralar) qismida qog'ozga chegaralar (yuqori, quyi, chap, o'ng tomonlardan) qo'yiladi. Buning uchun har bir darchaning yonida tepaga va pastga qaragan uchburchaklar mavjud. Ular mos ravishda chegara enini oshiradi va kamaytiradi

*«Переплёт»* (Muqova) darchasida muqovalash uchun joy qoldiriladi. *«От края до колонтитула»* (Sahifa chetidan kolontitulgacha) qismida sahifaning chetidan to sahifaning tartib raqami yozilishi kerak bo'lgan joygacha masofa ko'rsatiladi.

*«Зеркальные поля»* yozuvi oldida belgi qo'ysangiz, hujjatda sahifalar kitobdagi kabi bir-biriga aynan aks etadi.

Hujjatning bir qismi uchun chegaralami o'zgartirish kerak bo'lsa, o'sha sahifalami belgilab (buning uchun mazkur qism boshlangan joydan, klaviaturadagi Shift tugmachasini bosgan holda klaviaturadan pastga qaragan ko'rsatkich tugmachasini bosib, kerakli pozitsiyagacha olib borish zarur), *«Файл»* (Fayl) menyusidagi *«Параметры страницы»* (Sahifa parametrlari) oynasining *«Поля»* (Chegaralar) qismida chegaralami belgilash kerak. Shundan so'ng *«Применить»* (Qo'llash) ro'yxatidan *«К выделенному тексту»* (Belgilangan matnga) parametrini tanlash lozim. Belgilangan betlardan oldin va keyin avtomatik tarzda bo'lim uzilish belgilari qo'yiladi. Agar hujjat bo'limlarga bo'lingan bo'lsa, kerakli bo'lim ustida sichqonchani bir marta bosish kerak yoki bir nechta boʻlimni belgilab, chegaralarni o'zgartirish kerak.

Har doim bir xil chegara qo'llasangiz, faoliyatingiz boshida bir marta chegaralami o'matib, *«Поумолчанию»* (Alohida ko'rsatmasiz) piktogrammasini sichqoncha yordamida faollashtirib qo'ying. Keyingi hujjatlar yaratish jarayonida sahifa chegaralari to o'zingiz o'zgartirish kiritmaguningizcha o'zgarmasdan turadi.

Yuqoridagi oynaning «Размер бүмаги» (Qog'oz o'lchami) qismida qog'oz o'lchami, uning holati (gorizontal joylashuv, vertikal joylashuv) o'zgartiriladi (6.7-rasm).

A4 bichimli (210x297mm) qog'ozdan (Biz kurs ishlari, referatlar, diplom ishlari uchun ishlatadigan qog'oz) ko'p foydalaniladi. Shu qog'ozning teng yarmi  $-$ A5 bichimni, ikkitasi esa  $-$ A3 bichimni tashkil etadi.

Qog'ozga matnni gorizontal va vertikal holatlarda chop etish mumkin. Buni «Ориентация» (Yoʻnalish) qismida aniqlash zarur. «Книжная» (Kitob kabi) - vertikal chop etishni, *«Альбомная»* (Albom kabi) - gorizontal chop etishni anglatadi.

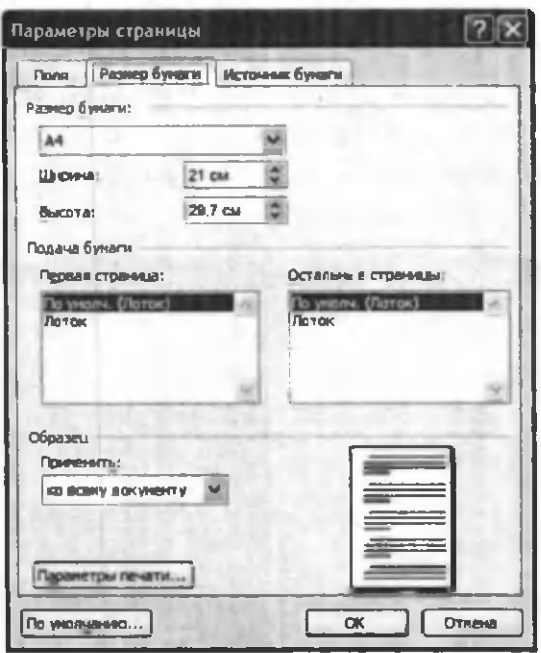

**6.7-rasm.**

Yozuv mashinkasidan farqli o'laroq, kompyuterda bir necha xil shriftlar mavjud. Bichimlash panelida joylashgan Times New Roman - darchasi yonidagi uchburchakni

bosib, shriftlar ro'yxatini chiqarib, kerakli shrift tanlanadi va u faollashtiriladi. Mazkur darchaning yonida shriftlar o'lchovi 12 - darchasi joylashgan. Undan yuqori-

-v dagi usul bilan kerakli oʻlchovni tanlab olib, soʻng alfavit turini tanlash kerak. Klaviaturada ikki xil: kirill va lotin harflari mavjud. Kerakligini tanlab olish uchun ekrandan quyida joylashgan masalalar panelidagi klaviatura indikatori ustiga sichqonchani olib borib, ro 'yxat ochiladi va hosil bo'lgan ro 'yxatdan kerakli alfavit tanlab olinadi.

### 6.3. HUJJATLARNI SAQLASH

Hujjat tayyor bo'lgandan so'ng uni saqlab qo'yish lozim. Buning uchun «Фаил» (Fayl) menyusidagi *«Сохранить как»* (Yangi nom bilan saqlash) buyrug'ini ishlatamiz (6.8-rasm):

| Сохранение документа                               |                              |                      |                                                                                                    |                                             |                  |  |  |  |  |
|----------------------------------------------------|------------------------------|----------------------|----------------------------------------------------------------------------------------------------|---------------------------------------------|------------------|--|--|--|--|
| <b><i><u>Daniel</u></i></b>                        | <b>Cill Most dide many's</b> |                      | $\begin{array}{c} \begin{array}{c} \begin{array}{c} \end{array} \\ \begin{array}{c} \end{array} \end{array} \end{array} \begin{array}{c} \begin{array}{c} \end{array} \end{array} \begin{array}{c} \begin{array}{c} \end{array} \end{array} \begin{array}{c} \end{array} \begin{array}{c} \end{array} \begin{array}{c} \end{array} \begin{array}{c} \end{array} \begin{array}{c} \end{array} \begin{array}{c} \end{array} \begin{array}{c} \end{array} \begin{array}{c} \end{array} \begin{array}{c} \end{array} \begin{array}{c} \end{array} \begin{$ |                                             |                  |  |  |  |  |
| law nocae avert<br><b>EDITIONS</b><br>Рабочні стал | $M = -$                      |                      | <b>Pages</b>                                                                                                    | <b>Terr</b>                                 | <b>Share-and</b> |  |  |  |  |
|                                                    | $-000$                       |                      |                                                                                                    | <b>Turna</b> challenes                      | 07.13.30319:37   |  |  |  |  |
|                                                    | 24111                        |                      |                                                                                                    | <b>Finnish c dailybane</b>                  | 10.07.2012 9:20  |  |  |  |  |
|                                                    | $-13355$                     |                      |                                                                                                    | <b>Flamida e gualistanos</b>                | 12.06.2012 14:15 |  |  |  |  |
|                                                    | 27037645                     |                      |                                                                                                    | <b><i><u>Direct c diseasest</u></i></b>     | 09.03.2012 18:12 |  |  |  |  |
|                                                    | <b>JAIRO AD Sheet Sets</b>   |                      |                                                                                                    | Патки с файланы                             | 22.08.2009 12:02 |  |  |  |  |
|                                                    | 2.4 Corel Line Plan          |                      |                                                                                                    | <b>Daniel caballetines</b>                  | 09.06.2012 14:29 |  |  |  |  |
|                                                    | 22 Desembargha               |                      |                                                                                                    | Flames e dialingra-                         | 02:06.2012 18:12 |  |  |  |  |
|                                                    | <b>U Encyclinity</b>         |                      |                                                                                                    | Патил с фастики                             | 23/03/2010 12:07 |  |  |  |  |
|                                                    | - Fibrok Mans frm            |                      |                                                                                                    | Пагаол с файланы                            | 30.03.2011.13:48 |  |  |  |  |
| <b><i>BOKWARTIN</i></b>                            | <b>Julie educid</b>          |                      |                                                                                                    | Папка с файланы                             | 27.08.2009 12:02 |  |  |  |  |
|                                                    | <b>W</b> My Videos           |                      |                                                                                                    | <b><i><u>Flamma c displinations</u></i></b> | 30.03.2011 13:40 |  |  |  |  |
|                                                    | <b>USAFEDDI</b>              |                      |                                                                                                    | Пател с фактери                             | 30.03.2011 13:40 |  |  |  |  |
| Neil                                               | $-1944$                      |                      |                                                                                                    | Парка с файлани                             | 21.03.2012 8:39  |  |  |  |  |
| <b>ROPETINGT BO</b>                                | Ulead VideoStudio            |                      |                                                                                                    | Flamma c data trainers                      | 13.12.2011.18:00 |  |  |  |  |
|                                                    | <b>U. Francisco resume</b>   |                      |                                                                                                    | <b>Flamesia e dominimento</b>               | 加.03.2011 13:48  |  |  |  |  |
|                                                    | Hee dailys:                  | $E_{\rm{max}}$       |                                                                                                    |                                             | Сехранить        |  |  |  |  |
|                                                    | Turn diamonds.               | <b>Document Word</b> |                                                                                                    |                                             | Othersta         |  |  |  |  |

**6.8-rasm.**

Ekranda namoyon bo'lgan oynani tahlil etib chiqaylik. Papka darchasida hujjatni eslab qolish lozim bo'lgan papkayoki disk nomi turadi. Rasmda *«Мои документы»* (Mening hujjatlarim) papkasi aks ettirilgan. Agar ro'yxatdan papkaning nomi almashtirilmasa, kompyuter hamisha hujjatni *«Мои документы»* (Mening hujjatlarim) papkasida saqlaydi.

*«Имя файла»* (Fayl nomi) darchasida hujjatga nom beriladi. Uni kirill yoki lotin alifbosida berishingiz mumkin. Nom bir so'zdan, jumladan, gapdan, sondan iborat bo'lishi mumkin (fayl nomi eng ko'pi bilan 256 belgidan iborat bo'lishi mumkin). «Tun файла» (Fayl turi) darchasida fayl turi tanlanadi. U doc, rtf, html fayl yoki MS Word protsessorining oldingi versiyalarida saqlanishi mumkin.

Barcha zarur ma'lumotlar kiritilgandan so'ng, «Cox*ранить»* (Saqlash) tugmachasi bosiladi. Agar biror xatolik o'tib ketgan bo'lsa, «Отмена» (Bekor qilish) tugmachasi bosiladi.

*«Папка»* (Papka) darchasidan keyin joylashgan piktogrammalar quyidagilami bildiradi:

- bir pog'ona yuqoriga o 'tish, ya'ni papkaning ichidan yuqori qatlamga chiqish;

- *«Избранное»* (Tanlangan) papkasini tanlash;

- yangi papka yaratish;

- papka va fayllami ro'yxat ko'rinishida tasvirlash;

- papka va fayllami jadval ko'rinishida (hajmi, yaratilgan sanasi, vaqti va h.k.) tasvir etish;

- papka va fayllaming xususiyatlarini aks ettirish;

- buyruqlar va rejimlar piktogrammasi.

Mazkur hujjatga ishlov berish tugaganidan keyin uni yopish zarur. Buning uchun *«Файл»* menyusidagi *«Закрыть»* (Yopish) buyrug'ini faollashtirish lozim.

Dastur ishini tugatmasdan barcha ochilgan fayllami yopish uchun SHIFT tugmachasini bosib, «Фаил» menyusida *«Закрыть все»* (Barchasini yopish) buyrug'ini faollashtirish kerak.

### 6.4. HUJJATLARNI CHOP ETISH

Hujjatni chop etishdan avval, u qog'ozda qanday joylanishini oldindan ko'rib qo'yish maqsadga muvofiq. Bunday imkoniyatni *«Предварительный просмотр»* (Dastlabki koʻrish) buyrugʻi yaratib beradi. Dastlabki ko'rish rejimidan chiqish uchun namoyon bo'lgan oynaning piktogrammalar qatorida *«Закрыть»* (Yopish) piktogrammasini ishlatish zarur.

Hujjatni chop etish uchun *«Файл»* menyusining *«Печать»* (Chop etish) buyrug'i faollashtiriladi. Natijada quyidagi oyna namoyon bo'ladi (6.9-rasm).

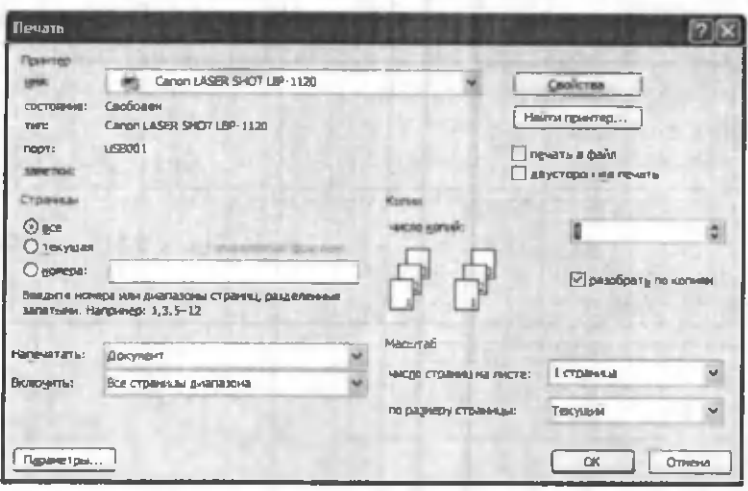

**6.9-rasm.**

Agar mazkur hujjatning faqat ma'lum qismini (bir necha sahifani) chop etish zarur bo'lsa, mazkur sahifalarni *«Страницы»* (Sahifalar) qismida ko'rsatish kerak. Masalan, *«Номера»* elementi tanlanganda chop etilishi lozim bo'lgan sahifa yoki bir nechta sahifaning raqamlari ko'rsatiladi.

Agar bir sahifaning ma'lum qismini chop etish lozim bo'lsa, kerakli qismni belgilab, yuqoridagi oynada *«Выделенный фрагмент»* (Ajratilgan qismni) qatori oldidagi doiraga belgi qo'yiladi.

*«Число копий»* (Nusxalar soni) darchasida nusxalar sonini avvaldan belgilab qo'yish mumkin.

Bir necha nusxada chop etilayotgan hujjatning avval birinchi sahifasining barcha nusxalari, keyin boshqasining barcha nusxalarini chop etish zarur bo'lsa, yuqoridagi belgini olib tashlash kerak.

Faqat toq yoki faqat juft sahifalami chop etish uchun *«Фагт»* menyusidan *«Печать»* (Chop etish) buyrug'ini tanlash kerak. So'ngra *«Вывести на печать»* (Chop etilsin) ro'yxatidan *«Нечетные страницы»* (Toq sahifalar) yoki *«Четные страницы»* (Juft sahifalar) belgisini tanlash lozim.

Bir yo'la bir nechta hujjatni chop etish uchun *«Открыть»* (Ochish) tugmachasi bosiladi. *«Папка»* (Papka) ro'yxatidan kerakli hujjatlar saqlanadigan papka tanlanadi. Chop etish lozim bo'lgan hujjatlar belgilanadi. «Команды и режимы» (Buyruqlar va rejimlar) tugmachasini bosib, so'ng *«Печать»* (Chop etish) tugmachasi buyrugʻi tanlanadi.

M avjud hujjatni to 'laligicha chop etish uchun *«Стандартная»* (Standart) vositalar panelidagi *«Печать»* (Chop etish) piktogrammasi tanlanadi.

### 6.5. HUJJATLARNI TAHRIRLASH

Mavjud hujjatni tahrirlash uchun MS Word dasturida alohida buyruqlar to'plami kiritilgan. Ulaming barchasi *«Правка»* (Tahrirlash) menyusida jamlangan.

Rasmlardan yoki matndan nusxa olish, joyini o'zgartirish mumkin. Matn va rasmlami bir hujjatning o'zida, shuningdek, bir hujjatdan boshqasiga, xatto boshqa ilovaga ko'chirish va ulardan nusxa olish mumkin. Bu amallami bajarishdan oldin matn va rasmlar belgilab olinadi.

*Matn va rasmlarni sichqoncha yordamida belgilash (ajratish):*

- matnning ixtiyoriy qismini ajratish uchun siljitish amalini ishlatish kerak;
- so'zni belgilash uchun kursorni so'z ustiga olib kelib, sichqonchaning chap tugmachasini ikki marta bosish kerak;
- rasmni ajratish uchun kursomi rasm ustiga olib kelib, sichqonchaning chap tugmachasini ikki marta bosish kerak;
- matnning qatorini belgilash uchun kursomi qatorning chap chetiga olib kelib, u o'ngga yo'naltirilgan strelka shaklini qabul qilgandan keyin, sichqonchaning chap tugmachasini bir marta bosish kerak;
- matnning bir nechta qatorini belgilash uchun kursomi qatoming chap chetiga olib kelib, u o'ngga yo'naltirilgan strelka shaklini qabul qilgandan keyin, kursomi pastga yoki yuqoriga siljitish kerak;
- gapni belgilash uchun CTRL tugmachasini bosib turgan holda gap ustida sichqonchaning chap tugmachasini bir marta bosish kerak;
- qator boshini belgilash uchun uning chap chetiga kursomi olib kelib, u o'ngga yo'naltirilgan strelka shaklini qabul qilgandan keyin sichqonchaning chap tugmachasini ikki marta bosish kerak; yana bir usuli - qator boshi ustiga kursomi olib kelib, sichqonchaning chap tugmachasini uch marta bosish;
- butun hujjatni belgilash uchun kursomi matnning chap chetiga olib kelib, u o'ngga yo'naltirilgan strelka shaklini qabul qilgandan keyin, sichqonchaning chap tugmachasini uch marta bosish kerak;
- kolontitullarni belgilash uchun *«Βuλ»* (Ko'rinish) menyusidagi *«Колонтитулы»* (Kolontitullar) buyrug'ini tanlash lozim; *«Разметка»* (Belgilash) holatida turib, kolontitullar matni ustiga kursomi olib kelib, sichqonchaning chap tugmachasini ikki marta bosish kerak; so'ng kolontitulning chap chetiga kursorni olib kelib, u o'ngga yo'naltirilgan strelka shaklini qabul qilgandan so'ng, sichqonchaning chap tugmachasini uch marta bosish kerak;
- izohlar va havolalami (snoskalami) belgilash uchun oynaning mos sohasida sichqonchani bosib, ko'rsatkichni matnning chap chetiga olib kelib, u o'ngga yo'naltirilgan strelka shaklini qabul qilgan-

dan so'ng, sichqonchani uch marta bosish kerak;

• matnning vertikal blokini (jadval yacheykasi ichidagi matndan tashqari) belgilash uchun siljitish davomida ALT tugmachasini bosib turish kerak. *Amallarni bekor qilish.*

Bekor qilinishi zarur bo'lgan amallar ro'yxatini chiqarish uchun *«Стандартная»* (Standart) vositalar panelidagi *«Отменить»* (Bekor qilish) tugmachasi yonidagi uchburchakli ko'rsatkich bosiladi. Sichqoncha bekor qilinishi kerak bo'lgan amal ustida bir marta bosiladi. Amalni bekor qilish jarayonida ro'yxatda undan oldin turgan barcha amallar bekor qilinadi. Oxirgi bekor qilingan amalni qayta bajarish uchun *«Вернуть»* (Qaytarish) tugmachasi bosiladi.

*Rasmlar yoki matn parchasini та 'lum masofaga yoki boshqa hujjatga ко 'chirish, ulardan nusxa olish.*

Buning uchun ko'chiriluvchi yoki nusxa olinuvchi matn parchasi yoki rasmni belgilab olish kerak.

Belgilangan parchani ko'chirish uchun *«Вырезать»* (Qirqib olish) tugmachasini bosish lozim.

Belgilangan parchadan nusxa olish uchun *«Копировать»* (Nusxa olish) tugmachasini bosish lozim.

Agar matn yoki rasmdan boshqa hujjatga nusxa olish kerak bo'lsa, shu hujjatga o'tiladi. Kursomi matn yoki rasm kiritiladigan joyga qo'yiladi. *«Вставить»* (Kiritish) tugmachasi bosiladi.

*Rasmlar yoki matn parchasini oyna ichida ко 'chirish, ulardan nusxa olish.*

Ko'chirish uchun ko'chiriluvchi yoki nusxa olinuvchi matn yoki rasmni avval belgilab olib, kerakli joyga siljitish (sichqonchaning chap tugmachasi bosilgan holda belgilangan matn parchasini yoki rasmni sudrab olib borish) lozim. Manzilga yetgach, tugmacha qoʻyib yuboriladi. Agar ko'rilgan holatda faqat nusxa olish talab etilsa, siljitish davomida CTRL tugmachasini ham bosib turish kerak.

Undan tashqari belgilangan parchani siljitish uchun sichqonchaning o'ng tugmachasidan foydalanish mumkin. Sichqoncha tugmachasi qo'yib yuborilgandan so'ng ekranda ko'chirish va nusxa olish buyruqlari paydo bo'ladi.

Ahamiyat bergan bo'lsangiz piktogrammalardagi buyruqlar to'q qora (faollashgan) yoki kulrang (faollashmagan) holatda bo'ladi. Bu narsa matn belgilangan yoki belgilanmaganligiga bog'liq. Faollashmagan buyruqlar bajarilmaydi.

*«Правка»* (Tahrirlash) menyusidagi *«Очистить»* (Tozalash) va *«Выделить всё»* (Hammasini belgilash) buyruqlarida to'xtalib o'tamiz. *«Очистить»* (Tozalash) buyrug'i belgilangan matnni, jadvalni, rasm, diagrammani olib tashlaydi. *«Выделить всё»* (Hammasini belgilash) buyrugʻi butun matnni, uning ichiga kirgan jadval, rasm, diagrammalar bilan birga belgilaydi.

*Topish, almashtirish, о 'tish buyruqlari*

Joriy matnda sizni qiziqtirayotgan matn parchasi  $(so'z, harf, son, gap, jumla va h.k.)$  bor yoki yo'qligini aniqlash *«Правка»* (Tahrirlash) menyusidagi *«Найти»* (Topish) buyrugi yordamida amalga oshiriladi (6.10-rasm):

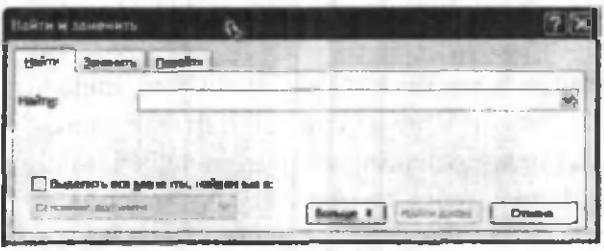

6.10-rasm.

Buning uchun ushbu oynaning *«Найти»* (Topish) darchasiga qidirilayotgan matn parchasi kiritiladi. Shundan so'ng *«Найти далее»* (Keyingisini topish) tugmachasi bosilsa, kursor qidirilayotgan matn parchasi birinchi marta uchragan joyga o'tib oladi.

*«Правка»* (Tahrirlash) menyusidagi *«Заменить»* (Almashtirish) buyrug'i yuqorida keltirilgan oynaning almashtirish qismini ochib beradi (6.11-rasm).

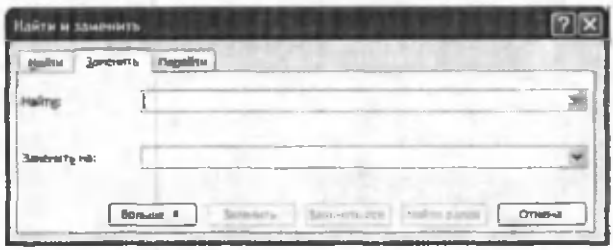

#### **6.11-rasm.**

*«Заменить на»* (.. .ga almashtirish) darchasiga yangi matn parchasi kiritiladi va *«Заменить»* (Almashtirish) tugmachasi bosiladi. Agar matn parchasi tahrir qilinayotgan matnning barcha uchragan joy ida yangi matn parchasiga almashtirilishi talab *«Заменить всё»* (Hammasini almashtirish) tugmachasi bosiladi.

«Перейти» (O'tish) buyrug'i – kursorni talab etilgan ob'ekt (biror aniq raqamli sahifa, izoh, havola, qator va h.k.)ga olib o'tadi.

### 6.6. MATNNI BICHIMLASH

Matnni tahrirlash jarayonida siz, albatta, bichimlash (formatlash) masalalariga duch kelasiz. Bichimlash deganda - matn ma'nosini o'zgartirmay turib, uning shaklini o'zgartirish tushuniladi. MS Word matn protsessorida

bichimlash buyruqlari majmui Format menyusida jam langan.

Menyudagi birinchi buyruq *«Шрифт»* dir. Buyruq bajarilgandan so'ng namoyon bo'lgan oynadan (6.12 rasm) ko'rinib turibdiki, u *«Шрифт», «Интервал»* va «Анимация» kabi uch qismdan iborat.

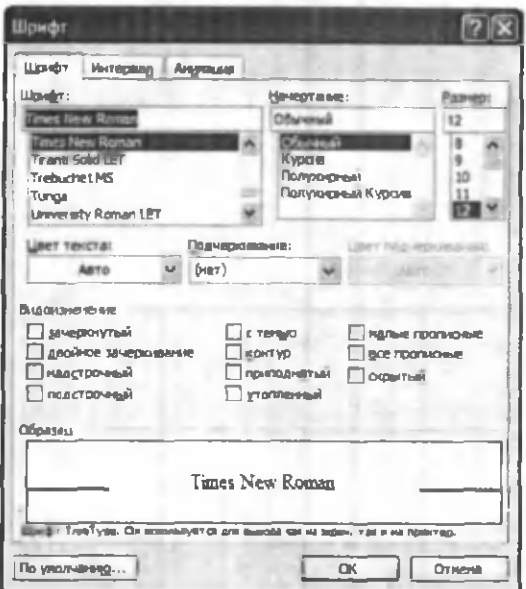

6.12-rasm .

*Shrift* qismida matnda qo'llaniladigan shrift turi, o'lchami, rangi, yozilish shakli (Ж, К, Ч) tanlanadi. Undan tashqari, yuqori yoki pastki indekslami yozish, barcha harflami katta qilib yoki soya bilan yozish va boshqa amallar bajariladi. Barcha parametrlar tanlangandan so'ng OK tugmachasi bosiladi. *«По умолчанию»* tugmachasi - kompyuter har yoqilganida avval tanlangan shrift, tanlangan parametrlar bilan (boshqa buyruq berilmaguncha) ishlatilishini ta'minlaydi.

*Interval* qismida harflar o'rtasidagi masofa, ulaming siljishi o'zgartiriladi.

*Animatsiya* qismida matnning belgilangan qismiga animatsion eftektlar qo'llaniladi. Buning uchun ro'yxatdagi animatsiya effektlaridan biri tanlanib, so'ng OK tugmachasi bosiladi.

Keyingi buyruq *«Абзац»* (Xat boshi) buyrug'idir. Uning yordamida belgilangan abzatsning qatorlari orasidagi masofa ro'yxatdan tanlab olish yo'li bilan o'zgartiriladi. Shu bilan birga matnning chap va o'ng chegara bo'yicha, markazda, butun en bo'yicha tekislash piktogrammasi  $\blacksquare \blacksquare \blacksquare \blacksquare$  hamda chap va oʻngga siljish-

lar piktogrammasi 霍 saham ishlatiladi.

«Список» (Ro'yxat) buyrug'i bajarilishi natijasida belgilangan abzatslarga tartib raqamlari yoki markerlar (biror belgi) qo'shib qo'yiladi (6.13-rasm).

Buning uchun namoyon boflgan oynada *«Изменить»* ( 0 'zgartirish) tugmachasi bosiladi. Natijada oyna ko'rinishi o'zgaradi va unda Marker tugmachasini bosib, xohlagan belgini tanlab olish kifoya. Tartib raqamlarini o'rnatishda o'xshash amallar bajariladi.

Piktogrammalar qatorida bu buyruqqa quyidagi  $E \equiv$  rasmchalar mos keladi.

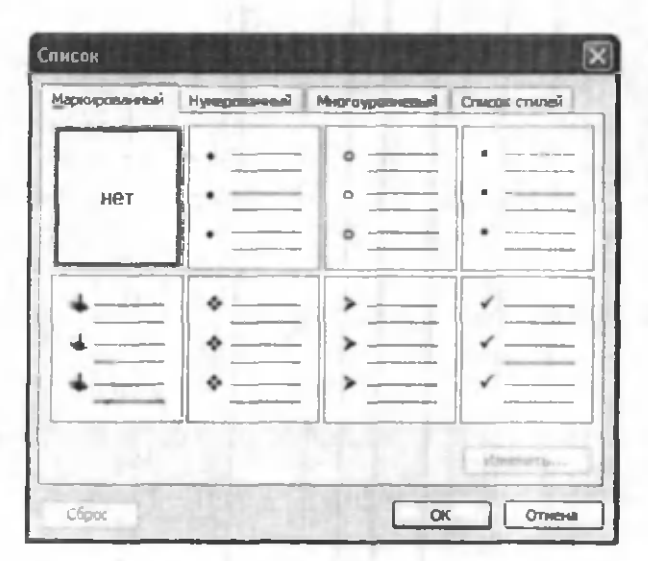

6.13-rasm.

*«Границы и заливка»* (Chegaralar va ular ichidagi rang) buyrug'i belgilangan matn, abzats, sahifa, jadval yoki rasmga chegara qo'yib, chegara ichidagi rangni o'zgartirish imkonini beradi.

Buyruq bajarilishi natijasida namoyon bo'ladigan oyna uch qismdan iborat (6.14-rasm).

*«Граница»* (Chegara) qismida chegara turini *«нет»* (chegarasiz), *«рамка»* (chegara), *«тень»* (soyali), *«объёмная»* (hajmli), *«другая»* (boshqa turda), chiziqlar turini (qalin, ingichka, punktir va h.k.), chiziqlar rangini (16 ta rang) hamda chiziqlar qalinligini tanlash imkoni mavjud. *«Образец»* (Namuna) darchasida matn ustida bajarilayotgan barcha amallar natijasi aks etib boradi.

«Страница» (Sahifa) qismida yuqorida koʻrsatilgan barcha amallar sahifaga qo'llaniladi.

«Заливка» (Chegara ichidagi rang) boʻlimida rang, naqsh. naqshning rangi tanlanadi.

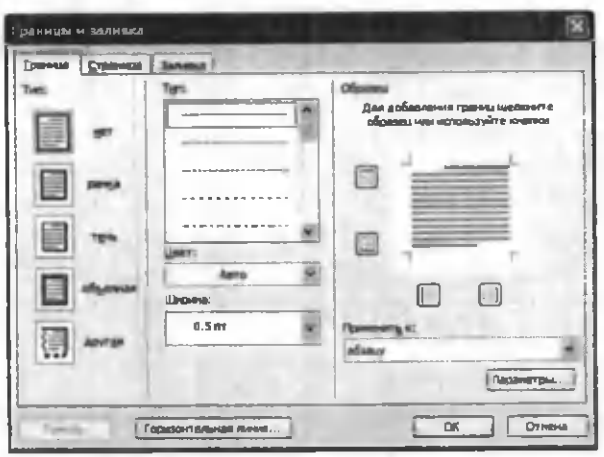

6.14-rasm.

Bu yerda ham *«Образец»* (Namuna) darchasida barcha amallar natijasi aks ettiriladi. Mazkur oynada hamma o'zgarishlar kiritilganidan keyin, OK tugmachasi bosiladi.

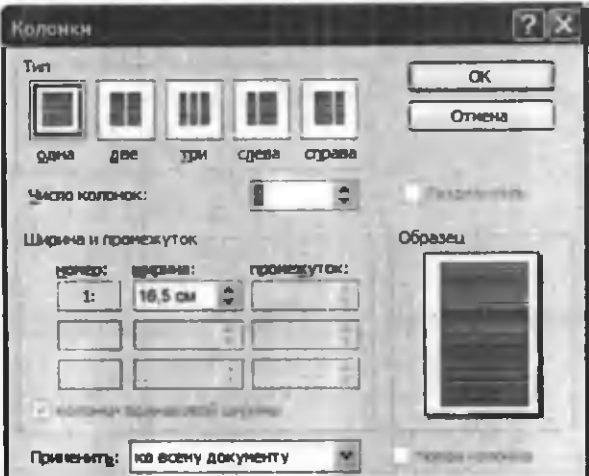

6.15-rasm.

«Колонки» (Ustunlar) buyrugʻi bir ustunli matnni bir necha ustunli matnga aylantirish imkonini beradi. Buning uchun matnni belgilash, so'ng *«Колонки»* (Ustunlar) buyrug'ini faollashtirish zarur (6.15-rasm).

Namoyon bo'lgan oynada ustunlar turini (одна, две. три, слева, справа) tanlash mumkin. Matnni boshqa bir turdagi ustunlarga bo'lish talab etilsa, «Число колонок» (Ustunlar soni) darchasida ustunlar sonini tanlash zarur. Agar bir vaqtning o'zida ustunlami bir-biridan chiziq bilan ajratish lozim bo'lsa, «Разделитель» (Ajratgich) so'zi yonida belgini qo'yish kerak.

«Колонки» (Ustunlar) buyrugʻi yordamida kolontitullar, izohlar, ramkalar ichidagi matnni ustunlar ko'rinishida tasvirlash mumkin emas. Bunday hollarda *«Таблица»* (Jadval) menyusidan foydalanishni tavsiya etamiz.

## 6.7. MATNGA QO'SHIMCHA MA'LUMOTLAR KIRITISH

Ko'p hollarda hujjat betlariga sana (vaqt) hamda raqamlar qo'yish, tahrir qiluvchiga esa qo'shimcha qulayliklar yaratish kerak bo'ladi. Ushbu va boshqa imkoniyatlar *«Вставка»* (Qo'yish) menyusida amalga oshiriladi.

Agar hujjatni tahrirlash jarayonida sizga bo'sh bet kerak bo'lib qolsa, *«Вставка»* (Qo'yish) menyusidagi *«Разрыв»* (Uzilish) buyrug'ini kiritish lozim. Bo'sh betni yangi sahifadan, mazkur sahifada, toq sahifalarga, juft sahifalarga qo'yish mumkin. Aynan shu amallar bir ustunga ham taalluqli.

Hujjat betlariga raqam qo'yish uchun *«Номера страниц...»* (Sahifalar raqami) buyrug'i ishlatiladi (6.16 rasm). Buyruq oynasidagi *«Положение»* (Joylanish) darchasida kerakli variantni tanlaysiz. Natijada tartib raqami sahifaning yuqori yoki quyi qismiga joylashadi. *«Выравнивание»* (Tekislash) darchasida raqam qatorning chap tomonida, o'ng tomonida, markazida va h.k. qo'yilishi belgilanadi.

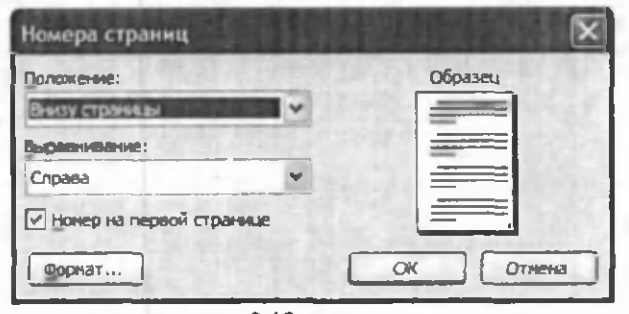

6.16-rasm.

*«Номер на первой странице»* (Birinchi sahifa raqami) darchasiga belgi qo'yilsa, hujjatning birinchi sahifasiga tartib raqami qo'yiladi. Barcha o'zgartirishlar kiritilganidan keyin OK tugmachasi bosiladi.

Xujjatga sana qo'yish uchun *«Вставка»* (Qo'yish) menyusidagi *«Дата и время»* (Sana va vaqt) buyrug'ini ishlatish lozim. *«Форматы»* darchasida sana va vaqt turini tanlab olib, OK tugmachasini bosasiz.

Kompyuterning klaviaturasiga yaxshilab e 'tibor bersangiz, undagi simvollar soni cheklanganligiga ishonch hosil qilasiz. Matnni terayotganingizda, deylik,  $\pm$  simvoli kerak bo'lib qoldi. Bunday hollarda terishni to'xtatib turgan holda *«Символ»* (Belgi) buyrug'ini ishlating (6.17-rasm).

Hosil bo'lgan buyruq oynasidan kerakli simvolni belgilab «Вставить» (Qo'yish) tugmachasini bosing. Agar kerakli simvol topilmasa, *«Шрифты»* (Shriftlar) darchasidan boshqa shrift tanlang. Talab etilayotgan simvol albatta topiladi, uni belgilab *«Вставить»* (Qo'yish) tugmachasini bosing. Oynani yopish uchun *«Закрыть»* (Yopish) tugmachasi bosiladi.

| Симоль Среднавные энки                                                  |                |                |   |         |              |        |    |    |                                                                   |                           |                                |           |   |          |  |
|-------------------------------------------------------------------------|----------------|----------------|---|---------|--------------|--------|----|----|-------------------------------------------------------------------|---------------------------|--------------------------------|-----------|---|----------|--|
| <b>Upinet: Times New Somes</b>                                          |                |                |   |         | Hallan:      |        |    |    |                                                                   | <b>OCNOBIASE RETIRIES</b> |                                |           |   |          |  |
|                                                                         | n              | #              |   |         |              |        |    |    |                                                                   | $+$                       |                                | <b>HE</b> |   |          |  |
|                                                                         | $\overline{2}$ | $\overline{3}$ | 4 | 5       | 6            | 7      | 8  | 9  |                                                                   | q.                        | <                              | $\equiv$  | ↘ | 9        |  |
| А                                                                       | $\mathbf{B}$   | C              |   | E       | $\mathbf{F}$ |        |    | ı  | Ĵ                                                                 |                           |                                |           | N | $\Omega$ |  |
|                                                                         | R              | S              |   |         |              |        |    |    |                                                                   |                           |                                |           | A |          |  |
| <b>Residents</b>                                                        |                |                |   |         |              |        |    |    |                                                                   |                           |                                |           |   |          |  |
| $\kappa$   1                                                            |                |                |   |         |              |        |    |    |                                                                   |                           |                                |           |   |          |  |
| <b>Kog mance: 0021</b><br><b>FIGOLAMATION MARK</b><br>ent EMING SECTION |                |                |   |         |              |        |    |    |                                                                   |                           |                                |           |   |          |  |
| Coye forme totalista<br>ABTO TEND<br><b>Co-eta</b><br><b>NE KAMBADA</b> |                |                |   |         |              |        |    |    |                                                                   |                           |                                |           |   |          |  |
| Ottelson<br><b>BCT MINTH</b>                                            |                |                |   |         |              |        |    |    |                                                                   |                           |                                |           |   |          |  |
|                                                                         |                |                |   | D<br> T |              | \$ % & | ١G | ΙH | $\sharp \sum \mathcal{L} \supset \mathcal{L} \supset \mathcal{L}$ |                           | U V W X Y Z <br>$ \mathbf{m} $ | K L       |   | MI       |  |

6.17-rasm.

*«Вставка»* (Qo'yish) menyusidagi *«Рисунок»* (Rasm) buyrugʻi yordamida matnga grafik ob'ektlar kiritish mumkin: rasmlar, diagrammalar, avtoshakllar, skanerda nusxa olingan fotorasmlar.

Tartib bilan buyruqda uchragan bo'limlarni ko'rib chiqaylik. «Картинки» (Tasvirlar) boʻlimida - *Clip Gallery* ilovasidan rasm tanlab, kerakli joyga qoʻyiladi. Buning uchun rasm kiritilishi lozim bo'lgan joyga sichqoncha ko'rsatkichini olib boring. *«Рисунок»* (Rasm) buyrug'ining *«Картинки»* (Tasvirlar) bo'limini faollashtiring.

Namoyon bo'lgan oynada *Grafika* (Clip Art) qismini tanlang. Sizga zarur bo'lgan rasmlar kategoriyasini belgilab, paydo bo'lgan rasmlardan keraklisi ustida sichqonchaning chap tugmachasini ikki marta bosing. Rasm kerakli joyga borib tushadi. Rasm talab etilgan o'lchovda bo'lmasa, uning ustida bir marta sichqonchani bosib, namoyon boʻlgan ramkada kvadratchalar ustiga sichqoncha ko'rsatkichini olib boring, ko'rsatkich shakli o'zgaradi. Sichqoncha tugmachasini qo'yib yubormasdan kerakli tomonga sudrang. So'ng matn ustida sichqonchani bir marta bossangiz, rasm atrofidagi ramka yoʻqolib ketadi.

Buyruqning *«Из файла»* (Fayldan) bo'limi yordamida kompyuterdagi yoki disketdagi ixtiyoriy papkada joylashgan grafik faylni matnga kiritish mumkin.

«Автофигуры» (Avtoshakllar) bo'limini ishlatsangiz matnga tayyor geometrik shakllar kiritish imkoniyatini qo'lga kiritasiz. Masalan, to'g'ri to'rtburchak, aylana, turli chiziqlar, har xil shaklli ko'rsatkichlar, blok-sxemalar elementlari, yulduzchalar, bayroqchalar va h.k. Shakllar o'lchovini o'zgartirish talab etilsa yuqorida rasm uchun bajargan amallami takrorlang. Shakllar chegarasini, burishni, rangini, soyasini hamda hajmli effektlami qo'llash uchun avtoshaklni belgilab, rasm piktogrammalari qatoridagi *«Рисование»* (Chizish) tugmalardan foydalanish kerak:

**besome: q Amobigan: \\DOE40EE+b+Z.A. = = = = = 0** 

I 2 3 4 5 6 7 8 9 10 И 12 13 14 15 16 17 18 19 1. Grafik ob'ektlar va matn o'rtasidagi tartibni o'rnatish, grafik ob'ektlarni guruhlash, tarqatish, qayta guruhlash, to'rni o'rnatish, to'rdagi tugun nuqtalarni siljitish, tekislash, taqsimlash, aylantirish, akslantirish va o^gartirish, avtoshakllami o'zgartirish uchun xizmat qiladi.

2. Ob'ektni tanlaydi.

3. Tanlangan ob'ektni ixtiyoriy burchakka burish.

4. Tayyor geometrik shakllar.

5. Chiziqlar chizish.

6. K o'rsatkichli chiziq (strelka) lar chizish.

7. Kvadrat yoki to'g'ri to'rtburchak chizish.

8. Ellips yoki aylana chizish.

9. Faol oynada yozuv yaratish (rasm yoki diagrammalarda, sarlavhalarda ishlatiladi).

10. WordArt ilovasidan foydalanish (keyinroq batafsil ko'rib chiqamiz).

11. MS Word dasturiga qarashli rasmlami qo'yish.

12. Belgilangan ob'ekt ichidagi rangni o'zgartirish, olib tashlash.

13. Belgilangan ob'ekt chiziqlari rangini o'zgartirish, qo'shish yoki olib tashlash.

14. Belgilangan matn shriftining rangini o'zgartirish.

15. Chiziq turi (belgilangan chiziq turi va qalinligini o'zgartirish).

16. Shtrix turi (belgilangan chiziqni shtrix yoki punktir chiziq qilib jihozlash).

17. Ko'rsatkich turi (belgilangan chiziq uchun ko'rsatkich turini tanlash).

18. Soya (belgilangan ob'ektga soya qo'yish).

19. Hajm (belgilangan ob'ektni hajmli qilish).

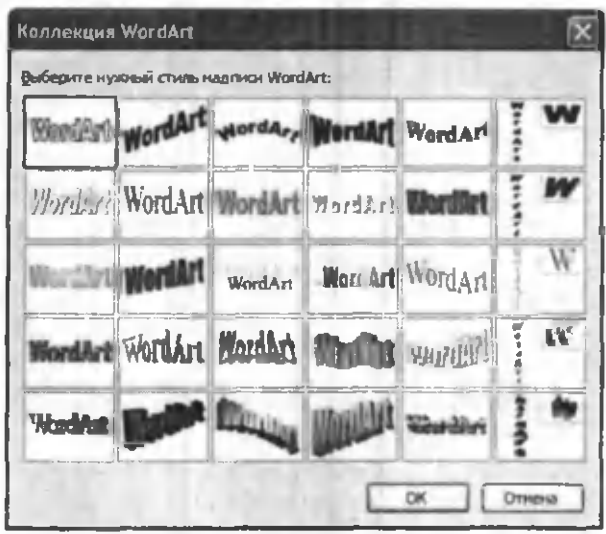

**6.18-rasm.**

«Рисунок» (Rasm) buyrug'idagi Ob'ekt WordArt bo'limini ishlatish yordamida matnni chiroyli shakllarga keltirish mumkin.

Namoyon bo'lgan oynada (6.18-rasm) sizga yoqqan usulni tanlab oling va OK tugmachasini bosing. (Изменение текста) WordArt oynasi paydo bo'ladi. Mazkur oynaning *«Текст надписи»* (Yozuv matni) qatoriga kerakli matnni kiriting, boshqa parametrlarni o'zgartiring va yana OK tugmachasini bosing. Boshqa murakkabroq o'zgartirishlar kiritish uchun WordArt piktogrammalar panelidan foydalanish mumkin.

**: 4 Изменить текст... 4 У А Ж А 2 (3)** 

1 2 3 4 5 6 7 8 9 10 Bu piktogrammalar quyidagi amallar uchun xizmat qiladi:

1. WordArt ob'ektini qo'shish.

2. Matnni o'zgartirish.

3. WordArt to'plami.

4. Ob'ekt bichimi.

5. WordArt shakli (ob'ektni qog'ozda bir necha xil usuldajoylashtirish mumkin.) (6.18-rasm).

6. Ixtiyoriy burchakka burish.

7. WordArt harflarini balandligi bo'yicha tekislash.

8. WordArt matnini vertikal va gorizontal joylashtirish.

9. WordArt tekislash.

10. WordArt simvollari o'rtasidagi masofani o'zgartirish.

WordArt ob'ektining o'lchovlarini siz bilgan usulda o'zgartirish mumkin.

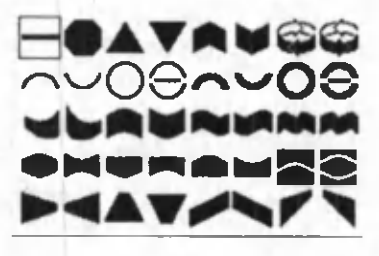

### 6.8. JADVALLAR YARATISH

Jadval vertikal va gorizontal chiziqlardan iboratdir. Ular kesishib, panjara (reshetka) hosil qiladi. Shu panjara ichidagi har bir katakcha yacheyka deyiladi.

Qator - bu gorizontal chiziqda joylashgan yacheykalardir. ustun - bu vertikal chiziqda joylashgan yacheykalardir.

Jadvallardan sonlarni ustunda tekislash uchun foydalanish mumkin; bu holda ulami saralash va ular ustida hisoblash amallarini bajarish soddalashadi. Shuningdek. jadvallarni matnning abzatslarini va ularga mos rasmlami tekislashda ishlatish mumkin. Bo'sh jadvalni yaratish uchun *«Вставить таблицу»* (Jadvalni qo'yish) piktogrammasini (u *Standart* vositalar panelida joylashgan) bosish kerak. so'ng zarur bo'lgan qatorlar va ustunlar sonini sichqoncha ko'rsatkichini siljitish yo'li bilan belgilash kerak.

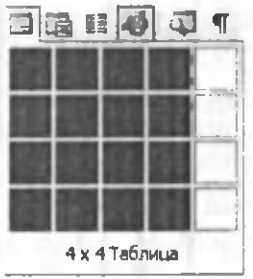

Jadvallar ma'lumotni tartiblash va sahifada grafika va matnni ustun holatida joylashtirish orqali tashkil qilingan maketlar yaratish uchun ishlatiladi. Oddiy jadvalni, masalan, ustun va qatorlar soni bir xil boʻlgan jadval yaratishning qisqa yoʻli «Вставить таблицу» (Jadvalni qo'yish) tugmachasini ishlatishdir.

Murakkabroq jadvalni, masalan, turli balandlikdagi yacheykalami hamda qator va ustunlari har xil bo'lgan jadvalni yaratish uchun *«Нарисовать таблицу»* (Jadvalni chizish) tugmachasidan foydalaniladi. Bu usul qo'lda jadval chizishga o'xshaydi.

Yangi jadval yaratib, bo'sh yacheykalarni to'ldirish mumkin va, aksincha, mavjud matnni jadvalga aylantirish mumkin. Shuningdek, jadvalni mavjud ma'lumotlar yordamida, masalan, ma'lumotlar bazasi yoki elektron jadvallar yordamida tuzish mumkin.

Amaldagi matnni jadvalga aylantirish uchun uni ajratib olib, so'ng «Таблица» (Jadval) menyusida «Преоб*разовать в таблицу»* (Jadvalga aylantirish) buyrug'ini tanlash kerak.

*Jadvaldan yacheykalarni, qatorlarni va ustunlarni yo 'qotish*

Yacheykalarni o'chirishdan oldin yacheyka belgilarini aks ettiruvchi rejimni yoqish zarur. Qatorlarni o 'chirishdan oldin qator belgilarini aks ettiruvchi rejimni yoqish zarur.

0 'chirilishi zarur bo'lgan yacheyka, ustun va qator belgilanadi. *«Таблица»* (Jadval) menyusida *«Удалить ячейки»* (Yacheykalarni yo'qotish), *«Удалить строки»* (Qatorlarni yo'qotish) yoki *«Удалить столбцы»* (Ustunlami yo'qotish) buyruqlari tanlanadi.

Yacheykalarni o'chirishda zarur parametr tanlanadi va yo'qotiladi.

### *Jadval bo(yicha siljish va klaviaturadan kiritish*

Jadvalni o'zgartirish uchun vositalar panelidagi *«Таблицы и границы»* (Jadvallar va chegaralar) panelini ishlatish kerak. Bu vositalar panelini chiqarish uchun standart vositalar panelida *«Таблицы и границы»* (Jadvallar va chegaralar) tugmachasini bosish kerak.

Jadval chegaralarini o'zgartirish yoki yo'qotish uchun *«Таблицы и границы»* (Jadvallar va chegaralar) panelida chegaralaming yangi turini, shuningdek, enini, chiziqning turi va rangini tanlash lozim, so'ng *«Нарисовать таблицу»* (Jadvalni chizish) piktogrammasi yordamida yangi chegarani chizish kerak. Chegaralaming yangi turini bir nechta yacheykaga tez qo'llash uchun yoki chegaralami tez o'chirish uchun paneldagi chegaralar palitrasidan foydalanish mumkin (Chiziq turi, Chiziq eni va Chegara rangi piktogrammalari).

Ba'zi yacheykalarga diqqatni qaratish uchun ular ichini turli ranglarga bo'yash lozim. Yacheykalaming chegarasi va ichidagi rangining standart kombinatsiyasini tanlash uchun *«Автоформат таблицы»* (Jadval avtobichimi) tugmachasi bosilishi kerak.

Namoyon bo'lgan oynadagi ro'yxatdan to'g'ri kelgan bichimni tanlash lozim. Bichim ko'rinishi o'ng tomondagi qismda aks etib turadi.

*«Таблицы и границы»* (Jadvallar va chegaralar) vositalar panelidagi tugmachalardan murakkab jadvallarni yaratish va tahrirlashda foydalanish qulayroq.

Yacheykalar orasidagi chiziqlami olib tashlash uchun «Ластик» (O'chirg'ich) piktogrammasi bosiladi, so'ng o'chirg'ich olib tashlanadigan chiziq ustidan yurg'iziladi.

Yacheykalarni birlashtirish yoki bo'lish uchun ulami belgilab, so'ng *«Объединить ячейки»* (Yacheykalami birlashtirish) yoki *«Разбить ячейки»* (Yacheykalarni bo'lish) buyruqlari tanlanadi. Namoyon bo'lgan savol-javob oynasida bir ustun yoki qator nechtaga boʻlinishi yoki nechta qator va ustun birlashishi kerakligi ko'rsatiladi.

Jadvalning yacheykalaridagi axborotni alfavit bo' yicha, hajmi va sanasi bo'yicha saralash mumkin. Jadvaldagi axborotni saralash uchun avval saralanadigan yacheykalami belgilab olib, key in *«Таблицы и границы»* (Jadvallar va chegaralar) panelidagi *«Сортировать no* возрастанию» (O'sib borish bo'yicha saralash) yoki *«Сортировать no убыванию»* (Kamayish bo'yicha

saralash) piktogrammalari bosiladi. Jadvallardan hisoblash amallarini bajarishda ham foydalanish qulay. M asalan, ustunda turgan sonlarni qo'shish uchun bu sonlarning tagida turgan yacheykada sichqonchani bir marta bosib, *«Автосумма»* (Avtoyig'indi) piktogrammasini bosish kerak. Natija belgilangan yacheykaga joylashtiriladi. Boshqa turdagi hisoblash amallarini bajarish uchun *«Таблица»* (Jadval) menyusidagi *«Формула»* buyrug'idan foydalanish kerak.

# 6.9. MS WORD DASTURIDA ELEKTRON VA MURAKKAB HUJJATLARNI YARATISH

MS Word dasturi asosida quyidagilarni ta'minlovchi kompleks axborot texnologiyadan foydalanishni taxmin qiladi:

- elektron hujjatlar bilan ishlashda yuqori sifat, ishonchlilik va qulaylik;
- hujjatlar bilan ishlashga mehnat xarajatlarini qisqartirish;
- hujjatlar va hujjatlar aylanmasini boshqarish tizimini yaratish;
- elektron hujjatlar bilan ishlovchi foydalanuvchilar jamoasining guruh ishlari va boshqalar.

MS Word boshqa dasturlari bilan bir tizimda yuqoridagi qayd qilingan masalalarni yechishni ta'minlaydi.

MS Word vositalari bilan quyidagilar amalga oshiriladi:

1. Namunaviy hujjatlarining standartlashgan shablon (elektron shakli)larini yaratish.

2. Hujjatlar uchun avtotekst (avtomatn) va avtozamena (avtoalmashtirish) elementlarini, hujjatlashtirishning unifikatsiyalangan uslubini yaratish.

3. Klassifikatsion belgi yordamida axborot qidirishni ta'minlovchi hujjatlami tasvirlash.

4. Hujjatlar bilan ishlash uchun foydalanuvchi interfey si(buyruqlar menyusi, instrumentlar paneli)ni yaratish.

5. Mumkin bo'lmagan kirishlardan elektron hujjatlami himoyalash.

MS Wordda hujjatlaming *elektron shaklini* hosil qilish hozirgi vaqtda eng dolzarb masalalardan biridir. Hujjatlarning elektron shakli deganda hujjatlar bilan interfaol rejimda ish yuritish tushuniladi. Elektron shakllarning bir necha turi mavjud:

- bosmaga chiqarish va maydonlami to'ldirish uchun mo'ljallangan hujjatlaming namunaviy blankalari, shu jumladan to'ldirish uchun tipografiya blankalari.
- Nashr uchun Web-shakllami elektron pochta yoki Internet tarmog'i orqali tarqatish, Access MBBT yoki MS Excelda axborotlarni yig'ish va tahlil qilishni ta'minlash.

Shaklga boshqaruv elementlarini qo'yish uchun vositalar panelining *Формы* (Shakllar) —> *Элементы управления* (Boshqaruv elementlari) —> *Web компоненты* (Web komponentlar) buyruqlaridan foydalaniladi (6.19-rasm).

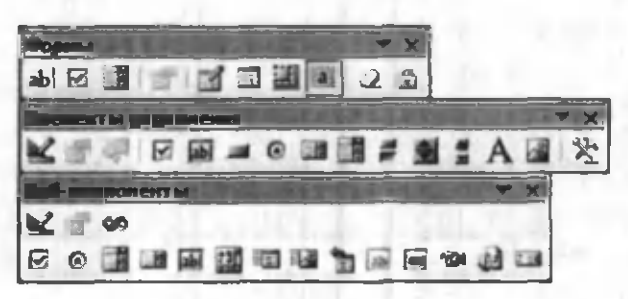

6.19-rasm.

Elektron shakllami boshqarish elementlariga quyidagilar misol bo'ladi:

- *Текстовое поле* (Matnli maydon) ixtiyoriy axborotni kiritishni ta'minlaydi;
- *Флажок* (bayroqcha) tanlash yoki uni bekor qilish;
- *Переключатель (O'tkazgich) tanlash yoki be*kor qilish;
- **Выключатель** (O'chirg'ich) tanlash yoki bekor qilish;
- *Список* (Ro'yxat) elementlar ro'yxatlarini kengaytmasiz tanlash uchun;
- *Поле со списком* (Ro'yxatli maydon) elementlar ro'yxatlarini kengaytmasi bilan tanlash uchun;
- *Рамка* guruhga elementlarni jamlash;
- *Кнопка* (Tugmacha) dasturli harakat (makros) ro'yxatidan o'tgan buyruq beruvchi tugmacha.
- *Счетчик* (Hisoblagich) elementlar sonini hisoblash.
- *Полоса прокрутки* (sahifani ekran bo'ylab yuqoriga yoki pastga surish).
- *Надпись* (ustiga yozilgan yozuv) ixtiyoriy matnni kiritish.
- *Объект ActiveX* boshqa dasturlar qo'shimcha boshqaruv elementlari.
- *Объекты* (rasmlar, fil'm, ovoz, parol, yuruvchi qator va boshqalar).

Boshqaruv elementlari uchun Visual Basic for Applications dasturlashtirish tilida makroslar ishlab chiqish mumkin.

Namunaviy hujjatlaming elektron shakllari MS Word shablonlari kabi qayta ishlanadi va saqlanadi. Ular asosida MS Word (.doc) hujjati kabi saqlash mumkin bo'lgan elektron hujjatlar yaratiladi.

Elektron hujjatga kiritiladigan ma'lumotlar matn formatidagi ma'lumotlar bazasining alohida yozuvi sifatida saqlanishi mumkin. Buning uchun *Сервис* (Servis) → *Параметры* (Parametrlar) menyu buyrug'ida, *Сохранение* (Saqlash) ilovasida *Сохранять только* данные для форм (Faqat shakllar uchun ma'lumotlarni saqlash) ko'rsatiladi.

Formadagi to'ldirilgan maydon *Сервис* (Servis) —> *Параметры* (Parametrlar) menyu buyrug4idagi *Печать* (Chop etish) ilovasida *Печатать только данные для* форм (Faqat shakllar uchun ma'lumotlarni chop etish) o 'matiladi.

1-misol. MS Excel jadval protsessoridan foydalanib, MS Word dasturida «Maxsus kiyimlar hisobi» elektron shakl nusxasini yarating va uni to'ldiring.

1-жадвал MAXSUS KIYIM, POYAFZALLAR VA SAQLASH JIHOZLARI HISOBINING № QAYDNOMASI Familiya **Francisco Community** Francisco Community Francisco Community Single Ismi\_\_\_\_\_\_\_\_\_\_\_\_\_\_\_\_\_\_\_\_ Sharifi\_\_\_\_\_\_\_\_\_\_\_\_\_ Bo'yi\_\_\_\_\_\_\_\_\_\_\_\_\_\_ Tabel raqami\_\_\_\_\_\_\_\_\_\_\_\_\_ Kiyim o'lchovi Poyafzal o'lchovi Bo'lim l-uchastka Bosh o'lchovi Lavozimi\_\_\_\_\_\_\_\_\_\_\_\_\_\_\_ Ishga kirgan vaqti\_\_ Tasdiqlangan mc'yorlar bo'yicha ko'rib chiqilgan Maxsus kiyim poyafzallar va Paragraf | O'lchov birligi Soni Xizmat muddati.oy Paxtalik nimcha № 12 Dona 1 24 Xalat 12 Ma<sub>12</sub> Dona 2 12  $Qo'logoplar$  M 12  $Dona$  4 6 Rezina ctiklar № 12 Dona 1 18 OTB boshlig'i Hisobchi Mehnatni muhofaza qilish va texnika xavfsizligi bo'yicha muhandis Sex boshlig'i

### **Yuqorida berilgan misolni bajarish ketma-ketligi:**

1. *Файл* (Fayl) —> *Создать* (Yangi fayl) menyu buyrug'i yordamida shakl nusxasini yarating.

2. Elektron shakl ma'lumptlarini kiriting.

3. *Bud* (Ko'rinish) —> *Панели инструментов* (Vositalar paneli) buyrug'i orqali Формы (Shakllar) panelini o'rnating.

4. «Qaydnoma tartib raqami, Familiyasi, Ismi, Sharifi, bo'yi, ishga kirgan sanasi, soni» nomli matnli maydonlami kiriting.

5. M aydonlami belgilab, *Свойства* (Xossalar) rejimini bajaring. Maydon ma'lumotlarining turi va formatini ko'rsating.

6. «Jinsi, kiyim o'lchovi, oyoq kiyimi o'lchovi, tsex, uchastka, bosh o'lchovi, xizmat muddati» maydonlarini qo'shing.

7. Har bir maydon uchun:

Ro'yxatli maydonni belgilang;

- *Свойства* (Xossalar) menyu buyrug'i orqali yoki tugmani *Параметры ноля формы* (Shakl maydonining parametrlari) vositalar paneliga bosing;
- Ro'xatli maydonga kirish va chiqish paytida ro'yxat elementlari qiymatlarini, makroslar, ro'yxatli maydon ichi nomini, elementlarni o'zgartirishni man qilish.

8. Jadvalning birinchi qator kataklarini belgilang. Ulardan *Правка* (Tahrirlash) —> *Копировать* (Nusxa olish) menyu buyrug'i yordamida nusxa oling.

9. Kataklarning nusxalarini qo'yish amalga oshadigan jadvalning bo'sh qatorlarini belgilang.

10. *Правка* (Tahrirlash) —> *Вставить ячейки* (Kataklarni qo'yish) menyu buyrug'ini bajaring.

11. *Сервис* (Servis) *—^Установить защиту* (Himoyani o'm atish) menyu buyrug'i yordamida shaklni himoyalashni o'm ating. *Запретить любые изменения*

(Har qanday o'zgartishlami ta'qiqlash) ga bayroqchani qo'yib, parol kiriting.

12. Faylni xotiraga olib *Файл* (Fayl) —> *Закрыть* (Yopish) menyu buyrug'i yordamida yoping. Shablonlarga ega papkalami ko'rsating, shablonga «Shakl» nomini bering.

13. Elektron shaklning nusxasi asosida *Файл* (Fayl) → *Создать* (Yangi fayl) menyu buyrugʻi yordamida yangi hujjat yarating, «Shakl» nusxasini tanlang.

14. Qaydnomaning maydonlarini to'ldiring, ro'yxatli maydonlar elementlarini tanlash *F4* tugmasi yordamida bajariladi.

15. *Файл* (Fayl) —► *Сохранить как* (Yangi nom bilan saqlash) menyu buyrug'i yordamida faylni xotiraga oling.

### Savol va topshiriglar

1. MS WORD matn protsessori qanday imkoniyatlarga ega?

2. Menyular qatorida qanday buyruqlar bor? Ularning vazifalarini qisqacha tushuntirib bering.

3. Hujjatlami bir necha nusxada chop etish qanday amalga oshiriladi?

4. Bir yoki bir nechta hujjatni chop etish jarayonini tushuntirib bering.

5. Chop etish qurilmasining rusumi qanday tanlanadi?

6. Hujjatni tahrirlash buyruqlari qaysi menyuda joylashgan?

7. Matn va rasmlar sichqoncha yordamida qanday belgilanadi?

8. Amallar qanday bekor qilinadi?

9. Rasm yoki matn parchasini koʻchirish qanday bajariladi?

10. Matn parchasini izlash qanday amalga oshiriladi?

11. Matn parchasini boshqasi bilan almashtirish jarayonini tushuntirib bering.

12. Matnni bichimlash deganda nimani tushunasiz?

13. Bichimlash buyruqlari qaysi menyuda joylashgan?

14. Oddiy jadvalni yaratish uchun qaysi tugmacha ishlatiladi?

15. MS Word da oddiy hujjat bilan elektron hujjatning ganday farqi bor?

16. MS Word da hisoblash amallarini bajarish mumkinmi, qanday yo'l bilan?

## VII BOB. JADVAL PROTSESSORI ARI

### 7.1. MICROSOFT EXCEL DASTURI HAQIDA UMUMIY MA'LUMOTLAR

Zamonaviy kompyuterlar dasturiy ta'minotining tarkibiy qismiga kiruvchi Microsoft Office paketidagi asosiy vositalardan biri jadval protsessori deb ataluvchi MS Excel dasturidir. *MS Excel -* elektron jadvallarni tayyorlash, formulalar va funksiyalar yordamida hisobkitoblarni amalga oshirish, ma'lumotlarni grafik tasvirlash kabi masalalarni hal etishga moʻliallangan dastur.

Inson o'z ish faoliyati davomida ko'pincha biror kerakli ma'lumot olish uchun bir xil, zerikarli, ba'zida esa, murakkab bo'lgan hisoblash ishlarini bajarishga majbur bo'ladi. MS Excel dasturi mana shunday ishlarni osonlashtirish va qiziqarliroq qilish maqsadida ishlab chiqilgan.

### MS Excel jadval protsessorining asosiy elementlari

MS Excel dagi barcha ma'lumotlar jadval koʻrinishida namoyon bo'lib, bunda jadval kataklarining ma'lum qismiga boshlang'ich va birlamchi ma'lumotlar kiritiladi. Boshqa qismlari esa har xil arifmetik amallar va boshlang'ich ma'lumotlar ustida bajariladigan turli amallar natijalaridan iborat boʻlgan ma'lumotlardir.

Elektron jadval kataklariga uch xil ma'lumotlarni kiritish mumkin:

- matnni; sonlarni; sanani; formulalami.

*Matn* - harflar, raqamlar, belgilar ketma-ketligidan iborat.

*Son -* raqamlar ketma-ketligi (zarur hollarda ishora va o'nli vergul ham ishlatilishi mumkin).

Sana - joriy sana.

*Formulalar -* kiritilgan sonli qiymatlar bo'yicha yangi qiymatlami hisoblaydigan matematik ifodalardir.

Formulalar har doim «=» (teng) belgisini qo'yish bilan boshlanadi. Formula katakka kiritilgandan keyin shu formula asosida hisoblanadigan natijalar yana shu katakda hosil bo'ladi. Agar shu formulada foydalanilgan sonlardan yoki belgilardan biri o'zgartirilsa, MS Excel avtomatik ravishda yangi ma'lumotlar bo'yicha hisob ishlarini bajaradi va yangi natijalar hosil qilib beradi.

MS Excelning asosiy ishlov berish ob'yekti *hujjatlar* hisoblanadi. MS Excel hujjatlari ixtiyoriy nomlanadigan va *xls* kengaytmasiga ega bo'lgan fayllardir. MS Excelda bunday fayllar *«Ishchi kitob»* deb ataladi. Har bir Ishchi kitob ixtiyoriy sondagi elektron jadvallarni oʻz ichiga olishi mumkin. Ularning har biri *«ishchi varaq»* deb ataladi. Har bir ishchi varaq o'z nomiga ega bo'ladi. Ishchi kitobni hosil qilish uchun MS Excel dasturini ishga tushurish zarur. Ishchi kitobning tarkibiy elementlaridan biri *ishchi varaq,* ya'ni elektron jadval hisoblanadi. Har bir electron jadval  $2^8 = 256$  ta ustun va  $2^{16} = 65536$  ta satrdan iborat. Ustunlar lotin alfavitining bosh harflari bilan, satrlar esa raqamlar bilan nomlanadi.

Elektron jadvalning asosiy elementlari esa *katak* va diapazonlardir.

*Katak* - bu jadvaldagi manzili ko'rsatiladigan hamda bir satr va bir ustun kesishmasi oralig'ida joylashgan elementdir. Katak kesishmalarida hosil bo'lgan ustun va satr nomi bilan ifodalanadigan manzili bilan aniqlanadi. Masalan, A ustun, 4-satr kesishmasida joylashgan katak - A4 deb nom oladi.

Bir nechta ketma-ket joylashgan kataklardan tashkil topgan guruh *diapazon* deb ataladi. Diapazon manzilini ko'rsatish uchun uni tashkil etgan kataklarning chap yuqori va o'ng quyi kataklar manzillari olinib, ular ikki nuqta bilan ajratib yoziladi. Masalan: A1 :A4, B3:F3, C5:H8.

Ishchi jadvallarni ko'rib chiqishda yoki kataklarni bichjmlashda ish olib borayotgan diapazonning manzilini bilish shart emas, lekin formulalar bilan ishlayotganda bu narsa juda muhimdir.

### **MS Excel dasturini ishga tushirish**

MS Excel dasturini bir necha usul bilan ishga tushirish mumkin:

1. Ish stoli menyusidan quyidagilarni bajarish orqali: *«Пуск»* => *«Программы» => «MS Excel»*

*2.* MS Excel da yozilgan ixtiyoriy hujjatni ochish yordamida (7.1-rasm), bunda MS Excel dasturi avtomatik ravishda ishga tushiriladi.

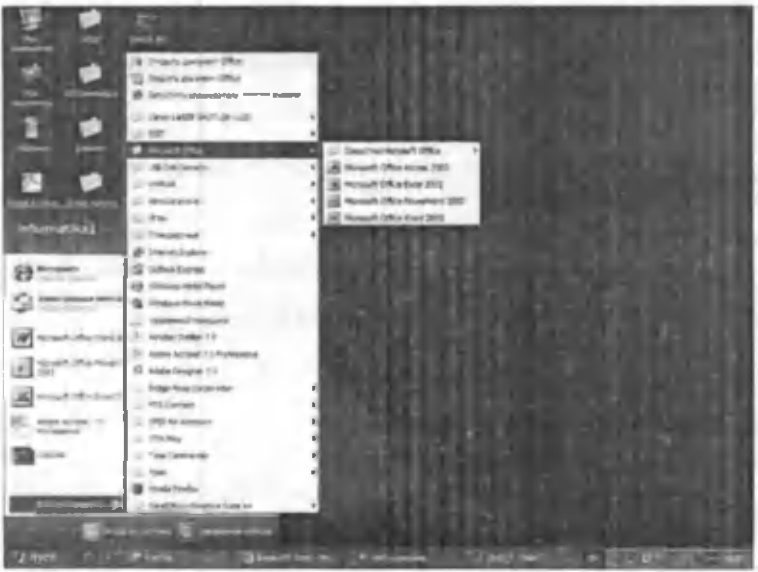

7.1-rasm.

MS Excel ishga tushirilgandan so'ng ekranda ikkita oyna hosil bo'ladi: *ilovalar oynasi* va *hujjatlar oynasi* (7.2-rasm).

| <b>Arrest visit class</b>                        | <b>Charitan vocyverse rentre</b> |     |   |                                                                                       |               |  |  |  |  |  |
|--------------------------------------------------|----------------------------------|-----|---|---------------------------------------------------------------------------------------|---------------|--|--|--|--|--|
| Hop solcon<br>Menu van<br>3 Marsonald Excel<br>西 | Nons assedent                    |     | σ | Brenancharten viernen<br><b>Transfert usingsaller panels</b><br>Took a building?<br>疆 | Formula       |  |  |  |  |  |
| <b>J Microsoft Eacol Worksheet</b>               |                                  |     |   |                                                                                       | $\frac{1}{2}$ |  |  |  |  |  |
|                                                  |                                  |     | и |                                                                                       | ۰             |  |  |  |  |  |
| ■ NASAmil1 & Shoot2 & Shoot1 /                   |                                  | 141 |   |                                                                                       | ыn            |  |  |  |  |  |

7.2-rasm .

### **Ilovalar oynasining asosiy elementlari**

*1. Sarlavha satri.* Unda dasturning nomi, joriy (ayni vaqtda ish yuritilayotgan) ishchi kitobning nomi beriladi.

**El Miranach Car** 

Shu satming o'ng yuqori burchagida oynaning tashqi ko'rinishini o'zgartiruvchi uchta boshqaruv tugmasi  $j$ oylashgan.  $\boxed{\ln |x|}$ 

1) Ish olib borilayotgan ekranni (dastumi) vaqtincha yopish. Bunda yopilgan dastur Masalalar panelida paydo bo'ladi.  $\blacksquare$ 

2) Ish olib borilayotgan muloqot oynasini ekranda **to'liq y°ki dastlabki holatga keltirish tugmasi: LQJ**

3) Ish olib borilayotgan muloqot oynasini yopish tug- $\text{masi}: |x|$ 

2. *Menyu satri (gorizontal menyu).* Unda quyidagi bo'limlar mavjud: *«Файл»* (Fayl), *«Правка»* (Tahrirlash), «Вид» (Koʻrinish), «Вставка» (Qoʻyish), «Фор*мат»* (Bichim), *«Сервис»* (Xizmat ko'rsatish), *«Данные»* (M a'lumotlar), *«Окно»* (Oyna), *«Справка»* (Ma\* lumotnoma). Ulardan biri bilan ishlash uchun satrdagi ixtiyoriy bo'lim ustiga sichqoncha ko'rsatkichini olib kelib bosiladi, natijada tanlangan bo'lim menyusi elementlari ro'yxati ochiladi. Menyular bilan ishlash MS Excel ning asosiy buyruqlarini berish usullaridan biri hisoblanadi.

*S. Vositalar paneli.* MS Excel ning buyruqlari bilan ishlashni osonlashtirish maqsadida ushbu buyruqlar ilovalar oynasida vosita (piktogramma, tugmacha) lar shaklida tasvirlanadi. Bu vositalar bajaradigan vazifalariga ko'ra bir nechta panellarga bo'lingan. Odatda ilovalar oynasida *Стандартная* (Standart) va *Форматирование* (Bichimlash) panellari joylashgan bo'ladi. Foydalanuvchi o'ziga kerakli panellami oynaga joylashtirishi, kerakmaslarini esa, olib tashlashi mumkin.

а доба Правка Вы Встран Форут Сожис Данья Дже Славки :

*а) Стандартная* (Standart) *vositalar paneli* bosh menyuning standart buyruqlarini takrorlovchi tugmalardan (piktogrammalar)dan iborat.

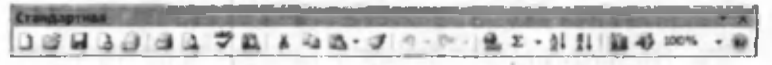

b) *Форматирование* (Bichimlash) *vositalar paneli* ma'lumotlarni bichimlashga imkon beruvchi tugmalardan iborat.

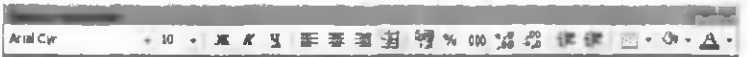

4. *Formulalar satri.* MS Excel ga ma'lumotlar kiritilayotganda barcha ma'lumotlar, matnlar, sonlar va formulalar mana shu satrda aks ettiriladi.

A1

*5. Nom maydoni.* Bu maydonda joriy ishchi kitobning faol kataklarining manzili va nomi ko'rsatiladi. Nom maydoni diapazon (kataklar guruhi)ga yoki tanlangan katakka tezda nom berish uchun ham ishlatiladi. Agar sichqoncha ko'rsatkichini nom maydonidan o'ng tomonda joylashgan strelka ustiga olib borib sichqonchaning chap tugmasini bossak, unda faol ishchi kitobdagi nomlangan kataklar va diapazonlaming ( agar ular mavjud bo'lsa) hamma nomlarini birma-bir ko'rib chiqish mumkin.

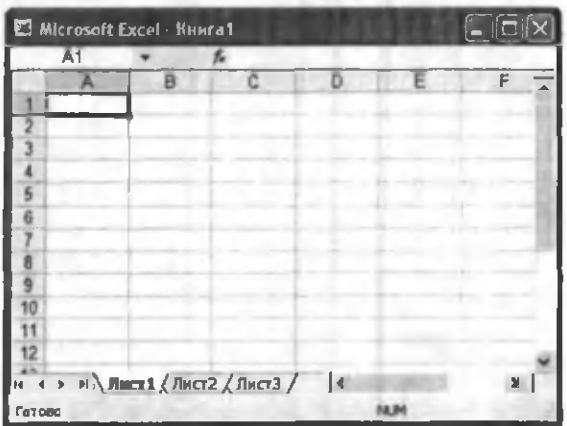

6. *Ish maydoni.* Ish maydoni ustunlar nomlari. satrlar nomlari va kataklardan iborat.

7. *Holat satri*. Unda katakka tegishli turli ma'lumotlar ko'rsatiladi.
# 7.2. ISHCHI HUJJATLAR BILAN ISHLASH

1. *Ish olib borilayotgan jadvalning barcha kataklarini ajratib ко 'rsatish.*

Joriy oynadagi ishchi jadvalning barcha kataklarini ajratib ko'rsatish uchun sichqoncha tugmasini bosgan holda sichqonchani harakatga keltirish lozim.

2. *Ustun nomi.* Jadvaldagi barcha mavjud 256 ustunlar lotin alifbosining bosh harflari bilan belgilanadi va u A dan boshlab IV gacha belgilanadi. Boshqacha aytganda, avval A dan Z gacha, keyingi ustunlar AA, AB, ....., AZ, BA,BB,...,BZ,.... va oxirgi 256-ustun IV deb belgilanadi. Biror ustunning barcha kataklarini belgilab olish uchun ustun nomi ustida sichqoncha tugmasini bosish kerak.

3. *Faol katak indikatori.* Bu qora rangdagi kontur bo'lib, joriy katakni ajratib ko'rsatib turadi. Ayrim hollarda u jadvallar kursori deb ham ataladi.

B

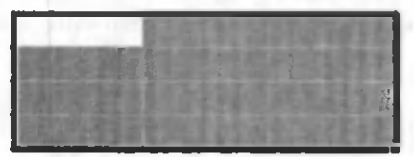

4. *Satr nomi*. Ishchi jadvalning har bir satri o'z nomiga ega bo'lib, u 1 dan to 65536 gacha raqamlanadi. Bu satrlaming keragini tanlab olish sichqoncha yoki klaviaturadagi tugmalar majmuini bosish orqali amalga oshiriladi.

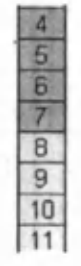

5. *Varaqlarning yorlig'i.* Bu yorliqlaming har biri yon daftarchaning yorlig'iga o'xshash bo'lib, ishchi kitobning alohida varaqlari sifatida qaraladi. Ishchi kitob ixtiyoriy sondagi varaqlardan iborat bo'lishi mumkin. Har bir varaqning o'z nomi bo'ladi va u varaq yorlig'ida ko'rsatib qo'yiladi.

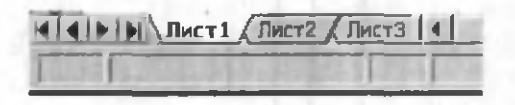

#### Ishchi kitob varaqlari bilan ishlash

MS Excel dasturi ishga tushirilgandan so'ng avtomatik ravishda yangi Ishchi kitob *«Книга!»* nomi bilan yaratiladi. Agarda siz boshqa Ishchi kitob yaratmoqchi bo'lsangiz, vositalar panelidagi *«Создать»* (Yangi ishchi kitob) piktogrammasiga sichqoncha ko'rsatkichini keltirib tugmani bosishingiz kerak bo'ladi. Yangi yaratilayotgan kitob kompyuter xotirasida saqlanib, hali fayl sifatida diskda saqlanmagan bo'ladi. Agar alohida ko'rsatilgan bo'lmasa, jadvaldagi ishchi varaqlar 16 tagacha bo'lishi mumkin. Yangi yaratilgan ishchi kitobda bitta varaq bilan faol ish olib boriladi. Boshqa varaqni faollashtirish uchun shu varaqning yorlig'i ustiga sichqoncha ko'rsatkichini keltirib bosish kerak. Ishchi jadval varaqlariga dastlab «Лист1», «Лист2»,... degan nomlar beriladi. Bu varaqlarning nomini o\*zgartirish ham mumkin.

# Ishchi jadvaldagi varaqlarning nomini o'zgartirish

Varaq nomlarini o'zgartirishni quyidagi usullarda amalga oshirish mumkin (7.3-rasm):

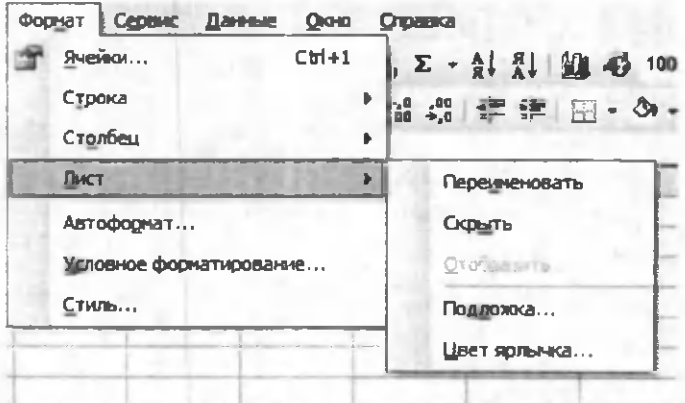

7.3-rasm.

- *«Формат»* (Format) => *«Лист»* (Varaq) => *«Переименовать»* (Nomini o'zgartirish) buyruqlarini tanlagan holda yangi varaq nomini kiritish (7.3-rasm).

- Sichqoncha ko'rsatkichini varaq yorlig'i ustiga olib borib chap tugmachani ikki marta bosish va yangi nomni kiritish.

- Sichqoncha ko'rsatkichini varaq yorlig'i ustiga olib kelish va sichqonchaning o\*ng tugmasini bosish va kontekstli menyuda quyidagi buyruqlami bajarish: Menyudagi *«Переименовать»* (Nomini o'zgartirish) buyrug'ini tanlash va yangi nomni kiritish (7.4-rasm).

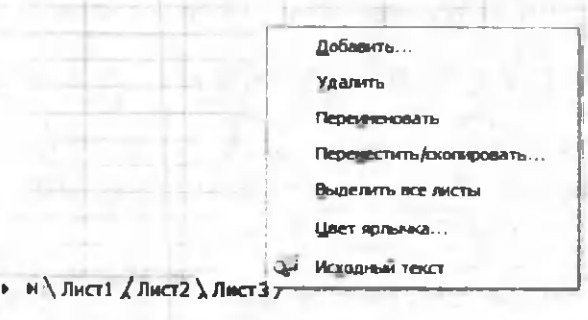

7.4-rasm.

*Eslatma:* Yuqoridagi amallardan ixtiyoriy birini bajarib bo'lgandan so'ng ENTER tugmasini bosish kerak. Shundan keyin yangi kiritilgan nom varaqlar yorlig'ida hosil bo'ladi.

Yangi kiritilgan nomlar uzunligi bo'sh joy bilan birgalikda 31 ta belgigacha bo'lishi mumkin. Agarda uzun nom berilgan bo'lsa, varaqlar yorlig'i ham shunchalik katta bo'lib, keyingi varaq yorliqlarining nomlari ko'rinmay qoladi.

# Ishchi kitobga yangi varaqlar kiritish

Ishchi kitobga qo'shimcha yangi varaqlar kiritish uch yo'l bilan amalga oshiriladi:

- Menyuning *«Вставка»* (Qo'yish) => *«Лист»* (Varaq) buyruqlarini bajarish orqali;
- Sichqonchaning o'ng tugmasini varaq yorlig'i ustida bosib, kontekstli menyudagi *«Вставить»* (Qo'yish) buyrug'ini tanlash orqali;
- *Shift* +  $F11$  tugmalarini bir vaqtda bosish orqali.

*Eslatma.* Yuqoridagi amallar bajarilgandan so'ng ishchi kitobdagi yangi qo'shimcha varaq avtomatik ravishda faollashgan varaq holatiga o'tadi va nomi ko'rsatilgan o'z yorlig'iga ega bo'ladi.

## Ishchi kitobdan varaqlarni olib tashlash

Ishchi kitobdagi kerak bo'lmagan varaqlarni olib tashlash quyidagi usullarda amalga oshiriladi:

- Menyuning *«Правка»* (Tahrirlash) => *«Удалить лист»* (Varaqni olib tashlash) buyruqlar ketmaketligini bajarish orqali;
- Sichqonchaning o'ng tugmasini olib tashlanayotgan varaq yorlig'i ustida bosish va kontekstli menyudan «Удалить» (Olib tashlash) buyrugʻini tanlash orqali.

Bunda MS Excel dasturi varaqni olib tashlashni tasdiqlashingizni so'raydi. Ishchi kitobdan o'chirilgan varaqlarda ma'lumotlar yozilgan bo'lsa uni qayta tiklab bo'lmaydi.

Tugmachalar yordamida o'zganshlar qilish quyidagi jadvalda berilgan:

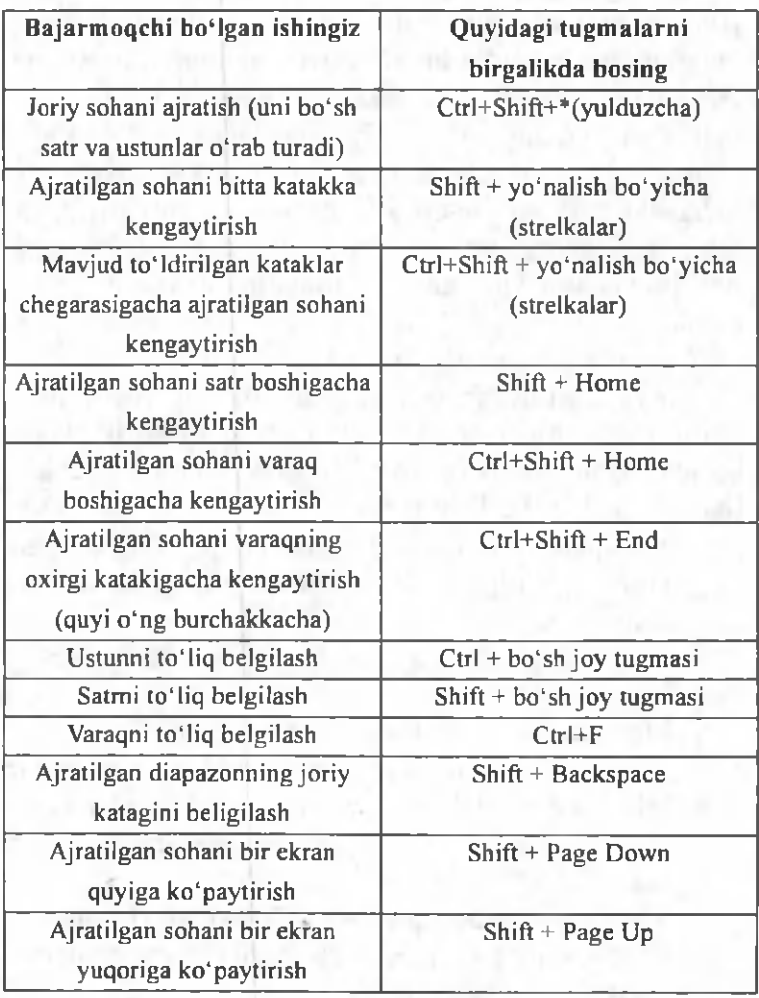

## 7.3. MS EXCEL DASTURIDA MA'LUMOTLAR BILAN ISHLASH

 $MS$  Excel dasturida matnlar  $-$  bu harflar, raqamlar, bo'sh joylar va boshqa belgilardan iborat bo'lgan ixtiyoriy ketma-ketlikdir. Kiritilayotgan ma'lumotlarimiz katakka sig'magan holda sig'may qolgan qismi ekran katagining o'ng qismiga o'tkaziladi (agar u bo'sh bo'lsa). Bunday hollarda quyidagi usullardan foydalanib, katak kengligi va balandligini o'zgartirish mumkin. Bir necha so'zdan iborat va katakka sig'magan matnni ko'rish uchun menyuning *«Формат»* => *«Ячейки...»* (Katak bichimi) buyruqlarini tanlash va bayroqcha belgisini *«Переносить no словам»* (So'zlami ko'chirish) degan ibora ustiga joylashtirish kerak. Katakda yangi satmi boshlash uchun Alt + Enter tugmalarini bir vaqtda bosish kerak.

## *Ustun kengligini о 'zgartirish.*

Bir yoki bir nechta ustun kengligini o'zgartirish usullarini qarab chiqamiz. Buning uchun o'zgartirish kerak bo'lgan ustunlarni belgilab olish kerak. Ular bir xil uzunlikdagi kataklar boʻlishi lozim.

Sichqoncha koʻrsatkichini ustunning oʻng chegara chizig'iga olib kelib, ustun kengligini keraklicha uzaytirish.

Bu ish sichqoncha tugmasi bosilgan holatda amalga oshiriladi.

- Menyuning «Формат»  $\Rightarrow$  «Столбец» (Ustun)  $\Rightarrow$ «Ширина» (Kenglik) buyruqlarini ketma-ket tartib bilan tanlab, «Ширина столбцов» (Ustunlar kengligi) muloqot oynasida parametrga kerakli qiymat beriladi va OK tugmasi bosiladi.
- Menyuning «Формат»  $\Rightarrow$  «Столбец» (Ustun)  $\Rightarrow$ «Автоподбор ширины» (Kenglikni avtomatik tanlash) buyrugʻini bajarish.

Bunda ajratib koʻrsatilgan ustun kengligi shunday tanlanadiki, unga eng uzun ma'lumotlar satrini kiritish mumkin boʻladi.

Ustunning o'ng chegarasiga sichqoncha ko'rsatkichini olib kelib, sichqonchaning chap tugmasi ikki marta tez-tez bosilsa, kiritilayotgan satrning eng uzun ma'lumoti sig'adigan ustun kengligi avtomatik ravishda tanlanadi.

## **Satrlar balandligini o'zgartirish**

Satrlarga ma'lumotlarni kiritish uning shriftiga, ya'ni kiritilayotgan belgilaming o'lchamiga bog'liq bo'lib, ko'pincha NORMAL bichim (stil) ishlatiladi. MS Excel dasturida satrlarning balandligi kiritilayotgan ma'lumotlarning qanday o'lchamdagi shriftda yozilganiga qarab avtomatik ravishda o'zgarib boradi. Bundan tashqari satrlar balandligini yuqoridagi ustunlar kengligini o'zgartirish kabi ham o'zgartirish mumkin. Buning uchun buyruqlardagi «Столбец» (Ustun) buyrugʻi oʻrniga *«Строка»* (Satr) buyrug'i olinadi.

#### **Sonlarni kiritish**

Har bir katakka kiritilayotgan sonlar o'zgarmaslar (konstantalar) sifatida qabul qilinadi. MS Excel dasturida sonlar quyidagi  $0, 1, 2, 3, \ldots, 9, +, -(1)$ , \$,%,E,e belgilari orqali kiritiladi. Tugmalarning boshqa barcha kombinatsiyalari orqali kiritilayotgan ma'lumotlar raqamli va ragamsiz belgilardan iborat bo'lib, matn sifatida qaraladi. Manfiy sonlar kiritilayotganda son oldiga «-» ishorasi qo'yiladi yoki son qavs ichiga olinib yoziladi. Masalan,  $-5$  yoki (5). Kiritilayotgan sonlar hamma vaqt katakning o^ng chegarasidan boshlab yoziladi.

Kiritilayotgan sonli qiymatlar bichimlanmagan holatda bo'ladi, boshqacha aytganda, ular oddiy raqamlar ketma-ketligidan iborat bo'ladi. Shuning uchun sonlarni bichimlash zarur. Sonlarni bunday bichimlashdan maqsad - katakdagi ma'lumotlarni, ya'ni sonlarni oson o 'qish imkonini berishdir.

MS Excel dasturida sonli qiymatlar 12 xil bichimlanadi (7.5-rasm).

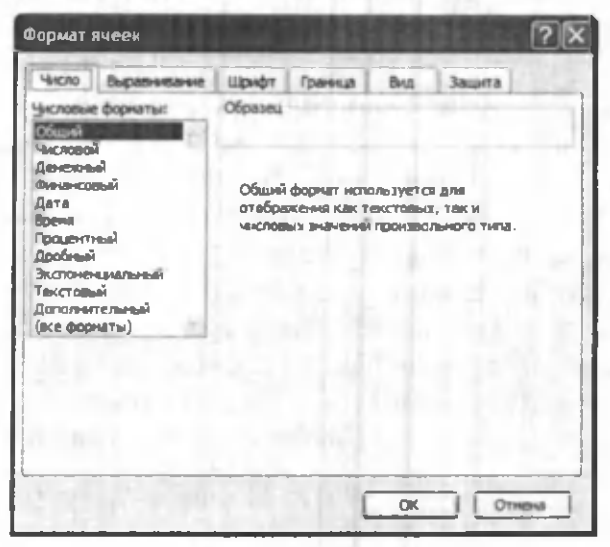

**7.5-rasm.**

A gar katakdagi belgilar o 'rnida «panjara» (#####) paydo bo'lsa, tanlangan bichimdagi sonlar ustun kengligiga sig'magan hisoblanadi. Bunday hollarda ustun kengligini o'zgartirish yoki boshqa sonli bichimlashga o'tish kerak bo'ladi.

Agar sonli qiymatlar bichimlangandan keyin katakdagi jadval kursorini sonli qiymatlari bilan boshqasiga o'tkazilsa, form ulalar satrida sonli qiym atlarning bichim lanm agan ko'rinishi hosil bo'ladi, chunki bichim lash sonli qiymatning katakdagi koʻrinishigagina ta'sir etadi.

Sonlarni bichimlash. Bichimlashdan oldin kerakli kataklarni ajratib olish zarur.

*Vositalar paneli yordamida bichimlash.* Vositalar panelida bir qancha bichimlash tugmalari joylashgan bo'lib, ular kerakli bichim lash turini tez tanlab olish va foydalanish imkonini beradi.

Kataklar ajratilgandan keyin tanlangan tugmalarga sichqoncha koʻrsatkichini olib borib, tugmasini bosish kerak. Shundan so'ng katakda tanlangan bichim asosida ish olib boriladi.

Bosh menyu yordamida bichimlash. Bosh menyuda bichim lash buyrug'i quyidagi tartibda am alga oshiriladi.

M enyuning *«Формат»* = > *«Формат ячейки»* (Katak bichimi) buyruqlari tanlanib, muloqot oynasidan «*Число»* (Son)ning kerakli parametrli bichimi tanlanadi.

Tekislash. Matnlar katakka kiritilganda, ko'pincha, katakning chap chegarasida tekislanadi. Sonli qiymatlar esa katakning o'ng chegarasidan boshlab tekis holatda yoziladi. K atakdagi yozuv chegaralarini turli tartibda o'zgartirish mumkin. Buning uchun kerakli kataklar airatib olinadi va vositalar panelida joylashgan turli tomonli bichimlash piktogram malaridan biri tanlab olinadi. Bundan tashqari bosh m enyudagi *«Формат» => «Ячейка»* (K atak) => *«Выравнивание»* (Tekislash) buyruqlari orqali ham o'zgartirish, ya'ni tekislash mumkin.

#### 7.4. KATAKDAGI MA'LUM OTLAR BILAN ISHLASH

Katakdagi sonli qiymatlarni, matnlarni yoki formulalarni o'chirish uchun katakni faollashtirib, klaviaturaning DELETE tugmasini bosish yetarli. Bir necha katakdagi ma'lumotlarni o'chirish uchun esa, tozalanishi kerak bo'lgan kataklar ajratiladi, so'ng klaviaturaning DELETE tugmasi bosiladi.

*Eslatma:* katakni faollashtirish deyilganda jadval kursorini kerakli katak ichiga olib o'tish tushuniladi.

*Katakdagi та 'lumotlarni almashtirish*

Katakdagi ma'lumotlarni almashtirish uchun katakni faollashtirib, yangi ma'lum otlar kiritiladi. Bunda oldingi ma'lumotlar o'chib ketadi. Bularni bajarish natijasida katakning oldingi qiymati bilan yangi qiym ati almashadi, lekin bichimlash atributlari bu katakda saqlanib qoladi.

*Katakdagi та 'lumotlarni tahrirlash*

Agar katakdagi ma'lumotlar ozchilikni tashkil etsa, yangi ma'lumotlar kiritish yo'li bilan ham almashtirib ketish mumkin. Ammo katakda joylashgan ma'lumotlar uzun matn yoki murakkab formula bo'lsa va unga unchalik katta bo'lmagan o'zgartirishlar kiritish kerak bo'lsa, katak ichidagi ma'lumotlarni tahrirlash mumkin. Barcha ma'lumotlarni qayta kiritish talab qilinmaydi.

Katakdagi ma'lumotlarni tahrirlash quyidagi uch usulda olib boriladi:

- Sichqoncha ko'rsatkichini katakka keltirib, chap tugmasi ikki marta tezlikda bosiladi. Bu usul ma'lumotlami to'g 'ridan-to'g 'ri tahrirlash imkonini beradi.
- F2 tugmasini bosish orqali. Bu ham katakdagi ma'lumotlami to'g 'ridan-to'g 'ri tahrirlash imkonini beradi.
- Tahrirlash kerak boʻlgan katakni faollashtirish va sichqoncha ko'rsatkichi yordamida kursomi formulalar satriga keltirib tahrirlash. Bu ma'lumotlarni formufalar satridan turib tahrirlash imkonini beradi.

Ma'lumotlarni tahrirlashda yuqorida keltirilgan usullardan birini ixtiyoriy ishlatish mumkin. Ayrim foydalanuvchilar katakdagi ma'lum otlarni toʻgʻridan-toʻgʻri tahrirlash usulidan, ayrimlari esa, formulalar satridan turib tahrirlash usulidan foydalanadilar.

Kataklarni tahrirlash oddiy holatda amalga oshirilib, matnda jadval kursori matn kursoriga aylanadi va uni boshqarish tugmalari yordamida siljitish mumkin bo'ladi. Siz tahrir qilgandan keyin oldingi holatga qaytmoqchi bo'lsangiz, menyuning «Правка» (Tahrirlash) => «Отменить» (Bekor qilish) buyrugʻini yoki Ctrl+Z tugmalarini birvaqtdabosing. Shunda katakdagi boshlang'ich ma'lumotlar qayta tiklanadi. Ma'lumotlarni qayta tiklash boshqa amallarni bajarmasdan tezlikda qilinishi kerak. Aks holda, ya'ni boshqa ma'lumotlar kiritilsa yoki boshqa buyruqlar bajarilsa, orqaga qaytish am alga oshmaydi.

# *Nusxa ko 'chirish*

Ayrim hollarda bir katakdagi ma'lum otlarning nusxasini boshqa katakka yoki diapazonga o'tkazishga to'g'ri keladi. Bu ishlami elektron jadvalda nusxalash buyrug'i orqali amalga oshirish mumkin.

Nusxa ko'chirish bir necha usulda amalga oshiriladi.

- Katakdagi ma'lumotlarni boshqa katakka ko'chirish.
- Katakdan ma'lumotlarni diapazonga ko'chirish. Bunda belgilangan diapazonning har bir katagida ko'chirilayotgan katak ma'lumotlari hosil bo'ladi.
- Diapazondan diapazonga ko'chirish. Diapazon o'lchamlari bir xilda boʻlishi kerak.

Katakdan nusxa ko'chirishda uning ichidagi ma'lumotlar va o'zgaruvchilar bilan birga barcha bichimlash atributlari ham ko'chiriladi.

Nusxalash ikki bosqichda amalga oshiriladi:

1. Nusxa ko'chirish uchun katak yoki diapazonni ajratish va uni buferga ko'chirish.

2. Jadval kursorini nusxa joylashtirilishi kerak bo'lgan diapazonga o'tkazish va buferga ko'chirilgan ma'lumotlarni o'ngga qo'yish.

Olingan nusxa tegishli katak yoki diapazonga qo'yilgandan keyin *MS Excel* bu katakdan ma'lumotlarni yo'qotadi. Shuning uchun agar katakdagi oldingi axborotlar zarur bo'lsa darhol menyuning *«Правка»* (Tahrirlash) => *«Отменить»* (Bekor qilish) buyrug'ini berish yoki *Ctrl+Z* tugmalarini baravar bosish kerak.

Vositalar paneli yordam ida nusxalash

Nusxa ko'chirish amalini bajarish uchun *Стандартная* (Standart) vositalar panelida 2 ta tugma (piktogramma) mavjud. Bular *«Копировать в буфер»* (Buferga nusxa olish) va *«Вставить из буфера»* (Buferdagi nusxani qo'yish) tugmalari.

Agar sichqoncha kolrsatkichi *Копировать в буфер* (Buferga nusxa olish) tugm asiga olib kelgan holda bosilsa, ajratilgan katakdagi ma'lumotlar buferga olinadi. Shundan so'ng qo'yiladigan katak faollashtirilib, *Вставить из буфера* (Buferdagi nusxani qo'yish) tugm asiga sichqoncha ko'rsatkichi olib kelib bosiladi.

*Sudrab olib о 'tish amali orqali nusxa ko 'chirish*

MS Excelda nusxa ko'chirish kerak bo'lgan katak yoki diapazondan ma'lumotlarni sudrab olib o'tish orqali nusxa ko'chirishni amalga oshirish mumkin. Nusxa ko'chirish kerak bo'lgan katak (diapazon) ni ajratib, undan keyin sichqoncha ko'rsatkichini katak (diapazon) chegaralaridan biriga olib keling. Ko'rsatkich strelkaga aylanganidan so'ng *Ctrl* tugmasini bosing. Ko'rsatkichda qo'shimcha «+» belgisi hosil bo'ladi. Shundan so'ng ma'lumotlarni tanlagan katagingizga sudrab olib o'tishingiz mumkin. Olib o'tilayotganda Ctrl tugmasi bosib turiladi. Shunday holatda oldingi katakdagi ma'lumotlar saqlanib qoladi. *Ctrl* tugmasi bosilmasa oldingi katak ma'lumotlari o'zida saqlanmay, keyingi katak ma'lumotiga aylanib qoladi.

# *Katak voki diapazondagi tna 'lumotlarni almashtirish*

Katak yoki diapazon ma'lumotlarini boshqa kataklarga olib o'tish vaqtida bu ma'lumotlarni boshqasiga almashtirish ham mumkin. Buning uchun katak yoki diapazon ajratib olinadi va sichqoncha koʻrsatkichi bu katak yoki diapazon chegaralaridan biriga olib kelinadi. Sichqoncha koʻrsatkichi oʻrnida strelka paydo boʻlgandan so 'ng kerakli katakka olib (sudrab) o 'tiladi va sichqoncha tugm asini qo'yib yuboriladi. Bunda oldingi katakdagi ma'lumotlar keyingi katakka almashinadi. Bunday ko'chirish vaqtida Ctrl tugmasi bosilmaydi.

*Avtoto 'Idirish (avtomatik to 'Idirish) markeri*

MS Excelda shunday bir maxsus imkoniyat borki, bu *avtomatik to'Idirish* deb ataladi. Avtomatik to 'Idirish diapazon kataklariga sonli qiymatlarni va matn elementlarini kiritishni osonlashtiradi. Buning uchun to 'Idirish markeri ishlatiladi. U faol katakning o'ng burchagida joylashgan kichik kvadratdan iborat. Ayrim hollarda katak ichidagi ma'lumotlarni qo'shni katak (diapazon)ga ko'chirishga ham to'g'ri keladi. Qo'shni katak yoki diapazonga ko'chirish usullaridan biri tanlangan kataklar to 'plamini to'ldirish markerini olib o'tishdir. Bunda MS Excel berilgan kataklardagi ma'lumotlarni olib o'tishda ajratib ko'rsatilgan kataklarga nusxasini ko'chiradi.

To'ldirish markerining asosiy xususiyati - uning yordamida satr yoki ustunlarga berilgan kattaliklarni kamayib va o'sib boradigan sonlar yoki sanani oson va tez kiritishni ta 'minlashdir.

Masalan, C ustunga birinchi o'nta juft sonlarni kiritish quyidagi tartibda amalga oshiriladi:

- C1 va C2 kataklarga mos ravishda birinchi 2 ta juft sonni kiritish.
- Har ikkala katakni ajratish.
- · Avtoto'ldirish markerini sakkiz katak pastga olib o'tish.

## 7.5. FORMULALAR BILAN ISHLASH VA MA'LUMOTLARNI O'TKAZISH

Formula - bu mavjud qiymatlar asosida yangi qiymatlarni hisoblovchi ifodadir. Formulalar yordamida elektron jadvalda ko'pgina foydali ishlami amalga oshirish mumkin. Elektron jadvallar formulalarsiz oddiy matn muharririga aylanib qoladi.

Jadvalga formulani qo'yish uchun uni kerakli katakka kiritish kerak. Formulalarni ham boshqa ma'lumotlar singari o'zgartirish, saralash, ulardan nusxa ko'chirish va o 'chirish mumkin. Formuladagi arifmetik amallar sonli qiymatlami hisoblashda, maxsus funksiyalar matnlami qayta ishlashda hamda katakdagi boshqa qiymatlami hisoblashda ishlatiladi.

*Sonlar va matnlar.* Form uladagi hisoblashlarda qatnashayotgan sonlar va matnlar boshqa kataklarda joylashgan bo'lishi mumkin bo'lsa-da, ularning ma'lumotlarini oson almashtirish mumkin. Masalan, boshlang'ich ma'lumotlar o'zgartirilsa, MS Excel formulalarni qayta hisoblab chiqadi.

Formula quyidagi elementlardan ixtiyoriysini o'z ichiga olishi mumkin:

- *Operatorlar* Bittadan oshiq operatordan tuzilgan formulani tuzishda MS Excel bu operatorlarni tahlil 'qiladi. Bunda standart m atematik qoidalarga asoslanadi. (A rifm etik amallarni bajarish tartibi saqlanib qoladi.)

MS Excelda formulalarni hisoblash va bajarish quyidagi tartib asosida amalga oshiriladi:

Birinchi bo'lib qavs ichidagi ifodalar qarab chiqiladi.

Undan keyin amallar bajarish tartibi saqlangan holda operatorlar bajariladi.

A gar formulalarda bir xil tartibii bir necha operatorlar bo'lsa, ular ketm a-ket chapdan o 'ngga qarab bajariladi.

Quyidagi jadvalda form ulalarda qo'llaniladigan operator larning baj arilish tartibi koʻrsatilgan.

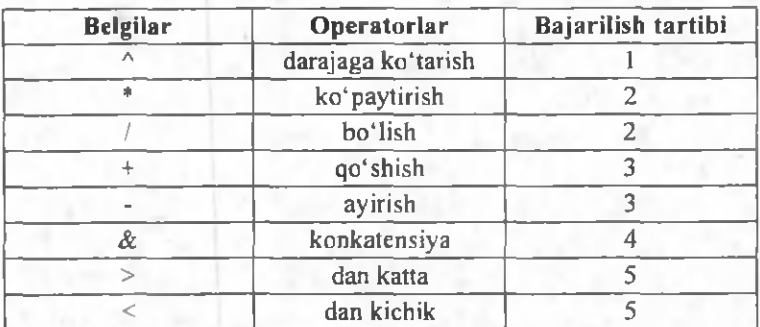

- *Diapazon \a kataklarga yuborish -* kerakli ma'lumotlarni saqlovchi diapazon va kataklar nomi yoki manzili koʻrsatiladi. Masalan: D10 yoki A1:E8.

- *Sonlar.*

- Ishchi jadval funksiyalari. Masalan, SUM.

A gar form ula katakka kiritilsa, unda katakda kiritilgan form ula asosidagi hisob-kitob natijasi ko'rinadi. Formulaning o'zi esa tegishli katak faollashtirilsa formulalar satrida paydo boʻladi.

Form ulalar har doim «=» belgisi bilan boshlanadi. Ushbu belgi yordamida MS Excel matn va formulalarni farqlaydi.

Katakka formulalarni kiritishning ikkita usuli'mavjud:

1. *Formulani klaviatura orqali kiritish:* «=» belgisini qo'yib, keyin form ulalar kiritiladi. Kiritish paytida belgilar formulalar satrida hamda faollashgan katakda paydo bo'ladi. Formulalarni kiritishda odatdagi tahrirlash tugmalaridan foydalanish mumkin.

2. Kataklar manzilini koʻrsatish yoʻli bilan formu*lalar kiritish:* Bu usulda ham formulalar klaviaturadan kiritish orqali, lekin kam roq foydalangan holda am al-

ga oshiriladi. Ushbu usulda kataklar manzilini kiritish o'rniga ular ko'rsatiladi, xolos. Masalan, A3 katakka  $=A1+A2$  formulasini kiritish uchun quyidagilarni bajarish kerak.

- jadval kursori A3 katakka o'tkaziladi;
- «=» belgisi kiritiladi. Form ulalar satri yonida *(Ввод)* «Kiritish» yozuvi paydo bo'ladi;
- sichqoncha ko'rsatkichi A1 katakka olib boriladi va chap tugmachasi bosiladi. Natijada katak ajratib koʻrsatiladi, ya'ni uning atrofida xarakatlanuvchi ramka (rom) paydo bo'ladi. A3 katagi formulalar satrida  $-$  A1 katak manzili koʻrinadi. Holat satrida esa «Укажите» (Ko'rsating) yozuvi paydo bo'ladi:
- «+» belgisi kiritiladi.Natijada harakatlanuvchi rom yo'qolib, yana *«Ввод»* (Kiritish) so'zi chiqadi;
- sichqoncha koʻrsatkichi A2 katakka oʻtkaziladi va chap tugmachasi bosiladi. Formulaga A2 katak qo'shiladi;
- **ENTER** tugmasini bosish bilan formulani kiritish yakunlanadi.

Katak manzilini koʻrsatish usuli klaviatura yordamida kiritish usulidan oson va tez bajariladi.

Formulalami boshqa ishchi jadvallar kataklariga ham yuborish mumkin, boshqacha aytganda, formulalar bir necha joyda takrorlanishi mumkin. Hattoki, boshqa ishchi kitobdagi ishchi jadvallarda ham. Buning uchun MS Excel da maxsus yozuv ishlatiladi.

# *Kataklardagi ma 'lumotlarni boshqa ishchi iadvallarga yuborish*

Joriy ishchi kitobdagi ma'lumotlarni boshqa ishchi kitobdagi katakka yuborish quyidagi usullardan foydalanib hal qilinadi:

*Joy nomi. Katak manzili.*

Boshqacha qilib aytganda, katak manzili oldiga joyning nomi undov belgisi bilan qo'yiladi. Masalan, *=Л1\*Лист1 !A2*

Bu formulada joriy ishchi jadvaldagi A1 katak qiymati A2 katak qiymatiga koʻpaytiriladi va «List2» ishchi varag'ida joylashadi. Agar jo'natishda ishchi jadvalning nomi bir yoki bir nechta bo'shliqni o'z ichiga olsa, jadvalning nomi bittali qoʻshtirnoq ichiga olinib koʻrsatiladi.

Masalan,  $=A1$  'Barcha bo'limlar'!A2.

Boshaa ishchi kitob kataklariga ma'lumotlarni o't*kazish*

Boshqa ishchi kitob kataklariga ma'lumotlarni o'tkazish uchun quyidagi bichim lardan foydalaniladi:

*=[Ishchi kitob nomi] Varaq nomi! Katak manzili*

Katak manzili oldiga ishchi kitob nomi yozilib, kvadrat qavslarga olinadi va ishchi jadval nomi undov belgisi yordamida koʻrsatiladi. Masalan, =[Byudjet.xls] List1!A1

Agar ishchi kitob nomida bir yoki bir nechta boʻshliq bo'lsa, u holda uning nomi bittali qo'shtirnoq ichiga olinishi kerak. Masalan,  $=A1^*$  '[Budjet na 1999]лист1!'A1

## 7.6. FUNKSIYALAR BILAN ISHLASH

Funksiya  $-$  bu formulalarda qo'llaniladigan kiritib qo'yilgan tayyor vositalar qolipidir. Ular murakkab bo'lgan matematik va mantiqiy amallarni bajaradi.

Funksiyalar quyidagi ishlarni bajarish imkonini beradi.

1. Formulalarni qisqartirish.

2. Formulalar boʻyicha boshqa qilib boʻlmaydigan hisob ishlarini bajarish.

3. Ayrim muharrirlik masalalarini hal qilishni tezlashtirish.

Barcha formulalarda oddiy () qavslar ishlatiladi. Qavs ichidagi ma'lumotlar argumentlar deb ataladi. Funksiyalar qanday argumentlar ishlatilayotganiga ko'ra, bir-biridan farq qiladi. Funksiyaning turlariga qarab ular quyidagicha ishlatilishi mumkin:

- argumentsiz;
- bir argumentli;
- qayd qilingan cheklangan argumentlar soni bilan;
- noma'lum sondagi argumentlar soni bilan;
- $-$  shart bo'lmagan argum entlar bilan.

Funksiyada argumentlar ishlatilmasa ham, bo'sh qavslar ko'rsatilishi lozim. Masalan, =RAND(). Agar funksiyada bittadan ortiq argument ishlatilsa, ular orasiga nuqtali vergul (;) qo'yiladi. Formulalarga funksiyani kiritishning ikkita usuli mavjud: klaviatura yordamida qoʻlda kiritish va MS Excel dagi *«Мастер функции»* (Funksiyalar ustasi) piktogrammasi orqali kiritish.

Funksiyani kiritish usullaridan biri qo'lda klaviaturadan funksiya nomi va argumentlar roʻyxatini kiritishdan iborat. MS Excel funksiyani kiritishda uning nomidagi belgilarni yuqori registrga o'zgartiradi, chunki formula va Funksiyalarda kichik harflar ishlatish mumkin. Agar dastur kiritilgan matnni yuqori registrga o'zgartirmagan bo'lsa, demak, u yozuvni funksiya deb qabul qilmagan, ya'ni funksiya noto'g'ri kiritilgan bo'ladi.

MS Exceldagi *«Мастер функций»* (Funksiyalar ustasi) funksiya va uning argumentini yarim avtomatik tartibda kiritishga imkon yaratadi.

«Мастер функций» (Funksiyalar ustasi) ni qoʻllash funksiyaning yozilishi va uning hamma argumentlarini sintaktik to 'g 'ri tartibda kiritilishini ta'minlaydi. *«Мастер функций»* (Funksiyalar ustasi) ni ishga tushirish uchun *Стандартная* (Standart) vositalar panelidagi £ piktogram m asini sichqoncha ko'rsatkichi bilan tan-

lash lozim . *«Мастер функций»* (Funksiyalar ustasi) ikkita m uloqot shaklidagi oynaga ega. *Kategoriyalar oyna*sida 11 ta turli xil sohalarga tegishli boʻlgan funksiyalar kategoriyalari berilgan. Agar foydalanuvchining maxsus Funksiyalari ham qo'llanilsa, bu kategoriyalar soni undan ham koʻp boʻlishi mumkin. Funksiyalar roʻyxatidagi kategoriyalardan biri tanlab olinsa, muloqot oynasida shu funksiya kategoriyasiga tegishli funksiyalarning roʻyxati chiqadi. *Ro 'yxatlar oynasida* funksiyalardan biri tanlab olinsa, argumentlar roʻyxati bilan foydalanish haqida qisqacha ma'lumot paydo bo'ladi. Bu quyidagi rasmda keltirilgan (7.6-rasm):

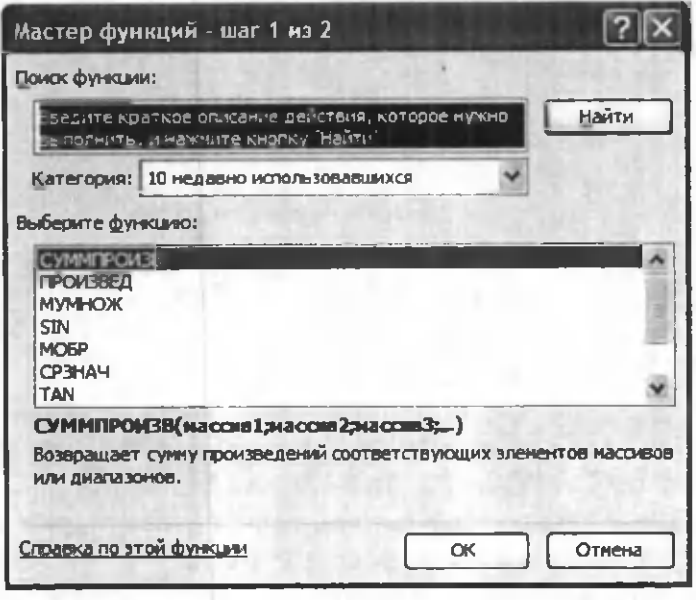

**7.6-rasm.**

*«Мастер функций» (Funksiyalar ustasi) bilan ishlash* 1. Agar tanlangan funksiya haqida qo'shimcha ma'lumot olmoqchi bo'lsangiz, unda sichqoncha ko'rsatkichini «Справка» (Ma'lumot) tugmasiga olib borib bosing.

2. Yangi funksiyani kiritishda *«Мастер функций»* (Funksiyalar ustasi) avtomatik ravishda satr boshiga  $\langle \equiv \rangle$ (teng) belgisini qo'yadi.

3. *«Мастер функций»* (Funksiyalar ustasi) ni chaqirishda katak bo'sh bo'lmasa, unda katakdagi ma'lum otlar o 'chirib tashlanadi.

4. «Мастер функций» (Funksiyalar ustasi) ni mavjud bo'lgan formulaga yangi funksiyani kiritishda qo'llash mumkin. Buning uchun formulani tahrirlashda funksiya kiritilishi kerak bo'lgan joyga kursorni qo'yish, keyin esa bu kiritishni amalga oshirish uchun *«Мастер функций»* (Funksiyalar ustasi)ni ishga tushirish kerak.

# 7.7. DIAGRAMMALAR BILAN ISHLASH

Diagrammalar grafiklar deb ham ataladi. Ular elektron jadvallarning ajralmas qismidir.

*Diagramma -* sonli jadval ko'rinishida berilgan ma'lumotlarni koʻrgazmali namoyish etish usulidir.

Ma'lumotlarni diagramma shaklida namoyish etish bajarilayotgan ishni tez tushunishga va uni tez hal qilishga yordam beradi. Jumladan, diagrammalar juda katta hajm dagi sonlarni ko'rgazmali tasvirlash va ular orasidagi aloqadorlikni aniqlashda juda foydalidir.

Diagrammalar asosan sonlar bilan ish yuritadi. Buning uchun ishchi jadval varag'iga kerakli ma'lumotlar kiritiladi, soʻng diagramma tuzishga kirishiladi. Odatda, diagrammalar uchun foydalanilayotgan ma'lumotlar bir joyda joylashgan bo'ladi. Ammo bu shart emas. Bitta diagramma ma'lumotlarni ko'p sonli ishchi varaqlar va hatto ishchi kitoblardan ham olishi mumkin.

MS Excelda tuzilgan diagrammalarni joylashtirishning ikki xil varianti mavjud:

1. Diagrammani varaqning ichki elementi sifatida bevosita varaqqa qo'yish. (Bu diagramma joriy qilingan diagramma deb ataladi.)

2. Ishchi kitobning yangi diagrammalar varag'ida diagramma qo'yish. Diagramma varag'i ishchi kitobning varag'idan bitta diagrammani saqlashi va kataklari bo'lmaganligi bilan farq qiladi.

Agar diagramma varag'i faollashtirilsa, unda MS Excel menyusi u bilan ishlash uchun mos holda oʻzgaradi.

Diagrammani joylashtirish usullaridan qat'iy nazar, diagramma koʻrish jarayonini bevosita boshqarish mumkin. Ranglarni o'zgartirish, shkala masshtabini o'zgartirish, to'r (setka) chiziqlariga qo'shimchalar kiritish va boshqa elementlarni qo'llash mumkin.

MS Excel diagrammasi ishchi jadval varagʻining ma'lum otlari bilan bevosita bogʻliq. Ishchi jadval varagʻidagi ma'lumotlar o'zgartirilsa, tezda ularga bog'liq bo'lgan diagramma chiziqlari ham o'zgaradi.

Diagrammalarning bir necha xil turlari mavjud: gisto*gramma, chiziqli, doiraviy, grafik shakldagi* va boshqalar. MS Excelda diagrammalarning ixtiyoriy turini tuzish mumkin. Ayrim diagrammalar juda murakkab shakllarni ham aks ettiradi. Masalan, bargli, halqasimon va x.k.

Diagrammalar hosil qilingandan keyin u oʻzgarmas holatda boʻlmaydi, balki har doim uning shaklini oʻzgartirib turish va maxsus bichimlash atributlarini qo'shish, yangi ma'lumotlar to'plami bilan to'ldirish, mavjud ma'lumotlar to 'plamini boshqa diapazon kataklardan foydalanadigan qilib ma'lumotlarni o'zgartirish mumkin.

Boshqa grafik ob'yektlar kabi diagram malami bir joydan ikkinchi joyga ko'chirish ham mumkin. Uning

o 'lchamlarini,nisbatlarinio'zgartirish,chegaralarinito'g ' rilash va ular ustida boshqa amallarni bajarish ham mumkin. Joriy qilingan diagrammaga o'zgartirishlar kiritish uchun sichqoncha koʻrsatkichining chap tugmasini ikki marta bosish kerak bo'ladi. Bunda diagrammalar faollashib, MS Excel menyusi diagrammalar bilan ishlash uchun kerakli buyruqlami ko'rsatadi. Joriy qilingan diagrammalarning asosiy afzalligi shundaki, ularni diagramma tuzish uchun foydalanilgan ma'lumotlar yoniga joylashtirish mumkin.

Alohida varaqda joylashtirilgan diagrammalar butun varaqni egallaydi. Agarda bir nechta diagramma tuzmoqchi bo'lsangiz, unda har birini alohida varaqlarga joylashtirish maqsadga muvofiq. Shunda varaqdagi diagrammalarning «koʻrinarlilik darajasi» saqlanadi. Bundan tashqari, bu usul ko'rilgan diagrammalami tezda topish imkonini beradi, chunki bu holda diagramma varagʻining muqova yorlig'iga mos nomlar berish mumkin.

### «Мастер диаграмм» (Diagrammalar ustasi) bilan ishlash

*«Мастер диаграмм»* (Diagrammalar ustasi) yordamisiz diagrammalami hosil qilishda MS Exctl qo'shimcha ko'rsatm asiz, qabul qilingan turini ko'radi. Agar *«Мастер диаграмм»* (Diagrammalar ustasi) qo'llanilsa, unda MS Excel bir nechta turdan kerakli turini tanlab olish imkoniyatini beradi. «Мастер диаграмм» (Diagrammalar ustasi) piktogrammasi vositalar panelida quyidagi ko'rinishga ega:

# *Ш*

*«Мастер диаграмм»* (Diagrammalar ustasi) muloqot oynasining umumiy ko'rinishi quyidagicha (7.7-rasm).

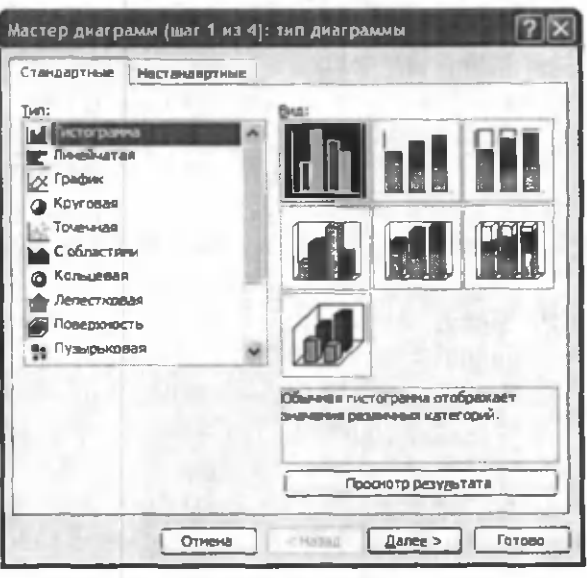

7 .7 -ra s m .

«Мастер диаграмм» (Diagrammalar ustasi) yordamida joriy qilingan diagrammalarni koʻrish uchun quyidagi usullardan foydalaniladi:

- Diagramma uchun kerakli ma'lumotlar ajratib olinadi va *«Вставка»* (Q o'yish) - *«Диаграмма»* buyruqlari tanlanadi.
- Diagramma uchun kerakli ma'lumotlar ajratib olinib, sichqoncha k o 'rsatkichi *«Мастер диаграмм»* (Diagrammalar ustasi) piktogrammasiga olib kelinadi va bosiladi.

Ma'lumotlarni ajratib olishda diapazonga satr va ustun sarlavhasi kabi elementlarni ham kiritish tavsiya etiladi.

Ma'lumotlar ajratib ko'rsatilgandan so'ng «Macmep *диаграмм»* (Diagrammalar ustasi) ishga tushadi.

1. Agar «Мастер диаграмм» (Diagrammalar ustasi) ni ishga tushirish oldidan kataklar diapazoni belgilangan bo'lsa, unda diapazon manzili Diapazon maydonchasida hosil bo'ladi. Aks holda diagramma uchun ma'lum otlami o'z ichiga olgan kataklar diapazoni ko'rsatilishi zarur. Diapazonni koʻrsatish qoʻlda yoki toʻgʻridan-toʻgʻri varaqda koʻrsatilgan holda amalga oshirilishi mumkin.

2. Ikkinchi bosqichda tuzilayotgan diagrammaning asosiy ko'rinishini aniqlash kerak. Diagrammalarning asosiy ko'rinishlari 15 ta bo'lib, ular shartli belgilar, piktogram malar ko'rinishida keltirilgan.

3. Bu bosqichda tanlab olingan diagrammalarning turli ko'rinishlari ko'rsatiladi.

4. To'rtinchi bosqichda ma'lumotlar guruhini tanlab olish (satrda, tugmachada) va qanday ma'lumotlarni sarlavha sifatida olish kerakligi koʻrsatiladi. Namuna darchasida siz diagrammalar koʻrinishlarini nazorat qilib borishingiz mumkin.

5. Beshinchi bosqichda nomlar mazmuni va koordinata o'qlarining mazmuni aniqlashtiriladi.

Alohida varaqda yangi diagramma yaratish uchun ma'lumotlar ajratib olinib, F11 tugmasi bosiladi. Natijada yangi diagramma varag'i hosil bo'ladi va alohida ko'rsatmasiz yaratiladigan diagramma ko'rinishi hosil bo'ladi. Diagramma asosiy belgilangan diapazon m a'lumotlaridan tuziladi va bunda *«Мастер диаграмм»* (Diagrammalar ustasi) ishtirok etmaydi.

# 7.8. MS EXCEL DASTURIDA MASALALAR YECHISH

1-misol. Ishbay maoshni hisoblash uchun «Tarif stavkasi» va «Kartoteka» nomli jadvallarini tuzing. Ishchilar razryadlari tarif stavkalarini hisoblang.

Yaratilgan bloklarni nazorat qilish uchun Вставка *имени* m uloqot oynasining *«.Все имена»* tugmasidan foydalaniladi.

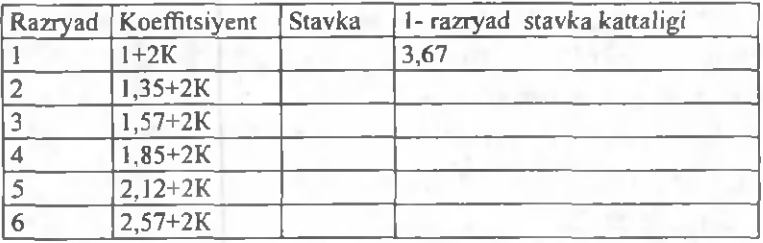

Bu yerda K - talabaning jurnal boʻyicha tartib raqami.

Kataklar blokiga tez o'tish uchun «Правка  $\rightarrow$  Пе $pe\tilde{u}mu$ » muloqot buyrugʻi qo'llaniladi va *Переход* muloqot oynasi chiqadi. Bu oynada tanlash uchun bloklar nom lari ro 'yxati berilgan. Bu yerda blok tanlanib, *OK* tugmasi bosiladi va kursor kataklarning belgilangan sohasiga o 'm atiladi. Bunda buyruqni bajargungacha kursor joyi ixtiyoriy, blokni qidirish barcha ishchi kitob boʻyicha bajariladi.

Masalani quyidagi ketma-ketlikda bajarish mumkin:

1. «Файл ► Открыть» buyrugʻi yordamida «Misollar» faylini oching.

2. Yangi sahifani *Вставка* ► *Лист* buyrugʻi yordamida qoʻying.

3. Yangi sahifaga *Файл* ► *Лист* ► *Переименовать* menyu buyrug'i yordamida «Tariflar» nomini bering.

4. «Tarif» sahifasida A1 katagidan boshlab jadval hosil qiling.

5. Razryad, K oeffitsiyent, Stavka ustunlari uchun kataklarning nomlangan bloklarini hosil qiling.

Barcha kataklarning ustun sarlavhalarini qo'shib belgilang.

*Вставка* ► *Имя* ► *Создать* ► *По тексту в строке выше* menyu buyrug'ini bajaring.

6. Вставка ► *Лист* menyu buyrugʻi yordamida yangi sahifa qo'ying.

7. *Формат* ► *Лист* ► *Переименовать* menyu buyrug'i yordamida yangi sahifaning nomini «Kartoteka» nomiga o'zgartiring.

8. «Kartoteka» sahifasida A1 katagidan boshlab jadval hosil qiling.

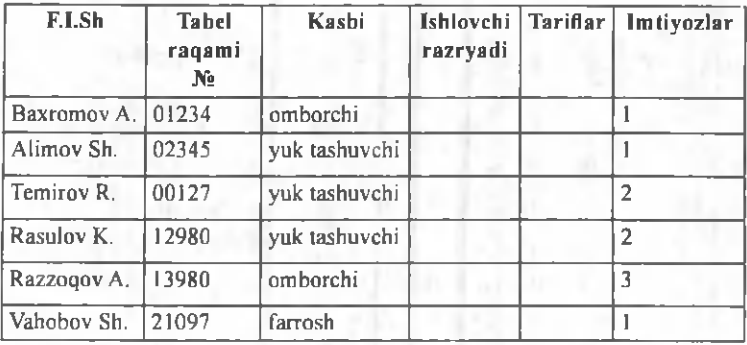

Kataklarni toʻldirmasdan oldin «Tabel raqami №» ustun kataklari uchun matnli format bering:

- B ustunini belgilang.
- Menyu buyrug'ini bajaring, «Число» (Son) ilovasida «Текстовый» (Matnli) formatini tanlang.

9. *Вставка* ► *Имя* ► *Создать* ► *По тексту в строке выше* menyu buyrug'i yordamida F.I.Sh, Tabel bo'yicha raqam № , Kasbi, Ishlovchi razryadi, Tarif, Imtiyozlar ustunlari uchun kataklarning nomlangan bloklarini hosil qiling.

10. Bloklaming hosil qilinganligini quyidagi usullar bilan tekshiring:

- Nomlangan kataklar roʻyxatidan bloklarni tanlang (form ula satridan chapdan).
- *Правка* ► *Перейти* menyu buyrugʻini bajaring.
- F5 tugmachasini bosing.

11. Tayyor bo'lgan jadvallarni xotiraga olib. Файлы → Закрыть menyu buyrug'i yordamida yoping.

#### Progressiyalar

Kataklarning katta bloklarini qiymatlari arifmetik yoki geometrik progressiyaga bo'ysunuvchi sonlar bilan avtomatik ravishda to'ldiriladi. Sana ko'rinishidagi qiymatlar uchun ma'lum davr va qadam bilan progressiyani yaratish mum kin. *Правка* —»  $3a$ полнить  $\rightarrow$  *Прогрессия* buyrug'i parametrlarni kiritish uchun *Прогрессия* muloqot oynasini chiqaradi  $(7.8-rasm)$ .

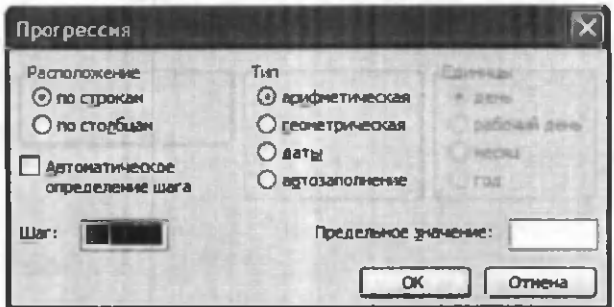

7.8-rasm.

Muloqot oynasi parametrlari progressiya turini hisobga olib to'ldiriladi. Sonli qiymatlar uchun arifm etik yoki geometrik progressiya tanlanadi, aylanish qadami yoki qadamni avtomatik aniqlash koʻrsatiladi. Sana uchun davriy birlik (kun, ish kuni, oy, yil) tanlanadi.

Progressiyani yaratish uchun harakatlar ketma-ketligi quyidagilardan iborat:

1. Sonli satr birinchi va oxirgi qiym atlari dastlabki katagiga kirish.

2. To\*Idirish uchun qarashli kataklar.

2-m isol. Ish kunlari grafigini, shanba va yakshanba kunlardan tashqari har 2 kundan 02.01.2006y. dan 30.12.2006y. gacha oraliqda tuzing.

Masala quyidagi ketma-ketlikda bajariladi:

1. Фаил → Открыть menyu buyrug'i yordamida «Misollar» faylini oching.

2. Yangi sahifani (agar kerak boʻlsa) *Вставка* ► *Лист* menyu buyrugʻi yordamida qoʻying.

3. Yangi sahifa nomini *Формат* ► *Лист* ► *Переиме*новать menyu buyrug'i yordamida o'zgartiring. Sahifa nomi 2 - Misol.

4. A1 katagiga 06.09.2005y. sanasini kiriting.

5. A ustuni kataklari blokini belgilang.

6. *Правка* ► *Заполнить* ► *Прогрессия* menyu buyrugini bajaring, turi - *Даты* (Sanalar), qadam- 3, birliklar- Рабочий день (ish kuni), chegara qiymat -01.11.2005y.

7. Faylni xotiraga olib yoping.

*M S Excel da formulalar bilan ishlash*

Jadvaldagi hisoblashlar formulalar yordamida bajariladi. Formula matematik operatorlar, qiymatlar, katak va funksiyalar nomiga tayanishlardan tashkil topishi mumkin. Formulani bajarish natijasi sifatida formula joylashgan katak ichidagi muayyan bir yangi qiymat xizmat qiladi. Formula tenglik belgisi «=» dan boshlanadi. Formulada arifmetik operatorlar + - \* / ishlatilishi mumkin. Hisoblashlar tartibi oddiy matematik qonunlar bilan belgilanadi. Misol uchun:

*=(A4+B8)\*C6, =F7\*C14+B12.*

*Konstantalar* - katakka kiritiladigan va hisoblashlar vaqtida o'zgarishi mumkin bo'lmagan matn yoki son qiymatlari.

Ссылка на ячейку или группу ячеек - yordamida aniq katak yoki bir necha katak ko'rsatiladigan usul. Alohida katakka joʻnatma - uning koordinatalari. Boʻsh katak qiymati nolga teng.

Joʻnatmalar ikki turli boʻladi:

nisbiy - kataklar formula yordamda katakdan nisbiy siljish bilan ifodalanadi (masalan: F7).

*absolyut -* kataklar \$ belgisi (masalan: \$F\$7) bilan birikm ada kataklar koordinatalari orqali ifodalanadi.

Oldingi turlar birikmalari (masalan: F\$7).

Formulalardan nusxa ko'chirishda nisbiy jo'natmalar ko'chish kattaligiga o'zgaradi.

Kataklar guruhiga murojaat qilish uchun maxsus belgilardan foydalaniladi:

: (ikki nuqta) - kataklar blokiga murojaat qilishni shakllantiradi. Ikki nuqta orqali blokning chap yuqori va o'ng pastki kataklari ko'rsatiladi. Masalan: S4:D6 -S4, S5, S6, D4, D5, D6 kataklariga murojaat qilish.

; (nuqtali vergul) - kataklar birlashmasini ifodalaydi. Misol uchun, D2:D4;D6:D8 -D2, D3, D4, D6, D7, D8 kataklariga murojaat qilish.

Katakka formulani kiritish uchun '=' belgisini va hisoblash uchun formulani kiritish zarur. *Enter* tugmasini bosgandan so 'ng katakda hisoblash natijasi paydo bo'ladi. Formulani o'z ichiga olgan katakni belgilashda, formula tahrir qilish satrida paydo bo'ladi.

3-misol. MS Excel dasturida qo'shilgan qiymat solig'ini hisoblang.

Qo'shilgan qiymat uchun soliq miqdori QQS, sof miqdor (QQS siz) va umumiy miqdomi hisoblang, bu yerda:

- QQS ni qo'shganda mahsulot birligi narxi 12 500 so'm.
- Sotilgan mahsulotlar soni 27 dona.
- Qo'shilgan qiymat uchun soliq stavkasi 20%.

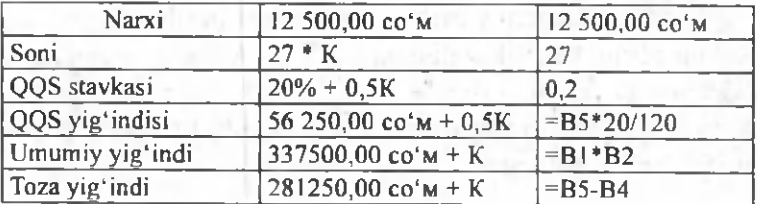

Bu yerda, К - talabaning jurnal bo'yicha tartib raqami. M asalani bajarish ketma-ketligi:

1. Файл ► Открыть menyu buyrug'i yordamida «Misollar» faylini oching.

2. Yangi sahifani *Вставка* ► *Лист* menyu buyrugʻi yordamida qoʻying.

3. Yangi sahifa nomini *Формат* ► *Лист* ► *Переименовать* menyu buyrug'i yordamida o'zgartiring, sahifa nomi 3 - Misol.

4. Jadvalni toʻldiring - A va B ustunlari.

5. Faylni xotiraga olib yoping.

A ustunida - parametrlar nomi, B ustunida - parametrlar qiymati.

4-misol. MS Excel dasturida moliyaviy masalalarni yechish.

«Informatika va axborot texnologiyalari» kafedrasining quyidagi xodim lariga may oyi uchun ish haqini hisoblang:

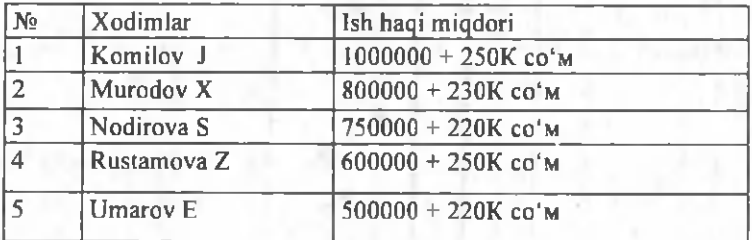

Bu yerda, K - talabaning jurnal boʻyicha tartib raqami.

Oyning birinchi yarmida 40% avans berilganligini hisobga oling. Qarilik nafaqasi - 2,5 %, kasaba uyushmasi badali 1 *%,* ish haqidan olinadigan soliq hajmini esa eng kam ish haqi - 79590 8о'т bo'lganda quyidagi soliq turi bo'yicha hisoblang:

1. Agar ish haqi beshta eng kam ish haqidan kam bo'lsa, soliq olinmaydi.

2. Agar ish haqi 10 ta eng kam ish haqidan kam bo'lsa, soliq 20% olinadi:

3. Agar ish haqi 10 ta eng kam ish haqidan koʻp boʻlsa, soliq 29% olinadi.

Masalaning yechimini jadval koʻrinishida ifodalang.

## Funksiyalar

MS Excel da *Funksiyalar* deb muayyan vazifani yechish uchun bir necha hisoblash operatsiyalari birlashmalari ataladi. MS Excel da funksiyalar bir yoki bir necha argumentlarga ega formulalarni ifodalaydi. Argum entlar sifatida son qiym atlari yoki kataklar manzillari ko'rsatiladi.

Masalan:

*=CVMM(A5:A9) -A 5, A6, A7, AS, A 9* kataklari summalari;

*=CP3HA4(G4:G6) -G 4, G5, G6* kataklari 0'rtacha qiym ati.

Funksiyalar bir-birining ichiga kirishi mumkin, masalan:

*= C V M M ( F 1 : F 2 0 ) О К Р У Г Л ( C P 3 H A 4 ( H 4 : H 8 ) ; 2 ) ;*

Funksiyani katakka kiritish uchun quyidagilar zarur:

- formula uchun katakni belgilash;
- *Вставка* menyusining Функция buyrug'i yordamida *Macmep функций* ni chaqirish yoki <del>f</del> x tugmasini bosish;
- *Мастер функций* muloqot oynasida (7.9-rasm) Kategoriya maydonida funksiya turini tanlash, so'ngra Функция ro'yxatida funksiyani tanlash;
- OK tugmasini bosish;

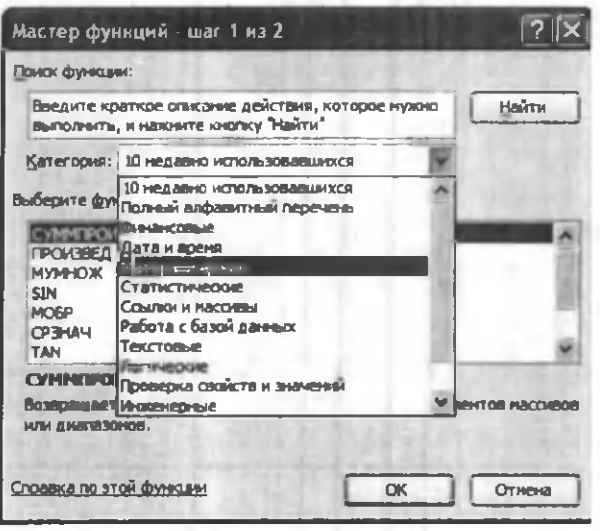

**7.9-расм.**

• Keyingi oynaning *Число 1, Число!* va boshqa m aydonlarida funksiya argumentlarini kiritish (son qiymatlari yoki kataklarga tayanishlar);

• argumentlarni ko'rsatish uchun maydondan o'ngda joylashgan tugmasini bosish va funksiya argumentlarini o'z ichiga olgan kataklarni sichqon bilan belgilash mumkin; bu rejimdan chiqish uchun formulalar satri ostida joylashgan  $\left| \frac{1}{\sqrt{1-\frac{1}{\sqrt{1-\$ 

• *OK* bosish.

Katakka *СУММ* summa funksiyasini > tugmasi yordam ida kiritish mumkin.

### *Formulalar massivlari*

Formulalar massivlaridan bir turdagi formulalarni kiritish va jadval koʻrinishidagi ma'lumotlarni qayta ishlash uchun foydalanish qulay. Masalan, B1, C1, D1, E1 kataklarida joylashgan sonlardan modulni hisoblashda, har bir katakka formulalarni kiritish oʻrniga barcha kataklar uchun bitta formula - massivni kiritish mumkin. MS Excel formulalar massivi atrofida figurali qavslar  $\{\}$  kiritadi, uning yordamida uni ajratish mumkin.

Formulalar massivini yaratish uchun quyidagilar zarur:

- e form ulalar massivi (7.10-rasm ) joylashishi lozim bo'lgan kataklarni belgilash;
- formulani argumentlar sifatida katak-argumentlar guruhini koʻrsatgan xolda, oddiy usulda kiritish;
- oxirgi oynada *OK* tugmasi o'rniga *Ctrl+Shift+ Enter* tugmalar birikmasini bosish.
- Form ulalar massivini tahrir qilish uchun quyidagilar talab qilinadi:
- massiv joylashgan kataklarni belgilash;
- tahrir qilish satri ichida sichqon bilan bosish va form ulani tahrir qilish;
- Ctrl+Shift+Enter CtrlOShiftQEnter tugmalar birikm asini bosish kerak.

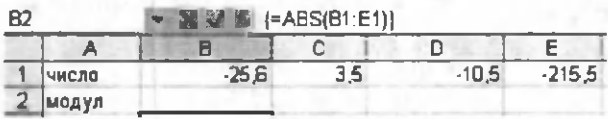

7 .1 0 -rasm .

## *Xatolar Itaqida xabarlar*

Agar katakdagi formula toʻgʻri hisoblana olmasa, MS Excel katakka xato haqida xabar chiqaradi. Agar formula xato qiym atlariga ega katakka tayanishni o 'z ichiga olsa, u holda bu formula o'rniga shuningdek xato haqida xabar chiqariladi. Xatolar haqida xabarlarning ma'nolari quyidagicha:

#### - katakning eni sonni berilgan formatda aks ettirishga imkon bermaydi;

*Ш МЯ?* - MS Excel formulada ishlatilgan nomni aniqlay olmadi;

#ДЕЛ/0! - formulada nolga bo'lishga harakat qilinmoqda;

#ЧИСЛО! - matematikada qabul qilingan operatorlami ko'rsatish qoidalari buzilgan;

*Ш /Д* - argument sifatida bo'sh katakka tayanish koʻrsatilgan boʻlsa, shunday xabar chiqishi mumkin;

*НПУСТО! -* um um iy kataklarga ega bo'lgan ikki soha kesishishi noto'g 'ri ko'rsatilgan bo'lsa;

#CC*ЫЛКА!* - formulada mavjud boʻlmagan tayanish berilgan;

#3HAY! - qabul qilib bo'lmaydigan argument turidan foydalanilgan.

5-misol. Reklama uchun ushlanadigan soliq harajatlarining qiymatini hisoblang.

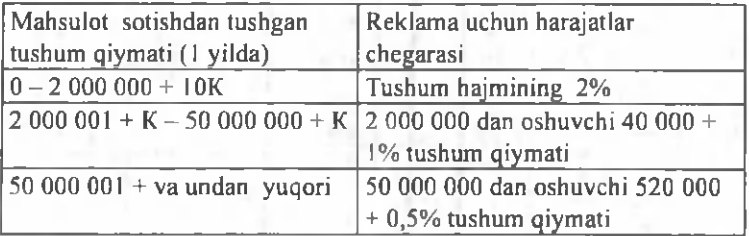

Bu yerda, K - talabaning jurnal boʻyicha tartib raqami.

Formula tartibini muharrirlash mumkin. Buning uchun kursor formula joylashgan katakka o'rnatiladi va tahrirlash formula satrida bajariladi. Agar kursorni o'rnatayotganda F2 tugmasi bosilsa, formula matnini to'g'ridan - to'g'ri katakda muharrirlash mumkin.

Formulalarda guruhiy o'zgartirishlarni amalga oshirish uchun *Правка* —> *Заменить* menyu buyrug'idan foydalanib, *Сервис* → *Параметры* menyu buyrug'ini qo'shimcha bajarib, «Вид» ilovasida oynaning «Формулы» parametrini koʻrsatish mumkin.

Masalani bajarish ketma-ketligi:

1. *Файл* ► *Открыть* m enyu buyrug'i yordam ida *Misollar* nomli faylni oching.

2. Yangi sahifani (agar kerak bo'lsa) *Вставка* ► *Лист* m enyu buyrug'i yordam ida.

3. Yangi sahifa nomini *Формат* ► *Лист* ► *Переименовать* menyu buyrug'i yordamida o'zgartiring, sahifa nomi, 1-misol.

4. Jadvalni to'ldiring:

- A1 katagiga tushum qiymatini kiriting;
- A2 katagiga quyidagi formulani kiriting:

 $=$ ЕСЛИ(A1<2000000;A1\*0,02;

EC ЛИ (А 1 <50000001 ;40000+

 $(A1-2000000)*0,01;520000+(A1-50000000)*0,005)$ Form ulani hosil qilish tartibi.

1. Kursomi A2 katagiga o'rnating va  $\left(\frac{m}{n}\right)$  tugmasini bosing.

2. «М астера функций» (Funksiyalar ustasi) piktogrammasini ishga tushirish uchun *f* belgisini bosing.

3. Funksiyalar ichidan - Логические kategoriyasini tanlab, ЕСЛИ funksiyasini koʻrsating.

4. Ekranga parametrlarni kiritish uchun ЕСЛИ funksiyasining muloqot oynasi chiqadi.

5. Kursomi *Логическое выражение* maydoniga o'rnatib, A1 katagida sichqoncha chap tomonini bosing va <2000000 mantiqiy ifodasini yozing; shartning to'la koʻrinishi A1<2000000.

6. Kursorni Значение если истина maydoniga o'rnating va A1\*2/100 koʻrinishidagi ifodani yozing.

7. Kursorni Значение если ложь maydoniga o'rnating.

8. Maydon yoʻnaltirgichini (strelkasini) Встроенные функции (Funksiyalar tizimi) roʻyxatiga bosing (formula satridan chapda).

9. Birinchi ЕСЛИ funksiyasi uchun funksiya ichi bo'ladigan «ЕСЛИ» funksiyasini tanlang. ЕСЛИ funksiya ichi funksiyasi parametrlari uchun muloqot oynasi chiqadi.

10. Kursorni Логические выражения maydoniga o 'rnatib, A10<50000001 mantiqiy ifodasini yozing.

11. Kursorni «Значение если истина» maydoniga o 'matib, 40000+(A l-2000000)\*0,01 ifodasini yozing.

12. Kursorni «Значение если истина» maydoniga o'rnatib, 520000+(A1- 50000000)\*0,005 ko'rinishdagi ifodani yozing.

13. Formulani kiritishni yakunlash uchun OK tugmasini bosing.

14. Faylni xotiraga olib *«Файл* ► *Закрыть»* menyu buyrug'i yordam ida yoping.

## MS Excel da jadval elementlari bilan amallar bajarish

Kataklarni kiritish uchun o'rnida yangilari kiritiladigan kataklarni belgilash va *Вставка* menyusidan Ячейки buyrug'ini tanlash lozim. Paydo bo'lgan muloqot oynasida (7.11-rasm) kiritiladigan element turini tanlash:

*ячейки, со сдвигом вправо*  hammasini o'ngga surib, katakni kiritish;

*ячейки, со сдвигом вниз* hammasini pastga surish bilan katak kiritish;

*строку -* satr kiritish; *столбец* - ustun kiritish. *OKn\* bosish.

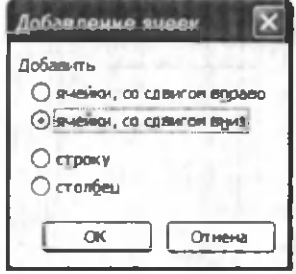

7.11-расм.
*Satr yoki ustunlarni kiritish uchun:*

- o 'm ilarga yangilari kiritiladigan satr va ustunlarni belgilash;
- *Вставка* m enyusidan *Строки* yoki *Столбцы* punktini tanlash lozim.

Jadval elementlarini o'chirish uchun ularni belgilash va *Правка* menyusida *Удалить* buyrugʻini tanlash zarur. Ustun va satrlar soʻroqsiz oʻchiriladi, kataklarni o'chirishda esa elementni o'chirish variantini tanlash lozim bo'lgan muloqot oynasi paydo bo'ladi:

*ячейки, со сдвигом влево* - ham masini chapga surib, kataklarni o'chirish;

ячейки, со сдвигом вверх - hammasini yuqoriga surib, kataklarni o'chirish;

строку - satrni o'chirish;

*столбец* - ustunni o'chirish.

Kataklar ichidagi ma'lumotlarni kataklarning o'zlarini o'chirmasdan turib o'chirish uchun quyidagilar talab etiladi:

- · Tozalash lozim boʻlgan kataklar guruhini belgilash;
- *Правка* menyusidan *Очистить* punktini tanlash, so'ngra quyidagi punktlardan birini tanlash:

*Bce* - hammasini tozalash:

*Форматы* - kataklar formati belgilanadi;

Содержимое - faqat kataklar ichidagi ma'lum otlarni tozalash;

*Примечание* - kataklarni izohlardan tozalash.

Faqat kataklar ichidagi ma' lumotlarni o'chirish uchun shuningdek ularni belgilash va *Delete* tugmasini bosish mumkin.

Kataklar ichidagi ma'lumotlarni boshqa joyga koʻchirish yoki nusxa olish uchun axborotni oraliq saqlash buferidan *(Clipboard)* foydalaniladi, u ma'lumotlarni

ham jadval ichida, shuningdek Windows dasturlariga ko'chirishga imkon beradi.

Kataklar ichidagi ma'lumotlardan nusxa olish uchun talab qilinadi:

- ichlaridagi m a'lum otlaridan nusxa ko'chirish lozim bo'lgan kataklarni belgilash;
- *Правка* menyusining *Копировать* buyrug'ini chaqirish yoki tugmasini bosish (kataklar guruhi atrofida bo'lak buferga joylashtirilganini ko'rsatuvchi punktir chiziq paydo bo'ladi);
- ichlariga ma'lumotlar kiritish lozim bo'lgan kataklarni belgilash;
- *Правка* menyusida *Вставить* buyrug'ini chaqirish yoki tugmasini bosish.

Buferdagi bo'lak nusxasi ko'rsatilgan joyga qo'yiladi.

Nisbiy tayanishlar bilan formulalarga ega kataklardan nusxa ko'chinshda argum entlar kataklari koordinatalari avtomatik ravishda o'zgaradi. Misol uchun, *A3* katakchadagi = A1+A2 formuladan *B3* katakka nusxa koʻchirishda uning ichidagi ma'lumot  $=BI+B2$  ga o'zgaradi. Bu formula ilgariday formulali katakdan chapdagi ikki katakning summasini hisoblaydi. Absolyut tayanishlar bilan form ulalarga ega kataklardan nusxa ko'chirishda argument kataklar manzillari o'zgarmaydi.

Kataklar ichidagi ma'lumotlarni boshqa joyga koʻchirish uchun quyidagilar zarur:

- Ichidagi ma'lumotlarni boshqa joyga koʻchirish lozim bo'lgan kataklarni belgilash;
- *Правка* m enyusidan *Вырезать* buyrug'ini chaqirish yoki  $\triangle$  tugmasini bosish;
- Bo'lakni qo'yish lozim bo'lgan katak sohasining chap yuqori katakchani belgilash;
- *Правка* m enyusidan *Вставить* buyrug'ini chaqirish yoki tugmasini bosish.

Buferdagi bo'lak ko'rsatilgan joyga kiritiladi. Buferdagi bo'lak ko'rsatilgan joyga kiritiladi.

Formulalarni o'z ichiga olgan kataklarni boshqa joyga ko'chirishda argument kataklar koordinatalari o'zgarmaydi. Masalan, A3 katakchasidagi = A1 + A2 formulani B3 katakchasiga ko'chirishda formula qoladi *=A1+A2.*

Sichqonning o'ng tugmachasi bilan jadvalning istalgan ob'ekti ustida bosish ushbu ob'ektni qayta ishlash uchun buyrug'larni o'z ichiga olgan kontekst menyusini (7.12-rasm ) chaqiradi.

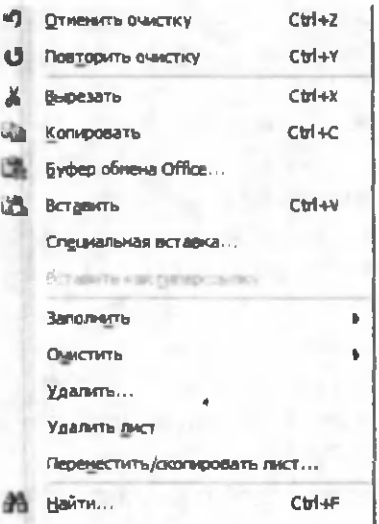

**7.12- rasm.**

I

M S Excelda 12 katak uchun *almashtirish buferi* mavjud, uning yordamida jadval bo'laklaridan nafaqat Excel ichida, balki shuningdek boshqa ilovalarga, misol uchun Microsoft Word ga nusxa ko'chirish mumkin. A yirboshlash buferi panelini chiqarish uchun *instrumentlar panelida* tugm achani bosganda *Буфер обмена* oynasi chiqadi.

6-misol. Mahsulot zahirasi narxi va qo'shimcha qiymat uchun soliqni hisoblang. Jadvalning bo'sh kataklarini to 'ldiring.

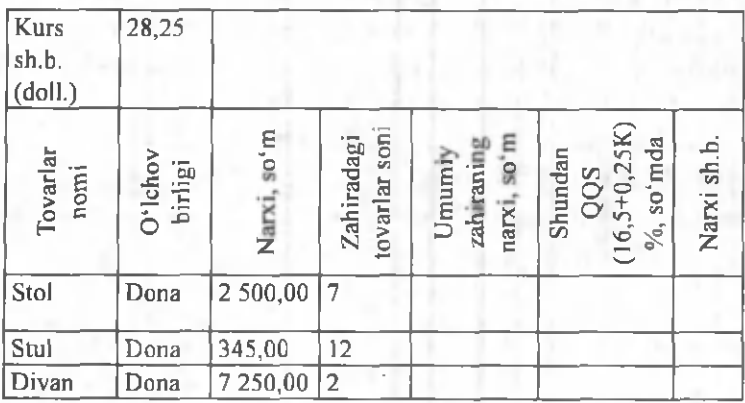

Bu yerda *K* - talabaning jurnal bo'yicha tartib raqami.

Masalani bajarish ketma-ketligi:

1. *«Файл* ► *Открыть»* menyu buyrug'i yordam ida «Misollar» faylini oching.

2. Yangi sahifani «Вставка ► *Лист»* menyu buyrug'i yordamida.

3. Yangi sahifa nomini *«Формат* ► *Лист* ► *Переименовать»* menyu buyrug'i yordam ida o'zgartiring, sahifa nomi «5 - Misol».

4. A1 katagidan boshlab jadvalni to 'ldiring.

5. *E3: =СЗ\*ДЗ* katagiga zahira narxi formulasini kiriting.

6. E4:E5 kataklariga E3 katakdagi formuladan nusxa oling.

7.  $F3: =E3*20/120$  katagiga QQS yig'indisi formulasini kiriting.

8. F4:F5 kataklariga F3 katakdagi formuladan nusxa oling.

9. Shartli birliklardagi mahsulot zahiralari narxi formulasini *G3:* =*E3/\$Б\$* katagiga kiriting (B1 katagiga absolyut murojat (shartli birlik kursi qiymati dollarda).

10. G4:G5 kataklariga G3 katakdagi formuladan nusxa oling.

11. Faylni *«Файл* ► *Закрыть»* menyu buyrug'i yordamida yoping.

# **M a'lum otlarni qidirish va jadval elementlarini guruhlash**

Biror-bir matnli satr yoki sonni topish uchun quyidagilar zarur:

- *Правка* menyusida *Найти* punktini tanlash;
- *Найти* m uloqot oynasining (7.13-rasm ) *Что* maydonida nimani topish lozimligini koʻrsatish;
- MS Excel qidirishda *Что* maydonida kiritilgan sim vollar registrini inobatga olishi uchun (pastki - kichik harf, yuqorigi - bosh harf) *Учитывать регистр* ga bayroqcha o'rnatish zarur;
- MS Excel faqat ichidagi barcha ma'lumotlari qidirish shabloniga javob beruvchi kataklarni izlashi uchun Ячейка целиком ga bayroqcha o'rnatish zarur;
- *Просматривать* m aydonida *no срокам* yoki *no столбцам* qidirish yoʻnalishini tanlash lozim;
- *Область поиска* maydonida Формулы, значения yoki *примечания* ni tanlash kerak (qidirish faqat ko'rsatilgan katakning tarkibi qismlarida olib boriladi);
- *Найти далее* tugm asini bosish (shundan so 'ng qidirish shartlariga javob beruvchi birinchi so'z belgilanadi);
- shartlarga javob beruvchi keyingi so'zni qidirish uchun takroran *Haŭmu danee* tugmasini bosish darker;

belgilangan simvollarni almashtirish uchun Заме*нить* tugmasini bosish kerak, shundan so 'ng *Заменить* muloqot oynasi paydo bo'ladi.

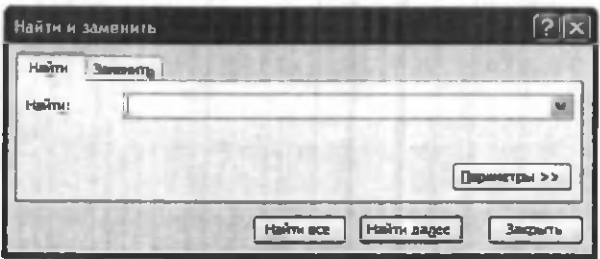

7.13-rasm.

MS Excel bitta element yaratish maqsadida elementlarni yig'ma jadvalga guruhlashga imkon beradi. Masalan, diagramma qurish yoki bosib chiqarish uchun oylami choraklarga guruhlash.

Jadval elementlarini guruhlash uchun quyidagilar zarur:

- natijaviy satr yoki ustunga bo'ysundiriladigan satr yoki ustunlarni belgilash (bu guruhlash lozim bo'lgan satr yoki ustunlar bo'ladi);
- *Данные menyusida. Группа и структура* punktini tanlash;
- *Группировать* punktini tanlash.

Shu tarzda strukturaning barcha kerakli darajalarini yaratish mumkin. Misol uchun, 7.14-rasmdagi jadval 3 detalizatsiya darajasiga ega. Uchinchi daraja 2-4 va 6-8 satrlarini yashiradi, ikkinchi daraja -2-9 satrlarni yashiradi. Shunday qilib, detalizatsiyaning birinchi darajasi faqat 1 va 10 satrlarni o'z ichiga oladi. Darajalar o'rtasida o 'tish uchun jadvalning yuqori chap burchagidagi tegishli raqamlar bilan tugmalar qo'llanadi.

Guruhlashni olib tashlash uchun kerakli elementlarni

belgilash, Данные menyusining *Группа и структура* punktini, so'ngra *Разгруппировать* punktini tanlash talab etiladi.

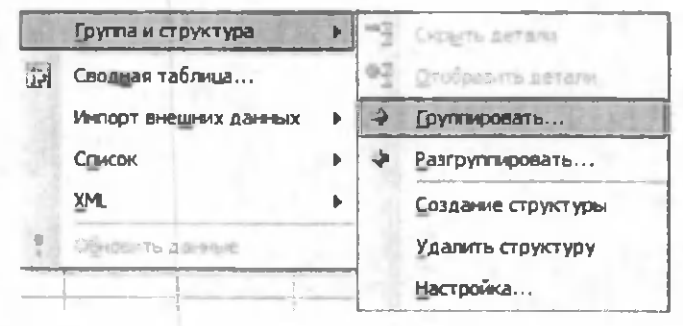

**7.14-rasm.**

MS Excel da oynalar va ma'lumotlar bazalari bilan ishlash

Ba'zida katta jadvalning turli qismlarini bir vaqtning o'zida ko'rib chiqish talab qilinadi. Buning uchun jadval oynasini kichik oynalarga quyidagi usullardan biri yordamida boʻlish lozim:

- Sichqon koʻrsatkichini boʻlishning gorizontal yoki vertikal ishora belgisiga (7.14-rasm) o'rnatish (u ikki tarafga yoʻnaltirilgan strelka koʻrinishini oladi) va kerakli joyga tortib borish zarur. Kichik oynalar kattaliklarini ishora belgisini tortib choʻzib oʻzgartirish mumkin.
- Oynani bo'lish lozim bo'lgan ustun yoki satrni belgilash. Oynani 4 qismga boʻlish uchun boʻlishni bajarish lozim boʻlgan katakni belgilash lozim. Soʻngra *Окно* m enyusida *Разделить* buyrug'i tanlanadi. Oyna belgilangan katak ustidagi satr bo'yicha gorizontal va undan chapdagi ustun bo'yicha vertikal tarzda bo'linadi (7.15-rasm).

Oynalar bo'linishini bekor qilish uchun Окно menyusida *Снять разделение* buyrug'ini tanlash yoki ishorat belgisiga ikki marta bosish kerak.

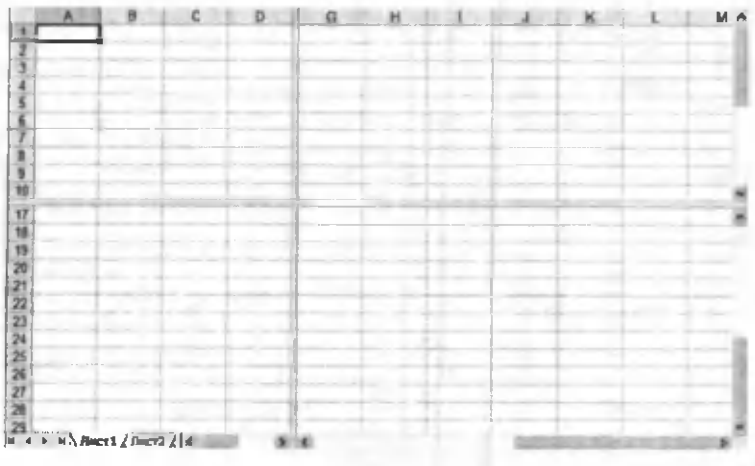

7.15-rasm

*Окно* menyusining *Новое* buyrug'i yordam ida faol ish kitobi uchun uning turli qismlarini bir vaqtda koʻzdan kechirish uchun qo'shimcha oyna yaratish mumkin. Bu vaziyatda ish kitobi nomidan keyin oyna sarlavhasini ko'rsatishda ikki nuqta orqali yangi oyna raqami ko'rsatiladi. Masalan, Omvem ish kitobining ikkinchi oynasi *Отчет:2* deb nomlanadi.

Ish kitobining oynalarini quyidagi usulda tartibga solish mumkin: Окно menyusida *Расположить* buyrug'ini tanlash. *Расположение окон* muloqot oynasida (7.16-rasm) mos keluvchi variantni tanlash:

*рядом -* oynalar ekranning teng qismini egallaydi;

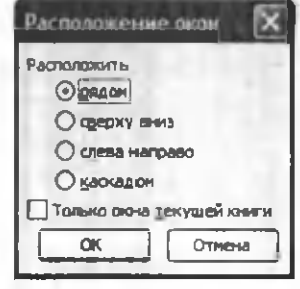

7.16 rasm.

*сверху вниз* - gorizontal chiziqlar bilan tartibga solish;

*слева направо* - vertikal chiziqlar bilan tartibga solish;

*каскадом* - kaskad bilan tartibga solish.

Agar Только окна текущей книги bayroqchasi o 'm atilsa, faqat faol ish kitobining oynalari joylashadi.

Bir oynali tasvirlashga qaytish uchun oynani o'z holatiga qaytarish tugm asini bosib, faol oynani butun ekranga kengaytirib ochish lozim.

**7-misol.** Berilgan shartlar bo'yicha fermer xo'jaliklarini guruhlarga bo'lib chiqing.

1. Yer maydoni 20 ga dan kichik yoki teng boʻlgan fermer xoʻjaliklari.

2. Ko'rilgan foydasi 500.000 nan 1.000.000 so'm gacha boʻlgan fermer xoʻjaliklari.

3. Paxta bo'yicha ekin maydoni 3 ga dan kichik bo'lgan fermer xo'jaliklari.

4. Bug'doy bo'yicha ekin maydoni 40 ga ga teng bo'lgan fermer xo'jaliklari.

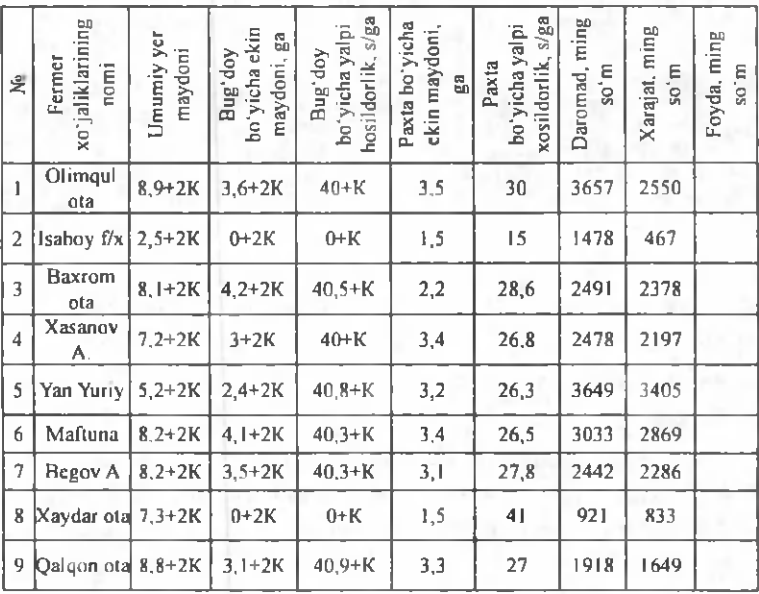

**Ma'lumotlar bazalari bilan ishlash va ma'lumotlarni saralash**

MS Excel yordamida ma'lumotlar bazalarini yaratish va qayta ishlash mumkin. MS Excel da Ma'lumotlar bazasi - bir turdagi yozuvlar (satrlar) dan iborat jadval. Jadval ustunlari ma'lumotlar bazasida maydon yozuvlari hisoblanadi. Maydonlar nomlari uchun ma'lumotlar bazasining birinchi satri ajratiladi. Masalan, agar telefon spravochnigi ma'lumotlar bazasi deb hisoblansa, abonentlar familiyalari, telefon raqamlari va manzillari, yozuv maydonlari bo'ladi.

Ma'lumotlar bazasi bilan ishlash uchun avval tegishli jadvalni yaratish lozim. Agar jadvalda katak belgilansa va Данные menyusida ma'lum otlar bazalarini qayta ishlash buyruqlaridan biri tanlansa, MS Excel avtomatik ravishda butun jadvalni aniqlaydi va qayta ishlaydi. Ish varag'ining ustunlari va satrlarida joylashgan *Данные* (ma'lumotlar) yozuvlar shakllantiradigan maydonlar to'plami sifatida qayta ishlanadi (7.17-rasm ).

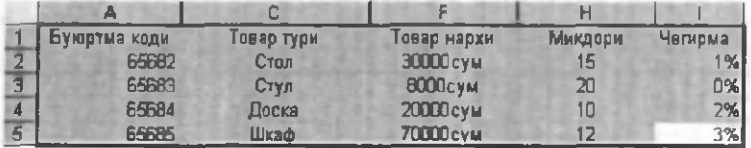

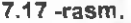

Saralash jadvaldagi satrlami istalgan maydon bo'yicha qayta tartibga solish imkonini beradi. Masalan, mahsulot narxi bo'yicha ma'lumotlarni saralash kerak bo'lsin. Buning uchun jadvalning bir katagini belgilash va *Данные* menyusining *Сортировка* buyrug'ni tanlash lozim.

*Сортировать no* ro'yxat m aydonida (7.17-rasm ) ma'lumotlar saralanadigan maydon va saralash turi tanlanadi:

*по возрастанию* - raqamlar ortib borishi boʻyicha saralanadi, matn - alifbo tartibida, mantiqiy ifodalar -*ИСТИНА* dan oldin *ЛОЖ Ь* keladi.

*no убыванию -* teskari tartibda saralash.

*Затем no* ro'yxat maydonida birinchi asosiy maydonda bir xil qiymatlarga ega boʻlgan ma'lumotlar u foVyicha saralanadigan m aydon ko'rsatiladi. *Затем no* ikkinchi maydonida birinchi ikkita asosiy maydonlarda bir xil qiymatlarga ega boʻlgan ma'lumotlar u boʻyicha saralanadigan maydon koʻrsatiladi.

Ma'lumotlarni saralash uchun shuningdek  $\mathbf{A}$   $\mathbf{A}$   $\mathbf{A}$ tugmalaridan foydalaniladi. Ulardan foydalanishdan avval yozuvlarni u boʻyicha saralash lozim boʻlgan ustunni belgilash kerak.

Bir ustun boʻyicha saralashda, ushbu ustundagi bir xil qiymatga ega satrlar oldingi tartibini saqlab qoladi. U bo'yicha saralash bajarilayotgan ustundagi bo'sh kataklarga ega satrlar saralash ro'yxatining oxiridan o'rin oladi. MS Excel, shuningdek, butun jadvalni emas, balki faqat belgilangan satrlar yoki ustunlarni saralashga imkon beradi.

Ma'lumotlar bazalari uchun, masalan, qidirish, saralash, yakun yasash kabi o'ziga xos bo'lgan operatsiyalarni bajarish jarayonida MS Excel avtomatik ravishda jadvalni ma'lumotlar bazasi sifatida koʻrib chiqadi.

Ma'lumotlar bazasida yozuvni ko'rib chiqish, o'zgartirish, qo'shish yoki o'chirishda, shuningdek muayyan mezon bo'yicha yozuvlarni qidirishda ma'lumotlar formalaridan foydalanish qulay. *Данные* menyusining *Форма* buyrug'ga murojaat qilishda MS Excel ma'lumotlarni o'qiydi va ma'lumotlar formalarining muloqot oynasini yaratadi (7.18-rasm).

Ma'lumotlar formasida ekranga bir yozuv chiqariladi. Ma'lumotlarni kiritish yoki o'zgartirishda ushbu maydon oynalarida ma'lumotlar bazasining tegishli kataklari ichidagi ma'lumotlar o'zgaradi.

Лист1 **■ Е** Чегирна: 1% 1 из 2 <sup>1</sup>**-** Д о бавить *Щл ■* У далить В ернуть 1 Назад Далее **Критерии** Закрыть V

7.18 -rasm .

Ma'lumotlar formalarini qo'llash uchun jadval ustun nom lariga ega bo'lishi zarur. Ustun nom lari ma'lum otlar formasida maydon nomlariga aylanadi. Maydon jadvalning har bir ustuniga mos keladi. Ma'lumotlar formasi avtomatik ravishda shu tarzda ochiladiki, ekranga 32 maydongacha birdaniga mazkur jadvaldagi barcha maydonlarni chiqarish uchun aylantirish chizig'i yordamida ma'lumotlar bazasi yozuvini aylantirib koʻrish mumkin. Chiqarilgan yozuvning o'rni yuqori o'ng burchakda ko'rsatiladi. Forma maydonlari bo'yicha sichqon va *Tab* (pastga), *Shift+Tab* (yuqoriga) tugm alari yordamida harakatlanish mumkin. Oynaning o'ng qismida quyidagi tugmalar joylashgan.

Добавить - ma'lumotlar bazasining yangi yozuvi uchun maydonlarni tozalaydi. Agar Добавить tugmasi takroran bosilsa, kiritilgan ma'lumotlar yangi yozuv sifatida ma'lumotlar bazasi oxiriga qo'shib qo'yiladi.

*Удалить* - chiqarilgan yozuvni o'chiradi, ma'lumotlar bazasining qolgan yozuvlari suriladi. 0 'chirilgan yozuvlar tiklanmaydi.

*Вернуть* - chiqarilgan yozuvda tahrir qilingan maydonlarni tiklaydi, kiritilgan o'zgartirishlarni o'chirgan holda, yozuvni tiklash uchun *Enter* tugmasini bosishdan avval yoki boshqa yozuvga o'tishdan avval bajarish lozim.

Haзад - ro'yxatdagi oldingi yozuvni chiqaradi. Agar *Критерии* tugmasi yordamida mezon belgilangan boʻlsa, u holda *Hasad* tugmasi berilgan mezonni qoniqtiradigan yozuvlar ichidan oldingisini chiqaradi.

*Далее* - m a'lum otlar bazasining keyingi yozuvini chiqaradi.

*Критерии* - kerakli koʻp sonli yozuvlarni qidirish uchun solishtirish mezonlari bilan solishtirish operatorlarini kiritishdan avval maydonlarni tozalaydi.

*Правка* - mezonlami kiritish rejimidan chiqish uchun xizmat qiladi. Faqat *Kpumepuu* tugmasini bosgandan so'ng bajarish mumkin.

*Очистить* - m uloqot oynasidan m avjud mezonni o'chiradi. Faqat *Kpumepuu* tugmasini bosgandan so'ng amal qiladi

Закрыть - ma'lumotlar formasini yopadi.

Ma'lumotlar bazasiga yozuv qo'shish uchun quyidagilar zarur:

- yozuv qo'shish lozim bo'lgan jadvaldagi katakni belgilash;
- *Данные* menyusida Форма buyrug'ini tanlash;
- *Добавить* tugm asini bosish;
- yangi yozuv maydonlarini toʻldirish;
- keyingi m aydonga o 'tish uchun *Tab* tugm asini bosish;
- ma'lumotlarni kiritgandan so'ng yozuv qo'shish uchun *Enter* tugmasini bosish;
- barcha zarur yozuvlar qo'shib bo'linganidan so'ng *Закрыть* tugmasini bosish.

Yangi yozuvlar ma'lumotlar bazasining oxiriga qo'shib qo'yiladi.

**8-misol.** Ekrandagi ko'rinish yordam ida «Картотека» ro'yxatini to'ldiring. Ishchi razryadi uning tarif stavkasini aniqlaydi.

1. Файл ► Открыть menyu buyrugʻi yordamida misollar.XLS faylini oching:

2. *«Тарифы»* sahifasini tanlang.

3. Формат ► Ячейки menyu buyrugʻi yordamida E2 katagidan (1 razryad stavkasi) himoyasini olib tashlang, *«Защита»* bo'limida *«Защищаемая ячейка»* rejimini tashlab keting.

4. *«Ставка»* kataklari blokini belgilang.

5. Формат ► Ячейки menyu buyrugʻi yordamida *«Ставка»* bloki kataklaridagi formulalarni yashiring, *Защита* bo'limida *«Защищаемая ячейка»* va *«Скрыть формулы»* rejimini o'mating.

6. *Сервис* ► *Защита* ► *Защитить лист menyu* buyrug'i yordam ida «Тарифы» sahifasini o'zgartirishlardan himoyalash, sahifa tarkibi himoyasini koʻrsating.

7. *«Картотека»* sahifasini tanlang (2-misolni qarang).

8. Kursorni Ishchi razryadi katagi ustunining birinchi satriga o'rnating va E2 katagiga tarif formulasini kiriting: Е2: =ПРОСМОТР(D2;Разряд;Ставка).

9. E2 katagidagi formulani *«Tarif»* ustuni katagiga (ro'yxatning to'ldirilgan satrlari uchun) nusxalang.

10. Kursorni Даимыс ► *Форма* buyrug'i yordam ida ro'yxat sohasiga o'mating.

11. «Д обавить» tugm asi yordam ida ro 'yxatga yangi ma'lum otlar kiriting (14-jadval).

### *ESLATMA.*

Tarif ustuni maydoniga formulaning yangi yozuvlari avtom atik ravishda o 'tadi.

14-Jadval

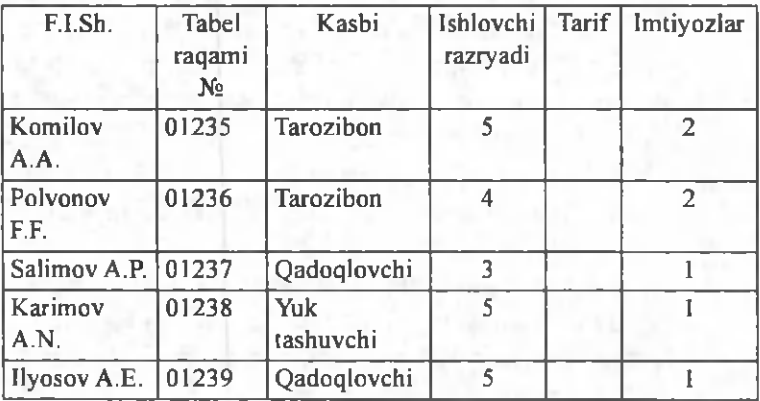

### *Ishlovchilar ro 'yxati*

Quyidagi shartlar bo'yicha yozuvlar tering: Kashi - Yuk tashuvchi, ishlovchi Razryadi 3 dan yuqori. *«Криmepuu»* tugmasini bosib, shakl maydonlarini toʻldiring:

- Kasbiy maydoni Yuk tashuvchi;
- Ishlovchi Razryad maydoni 3.

«Далее» tugmasini bosib, soʻrovni qanoatlantiruvchi yozuvlarini koʻring.

«Очистить» (tozalash) tugmasini bosing.

Yozuvlami saralash quyidagi shartlar boʻyicha bajariladi: ishlovchi razryadi 4 gacha va im tiyozlar 2 dan katta. «Kpumepuu» tugmasini bosib, shakl maydonlarini to 'ldiring:

- Ishlovchi razryadi maydoni <4;
- Im tiyozlar m aydoni 2.

«Далее» tugmasini bosib, so'rovni qanoatlantiruvchi yozuvlami ko'rib chiqishimiz mumkin.

Faylni xotiraga olib *Файл* ► *Закрыть* menyu buyrug'i yordamida yoping.

- *Mezonlar diapazonini о 'rnatish* Mezonlar ikki turli boʻladi:
- Критерии вычисления bu form ulaning hisoblash natijasi bo'lgan mezonlardir. Masalan, =F7>CP3HA4(\$F\$7:\$F\$21) mezonlar diapazoni ekranga qiymatlari F7:F21 kataklaridagi kattaliklarning o'rtacha qiymatidan kattaroq bo'lgan F ustunidagi satrlarni chiqaradi. Formula JIO Kb yoki *ИСТИНА* mantiqiy qiymatni qaytarishi lozim. Filtratsiyalashda faqat form ulaga *ИСТИНА* qiymatini kasb etadigan satrlar mumkin boʻladi.
- Критерии сравнения bu misol bo'yicha so'rovlarda ma'lumotlarni chiqarib olish uchun foydalaniladigan qidirish uchun shartlar toʻplami. Solishtirish mezoni sim vollar ketma-ketligi (konstanta) yoki ifoda (masalan, *Hapx > 700*) bo'lishi mumkin.

Mezonga javob beruvchi yozuvlarni ma'lumotlar formasi yordamida qidirish uchun quyidagilar zarur:

- jadvalda katakni belgilash;
- *Данные* menyusida Форма buyrug'ini tanlash;
- *Критерии* tugm asini bosish;
- · tahrir qilish maydonlarida ma'lumotlarni qidirish uchun mezonlarni kiritish;
- mezonga javob beruvchi birinchi yozuvni ekranga chiqarish uchun *Далее* tugmasini bosish;
- mezonga javob beruvchi oldingi yozuvni ekranga chiqarish uchun *Hasad* tugmasini bosish;
- boshqa mezonlar boʻyicha yozuvlarni roʻyxatdan qidirish uchun *Kpumepuu* tugmasini bosish va yangi mezonlarni kiritish;
- tugagandan so 'ng *Закрыть* tugm asini bosish.

Jadvalning barcha yozuvlari bilan ishlash huquqini vana egallash uchun, *Kpumepuu* tugmasini, so'ngra *Правка* tugm asini bosish lozim.

*Данные* menyusining *Фильтр* buyrug'i ro'yxatda kerakli ko'p miqdordagi ma'lumotlarni izlab topish va qo'llash imkonini beradi. Filtrlangan ro'yxatda ekranga faqat muayyan ahamiyatga ega yoki muayyan mezonlarga javob beruvchi satrlar chiqariladi, bu vaqtda boshqa satrlar yashiriladi. Ma'lumotlarni filtrlash uchun Данные m enyusining *Фильтр* punktidagi *Автофильтр* va *Расширенный фильтр* buyrugiari ishlatiladi.

*M S Excel da ma 'lumotlarni filtrlash*

*Автофильтр* buyrug'i yashiringan ro'yxatlar tugmalarini (strelkalar bilan tugmalar) bevosita ustun nomlari yozilgan satrga (7.19-rasm) o'rnatadi. Ularning yordami bilan ekranga chiqarilishi lozim boʻlgan ma'lumotlar bazasi yozuvlari tanlanadi. Ochilgan ro'yxatda element ajratilganidan so'ng ushbu elementga ega bo'lmagan satrlar yashirinadi. Masalan, agar *Цена* maydonining yashiringan ro'yxatida 99 *грн.* tanlansa, u holda *Цена* maydonida 99 грн. qiymati bor bo'lgan yozuvlar chiqariladi.

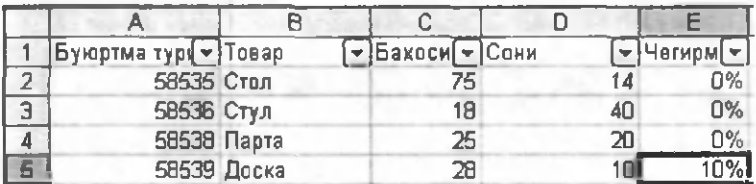

#### 7.19-rasm .

A gar ro'yxat m aydonida *Условие...* punkti tanlansa, u holda *Пользовательский автофильтр* oynasi paydo bo'ladi. Yuqoridagi o'ng ro'yxatda operatorlardan birini tanlash (teng, koʻproq, kamroq va xok.), oʻng tomondagi maydonda - qiymatlardan birini tanlash zarur.

I

Pastki o'ng ro'yxatda boshqa operatorni, chap tomondagi maydonda esa - qiymatni tanlash mumkin. *И* pereklyuchateli yoqilgan bo'lsa, u holda faqatgina ikkala shartlami qoniqtiruvchi yozuvlar chiqariladi. Yoqilgan  $MJW$  operatorida shartlardan birini qoniqtiruvchi yozuvlar chiqariladi. Masalan, 7.18-rasmdagi oynada narxlari 99 *грн.* dan ortiq va 187 *грн* pastroq boʻlgan mahsulotlar boʻyicha yozuvlarni chiqarish shartlari kiritilgan.

Istalgan maydon bo'yicha eng ko'p va eng kam qiymatga ega bir necha yozuvlarni chiqarish uchun maydonning yashiringan ro'yxatida *Первые 10* punktini tanlash talab qilinadi. *Наложение условия no списку* muloqot oynasida schyotchikli birinchi maydonda yozuvlar m iqdorini, o 'ng tomondagi m aydonda esa- *наибольших* yoki *наименьшихт* tanlash zamr.

Jadvalning barcha ma'lumotlarini chiqarish uchun *Отобразить все* buying6 ini chaqirish yoki *Данные* menyusi *Фильтр* kichik menyusidagi *Автофильтр* buyrug'ini bekor qilish lozim.

Расширенный фильтр buyrug'i faqat muayyan mezonlarni qoniqtiruvchi yozuvlarni chiqarish uchun mezonlar diapazonidan foydalanish yordamida ma'lumotlarni filtrdan o'tkazish imkonini beradi (7.20-rasm).

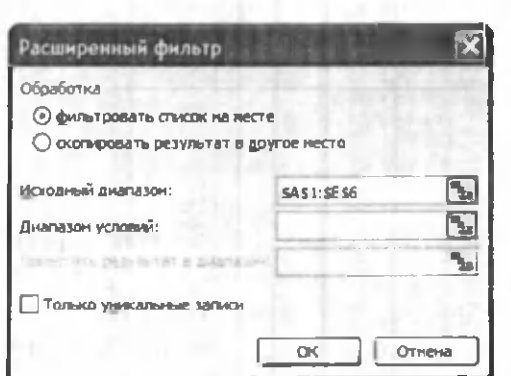

7.20-rasm.

Takroriy filtrlashda barcha satrlar, yashiringanlari ham, ochiqlari ham koʻrib chiqiladi. Yoʻnalishni oʻzgartirgichlar va *Расширенный фильтр* oynalari maydonlarining ahamiyati quyidagicha:

- *Фильтровать список на месте* к о 'rsatilgan mezonni qoniqtirmaydigan satrlarni yashiruvchi pereklyuchatel';
- *Скопировать результат в другое место* filtrdan o'tkazilgan ma'lumotlardan boshqa ish varag'iga yoki shu ish varag'ining boshqa joyiga nusxa koʻchiradi:
- *Исходный диапазон* filtratsiyalanishi lozim boʻlgan ro'yxatni o'z ichiga olgan diapazonni belgilaydigan maydon;
- *Диапазон условий* kerakli shartlarni o'z ichiga olgan ish varag'idagi kataklar diapazonini belgilaydigan maydon;
- *Поместить результат в диапазон* m uayyan shartlarni qoniqtiruvchi satrlardan nusxa ko'chiriladigan kataklar diapazonini belgilaydigan maydon; bu maydon faqat скопировать результат в другое место pereklyuchateli tanlangan vaziyatda faol bo'ladi;
- *Только уникальные записи* faqat mezonlarni qoniqtiradigan va takrorlanmaydigan elementlarni o'z ichiga olmaydigan satrlarni chiqaradigan buyruq. Agar mezonlar diapazoni belgilanmagan bo'lsa, u holda dublikatga ega ro'yxatning barcha satrlari yashiriladi.

Murakkab mezonlarni o'rnatish uchun quyidagilar zarur:

- ish varag'ining yuqori qismida bir necha satr kiritish;
- kiritilgan bo'sh satrlardan birida jadvalni filtrdan

o 'tkazish lozim bo'lgan ustunlar nomlarini kiritish;

- solishtirish mezonlaridan foydalanishda mezonlaming nomlari tekshirilayotgan ustunlar nomlari bilan bir xil bo'lishi lozim;
- tekshirilayotgan ustunlar nomlari yozilgan satrdan pastda joylashgan satrlarda tekshirilayotgan ustunlar kataklari mos kelishi lozim boʻlgan mezonlarni kiritish;
- *Данные* menyusida *Фильтр* punktini, so'ngra - *Расширенный фильтр* punktini tanlash va muloqot oynasida filtratsiyalash shartlarini kiritish.

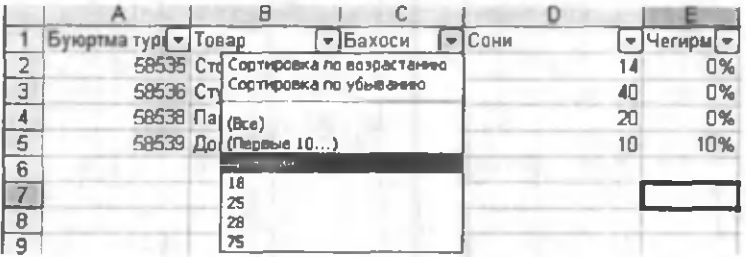

**7.21- rasm.**

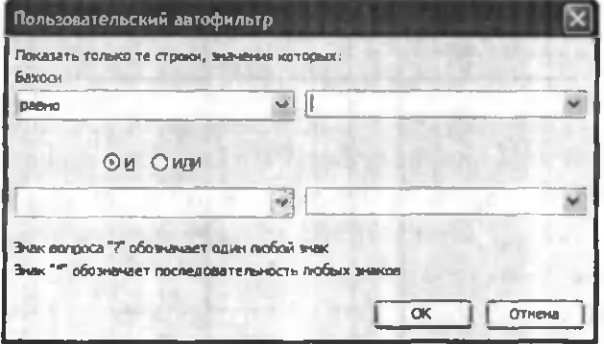

#### **7.22- rasm.**

Mezonlarni *И* shartli operatori yordamida birlashtirish uchun mezonlarni bir satrning o'zida ko'rsatish, mezonlarni  $HJIH$ shartli operatori yordamida birlashtirish uchun esa, turli satrlarda mezonlarni kiritish lozim. Masalan, 7.21,7.22-rasmlarda mezonlar diapazoni ekranga *Цена* ustunida 50 dan koʻp va 200 dan kam bo'lgan qiymatlarga ega barcha yozuvlarni chiqaradi.

*Автофнльтр* yoki *Расширенный фильтр* buyrug'lari ishlatilganidan so'ng jadval filtratsiyalash rejimiga o'tadi. Mazkur rejimda MS Excel ko'pchilik buyrug'lari faqat ko'rinadigan kataklarga ta'sir ko'rsatadi. Faqat kerakli satrlarni chiqarish uchun filtrni qoʻllagandan so'ng keyingi tahlil qilish uchun olingan ko'p sonli ma'lumotlardan boshqa joyga nusxa ko'chirish mumkin.

Barcha yozuvlarni yana chiqarish uchun Данные m enyusida *Фильтр* punkti, so'ngra *Отобразить все* punkti tanlanadi.

9-misol. Daromad solig'i bo'yicha imtiyozlar soni 2 dan 3 cha oraliqda va razryad 3 dan past boʻlmagan, shuningdek, «Yuk tashuvchi» kasbi boʻyicha barcha xodimlar haqida ma'lumot yig'ish. Natijani yangi sahifaga joylash. Ro'yxat yozuvchilari filtratsiyasi natijasini yangi sahifaga joylash.

1. Файл ► *Открыть* menyu buyrug'i yordamida Misollar. XLS faylini oching.

2. Kartoteka sahifasini tanlang.

3. *Вставка ► Имя ► Присвоить* menyu buyrug'i yordam ida *«Картотека»* ro 'yxati uchun *База Данных* nom langan blokini hosil qiling. Blokga barcha ustunlar sarlavhalari MS Excel ro'yxatining to'ldirilgan yozuvlari kiradi.

4. *Вставка* ► *Лист* menyu buyrug'i yordamida yangi sahifa qo'ying.

5. Формат ► *Лист* ► *Переименовать* menyu buyrug'i yordamida sahifani boshqadan nomlang. Yangi nom -Kriteriylar.

6. Kriteriylar sahifasida kengaytirilgan filtr uchun shartlar diapozonini tayyorlang (7.23-rasm).

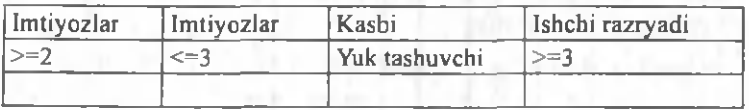

7.23-rasm. Kriteriylar sohasi.

ESLATMA. Maydonlar roʻyxati nomlarini kriteriylar sohasiga nusxa olish yoʻli bilan oʻtkazilgani ma'qul, chunki filtratsiya paytida MS Excel ro'yxati va shartlar maydon diapozonida nomlari to 'liq mos kelish kerak.

7. *Вставка* ► *Лист* menyu buyrug'i yordamida yangi sahifani qo'ying.

8. Формат ► *Лист* ► *Переименовать* тепуи buyrug'i yordam ida sahifani boshqadan nomlang. Yangi nom - *Результат* (Natija).

9. Natija sahifasi - Kursorni A1 katagiga o'rnating.

10. Данные ► Фильтр ► Расширенный тепуи buyrug'i yordamida bajaring.

11. «Расширенный фильтр» muloqot oynasida quyidagilarni koʻrsating:

Natijadan boshqa joyga nusxasini oling.

- B oshlang'ich diapazon *База Данных* bloki.
- Shartlar Diapazoni *Kpumepuu\\$A\$\:\$D\$3.*
- Natijani Diapazon  $P$ езультат! \$A\$1 ga joylang.
- OK tugmasini bosing.

Faylni xotiraga olib, *Файл* ► *Закрыть* m enyu buyrug'i yordamida yoping.

10-misol. Maqsad: Tarifi o'rtadan yuqori bo'lgan xodim lami tanlab olish.

1. Файл ► Открыть menyu buyrug'i yordamida Misollar. XLS faylini oching.

2. Kriteriyalar sahifasini tanlang.

A 10 katagidan boshlab hisoblanuvchi kriteriyni tashkil qiling (7.21-rasm).

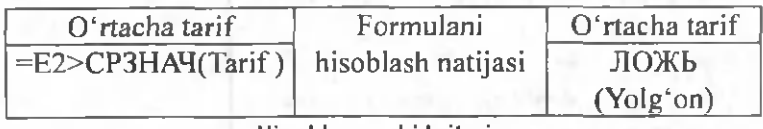

Hisoblanuvchi kriteriy.

Ustun nomi- *Средний тариф* (O'rtacha tarif) MS Excel ro'yxati maydoni nomlaridan ajralib to'rishi kerak.

1. *«Результат»* (Natija) sahifasini tanlang.

2. Kursorni H1 katagiga o'rnating.

3. *Данные* ► *Фильтр «Расширенный фильтр»* menyu buyrug'ini bajaring.

4. Расширенный фильтр muloqot oynasida quvidagilarni koʻrsating:

Natijadan boshqa joyga nusxa oling.

- Boshlang'ich diapazon *БазаДанных* bloki.
- Shartlar Diapazoni Критерии!\$А\$1:\$D\$3.
- Natijani *Результат*!\$А\$1 diapazoniga joylang.
- OK tugmasini bosing.

Faylni xotiraga olib, Файл ► Закрыть menyu buyrug'i yordamida yoping.

11-Misol. Maqsad: «Kasbi» maydoni boʻyicha oraliq natijalarni shakllantirish. Oʻrta tarif, oʻrta razryad, kasbi boʻyicha xodimlar sonini hisoblash.

1. Файл ► Открыть menyu buyrug'i yordamida Misollar.XLS faylini oching.

2. *«Картотека»* sahifasini tanlang.

3. Kursorni «Картотека» sahifasida ruyxatlar sohasiga o'rnating.

4. Данные ► Сортировка menyu buyrugʻi yordamida ro'yxatni kasbi maydoni bo'yicha saralang.

5. Kursorni *Kapmomeka* sahifasida ro'yxatlar sohasiga o'mating.

*6. Данные* ► *Итоги* menyu buyrugʻini bajaring:

- Har bir o'zgarishda Kasbi.
- *«Среднее»* amali.
- Ishchi razryadi, Tarif boʻyicha natijalarni qoʻshish.
- Ma'lumotlar ostida natijalarni o'rnating
- OK tugmasini bosing.

7. Kursom i *«Картотека»* sahifasida ro 'yxatlar sohasiga o'rnating.

8. Данные ► *Итоги* menyu buyrugʻini bajaring: Har bir o'zgarishda - Kasbi.

*«Количество значений»* amali.

Tabel № boʻyicha natijalarni qoʻshish.

Ma'lumotlar asosida natijalarni o'rnating.

OK tugmasini bosing.

7.23-Rasmda Kartoteka jadvalining ichki koʻrinishi oraliq natijalar bilan berilgan.

Faylni xotiraga olib Файл ► Закрыть menyu buyrug'i yordamida yoping.

## **MS Excel ning Web texnologiyalari**

MS Excel lokal yoki tarmoqli diskda joylashgan, Internet yoki intranet tarmog'idagi, shuningdek, Webobozrevatelda koʻrish uchun mumkin boʻlgan Web-sahifa ko'rinishidagi ishchi kitoblar yoki alohida sahifalar, turli ilovalar orqali yaratilgan turli turkumdagi ma'lumotlarni integratsiyalashni ta 'm inlaydi.

MS Excelda ma'lumotlami import va eksporti turlicha amalga oshiriladi.

1. MS Excel manbani yuklash va tashqi ilovalarni faollashtirishni ta'minlaydigan tashqi ma'lumotlarga gipersso'lkalarni qo'llab-quvvatlaydi. Agar tashqi ma'lumotlar .html formatida boʻlsa, Web-obozrevateldagi

Web-sahifa ochiladi. Qoidaga muvofiq ochiq turgan ma'lumotlar manbasidagi ma'lumotlarni ishchi kitobiga nusxa olish usuli bilan alm ashtirish buferi yordam ida o 'tkazish mum kin.

2. Fayllar konvertorlari tashqi ma'lumotlarni Файл ► *Открыть* buyrug'ini bajarish paytida, ishchi kitob formatiga o'tkazishni ta'minlaydi va Web-sahifalarni o'z ichiga olgan holda Файл ▶ Сохранить как yoki Файл ► *Сохранить как Web-страницу* buyruqlarini bajarish paytida ishchi kitobni tashqi form atda xotiraga oladi.

3. MS Excel OLAP-kubov (On-Line Analitical Processing)( MS Excel da tahlil qilish maqsadida serverlar ma'lumotlar bazasi asosida shakllangan koʻp o'lchovli ma'lumotlar) ko'rinishidagi turli agregirlangan taqdim otlar bilan ishlashga im kon beradi.

MS Excelda Web-sahifa formatida ma'lumotlarni chop etish barcha ishchi kitoblari yoki alohida sahifalar darajasida bajariladi. Web-sahifaning asosiy afzalligi shundan iboratki, u agar komp'yuterda MS Excel dasturi bo'lmasa ham, Web-обозревател-standart dasturi orqali, koʻrish uchun qulaydir.

Web-sahifa ikki variantda chop etilishi mumkin. Agar Web-sahifa интерактив bo'lsa u holda foydalanuvchilar unga o'zgartirish kiritishlari mumkin. Interfaol Websahifa sifatida odatda elektron jadval varaqlari, yig'ma jadvallar va diagrammalar chop etiladi. Agar Web-sahifa *ноинтерактив* bo'lsa, ularni foydalanuvchi faqat koʻrishi mumkin. Bunaqangi koʻrinishdagi sahifalarga ishchi kitoblarni, varaqlarni, kataklar diapazonini, yigʻma jadvallarni, filtrlangan roʻyxatlar va diagrammalarni joylashtirish mumkin.

MS Excelda Web-sahifa sifatida ma'lumotlarni chop etish uchun quyidagilar bajarilishi kerak:

chop etiladigan ma'lumotlar(elektron jadval ishchi

kitoblari, varaqlari, yigʻma jadvallar va diagrammalar) tarkibi tanlanadi;

- chop etiladigan ma'lumotlar bilan ishlash xarakterini aniqlash: W eb-sahifaning *интерактив* yoki *ноинтерактив* turi;
- Web-sahifani joylashtirish uchun uzelni tanlash;
- joylashtirish o'rnini tanlash: yangisini yoki mavjud Web-sahifani;
- Web-sahifa foydalanuvchilari uchun zarur boʻlgan minimal dasturiy ta 'minotni aniqlash;
- Chop etish oldidan Web-sahifani testdan o'tkazish.
- · Interfaol Web-sahifani yaratishda Web-sahifa formatidagi xotiraga olish protsedurasiga o'xshash protsedura bajariladi:
- Kursorni ishchi kitobiga o'rnatish;
- *Файл* ► *Сохранить как Web-страницу* m enyu buyrug'ini bajarish;
- *Сохранение документа* muloqot oynasida chop etiladigan ob'ekt: ishchi kitob yoki varaqni ko'rsatish;
- Varaq uchun *Добавить интерактивность* buyrug'ini koʻrsatish;
- W eb-sahifa sarlavhasini berish uchun *Изменить* tugmasini bosish;
- *Опубликовать* tugm asini bosish;
- Публикация Web-страниц muloqot oynasida chop etiladigan ob'ekt va chop etish turini sozlash;
- quyidagi ishlash rejimini tanlash:chop etish ob'ekti bilan(elektron jadval kataklari yoki yigʻma jadval uchun);
- ko'rsatilgan, chop etiladigan ob'ekt uchun html form atidagi fayl nomi va turgan joyini ko'rsatish;
- *Открыт страницу в обозревателе* ko'rsating;
- *Опубликовать* tugm asini bosish kerak.

12-misol. Ishning interfaol rejimini ta'minlovchi Web-sahifani tayyorlash:

- Mahsulot ishlab chiqarish haqida boshlang'ich ma' lumotlar jadvali;
- yig'ma jadval;

• diagramma.

Bajarish ketma-ketligi.

1. Файл ► Открыть menyu buyrug'i yordamida Misollar.XLS faylini oching.

2. Yangi sahifani (agar kerak boʻlsa) Вставка  $\blacktriangleright$ Лист menyu buyrug'i yordamida qo'ying.

3. Формат ► Лист ► Переименовать buyrugʻi yordamida sahifani boshqadan nomlang. Yangi nom - Web.

4. Berilgan jadvalni A1 katakdan boshlab joylashtiring.

5. Mahsulot ishlab chiqarish uchun sarf qilingan xarajatlarni formulalar boʻyicha hisoblang.

6. Данные ► Сводная таблица tablitsa menyu buyrug'i yordamida ma'lumotlar maketi yig'ma jadvalini yarating: Sahifa - oy, satr - Tsex, ustun - Mahsulot, ma'lumotlar - Объем (hajm) (boshlang'ich maydon -Выпуск, amal - Сумма), Tannarxi (boshlang'ich maydon - Затраты на выпуск, amal - Сумма). Yangi sahifaga yig'ma jadvalni joylashtiring.

7. Формат ► *Лист* ► *Переименовать* menyu buyrug'i yordamida yig'ma jadval sahifasini boshqatdan «Web» nomi bilan nomlang.

8. Yig'ma jadval uchun diagramma tuzing. Kursorni «Сводная Web» sahifasida «Сводная таблица» ga o'rnating, «Сводные таблицы» uskunalar panelida «Мастер диаграмм» tugmasini bosing. Diagramma alohida sahifaga joylashadi.

9. Sahifani *«Диаграмма Web»* deb boshqadan nom lang.

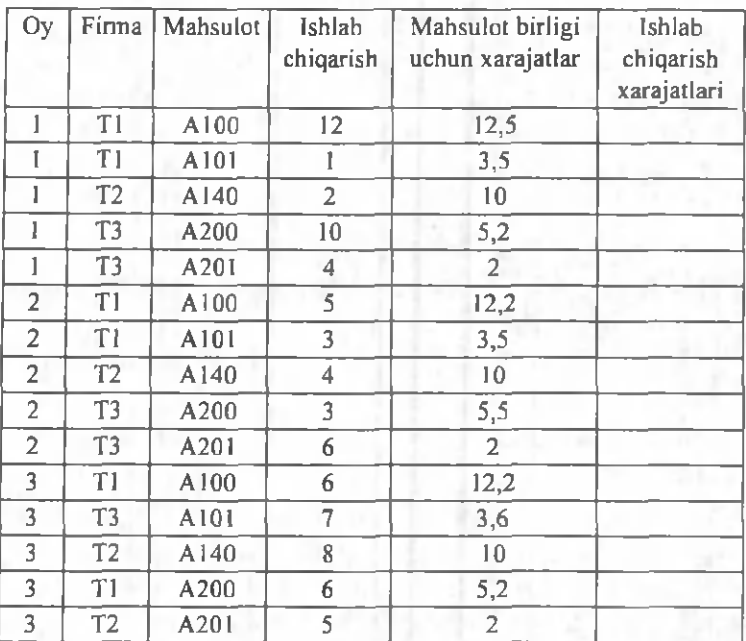

Mahsulot haqida ma'lumotlar.

10. *Файл* ► *Сохранить* menyu buy rug'i yordam ida Misollar.xls faylini xotiraga oling.

11. Фаил ► Сохранить как Web-страницу тепуи buyrug'ini bajaring.

12. Web-sahifa faylining nomini - «Mahsulot» deb nomlab, uni joylashga papka tanlang.

13. *«Лист, Добавить интерактивность публикации»* ob'ektini ko'rsating.

14. *«Изменить»* tugm asini bosib, *«Mahsulot ishlab chiqarish web sahifasi»* sarlavhasini kiriting.

15. «Опубликовать» tugmasini bosing.

16. *«Документы Web»rii* tanlang - *«Web»* nomli ishchi sahifa.

17. «Добавить»пі o'rnatib, elektron jadvailar bilan ishlash holatini tanlang.

18. *«Открыть страницу в обозревателе»* ni о'гnating.

19. «Опубликовать» tugmasini bosing. Natijada *«Web»* sahifasi uchun interfaol *web-sahifa* hosil bo'ladi.

20. «Обозреватель»dagi ligini tekshirib, yangi ma'lumotlar qo'shing, formulalarni o'zgartiring. Web-sahifani yoping.

21. K ursom i *«Сводная Web»* sahifasiga o 'mating.

22. *Файл* ► *Сохранить как Web-страницу* menyu buyrug'ini bajaring.

23. MAHSULOT ISHLAB CHIQARISH.HTM faylini tanlang.

24. *Публикация* объекти - *«Лист, Добавить*  $u$ нтерактивность» ni koʻrsating.

25. *«Опубликовать»* tugmasini bosing.

26. *«Сводная Web»* nomli ishchi sahifa. *«Сводная Web»* ni tanlang.

27. «Добавить» о'mating, «Работа со сводными *таблицами»* rejimini tanlang.

28. «Открыть страницу в обозревателе» bo'limini ko'rsating.

29. *«Опубликовать»* tugmasini bosing, *«Добавить* в фаш» ni koʻrsating. Natijada *yig'ma web* sahifasining interfaol web - sahifasiga yigʻma jadval qo'yiladi.

30. «Обозреватель»da yig'ma jadval tuzilishini va elektron jadval ma'lum otlarining formatlarini o 'zgartiring.

31. Kursorni «Диаграмма Web» sahifasiga o'rnating.

32. Kursorni sahifasiga o'rnating.

33. Файл ► *Сохранить как Web-страницу* тепуи buyrug'ini bajaring.

34. Mahsulot ishlab chiqarish.HTM faylini tanlang.

35. Публикация объекти - *Лист, «Добавить интерактивность»* ni koʻrsating.

36. *«Опубликовать»* tugmasini bosing.

37. *Diagramma Web* nomli *«Диаграмма Web»* diagramma sahifasini tanlang.

38. «Добавить» o'rnatib, «Работа с диаграммами» rejimini tanlang.

39. «Открыть странциу в обозревателе»ni ko'rsating.

40. *«Опубликовать»* tugm asini bosing, *«Добавить*  $\theta$  *файл»* ko'rsating. Natijada *Сводная Web* sahifasining interfaol Web - sahifasiga yig'ma jadval nomi qoʻyiladi.

41. Обозреватель da yig'ma jadval tuzilishini o'zgartiring, diagrammaning o'zgarishini kuzating.

42. Web-sahifani yoping.

43. Faylni xotiraga olib, *Файл* ► *Закрыть* меню buyrug'i yordam ida yoping.

### Savol va topshiriglar

1. MS Excel dasturi qanday masalalarni yechishga moʻljallangan?

2. Buxgalteriyaning qanday masalalarini MS Excelda yechish mumkin?

3. MS Excel oynasi va MS Word oynasi elementlar orasidagi farqlami ayting.

4. MS Wordda MS Excel jadvallaridan foydalanish yo'llarini tushuntiring va uni kompyuterda koʻrsating.

5. MS Excelda ishchi kitob deganda nimani tushunasiz, uni qanday hosil qilishni kompyuterda ko'rsating.

6. MS Excelda kataklarga ganday turdagi malumotlarni kiritish mumkin?

7. MS Excelda bir nechta varaq bilan ishlash va bir varaqdagi ma'lumotdan boshqa varaqqa nusxa olishni misol asosida ko'rsating.

8. MS Excelda ma'lumotlardan nusxa olish qoidalarini misol asosida tushuntiring.

9. MS Excelda absolyut adres tushunchasi va uning qaysi hollarda ishlatilishini tushuntiring.

10. MS Excelda absolyut adresni qaysi funksional tugma yordamida amalga oshirish mumkin?

11. MS Excel oynalarini bir nechta oynaga bo'lish qoidasini misol asosida kompyuterda tushuntirib bering.

12. MS Excelda formula qanday yoziladi va nima maqsadda ishlatiladi?

13. MS Excel qanday ma'lumotlarni formula deb tushunadi, misol asosida tushuntiring.

14. Kataklar blokidan qanday foydalaniladi?

15. Kataklardagi axborotlami himoyalashni qanday am alga oshirish mumkin?

16. Nisbiy va absolyut adreslar farqi nimada?

17. Formulalar massivi qanday yaratiladi?

18. MS Excelda ma'lumotlar bazasi deganda nimani tushunasiz?

19. Ma'lumotlar bazasining filth deganda nimani tushunasiz?

20. MS Excelda Web texnologiyalaming ishlatilishi.

21. Interfaol Web sahifalar.

22. Interfaol bo'lmagan Web sahifalar.

## **VIII BOB. MS POWERPOINT DASTURI**

## 8.1. MS POWERPOINT DASTURI HAOIDA UMUMIY **MA'LUMOTLAR**

MS PowerPoint - matn, rasm, chizma, grafika, animatsiya, ovoz, video va boshqa elementlardan tashkil topgan slaydlarni yaratish uchun moʻljallangan dasturdir.

*Slayd -* ma'lum bir o'lchamlarga ega bo'lgan ko'rgazmali varaq hisoblanadi. Unda biror maqsad bilan yaratilayotgan namoyish elementlari joylanadi.

Slaydlar ketma-ketligidan iborat tayyor taqdimot (koʻrgazma)ni kompyuter ekranida, videomonitorda, katta ekranda namoyish qilish mumkin. Taqdimotni tashkil qilish - slaydlar ketma-ketligini loyihalash va jihozlash demakdir.

Axborot texnologiyasining taqdim etish samaradorligi ko'p jihatdan taqdim etuvchi shaxsga, uning umumiy madaniyati, nutq madaniyati va h.k.larga bog'liq ekanligini ham unutm aslik lozim.

MS PowerPoint dasturi MS Windows operatsion tizimi uchun yaratilgan bo'lib, ushbu dastur prezentatsiyalar (taqdimotlar) bilan ishlash uchun eng qulay bo'lgan dasturiy vositalardan biridir. Bu dastur orqali koʻrgazmali vosita yaratish va ba'zi joylarda esa ma'lumotlar bazasi sifatida ham qo'llash mumkin. Ayrim hollarda bu dasturdan multimedia vositalarini boshqarish va ularni qo'llab, namoyish etuvchi qurilmalarga yuborish vazifalarini ham bajarishi mumkin. Dasturdagi asosiy tushunchalar - *slayd* va *taqdimot (prezentatsiya)* tushunchalaridir.

*Prezentatsiya* (Taqdimot) – yaratilayotgan slaydlar turkumi va uni namoyish etish uchun tashkil etilgan fayl.

*M S PowerPoint dasturini ishga tushirish.* Ish stolidagi quyidagi buyruqlami bajarish orqali dastur ishga tushiriladi (8.1-rasm ):

*«Пуск»* = > *«Программы»* = > *«M S PowerPoint»*

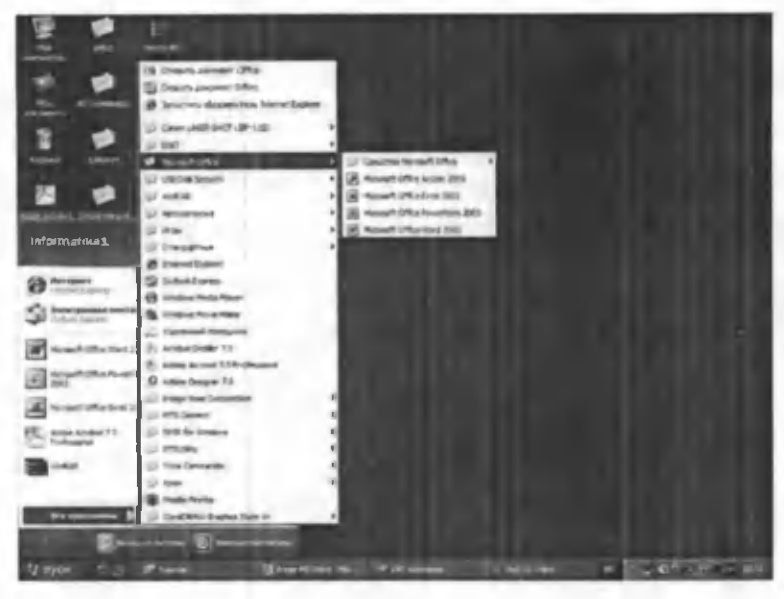

8.1-rasm.

Eslatma: yuqoridagi buyruqlarni bajarish sichqonchaning chap tugmasini bosish orqali amalga oshiriladi.

MS PowerPoint ishga tushirilganda ekranda taqdimot yaratish muloqot oynasini koʻrish mumkin.

Bu muloqot oynasi orqali taqdimot yaratish turini tanlab olish mumkin bo'ladi. Quyidagi 4 ta asosiy bo'lim berilgan, ularning har biri haqida qisqacha toʻxtalib oʻtamiz.

- *«Мастер автосодержания»* (Avtomundarija ustasi) - ma'ruzachi ismi, familiyasi, mayzu nomi, taqdimot turi, uslubi, rangli chizmasini kiritib, bir necha slayddan iborat boʻlgan tayyor taqdimotni chiqaradi.
- «Шаблон презентации» (Taqdimot qolipi) taqdimotni jihozlash turini tanlash va ularda ish olib borish imkonini beradi.
- «Пустую презентацию» (Bo'sh tagdimotni) mustaqil ravishda taqdimot tuzish imkonini beradi.
- *«Открыть презентацию»* (Taqdimotni och $ish$ ) – kompyuter xotirasida yoki diskda mavjud bo'lgan taqdimotni ochadi.

Har bir foydalanuvchi dasturda ish olib borishi uchun yuqoridagi boʻlimlardan birini o 'z maqsadiga ko'ra tanlab oladi. Dastur ishini bo'sh taqdimotdan ham boshlash mumkin. Buning uchun sichqoncha koʻrsatkichi *«Пустую презентацию»* (Bo'sh tagdimot) bo'limiga olib kelinadi va *«ОК»* tugmasi bosiladi. Bunda quyidagi muloqot oynasi hosil bo'ladi (8.2-rasm).

Bu oynada ko'rsatilgan maketlardan birini tanlab olish zarur. Buning uchun yoʻnalish tugmalari yoki sichqonchadan foydalanish mumkin.

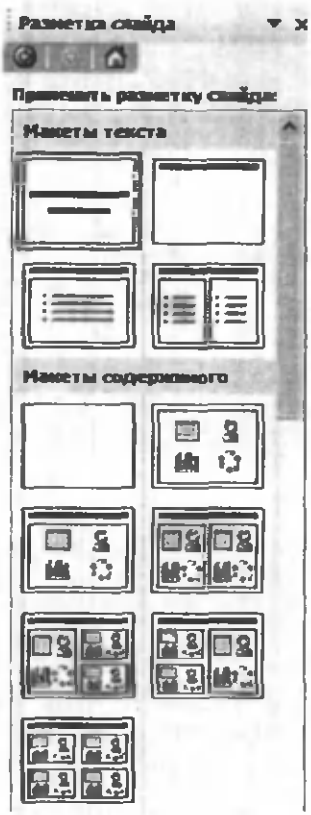

8.2-rasm.

M uloqot oynasi dan kerakli holat, m asalan: *«Пустой слайд»* (B o'sh slayd) ko'rinishi tanlanadi va *«ОК»* tugm achasi bosiladi.

Bu amallar bajarilgandan so'ng MS PowerPoint dasturining asosiy oynasi paydo bo'ladi. U sarlavha qatori, bosh (gorizontal) menyu, vositalar paneli («Standart», «Bichimlash» va Rasmlar bilan ishlash), rejim (holat) tugmachalari (slaydlar rejimi, strukturalar rejimi, saralash rejimi, namoyishlar rejimi) va ishchi maydonni o'z ichiga oladi.

MS PowerPoint ekranining pastki chap burchagida ish rejimi va uning turlarini boshqaruvchi tugmachalar (piktogram malar) guruhi joylashgan (8.3-rasm).

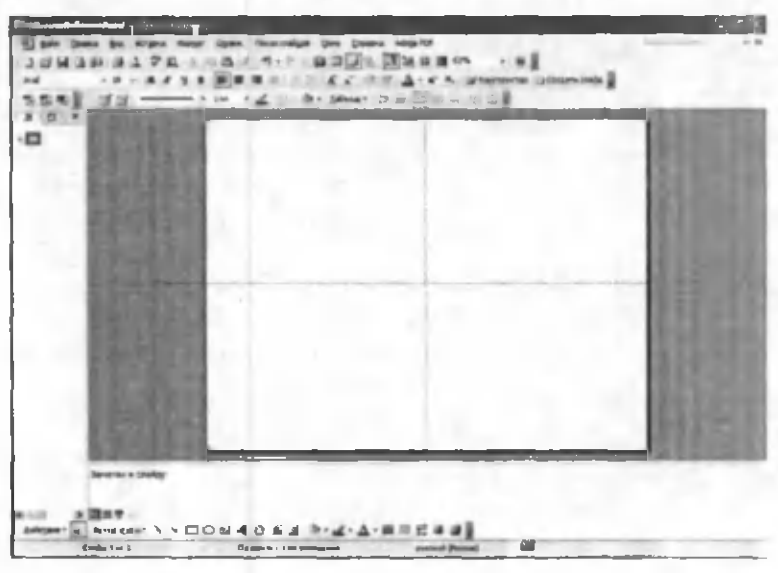

8.3-rasm.

Tugmalarning vazifalari quyidagi jadvalda keltirilgan:

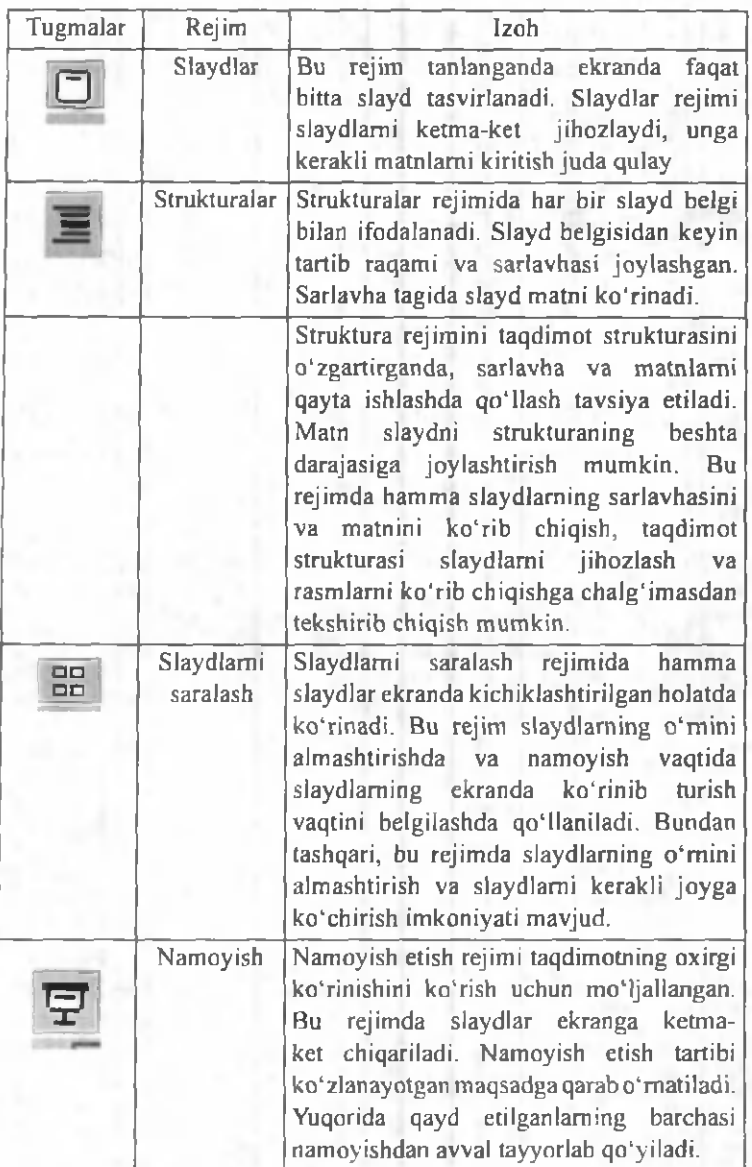

*MS PoxverPointdan* chiqish uchun *«Файл»* (Fayl) m enyusidan *«Выход»* (Chiqish) buyrug'i tanlanadi.
### 8.2. TAODIMOTLAR YARATISH

Yangi taqdimotni yaratishda MS PowerPoint dasturining asosiy oynasidagi Bosh (Gorizontal) menyuning *«Файл»* (Fayl) — *«Создать»* (Yaratish) buyruqlari ketma-ket bajariladi. Bu buyruqlar bajarilgandan soʻng *«Создать презентацию»* (Prezentatsiya yaratish) m uloqot oynasi ochiladi. Bu oynada quyidagi funktsiyalarni bajaruvchi buyruqlar mavjud:

1. «Общие» (Umumiy) - yangi taqdimot yaratish qolipi;

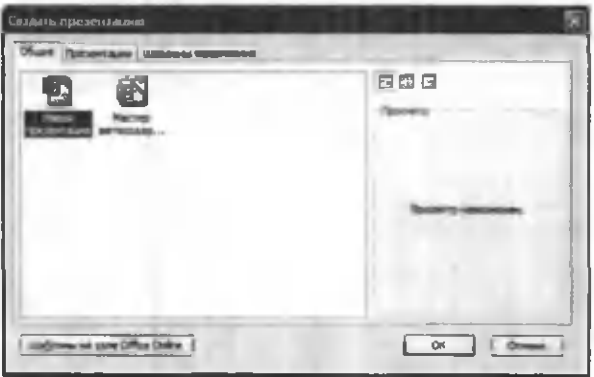

2. «*Презентации»* (Taqdimotlar) – bunda turli sohalarda ish olib borishga moʻljallangan tayyor taqdimotlar koʻrinishlari keltirilgan.

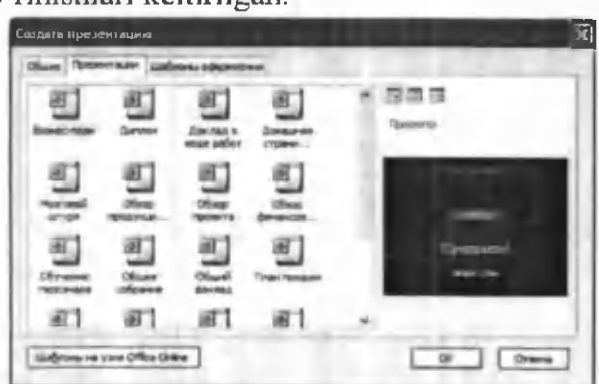

3. «Дизайны презентаций» (Taqdimotlar dizaynlari) - turli taqdimotlarining tasvir ranglari va qoliplarini ko'rsatish, ya'ni, rang turi, harflar ko'rinishi va taqdimotning boshqa atributlarini aniqlash uchun MS Power-Pointning dizayn shablonini tanlashingiz mumkin.

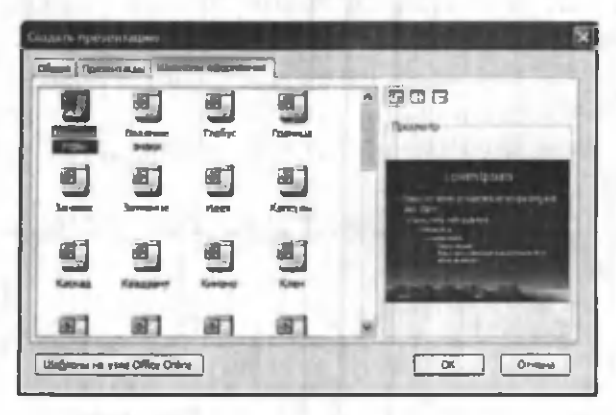

*Eslatma:* yuqoridagi taqdimotlarni yaratish va ularning turlarini, dizaynlarini va sarlavhalarini tanlash sichqoncha orqali am alga oshirilib, ishga tushirish uchun OK tugmasi bosiladi.

*Taqdimotlamisaqlash.* Yaratilgan taqdim otlar fayllarda saqlanadi. Saqlash uslubi MS Windowsning boshqa dasturlaridagi kabidir. Taqdimotlarni saqlash quyidagi usulda bajariladi:

Standart vositalar panelidagi saqlash tugmasi (piktogrammasi) bosiladi yoki bosh (gorizontal) menyudan *«Файл»* (Fayl) — *«Сохранить»* (Saqlash) buyruqlari beriladi. Shunda quyidagi muloqot oynasi hosil bo'ladi va unda ketma-ket quyidagilar amalga oshiriladi.

1. Saqlash uchun fayl nomi va papkasi ko'rsatiladi.

2. «Сохранить» (Saqlash) tugmasi bosiladi (8.4rasm).

Tagdimotlarni tahrirlash. Taqdimotlarni saqlagandan so'ng uning tarkibidagi barcha slaydlarni alohida-alohida o 'zgartirish mumkin. Buning uchun yaratilgan slaydlarga sichqoncha ko'rsatkichi olib kelinadi va tugmasi bosilib tasdiqlangandan so 'ng kerakli o 'zgartirishlarni kiritish mumkin boʻladi.

| Сокранение документа |                                                                                                    |                                     |                                                                                                    |  |  |                          |  |                |  |
|----------------------|----------------------------------------------------------------------------------------------------|-------------------------------------|----------------------------------------------------------------------------------------------------|--|--|--------------------------|--|----------------|--|
| <b>Flamps</b> :      |                                                                                                    | В Ном документы                     |                                                                                                    |  |  | <b>DALLOCATE COMMENT</b> |  |                |  |
| <b>STARTING</b>      | 0.000<br>$-1111$<br>$-1343$<br>-2012049<br>AutoCAD Sheet Sets<br>Corel User Fles<br>Oranisads.<br>Cramerin<br><b>Ufficial Manufact</b> |                                     | <b>STRANGER</b><br>5- Serpysion<br>Ди Повеще 30 выполня поддержат<br>C-HA CO PAH OD Have a cond-<br>SAMAR BACT VORES 2008-2009<br><b>SI Kapmone</b><br>с-Кийсстани<br>Teamschlassen resistance<br>5 Канференция 2007<br>2.4 Robins<br><b>PHATICTP ad-ob</b><br><b>JIMMOTITARINE</b><br><b>EUMON NOG-STAN</b><br><b>Mai BigROSESKI</b><br>Волисточный данных |  |  |                          |  |                |  |
|                      | <b>Jany allowing</b><br>My Velege<br><b>SAPEKE</b><br><b>SMA</b><br><b>Used Vend Loko</b><br><b>Li l'agende agress</b>                 |                                     |                                                                                                    |  |  |                          |  |                |  |
|                      | <b>Thus dispositor</b><br><b>Turn diseases</b>                                                                                         | <b>Textuorraget1</b><br>Презентация |                                                                                                    |  |  |                          |  | <b>Disease</b> |  |

 $8.4$ -rasm.

#### **8.3. SLAYDLAR REJIMIDA ISHLASH**

Bu rejim da yangi slayd yaratish, uning belgisini o'zgartirish, slayd matnini terish, tahrir qilish, slaydlarni guruhlash, rang sxemasini o'zgartirish hamda maxsus fon yaratish mumkin.

Slaydga matn kiritish va uni tahrir qilish 2 usulda amalga oshiriladi:

1) matn uchun ajratilgan maydonga sichqoncha koʻrsatkichini olib kelib bosiladi va kursor paydo boʻlgandan so 'ng matn klaviatura orqali kiritiladi;

2) Sichqoncha koʻrsatkichi «A» tugma (piktogramma) siga olib kelinib bosiladi va kerakli sohaga matn kiritiladi.

Slaydlarni kichraytirish uchun matn bloki tanlanadi yoki ob'yekt va tanlash markeri chegaralari tanlanadi.

O'zgartirish kiritish uchun sichqonchaning o'ng tugmachasi bosiladi. Ekranda kontekstli menyu paydo bo'ladi. Menyudan kerakli rejim tanlab olinadi (8.5-rasm).

Slaydlarni belgilash. Slaydlarni belgilashni qo'llab rasm, diagramma, jadval yoki MS Windowsning ixtiyoriy ob'ektini qo'yishni mo'ljallab slayd tanlash mumkin. Buning uchun «Фаил» (Fayl) menyusidan «Создать» (Yaratish) buyrug'i tanlanadi. Ekranda quyidagi oyna ochiladi (8.6-rasm).

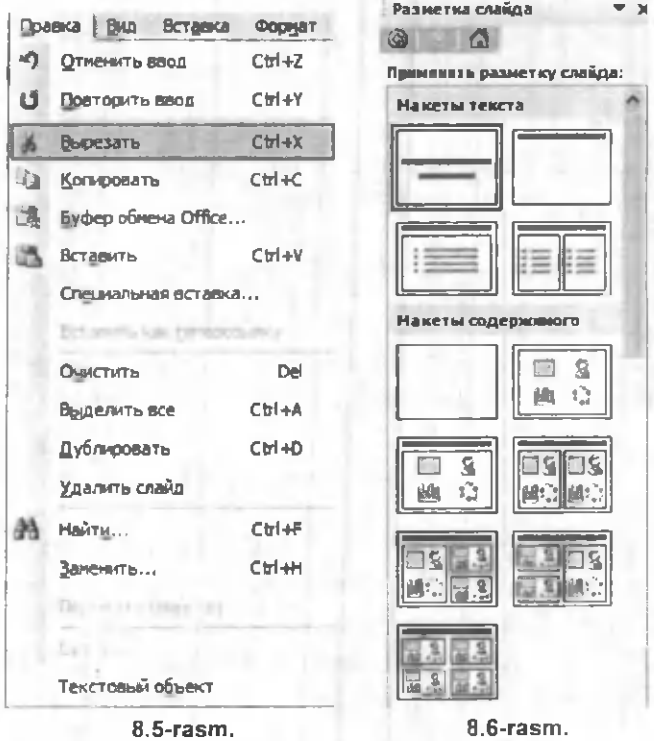

Tavsiya qilinayotgan slaydlardan kerakli ko'rinishdagi slayd tanlanadi va OK tugmasi bosiladi.

#### 8.4. STRUKTURA REJIMIDA ISHLASH

«Структура rejimiga o'tish» piktogrammasi ishga tushirilganda, tartiblangan har bir slaydning matn va rasm ko'rinishlari yoziladi. Shundan so'ng *Структура rejimida* muloqot oynasi quyidagicha koʻrinishni oladi (8.7-rasm ):

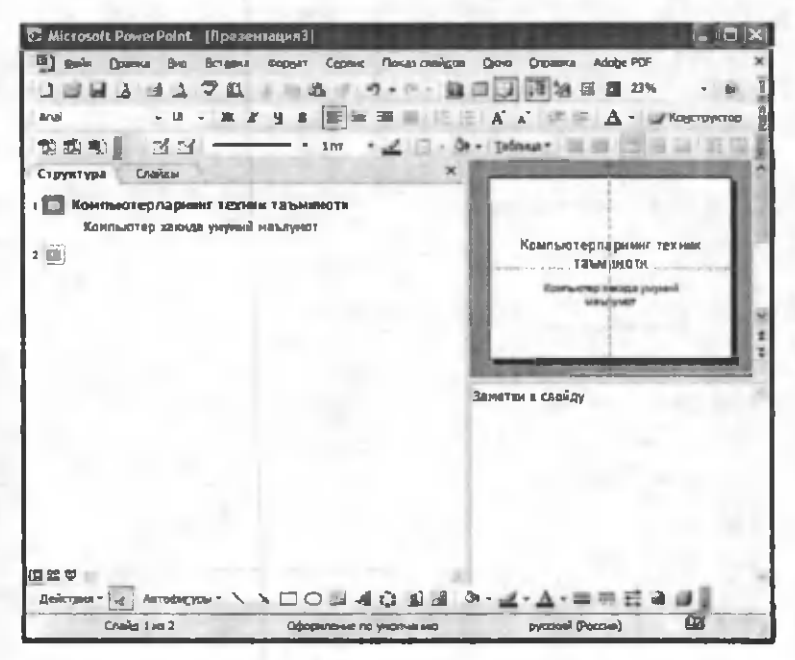

8.7-rasm.

Bu rejimda matnli ma'lumotlarni kiritish, taqdimot turkumini boshqarish mumkin. Shundan so'ng bu muloqot oynasida gorizontal menyudagi «Показ слайдов» (Slaydlami koʻrsatish) boʻlimidan «Показ» (Koʻrsatish) buyrug'i tanlanadi va ekranda yuqoridagi ko'rinish paydo boʻladi.

Slaydlarning Struktura rejimida ish yuritilayotganda slaydlarda turli amallar va keyingisiga o'tkazish ishlarini

bajaruvchi tugm achalar oynaning chap qism ida paydo bo'ladi.

#### 8.5. MAXSUS EFFEKTLARNI 0 'RNATISH

Maxsus effektlarni o'rnatish deganda namoyishlarni bir slayddan boshqa slaydga o'tish tezliklari ketma-ketligi tushuniladi. Bu funktsiyani bajarish uchun quyidagi buyruqlami berish zarur (8.8-rasm):

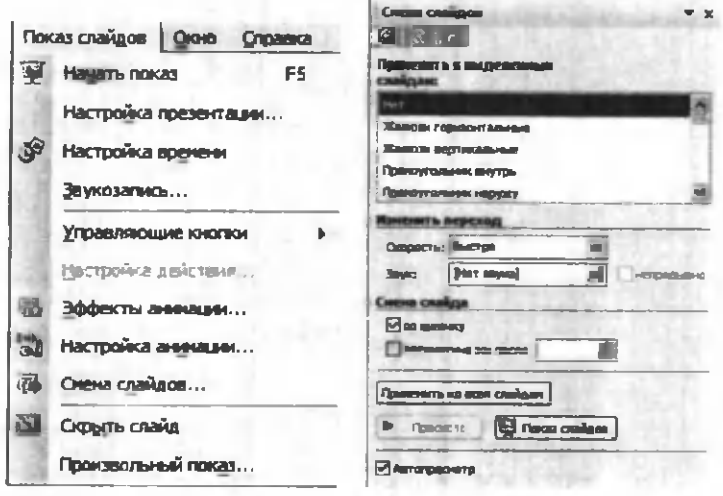

8.8-rasm. 8.9-rasm.

«*Показ слайдов»* (Slaydlarni koʻrsatish) — «Смена слайдов» (Slaydlarni almashtirish).

Bu buyruqlar bajarilgandan so'ng ekranda quyidagi oyna paydo bo'ladi (8.9-rasm):

Bu oynada ish yuritish, ya'ni bir slayddan boshqa slaydga o'tish ikki xil usulda olib boriladi:

1. Sichqoncha tugm asini bosish orqali. Bunda oynaning chap pastki qismidagi *«Продвижение»* (Harakatlanish) oynasidagi «по щелчку» (sichqoncha tugmasini bosish) oldiga belgi qo'yiladi.

2. Avtomatik ravishda (belgilangan vaqtdan keyin). Buning uchun 1-usuldagi ish takrorlanadi. Faqat «Продвижение» (Harakatlanish) oynasida «автомати*чески после»* (avtom atik ravishda) oldiga belgi qo'yiladi va uning tagida slaydlarning alm ashinish daqiqasi kiritiladi.

Shundan so'ng «Применить ко всем» (Barcha slaydlarga qo'llash) yoki joriy (ish yuritayotgan) faylning slaydlarini almashtirish uchun «Применить» (Qo'llash) buyruqlari tanlanadi.

*Namunaviy slaydlar.* Namunaviy slaydlar oynasi shrift turlari, o'lchami, slaydlarning asosiy elementini birlashtirish usullarini o'z ichiga oladi (8.10-rasm).

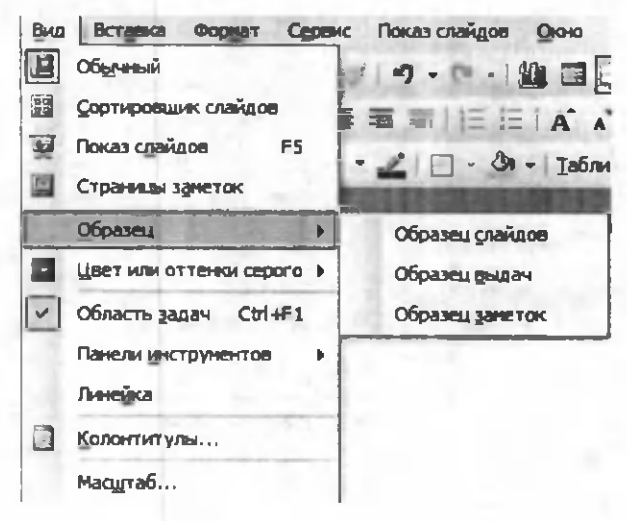

#### 8.10-rasm.

Foydalanuvchi hoxishiga qarab nam unaviy slaydga taqdimotning qolgan barcha slaydlarida paydo boʻluvchi matn yoki rasm qo'shishi mum kin. Bunda sarlavhalar qo'yish, sana, vaqt hamda slayd raqami maydonlari mavjud. Namunaviy slaydlar oynasiga gorizontal menyudagi

quyidagi buyruqlar orqali o'tiladi va kerakli namunalar tanlab olinadi:

*«Вид»* (K o'rinish) - *«Образец»* (Namuna) - *«Образец слайдов»* (Slaydlar namunasi).

#### 8.6. ANIMATSIYALI EFFEKTLAR

Animatsiya - ob'yektlar, kameralar, yorug'lik manbalarining o'zaro joyini almashtirish yoki ularning parametrlarini vaqt bo'yicha o'zgarishiga ega bo'lgan vazifa yoki topshiriqdir. Hozirgi paytda kompyuterli grafika vositalarini qo'llashning ushbu sohasi juda tez rivojlanmoqda. Animatsion grafika o'zida rang, tasvir va illyustrativ grafika (mashinaviy tasvirlar, illyustrativ matnlar, chizmalar, eskizlar va boshqalar) bilan ishlay olish im koniyatiga ega.

Animatsion effektlami qo'llash uchun asosiy menyuning *«Показ слайдов»* (Slaydlami ko'rsatish) - «Эффекты анимации» (Animatsiya effektlari) buyrug'i bajariladi. Natijada quyidagi vositalar paneli hosil bo'ladi (8.11-rasm).

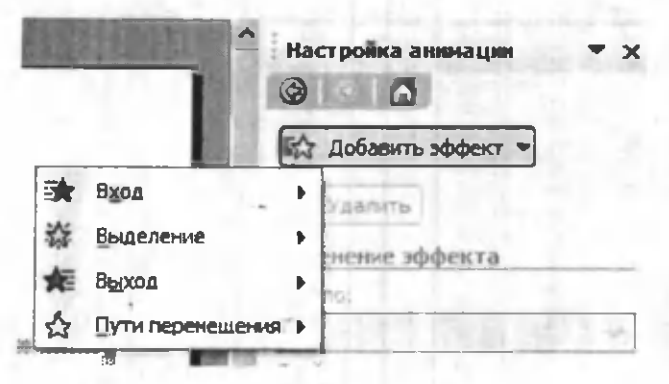

**8.11-rasm.**

Ushbu vositalar panelidagi asosiy elementlar bilan tanishib chiqamiz.

1. Sarlavha animatsiyasi. Bunda animatsiya nomi yoziladi.

2. Slayd matnlarining animatsiyasi. Matn yozilgan barcha slaydlarni ekranda namoyish etadi.

3. Kirish effekti. Bu piktogrammaga sichqoncha koʻrsatkichi keltirib bosilgandan so'ng, namoyish ekranida belgilarning chiqish tezliklari hosil boʻladi. Ya'ni belgilarning ketma-ket tartibda chiqishi ta'minlanadi.

4. Kamera effekti. Namoyish slaydining tasvirini ta'minlaydi.

5. Portlash effekti. Bunda slaydga yozilgan axborotlarning ekranda bir marta hosil bo'lib, yo'qolish holati ta 'minlanadi.

6. Lazerli effekt. Slayddagi yozuvlarning uchish tezligini va turli tomonlardan uchib tushish parametrlarini o 'zgartirish piktogrammasidir.

7. Yozuv mashinkasi animatsiyasi. Bunda kiritilgan belgilar endi yozilayotgan yozuv mashinkasidagi kabi hosil bo'ladi.

8. Otib tushirish effekti. Bunda yaratilgan slayddagi belgilar biror tugma bosilmaguncha yashirinib turadi.

9. Animatsiyalarni sozlash. Bu piktogramma animatsiyalar parametrlarini o'zgartirish uchun xizmat qiladi.

*Eslatma:* Animatsiyali effektda ishlash uchun:

- animatsion effekt qo'llanilishi kerak bo'lgan ob'yekt belgilanadi;

- tanlangan animatsion effekt tugmacha (piktogramma)si bosiladi.

## 8.7. MS POWERPOINT DASTURIDAGI QO'SHIMCHA ELEMENTLAR BILAN ISHLASH

*Rasm qo'yish.* Taqdimotga rasm qo'yish yoki rasmni boshqa taqdimotdan olib qo'yish mumkin.Buning uchun quyidagi ishlar bajariladi:

Rasm qo'yish uchun:

- Rasmni qoʻyish kerak boʻlgan slayd koʻrinishi tanlanadi.
- *«Добавить картинку»* (Rasmni kiritish) tugm achasi bosiladi va Clip Art oynasidagi kerakli rasm tanlab olinadi.
- Shu oynadan *«Вставить»* (Kiritish) tugm achasi bosilgandan so'ng yaratilayotgan prezentatsiyada rasm paydo bo'ladi.

Hosil bo'lgan rasmning kattaligini o'zgartirish va uni boshqa joyga ko'chirish ham mumkin. Buning uchun:

- Rasm faollashtiriladi, ya'ni rasm ustida sichqoncha ko'rsatkichi bosiladi;
- Chegaradagi ramka orqali rasm kerakligicha kattalashtiriladi yoki kichiklashtiriladi;
- Faollashgan ramkadagi rasm sichqoncha orqali kerakli joygacha sudrab o'tkaziladi.

Boshqa taqdimotdan rasm olib qo'yish uchun:

*«Вставка»* (Q o'yish) - *«Рисунок»* (Rasm ) - *«Из файла»* (Fayldan) buyruqlari tanlanadi.

Natijada, ekranda vositalar paneli paydo boʻladi. Bu panel *«Настройка изображения»* (Tasvirni sozlash) paneli bo'lib, u orqali rasmni ko'chirish, bo'yash, ram ka o'tkazish, rasm kontrastini (tiniqligini) to'g'rilash mumkin.

Rasmni skaner orqali ham qo'yish mumkin. Buning uchun «Вставка» (Qo'yish) menyusida «Рисунок» (Rasm), keyin «Со сканера» (Skanerdan) buyrug'i tanlanadi. Rasm MS PhotoEditor dasturida ochiladi va uni o'zgartirish mumkin bo'ladi.

Taqdim otga rasm qo'yib, uni o'zgartirish, masalan, chegara ranglarini o 'zgartirish, alohida fragmentlar o'mini o'zgartirish, bir necha rasmlarni birlashtirish mumkin.

*Jadvallar qo 'yish.* MS PowerPoint dasturida boshqa dasturlardagi kabi jadval koʻrinishidagi ma'lumotlarni

ham kiritish va uni tahrirlash mumkin. B u *Стандартная* (Standart) vositalar panelidagi quyidagi piktogrammalar yordam ida am alga oshiriladi:

- «MS Word» yoki «MS Excel» tugmachalar (piktogrammalar) dan birini tanlab bosiladi;
- jadvalning kerakli ustun va satr parametrlari tanlab olinadi va ekranda hosil bo'lgan jadvalga sonli va matnli ma'lumotlar kiritiladi;
- jadvalga o'zgartirishlar kiritiladigan bo'lsa jadval faollashtiriladi, ya'ni sichqoncha koʻrsatkichi jadval tasviri ustida ikki marta bosiladi.

Jadval bilan ishlashni tugallash sichqoncha ko'rsatkichi orqali amalga oshiriladi.

*Diagramm alam i qo 'vish*

Diagrammani qo'yish uchun zarur bo'lgan slaydlar umumiy koʻrinishidagi diagrammalar bilan ishlash slaydlari tanlanadi.

- «Добавление диаграммы» (Diagrammani qo'shish) tugmachasini bosing va kerakli koʻrinishdagi diagrammani tanlang. Parametrlami o'rnating hamda qiymatlami keraklicha o'zgartiring.
- Diagramma kattaligini o'zgartiring va kerakli joyga о 'm ating.

## *Rasm chizish*

Rasm chizish MS Word dagi kabi amalga oshiriladi. Asosiy farqi shundaki, MS PowerPoint qo'shimcha grafik element ichiga matn yozish va ularni ixtiyoriy burchakka aylantirish im koniyatini beradi.

MS PowerPoint da yana «Автофигуры» (Avtofiguralar) degan im koniyat ham mavjud. Bu im koniyatdan foydalanganda sariq rom bchaga aham iyat bering.

Rasm chizish uchun mo'ljallangan tugmachalar chap tomondagi «Рисование» (Chizish) hamda «Рисование  $+y$  (Chizish +) panellariga joylashgan.

*Slavdlarni ко 'chirish. nusxa olish va qavta takrorlash* Yaratilayotgan taqdimotga sarf qilinadigan vaqtni:

- tayyor slaydlami takrorlash;
- boshqa taqdimotga yaratilgan slaydlarni koʻchirish yoki nusxa olish orqali tejash mumkin.

*Bir taqdimotda slavdlarni qavta ta b 'orlash*

- Qayta takrorlanadigan slaydni belgilang.
- *«Вставка»* (Q o'yish) menyusidagi *«Дублировать слайд»* (Slaydni takrorlash) buyrug'ini tanlang.

```
Boshqa taqdimotga slavdlarni ko 'chirish
```
- Joriy hamda slayd ko'chirilayotgan taqdimotlarni oching va «Slaydlami saralash» rejim iga o 'ting.
- Ikkala slaydni bir oynada yonma-yon aks ettirish uchun «Окно» menyusida «Упорядочить всё» (Barchasini tartiblash) buyrugʻini tanlang.
- Tanlangan slaydni bir taqdimotdan ikkinchisiga olib о'ting.

# *Boshqa taqdimotga slavdlardan nusxa olish*

- Boshqa taqdimotda nusxasi o 'tkaziladigan slaydlardan oldin turuvchi slaydni belgilang.
- *«Вставка»* (Q o'yish) menyusidagi *«Слайд из* файлов» (Fayllardan slaydlar) buyrugʻini tanlang.
- Nusxasi o'tkaziladigan slaydlar turgan taqdim otni toping va uni belgilang.
- Nusxasi o'tkaziladigan slaydlarni belgilang va «Вставить» (Qo'yish) tugmachasini bosing.

*Slavdlarni olib tashlash*

- Olib tashlash kerak bo'lgan slaydni belgilang.
- *«Правка»* (Tahrirlash) menyusidagi *«Удалить слайд»* (Slaydni olib tashlash) buyrug'ini tanlang.

#### Savol va topshiriqlar

1. MS PowerPoint ganday dastur?

2. Yangi taqdimot yaratishda Bosh (Gorizontal) menyuning gavsi bo'limi ishlatiladi?

3. Slavdlar reijmida gandav ishlarni amalga oshirish mumkin?

4. Yangi slayd ganday yaratiladi?

5. Slavdlarni bezash ishlarini amalga oshirish uchun gaysi tu g machalardan fo v dalaniladi?

6. Slavdga matnni kiritish va tahrirlash usullarini tavsiflab bering.

7. Maxsus effekt deganda nima tushuniladi?

8. Maxsus effekt o'rnatishda gaysi mulogot oynasidan foydalaniladi?

9. Bir slavddan ikkinchi slavdga o'tishning necha xil usuli bor? Ulami tushuntirib bering.

10. Avtomatik ravishda slaydlarni almashtirish uchun nima ish qilish kerak?

11. Rasmni skaner orgali go'yish ganday amalga oshiriladi?

12. Tandimotga jadvallar goʻyishni tushuntirib bering.

13. Diagrammalar go'vish jaravonini avtib bering.

14. Boshga tagdimotga slayd ganday koʻchiriladi?

15. Slaydlarni olib tashlash uchun nima qilinadi?

## IX BOB. MA'LUMOTLAR BAZASI VA UNI BOSHQARISH TIZIMLARI

### 9.1. UMUMIY TUSHUNCHALAR

Keng ma'noda Ma'lumotlar bazasi (MB) deganda real dunyoning konkret ob'yektlari haqidagi ma'lumotlar to'plamini tushunish mumkin. Lekin ma'lumotlar hajmi oshib borishi bilan ulami tahlil qilish, umumlashtirish, qayta ishlash masalalarini hal etish murakkablashadi. Yuzaga kelgan muammo ob'yekt va ma'lumotlarni strukturalash, ya'ni tizimga solish yo'li bilan hal qilinadi. Ob'yekt *-* bu mavjud va farqlanishi m um kin bo'lgan narsadir. Ob'yektlarga tegishli bir qator ma'lumotlar borki, ularning to'plami MB bo'la oladi. Masalan, har bir institut yoki fakultet - bu ob'yektlar bo'lsa, ulardagi talabalar haqidagi ma'lumotlar to'plami MBga misol bo'la oladi.

Har qanday jiddiy MBning yaratilishi uning loyihasini tuzishdan boshlanadi. MBni loyihalovchining asosiy vazifasi ob'yektlar va ularni tavsiflovchi parametrlarni tanlash, ma'lumotlar orasidagi bog'lanishlarni o'rnatishdan iborat.

MBni yaratish jarayonida foydalanuvchi ma'lumotlami turli belgilar bo'yicha tartiblashga va belgilaming turli birikmalari bo'yicha zarur ma'lumotlarni (tanlanmani) tez topish uchun imkoniyatlar yaratishga harakat qiladi. Bu ishlarni ma'lumotlar strukturalangan (tuzilmalangan) bo'lgandagina bajarish mumkin.

*Strukturalash* – bu ob'yektlar va ma'lumotlaming o 'zaro bog'lanishini tasvirlash usullari haqidagi kelishuvni kiritishdir.

## 1-misol: Tuzilmalanmagan ma'lumotlar.

Shaxsiy ish N 45493; Hamrayev Karim Ermatovich; tug'ilgan sana 1979 yil 1 fevral; Shaxsiy ish N 45498; Bogiyev Dilmurod Rahmatullayevich; tugʻilgan sana 1985 yil 5 dekabr; Shaxsiy ish N45595; Zokirov Anvar Rashidovich; tugʻilgan sana 1984 yil 15 may.

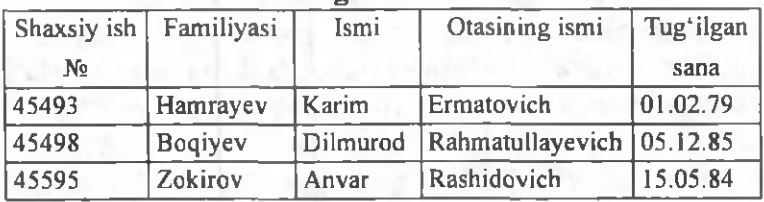

## **2-misol: Tuzilmalangan ma'lumotlar.**

Zamonaviy MB texnologiyasida MBni yaratish, unga xizmat ko'rsatish va foydalanuvchilarni MB bilan ishlashiga im kon yaratish maxsus dasturiy vositalar yordam ida am alga oshiriladi. Bunday dasturiy vositalar m ajm uasi *та 'lumotlar bazasini boshqarish tizimlari (MBBT)* deb ataladi.

*MBBT* - MBni yaratish, uni dolzarb holatda ushlab turish, kerakli axborotni topishni tashkil etish va boshqa vazifalarni bajarish uchun zarur bo'ladigan dasturiy vositalar majmuasidir.

MBBT misoli sifatida quyidagilarni keltirish mumkin:

- DBASE;
- Microsoft Access;
- Microsoft FoxPro for Windows;
- Paradox for Windows.

MB bilan ishlashga kirishishdan oldin ma'lumotlarni tasvirlash modelini tanlab olish kerak. U quyidagi talablarga javob berishi lozim:

- ma'lumotlarni koʻrgazmali tasvirlash;
- ma'lumotlarni kiritishda soddalik:
- ma'lumotlarni izlash va tanlashda qulaylik:
- boshqa bazaga kiritilgan ma'lumotlardan foydalanish imkoniyatining mavjudligi;
- MBning ochiqligini ta'minlash (yangi ma'lumotlar qo'shish, ularni olib tashlash imkoniyatlari va hokazo).

MB bitta yoki bir nechta modellarga asoslangan bo'lishi mumkin. MB modellarining uchta asosiy turlari mavjud: *relyatsion, iyerarxik* va *semantik tarmoq.*

*Relyatsion* (lotin tilidagi *relatio -* munosabat, bog'lanish so'zidan olingan) modelda ma'lumotlarni saqlash uni tashkil etuvchi qismlari orasidagi munosabatlarga asoslangan. Eng sodda holda u ikki o'lchovli massiv yoki jadvaldan iborat boʻladi. Murakkab axborot modellari ana shunday jadvallarning o'zaro bog'langan to 'plamidan iborat.

M Bning *iyerarxik* modeli pastki pog'onadagi yuqori pog'onadagiga bo'ysunish tartibida joylashgan elementlar to'plamidan iborat bo'ladi va ag'darilgan daraxt (graf) ni tashkil etadi. Ushbu model *daraja, tugun, bog'lanish* kabi param etrlar bilan tavsiflanadi. Uning ishlash tamoyili shundayki, quyi darajadagi bir nechta tugunlar bog'lanish yordamida yuqoriroq darajadagi faqat bitta tugun bilan bog'langan bo'ladi. Tugun — iyerarxiyaning berilgan darajasida joy lashgan elementining axborot modelidir.

M Bning *semantik tarmoq* modeli iyerarxik modelga o'xshashdir. U ham tugun, daraja, bog'lanish kabi asosiy parametrlarga ega. Lekin semantik tarmoq modelida turli darajadagi elementlar orasida «erkin», ya'ni «har biri hamma bilan» ma'noli bogʻlanish qabul qilingan.

Koʻpchilik MBlari jadval tuzilmasiga ega. Unda ma'lumotlar adresi satr va ustunlar kesishmasi bilan aniqlanadi. M Bda ustunlar - *maydonlar*, satrlar *esa yozuvlar* deb ataladi. Maydonlar MBning tuzilmasini, yozuvlar esa unda joylashgan ma'lumotlarni tashkil etadi.

 $M$ aydonlar - MB tuzilmasining asosiy elementlaridir. Ular ma'lum xususiyatlarga ega bo'ladilar. Har qanday maydonning asosiy xususiyati uning *uzunligidir*. Maydon uzunligi undagi belgilar soni bilan ifodalanadi.

Maydonning yana bir xususiyati, uning *nomidir*. Maydonda uning nom idan tashqari yana *imzo* xususiyati ham mavjud. Imzo - ustunning sarlavhasida aks ettiriladigan axborotdir. Uni maydon nomi bilan aralashtirib yubormaslik lozim. Agar imzo berilmagan bo'lsa sarlavhada maydon nomi yozib qo'yiladi. Turli tipdagi maydonlar turli maqsadlarda ishlatiladi va turli xossalarga ega bo'ladi.

Maydonlarning xususiyatlari bilan tanishib chiqamiz:

1. Oddiy matn maydoni. Belgilar soni 255 dan oshmasligi kerak.

*2. MEMO - katta о 'lchamli matn maydoni.* Belgilar soni 65535 dan oshmasligi shart. Oddiy matn va MEMO maydonida hisob ishlarini bajarib boʻlmaydi.

3. Sonli maydon. Sonli ma'lumotlarni kiritishga xizmat qiladi va hisob ishlarini bajarishda foydalaniladi. Bu maydon 1,2,4,8 va 16 baytli bo'lishi mumkin.

4. Sana va vaqt maydoni. Bu maydon sana va vaqtni bichimlangan holda saqlab qoʻyish imkonini beradi (masalan 01.06.10 20:29:59). 8 bayt o'lchamga ega.

*5. «Pul birligi» nomi bilan ataluvchi maydon.* Bu maydondan hisob-kitob ishlarini yuritishda foydalaniladi.

*6. Hisoblagich maydoni.* Bu m aydon 4 bayt uzunlikka va avtomatik ravishda ma'lum songa oshib borish xususiyatiga ega. Ushbu maydondan yozuvlarni nomerlashda foydalanish qulaydir.

7. *Mantiqiy amal natijasini saqlovchi maydon.* Bu

maydon «Rost» (True) yoki «Yolg'on» (False) qiymatni saqlaydi. Maydon o'lchami 1 bayt.

8. OLE nomi bilan yuritiluvchi maydon. Bu maydon MS Excel jadvalini, MS Word hujjatini, rasm, ovoz va boshqa shu kabi ma'lumotlarni ikkilik sanoq sistemasida saqlaydi. Maydon o'lchami 1 G baytgacha.

9. Gipermurojaat maydoni. Bu maydon belgi va sonlardan iborat bo'lib, biror fayl yoki saytga yo'l ko'rsatadi.

10. Qiymatlar ro'yxatidan iborat bo'lgan maydon. Bu maydon bir qancha qiymatlardan iborat bo'lgan ro'yxatdan tanlangan aniq bir qiym atni saqlaydi.

Jadvallar orasidagi munosabatlar ishonchli ishlashi va bir jadvaldagi yozuv orqali ikkinchi jadvaldagi yozuvni topish uchun jadvalda alohida maydon - *O'xshashi yog maydon* boʻlishini ta'minlash kerak.

*O'xshashi yoq maydon -* bu qiym atlari takrorlanmaydigan maydondir.

Misol sifatida talabalar haqidagi ma'lumotlarni saqlovchi ma'lumotlar bazasining bir qismini keltiramiz:

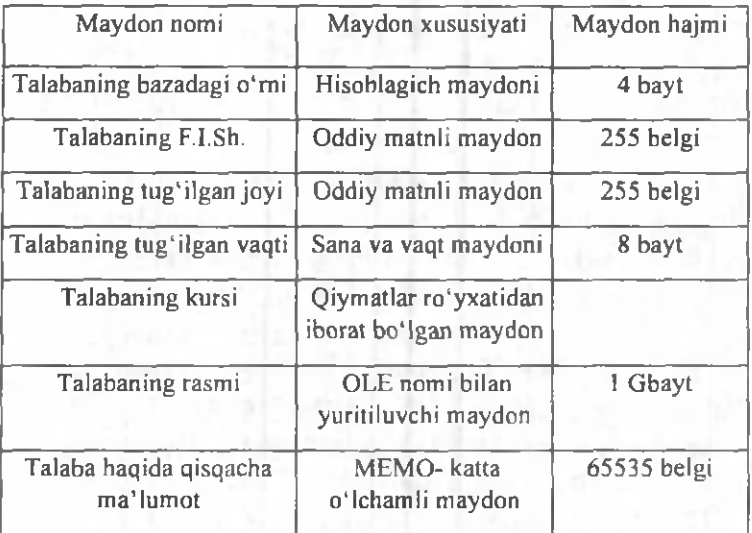

## 9.2. MA'LUMOTLAR BAZASINI BOSHQARISH TIZIMIDA ISHLASH TEXNOLOGIYASI ASOSLARI

Avvalo ma'lumotlar bazasini yaratish bosqichlarini aniqlab olaylik. Bunda quyidagi bosqichlarni ajratib koʻrsatish mumkin:

1. Muammoning qo'vilishi. Bu bosqichda MBni yaratish uchun masala shakllantiriladi. Unda bazaning tarkibi, nima uchun ishlatilishi, yaratish maqsadi batafsil bayon etiladi. Shuningdek, ushbu MBda qanday turdagi ishlarni bajarish moʻljallanayotganligi (tanlash, qoʻshish, ma'lumotlarni o'zgartirish, hisobotni ekranga chiqarish yoki chop etish va hokazo) sanab o'tiladi.

2. Ob'vektning tahlili. Bu bosqichda MB qanday ob'yektlardan tuzilishi mumkinligi va ularning xususiyatlari, ya'ni ob'yekt qanday parametrlar bilan aniqlanishi koʻrib chiqiladi. Barcha ma'lumotlarni alohida yozuvlar yoki jadvallar ko'rinishida joylashtirish mumkin. Shundan so 'ng har bir alohida yozuv birligining turi (matnli, sonli va hokazo) aniqlanadi.

3. Model sintezi. Bu bosqichda yuqoridagi tahlil asosida MB modeli tanlanadi (relyatsion, iyerarxik, tarmoqli). Har bir modelning afzalliklari, kamchiliklari aniqlanib, yaratilayotgan MBning 1-bosqichda qoʻyilgan talablarga javob berish-bermasligi, qo'yilgan masalani yechish imkoniyatiga ega bo'lishligi ko'rib chiqiladi. Model tanlangandan so'ng uning sxemasi jadvallar va tugunlar orasidagi bog'lanishlar ko'rsatilgan holda chizib chiqiladi.

*4. M a 'lumotlarni tasvirlash usullari. dasturiy vosita.* Model yaratilgandan so'ng dasturiy mahsulotga bog'liq holda ma'lumotlarni tasvirlash usulini aniqlab olish kerak. Ko'pchilik MBBT da ma'lumotlarni ikki hil ko'rinishda kiritish mumkin: a) shakllardan foydalanib; 6) shakllardan foydalanmasdan.

*Shakl -* foydalanuvchi tomonidan bazaga ma'lumotlami kiritish uchun yaratilgan grafik interfeysdir.

*5. Ob vektninp kompvuter modelining sintezi va uni yaratish texnologivasi.*

Tanlab olingan dasturiy mahsulotning vositaviy imkoniyatlarini ko'rib chiqib, kompyuterda MBni bevosita yaratishga kirishish mumkin. MBning kompyuter modelini yaratish jarayonida har qanday MBBT uchun xoc bo'lgan ayrim bosqichlarni ajratib ko'rsatish mumkin:

- MBBTni ishga tushirish, MBning yangi faylini yaratish yoki oldindan yaratilgan bazani ochish;
- · dastlabki jadvalni yoki jadvallarni yaratish;
- ekran shakllarini yaratish;
- MBni to'ldirish.

MBni to'ldirish ikki ko'rinishda olib boriladi: jadval k o 'rinishida va shakl ko'rinishida. Bunda sonli va matnli maydonlarni jadval koʻrinishida, MEMO va OLE turidagi maydonlarni shakl koʻrinishida toʻldirish lozim.

*6. Yaratilgan M B bilan ishlash.* MB bilan ishlash deganda quyidagi im koniyatlar nazarda tutiladi:

- kerakli ma'lumotlarni izlash;
- ma'lumotlarni saralash;
- ma'lum otlami tanlab olish;
- chop etish;
- ma'lum otlami o'zgartirish va to'ldirish.

MBni yaratish bosqichlari va unda ishlash tamoyillari bilan quyida MS Access MBBT misolida tanishib chiqamiz.

MBBT bilan ishlaganda ekranga ishchi maydon va boshqaruv paneli chiqariladi. Boshqaruv paneli menyuni, yordamchi boshqaruv sohasini va yordam berish satrini o'z ichiga oladi. Ularning ekranda joylashishi turlicha bo'lib, konkret dastur xususiyatlariga bog'liq. Ayrim M BBTlari ekranga direktivalar (buyruqlar) oynasini yoki buyruqlar satrini chiqarish imkoniyatiga ham ega.

MBB Tning muhim xususiyati - ayrim amallarni bajarish uchun oraliq saqlash buferidan foydalanishidir. A lm ashish buferi nusxalash yoki ko'chirish am allarini bajarishda nusxa olinayotgan yoki ko'chirilayotgan ma'lum otlami vaqtincha saqlab turish uchun ishlatiladi. Ma'lum otlar yo' qotilgandan so'ng ham ular buferga joylashtiriladi va yangi ma'lumotlar qismi yozilguncha u yerda saqlanib turadi.

M BBT dasturlari yetarli sondagi buyruqlarga ega bo'lib, ularning har birida turli parametrlar (optsiyalar) bo' lishi mum kin. Buym qlam ing bunday tizim i qo' shimcha optsiyalari bilan birgalikda MBBTning har bir turi uchun o'ziga xos menyuni tashkil etadi. Menyudan bir buyruqni tanlash quyidagi ikki usuldan biri orqali am alga oshirilishi mumkin:

- kursorni boshqarish tugmachalari yordamida tanlangan buyruq ustiga olib borish va ENTER tugmachasini bosish;
- tanlangan buyruqning birinchi harfini klaviaturadan kiritish.

MBBTlarining o'ziga xos xususiyatlariga qaramasdan, foydalanuvchi ixtiyoriga beriladigan buyruqlar to'plamini quyidagi guruhlarga bo'lish mumkin:

- fayllar bilan ishlash buyruqlari;
- tahrirlash buyruqlari;
- bichim lash buyruqlari;
- oynalar bilan ishlash buyruqlari;
- MBB Tning asosiy ob'ektlarida (jadval, shakl, hisobot, so'rov) ishlash buyruqlari;
- qo'shimcha ma'lumot olish buyruqlari.

MBBT bilan ishlashni quyidagi umumlashgan texnologiya asosida olib borish mumkin (9.1-rasm).

*MB iadvallarining tuzilmasini varatish.* MBning yangi jadvalini shakllantirish MBBT bilan ishlaganda jadval tuzilmasini yaratishdan boshlanadi. Ushbu jarayon maydonlar nomlarini, ularning turlari va o'lchamlarini aniqlashni o'z ichiga oladi.

*Ma'lumotlarni kiritish va tahrirlash. Deyarli barcha* MBBTlar jadvallarga ma'lumotlar kiritish va ularni tahrirlashga imkon beradi. Bu ishlarni ikki usulda bajarish mumkin:

- jadval koʻrinishda taklif etiladigan standart shakllar yordamida;

- foydalanuvchi tomonidan maxsus yaratilgan ekranli shakllar yordamida.

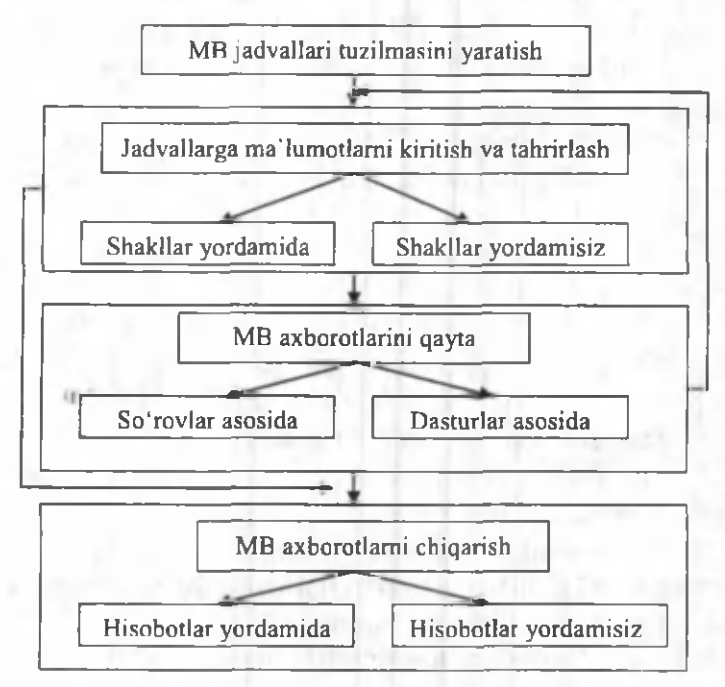

9.1-rasm. *Jadvaldagi ma'lumotlarga ishlov berish.*

MB jadvallaridagi ma'lumotlarga so'rovlarni ishlatish yoʻli bilan yoki maxsus ishlab chiqilgan dasturni bajarish jarayonida ishlov berish mum kin. *«Запрос»* (So'rov) deganda yozuvlarni tanlash uchun beriladigan ko'rsatma tushuniladi. So'rovni bajarish natijasida vaqtga bog'liq ma'lumotlar to'plami (dinamik to'plam)dan iborat jadval hosil boʻladi. Dinamik toʻplamning yozuvlari bir yoki bir necha jadvaldan iborat maydonlarni o'z ichiga olishi mumkin. Soʻrov asosida hisobot yoki shaklni tuzish mumkin.

*MBdan axborotni chiqarish.* Har qanday MBBT kompyuter ekraniga yoki chop etish qurilmasiga «Tabлицы» (Jadvallar) yoki «Формы» (Shakllar) ob'ektlaridan MBdagi ma'lumotni chiqarishga imkon beradi. MBBT bilan ishlayotgan foydalanuvchi ma'lumotlarni chiqarish uchun hisobotlarni tuzishning maxsus vositalaridan foydalanish im koniyatiga ega.

### 9.3. MS ACCESS MBBT HAQIDA UMUMIY **MA'LUMOTLAR**

Microsoft Office keng tarqalgan ofis ishlarini avtomatlashtiruvchi dasturlar paketidir. Uning tarkibiga kiruvchi MS Access nomli dasturlar majmuasi hozirda MBBT sifatida keng qo'llanilmoqda.

MBBTning dastlabki oynasi soddaligi va tushunarliligi bilan ajralib turadi. Undagi oltita ilova, dastur ishlaydigan olti ob'yektni tasvirlaydi. Bular *«Таблицы»* (Jadvallar), *«Запросы»* (SoTovlar), *«Формы»* (Shakllar), *«Отчёты»* (Hisobotlar), «Макросы» (Makroslar), «Модули» (Modullar) (9.2-rasm).

Ularning har biri haqida qisqacha toʻxtalib oʻtamiz:

1. *«Таблицы»* (Jadvallar) - MB ning asosiy ob'yekti. Unda ma'lumotlar saqlanadi.

2. «Запросы» (So'rovlar) – bu ob'yekt ma'lum otlarga ishlov berish, jumladan, ularni saralash, ajratish, birlashtirish, o'zgartirish kabi vazifalarni bajarishga mo'ljallangan.

3. «Формы» (Shakllar) - bu ob'yekt ma'lumotlarni tartibli ravishda oson kiritish yoki kiritilganlarni koʻrib chiqish imkonini beradi. Shakl tuzilishi bir qancha matnli maydonlar, tugmalardan iborat boʻlishi mumkin.

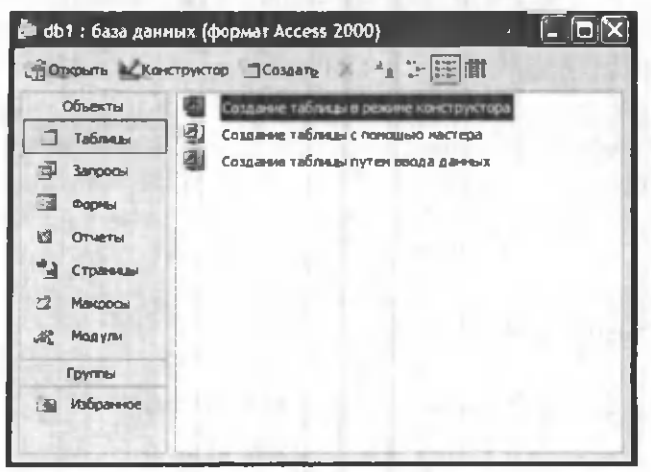

9,2-rasm.

4. *«Отчёты»* (Hisobotlar) - bu ob'yekt yordam ida saralangan ma'lumotlar qulay va ko'rgazmali ravishda qog'ozga chop etiladi.

5. «Макросы» (Makroslar) - makrobuyruqlardan iborat ob'yekt. Murakkab va tez-tez murojaat qilinadigan amallami bitta makrosga gumhlab, unga ajratilgan tugmacha belgilanadi va ana shu amallami bajarish o'miga ushbu tugmacha bosiladi. Bunda amallar bajarish tezligi oshadi.

6. «Модули» (Modullar) - MS Access dasturining imkoniyatini oshirish maqsadida ichki Visual Basic tilida yozilgan dasturlarni o'z ichiga oluvchi ob'yekt.

Bundan tashqari, *«Страницы»* (Sahifalar) nomli alohida ob'yekt ham mavjud. Bu ob'yekt HTML kodida bajarilgan, Web-sahifada joylashtiriladigan va tarmoq orgali mijozga uzatiladigan alohida ob'yektdir.

## 9.4. MS ACCESSDA MA'LUMOTLAR BAZASINI YARATISH

Biror ma'lumotlar bazasini loyihalash va yaratish uchun MS Access dasturini ishga tushirish kerak. Buning uchun Ishchi stolning m asalalar panelidagi *«Пуск»* tugm achasi ustiga sichqoncha ko'rsatkichini olib borib chap tugmachasini bosamiz va «Программы» bo'limiga o'tib, *MS Access* qismini tanlab olamiz (9.3-rasm).

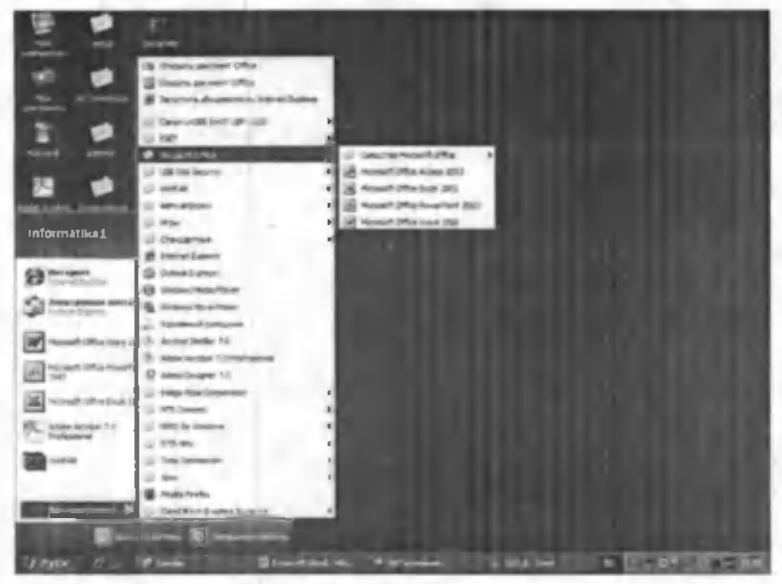

9.3-rasm.

Dastur ishga tushgandan keyin ekranda quyidagi oyna paydo bo'ladi (9.4-rasm):

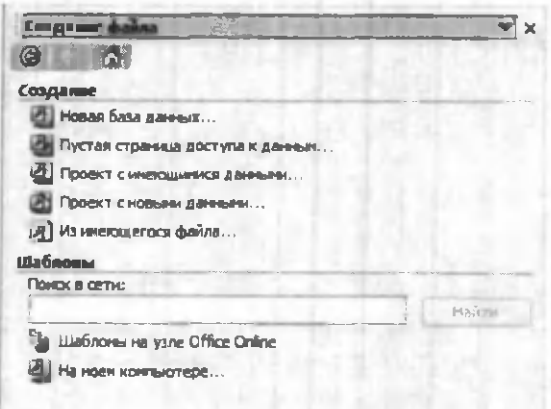

9.4-rasm.

M Bning dastlabki oynasi da yuqorida sanab o'tilgan *6* ta asosiy ob'yektlarning ilovalaridan tashqari, yana 3 ta buyruq tugmachalari mavjud. Bular: *«Открыть»* (Ochish), *«Конструктор»* (Tuzuvchi), *«Создать»* (Yaratish) tugm achalaridir (9.2-rasm).

*«Открыть»* (Ochish) tugmachasi tanlangan ob'yektni ochadi. *«Конструктор»* (Tuzuvchi) ham tanlangan ob'yektni ochadi, lekin u ob'yektning tuzilm asinigina ochib, uning mazmunini emas, balki tuzilishini tahrirlash imkonini beradi. Agar ob'yekt jadval bo'lsa, unga yangi maydonlar kiritish yoki mavjud maydonlarning xossalarini o'zgartirish mumkin. *«Создать»* (Yaratish) tugmachasi yangi ob'yektlarni: jadvallar, so'rovlar, shakllar va hisobotlarni yaratish uchun ishlatiladi.

Biror MBni yaratishdan oldin albatta uning loyihasini ishlab chiqish lozim. Buning uchun MBning tuzilmasini aniqlab olish kerak bo'ladi. MBning yaxshi tuzilmasi talablarga mos keladigan, samarali MBni yaratish uchun asos hoʻladi.

MS Accessda MBni yaratishning ikki usuli mavjud. Ulardan biri bo'sh bazani yaratib, so'ngra unga jadvallar, shakllar, hisobotlar va boshqa ob'yektlarni kiritishdan iborat. Bu usul ancha yengil va qulay boʻlgani bilan MBning har bir elementini alohida aniqlashga toʻgʻri keladi. Shuning uchun ikkinchi usuldan koʻproq foydalaniladi. Unda «Macmep» (Usta) yordamida barcha kerakli jadvallar, shakllar va hisobotlarga ega bo'lgan ma'lum turdagi MB birdaniga yaratiladi, soʻngra tegishli oʻzgartirishlarni bajarish mumkin. Bu boshlang'ich MBni yaratishning eng sodda usulidir.

*M Bni «Мастер»* (Usta) *yordamida yaratish*

1. MS Access ishga tushirilgandan keyin paydo bo'lgan oynadan (9.4-rasm ) *«Запуск мастера»* (Ustani ishga tushirish) buyrug'ini tanlab, OK tugmachasini bosamiz. Agar MB oldindan ochilgan boʻlsa yoki dastlabki muloqot oynasi yopilgan bo'lsa, vositalar panelidagi «Создать базу данных» (MBni yaratish) tugmachasini bosish kerak.

2. Sichqoncha koʻrsatkichini MBning kerakli shabloni (andozasi) ustiga joylashtirib, chap tugm achasini ikki marta bosish kerak (9.5-rasm).

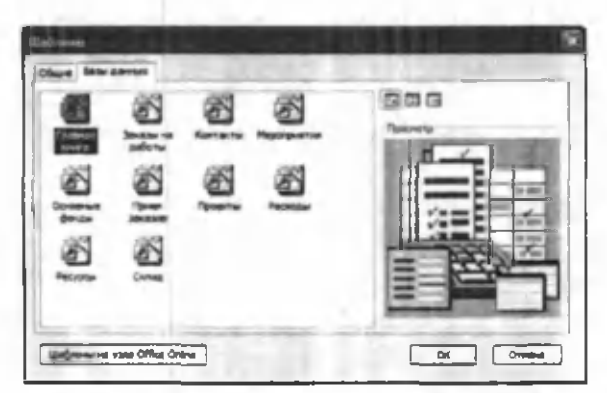

9.5-rasm.

3. Ochilgan «Файл новой базы данных» (Yangi ma'lumotlar bazasi fayli) muloqot oynasidagi *«Папка»* (Papka) ro'yxatidan, yaratilayotgan M Bni saqlab qo'ymoqchi bo'lgan papkani tanlash, «Имя файла» (Fayl nomi) maydonida MBning nomini kiritish va «Создать» (Yaratish) tugmachasini bosish kerak (9.6-rasm).

I ' • *ш ш ш ш ш ш ш ш з* An HosnA Bazer An Пятка: **В Нагазирны** / / / 2 3 3 - 1 3 - Сервис-! лише в общественности в совмести в совмести в совмести в совмести в совмести в совмести в совмести в совмест \* > | . y u u > JJifp y » e. p S s s s s СЗМмий lOwuuimiewwioT e 2037645 ^ W C O PAH O w o ew tio C PAH O w o ew tio C PAH O w o ew tio C T » W C O PAH O w o ew tio C T » W<br>توسع الله المسلم الله عليه الله عليه الله عليه الله الله عليه الله عليه الله عليه الله عليه الله عليه الله علي ji ZaunoCa Shm i Seka<br>jiwa mata ya kata kati ya kata kati ya kata kati ya kata kati ya kata kati ya kata kati ya kata kati ya kata k<br>jiwa mata kati ilikuwa kati ya kata kati ya kata kata kati ya kata kata kati ya kata kat P est de la cien de la cien de la cien de la cien de la cien de la cien de la cien de la cien de la cien de la<br>Propinata de la ciencia de la ciencia de la ciencia de la ciencia de la ciencia de la ciencia de la ciencia de о и последний и от можно и от можно и от можно и от можно и от можно и от можно и от можно и от можно и от мож<br>В собирании от можно и от можно и от можно и от можно и от можно и от можно и от можно и от можно и от можно i....EBo\*M »elro - - Коифгоен».» Я»7 -4 flohan **GB** My Videos МАГИСТР «6-06 "-saparte de la componentación de la componentación de la componentación de la componentación de la componenta<br>De la componentación de la componentación de la componentación de la componentación de la componentación de la **5** p s w JU mom en de la provincia de la provincia de la provincia de la provincia de la provincia de la provincia<br>La provincia de la provincia de la provincia de la provincia de la provincia de la provincia de la provincia d le *Liked Vdes* Sudo<br> *la Monten en Monten en Monten en S i Monten en S i Monten en S i Monten en S i Monten en S i Monten en S i Monten en S i Monten en S i Monten en S i Monten en S i Monten en S i Monten en S i Monten e* > u  $\sim$  1 Consequently  $\sim$  1 Consequently  $\sim$  1 Consequently  $\sim$  1 Consequently  $\sim$  1 Consequently  $\sim$  1 Consequently  $\sim$  1 Consequently  $\sim$  1 Consequently  $\sim$  1 Consequently  $\sim$  1 Consequently  $\sim$  1 Consequently The definition of the Manus Magnesed Office Accreen and the set of the China e Company is a company of the China e company is a company of the China e company of the China e company of the China e company of the China e co

 $9.6 - rasm.$ 

4. Keyingi muloqot oynasida Usta yaratilayotgan MB qanday ma'lumotlarni saqlash kerakligi haqida ma'lumot chiqaradi. Ushbu muloqot oynasining quyi qism ida quyidagi tugmachalar joylashgan:

*«Отмена»* (Bekor qilish)- U staning ishini to 'xtatadi;

«Назад» (Orqaga) – Usta ishida bitta oldingi qadamga qaytadi;

«Далее» (Oldinga) – Usta ishida keyingi qadamga o'tadi;

*«Готово»* (Tayyor) - Tanlangan parametrli MBni yaratish ustasini ishga tushiradi. Ushbu tugmachani bosishdan oldin MBda saqlanadigan ma'lumot ekranga chiqariladi (9.7-rasm).

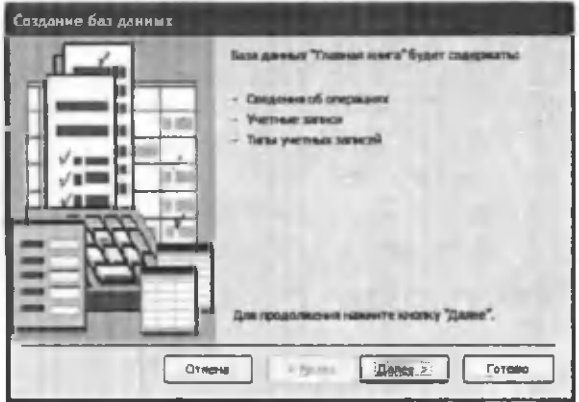

9.7-rasm.

5. Ishni davom ettirish uchun «Далее» (Davom etish) tugm achasi bosiladi.

6. Ochiladigan muloqot oynasi (9.8-rasm) ikkita roʻyxatdan iborat boʻladi. Ulardan biri MB jadvallari roʻyxati, ikkinchisi - tanlangan jadvalning maydonlari ro'yxati. Ushbu ro'yxatda jadvalga kiritilayotgan maydonlar belgilangan bo'ladi. Odatda deyarli barcha maydonlar belgilanadi (juda kam ishlatiladigan maydonlardan tashqari).

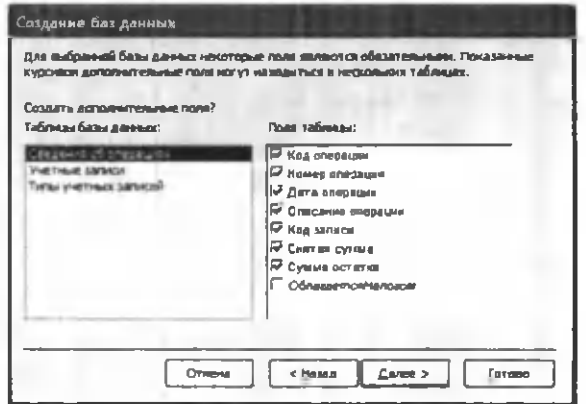

9.8-rasm.

Maydonlar uchun bayroqcha belgisini o'rnatish yoki olib tashlash bilan jadvalga maydonlarni kiritish yoki kiritmaslik mumkin. Shundan so'ng *«Далее»* (Oldinga) tugmachasini bosish kerak.

7. Ustaning keyingi qadamida taklif qilinayotgan nam unalardan ekranni jihozlashni tanlab olish va yana «Далее» (Oldinga) tugmachasini bosish kerak (9.9-rasm ).

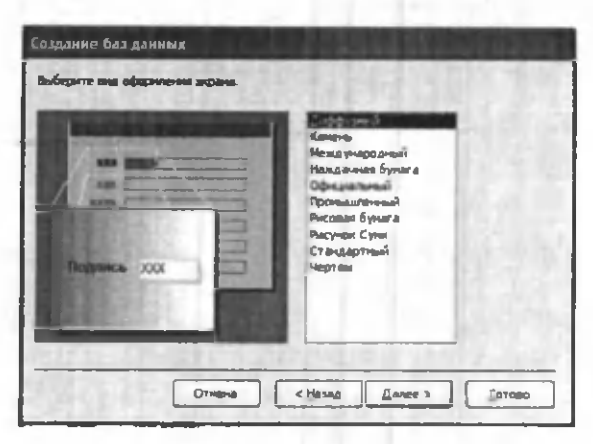

9.9-rasm.

8. Usta ishining keyingi bosqichida MB uchun yaratilayotgan hisobotlar ko'rinishini aniqlash mumkin.

9. Ochilgan navbatdagi muloqot oynasi hisobotga sarlavha qo'yish va rasm belgilash imkonini beradi (9.10 va 9.11-rasmlar). Ular keyingi barcha hisobotlarda tegishli joyda paydo bo'ladi. Agar rasm kerak bo'lsa «Да» (Ha) yozuvining oldiga bayroqcha o'rnatish kerak. Unda «Рисунок» (Rasm) tugmachasini ishlatish mumkin bo'ladi. Bu tugm acha bosilganda *«Выбор рисунка»* (Rasmni tanlash) oynasi ochiladi.

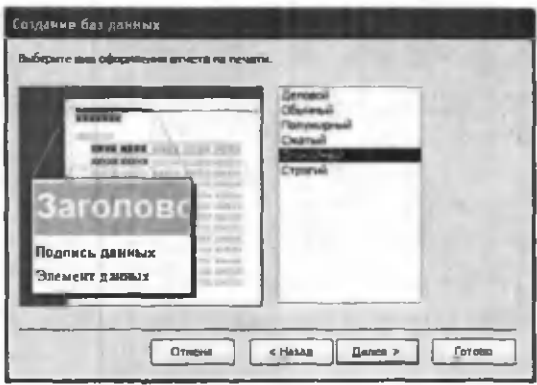

9.10-rasm.

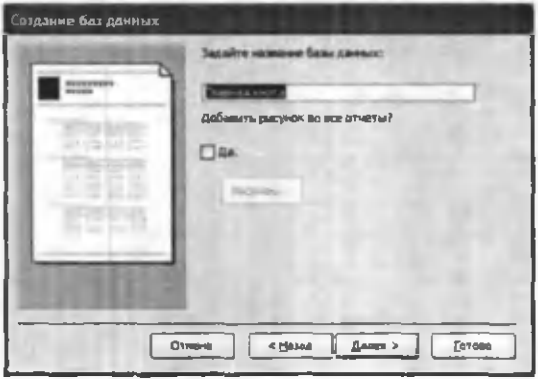

9.11-rasm.

10. Oxirgi oynada «Готово» (Tayyor) tugmachasini bosish ustani MBni tuzish uchun ishga tushiradi va u avtomatik ravishda yuqorida belgilangan parametrli MBni yaratadi.

#### *MBni mustaqil ravishda yaratish*

Yangi ma'lumotlar bazasini Ustaning yordamisiz, mustaqil ravishda yaratish mumkin. Buning uchun MS Access ishga tushirilgandan keyin paydo boʻlgan oynadan

«Новая база данных» (Yangi MB) parametrini tanlab, *OK* tugmachasini bosamiz. Agar MB oldindan ochilgan bo'lsa yoki ishga tushirish oynasi yopiq bo'lsa, vositalar panelidagi «Создать базу данных» (MBni yaratish) tugmachasini bosish va sichqoncha ko'rsatkichini yangi MB belgisi ustiga olib borib, tugmachasini ikki marta bosish kerak. Shundan so'ng *«Имя файла»* (Fayl nomi) qatoriga baza nomini yozam iz va *«Создать»* (Yaratish) tugmachasini bosamiz. Natijada boʻsh boʻlgan MB tanasini hosil qilamiz.

## *M a'lumotlar bazasini ochish*

MBni ochishning ikki usuli mavjud. Uni MS Access MBBTni ishga tushirish jarayonida yoki u bilan ishlash jarayonida ochish mumkin.

MBni MS Access bilan ishlash jarayonida ochish uchun *«Файт»* (Fayl) m enyusida *«Открыть»* (Ochish) buyrug'ini tanlash kerak. Shundan so'ng ochilgan oynadan foydalanib, quyidagi ishlar bajarilishi kerak:

1. Adreslar panelida yorliq ustida sichqoncha belgisini joylashtirib tugm achasini bosish yoki *«Папка»* (Papka) maydonida kerakli MB joylashgan disk yoki papkani tanlash.

2. Papkalar ro'yxatida kerakli papka ustida ikki marta sichqoncha tugm achasini bosib, MB joylashgan papkani ochish.

Agar kerakli MB topish imkoni bo'lmasa «Сервис» (Servis) tugm achasini bosish va *«Найти»* (Topish) buyrug'ini tanlash kerak. «Haŭmu» (Topish) muloqot oynasida izlash uchun qo'shimcha shartlarni kiritish, so'ngra kerakli parametr ustida sichqoncha tugmachasini bosish kerak. MBni faqat o'qish, ya'ni tahrirlam asdan ko'rib chiqish uchun ochganda *«Открыть»* (Ochish) tugmachasi yonidagi strelkali tugmachani bosish kerak va *«Открыть для чтения»* ( 0 'qish uchun ochish) variantini tanlash lozim. MS Access MBBTni ishga tushirishda ekranda muloqot oynasi paydo bo'ladi. Undagi «Открыть базу данных» (MBni ochish) bo'limini tanlash va taklif etilayotgan barcha mavjud MBlari ro'yxatidan kerakli MBni sichqoncha tugmachasini MBning yozuvi va nomi ustida bosish bilan ochish mumkin.

## **9.5. MA'LUMOTLAR BAZASINING OB'EKTLARINI YARATISH**

Bizga ma'lumki, MBni mustaqil ravishda yaratganda u bo'sh bo'ladi. Uning ob'yektlarini foydalanuvchining o'zi yaratishiga to'g'ri keladi. Quyida biz MB o b 'yektlaridan *jadvallar, so 'rovlar, shakllar* va *hisobotlar* yaratishni koʻrib chiqamiz.

## **Jadvallar yaratish**

*Bo'sh jadval yaratish.* MS Accessda bo'sh jadvalni yaratishning to'rt usuli mavjud:

- MBni to'laligicha yaratadigan MBning ustasini qo'llash. Bunday usta yangi bazani yaratadi, xolos. Uning yordamida MBga yangi jadvallarni, shakllarni yoki hisobotlarni qo'shib bo'lmaydi.
- Jadvallar ustasi oldindan aniqlangan jadvallardan yaratilayotgan jadval uchun maydonni tanlash im konini beradi.
- Jadval holatida ma'lumotlarni bevosita bo'sh jadvalga kiritish.
- *Konstruktor* holatida jadval maketining barcha parametrlarini aniqlash.

Jadval yaratishda ishlatilgan usulning turidan qat'iy nazar, har doim jadval maketini o'zgartirish, masalan, yangi m aydonlar qo'shish, qiym atlarini o 'zgartirish va boshqalarni bajarish uchun Konstruktor holatini qo'llash imkoniyati mavjud.

Jadvallar ustasi yordamida jadval yaratish

1. MB oynasiga o'tish. Bir oynadan ikkinchi oynaga o'tish uchun F11 tugmachasini bosish kerak.

2. *«Таблица»* (Jadval) ilovasida *«Создать»* (Yaratish) tugmachasini bosish.

3. «Мастер таблиц» (Jadvallar ustasi) elementida sichqoncha tugmachasini ikki marta bosish. Natijada quyidagi oyna hosil bo'ladi (9.12-rasm):

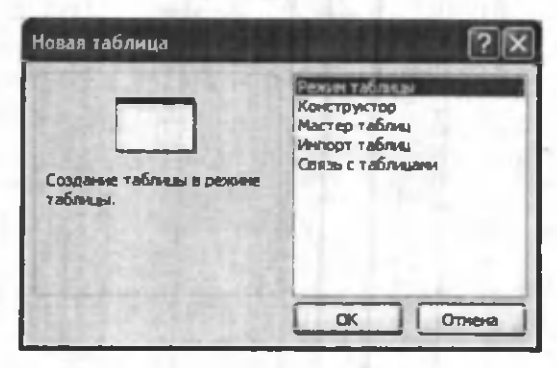

9.12-rasm.

4. Jadvallar ustasining muloqot oynasidagi koʻrsatm alarga rioya qilish.

Eslatma: Kerak boʻlganda jadvallar ustasi bilan ish tugagandan so'ng, hosil bo'lgan jadvalni Konstruktor holati yordamida o'zgartirish yoki kengaytirish mumkin.

Jadvalga ma'lumotlarni kiritish yo'li bilan jadvalni **hosil qilish**

1. MB oynasiga o'tish.

2. *«Таблица»* (Jadval) ilovasida *«Создать»* (Yaratish) tugmachasini bosish.

3. «Режим таблицы» (Jadval holati) elementida sichqoncha tugmachasini ikki marta bosish. Natijada ekranda 20 ta ustun va 30 ta satrdan iborat bo'sh jadval hosil bo'ladi. Alohida ko'rsatma berilmasa, ustunlar «Поле1», «Поле2» va hokazo nomlarini oladi.

4. Har bir ustun nomini o'zgartirish uchun uning nomi ustida sichqoncha tugmachasini ikki marta bosish, yangi nomni ularga qo'yiladigan barcha talablarga rioya qilgan holda kiritish va ENTER tugmachasini bosish kerak.

5. Agar jadval 20 tadan ortiq ustunga ega bo'lsa, yangi ustunlarni qo'shish mumkin. Buning uchun yangi ustun qo'yilishi kerak bo'lgan joyning chap tomonidagi ustunning o'ng tomonida sichqoncha tugmachasini bosish va «Вставка» (Qoʻyish) menyusida «Столбеџ» (Ustun) buyrug'ni tanlash kerak.

6. Ma'lumotlarni jadvalga kiritish. Bunda har bir ustunga ma'lum turdagi ma'lumotlarni kiritish lozim.

7. Barcha ustunlarga ma'lumotlarni kiritib bo'lgandan so'ng «Сохранить» (Saqlash) tugmachasini bosish kerak.

M enyuning *«Вид»* (K o'rinish) —> *«Свойства»* (X ossalar) buyrug'i jadval xususiyatlarini berish uchun oynani chiqaradi. Jadval maydoni quyidagi xususiyatlarga ega:

- nom lar uzunligi - 64 simvol;

- harflarning har qanday kombinatsiyasi, son, probellar va nuqtadan tashqari maxsus belgilar, undov belgisi, qator osti belgisi, kvadrat qavs;

- maydon nomi probel (bo'sh joy) belgisi bilan boshlanmaydi.

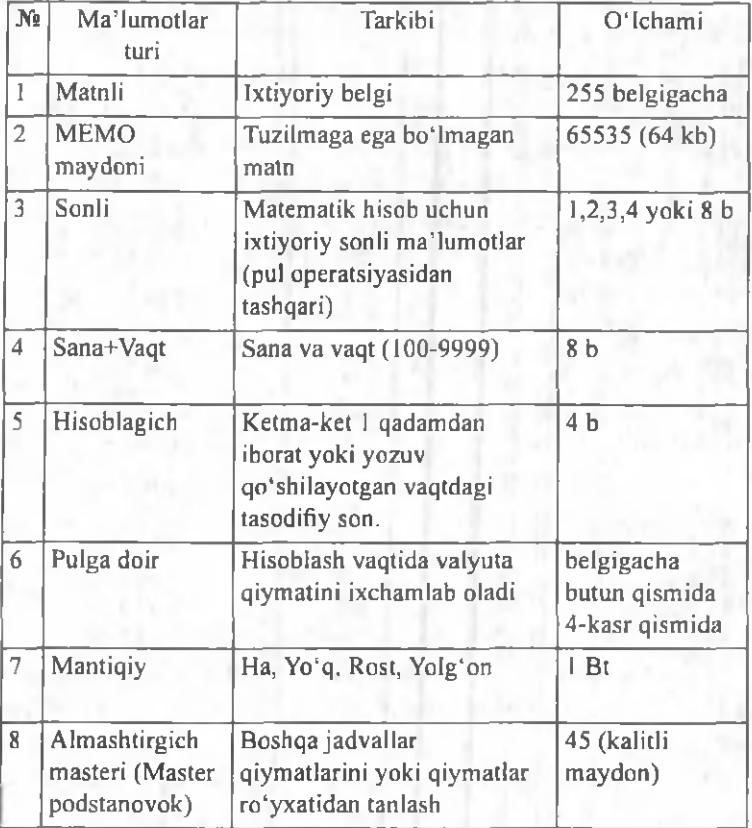

Maydon uchun ma'lumotlar turi tanlanadi.

Maydonlar xususiyati tanlangan ma'lumotlar turiga bog'liq.

Maydonlar xususiyati ikkita - «Общие» (Umumiy) va «Подстановка» (Almashtirish) ilovalarida beriladi (9.13-rasm). Jadval maydonlari boshqa jadval yoki so'rov qiymatlari orqali to'ldirilishi mumkin.

Jadval ayrim maydonlari *indekslangan* maydon xususiyatiga ega bo'ladi. Indeks uchun jadval yozuvlarida qiymatlar mos tushishi yoki tushmasligi ko'rsatiladi. O datda boshqa jadvallar bog'lanish kalitlari
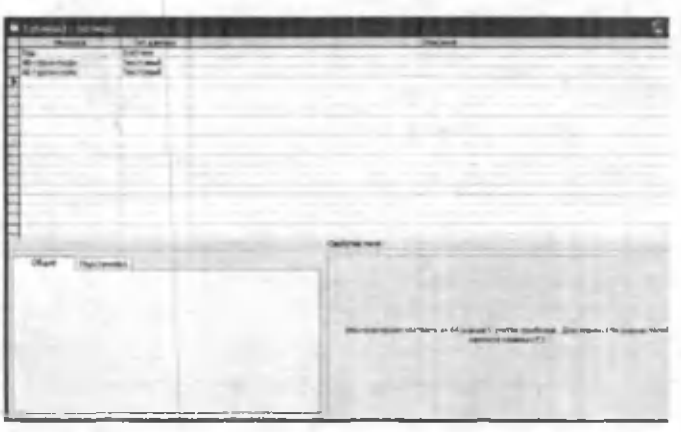

9.13 -rasm . Jadval konstruktori.

bo'lib hisoblanuvchi maydonlar uchun yaratiladi va ular jadvaldagi yozuvlarni topishni osonlashtirishda, koʻp jadvalli soʻrovlarni, hisobotlarni, shakllarni bajarishda ishlatiladi. Indekslar ichida jadval yozuvlarini belgilovchi *Primary key* - birinchi indeks ajralib turadi  $(9.14 - rasm)$ .

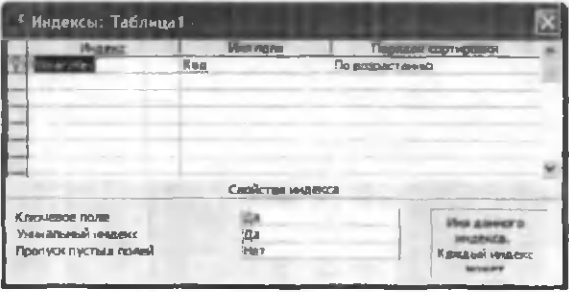

9.14-rasm.

M enyuning *«Вид»* (K o'rinish) —> *«Индексы»* (Indekslar) buyrug'i yordamida indekslarni yaratish, tahrirlash, o'chirish amallarini bajarish mumkin. Bitta indeks tarkibiga jadvalning bir nechta maydonlari kirishi mum kin.

Jadval yoki so'rovga jo'natma ko'rinishidagi qator manbasini aniqlash uchun quyidagilarni amalga oshirish kerak:

- jadval konstruktoriga o'tish;
- almashtirish (podstanovka) talab qilinadigan maydonni tanlash;
- maydon turini ko'rsatish *Мастер подстановок.*

*Мастер подстановок* (Almashtirish ustasi) dasturini ishga tushirgandan keyin quyidagi almashtirish usulini tanlash kerak bo'lib, bu holda almashtirish ustuni jadval yoki so'rov qiym atlaridan foydalangan bo'ladi.

- jadval yoki soʻrov bu jadval maydoni almashtirish (podstanovka) uchun manba hisoblanadi;
- qiymatlarni tanlashni ta 'm inlaydigan jadval yoki so'rov maydoni;
- almashtirish roʻyxatini tuzish uchun boshqa manba m aydonlarini tanlash;
- agar zarur boʻlsa, ustun kengligini sichqoncha yordamida o'zgartirish;
- jadval uchun dastlabki kalit yordamida kalitli ustunni yashirish, bayroqchani olib tashlash kerak (9.15-rasm).

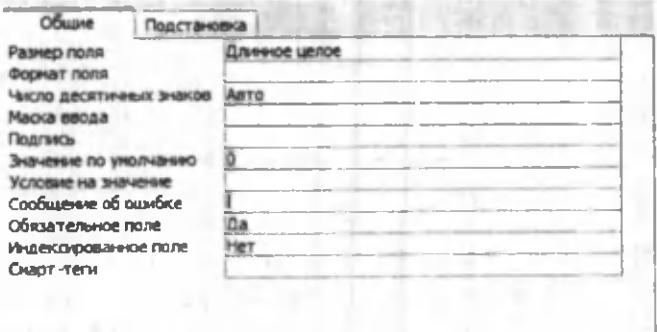

9.15-rasm.

Access MBBT ma'lum tarkibdagi jadval va so'rovlar ma'lumotlari chizmasini yaratadi va ular o'rtasida bog'lanish o'rnatadi. Ma'lumotlar chizmasi MB da yaratilgan jadval va so'rovlar bir qismini o'z ichiga oladi. Ma'lumotlar chizmasi bog'langan jadvallar ma'lumotlari butunligini avtomatik nazorat qiladi, bogʻlangan maydonlami almashtirish operatsiyasini bajaradi va bogʻlangan yozuvlarni o'chirib tashlaydi. Ma'lumotlar chizmasi asosida ko'p jadvalli so'rovlar, formalar, hisobotlar yaratish m um kin. M enyuning *«Сервис»* (Servis) —> *«Схема* данных» (Ma'lumotlar chizmasi) buyrug'i ma'lumotlar chizmasi oynasini va *«Связь»* (Bog'lanish) vositalar panelini chiqaradi.

«Изменение связи» (Bog'lanishni o'zgartirish) muloqot oynasida (9.16-rasm, a) «*Hosoe...*» (Yangi...) tugmasi bosilsa, «Создание» (Yangi bogʻlanish) muloqot oynasi hosil bo'ladi (9.16-rasm, b). *OK* tugmasini bosish orqali «Изменение связи» (Bog'lanishni o'zgartirish) muloqot oynasiga (9.16-rasm , c) qaytilib, u yerda bog'lanishning tarkibiy kalitini koʻrsatish mumkin. «Объединение» (Birlashtirish) tugm asi *«Параметры объединения»* (Birlashtirish parametrlari) oynasini chaqiradi, bu yerda yozuvlar orasidagi bogʻlanishni oʻchirish va birlashuv turini tahrirlash mumkin (9.16-rasm, d).

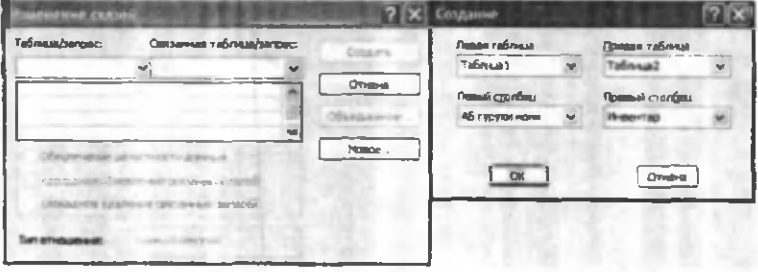

*a*

*b*

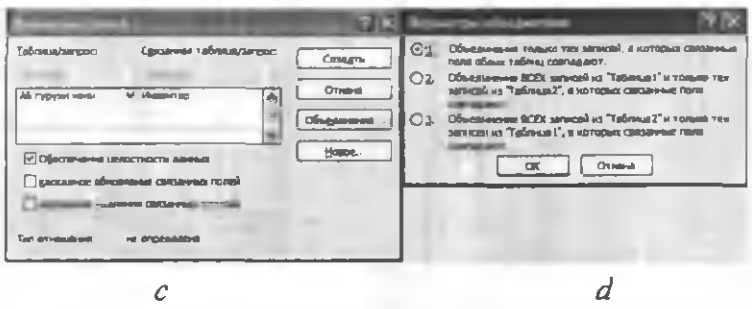

9.16-rasm. Ma'lumotlar chizmasidagi jadvallar orasidagi bog'lanish.

Ma'lumotlar chizmasiga *«Bud»* (Ko'rinish) «Отобразить таблицы» (Jadvallarni koʻrsatish) menyu buyrugʻi yordamida jadval va soʻrovlarni qoʻshish mumkin. Bir jadval yoki so'rovning o'zini chizm aga bir necha marotaba qo'shish mumkin bo'lib, bunda jadval

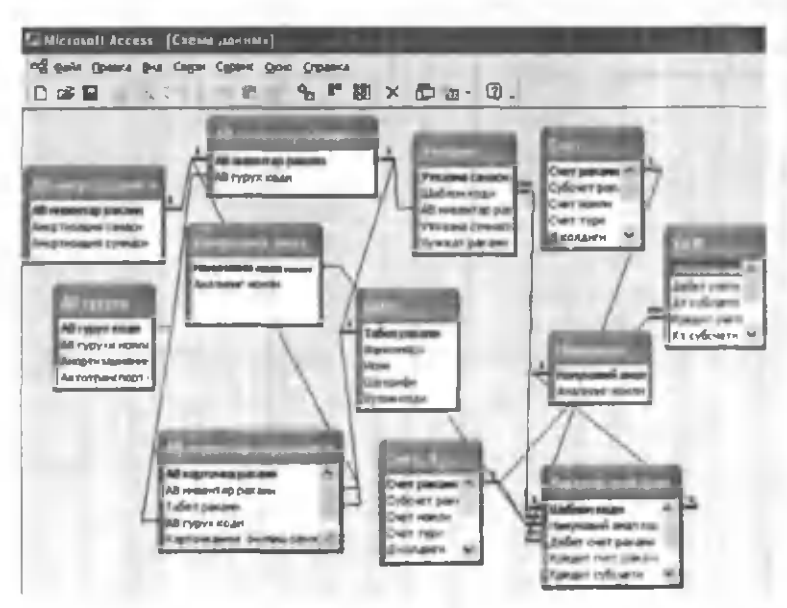

9.17-rasm. Ma'lumotlar chizmasi.

nomi o'zgaradi, misol uchun agar Schet-Subschet jadvalini ikki marotaba qo'shsak birinchisining nomi Schet-Subschet bo'lsa, keyingisi Schet-Subschet -1 bo'ladi. M enyuning *«Вставка»* (Q o'yish) —> *«Удалить»* (Olib tashlash) buyrug'i ma'lumotlar chizmasidan ajratilgan jadval yoki soʻrovni oʻchiradi, bu holda bu ob'ektlarning saqlanishi ta'minlanadi. Ma'lumotlar chizmasini bosmaga chiqarish mumkin (9.17-rasm).

1-misol. Asosiy vositalar hisobi boʻyicha ma'lumotlar bazasini hosil qiling.

Bajarish ketma-ketligi:

1. M enyuning *«Файл»* (Fayl) —> *«Создать»* (Yangi fayl) buyrug'i yordamida MB faylini hosil qiling, MB shablonini tanlab, faylning joyi va nomini AB .mdb deb ko'rsating.

2. Menyuning *«Вставка»* (Qoʻyish) → *«Таблица»* (Jadval) buyrug'i yordamida jadvalga asosan AV MB jadvalini hosil qiling.

3. Menyuning «Сервис» (Servis) → «Схема данных» (Ma'lumotlar chizmasi) buyrugʻi yordamida ma'lum otlar chizmasini hosil qiling.

4. Jadvallarga asosan jadvallararo aloqani o'rnating.

5. AV guruhi jadvalini oching va unga boshlang'ich qiym atlarni kiriting.

6. Tugma yordamida MJSH jadvalini oching va boshlang'ich qiymatlarni kiriting.

7. M enyuning *«Файл»* (Fayl) —> *«Закрыть»* (Yopish) buyrug'i yordamida MB yoping.

Jadval: AB.mdb MB si jadvallarining tarkibi va tuzilishi.

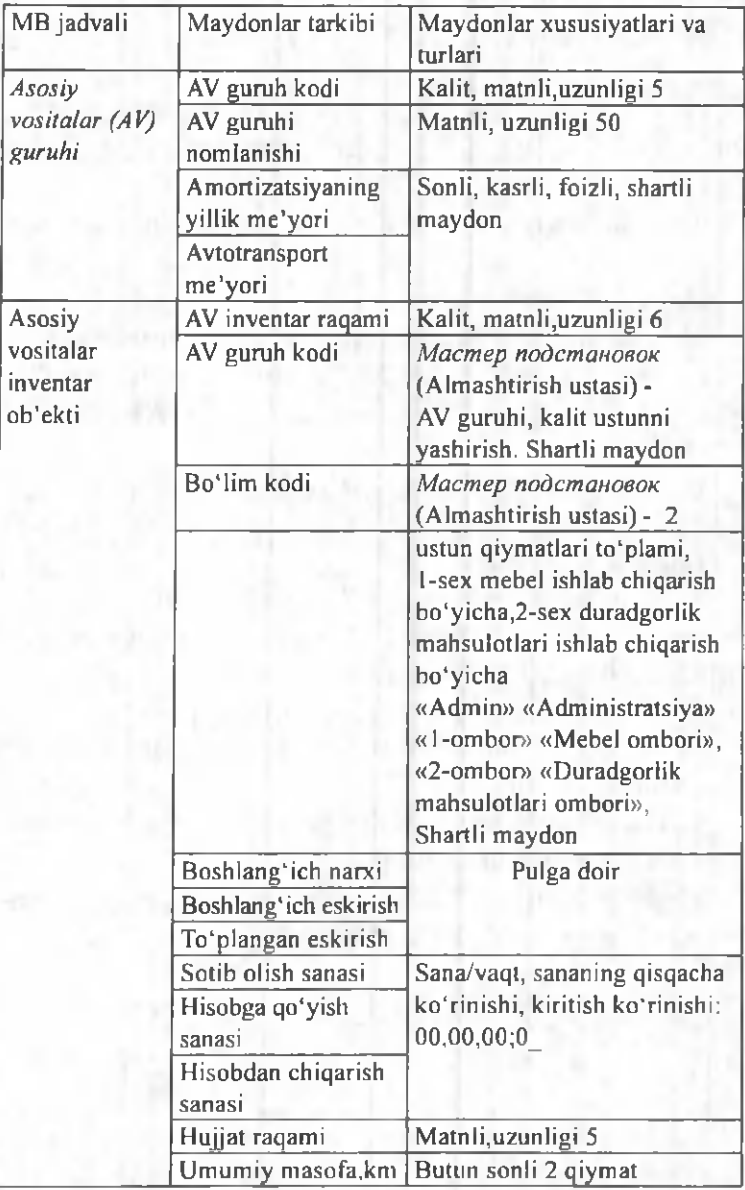

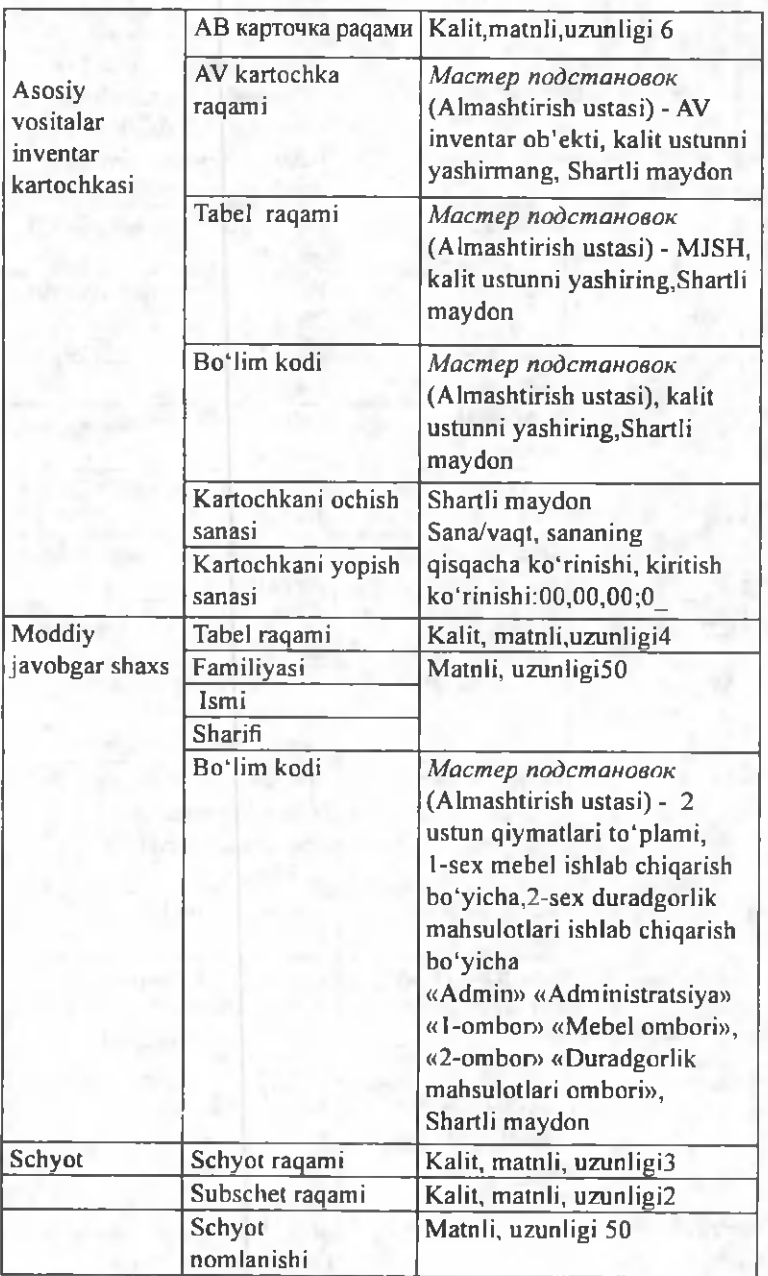

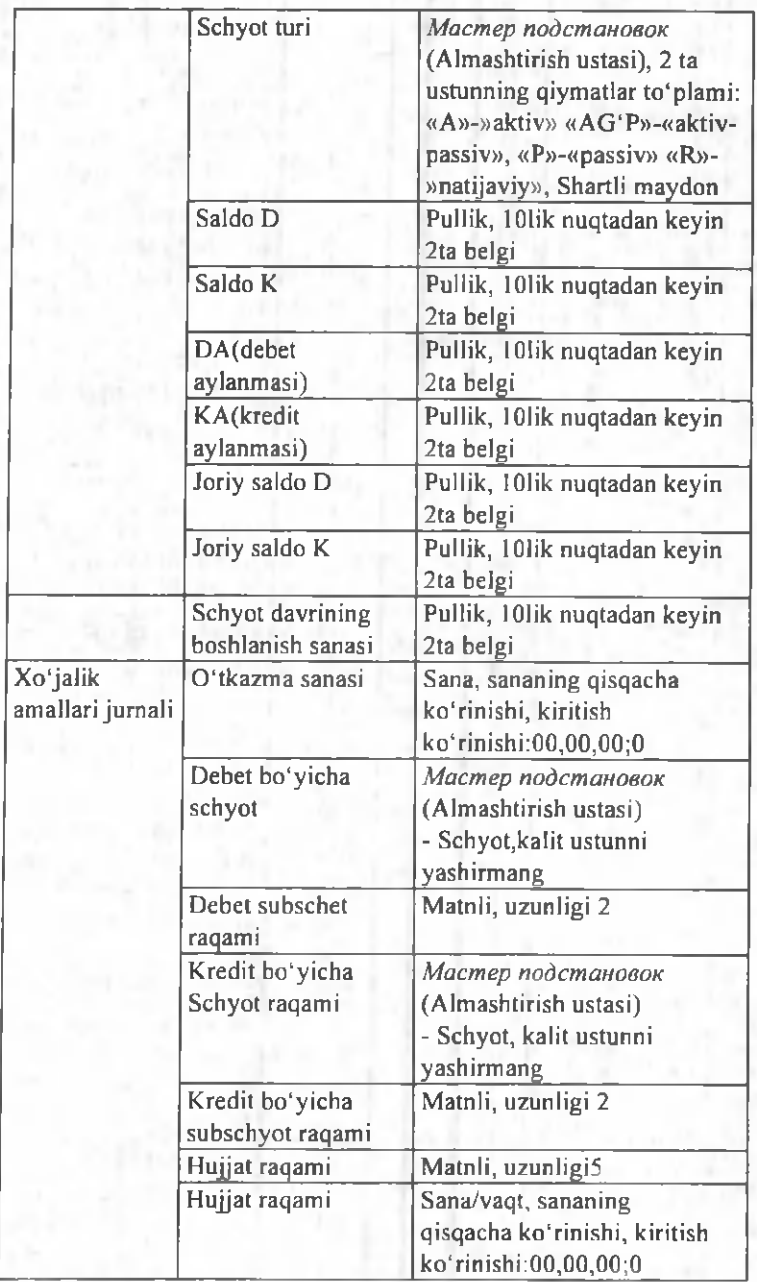

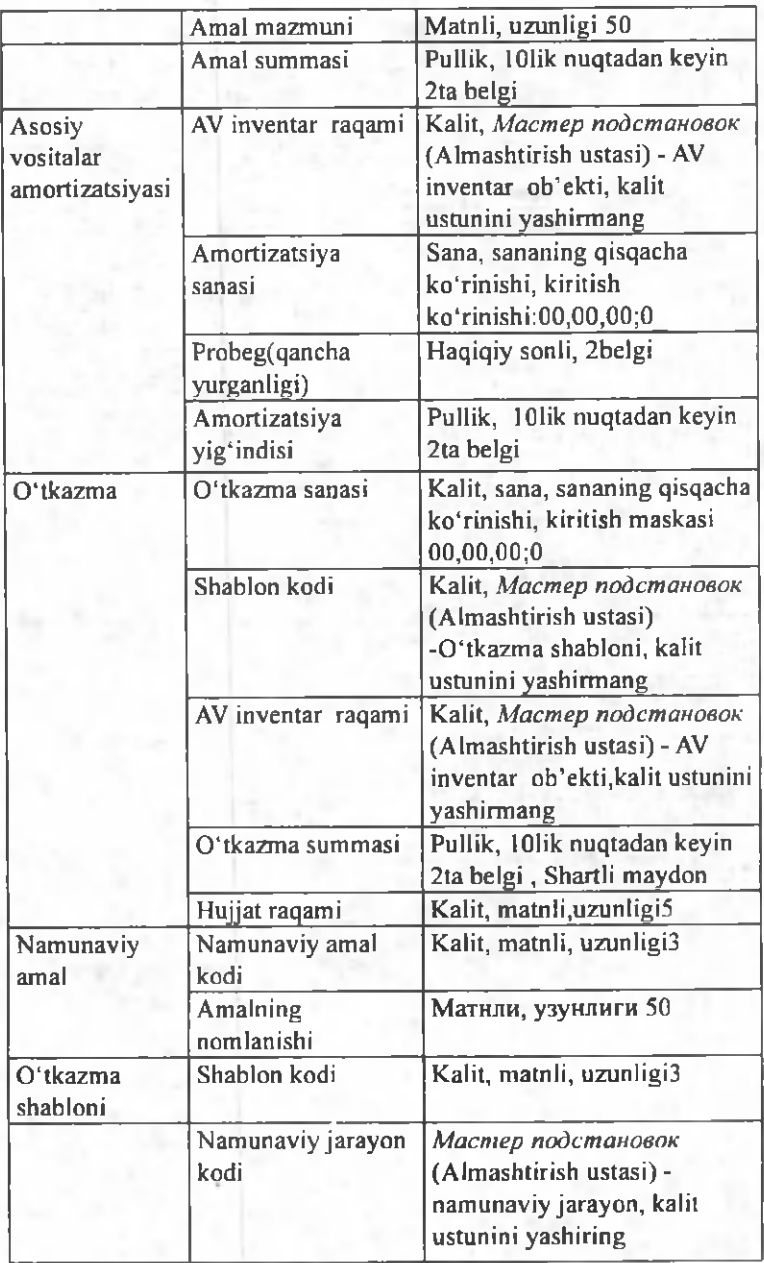

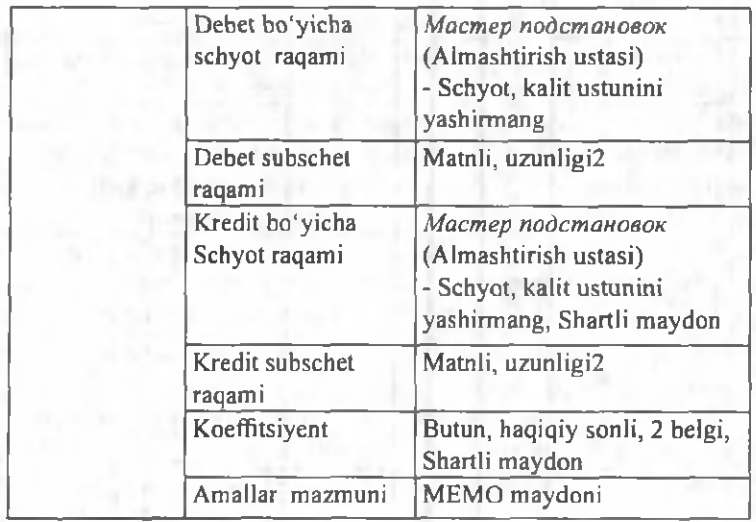

# AB.mdb MB da jadvallarning bogʻliqligi:

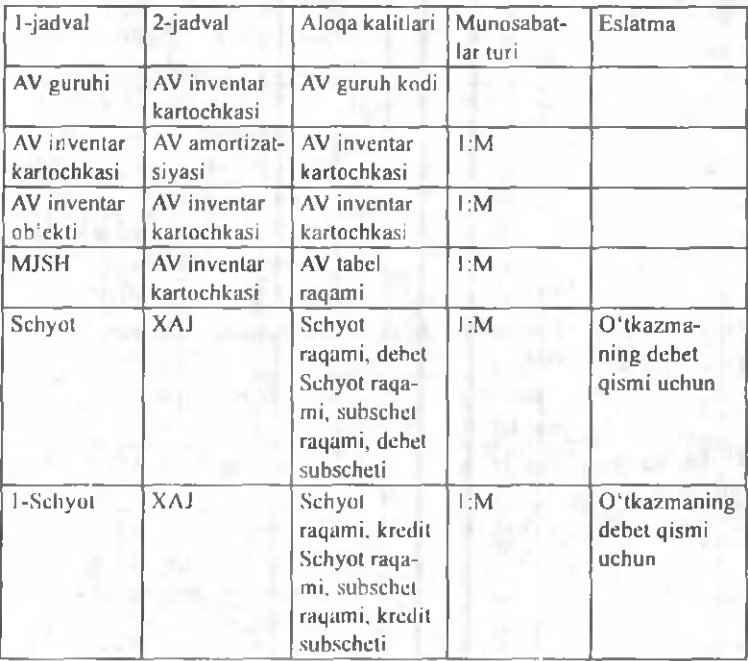

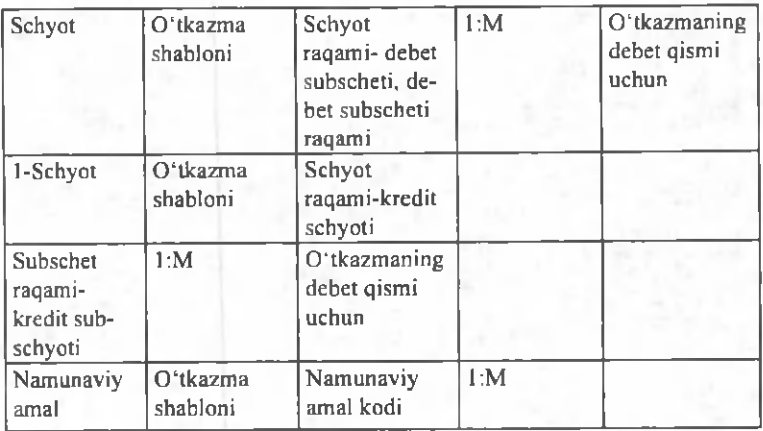

MB si jadvallarining bogʻliqlik xsusiyatlarini oʻrnating. Ma'lumotlarning butunligini ta'minlang;

Bog'lanishga ega bo'lgan maydonlarni tezlik bilan yangilang;

Bog'lanishga ega bo'lgan yozuvlarni tezlik bilan o'chiring;

Birlashish turi - jadvallardagi bogʻlanishga ega boʻlgan yozuvlarning ichki birlashishi.

Jadval: AV guruhlari ma'lumotnomasi va amortizatsiya me'yorlari:

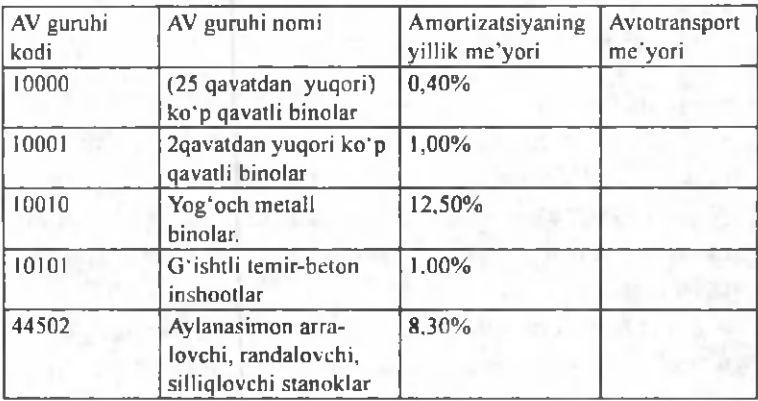

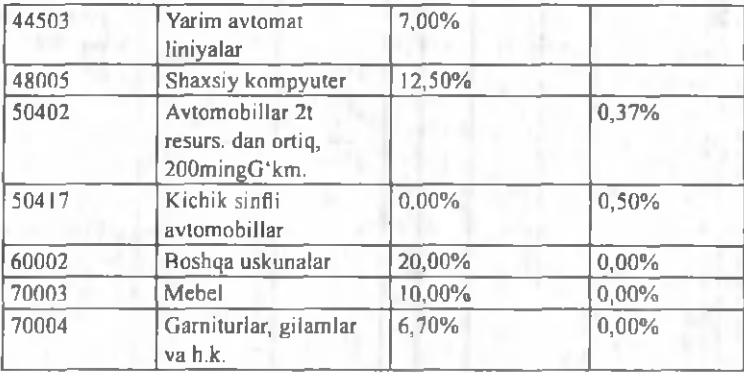

#### Jadval: Moddiy javobgar shaxs spravochnigi (MJSH):

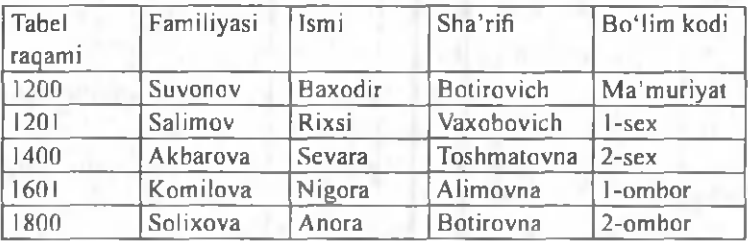

2-misol. Ma'lumotlar chizmasida jadvallar uchun 1:M munosabatini o'rnating:

- « AV guruhlari va AV ning inventar kartochkasi;
- « AV inventar ob'ekti va AV inventar kartochkasi;
- « MMSH va AV inventar kartochkasi.

Bajarish ketma-ketligi:

1. Menyuning «Файл» → «Открыть» buyrug'i yordamida AV.mdb MBni oching.

*2. «AV guruhi»* jadvalini oching. Har bitta yozuv uchun yordamchi jadval chiqarish uchun «+» tugmasi mavjud.

3. Yordamchi jadvalni o'chirish uchun menyuning *«Файл»* —> *«Подтаблица»* —> *«Удалить»* buyrug'ini bajaring.

4. *«Вставка»* —> *«Подтаблица»* buyrug'ini bajaring, AV inventar ob'ekti jadvalini, bo'ysunuvchi maydonlar - *Код группы ОС*; bogʻlangan maydonlar - «Код группы OC» larni tanlang.

*5.* 48005 kodi bilan *«Группы ОС»* uchun yozuv tanlang, yordamchi jadvalni oching va inventar obektlar ro'yxatini to'ldiring.

*6. «Инвентарные объекты ОС»* uchun inventar kartochkalarini kiriting, kartochkalar raqami ob'ektlarning inventar raqamlariga toʻgʻri keladi.

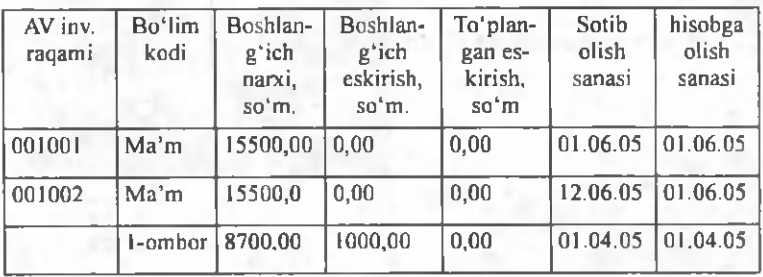

AV inventar ob'ektlarining ro'yxati.

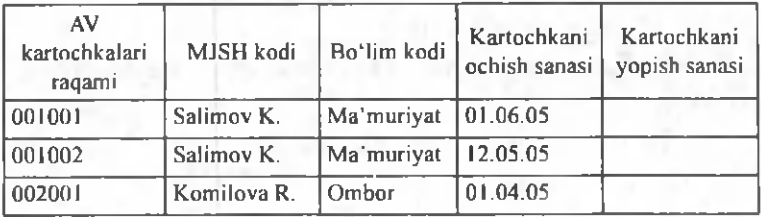

Inventar kartochkalar ro'yxati.

7. «MJSH» jadvalini oching va «Вставка» «Подтаблица» menyu buyrug'i yordamida «АВ *инвентар карточкалари»* jadvallarini aniqlang. qarashli maydon - Tabel raqami, asosiy maydon - Tabel raqami. Inventar kartochkalar ro'yxati.

8. MB ni menyuning *«Файл»* —► *«Закрыть»* buyrug'i yordamida yoping (9.18-rasm).

| Lingua : Jako      |                                |                                                       |                                |                 | - E 2 |
|--------------------|--------------------------------|-------------------------------------------------------|--------------------------------|-----------------|-------|
| Kon                | AB cypy an way<br><b>TAXAD</b> | <b>АВ гурузи може</b><br><b>SAAMIA INTER GRASSING</b> | Индийс мифртиза Автотрам; подт |                 |       |
|                    | 10001                          | вом этожен Влирдар                                    | 0.40%<br>1 页层                  | 0.004.<br>0.00% |       |
|                    | 50400                          | Автомобил Нексия                                      | <b>IFOLD</b>                   | $0,37$ %        |       |
|                    | 4 60403                        | Attrusber Tres                                        | 0回%                            | 0.50%           |       |
| Вставка подтаблицы |                                |                                                       | 0.005                          | 0.00%           |       |
| <b>Mirzegins</b>   |                                | <b>Oramu</b>                                          |                                |                 |       |

9.18-rasm.

*Konstruktor holatida iadvalni tez yaratish*

1. MB oynasiga o'ting.

2. «Таблица» ilovasida «Создать» tugmachasini bosing.

3. *Konstruktor* elementida sichqoncha tugmachasini ikki marta bosing.

4. Jadvalda har bir maydonni aniqlang.

5. Kalit maydonlarni aniqlang.

6. Vositalar panelidagi *«Сохранить»* tugm achasini bosing, so'ngra jadval nomini kiriting.

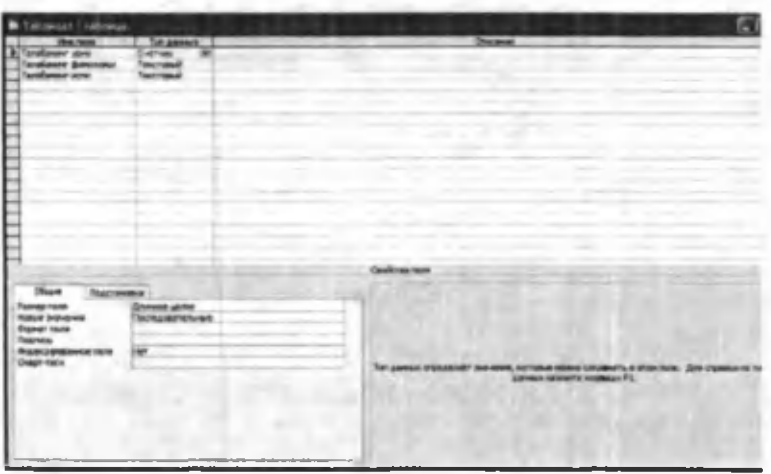

9.19-rasm.

So 'rovlar varatish. Amaliyotda dastlabki yaratilgan jadvaldan yozuvlarning bir qismini (ma'lum mezonlar bo'yicha) tanlab olish va tartiblash zarurati ko'plab tug'ilib turadi. Tanlash mezonlari bir qator shartlar majm uasi bilan aniqlanishi mumkin.

*Tanlab olish so rovlari.* So rovlarning eng ko'p uchraydigan turi bu tanlab olish so'rovlaridir. Uning maqsadi MB ma'lumotlari orasidan berilgan shartlarga javob beradigan ma'lumotlarni tanlab, natijaviy jadvalni chop etishdir. So'rovlarni yaratish uchun MBda maxsus so'rovlar tili mavjud. U SQL deb ataladi.

1. Baza uchun so'rov yaratishda MBning muloqot oynasidan «Запросы» (So'rovlar) ilovasini tanlash, so'ngra «Создать» (Yaratish) tugmachasini bosish kerak. Natijada quyidagi oyna ochiladi (9.20-rasm).

2. O chilgan *«Новый запрос»* (Yangi so 'rov) m uloqot oynasida «Конструктор» boʻlimini tanlash bilan so'rovni qo'lda ishlash holatida yaratish usuli belgilanadi.

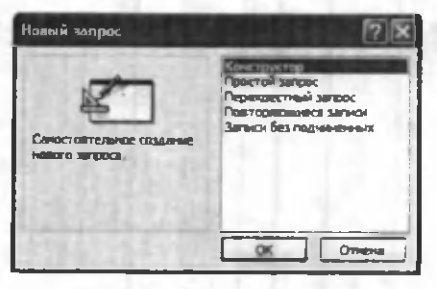

**9.20-rasm .**

3. *«Конструктор»* holatida so 'rovni yaratish, МВdan mana shu soʻrov asosini tashkil etadigan jadvallarni tanlashdan boshlanadi.

4. Jadvalni tanlash *«Добавление таблицы»* (Jadvalni qo'shish) muloqot oynasida bajariladi. Unda MBdagi barcha jadvallar roʻyxati aks ettirilgan boʻladi.

5. Tanlangan jadvallar so 'rov blankasining yuqori qismiga yozib qo'yiladi. Buning uchun jadvallar tanlab olingandan so'ng «Добавить» (Qo'shish) tugmachasi bosiladi.

6. *«Добавление таблицы»* (Jadvalni qo'shish) oynasida uchta ilova: *«Таблицы»* (Jadvallar), *«Запросы»* (So'rovlar) va *«Таблицы и запросы»* (Jadvallar va so'rovlar) borligiga e 'tibor berish kerak (9.21-rasm).

7. Namuna bo'yicha so'rov blankasi ikkita panelga ega. Yuqori panelda so'rovga asos bo'ladigan jadvallar maydonlarining ro'yxati joylashadi.

8. Quyi panel satrlari soʻrov tuzilmasini, ya'ni soʻrov natijasida olingan ma'lumotlar joylashadigan natijaviy jadval tuzilmasini aniqlaydi.

9. Quyi paneldagi «Поле» (Maydon) satri blankining yuqori qismidagi maydonlar nomini olib o'tish bilan to 'ldiriladi. Yaratiladigan natijaviy jadvalning har bir maydoniga namuna bo'yicha so'rov blankining bitta ustuni mos keladi.

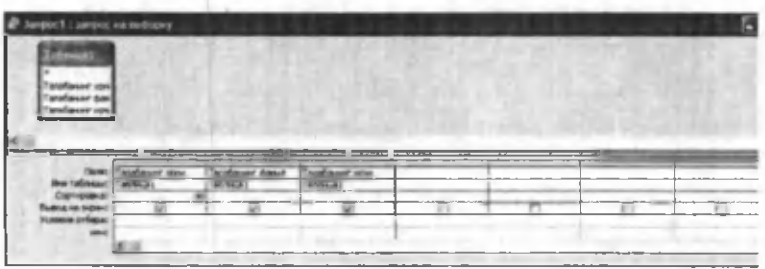

9.21-rasm.

10. «Имя» (Nom) satri maydonlar olib o'tilayotganda avtom atik ravishda to 'ldiriladi.

11. A gar *«Сортировка»* (Saralash) satrida sichqoncha tugmachasi bosilsa, saralash turlarini koʻrsatuvchi ro'yxatni ochadigan tugmacha paydo bo'ladi.

12. *«Условие отбора»* (Tanlash sharti) satrida natijaviy jadvalga kiritish uchun yozuvlarga qoʻyiladigan mezon (shart) yoziladi. Har bir maydon uchun o'zining tanlash sharti boʻlishi mumkin.

13. So'rovni ishga tushirish «Вид» (Ko'rinish) tugmachasini bosish orqali bajariladi. Unda natijaviy jadval hosil bo'ladi.

14. Natijaviy jadvaldan chiqish va namuna boʻyicha so'rov blankasida yangi so'rovni yaratishga qaytish uchun «Bud» (Koʻrinish) tugmachasini takroran bosish kerak.

O'zgartirish so'rovlari. Tanlab olish so'rovlarining barcha turlari vaqtinchalik natijaviy jadvallarni hosil qiladi. Bunda bazadagi jadvallar o'zgarishsiz qoladi. Shunga qaramasdan MBni yaratuvchilari uchun so'rovlarning maxsus guruhi mavjudki, ular o'zgartirish so'rovlari deyiladi. O'zgartirish so'rovlari - bir amalni bajarish bilan bir nechta so'rovlarga o'zgartirish kiritadigan so'rovlardir. Ulam ing 4 turi m avjud: *y o 'qotish, yangilash, yozuvlar qo 'shish va jadval yaratish so 'rovlari.*

*Yo 'qotish so 'rovlari* bir yoki bir necha jadvaldan yozuvlar guruhini yo'qotadi. Yo'qotish so'rovlari orqali yozuvni to'laligicha yo'qotish mumkin. Uning ichidagi ayrim jadvallarni alohida yoʻqotib boʻlmaydi.

*Yangilash so 'rovlari* bir yoki bir necha jadvaldagi yozuvlar guruhida umumiy o'zgartirishlar kiritadi. Ushbu so'rov mavjud jadvallardagi ma'lumotlarni o'zgartirish imkonini beradi.

*Yozuvlar qo 'shish so 'rovi* bir yoki bir necha jadvaldagi yozuvlar guruhini boshqa bir yoki bir necha jadvalning oxiriga qo'shadi.

*Jadval yaratish so 'rovi* bir yoki bir necha jadvalning barcha ma'lumotlari yoki ularning bir qismi asosida yangi jadvalni yaratadi.

3-misol. Koʻrsatilgan sanalar oraligʻi uchun AV harakati haqida ma'lumotlar. Manba - "AV inventar obekti" jadvali. Kelib tushgan, hisobga olingan, hisobda turgan AV ro'yxatini aniqlash uchun 3 ta mustaqil so'rov talab qilinadi.

1. Kelib tushgan AV ro'yxati. So'rov filtratsiyaning sharti egiluvchan o'zgarishni - AV ning kelib tushishi belgilangan sanalar oralig'ini ta'minlash kerak.

2. Chiqib ketgan AV ro'yxati. So'rov filtratsiyaning sharti egiluvchan o'zgarishni - AV ning chiqib ketishi belgilangan sanalar oralig'ini ta'm inlash kerak.

Bajarish ketma-ketligi:

1. «Зanpoc» ilovasiga o'ting.

2. «Создать» tugmasini bosib, «Конструктор» masteri tanlanadi.

3. *«АВ инвентар обекти»* jadvali qo'shiladi.

4. Natijaviy jadval jadvallarning barcha maydonlaridan iborat: buning uchun \* maydonni tanlang.

5. AV ning kelib tushish sanasini tekshirish uchun *«Дата приобретения»* maydonini so'rov blankasiga q o 'shing, *Вывод на экран-Нет* tanlab olish sharti - *Between [Начальная дата]A nd [Конечная дата].*

AV ning kelib tushish sanasini tekshirish uchun maydonini so'rov blankasiga qo'shing, tanlab olish sharti - SQL tilida so'rov ko'rinishi quyidagicha: *Bud* → Pe*ж им SQL):* SELECT [АВ инвентар объекти. \*FROM [АВ инвентар объекти] WHERE((([АВ инвентар объекти]. [Олинган сана]) Between [Boshlang'ich sana] And [Oxirgi sana])) WITH OWNERACCESS OPTION:

6. Menyuning «Запрос» → «Запуск» buyrugʻi yordamida so'rovni bajaring. «Boshlang'ich sana» va «Oxirgi sana» parametr qiymatini kiriting.

7. So'rovni «AV kelib tushishi» nomi bilan xotiraga oling.

*Shakllar yaratish. Shakl* - bu ma'lum otlarni kiritish uchun maydonlarga ega boʻlgan elektron blankadir. Quyida shakllarni yaratishning turli usullari bilan tanishib chiqamiz.

Foydalanuvchi shaklni o'zi mustaqil yaratishi yoki Shakl ustasidan foydalanishi mumkin.

Foydalanuvchi shaklni o'zi mustaqil yaratishi yoki Shakl ustasidan foydalanishi mumkin (9.22-rasm).

*Shakl ustasi* asosiy ishlarni avtom atik bajargani uchun shaklni yaratish jarayoni tezlashadi. Undan foydalanganda MS Access shakl yaratish uchun asos boʻladigan ma'lumotlarni kiritishni so'raydi. Shaklni sozlash uchun *«Конструктор»* holatiga o 'tish kerak.

Bitta ustundan iborat sodda shaklni yaratish uchun *«Новый объект»* tugm achasi ishlatiladi.

*«Автоформа» (Avtoshakl) yordamida shakl vara*tish. Avtoforma tanlab olingan jadval yoki soʻrovning barcha maydonlari va yozuvlari aks etgan shaklni yaratadi. Har bir maydon alohida satrda joylashadi. Uning chap tom onida maydonga tegishli yozuv aks ettiriladi.

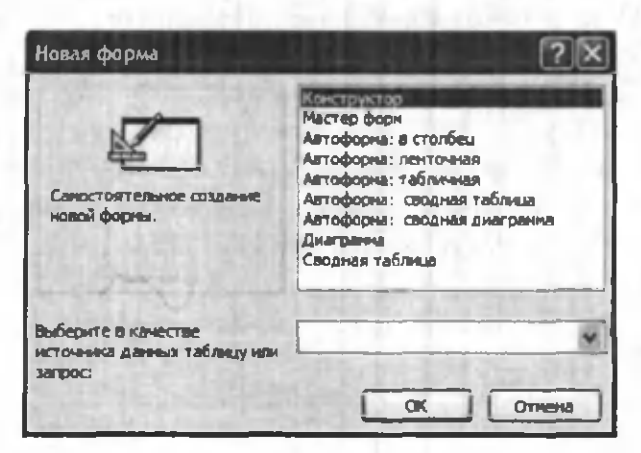

9.22-rasm.

*Avtoforma* yordam ida shakl yaratish uchun quyidagilarni bajarish kerak:

1. MB oynasida *«Таблицы»* yoki *«Запросы»* ilovasini tanlash.

2. Shakl yaratishga asos bo'ladigan jadval yoki so'rovni tanlash yoki ulami ixtiyoriy holatda ochish.

3. «Новый объект» tugmachasi yonidagi ro'yxatni ochish tugm achasini bosish va *«Автоформа»* elementini tanlash.

Shakl ustasi yordam ida shakl yaratish.

1. MB oynasida «Формы» ilovasini tanlang.

2. «Создать» tugmachasini bosing.

3. *«Новая форма»* m uloqot oynasida kerakli ustani tanlang. Ustaning qanday vazifani bajarishi oynaning chap qism ida paydo bo'ladi.

4. Shakl yaratish uchun asos boʻladigan ma'lumotlarni o 'z ichiga olgan jadval yoki so'rovni tanlang.

5. OK tugmachasini bosing.

6. A gar 3-qadam da *«Мастер форм»* (Shakllar ustasi), «Диаграмма» yoki «Сводная таблица» (Umumiy jadval) tanlangan boʻlsa, shaklni yaratishda tegishli muloqot oynalarida chiqariladigan koʻrsatmalarga rioya qilish zarur.

*«Автоформа: в столбец»* (Avtoshakl: ustunli), *«Ав*тоформа: ленточная» (Avtoshakl: tasmali) yoki «Ав*тоформа: табличная»* (Avtoshakl: jadvalli) elementlari tanlanganda shakl avtomatik ravishda yaratiladi.

Yaratilgan shaklni «Конструктор» holatida o'zgartirish mumkin.

*Shakl ustasi yordamisiz shakl yaratish:*

1. MB oynasida «Формы» (Shakllar) ilovasini tanlang.

2. «Создать» (Yaratish) tugmachasini bosing.

3. «Новая форма» (Yangi shakl) muloqot oynasida «Конструктор» boʻlimini tanlang.

4. Shakl yaratish uchun asos bo'ladigan ma' lumotlarni o'z ichiga olgan jadvallar va so'rovlar nomini tanlang.

Shaklning oynasi *«Конструктор»* holatida ekranga chiqariladi.

*Shakllar tuzilmasi.* Har qanday shaklning tuzilmasini uning bo'limlari tashkil etadi. Bo'limlar o'z navbatida boshqaruv elem entlarini o 'z ichiga oladi. *«Конструктор»* holatida shakl tuzilmasini ko'rib chiqqanda elementlar paneli ochiladi. Unda sarlavha va shaklni boshqarish elementlarini yaratish vositalari joylashgan bo'ladi.

Shakl tuzilmasida uchta bo'lim aniq ko'rinib turadi. Bular: *shakl sarlavhasi bo'limi, ma'lum otlar sohasi* va shaklga izohlar berish bo'limi. Ma'lumotlar sohasiga tegishli barcha narsalar boshqaruv elementi bo'ladi. Boshqaruv elementi ostidagi fonli rasm shakl ishchi maydonining o'lchamini ko'rsatadi.

Boshqaruv elementlari erkin va bog'langan maydonlarga bo'linadi. *«Надпись»* (Yozuv) boshqaruv elementi erkin maydondir. Unga kiritilgan matn ayni paytda shaklda qanday yozuv ko'rib chiqilishidan qat'iy nazar, o'zgarishsiz qoladi. Ushbu boshqaruv elementi ustida, so'ngra shaklda sichqoncha tugmachasi bosilsa, matn yozish uchun ramka paydo bo'ladi. Unga kerakli matnni kiritib, ENTER tugmachasini bosish kerak.

Jadval maydonlaridagi ma'lumotlar aks etadigan boshqaruv elementlari bogʻlangan maydon deyiladi. Ulami yaratish uchun vositalar panelidagi *«Поле»* elementi ishlatiladi.

4-misol. XAJ (xo'jalik amallar jurnali) da xo'jalik amallarini kiriting va tahrirlash shaklini yarating. Debet va kredit bo'yicha tanlangan schyotlar subschetlarini avtomatik tanlashni ta'minlaydi.

Bajarish ketma-ketligi:

1. «Формы» (Shakllar) ilovasiga o'ting.

2. *«Создать»* (Yangi shakl) tugmasini bosib, *«Мастер форм»* (Sakllar ustasi) ni tanlang.

Ma'lumotlar manbai- « XAJ » jadvali.

3. Shaklga ulanish uchun barcha maydonlami tanlang. Tashqi ko'rinishi *«ленточный»* (tasmali), *«стиль»* (stil) - *«произвольный»* (ixtiyoriy). Shakl nomi - JXO.

Shakl yaratilgandan keyin shakl konstruktorida sozlash bajariladi. Buning uchun:

1. «Формы» (Shakllar) ilovasida o'zgarayotgan shaklni tanlang.

2. «Конструктор» tugmasi yordamida «Конструк*тор формы»* (Shakllar konstruktori) ga o'ting.

3. M enyuning *«Формат»* buyrug'i yordam ida boshqaruv elementlari o'lchamini o'zgartiring.

*4.* M enyuning *«Формат»* —> *«Преобразовать элемент»* —► *«Поле со списком»* (Form at —> Elementni o'zgartirish → Ro'yxatli maydon) buyrug'i yordamida «Номер субсчета дебета» (Debet subscheti raqami) maydonini ro'yxatli maydon elementiga o'zgartiring.

5. Subschet debet qiym atlarining ro'yxati tanlangan schet debeti uchun shakllantirilishi mumkin. Buning uchun *«Тип источника строк»* (Satrlar m anbai tipi) - *«Таблица или запрос»* (Jadval yoki so'rov) ro 'yxatli maydon xususiyati, «Источник строк» (Satrlar manbai) - «*запрос»* (so'rov) xususiyati ko'rsatiladi.

6. M enyuning *«Формат»* —\* *«Преобразовать эле* $m$ *мент»* → «Поле со списком» (Format → Elementni o'zgartirish -> Ro'yxatli maydon) buyrug'i yordamida «Номер субсчета кредита» (Kredit subscheti raqami) maydonini ro'yxatli maydon elementiga o'zgartiring.

7. Subschet krediti qiym atlar ro 'yxati tanlangan kredit scheti uchun shakllanishi mumkin. Buning uchun «Tun *источника строк»* (Satrlar m anbai tipi) - *«Таблица или* запрос» (Jadval yoki so'rov) ro'yxatli maydon xususiyati, *«Источник строк»* (Satrlar m anbai) - *«запрос»* (so'rov) xususiyati ko'rsatiladi.

8. *«Примечания формы»* (Shakllar izohi) sohasiga XAJ jadvallari yozuvlari bilan ishlash uchun 4 ta tugmani joylang. «Мастер создания кнопок» (Tugmacha yaratish ustasi) rejim ida *«Обработка записей»* (Yozuvlami qayta ishlash) kategoriyasini tanlang: *«Добавить запись»* (yozuv qo'shish), *«Удалить запись»* (Yozuvni o 'chirish), *«Восстановить запись»* (Yozuvni tiklash), *«Дублировать запись»* (Yozuvni takrorlash).

9. Menyuning «Фаил» (Fayl) → «Сохранить» (Saqlash) buyrugʻi yordamida shaklni xotiraga oling.

10. Shakl orqali ma'lumotlar bilan ishlash uchun menyuning «Вид» (Koʻrinish) → «Форма» (Shakl) buy-

rug'i yordamida ma'lumotlarni kiriting va tahrirlash rejimiga o'ting.

#### **Hisobotlar yaratish**

Hisobotlar ko'p jihatdan shakllarga o'xshaydi. Shuning bilan birga shakllar va hisobotlar orasida muhim bir farq borki, u ham bo'lsa hisobotlar faqat ma'lumotlarni chop etishga moʻljallanganligidadir. Ularda ma'lumotlarni chiqarish uchun boshqaruv elementlariga bo'lgan zarurat yo'q. Shuning uchun hisobotlarda ro'yxatlardan, ro'yxatli maydonlardan va boshqa ayrim elementlardan voz kechish mumkin.

Hisobotlar uchun *Jadvallar* yoki *Shakllar* holatini o'rnatish mumkin emas. Hisobot uchun faqat «Кон*структор»* va *«Предварительный просмотр»* (Oldindan koʻrish) holatlarini tanlash mumkin.

Hisobotni yaratish uchun MBning muloqot oynasida *«Отчёты»* (Hisobotlar) ilovasini tanlash va *«Создать»* (Yaratish) tugm achasini bosish kerak. N atijada *«Новый* отчёт» (Yangi hisobot) muloqot oynasi paydo boʻladi.

Uning yordamida hisobotlarni uch xil usul bilan yaratish mumkin. Bular: avtomatik tarzda, hisobotlar ustasi yordam ida yoki qo'lda, mustaqil ravishda.

*Hisobotlar ustasi* barcha qiyin ishlarni o'z zimmasiga olib, hisobotni tez yaratish imkonini beradi. Hisobotlar ustasi chaqirilgandan soʻng ekranga chiqadigan muloqot oynalarida so'raladigan zarur ma'lumotlar kiritiladi va foydalanuvchining javoblari asosida hisobot yaratiladi.

## *«Автоотчет» (Avtohisobot) yordam ida hisobot yaratish*

Avtohisobot hisobot yaratish vositasi bo'lib, unda bazadagi jadvallar va so'rovlardagi barcha maydonlar va yozuvlar chiqariladi. Bunda asosiy qilinadigan ishlar quyidagilardan iborat.

1. MB muloqot oynasida «Отчёты» (Hisobotlar) ilovasini tanlang.

2. «Создать» (Yaratish) tugmachasini bosing.

3. *«Новый отчёт»* (Yangi hisobot) m uloqot oynasida quyidagi boʻlimlardan birini tanlang:

- «Автоотчёт: в столбец» (Avtohisobot: ustunli)  $-$  har bir maydon sarlavhasi chap yonida boʻlgan alohida satrni tashkil etadi.

- «Автоотчёт: ленточный» (Avtohisobot: tasmali) - har bir yozuv maydoni alohida satrni tashkil etadi. Bunda sarlavha har bir sahifaning ustida chop etiladi.

4. Hisobotga kiritiladigan ma'lumotlarni o'z ichiga oluvchi jadval yoki soʻrovni tanlang.

5. *OK* tugmachasini bosing.

Hisobot ustasi yordamida hisobot yaratish

1. MB muloqot oynasida «Отчёты» (Hisobotlar) ilovasini tanlang.

2. «Создать» (Yaratish) tugmachasini bosing.

3. «Новый отчёт» (Yangi hisobot) muloqot oynasida kerakli hisobot ustasini tanlang. Bunda ustaning bajarishi mumkin boʻlgan ishlari roʻyxati muloqot oynasining chap qism ida chiqadi.

4. Hisobotga kiritiladigan ma'lumotlarni o'z ichiga oluvchi jadval yoki so 'rovni tanlang.

5. *OK* tugm achasini bosing.

6. Agar 3-qadamda hisobot ustasi, diagramma ustasi yoki qo'shiluvchi suratlar ustasi tanlab olingan bo'lsa, ularga tegishli muloqot darchalarida chiqadigan koʻrsatmalami bajarish lozim. Agar avtohisobot ustalaridan biri tanlab olingan bo'lsa, hisobot avtomatik tarzda yaratiladi.

Yaratilgan hisobotga o'zgartirish kiritish kerak bo'lsa, buni «Конструктор» holatida bajarish mumkin.

Hisobot ustasisiz hisobot yaratish

1. MB muloqot oynasida «Отчёты» (Hisobotlar) ilovasini tanlang.

2. *«Создать»* (Yaratish) tugmachasini bosing.

3. «Новый отчёт» (Yangi hisobot) muloqot oynasining *«Конструктор»* holatini tanlang.

4. Hisobot tuzishda ishlatiladigan ma'lumotlarni o'z ichiga olgan jadval yoki soʻrovlarni tanlang. (Agar boʻsh hisobot yaratish kerak bo'lsa, hech qanday jadval yoki so'rov tanlanmaydi).

5. *OK* tugmachasini bosing.

Yangi hisobot *«Конструктор»* holatining hisobot oynasida paydo bo'ladi.

Hisobot tuzilmasi. Har qanday hisobot tuzilmasi 5 ta bo'limdan iborat: *hisobot sarlavhasi, yuqori kolontitul, та 'lumotlar sohasi, quyi kolontitul, hisobot izohlari.*

*Hisobot sarlavhasi* hisobotning umumiy sarlavhasini chop etish uchun ishlatiladi.

*Yuqori kolontitulni* hisobot murakkab tuzilm ali yoki koʻp sahifali boʻlganda kichik sarlavhalarni chop etish uchun ishlatish mumkin.

*Ma'lumotlar sohasida* baza jadvallarning maydonlaridagi ma'lumotlar bilan bog'liq boshqaruv elementlari joylashtiriladi. Bu elementlarga jadvallardan chop etish uchun ma'lumotlar beriladi. Boshqaruv elementlarining joylashtirish va tekislash tartibi yuqorida keltirilgan shakl tuzilmasini yaratishdek amalga oshiriladi.

*Quyi kolontitul* xuddi yuqori kolontituldek ishlatiladi.

*Izoh* bo'limi qo'shimcha ma'lumotni joylashtirish uchun ishlatiladi.

#### Savol va topshiriqlar

1. MBni yaratishning necha xil usuli bor?

2. « Мастер» (Usta) yordamida MB qanday yaratiladi?

3. MBni mustaqil yaratish uchun qanday ishlarni bajarish kerak?

4. MBni ochish jarayonini aytib bering.

5. Ma'lumotlar bazasi nima?

6. Ma'lumotlar bazasining ganday turlari bor? Ularning farqlarini aytib bering.

7. Ma'lumotlar bazasini boshqarish tizimi (MBBT) nima?

8. Qanday MBBT larini bilasiz?

9. M B larida ustun va satrlar nima deb ataladi?

10. Maydonlarning xususiyatlarini aytib bering.

11. MBBT bilan ishlash texnologiyasini aytib bering.

12. MS Access boshlang'ich oynasining ilova (ob'yekt) larini sanab bering.

13. So'rovlar ob'yekti ganday vazifalarni bajaradi?

14. MS Access dasturi ganday ishga tushiriladi?

15. Bo'sh jadval yaratish usullarini aytib bering.

16. Jadvallar ustasi yordamida jadval ganday yaratiladi?

17. So'rovlarning ganday turlarini bilasiz?

18. Shakl nima? Uni yaratishning qanday usullari bor?

19. Shakl va hisobot orasidagi asosiy farq nimadan iborat?

20. Avtohisobot yordamida hisobot qanday yaratiladi?

21. Hisobot ustasi yordamida hisobot yaratish jarayonini aytib bering.

22. Hisobot tuzilmasi haqida nimalarni bilasiz?

# X BOB. «1C: ПРЕДПРИЯТИЕ» DASTURI ASOSIDA BUXGALTERIYA HISOBINI OLIB BORISH KOMPYUTER TIZIMLARI

#### 10.1. «1С:ПРЕЛПРИЯТИЕ» DASTURI HAOIDA

Yangi usullami egallashni axborot texnologiyalarini takomillashtirmay va zamonaviy shaxsiy kompyuter (SHK) larsiz tasavvur qilish qiyin. Har qanday iqtisodiy ob'ektni boshqarish faoliyatining asosini murakkab qurilishga ega bo'lgan axborot tizimlar tashkil qiladi, ularning tarkibi, faoliyat turi korxona tashkilot firmaning ko'lamiga bog'liq.

Boshqaruv vazifalariga ishlab chiqarishni tayyorlash, rivojlantirish, moddiy-texnik ta'minot, sotish, buxgalteriya hisobini olib borish va uning faoliyatini am alga oshirish, ham da kadrlar masalasini hal qilish kiradi. Boshqaruv jarayonida buxgalteriya hisobi katta rol o'ynaydi, bu yerda barcha axborotlarning 60% ga yaqini joylashgan.

Buxgalteriya hisobining axborot tizimlari vazifalarning quyidagi majm ualarini o 'z ichiga oladi: asosiy vositalar hisobi, moddiy boyliklar hisobi, mehnat va ish haqi hisobi, tayyor mahsulotlar hisobi, ishlab chiqarish harajatlari hisobi, yigʻma hisob va hisobot.

SHK lar bazasida avtomatlashgan ish joylarining tashkil qilinishi korxonalarda mahalliy hisoblash tarmoqlarini yaratish, axborot bazasini tashkil qilish va iqtisodiy vazifalar majmuasini shakllantirishda yangi talablarni ilgari surdi.

Buxgalteriya hisobi boʻyicha dasturiy vositalarning

yangi versiyalari hisobning turli uchastkalari majmualari axborotlarini birlashtiradi.

Shunday dasturiy vositalardan biri «1C: Предприятие», u buxgalteriya komp'yuter tizimlari klassifikatsiyasiga koʻra, buxgalteriya tizimlari majmuasiga kiradi. Boshqaruv tizimlari tarkibiga koʻra, korxonaning axborot tizimlari sinfiga kiradi. «1C: Предприятие» dasturilari majmui bir nechta rejimda ishlaydi:

1. *Конфигуратор* - bu buxgalteriya hisobi tizimlari majmuasi yangi konfiguratsiyasini tuzish yoki namunaviy konfiguratsiyani sozlashdan iborat.

2. *Предприятие*- buxgalteriya hisobi tizimlari majmuasining amal qilishidir (hisoblashlami bajarish).

3. Отладчик dasturi «1С:Предприятие» tizimlari tillarida yozilgan dasturiy modullarni sozlash.

4. Foydalanuvchi monitori - «1С:Предприятие» dasturi tarmoq versiyasidagi foydalanuvchilarning tezkor tahlil ishidir.

Har bir rejim uchun o'zining foydalanuvchilari mavjud. Konfigurator rejimida buxgalteriya hisobi tizimlari majmui loyihachilari ish koʻrishadi. «Предприятие» rejimida buxgalterlar, sklad (ombor) menedjerlari, kadrlar bo'limi ishchilari tomonidan dasturlar ishga tushiriladi.

«Отладчик» rejimida yangi tuzilgan dasturlami ishga tushirish am alga oshiriladi. *Монитор* tizim i tizim adm inistratori tom onidan ishlatiladi.

*«1C: Предприятие»* dasturi 2 yo'nalishda rivojlanmoqda:

- Instrumental vositalarni rivojlantirish va tizimning yangi qobig'ini yaratish;
- Predmet sohasi namunaviy konfiguratsiyalarini ishlab chiqish.

### 10.2. «1С: ПРЕДПРИЯТИЕ» DASTURI KONFIGURATORI

*«1C: Предприятие»* dasturi konfiguratori buxgalteriya hisobi kompleks tizimini ishlab chiqish va rivojlantirish uchun moʻljallangan. Bu rejaning foydallanuvchilari b o iib , tizim administratori yoki *«1C: Предприятие»* dasturini amalga oshiruvchi kishi hisoblanadi.

Konfiguratsiya muloqot oynasi menyu buyruqlaridan *Конфигурация* —> *Открыть конфигурацию* orqali hosil qiiinadi va u quyidagi ilovalardan iborat (10.1-rasm):

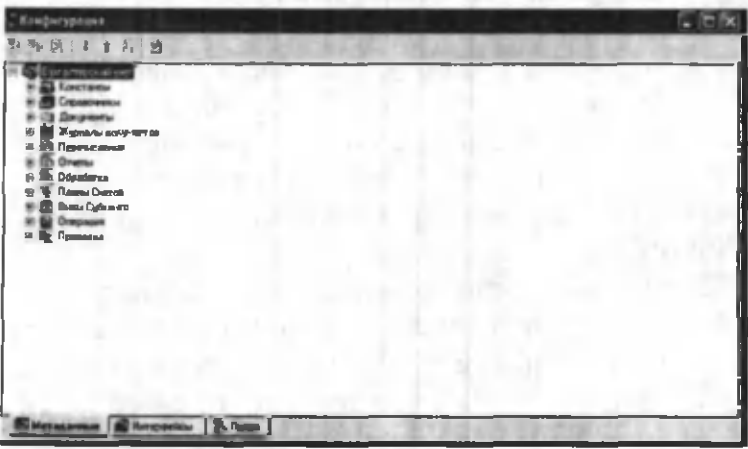

#### 10.1-rasm.

1. *Метаданные* (Metama'lumotlar) - konfiguratsiya ob'ektlarini yaratish va sozlashdan iborat.

2. *Интерфейсы* - foydalanuvchi interfeysini yaratish.

3. *Права* - turli guruh foydalanuvchilar huquqlarini aniqlashdan iborat.

*«1C: Предприятие»* dasturi asosida buxgalteriya hisobi komp'yuter tizimini konfiguratsiyalash buxgalteriya yoki tezkor hisob m odelining *«Бухгалтерия+ Торговля*+ *Зарплата-^Склад+Кадры»* nam unaviy konfiguratsiyasini aniq boshqaruv tizimiga moslashtirishdan iboratdir. Konfiguratsiyalash vaqtida quyidagilar amalga oshiriladi:

- Korxona tomonidan tashkiliy tizim boshqaruvini «1С: Предприятие» dasturining: firma, bo'lim, tizim foydalanuvchisi kabi terminlari orqali qurish.
- Boshqaruv tizimiga mos keluvchi tijorat jarayonlari (kadrlar hisobi, sklad hisobi, savdo, xizmatlar va hokazolar)ni aniqlash.
- *«1C: Предприятие»* dasturi m uhitida am alga oshirilishi mumkin boʻlgan masalalarni aniqlash va ularni bajaruvchilar - tizim foydalanuvchilariga taqsimlash.
- Namunaviy konfiguratsiya parametrlarini ishlatiladigan hisob siyosatiga moslangan holda toʻgʻrilash.
- Dastlabki hujjatlar va hujjatlar aylanmasi chizmasi shaklini modifikatsiyalash.
- A nalitik hisob spravochniklari, klassifikatorlarini yaratish.
- Buxgalteriya, statistika tezkor hisobtlarini taqdim qilishning nam unaviy shakl va usullarini tadbiq qilish.
- Ma'lumotlarni qayta ishlash tizimini *«1С: Пред*приятие» dasturi talablariga mos ravishda tadbiq etish.

Konfigurator quyidagi metama'lumotlar ob'ektlari sinflari bilan ishlaydi: o'zgarmas miqdorlar, spravochniklar, hujjatlar, jurnallar, hisobotlar va hokazo. Har bir metama'lumotlar ob'ekti qayta ishlashning xususiyatlari va usullari toʻplamiga ega.

«1С: Предприятие» dasturini konfiguratsiyalash o'z ichiga quyidagilarni oladi:

1. Metama'lumotlar ob'ektlari xususiyatlarini tanlash

2. Ko'rsatilgan sinfdagi matama'lumotlar yangi ob'ektlarini ko'rish.

3. Metama'lumotlar ob'ektlari xususiyatlarini qayta ishlash usullarini aniqlab olish.

4. Metama'lumotlar ob'ektlari xususiyatlarini qayta ishlashning yangi usullarini qurish.

## **Metama'lumotlar ob'ektlari**

*«1C: Предприятие»* dasturlari turli sinfdagi ob'ektlar majmuasidan iborat. Metama'lumotlar tuzilmasi daraxtsimon bo'lib, uning shoxlari sifatida metama'lumotlar ob'ektlari sinflari qaralsa, daraxt bargi sifatida aniq sinf ob'ektlari qaraladi. Bular quyidagilardir:

*1. Константы* (O'zgarmas migdorlar) bo'lib, ular o'zlarining qiymatini to navbatdagi qayta o'rnatish paytigacha o'zgartirmaydi. Ularning qiymati to'g'ridan to 'g 'ri yoki klassifikator orqali kiritilishi mumkin.

*2. Справочники* - bular analitik hisob ob'ektlari uchun meyoriy-spravochnik axborotlaridan iborat.

5. *Перечисления* (Pul o'tkazishlar) - *«1C: Предприятие»* dasturining konfigurator rejimidagi ish jarayonini o'zgartirish uchun qulay o'zgarmas qiymatlami topish.

4. Документы - xo'jalik operatsiyalari ma'lumotlarini kiritish ya tahrirlash uchun dastlabki hisob hujjatlari shakli.

*5. Журналы документов 1C: Предприятий («1C: Предприятие»* dasturining jurnal hujjatlari). Bu orqali hujjatni ko'rish, qidirish, tahrirlash uchun chaqirish mumkin.

*6. План счетов* (Schyotlar rejasi). Sintetik hisob uchun schetlar va subschetlar majmuidan iborat.

7. *Виды субконто* - analitik schetlar.

*8. Операция* - buxgalteriya o 'tkazm alarini yozish uchun.

*9. Отчеты* - chiqadigan hujjatlar.

10. Обработка (Qayta ishlash) - dasturlashtirish tilida ma'lumotlarni paketli qayta ishlash dasturlari.

*11. Регистры* (Registrlar) - vositalarning miqdori va harakati to 'g 'risida boshqaruv hisobi uchun hisob registrlari.

*12. Журналы расчетов* (Hisob jurnali) – bajarilgan hisob-kitoblarni hisobga olish.

*13. Виды расчетов* (Hisob turlari) - oylik ish haqini berish va ushlab qolish turlariga mos keluvchi hisob algoritmi.

*14. Группы расчетов* (Hisoblar guruhlari) – u yoki bu belgi boʻyicha hisob turlarini mantiqiy birlashtirish.

15. Календари (Kalendarlar)-korxona, tashqi tashkilot yoki alohida kategoriyali ishchilar ish grafigi.

1-m isol. *1C: Предприятие* asosida «Buxgalteriya hisobining kompyuter tizimiga» (BHKT) yangi foydalanuvchilarni kiriting (Yangi foydalanuvchilar sifatida guruh ma'lum otlaridan foydalaning).

Masalani bajarish ketma-ketligi quyidagicha:

1. *1C: Предприятие* konfiguratorini ishga tushiring.

2. «Администрирование ▶ Пользователи» (Foydalanuvchilar) menyu buyrugʻi yordamida «Пользователи» m uloqot oynasini chaqiring.

3. «Действия ► Новый» (harakatlar → Yangi) menyu buy m g 'ini bajaring. *«Свойства пользователя»* (Foydalanuvchi xususiyati) muloqot oynasida foydalanuvchilar uchun kerakli ma'lumotlarni koʻrsating:

- *«Атрибуты»* (A tributlar) ilovasida identifikatorni va foydalanuvchining toʻliq ismini kiriting;
- «Рабочий каталог» (Ishchi katalog) tugmasini bosing va foydalanuvchi uchun yangi papka hosil qiling;

• *«Роль»* ilovasiga o'ting, foydalanuvchi uchun huquq va interfeysni tanlang.

4. Keyingi foydalanuvchi uchun 3 - boʻlimni takrorlang.

5. «Файл ► *Сохранить»* menyu buyrugʻi yordamida ma'lumotlar bazasini xotiraga oling.

6. *«Пользователи»* (Foydalanuvchilar) oynasi va Konfiguratomi yoping.

#### Ma'lumotnoma (Справочник) lar

*«1C: Предприятие»* dasturi har bir spravochnigi uchun rekvizitlar tarkibi ko'rinishida ma'lumotlar tuzilmasi aniqlangan bo'lib, rekvizitlar xossasi ko'rsatilgan. Ma'lumotnomalarning asosiy rekvizitlari: «kodi», «nomi» dan iborat.

Ma'lumotnoma kodi ko'rsatilgan son iyerarxiya darajasi - maksimal 5 ga teng. Ma'lumotnomada elementlar kodlarining takrorlanmas qiymatidan foydalaniladi. Turli ma'lumotnomalar orasida tuzilmali munosabatning quyidagi turlari mavjud: asosiy ma'lumotnomaqarashli ma'lumotnoma. Asosiy ma'lumotnomaning bir nechta qarashli ma'lum otnomalari bo'lishi mumkin. Asosiy ma'lumotnomani chaqirish orqali, unga qarashli boʻlgan boshqa ma'lumotnomalarni ochish va bu ma'lumotnomalar elementlari orasida bog'lanish o'rnatish mumkin. Ma'lumotnoma elementlarini chiqarishda taqdim qilinayotgan koʻrsatma ishlatiladi: kod ko'rinishida yoki nomi ko'rinishida. Ma'lumotnoma elementlarini tahrirlash rejimi tanlanadi: roʻyxat koʻrinishida, muloqot yoki ikkala usulda ham. Ma'lumotnomalarni qayta ishlashda dasturlashtirish moduli shakli ishlab chiqiladi, ma'lumotnomalarni bosmaga chiqarish uchun jadval koʻrinishidagi hujjatlar bosma maketi yaratiladi.

*2-т\\$о\.«Бухгалтерия+Торговля+Склад+Зарпла* $ma+Ka\partial p$ ы» namunaviy konfiguratsiyasida *IC:Пред*приятие rejimining um um tizim spravochnigini yarating.

Masalani bajarish ketma-ketligi:

1. *Предприятие* rejimida «1С: Предприятие» dasturini ishga tushiring.

2. Tizimga kirish uchun - «*Общий»* (Umumiy) boʻlimini ko'rsating.

3. «Справочники ▶ Физические лица» (Ma'lumotlar ► Fizik shaxslar) m enyu buyrug'ini bajaring:

- *«Действия > Новая группа»* (H arakati ar ► Yangi guruh) menyu buyrug'i yordamida quyidagi fizik shaxslar guruhini yarating:
- *«Сотрудники, Покупатели, Поставщики, Уч*редители, Алименты» (Ходимлар, Харидорлар, Етказиб берувчилар, Алиментлар);
- «Сотрудники» (Xodimlar) guruhiga: rahbar, bosh hisobchi, kassir, kadrlar boʻlimi boshligʻi, mas'uliyatli bajaruvchilarni (qisqa koʻrinishda) kiriting.

4. *«Справочники* Наша организация Фирмы» menyu buyrug'ini bajaring. Mustaqil balansda bo'lgan har bir firma uchun spravochnik elementlarini yarating.

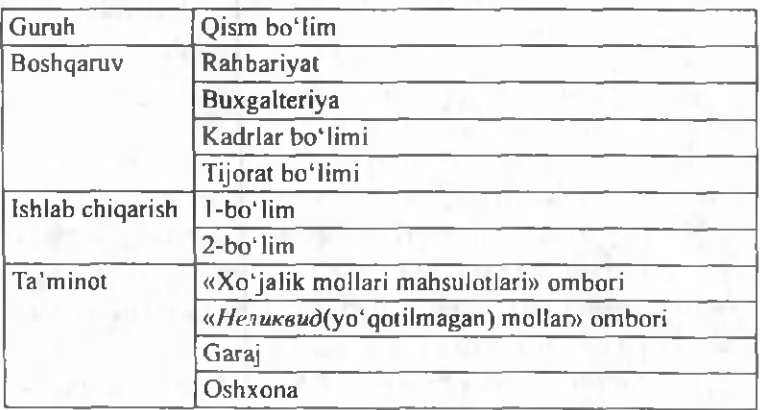

5. «Действия> Подчиненный справочник» menyu buyrug'i yordamida *«Подразделения»* spravochпіgіnі chaqiring. «Действия> Новая группа» menyu buyrug'i yordamida qism bo'limlarini yarating, guruhlarga yangi elementlarni qo'yish uchun guruhni ochib «Действия Hoвый» menyu buyrug'ini bajaring.

*6. «Справочники ▶ Наша организация ▶ Виды деятельности»* menyu buyrug'i yordam ida faoliyat turlarini yarating.

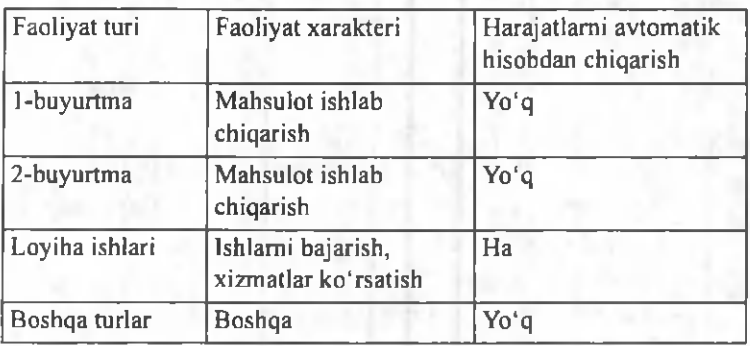

7. *«Справочники* ► *Наша организация* ► *Катего*рии сотрудников» menyu buyrug'i yordamida toifalar yarating va ular uchun kalendarlarni koʻrsating:

- Xizmat qiluvchilar *«Служащие»* kalendari.
- M utaxassislar *«Служащие»* kalendari.
- Ishchilar *«Служащие»* kalendari.
- Rahbarlar *«Служащие»* kalendari.

8. *«Справочники^-Наша организация* ► *Долж*  ности» menyu buyrugʻi yordamida lavozimlar yarating.

9. *«Справочники* ► *Прочие* ► *Статьи затрат»* menyu buyrug'i yordamida «Основное производство» (Asosiy ishlab chiqarish) hisobi uchun harajatlar moddalari ro'yxatini yarating.

10. *«Справочники* ► *Прочие* ► *Издержки обраще-*
*ния»* menyu buyrug'i yordamida bitta nomli hisob uchun muom ila harajatlari ro'yxatini yarating.

11. *«Бухгалтерия >-План счетов»* menyu buyrug'i yordam ida tanishib chiqish uchun schetlar rejasini chiqaring. «Действия • Новый» buyrug'i yordamida yangi schetlar va subschetlar qo'shing.

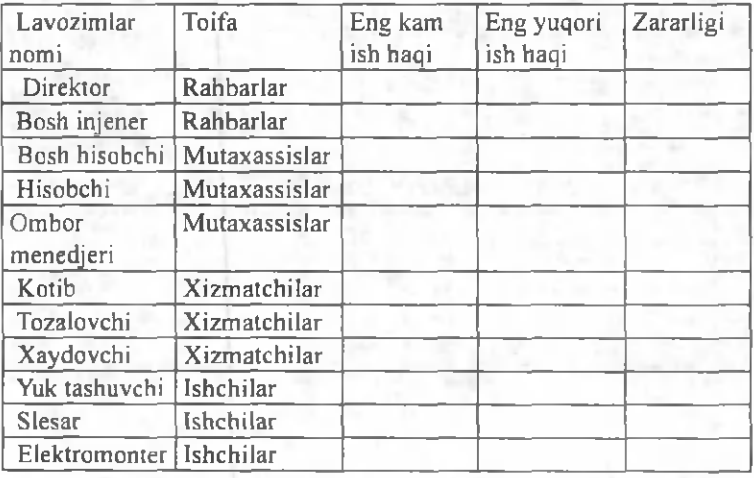

12. *«Регламент* ► *Настройка* ► *Корректные про*водки» menyu buyrug'i yordamida schetlar, subschetlarning mumkin boʻlgan korrespondensiyalari roʻyxatini yarating.

13. *«Сервис* ► *Параметры»* buyrug'i yordam ida «Операция» ilovasida - jarayonni yozish uchun *«Проверять проводку»* buyrug'ini ko'rsating.

#### **Hujjatlar va jurnallar**

Hujjatlar uchun ma'lumotlarni kiritish va tahrirlash uchun shakl, bosmaga chiqarish uchun esa, jadval ko'rinishidagi m aket ishlab chiqariladi. Hujjat shakli «shapka» va «jadval» dan iborat. Shapkada rekvizitlar

joylashgan bo'lib,hujjatga bir marotiba kiritiladi va hujjat jadvali rekvizitlari uchun umumiy hisoblanadi. Hujjat jadvali bir xil tarkibdagi rekvizitlar qatorlaridan tashkil topgan bo'ladi. 10.2-rasmda «Накладной» hujjatining m aket shakli keltirilgan.

| <b>COMMAND REPORT COMMANDS</b><br>«ПризнакНекладной» Приходиев накладная NI<br><b>Ennis Lame</b><br><b>STATISTICS</b><br>Основание Эрмалиние<br>Tues group at<br><b>C</b> | <b>Second Property Assessed Assessed Assessed</b><br><b>CELavaO</b><br><b>INGEGHNIER</b><br>ching Township<br><b>Bara</b> sup in |
|----------------------------------------------------------------------------------------------------|----------------------------------------------------------------------------------------------------|
|                                                                                                    |                                                                                                    |
|                                                                                                    |                                                                                                    |
|                                                                                                    |                                                                                                    |
|                                                                                                    |                                                                                                    |
|                                                                                                    |                                                                                                    |
|                                                                                                    | ccKgpco><br>Eager                                                                                                    |
|                                                                                                    | Epoca (SHIMIL SOM) HEL (SHIMILHELD) Some (SHIMILBOR)                                                                             |
|                                                                                                    | ਾਸ਼ਾਵ<br>m                                                                                                    |
|                                                                                                    |                                                                                                    |
|                                                                                                    |                                                                                                    |
|                                                                                                    |                                                                                                    |
|                                                                                                    |                                                                                                    |
|                                                                                                    |                                                                                                    |
| лейштиргэ<br><b><i><u><u><b>Design to servery  </b></u></u></i></b><br><b><i><u>Restige no Rowiczi</u></i></b><br><b>Despite</b>                                          |                                                                                                    |

 $10.2$ -rasm.

Hujjat tartib raqami qo'lda yoki avtomatik ravishda kiritiladi.

Har bir hujjat uchun *Бухгалтерия\*Торговля+Зарплата\* Склад+Кадры* nam unaviy konfiguratsiyasida quyidagi boshqaruv konturining qaysi biriga tegishliligi ko'rsatiladi:

- Buxgalteriya hisobi hujjat asosida operatsiya va buxgalteriya o'tkazmalami tashkil qilish;
- Tezkor hisob-hujjat asosida boshqaruv hisob registrlarining holatini o'zgartirish;
- Hisob-kitob- oylik maoshni hisoblashda hujjatning qatnashishi.

Hujjatlar uchun ma'lum bir jurnal bilan bog'liqligi ko'rsatiladi.

*«1C: Предприятие»* dasturi jurnallari 3 ta kategoriyaga bo'linadi:

- Oddiy jurnal -bir necha turdagi hujjatlardan tashkil topgan. Bir turdagi barcha hujjatlar faqat bita oddiy jurnalga kiradi.
- *Umumiy* jurnal turli xildagi hujjatlardan tashkil topgan bo'lib, ular rekvizitlari qiymatlari bo'yicha hujjatlami tanlab olinishga yordam beradi.
- *Qo 'shimcha* jum al konfiguratsiyada m avjud turli xildagi hujjatlardan tashkil topgan. Bir turdagi hujjat bir paytning o'zida qo'shimcha jurnalda aks etishi mumkin.

### **Schetlar rejasi**

Buxgalteriya hisobi m odelining m arkaziy qismida schetlar rejasi turadi. *«1C: Предприятие»* dasturi nam unaviy konfiguratsiyasida bir necha ishchi schetlar rejasi ma'lum bo'lib, ulardan biri asosiy bo'lsa, boshqalari yordam chi bo'lib ishtirok etadi.

Schyotlar rejasining har bir schyoti bir necha xususiyatlarga ega: nomi, belgisi (kod), valyuta hisobi belgisi, m iqdoriy hisob belgisi, sal'do turi belgisi (A -aktiv schet, P-passiv schet, A/P-aktiv-passiv schyot), subkonto miqdori va subkonto turi. «1C: Предприятие» dasturida schyot kodi iyerarxik tuzilmaga ega. Koddagi iyerarxik daraja soni umumiy kod uzunligi bo'yicha chegaralangan bo'lib, maksimal -255 belgidan iborat.

Sintetik schyot, subschyot uchun miqdoriy, valyuta va analitik hisob kiritish mumkin. Agar schyotning subschyoti mavjud bo'lsa, u holda provodkalarda faqat subschyotlar ishlatiladi. Schyotlar rejasida miqdoriy hisobning quyidagi variantlari ishlatiladi:

Analitika bo'yicha- subkontolarni ishlatganda;

• Analitikasiz-faqat sintetik schyot va subschyotlarni ishlatganda.

Schyotlar rejasi konfiguratorda va *Предприятия* rejim ida ham to'ldiriladi. Bunda konfigurator rejim ida kiritilgan schyotlarni *Предприятия* rejimida tahrirlab boʻlmaydi.

*«1C: Предприятие»* dasturi *Бухгалтерия+Тор-* $208nR+3$ арплата+Склад+Кадры namunaviy konfiguratsiyasi schyotlar rejasida ishlash maqsadida qoʻshimcha schyotlar kiritilgan:

- 00- schyotlar bo'yicha sal'dolarni o'tkazma ko'rinishida kiritish uchun;
- KP amalga oshirilgan natijalarni o 'zgartirish schyotlari, «Налоги» (soliqlarning turi va stavkasi bo'yicha o'tkazmalar uchun ma'lumotnoma) subkontosiga ega bo'lgan aktiv-passiv schyotlar;
- КФ fondlar ajratmalarini o 'zgartirish schyotlari, «Фонд» (soliq o'tkazmalari uchun fondlar spravochnigi) subkontosiga ega bo'lgan aktiv-passiv schyotlar;
- ПС tovarlarni sotib olish qiym atini hisobga olish schyoti, «Контрагенты» (Sotib oluvchilar va yetkazib beruvchilar spravochnigi), «Основание» (xo'jalik operatsiyalari hujjatlar-asoslari spravochnigi), «Варианты реализации» (soliqlar turlari va stavkalari spravochnigi) subkontolarga ega boʻlgan passiv schyotlar.

Konfigurator rejimida schyotlar rejasini tahrirlash, Yangi schyot va subschyotlarni kirgizish, subschyotlar uchun subkontolarni qo'shish, schyot va subschyotlar kodini o'zgartirish mumkin.

### O peratsiya

O peratsiya *«1C: Предприятие»* dasturining asosiy tushunchalaridan biridir. Har bir operatsiya faqat bitta

buxgalteriya hujjatiga bog'liq bo'lib, operatsiya jurnalida aks etadi.

Operatsiyalarni kirgizish shakli rasmda keltirilgan. «*Операция»* hujjatining shapkasi quyidagi hujjat operatsiyalarini tasvirlovchi rekvizitlardan tashkil topgan:

- *Дата операции* (Operatsiya sanasi) -operatsiyani o'tkazish sanasi;
- *НомерДок* (Hujjat tartibi)-operatsiya uchun tasdiqlovchi hujjat tartib raqami;
- *Сумма Операции* (Operatsiya summasi)- hujjat bo'yicha umumiy summa;
- $\Phi$ ирма-biror bir firma boʻyicha hisobdaligi;
- *Содержание* operatsiyani qisqacha tushuntirish.

*«Операция»* hujjatining jadval qismi quyidagi rekvizitlami o'z ichiga olgan:

- *Номер Проводки* (O'tkazma tartib raqami) o'tkazmaning tizimli kodi (korrespondensiya tartib raqami);
- *План Счетов* (Schyotlar rejasi)-agar konfiguratsiyada bir qancha schyotlar rejasi mavjud boʻlsa;

| of Companys |                                                                  |  |  |  |  |
|-------------|------------------------------------------------------------------|--|--|--|--|
|             | ПигаПтрам   Номеди: Сумм   СуммиЛлерации   Созданием   Созданием |  |  |  |  |
|             | 19 IB: IF Mannes F ET Comparent da ET Ken das C Ct               |  |  |  |  |
|             |                                                                  |  |  |  |  |
|             |                                                                  |  |  |  |  |
|             |                                                                  |  |  |  |  |
|             |                                                                  |  |  |  |  |
|             |                                                                  |  |  |  |  |

10.3-rasm. Arnallarni kiritish shakli.

- *Счёт Дебета; Счёт Кредита; СубконтоДт; СубконтоКт* - buxgalteriya o 'tkazm alarining tashkil etuvchilari;
- *Валюта* -valyuta hisobini o'm atishda tanlangan valyuta turi;
- *Kypc* -o'tkazma uchun valyuta kursining qiymati;
- *Количество* (Miqdori);
- *ВалСумма* valyutadagi o'tkazma summasining qiymati;
- *Сумма* o'tkazma summasining qiymati;
- *НомерСтроки документа* (Hujjat gatori tartibi);
- Содержание проводки (O'tkazma tarkibi);
- *Номер журнала и др.* (Jurnal tartib ragami va boshq.).

### Hisobotlar (Отчёты)

Hisobotlar masalaning natijaviy axborotini chiqaruvchi vosita hisoblanadi. Hisobot uchun jadval ko'rinishidagi hujjat koʻrinishida chiqadigan shakl, ma'lumotlarni qayta ishlash algoritmi, hisobot bilan ishlash paytida ishlatiladigan tugmalari mavjud bo'lgan instrumentlar paneli ishlanadi.

Ma'lumki, hisobot jadval ko'rinishidan iborat. Tuzilmasi bo'yicha hisobot «gorizontal» va «vertikal» seksiyalardan iborat boʻlib, qatorlar, ustunlar yoki alohida olingan kataklardan iborat. Hisobot kataklarida o'zgarmaslar, ma'lumotlar bazasi maydonlari, hisoblanadigan ifoda, turli seksiyalar uchun natijalar mavjud bo'ladi.

*1C:Предприятия «Бухгалтерия* + *Торговля* + *Склад* + *Зарплата* + *Кадры»* namunaviy konfiguratsiyasi buxgalteriya hisobi talablariga mos keladi («Shaxmatka», «Aylanma saldoli vedomost», «Jurnal order» va boshqalar).

# Metama'lumotlar ob'ektlari bilan ishlash

Metama'lumotlar ob'ektlari uchun ulaming xususiyatlari, qayta ishlash usullari, foydalanuvchi huquqi ko'rinishidagi ob'ektlar bilan ishlash rejim ida cheklashlar kiritiladi. Ob'ektlar bilan interfeys *1С:Предприятия* rejimida ekran yordamida amalga oshirilib, quyidagi boshqaruvning standart elementlaridan tashkil topgan: muloqot rekvizitlari, tugmalar, bayroqchalar, o'chiribyoquvchilar, ro'yxatlar maydoni, ro'yxatlar, guruhlar ramkasi, matn, rasmlar, jadvallar, davrni tanlash, hujjat rekvizitlari.

1С: Предприятия da yangi ob'ektlarni yaratish uchun instrumental vositalar mavjud bo'lib, ular quyidagilardan iborat: ma'lumotnomalar, hujjatlar, hujjatlar jurnali, hisobotlar, subkonto turlari, hisob-kitob jurnali, bosm aga chiqarish, hisobot maketi, buxgalteriya so'rovi, so'rovlar, operatsiyalar, registrlar harakati. Bularning har birini yaratish uchun o'zlarining kostruktorlaridan foydalaniladi.

## 10.3.« БУХГАЛТЕРИЯ+ТОРГОВЛЯ+СКЛАД+ЗАРПЛ АТА+КАДРЫ» NAMUNAVIY KONFIGURATSIYASI

*Бухгалтерия* + *Торговля* + *Склад* + *Зарплата* + *Кадры* namunaviy konfi-guratsiyasi mustaqil balansda turuvchi bir necha boʻlim yoki firmalari mavjud boʻlgan kompaniya korxonalari uchun mo'ljallangan. Firmalar orasida xoʻjalik aloqalari mavjud boʻlib, alohida firmalar uchun mustaqil buxgalteriya hisobi olib boriladi. Firmalar bo'yicha hisobotlarni bo'lish uchun «Разделитель учёта» nomli rekvizit xizmat qiladi.

Namunaviy konfiguratsiyada korxona boshqaruvining quyidagi tizim ostilari mavjud:

1. Buxgalteriya hisobi, asosiy vositalar va nomoddiy aktivlar, materiallar, pul vositalari, debitorlar va kreditorlar bilan hisob, oylik maosh bo'limlari bo'yicha olib borilib, buxgalteriya ishchilari orqali am alga oshiriladi.

2. Kadrlar hisobi, kadrlar bo'limi ishchilari tomonidan olib boriladi.

3. *«Торговля»* ulgurji sklad yoki magazindagi tovarlar bo'yicha hisobni amalga oshiradi.

4. *«Склад»* hisobi skladdagi tovar moddiy boyliklar hisobi bo'yicha amalga oshiriladi.

Buxgalteriya hisobi namunaviy schetlar rejasida schet va subschetlardan iborat bo'lgan korxonaning sintetik hisobini olib borish uchun ishchi reja tuziladi. Analitik hisob olib borish uchun esa, ma'lumotnomalardan foydalaniladi. Xoʻjalik operatsiyalari hisobida hujjatlar aks etishini nazorat qilish uchun maxsus hisob registrlari olib boriladi:

- Hujjatlarning umumiy daftari.
- Moliya hujjatlari daftari.
- Schyotlar daftari.
- Kirim nakladloylari daftari.
- Chiqim nakladnoylari daftari.

*IC: Предприятие* asosida komp'yuter hisobi hisob siyosati bo'yicha moliyaviy yilning boshida kiritiladi. Korxona faoliyatining turi, buxgalteriya hisobining maqsadi va masalasi *«Бухгалтерия* + *Торговля* + *Склад* + *Зарплата* + *Кадры»* namunaviy konfiguratsiyasini sozlash orqali va normativ-ma'lumotnomali ma'lumotlar bazasini yaratish orqali aks etadi. Sozlash jarayonida hisob siyosatining quyidagi elementlari beriladi: hisoblar rejasi, mol-mulk amortizatsiyasi, tushumlami aniqlash.

Buxgalteriya hisobi namunaviy rejasi asosida sintetik hisobni olib borish uchun schet va subschetlardan iborat korxonaning ish rejasi tuziladi. Analitik hisobni olib borish uchun *1C: Предприятия* namunaviy konfiguratsiyasining ma'lumotnoma va o'tkazmalaridan foydalaniladi. Bunda ma'lum otnom alarning rekvizit tarkibiga qo'shim chalar kiritish, kodning tarkibini o 'zgartirish, qo'shimcha ma'lumotnomalar yaratish, o'tkazmalardagi qiymatlar tarkibini o'zgartirish kerak. Xo'jalik operatsiyalari hisobini *1C .Предприятия* da aks ettirish uchun namunaviy provodkalardan foydalaniladi, ularni korxonada olib boriladigan buxgalteriya hisobiga to 'g 'rilanadi. Bular barchasi yil boshidan kiritiladi.

*1C П редприят иям «Бухгалтерия* + *Торговля* + *Склад* + *Зарплата* + *Кадры»* nam unaviy konfiguratsiyasini ikkita alohida boshqaruv konturi orqali amalga oshiriladi:

*1. Управленческий учёт* (Boshqaruv hisobi) - savdo faoliyatini nazorati va tahlili uchun xizmat qilib, quyidagilarni o'z ichiga oladi:

- Butun korxona uchun hisob yuritish;
- Skladdagi tovarlar qoldig'i va zahirasini nazorat qilish;
- Skladdagi tovarlar uchun koʻp valyutali hisob;
- Tovarlarni yetkazib beruvchilar va qabul qiluvchilar orasidagi koʻp valyutali hisob;
- Hisob-kitob schyotidagi va kassadagi mavjud vositalar uchun koʻp valyutali hisob:
- Boshqaruv hisobotini tashkil qilish.
- 2. Финансовый учёт (Moliyaviy hisob):
- Har bir firma bo'yicha alohida moliyaviy hisob;
- Namunaviy operatsiyalar va namunaviy hujjatlar shakli uchun buxgalteriya o'tkazmalarini avtomatik tashkil qilish;
- Qo'shilgan qiymat va sotish uchun soliqlarga hisob yuritish, sotib olish va sotuv uchun kitob tashkil qilish;
- Buxgalteriya hisobini hosil qilish.

Управленческий учёт (Boshqaruv hisbbi) ning moli-

yaviy hisobdan farqi shundaki, u korxona bo'yicha biror bir vaqt oralig'ida tovar moddiy boyliklari va pul vositalari hajmi va harakati hisobini tashkil qilishga yoʻnaltirilgan.

*Финансовый учёт* (M oliyaviy hisob) da esa 1C: Предприятия buxgalteriya hisobini buxgalteriya hisobi va hisobotini asosiy ko'rsatmalari bo'yicha olib borishga yordam beradi. 1С:Предприятия *«Бухгалтерия* + *Торговля-^ Склад+ Зарплата-^ Кадры»* da faqat tovarlar va xizmatlar va, shuningdek, ular orasidagi hisobkitob qaraladi.

#### 10.4. «1С: ПРЕДПРИЯТИЕ» REJIMI

Buxgalteriya hisobini komp'yuter tizimlarini ishga tushirish rejimida ishlash quyidagi boqichlarga bo'linadi:

- Me'yoriy-ma'lumotnomali axborotlar bazasini birlamchi ishga tushirish;
- Boshqaruvning har xil konturlari uchun hisobga olish ishlarini bajarish (kadrlar, ish haqi, buxgalteriya hisobi);
- Buxgalteriya va tezkor hisobga olish holatini tahlil etish, tashqi hisobning shakllanishi;
- Hisobga olish davrining yopilishi yakuniy provodkalar shakllanishi, hisoblarning yopilishi, yangi hisobga olish davriga o'tish.

Buxgalteriya hisobining komp'yuter tizimi administratori korxona (predpriyatiya)rejim ida *1C П редприятие* dasturini ishlatish uchun boshlang'ich o'rnatishlami am alga oshiradi. *Регламент* ► *Настройка* ► *Параметры конфигурации* konfiguratsii menyu buyrug'i yordamida parametrlarning boshlang'ich qiymatlarini kiritish uchun mo'ljallangan o'zgarmaslar ko'rinishida saqlanadigan bir qator ilovalardan iborat muloqot oynasi

chiqariladi. *Регламент* ► *Настройка* ► *Константы* menyu buyrug'i yordamida o'zgarmaslarni ko'rib chiqish va o'zgartirish mumkin.

## *ESLATMA*

Ayrim o'zgarmaslar, masalan, AV amortizatsiyasini hisoblash usuli, boshqaruvni hisobga olish tannarxini hisoblash usuli va boshqalar BHKT ishlash jarayonida o'zgartirish tavsiya etilmaydi.

Avtomatlashgan buxgalteriya va operativ hisob o'zaro sinxronlangan va aniq bir sanadan boshlanishi kerak. Buxgalter hisobi boshlanishi hisob yilining kvartaligacha aniq berilishi kerak va *Регламент* ► *Управление* бухгалтерскими итогами menyu buyrug'i yordamida 0'm atiladi.

Tezkor boshqaruv hisobi boshlanishi *Регламент* ► Управление оперативными итогами menyu buyrug'i yordamida o'rnatish sanasigacha aniqlik bilan beriladi.

Boshlang'ich bosqichda *Справочники* (Ma'lumotnomalar) menyu buyrug'i yordamida yaratiladigan um um tizimiy ma'lum otnomalar quyidagi ketma-ketlikda shakllanadi:

- Fizik shaxslar
- Firm alar
- Faoliyat turlari
- Lavozimlari
- Smenali ish uchun grafiklar
- Ishchilar toifalari
- Shtatlar jadvali
- Harajatlar stat'yalari
- Muomila chiqimlari

«Физические лица» (fizik shaxslar) spravochnigi firm ada ishchilar va boshqa fizik shaxslar va ular bilan aloqador shaxslar haqida ma'lumotlami o'z ichiga oladi.

Firma Spravochnigi korxona tarkibidagi yuridik shaxslar hisoblanuvchi firmalar haqidagi ma'lumotlarni o'z ichiga oladi. M a'lumotnoma dem enti uchun *Сведения о фирме* (Firma haqida ma'lumotlar) muloqot oynasini chiqaradi. Ular, kiritish uchun parametrlardan iborat quyidagi ilovalardan iborat: *Основные, Счета, Дополнительные, ГНИ, Налоги и учет, Зарплата.* Flar bir firma uchun takrorlanmas nom, bank va valyuta hisoblari, firmaning lavozimdagi shaxslari haqida ma'lumotlar: rahbar, bosh buxgalter, kassir, kadrlar boʻlimi boshligʻi berilishi kerak. Tashqi buxgalteriya hisobotini rasmiylashtirish uchun kodlarni kiritish, USTAVga muvofiq firmaning asosiy faoliyat turi, tashkiliy-huquqiy shaklini ko'rsatish kerak. Firm alar bir biridan to'laydigan soliqlari va norm ativ soliq ajratish turlari bo'yicha farq qilishi mumkin.

Firmaning hisob siyosati elementlari quyidagilar yordam ida beriladi:

- Sotishdan tushgan tushumni aniqlash usullari (otgruzka, to 'lash bo'yicha);
- Qimmat baho materiallarni hisobdan chiqarishda tannarxlarni hisoblash usullari (o'rtacha, FIFO, LIFO) bo'yicha;
- Valyuta kursi farqi uchun buxgalteriya schyoti, subscheti.

Byudjetdan tashqari fondlar bilan hisob-kitoblar uchun: firma, soliq stavkasi, soliqlarni toʻlash muddatlari identifikatsiya raqami koʻrsatiladi. 1C: Предприятия da ish haqining hisobi, ish haqiga dotatsiyalar (yo\*l kira puli, ovqatlanish)ni hisobga olgan holda bajariladi. Ish haqini kassadan, shuningdek bank orqali olish mumkin. Ish haqini bank orqali olishda bank-kontragenti beriladi. Firm aning hujjatlari uchun prefiks raqamlarini berish mumkin.

*Виды деятельности* (Faoliyat turi) spravochnigi «A sosiy ishlab chiqarish» schyoti bo'yicha analitik hisob yuritish uchun asos hisoblanadi. Ma'lumotnomaning alohida elementi har bir faoliyat turi uchun hisob davrini yopishda hisobdan chiqarish usulini koʻrsatadi.

Bu ma'lumotnomaga ish, xizmat, mahsulot harajatlari kal'kulyasiyasi paytida murojaat qilinadi. Aemo*матически списывать затраты* (Xarajatlarni avtom atik hisobdan chiqarish) bayroqchasi faqatgina ish va xizmat uchun tanlanadi. Mahsulot ishlab chiqarish uchun tam om lanm agan ishlab chiqarish hisobida bayroqcha tanlanmaydi.

*Подразделения* (Bo'limlar) ma'lumotnomasi boshqaruvning tashkiliy tuzilish elementlarini o'z ichiga oladi. Mazkur ma'lumotnoma Фирмы (Firmalar) ma'lum otnomasi(spravochnigi)ga qarashli bo'lib, ma'lumotnoma elemenlarini to'ldirishdan oldin firma tanlanadi. Tashkiliy tuzilma boʻlimlar guruhlari koʻrinishidagi iyerarxiyaga ega bo'lishi mumkin. Quyi daraja bo'limi - xodimning ish joyi; asosiy vositalarni o'rnatish joyi hisoblanadi. Bo'lim, harajatlarni hisobga olish uchun, analitik schet hisoblanadi. Bo'lim uchun bo'limda ishlovchilar ish haqiga harajatlarni hisoblashda asosiy aks etish usulini koʻrsatish mumkin.

Должности (lavozimlar) ma'lumotnomasi ishchilar lavozimlari nomenklaturasini o'z ichiga oladi. Har bir lavozim uchun tanlangan ish grafigi, mehnat sharoitiga m os keladigan m aosh diapozoni, ishchilar toifasi beriladi. Графики для сменной работы (smenali ish uchun grafik) spravochnigi, ishning koʻp smenali rejimida ish vaqtining grafiklarini aks ettiradi. Основные Часы (A sosiy soatlar) - ishning norm al grafigi, *Вечерные Часы* (K echki soatlar) - kechki vaqtda ishlash uchun, *Ночные часы* (Tungi soatlar) - tungi vaqtda ishlash

uchun. *Категории работников* (Ishchilar toifasi) foydalanadigan kalendarlarni koʻrsatish bilan, ishchilar toifalari ro'yxatini o'z ichiga oladi. Kalendarlar berilgan toifalardagi ishchilarning ish haqlarini buxgalteriya hisobida aks ettirish va kadrlar hisobi uchun kerak bo'ladi. *Штатное расписание* (Shtatlar jadvali) aniq firma har bir bo'limlari bo'yicha bo'sh lavozimlar ro'yxatidan iborat.

*Статьи затрать* (statyalar harajati) ma'lumotnomasi *«Основное производство»* (asosiy ishlab chiarish) schyotidadagi analitik hisob uchun statyalarni namoyish etadi. Ishlab chiqarish va mahsulotni sotish bilan bog'liq bo'lgan harajatlar, quyidagi tarkibga mos keluvchi harajatlar statyalari bo'yicha guruhlanadi:

- Moddiy xarajatlar (qaytib keladigan chiqindi narxini chiqargan holda);
- Mehnatga haq toʻlash harajatlari;
- Ijtimoiy ehtiyojlarga ajratma;
- Asosiy fondlar amortizatsiyasi;
- Boshqa harajatlar.

*«1 С.Предприятие»* dasturi ishlab chiqarishning xususiyatini hisobga oluvchi harajatlar stat'yalari spravochnigini hosil qilishga imkon beradi.

*«Издержки обращения»[}Л\\от\\ъ* harajatlari) spravochnigi shu nomli schetda analitik hisob uchun stat'yalardan iborat. *«1 С.Предприятие»* dasturida muomila xarajati statyalarining quyidagi namunaviy nomenklaturasi qoʻllaniladi:

- transport xarajatlari;
- mehnat haqi xarajatlari;
- ijtimoiy ehtiyojlarga xarajatlar;
- binolardan foydalanganlik. inshootlar, xonalar. uskunalar va anjomlar uchun arenda xarajatlari;
- asosiy vositalar amortizatsiyasi;
- asosiy vositalarni sozlash uchun xarajatlar;
- sanitar va maxsus kiyimlar, oshxona kiyimlari, idish-tovoq, asboblar va boshqa mayda, tez ishdan chiqadigan narsalarga xarajatlar;
- ishlab chiqarish uchun issiqlik, gaz, elektroenergetika xarajatlari;
- mahsulotlarni saqlash, ishlov berish, saralash va qadahlashga xarajatlar;
- reklama uchun xarajatlar;
- qimmatbaho qogʻozlar (zayomlar) ning foizini to 'lashga xarajatlar;
- mahsulotlarni yoʻqotish va texnologik chiqindilar uchun xarajatlar;
- tara uchun xarajatlar;
- boshqa xarajatlar.

## 10.5. «XODIMLAR HISOBI» BO'LIMI

«X odim larni hisobga olish» konturi ishlovchilar to'g' risidagi axborotni tuzish va olib borishni ta' minlab, oylik ish haqi hisobini avtomatlashtirishda qo'llaniladi. Xodimlar hisobi bo'yicha masalalar majmuasining asosiy foydalanuvchisi xodimlar bo'limi inspektori hisoblanadi.

«*1С. Предприятие»* dasturi rejimida xodimlami hisobga olish boʻyicha bajariladigan ishlar ketma-ketligi quyidagicha:

1. Xodimlar boʻyicha buyruqni tayyorlash (ishga qabul qilish, ishdan bo'shatish, xodim lar ishjoylarinio'zgartirish, familiyasini o'zgartirish, shtat jadvalini o'zgartirish, korxona bo'yicha buyruq). *«1C: Предприятие»* rejimida xoxlagan vaqt oralig'i uchun buyruqlarni ko'rib chiqishga imkon beradigan buyruqlar reestri - xodimlar buyruqlari jurnali yuritiladi.

2. Ko'rsatilgan formada buyruqni bosmaga chiqarish.

3. Buyruqga o'zgartirishlar kiritish va buyruqni man qilish uchun tahrirlash.

- 4. Buyruqlami hisobda aks ettirish.
- Masalan, ishga qabul qilish haqida buyruq tayyorlashda Физические лица (Fizik shaxs) ma'lum otnom a(spravochnigi)sida yangi fizik shaxs tanlanadi yoki hosil qilinadi. Buyruqda mehnat va haq to'lash shartlari, oilaviy tarkibi, ma'lumoti, umumiy ish staji haqida ma'lumotlar to'ldiriladi, har bir ishchiga takrorlanmas tabel raqami beriladi.
- Buyruqlami olib borish *Сотрудники (Ходимлар), Штатное расписание (Штат жадвали), Долж ности (Лавозимлар)* ma'lumotnomalarining elementlarida akslanadi. Xodimlar boʻyicha xodimlar ma'lumotini yuritish mas'uliyati ma'lumotnomani to 'g 'ridan to 'g 'ri tahrirlash huquqiga ega xodimga yuklatiladi.
- «Xodimlar hisobi» konturida quyidagi «1C: Предприятие» dasturi ma'lumotnomalaridan foydalaniladi:
- *Физические лица* (Jismoniy shaxs).
- *Сотрудники* (Xodimlar).

Физические лица (Jismoniy shaxs) ma'lumotnoma (справочник) si Сотрудники (Xodimlar) ma'lum otnoma (справочник)sini hosil qilish uchun asos hisoblanadi. Физические лица (Jismoniy shaxs) ma'lumot*nomdi(cnpaeo4HUK)s\g2i* firma bilan aloqadagi barcha fizik shaxslar haqida ma'lumotlar kiritiladi. Ma'lumotnoma to'ldirish kerak bo'lgan quyidagi bo'limlardan iborat:

- Состав семьи (Oila tarkibi) tugmasi bolalar va birga yashovchilar haqida ma'lumotlarni kiritishga xizmat qiladi;
- *Трудовая деятельность* (Ish faoliyati) tugmasi -

ishga kirgunga qadar ish staji haqida ma'lum otlarni kiritishga xizmat qiladi;

• *Основные* (A sosiylar) ilovasi - *Пенсия* (Nafaqa) fondida sug'urta raqami, *индивидуальный налоговой номер* (shaxsiy soliq raqami) (INN)ni kiritishga xizmat qiladi.

Сотрудники (Xodimlar) spravochnigi ish haqini hisoblash uchun qo'llanilib, hisobdor shaxslar, debitor va kreditorlar bilan analitik hisob yuritish uchun subkonto sifatida ishtirok etadi, shuningdek shaxslar bilan boshqa amallami bajarishda ham. *Сотрудники* (Xodimlar) spravochnigida xodimlar firma bo'yicha, firma ichida esa bo'limlar bo'yicha, bo'limlar ichida - ish haqi hisoblanuvchilar bo'yicha guruhlanadi. Albatta, Уволенные (Ishdan bo'shaganlar) guruhi hosil qilinadi va u ishdan bo'shab ketgan xodimlar katochkalari turadigan joyga uzatiladi. Ma'lumotnoma ma'lumotlari to'la, aniq va o'z vaqtida bo'lishi kerak. *Сотрудники* (Xodimlar) spravochnigida to'ldirilishi kerak bo'lgan quyidagi asosiy ilovalar mavjud:

- *Дополнительные* (Q o'shim cha) ilovasi, *Льготы* (Im tiyozlar) tugm asi - darom ad solig'i bo'yicha imtiyozlar, imtiyozlar turini tanlash, imtiyozlar kuchga ega boʻlgan vaqtni kiritishga xizmat qiladi;
- *Стаж* ilovasi ishga qabul qilish sanasiga staj turi bo'yicha ma'lumotlardan iborat.

Eslatma. Xodimlar buyruqlarini tayyorlashda ma'lumotnoma ma'lumotlari avtomatik ravishda tahrirlanadi.

3-misol. 1С:Предприятие (1S:Korxona) dasturida xodimlarni hisobga olish.

Masalani bajarish ketma ketligi:

1. *Предприятие* (Korxona) rejimida «1С:Предприятие» dasturini ishga tushiring.

2. «Общий» tizimiga kirish uchun registratsiya qiling.

3. *«Кадры^-Приказ»* menyu buyrug'i yordam ida finna xodimi uchun ishga qabul qilish haqida buyruq tayyorlang:

- Firmani tanlang;
- Buyruq sanasini ko'rsating (misol uchun firma tashkil qilingan sana bilan tug'ri keladi);
- «Физические лица» (Fizik shaxslar) spravochnigida «Сотрудники» (Xodimlar) guruhida yangi element hosil qiling, xodim haqida kerakli kadrlar ma'lumotlarni kiriting;
- Tabel raqamlarini avtomatik ravishda bering;
- Lavozim tanlang;
- Qism bo'lim va toifasini ko'rsating, status Asosiy ishchi;
- $To'lov$  turi, oklad yoki YeTS (Единая тарифная *ставка)* (Yagona tar if stavkasi) bo'yicha razryadni (toifani) (vaqtincha ishchilar - okladchilar), soatbay tarif stavkasini (vaqtincha ishchilar uchun hisobning soatbay shaklida va hisob hamda ishbay shaklida), ishchi razryadi (faqat ishchilar uchun), har oylik mukofot % ini ko'rsating;
- Ishga qirish haqida buymqni T-l shaklida bosmaga chiqaring.

4. Xodimlar haqida yetmagan ma'lumotni «Сотрудники» spravochnigiga *«Справочник* ► *Наша фирма* ► *Сотрудники»* (Ma'lumotnoma ► Bizning firma

- ► Xodimlar) menyu buyrug'i yordam ida kiriting:
	- *«Общие»* ilovasi xodim toifasi;
	- *«Стаж»* ilovasi qabul qilish sanasiga staj;
	- «Навыки» (Ko'nikmalar) ilovasi malaka oshirish, qayta tayyorlash va attestatsiya haqida ma'lumotlar.
- 5. Xodimlar haqida ma'lumotlarni bosmaga chiqaring:
- *«Отчеты* ► *По зарплате* ► *Список» (Hisobotlar* ► *Oylik ish haqi buyicha* ► *Ro 'yxat)* menyu buyrug'ini bajaring, hisobni chiqarish shartlarini bering (sana, firma, tartiblash usuli);
- Xodimlarro'yxatinichiqarishuchun«Сотрудники» spravochnigi ro 'yxati form asida *«Печать»* (Bosmaga chiqarish) tugmasini bosing;
- *«Сотрудники»* spravochnigi elementi shaklida *«Общие»* (Umumiy) ilovasida «Т-2 Карточка» tugmasini bosing;
- «Сотрудники» spravochnigi elementi formasida «Общие» ilovasida «Пропуск» tugmasini bosing;
- *«Регламент* ► *Обработка документов»* (Reglament ► Hujjatlarni qayta ishlash) menyu buyrug'i yordamida xodimlar hujjatlari reestrini hosil qiling, firma bo'yicha vaqtlar oralig'i uchun hujjatlarni filtrlash shartlarini kiriting: «Shtat jadvalida o'zgarishlar», «Xodimlarning ish joylarini o'zgartirish», «Ishga chiqmagan kunlar», «Ishga qabul qilish», «Ishdan bo'shatish haqida», «Korxona bo'yicha buyruq», «Bayram kunlardagi ish».

### 10.6. XO'JALIK OPERATSIYALARI HISOBI

Me'yoriy-ma'lumotnomali bazani hosil qilish

*Бухгалтерия* + *Торговля* + *склад* + *Зарплата* +  $Ka\partial p$ ы namunaviy konfiguratsiyasida mehnatga haq to'lashning vaqtbay va ishbay turlari uchun ish haqi hisobini amalga oshirish mumkin.

*«1C: Предприятие»* dasturi»da ish haqini avtom atlashgan hisobini yuritish tayyorgarlik harakatlari o'zgarmaslarni sozlash va ma'lumotnomalarni yaratishdan iborat. «1С: Предприятие» dasturida oʻzgarmaslarni

sozlash *Регламент* ► *Настройка* ► *Настройка* параметров menyu buyrug'i yordamida bajariladi. Muloqot oynasida quyidagi ilovalardan foydalaniladi:

- *Налоги и взносы* (Soliqlar va vznoslar) ish haqi bo'yicha soliq stavkalarini kiritish uchun foydalaniladi;
- *Зарплата* (Ish haqi) nafaqa summasi, schetlar bo'yicha ish haqini taqsimlash, asosiy kalendar,70 schetdagi analitik miqdori belgisi, ish haqini berish uchun hujjat turlari, shtat jadvalini olib borish belgisi va boshqa me'yoriy hujjatlarni kiritishga xizmat qiladi.

Ish haqini hisoblash uchun me'yoriy-ma'lumotnoma axborotlami yaratishda *Справочники* ► *По расчету зарплаты* menyu buyrug'idan foydalaniladi. Hisobkitob uchun bir-biriga bog'liq bo'lgan quyidagi ma'lumotnomalardan foydalaniladi:

• *Распределение зарплаты* - *Проводки хозрасчет*ные ma'lumotnomasiga qarashli standart o'tkazmalami ko'rsatish orqali ish haqini berish va ushlab qolish turlari (10.4, 10.5-rasmlar).

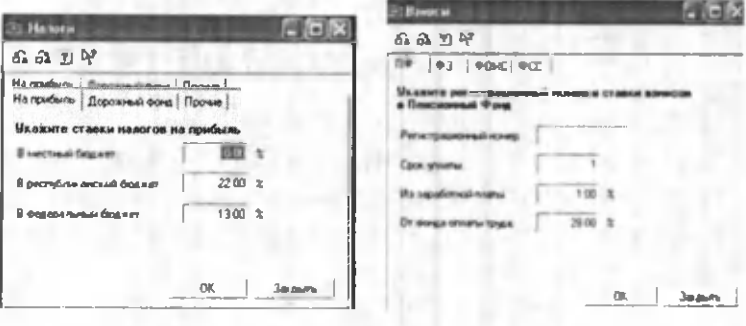

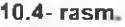

10.4- rasm. 10.5- rasm.

• *Налоги с Ф О Т-* har bir turdagi soliq uchun foiz stavkalari, schyot raqami, o'tkazma krediti sub-

schyoti , tannarxga soliqni kirgizish belgisi, har bir turdagi soliq uchun soliqqa tortiladigan bazani kirgizish.

- *Налоги от ФОТ фирмы* firma nomli ma'lumotnomaga qarashli bo'lib, Kontragento' ma'lumotnomasidan soliq oluvchini tanlash; soliq to'lash muddatini kiritish.
- *Виды расчетов* ish haqini berish va ushlab qolish bo'yicha standart bo'lm agan hisob-kitob turlari.
- 10.6-rasmda ish haqini hisoblash uchun ma'lumotnom alar orasidagi bog'lanish ko'rsatilgan bo'lib bu bog'lanish ma'lumotnomalarni tashkil qilish ketma-ketligini aniqlaydi.

Ish haqini hisoblash uchun xodimlar toʻgʻrisidagi axborotdan foydalaniladi. Shuningdek xodimlar ish haqidan ushlab qolish to'g'risidagi ma'lumotdan ham foydalaniladi. Bu ma'lumotlar ushlab qolishlar jurnali (Журнал удержаний)da bo'ladi.

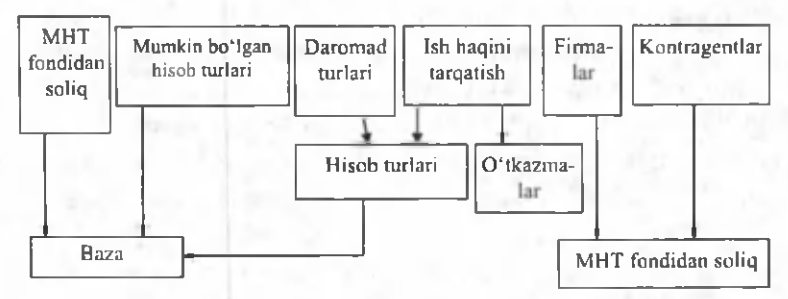

10.6-rasm. Ish haqini hisoblashda m a'lumotnomalar orasidagi bog'lanish.

*Регламент - Ввод начальных остатков - Ввод начального сальдо по сотрудникам* menyu buying4 idan foydalanib xodimlar bo'yicha boshlang'ich qoldiqni kirgizishda foydalaniladi. Manfiy qoldiq xodimning korxonadan qarzini bilditradi musbat qoldiq esa korxonaning xodimdan qarzligini bildiradi.

Xodimlarning kasallik, mehnat ta'tili va boshqalar tufayli, normal ish grafigidan chetlanish xolatlari boʻladi. Xodim lam ing bu chetlanishlari bo'yicha *Зарплата - Отклонения* menyu buyrug'i ishga tushiriladi.

Maoshlar, stavkalar indeksatsiyalashda *Регламент - Зарплата - Перерасчет окладов и тарифов* menyu buy rug'idan foydalaniladi. Indeksatsiya lash indeksatsiya koeffitsiyentini kirgizish va yangi m aosh,ta'rif kiritilgan sanani kiritish orqali am alga oshiriladi. *Регламент -*  $3$ арплата - Исправления menyu buyrugʻi oʻtgan hisob davridagi topilgan xatolarni tuzatishga imkon beradi.

#### Ish haqini hisoblash

Hisob davri uchun ish haqini hisoblashda oraliq vaqt tekshirilib ko'riladi *Регламент* ► *Зарплата* ► Сменить период расчет зарплаты menyusi buyrug'i yordamida ish haqini hisoblash davrini oʻzgartirish mumkin. *Регламент* ► *Зарплата* ► *Начало периода* расчета зарплаты menyu buyrug'i ish haqini xisoblash davri boshlanishini va hisobning ta'sir doirasi ishchi, ishchilar guruxi, tanlab olingan bo'lim, barcha bo'lim!ar va ishchilarni ko'rsatadi. Buning natijasida vaqtbay ishchilar uchun maosh, oylik mukofot, qo'shim cha ish uchun ish xaqini, hisob davri boshidagi ishchi va korxona orasidagi hisob bo'yicha sal'do (qoldiq)ni shuningdek xisob davri uchun boshqa turdagi to'lovlar (uderjaniye) ish haqidan ushlab qolishlar xam ko'zda tutilgan. *Зарплата* ► *Расчет зарплаты* menyu buyrug'i ish xaqini paket rejimida hisoblaydi. Bu ycrda xisob variantlarini berish ham mumkin ( 10.7-rasm).

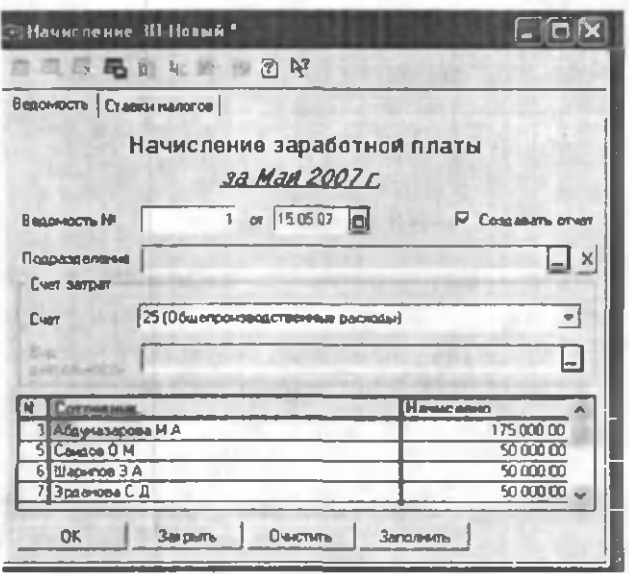

**10.7-rasm.**

Ish haqini hisoblash natijasida ish haqini xisoblash iurnalida yozuvlar hosil qilinadi. Zarplata muloqot oynasini hosil qiluvchi instrumentlar paneli yordamida yozuvlarni qayta ishlashning quyidagi protseduralarini bajarish mumkin:

- Ma'lum bir vaqt oralig'i uchun ish xaqini hisoblash jumalini koʻrish:
- Yozuvlami filtrlash: hisob ob'ekti ishchilar bo'yicha, hujjatlar bo'yicha, qo'shimcha shartlar bo'yicha;
- Hisob jurnaliga ish haqini hisoblash bo'yicha toʻgʻridan - toʻgʻri yangi xujatlarni kiritish;
- Hisob jurnalidagi joriy yozuv uchun hujjatni ko'rish;
- O'chirish uchun yozuvlar va hujjatlarga belgi qo'yish;
- Yozuvlarni qayta hisoblash;

• Hisob natijalarini qo'lda tahrirlash va boshqalar. *Зарплата* muloqot oynasidagi hisob varag'i (Расчетный листок) tugmasi ishchi hisob varag'ini qurishga yordam beradi.

#### Ish haqini berish

Ishchilarga ish haqini to'lash *Зарплпта* ► *Журнал выплаты зарплаты* menyu buyrug'i yordamida am alga oshiriladi. *Выплата зарплаты* m uloqot oynasida ish xaqini avansni, nafaqa va boshqa to 'lovlami to 'lash qaydnomasi yoziladi (10.8-rasm).

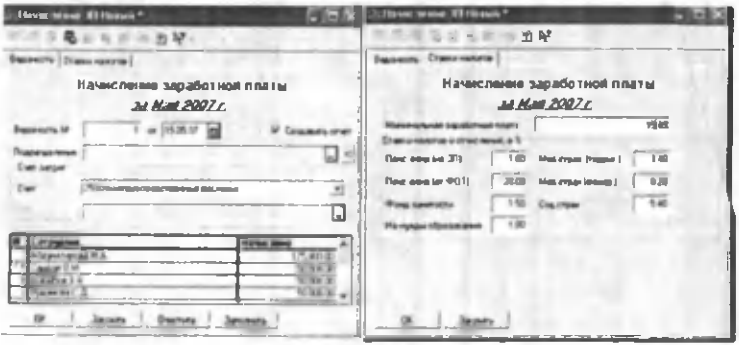

10.8-rasm.

Muloqot oynasi bir necha ilovalardan tashkil topgan bo'lib, ularga quyidagilar kiradi: Общие, Печать, *Дополнительные.*

*Oбшие* ilovasida qaydnomaning maqsadiga ko'ra hujjat sanasi va tartibi orqali, pulni bersh usuli (kassa, bank), oluvchilar: bo'lim barcha ishchilari, guruh ishchilari, alohida olingan ishchi va boshqalar.

*Печать* ilovasida kassa, bank qaydnoma shakli tanlab olinadi.

*Дополнительные* ilovasida qaydnoma bo'yicha ish haqi toʻlash %, summani yaxlitlash koʻrsatiladi.

Qaydnoma joriy holatini xotiraga olish (Записать tugmasi), pulni to'lash hisobida aks ettirish (Провести tugmasi), toʻlash uchun summani hisoblash (Рассчитать tugmasi), pulni bergandan keyin qaydnomani yopish *{Оплатить* tugm asi), xarajatlar kassa orderi kassa hujjatini yozish *(Расходно кассовый ордер* (PKO) tugmasi), oynani yopish *{Закрыть* tugm asi) orqali am alga oshiriladi (10.9-rasm).

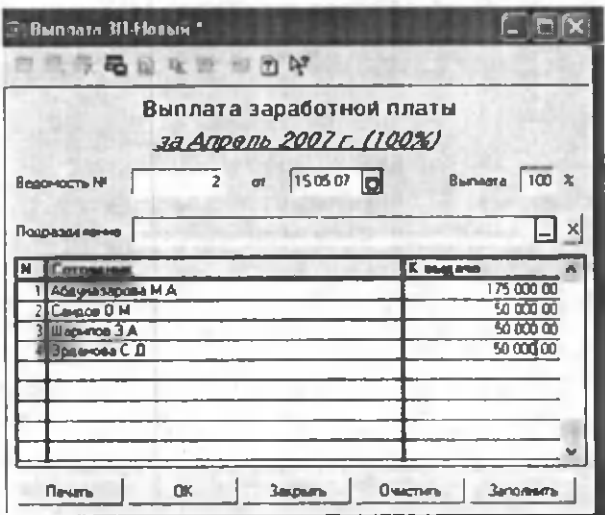

**10.9-rasm.**

O linm agan sum m alar uchun *Задепонировать непо*лученные суммы yozuvi oldiga bayroqchani o'rnatish kerak. K assa orqali ish haqini berish uchun va buxgalteriya o'tkazmalarini tashkil qilish uchun harajat - kassa orderi yoziladi. *Бухгалтерия* ► *Касса* ► Расходний кассовый ордер menyu buyrug'i yordami-

da *Расходний кассовый ордер* muloqot oynasi hosil bo'ladi va unda 70.1 -korrespondensiyalanadigan schet ko'rsatiladi. Bu schet ish xaqini berilishning belgisi hisoblanadi. Расходный ► кассовый ордер muloqot oynasida avtomatik ravishda *Платежной ведомость* degan yangi ilova hosil bo'ladi. Undan keyin Платежной *ведомость* ilovasidagi *Подбор* tugmasini bosib, hujjatlar jurnalidan to'lov qaydnomasini tanlash kerak. Undan keyin *Сумма* tugmasini bosib, *Формировать проводки* yozuvi oldiga bayroqcha qo'yiladi. *Печать* tugmasi yordamida *Расходний кассовый ордер*пі bosmaga chiqarish va oynani yopish mumkin.

Ish haqi bo'yicha hisobotni tayyorlash uchun *Отчеты* ► *По зарплате* menyu buyrug'idan foydalanish mumkin. Hisobot uchun quyidagi hujjatlar talab qilinadi:

- 1. Hisob varaqalari
- 2. Hisob qaydnomalari
- 3. Soliq va yig'ma qaydnoma
- 4. Ish haqi tabeli
- 5. Kassallik varaqasi boʻyicha qaydnoma

6. Alimentlar roʻyxati

Hisob davri ish haqinihisobni yakunlashuchunoyning oxirgikuni kunoxirida *Регламент* ► *Зарплата* ► *Зак* $p$ ытие периода расчета зарплаты menyu buyrug'ini bajarish kerak.

Navbatdagi xisob davriga o 'tish uchun *Регламент* ► *Зарплата* ► *Сменить период расчета зарплаты* menyu buyrug'i bajariladi.

4-m isol. 1С:11редприятие dasturida ish haqi hisobi Masalani bajarish ketma-ketligi:

1. *Предприятие* rejimida «1С: Предприятие» dasturini ishga tushirish.

2. *«Общий»* tizimiga kirish uchun ro'yxatdan o 'tish.

3. *«Регламент* ► *Настройка* ► *Настройка параметров конфигурирования»* menyu buyrug'i yordamida ish haqi chiqimiga ta'sir koʻrsatadigan parametralarni tekshirish.

4. *«Справочник*► *Порасчету зарплаты* ► *Распределение зарплаты»* menyu buyrug'i yordamida ish haqini tarqatishning yangi usullari va ularga mos keluvchi o'tkazmalarni qo'shish.

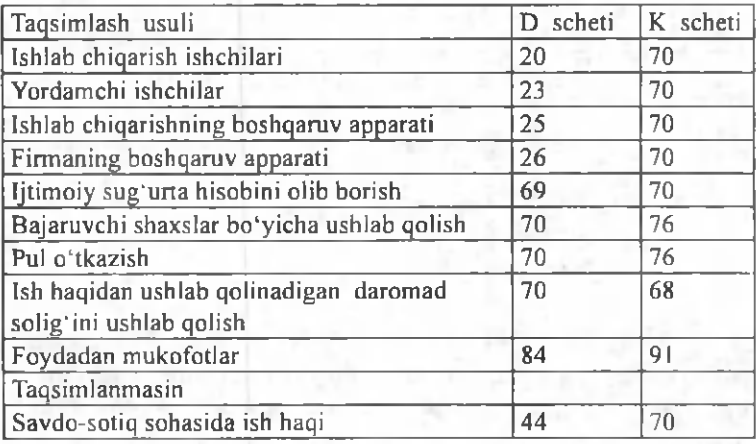

*Ish haqini tarqatish usullari va buxgalteriya о 'tkazmalari*

4. Har bir xodim uchun «Справочники» ma'lumotnom asida *«Дополнительно выбрать способ распределения зарплаты»* ilovasida hisoblar holatini podoxod solig'i bo'yicha tekshirish, 1 yil uchun tushumlar haqida joriy ma'lumotni kiritish. Ma'lumotnomani «Cnpa*вочник* ► *Наша организация* ► *Сотрудники»* menyu buyrug'i yordamida ochish mumkin.

5. *«Справочники* ► *Но расчету зарплаты* ► *Налоги с ФОТ»* menyu buyrug'i yordamida ma'lumotni ochish va yangi elementlami qo'shish, ular uchun buxgalteriya o'tkazmalarini shakllantirish.

*MHTJ (mehnatga haq to 'lash jamg'armasi) bilan soliqlar*

*6.«Справочник^- Сторонние организации^-Кон*трагенты» menyu buyrug'i yordamida ma'lumotnoma elementlarini kiritish (mos keluvchi tashkilotlar - turlari (nafaqa jamg'armasi, majburiy mahalliy tibbiyot jamg'armasi sug'urtasi va h.k.dan soliq oluvchilar).

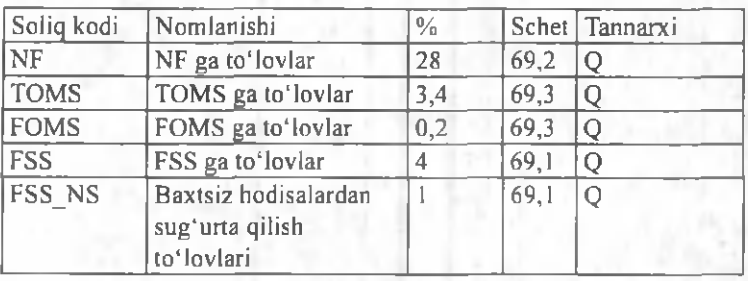

7. *«Справочники* ► *Наша организация* ► *Фирмы»* menyu buyrug'i yordamida soliqlar kiritiladigan firmani tanlang. *«Действия* ► *Подчиненный справочник»* menyu buy rug'i yordamida *«Налоги с ФОТ фирмы»* ma'lumotnomasini tanlang va oluvchilar ko'rsatilgan soliqlar ro'yxatini shakllantiring.

8. *«Справочник* ► *По расчету зарплаты* ► *Виды расчетов»* menyu buyrug'i yordam ida hisoblashlarning yangi turini qoʻshing. Bundan tashqari «Справочник ► *По расчету зарплаты* ► *Помощник no вводу начислений и удержаний»* menyu buyrug'idan ham foydalansa bo'ladi.

9. *«Регламент* ► *Ввод начальных остатков^- Ввод* начального сальдо по сотрудникам» menyu buyrug'i yordamida firma tanlang, oldingi hisob oyining oxirgi sonini bering, xodimlarni tanlang, qoldiqni kiriting: korxona qarzi - qoniqarli, xodim qarzi qoniqarsiz. Hujjatni o 'tkazing va xotiraga oling.

10. «Зарплата ► Календари» menyu buyrugʻi yordam ida hisobning ko'rsatilgan davri uchun kalendarlar to 'ldiring.

11. «Справочники ► Физические лица» menyu buyrug'i yordamida barcha aliment oluvchilar haqida ma'lumotlar kiriting. Alimentlar guruhidan foydalaning. Alimentlarni kassa orqali olayotganda pasport ma'lumotlari to'ldiriladi, pochta orqali olayotganda pochta manzili, bank orqali esa shaxsiy schet to 'ldiriladi. *«Справочники* ► *Сторонние организации* ► *Контрагенты»* menyu buyrugʻi yodamida xususiy shaxs turidagi yangi kontragent hosil qiling.

12. *«Справочники* ► *Сторонние организации* ► *Контрагенты»* menyu buyrug'i yordam ida ish haqini bank orqali oluvchi xodimlar guruhini shakllantiring, shaxsiy schetlarni koʻrsating.

13. *«Зарплата* ► *Удержания* ► *Исполнительный лист»* menyu buyrugʻi yordamida firma, xodim tanlang, bajaruv varag'i, o'tkazish usuli, aliment oluvchi haqida ma'lumotlar kiriting.

14. «Зарплата ▶ Удержания▶ Перечисления зарплаты в банк» menyu buyrug'i yordamida firma, xodim tanlang, ushlab qolish harakati muddati, o'tkazish foizi va oluvchi haqida ma'lumotlar kiriting.

15. «Зарплата ► Долгосрочные начисления и удер*ж ания ^-Документ на список сотрудников»* m enyu buyrugʻi yordamida *Доплата суммой* - uzoq muddatli hisoblashni rasmiylashtiring, hisob turi - «Фиксированной суммой», hisoblab ustiga qo'shish harakati muddatini koʻrsating, xodimlarni tanlang, «Премии *из прибыли»* schyotlari bo'yicha taqsimlash usulini koʻrsating, miqdori - 200 shartli birlikda. Xodimlar ro'yxatini chiqarish uchun «Заполнить» tugmasini bosing.

16. *«Зарплата* ► *Отклонения* ► *Больничный лист»* menyu buyrug'i yordamida xodim tanlang, kasallik varag'i haqida ma'lumotlar kiriting, kasallik varag'ini to'lash joriy oy bo'yicha. Hujjatni o 'tkazing, hisoblang, bosmaga chiqaring va xotiraga oling.

17. *«Зарплата* ► *Отклонения* ► *Приказ no отпуску»* menyu buyrug'i yordamida xodim ni tanlab, ta 'til rasmiylashtiring. *«Средний заработок»* ilovasida ish haqi miqdori va o 'tgan 3 oyda ishlagan vaqti haqida ma'lumotlar kiriting. Mukofot (kvartal, yillik) miqdorlarini kiriting. Hujjatni o'tkazing, hisoblang bosmaga chiqaring va xotiraga oling.

18. «Регламент ► Зарплата ► Начало периода *расчета»* menyu buyrugʻi yordamida hisob davrini tekshiring. *«Регламент* ► *Зарплата* ► *Сменить период* расчета зарплаты» menyu buyrugʻi yordamida hisob davrini o'zgartiring.

19. *«Зарплата Расчет зарплаты»* menyu buyrug'i yordamida firma tanlang, ish haqi hisobining paket rejimi uchun shartlar bering: hisobot, ushdan qolishlar, kasallik varaqalari, ta'til, o 'rtacha to'lov, naryadlar.

20. *«Зарплата* ► *Журнал расчетов зарплаты»* menyu buyrug'ini bajaring. Hisob natijasini, xodim larning hisob varaqalarini ko'rib chiqing. Kerak bo'lsa boshlang'ich ma'lumotlarni korrektirovkalashni bajaring va ish haqi hisobini qaytadan bajaring.

21. *«Зарплата* ► *Журнал выплаты зарплаты»* menyu buyrug'i yordamida ish haqini to'lash uchun to'lov varaqnomalarini shakllantiring. Firma, qism boʻlim, guruh yoki alohida xodimni tanlang. To'lash - kassa orqali, to'lash foizi - 100 qilib ko'rsaiing. Varaqnomani ko'chiring, o 'tkazing va hisoblang.

22. «Отчёты ► По зарплате» menyu buyrug i yordamida ish haqi boʻyicha hisobotlarning barcha turlarini shakllantiring va ularni bosmaga chiqaring.

23. *«Зарплата* ► *Журнал выплаты зарплаты»* menyu buyrug'i yordamida varaqnoma tanlang va uni kassa orgali «Оплатить» tugmasi yordamida to'lang. To'lash sanasini ko'rsating. «Ведомость оплачена *полностью»* bayroqchasini о 'mating.

24. *«Бухгалтерия* ► *Касса* ► *Расходной кассовый* ордер» menyu buyrug'i yordamida 70.1 schetini koʻrsating, asos - to'lov varaqnomasini tanlang, deponent hosil qilinm aydi. K assa orderini bosmaga chiqaring, hujjatni o'tkazing.

## 10.7. «1С:ПРЕДПРИЯТИЕ» DASTURIDA ASOSIY VOSITALAR HISOBI

*Asosiy vositalar hisobi va me 'yoriy-ma 'lumotnomadan iborat baza haqida.*

AV ni hisobga olish ular biror bir korxonada ishga tushirilgandan to uni hisobdan chiqarguncha, amalga oshiriladi.

AV ni hisobga olishda quyidagi unifikatsiyalangan hujjatlar shakli ishlatiladi.

1. AV larni qabul qilish va uzatish akti AV-1 shakli quyidagi yo'llar bilan AV lar tarkibiga kiritishda ishlatiladi:

- · Boshqa tashkilotdan sotib olish hisobiga qoʻlga kiritilgan.
- X o'jalik yoki pudrat usulidagi qurilishga.
- Boshqa tashkilot yoki shaxsdan beg'araz yo'l bilan ishlatish uchun.
- Sotib olish sharti bilan ijaraga olish.
- Sovg'a akti bilan qabul qilingan AV.

• Birgalikda faoliyat yuritish uchun berilgan AV.

AV-1 akti shakli ob'ektlarni ishga tushirish, AVni bir joy dan boshqasiga ko'chirish, boshqa korxonaga sotish va hokazolarni hisobga olishda ishlatiladi.

AV lami hisobga olish uchun quyidagi tizim lashgan umumiy spravochniklar ishlatiladi:

- *Подразделения* (Bo'limlar)(AV larning tashkiliy qarashliligi).
- *Места хранения* (Saqlanish joyi)(AVlarning haqiqiyjoyi).
- *Сотрудники* (Ishchilar) (moddiy-javobgar shaxs).
- *Виды деятельности* (Faoliyat turi) (ishlab chiqarish xarajatlari hisobiga am ortizatsiya hisobini yuritish).
- *Статьи затрат* (X arajatlar statyalari)(AVlaming amortizatsiyasi).
- *Издержки обращения* (Muomila xarajatlari) (AVlar amortizatsiyasi).

AV larni ishga tushirish maqsadiga qarab, amortizatsiya quyidagi schetlarga qaraydi.

20 «Asosiy ishlab chiqarish»;

- 23 «Yordamchi ishlab chiqarish»;
- 25 «Umumiy ishlab chiqarish xarajatlari»;
- 26 «Umumiy xo'jalik xarajatlari»;

29 «Xizmat koʻrsatuvchi ishlab chiqarish va xoʻjalik»;

- 44 «Sotishga sarf xarajatlar»;
- 79 «Xo jalik ichki hisoblari»;
- 84 «Taqsimlanmagan foyda»;

99 «Foyda va zarar».

M a'lum otnomalar —> *Основные средства* menyu buyrug'i to'ldirish va tahrirlash uchun ma'lumotnomalar guruxini ochadi( 10.10-rasm):

- Asosiy vositalar AV inventar hisobi ob'ektlari.
- Klassifikatorlar;
- AV to'plamlari:
- Qimmatbaho materiallar;
- Avtotransport turlari;
- Avtotransport markalari.

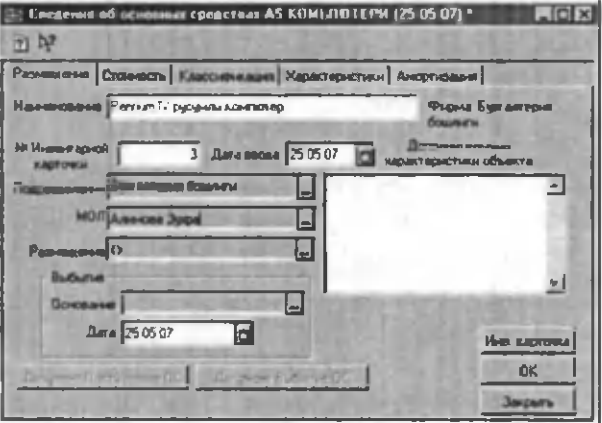

10.10-rasm. Asosiy vositalar haqida ma'lumot.

#### AV boshlang'ich qoldig'ini kiritish

AV boshlang'ich qoldig'ini kiritish uchun quyidagi menyu buyruqlaridan foydalaniladi:

*Регламент* —\* *Ввод начальных остатков* —> *Вво*да начального сальдо по ОС. Bu menyu buyruqlari AV ob'ektlari to'g'risida boshlang'ich ma'lumotlarni tashkil qilishni ta'minlaydi. Qoldiqni kiritish paytida AV inventar kartochkasi hosil qilinadi. Har bir AV bo'yicha hujjatlar yurg'azish orqali quyidagi provodkalar tashkil qilinadi:

- Dastlabki narxi uchun D $01 \rightarrow K00$ .
- Hisoblangan eskirish summasi uchun D00  $\rightarrow$ K02.

AVlarni kelib tushishi *Бухгалтерия* —> *Учет ОС —> Поступление ОС,* menyu buyrug'i yordam ida amal-

ga oshiriladi. Bu buyruq natijasida hosil boʻlgan muloqot oynasida kelib tushgan AV lar haqida ma'lumotlar kiritish mumkin. Har bir yangi AV uchun inventar kartochkasi va qabul qilish akti bosm aga chiqariladi, kelish manbasi, shartnoma raqami va boshqalar koʻrsatiladi.

### AV larni ishga tushirish va bir joydan boshqasiga ko'chirish

*Бухгалтерия→ Учет ОС →Ввод в эксплуатацию* menyu buyrug'i AVni ishga tushirishga kiritish hisobini ta'minlaydi. Muloqot oynasida 01 schyotidagi dastlabki narx uchun o'tkazma kredit schyoti bilan bog'liq AVni kelish manbasi(kapital quyulma, ustav kapitali, tekinga olish, ijtimoiy soha fondi..) tanlanadi. Har bir manba uchun aniqlik kiritiladi. Kiritish shaklidagi *«Заполнить»* tugmasi hujjatni ro'yxatga olish sanasiga ishga tushirilmagan AV ro'yxatini avtomatik ravishda ekrangachiqaradi. AV ro'yxatidagi ishga tushirilmagan ob'ektlarni o 'chirib tashlash mumkin. Hujjatlashtirish paytida AV ni ishga tushirishni kirgizish bo'yicha manba turini hisobga olib, o'tkazmalar amalga oshiriladi.

AV ni hisobdan chiqarish uchun *Бухгалтерия → учёт*  $OC$  → *передача ОС* menyu buyrugʻidan foydalaniladi. Bunda sotib oluvchi tanlanadi va QQ solig'i soliq siyosati ko'rsatiladi. Bita hujjat bilan bir necha inventar ob'ektlami hisobdan chiqarish mumkin.

AV larni bir joydan boshqa joyga o'tkazish *Бухгалтерия* → Учёт ОС → Перемеще ОС тепуи buyrug'i asosida amalga oshiriladi. Перемещение ОС muloqot oynasida quyidagi operatsiyalar turi koʻrsatiladi: gurux bo'yicha yoki bitta AVni o'tkazish, o'tkazishga asos, yangi o'rnatishlar beriladigan ob'ekt (ob'ekt gurug'i) tanlanadi. H ujjatlashtirish paytida *«Основные*

*средства»* spravochnigiga o'zgartirishlar kiritiladi. *Акт* на перемещение ОС nomli hujjat avtomatik ravishda hosil qilinadi.

## AV amortizatsiyasi va hisobdan chiqarish

Tashkilotdagi xususiy, xoʻjalik yuritish, tezkor boshqaruv huquqidagi AV ob'ektlari uchun AV hisobini buxgalteriya hisobini yuritish bo'yicha am ortizatsiyani hisoblash ko'zda tutilgan.

Ijaraga berilgan AV ob'ektlari bo'yicha amortizatsiyani hisoblash ijaraga beruvchi tomonidan amalga oshiriladi.

Lizingga olingan mulk uchun amartizatsiya lizingga yoki lizingga olgan tomon orqali belgilanadi (kelishuv shartnomaiga asosan).

*Основные средства* spravochnigida har bir AV ob'ekti uchun mulkchilik turi: shaxsiy, ijara yoki lizing AV ishlatish xarakteri: ishga tushirilgan, konservatsiya (buzilishdan saqlash)da, rezervda, ijarada, tiklash uchun montaj(yig'ish)ga berilganligi ko'rsatiladi. Yangi ishga tushgan AV uchun amartizatsiya keyingi oyning 1- sanasidan hisoblanadi. Agar AV konservatsiya yoki rezervda tursa amortizatsiya hisoblanmaydi.

«*1С: Предприятия»* dasturida quyidagi amortizatsiya hisobi usullardan birini tanlashga imkon beradi.

- *Линейный способ* (chiziqli usul);
- *Способ уменьшаемого остатка стоимости ОС* (AV narxi qoldig'i kamayish usuli bo'yicha);
- *По сумме чисел лет срока полезного использования* (foydali ishlatilish vaqti yillar soni yig'indisi (summasi) boʻyicha);
- *Пропорционально обьёму продукции (работ)* (Mahsulot (xizmatlar) hajmiga proporsionl ravishda).

AV ni hisobdan chiqarishda agar u sotilsa yoki boshqa tashkilotga berilgan holda quyidagi buyruq orqali am alga oshiriladi. *Бухгалтерия* —> *Учет ОС* —> *Передача ОС.* AV ni hisobdan chiqarish (likvidatsiya) quyidagi hollarda ishlatladi:

- Eskirish orqali likvidatsiya.
- Tabiiy ofatlar paytida yo'q bo'lish.
- Inventarzatsiya paytida yetishmaslik.
- Ishlatilish vaqti tugashi bilan.

AV ni sotish uchun *Бухгалтерия* —> *Учет ОС —>* Передача ОС menyu buyrug'idan foydalaniladi. Bunda sotib oluvchi tanlanadi va qoʻshimcha qiymat soligʻi, soliq siyosati ko'rsatiladi. Bitta hujjat bilan bir necha inventar ob'ektlarni hisobdan chiqarish mumkin. AV ob'ektini tanlaganda uning dastlabki narxi va yig'ilgan eskirish summasi chiqariladi. Hujjatda sotilayotgan AV narxi ko'rsatiladi, sotilish va soliq summasi avtomatik hisoblanadi.

Agar AV hisobdan chiqarilayotgan bo'lsa uning tiklangan va dastlabki narxi orasidagi farqi hisoblanadi. M usbat farq soliqni hisoblash paytida soliqqa tortiladigan bazaga kiritiladi.

AV ni hisobdan chiqarish natijasida AVni hisobdan chiqarish akti tuziladi va uning kartochkasi *Снятые с учёта ОС* guruhiga o'tkaziladi.

5-m isol. 1С:Предприятие dasturida asosiy vositalar hisobi.

A sosiy vositalar (AV) ni rasmiylashtiring.

- AV bo'yicha boshlang'ich qoldiqni kiriting.
- AV ni hisobga qo'ying:
- Yangi AV ni ishlatishga kiriting.
- AV ning oylik eskirishini hisoblang;
- Oldin ishlatilgan AV ni tarqating.
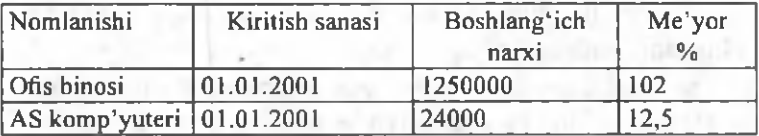

Misolni bajarish ketma-ketligi:

1. Предприятие rejimida «1С:Предприятие» dasturini ishga tushiring.

2. «Общий» - tarziga kirish uchun ro'yxatdan o'ting.

3. AV boʻyicha qoldiqni kiritish uchun «Регламент → *Ввод начальных остатков* —> *Ввод начального сальдо по ОС»* menyu buyrugʻini bajaring:

- firmani tanlang;

- *«Собственные ОС»* ustunining 01.1 schetlarini ko'rsating;

- AV qoldiqlarini kiritish sanasini ko'rsating;

- AV inventar ob'ektlari uchun yangi korxonalarni shakllantiring;

- eskirishlar scheti -26, eskirishlar stat'yasi - *«Износ*  $OC$ » ni koʻrsating.

- kelib tushish manbai - kapital quyilmalar;

- qo'llanilishi ishlatilishda;
- qarashliligi buxgalteriya;
- joylanishi buxgalteriya;

- eskirishni qo'shib hisoblash belgisi.

4. Hujjatni o'tkazing va xotiraga oling.

5. «Бухгалтерия → Журнал операций» menyu buyrug'i yordamida buxgalterlik o'tkazma tarkibini ko'rib chiqing.

6. Yangi AV ning kelib tushishini rasmiylashtiring. *«Бухгалтерия* —\* *Учет ОС* —> *Поступление ОС»* menyu buyrug'ini bajaring. Qo'shimcha qiymat solig'i AV ning boshlang'ich narxiga kirmaydi.

7. AV ni qabul qilish aktlarini bosmaga chiqaring. Hujjatni xotiraga oling.

8. «Бухгалтерия - Журнал операций» menyu buyrug'i yordamida buxgalteriya o'tkazmalarining tarkibini koʻrib chiqing.

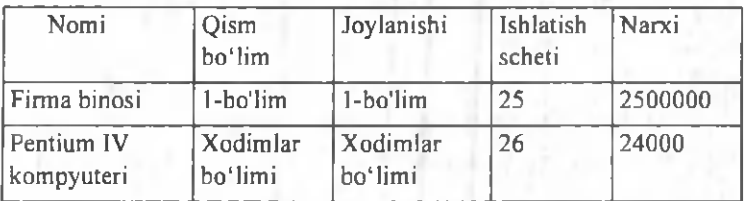

9. Kelib tushgan AV ning ishga tushirilishini rasmiylashtiring. *«Бухгалтерия* —> *Учет ОС* —> *В ОС»* buyrugʻini bajaring. Kelib tushish manbai - Kapital quyilmalar, kapital quyilm alar turi - AV alohida ob'ektlarini xarid qilish.

10. AV ning ishga tushirilishi haqidagi aktni bosmaga chiqaring.

11. *«Бухгалтерия* —> *Журнал операций»* menyu buyrug'i yordamida buxgalterlik o'tkazmalarning tarkibini ko'rib chiqing.

12. AV bo'yicha hisobotlarni rasmiylashtiring.  $\kappa$ Om*четы-+ По ОС»* menyu buyrug'ini bajaring.

AV ro'yxati;

AV ni qoʻllash;

AV guruhlari boʻyicha hisobotlar.

13. AV obektlari uchun amortizatsiyani hisoblash. *«Регламент* —» *Бухгалтерия* —> *Начисление амор*тизации ОС» menyu buyrugʻini bajaring. Firma tanlang.

14. Amortizatsiya hisobini mos keluvchi hisob davrlari uchun bajaring.

15. *«Бухгалтерия* —> *Журнал операций»* menyu

buyrug'i yordamida buxgalterlik o'tkazmalar tarkibini ko'rib chiqing.

16. AV bo'vicha amortizatsiyaning hisoblashlar haqida ko'rsatilgan davr uchun hisobotlarni rasmiylashtir $ing.$  «Отчеты → *По ОС»* menyu buyrugʻini bajaring.

- Amortizatsiya vedomosti;

- Amortizatsiya jurnali.

17. AV ni sotishni rasmiylashtiring. *«Бухгалтерия* —\* *Учет ОС* —> *Передача OC»»Buxgalteriya* —> *Uchet OS →Peredacha OS»* menyu buyrug'ini bajaring, AS kompyuterini tanlang, sotib oluvchi - №2 Magazin, chiqib ketish sababi - sotuv. Sotilish narxi - 270000 so 'm, QQ ni qo'shganda 20 % stavka bo'yicha.

18. AV ning chiqib ketishi haqida aktni bosmaga chiqaring. Hujjatni o'tkazing va xotiraga oling.

19. «*Бухгалтерия→Журнал операций»* menyu buyrug'i yordamida buxgalterlik o'tkazmalar tarkibini ko'rib chiqing.

20. To'lov talabnomasini tayyorlang. «Бухгалтерия  $\rightarrow$  Банк → Платежное требование» menyu buyrug'ini bajaring, toʻlovchi - №2 Magazin, narxi - sotilgan AS kompyuteri uchun 20 % stavka boʻyicha QQS ni qo'shganda 270000 so 'm.

21. Hisob raqamiga tushum pullar hisobiga ishlov bering. *«Бухгалтерия* —> *Банк* —> *Выписка»* menyu buyrug'ini bajaring, to'lovchi - №2 Magazin, miqdori - 270000 so'm, hujjatga jo 'natma - «Платежное требование. Hujjatni xotiraga oling.

22. AV ga schet - faktura rasmiylashtiring. «*Бухгалтерия* → Журнал операций» menyu buyrugʻini bajaring. AV lar hujjatini tanlang. *«Действия* —» *Ввести основания»* menyu buyrug'i yordamida «Berilgan schet - faktura» hujjatini yarating.

## 10.8. «1C: ПРЕДПРИЯТИЕ» DASTURIDA BUXGALTERIYA HISOBI HOLATINING TAHLILI

Buxgalteriya hisobining holatini tahlil qilish tayyorlangan turli shakldagi buxgalteriya hisobotlaridan foydalanish orqali amalga oshiriladi. Buxgalteriya hisobotlarini tashkil qilishdan oldin ko'rsatilgan hisob davri (kvartal) uchun natijalari qayta hisoblanadi. Buni amalga oshirish uchun quyidagi *Регламент* —► *Управление бухгалтерскими итогами* —► *Полный пересчет ито*гов menyu buyrugʻidan foydalaniladi.

Agarda hisob bir necha firma bo'yicha olib borilsa, *Отчеты* —> *Выбор разделителя* menyu buyruqlari bo'yicha oldindan bo'lib chiqish mumkin. Bunda aynan bir firma hisoboti yoki barcha finna bo'yicha hisobot kelib chiqadi. *Отчёты* (hisobotlar) menyu buyrugʻi tanlash uchun hisobotlar shaklini chiqaradi. Koʻpchilik hisobot shakllari quyidagicha bir biri bilan bogʻliq: bir shakl ma'lumotlarining yig'ilishi boshqa shaklda aniqlashtiriladi, bunda bir hisobotdan boshqasiga o'tish instrumentlar paneli orqali amalga oshiriladi. Shunday qilib ochiq turgan hisobot shakli bilan ishlash paytida hujjatlar jumaliga o'tish, uni tahrirlash va hujjatni qaytadan hosil qilish mumkin. Hisobotdagi bu harakatlardan keyin natijalami faollashtirish uchun *Обновить* (Yangilash) tugmasi bosiladi.

«1C: Предприятие» dasturi hisobotlarini printerga chiqarish, quyidagi formatlardan birida fayl sifatida xotiraga olinishi mumkin:

- elektron jadvaldagi .mxl kengaytmali fayl (bu format Microcoft Excelda qabul qilinadi);
- Microcoft Excel elektron jadvalidagi.xls kengaytmali fayl;
- .doc formatidagi matnli fayl;
- Internetda chop etish uchun .html formatidagi sahifa.

### Aylanma - saldoli qaydnoma

 $Ay$ lanma - saldolik дауdnoma(Оборотно - сальдовая *ведомость)* - joriy hisob davrini tahlil qilish uchun keng tarqalgan yigʻma roʻyxat (registr)dan iborat. Qaydnoma hisob davri ichidagi interval uchun olingan boʻlishi mumkin, shuningdek ixtiyoriy o'tgan davr uchun ham. Qaydnoma turli darajadagi to'la to'kis axborotga ega bo'lib, ular yopiq, yoyiq ko'rinishda, subschetlar chiqarilgan, valyutalardan foydalanilganligi va h.k. lardir.

Qaydnomani ko'zdan kechirish paytida tanlangan schyot uchun hisobot koʻrinishidagi batafsil quyidagi ma'lumotlarni olish mumkin:

- *Карточка счета* (Schet kartochkasi).
- **Ведомость по субконто (Subkonto qaydnomasi).**
- *Анализ счета* (Schet tahlili).
- Отчет по проводкам (O'tkazmalar bo'yicha hisobot).
- Обороты счет (Schet aylanmasi) (Glavnaya kniga).
- Schet bo'yicha jurnal order (yoki qaydnoma).

### Schetdagi aylanma qoldiq vedomosti

Bu hisobot *Aylanma* - *sal 'dolik qaydnoma* ning keyingi davomidan iborat bo'lib, tanlangan schet subschyot, subkonto uchun koʻrsatilgan vaqt oralig'i uchun batafsil axborotni chiqarib berishni ta'minlaydi. Agar schetning bir necha subkontolari mavjud boʻlsa, natijalarni tashkil qilish uchun amal qilish ketma-ketligini o'zgartirish mumkin.

Misol, 20- «Asosiy vositalar» scheti Faoliyat turi; Harajatlar statyalari kabi subkontoga ega. Har bir statyalar va barcha faoliyat turlari boʻyicha natijalarni hosil qilish uchun birinchi navbatda *«Статьи затрат»* subkontosini, ikkinchidan «Виды деятельности» ni koʻrsatish kerak.

Harajatlar statyalarini ochm asdan turib, faoliyat turi bo'yicha natijalami olish uchun Subkontolar statyalarini ishlatmasa ham bo'ladi. Faoliyat turi bo'yicha harajatlar tuzilmasini hosil qilish uchun subkontoning odatdagi ketma-ketligi ishlatiladi. Agar subkonto iyerarxik tuzilm aga ega bo'lsa, u holda «Группы» (Guruhlar) ga bayroqchani o'rnatish guruhlar bo'yicha natijalarning qo'shimcha darajasini hosil qilishga imkon beradi. Hisobotni tashkil qilishda har bir subkonto uchun axborotni batafsillash usulini ko'rsatish kerak:

- Yoymoq *(Разворачивать)* subkontoning barcha qiymatlarini chiqaradi.
- qaytarib olmoq *(Отбирать)* subkontoning aniq qiymati uchun.
- hisobga olmaslik *(He учитывать).*

Tanlangan qator uchun hisobotni ko'zdan kechirish paytida axborotni aniqlashtirish mumkin. Axborotning aniqlik darajasi kursorni o'rnatgan joyi orqali aniqlanadi.

### Shaxmatka va jurnal - order (qaydnoma)

*Shaxmatka* hisoboti korrespondensiyalanadigan schyot, subschyotlar bo'yicha jami debetlanadigan va kreditlanadigan aylanmalami tanlangan vaqt oralig'i uchun chiqaradi. Axborotning batafsillik darajasi faqat schet va subschetga bayroqchani qo'yish orqali aniqlanadi. Har bir Shaxmatka aylanmasi uchun o'tkazmalar jurnali hisobotiga o'tish yo'li bilan o'tkazmalarni batafsil tekshirish mumkin. Koʻrsatilgan hisob davri uchun debet va kredit bo'yicha dastlabki schet va subschyotlari ko'rsatilgan o'tkazmalar chiqadi.

*Журнал – ордер* (qaydnoma) hisoboti tanlangan schet va schetlar uchun koʻrsatilgan vaqt oraligʻi uchun turli yig 'malardan tashkil topgan. Chiqariladigan axborot tarkibi ixtiyoriy ravishda beriladi:

- boshlang'ich qoldiq (faqat debet, faqat kredit bo' yicha, bir vaqtning o'zida debet va kredit bo'yicha);
- oxirgi qoldiq (faqat debet, faqat kredit bo'yicha, bir vaqtning o'zida debet va kredit bo'yicha);
- schetlar aylanmasi(faqat debet, faqat kredit boʻyicha, bir vaqtning o'zida debet va kredit bo'yicha);
- Davr bo'yicha aylanmalar (faqat debet, faqat kredit bo'yicha, bir vaqtning o'zida debet va kredit bo'yicha);

Hisobot ma'lum otlarining batafsillik darajasi:

- o'tkazm a(provodka) eng batafsil axborotdan iborat bo'lib, bunda o'tkazmaning hujjat raqami va sanasi, schetlar korrespondensiyasi, o'tkazmalar yig'indisi chiqariladi;
- operatsiya hujjat darajasidagi agregirlangan axborot;
- $sana(∂ama)$  korrespondensiyalanadigan schetlar sanasi uchun Jurnal order schetining jami aylanmalari;
- hafta( $He$ ) 5 kun m obaynidagi agregirlangan (yig'ilgan) ma'lumot;
- $\partial$ *ekada* 10 kun mobaynidagi agregirlangan (yig'ilgan) ma'lumot;
- oy *(месяц)* bir oy m obaynidagi agregirlangan (yig'ilgan) ma'lumot;
- *квартал* kvartal m obaynidagi agregirlangan (yig'ilgan) ma'lumot;

Natijalarni batafsil tahlil qilish uchun kursorning dastlabki holatini hisobga olgan holda shakllanadigan boshqa hisobot - o'tkazmalar jurnali *{Журнал проводок)* ni tanlash mumkin.

## Buxgalteriya schyotlari va subkonto tahlili

Buxgalteriya schetlarini tahlil qilish quyidagi hisobotlar yordamida bajariladi:

- Schet kartochkasi *{Карточка счета)* -operatsiyalar xronologik tartibda chiqarilib, bunda tanlangan schyot, buxgalteriya o'tkazmalari ro'yxati, schyotlar bo'yicha joriy qoldiq hisoblanadi. Aniqlashtirish uchun operatsiyalar jurnaliga o'tiladi.
- Schet *\.гЬШ(Анализ счета)* har bir sana uchun tanlangan schyot bo'yicha ko'rsatilgan vaqt oralig'idagi korrespondensiyalanadigan schetlar jami debet va kredit aylanmalari chiqariladi. A niqlashtirish paytida tanlangan sana uchun korrespondensiyalanadigan schetlar chiqariladigan O'tkazmalar *)\хшд\\{Журнал проводок)* hisobotiga o 'tiladi.
- Subkonto bo'yicha schyot *1дЫ\\\{Анализ счета no субконто*) - subkonto boʻyicha koʻrsatilgan vaqt oralig'i uchun tanlangan schyot va subschyot bo'yicha jami ma'lumotlar chiqariladi. (barchasi yoki tanlangan bo'yicha yig'ilgan yoki yoyilgan ko'rinishda). A niqlashtirish paytida schyotlar subkontosi uchun o'tkazmalarni chiqaruvchi (Schyotlar kartochkasi) hisobotiga o'tiladi.

*Subkonto tahlili* hisobotlar gurug'i analitik hisobining subkonto-schetlari boʻyicha turli xildagi axborotlarni chiqarishni ta'minlaydi:

• Subkonto kartochkasi *{Карточка субконто)* - k o 'rsatilgan vaqt oralig'i uchun alohida olingan yoki subkontolar gurug'i uchun xronologik ketma-ketlikda operatsiyalar chiqariladi. Aniqlashtirish paytida operatsiyalar jurnali *{Журнал операций)* hisobotiga o'tiladi.

- Subkonto tahlili *{Анализ субконто)* k o 'rsatilgan vaqt oralig'idagi tanlangan subkonto uchun schyotlar bo'yicha aylanmalar subkontolar harakatda bo'lgan operatsiyalar asosida chiqariladi. Aniqlashtirish paytida Schyotlar kartochkasi *{Карточка счета)* hisobotiga o 'tiladi.
- Subkonto oralig'idagi aylanmalar (Обороты между субконто) - ko'rsatilgan vaqt oralig'i uchun tanlangan subkonto aylanmalari bo'yicha yig'ma natijalar.

Subkonto ikki guruhga bo'linadi: Asosiy (Bosh) va asosiy bilan korrespondensiyalanadigan. Har bir guruhda subkonto turi tanlanadi. Har bir subkonto uchun axborotni aniqlashtirish usuli: Yoyish *{Разворачивать)* - subkontoning barcha qiymatlarini chiqarish; Ajratmoq *{Отбирать)-* subkontoning aniq qiym ati uchun(subkonto nomi hisobot nomiga olib chiqiladi); E'tiborga olmaslik (Не учитывать) (natijani aniqlashtirmaslik). Aniqlashtirish paytida korrespondensiyalanadigan schetlar uchun O'tkazmalar jurnaliga (Журнал проводок) hisobotiga o'tiladi.

# Yig'ma provodkalar va o'tkazmalar bo'yicha hisobot

*Yig'ma provodkalar* hisoboti aniq bir vaqt oralig'i uchun korrespondensiyalanadigan har bir juft schyotlar bo'yicha yig'ma o'tkazmalarni tashkil qiladi. Aniq -lashtirish paytida korrespondensiyalanadigan schyotlar 0 'tkazm alar jurnali *(Журнал проводок)* hisobotiga o'tiladi.

*0 'tkazmalar b o 'yicha hisobot* o'zida, aniq bir vaqt oralig'ida o'tkazmalar jurnalidan shart bo'yicha tanlab olishni aks ettiradi. O'tkazmalarni hisobotga qo'shish filtr bilan chegaralangan bo'lib, ular schyotlar korrespondensiyasi, nuqta-vergul orqali ajratiluvchi belgili qator ko'rinishida beriladi.

Misol:

- 50 50-schet bo'yicha barcha оЧкагта1аг;
- 50,\* -50-schet debetlariga barcha o'tkazmalar;
- \*,51 51-schet kreditidan barcha o^kazm alar;
- 50,51 51-schet kreditidan 50 schet debetiga barcha o'tkazmalar;
- 51,51-51 yoki 52 schetlar bilan barcha o 'tkazmalar;
- nomi subkonto-subkonto nomida koʻrsatilgan soʻzdan iborat barcha o'tkazmalar.

Filtmi xotiraga olish uchun ro'yxatdagi xotirlash (3a*помнить)* tugm asini bosish kerak.

# Maxsus hisobotlar

Maxsus hisobotlarga birinchi navbatda firmaning savdo faoliyati bo'yicha boshqaruv va moliyaviy hisobotlari kiradi. Ular orasidagi farq boshqaruv hisobiga xos xususiyat birinchi navbatda muhim bo'lgan registrlarni olib borishga asoslangan miqdoriy hisob. Savdo operatsiyalari uchun buxgalteriya o'tkazmalarini shakllantirish hisob davri oxirida bajariladi.

Boshqaruv hisobotlari asosiy turlari quyidagilardir:

- Ombordagi tovar qoldig'i har bir ombor bo'yicha om bordagi zaxira ro 'yxatining natural va baholangan qiym atlari ro 'yxati chiqariladi.
- 0 'zaro hisob *(Взаиморасчеты)* kontragentlar turi yoki aloqida kontragentlar bo'yicha boshlang'ich qoldiq, kontragent yoki firmaning joriy qarzlari, qarzlarning oshishi yoki kamayishi to'g'risidagi axborotlarni chiqaradi.
- Реализатция realizatsiyaga olingan va berilgan tovarlar harakati.
- Tovarlar partiyasi *{Партии товаров)* aniq bir davr uchun berilgan valyutada koʻrsatilgan tovarlar partiyasi uchun boshlang'ich va oxirgi qoldiqlar, kirim, chiqim, aylanma va daromadlarning absolyut va foizdagi ifodalari toʻgʻrisida.
- K assa bo'yicha boshqaruv hisoboti *{Управленческий отчет no кассе)* - kassadagi barcha naqd pullar qoldiqlarining yoki faqat tanlangan valyuta boʻyicha qoldiq. Maxsus hisobotga shuningdek ish haqi boʻyicha hisobot, asosiy vositalar boʻyicha hisobot, moddiy- ishlab chiqarish zaxiralari inventarizatsiyasi hisobotlari ham kiradi.

### «1С: Предприятие» dasturining tashqi hisoboti

Tashqi hisobot shaklini tayyorlash texnologiyasi buxgalteriya hisobi holatini taxm iniy baholaydi. Baholash natijasida buxgalteriya hisobidagi xatolar aniqlanib yo'llanm alar beriladi.

Hisob berish shakli ularni tashkil qilish ketma-ketligidan 4 guruhga boʻlinadi.

- 1. Mehnatga haq to'lash bo'yicha hisobot:
- Nafaqa fondiga hisob-kitob qaydnomasi.
- Meditsina sugʻurta fondiga hisob-kitob qaydnomasi.
- Bandlik fondiga hisob-kitob qaydnomasi.
- Ta'lim muassasalari ehtiyojiga yig'ish.
- 2. Soliq hisoboti:
- Sotishdan soliq.
- qo'shilgan qiym at solig'i.
- Aksiz boʻyicha hisob-kitob.
- Transport yo'lidan foydalanganlik uchun soliq.
- Ishlab chiqarish harajatlari va aylanmaga qarashli boshqa soliqlar.
- Mol mulk solig'i.
- Uy-joy fondi ob'ektlarini saqlashga soliq.
- Moliyaviy natijaga qarashli boshqa soliqlar (misol, reklama uchun soliq).
- Foydadan olingan soliq.
- 3. Buxgalteriya hisoboti namunaviy shakllari:
- Buxgalteriya balansi ( 1-shakl).
- Foyda va zarar haqida hisobot (2-shakl).
- Kapital harakati bo'yicha hisobot(3-shakl).
- Pul vositalari harakati bo'yicha (4-shakl).
- Buxgalteriya balansiga ilova(5-shakl).
- Vositalaming maqsadli ishlatilishi to'g 'risida (6-shakl).
- Sof aktivlar hisob-kitobi.
- 4. Korxona statistik hisoboti namunaviy shakli:
- 1 shakl korxona faoliyati umumiy iqtisodiy koʻrsatkichlari.
- 2 shakl -investitsiyalar haqida ma'lumot.
- · 3 shakl hisob-kitob va moliyaviy holat koʻrsatkichlari.
- $\bullet$  4 shakl ishchilar soni, ish haqi va ishchilar harakati to'g' risida ma'lumot.
- 5 shakl kichik korxona faoliyati asosiy ko'rsatkichlari haqida ma'lumot.

### «1С: Предприятие» hisob davrini yopish

Hisob davrini yopish, oyning oxirida barcha boshlang'ich hisob hujjatlarini kirgizib, oylik-maoshni, amortizatsiyani hisoblab, hisobot shaklini tashkil qilgandan keyin, o'tkaziladi. Hisob davrini yopish oldidan barcha natijalam i *Регламент* —> *Управление бухгалтерскими итогами* buyrug'i yordamida qayta hisoblash kerak.

Hisob davrini yopish aniq harakatlar bajarilish reglamentiga rioya qilishni talab qiladi. Hujjatlarni qayta ishlash tartibi gurug'ini bajarish uchun hujjatlarning quyidagi zarur ketma-ketligini ta'minlash kerak:

1 Qayta ishlashda ishtirok etayotgan hujjatlarga filtrlash shartini berish:

- qayta ishlanayotgan hujjat uchun davr vaqtini tanlash;
- qayta ishlash uchun barcha yoki alohida turdagi hujjatlarni koʻrsatish:
- Firm ani tanlash yoki barcha firm a hujjatlarini qayta ishlash;
- hujjatlar bilan bog'liq kontragentni tanlash;
- 2. Hujjatlar ustida bajariladigan amallarni tanlash:
- xronologik ketma-ketlikda hujjatlarni qaytadan koʻzdan kechirish;
- hujjatlar o'tkazmasani to'xtatish (lekin ulami hujjatlarda qoldirish);
- Avval to'xtatilgan hujjatlar o'tkazmasini ishga tushirish;
- Tanlab olingan barcha hujjatlarni o'chirish uchun belgilash;
- Tanlab olingan hujjatlar guruhidan o'chirish uchun belgini olib tashlash;
- Tanlangan hujjatlarni o'tkazmaydigan qilib qo'yish (ular hisob-kitob operatsiyalari xronologiyasida qatnashmaydi).

3. Qayta ishlash barchasiga taalluqli boʻlgan hujjatlar toʻplamini koʻrsatish:

- Barcha hujjatlar filtratsiya shartiga bo'ysinadi;
- Faqat o'tkazilgan hujjatlar;
- Faqat o'tkazilmagan hujjatlar;
- Faqat o'chirish uchun belgilanganlar;
- Faqat o'chirish uchun belgilanmaganlar.

4. Q ayta ishlash jarayonini ishga tushirish uchun *Выполнить* (Bajarish) tugmasini bosish. *Сформировать* (Tuzish) reestri tugmasi qayta ishlashdan oʻtgan hujjatlar ro 'yxatini yaratadi.

Ish haqi bo'yicha hisob davrini yopish uchun *Регламент* —> *Зарплата -^Закры т ь период расчет* зарплаты menyu buyrug'i yordamida joriy hisob davri kun oxirida reglament (ish tartibi) ishlari bajariladi.

Muloqot oynasida ish haqi qismida hisob-kitob davri yopilish sharti beriladi:

- hisob-kitob jurnalini tekshirish joriy hisob davri hisob-kitob jurnali qatori uchun hisob-kitobni qayta bajarish, ulami hisoblangan natijalar bilan solishtirish.
- hisoblab ustiga qo'shish va ushlab qolish *{На*числения и удержания) - schetlar bo'yicha ko'rsatilgan taqsimlash usuliga muvofiq ish haqi bo'yicha hisoblab ustiga qo'shish va ushlab qolish bo'yicha o'tkazmalar.

*Отчеты* —> *По зарплате* menyu buy rug'i yordam ida joriy hisob davri uchun ish haqi bo'yicha hisobotlar yaratiladi.

*Бухгалтерия* —> *Банк* —> *Платежное поручение* menyu buyrug'i yordamida to'lov hujjatini rasmiylashtirish uchun muloqot oynasini chaqiradi. Firma tanlanib, to'lov topshirig'ining raqami va sanasi ko'rsatiladi. *Налоги с ФОТ* (ISH gaqi fondidan soliq) spravochnigida soliq turi va soliq oluvchilar to'ldirilgan bo'lishi kerak. *Налоги* (Soliqlar) tugmasi tanlash uchun ish haqi fondidan soliqlar ro'yxatini chiqaradi.

Ish haqi b o 'yicha hisob davri oxirida *Регламент*  $→$  *Зарплата* → *Сменить период зарплаты* menyu buyrug'i yordamida navbatdagi hisob davrini koʻrsatish kerak.

Barcha zarur hisobotlar tayyorlangandan keyin quyidagi menyu buyrug'lari bajariladi:

- *Регламент* —► *Управление оперативными ито*гами buyrug'i navbatdagi oy boshini o'rnatishni ko'rsatadi;
- *Регламент* —> *Управление бухгалтерскими итогами* buyrug'i yangi kvartal boshini o'rnatish paytida ishlatiladi.

#### Savol va topshiriqlar

1. «1C: Предприятие» dasturigacha tuzilgan dasturlardan qaysi birini bilasiz? Dastur mahsulotining qaysi konfiguratsiyalarini bilasiz?

2. «1С: Предприятие» ning asosiy rejimlari vazifalarini ayting.

3. «1C: Предприятие» ning boshqaruv va moliyaviy hisoblarining qanday xususiyatlari mavjud?

4. Boshqaruv hisobi qanaqangi registrlarni ishlatadi?

5. Бухгалтерия + Торговля + Склад + Зарплата + Кадры namunaviy konfiguratsiyasining asosiy ob ektlari turlarini ayting.

6. Aniq buxgalteriya komp'yuter tizimini o'rnatishda namunaviy konfiguratsiya qanday sozlanadi?

7. «1С: Предприятие - предприятие» rejimida bajariladigan asosiy ishlarni ayting.

8. Namunaviy xo'jalik operatsiyasi, nima? Ularni tashkil qilish tartibi qanaqa?

9. «1C: Предприятие» da avtomatlashgan buxgalteriy va boshqaruv hisobi qanday boshlanadi?

10. O'zgarmaslar, umumtizimli ma'lumotnomalar, hisob siyosati elementlarini sozlash, kirish balansi va boshlanqich qoldiqlar qanday tartibda to'ldiriladi?

11. «1C: Предприятие» da mehnatga haq to'lashning qanday usul va tizimlari ishlatiladi?

12. Ish haqini hisoblashda xatolarni to'g'rilash qanday amalga oshiriladi?

13. Asosiy vositalar harakatini hisobga olishda ishlatiladigan

asosiy ma'lumotnomalarni ayting. «1C: Предприятие» da AV amortizatsiyasi qanday usullar bilan hisoblanadi?

14. «1C: Предприятие» da qanday tashqi buxgalteriya va statistika hisobotlari yaratiladi?

15. Hisob davrini yopish qanday am alga oshiriladi?

# **XI BOB. KOMPYUTER TARMOOLARI**

### **11.1. INTERNET HAQIDA BOSHLANG'ICH MA'LUMOTLAR**

Internet  $-$  bu yagona standart asosida faoliyat koʻrsatuvchi jahon global kompyuter tarmogʻidir. Uning nomi «tarmoqlararo» degan ma'noni anglatadi. U mahalliy (lokal) kompyuter tarmoqlarni birlashtiruvchi tarmoq bo'lib, o'zining alohida axborot maydoniga ega bo'lgan virtual to 'plamdan tashkil topadi.

Internet tarmoqqa kiruvchi barcha kompyuterlarning o'zaro ma'lumotlar almashinish imkoniyatini yaratib beradi. Internetning har bir mijozi o'zining kompyuteri orqali boshqa shahar yoki mamlakatga axborot uzatishi yoki u yerdan axborot olishi mumkin.

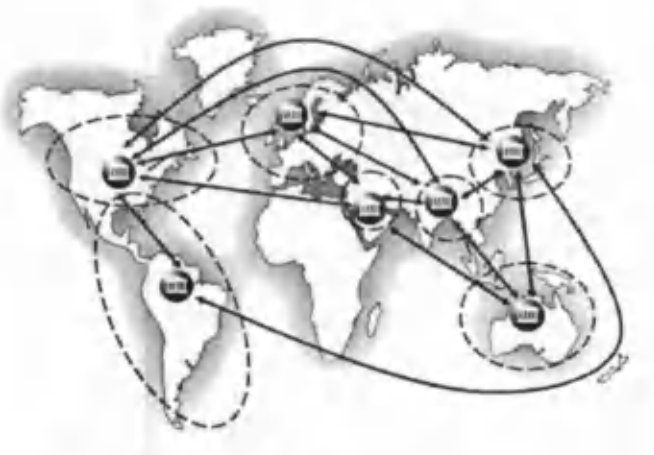

11.1-rasm. Internet tarmog'i.

11.1-rasmda Internet va unga bogʻlanishning umumiy shakli keltirilgan. Unga asosan Internetga bogʻlanish va undan foydalanishning asosiy texnik vositasini shaxsiy kompyuterlar tashkil etadi. Kompyuterning imkoniyatlarini kengaytirish uchun unga mikrofon, videokamera, ovoz kuchaytirgich (audiokolonka) va boshqa qo'shimcha qurilmalar ulanishi mumkin. Internet xizm ati *Internet provayderlari* yordamida aloqa kanallari orqali am alga oshiriladi. Aloqa kanallari sifatida telefon tarmog'i, kabelli kanallar, radio va kosmos aloga tizimlaridan foydalanish mumkin.

# Internetning ish prinsipi

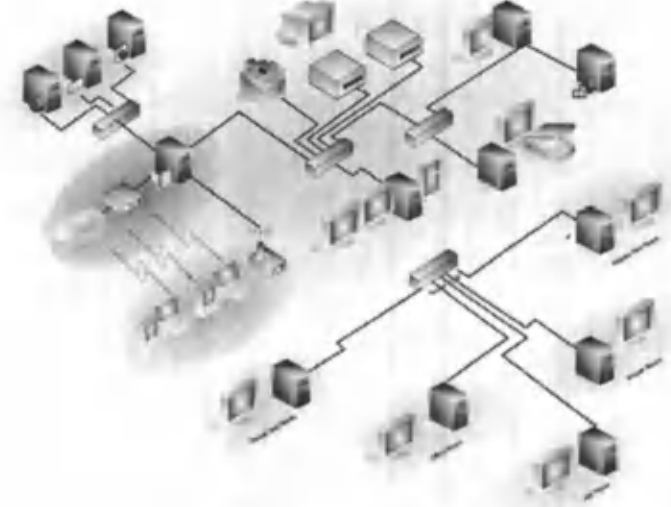

11.2-rasm. Internet tarmog'ining tuzilish sxemasi.

11.2-rasmda Internet tarmog'ining tuzilish sxemasi keltirilgan. Uning asosida yuqori tezlikka ega boʻlgan superkompyuterlar o'zaro bog'lanishi mumkin. Keyin esa, doimiy aloqa kanallari orqali ma'lumotlar provayderlarga, so'ngra oddiy foydalanuvchilarga uzatiladi.

Internet TCP/IP (Transmissions Control Protocol/ Internet Protocol) asosida ishlaydi. *Protokol* deb, Internetdagi ma'lumotlarning formati, ma'lumot uzatishning o'zaro kelishilgan qoidalari va tarmoqdagi abonentlar o'rtasidagi ma'lumot almashinish usullari to'plami aytiladi.

Internetning asosiy xizmatlari:

- **WWW** (World Wide Web yoki Butun jahon elektron tarmog'i) - Internetning gipertekst ma'lumot - qidiruv tizimi:
- *E-mail -* elektron pochta;
- *Telnet* Server va kliyent o'rtasidagi aloqani boshqarish protokol va dasturlari;
- *FTP -* fayllarni uzatish protokol va dasturlari.

WWW ma'lumotlari WWW-server deb nomlanuvchi alohida kompyuterlarda joylashadi va ular alohida tashkilotlar yoki xususiy shaxslarga tegishli boʻladi. Gipermatndagi murojaatlar orqali foydalanuvchi bir hujjatdan ikkinchi hujjatga yoki veb-sahifaga tez va oson o'tishi mumkin.

W W W ning asosida HTTP (HyperText Transfer Protocol) gipermatnli ma'lumotlarni uzatish protokoli yotadi.

## **11.2. BRAUZER-MAXSUS INTERNET DASTURLARI**

Ma'lumki, hozirgi kunga kelib WWW xizmati juda ham takomillashib, mukammal ma'lumotlar manbaiga aylanib bormoqda. Internet yordamida istalgan sohada, istalgan mavzuda va istalgan vaqtda ma'lumotlarni qidirib topish, ulardan foydalanish, zarur bo'lsa ulardan nusxalar olish mumkin. Internetning ushbu xizmat turidan foydalanish uchun avvalo mijoz kompyuterida xuddi shunday imkoniyatlarni yaratib beruvchi maxsus dastur bo'lishi zarur. Bunday dasturlar *brauzerlar* (brow

sers) deb ataladi. Masalan, Microsoft Internet Explorer, Netscape Navigator va h.k.

## **11.3. MS INTERNET EXPLORER BRAUZERIDA ISHLASH**

MS Internet Explorer dasturini ishga tushirish uchun, ekrandagi **D** belgisida sichqonchaning chap tugmasini bosiladi. Ekranda dasturning quyidagi oynasi hosil bo'ladi (11.3-rasm).

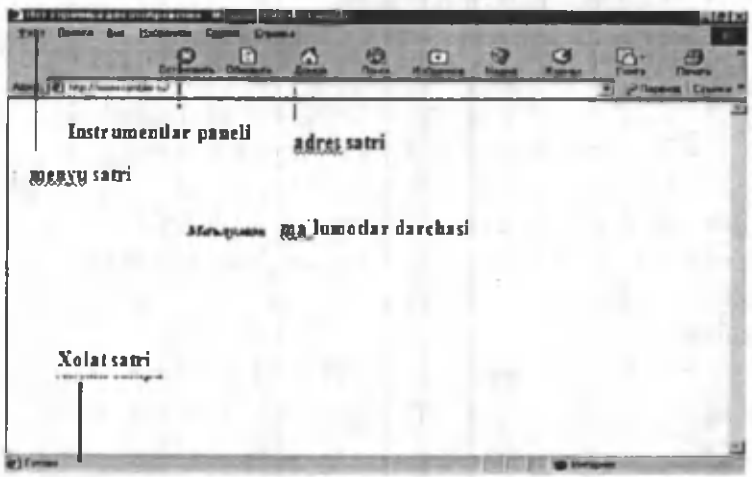

11.3-rasm. MS Internet Explorer dasturi oynasining ko'rinishi.

Oyna boshida menyu satri joylashgan. Menyu  $-$  bu dastur bajarishi mumkin boʻlgan amallar, ya'ni buyruqlar majmui. Dastur menyusi *Файл* (Fayl), *Правка* (Tahrirlash), *Bud* (Koʻrinish), Изображение (Tasvir), Сервис (Xizmat ko'rsatish), Справка (Ma'kumot) buyruqlaridan tashkil topgan. Ikkinchi satrda esa, vositalar paneli joylashgan. Internet bilan ishlaganda ko'proq vositalar panelidan foydalaniladi. Paneldagi tugmachalarning vazifalari quyidagicha:

chiqaradi.

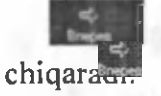

Ekranga keyingi oynadagi ma'lumotni

Ekranga oynaning avvalgi koʻrinishini

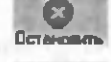

**Com** - Bajarilayotgan buyruq ishini toʻxtatadi.

Ekrandagi sahifani yangilaydi, ya'ni sahifani yangitdan chiqaradi.

, -Internet ishga tushirilganda chiqqan sahifani ekranga qaytaradi (dom ashnyaya stranitsa).

- Ma'lumotni topish xizmatini ishga tushiradi.

I - K o 'p ishlatiladigan sahifalar ro 'yxatini be-

radi.

**Kuman** - Kanallarni ekranga chiqaradi.

Keyingi satrda *Adres* (Manzil) maydoni joylashgan. Undan keyingi satrda ma'lumotlar oynasi joylashgan. Eng quyi satr holat satri deb nomlanib, unda joriy amal haqidagi ma'lumot beriladi.

MS Internet Explorer dasturi ishini tugatish uchun dastur oynasidagi Закрыть (Yopish) tugmasini bosish kerak.

*URL* (Uniform Resource Locator) - Internetga murojaat qilishning eng oddiy va qulay usuli boʻlib, u manzilni ifodalaydi. URL ni batafsilroq tushuntirish uchun real misoldan foydalanamiz:

http://www.yahoo.com/index.html Bu yerda

*http -* resursdan foydalanishda gipertekst (HyperText Transfer Protocol) protokoli ishlatilyapti.

*www.yahoo.com-* ushbu ma'lumot joylashgan vebsahifa nomi.

*index.html - faylning kompyuterdagi to'la nomi.* 

### 11.4. INTERNET SAHIFALARI HAQIDA

O'zbekistonda 1997 yildan boshlab Internet provayderlari xizmat koʻrsata boshladi. Hozirgi kunda Oʻzbekistonda juda ko'plab Internet provayderlar ishlamoqda. Ba'zi provayderlaming nomi quyida keltirilgan:

0 'zbektelekom AK

Sarkor telekom

Buzton

East telekom

Sharq telekom

ARS Inform

Net City

Intem etda ishlash tezligi va sifati provayderga bog'lig. Shuning uchun ham provayderlarni tanlashda quyidagilarni hisobga olish maqsadga muvofiq:

- Provayder qanday tarmoqdan foydalanadi.

- Qaysi tarmoqlar bilan ma'lumot almashadi, tarmoqning ma'lumotni o'tkaza olish qobiliyati.

- Domen ochish imkoniyati.

- FTP imkoniyatining berilishi.

- Elektron pochta xizmati ko'rsatilishi.

- Aloqa tezligi va sifati, modemga telefon qila olish imkoniyati, provayder modemi turi (bir xil firma modemlari muntazam aloqani o'rnatadi.).

- Bog'lanish va ma'lumotlarni uzatish tezligi.

- Texnik xizmat koʻrsatilishi.

- Qo'shimcha xizmatlar ro'yxati va ularning bahosi.

### 11.5. ELEKTRON POCHTA XIZMATI

Internet elektron pochta (e-mail) xizmatini ham ko'rsatadi. Elektron pochta nima? Elektron pochta maxsus dastur bo'lib, uning yordamida Siz dunyoning ixtiyoriy joyidagi elektron adresga xat, hujjat va umuman ixtiyoriy faylni joʻnatishingiz va qabul qilib olishingiz mumkin. Xat bir zumda manzilga yetib boradi. Lekin undan foydalanish uchun siz maxsus pochta tarmogʻi yoki Internet tarmog'iga bog'langan bo'lishingiz va elektron adresga ega bo'lishingiz kerak. Elektron adresni provayder beradi. Shuningdek Internetda bepul elektron pochta xizmatlari mavjud. Ular yordamida o'zingizga elektron adres ochishingiz mumkin.

Bu - www.Hotmail.com. www.Yahoo.com. www. mail.ru. www.vandex.ru va h.k. O'zbekistonda - www. esezam.com. Bu dasturlarga kirib anketa savollariga javob berib, o'zingizga elektron adres ochishingiz mumkin.

Elektron pochta yuborganda siz xuddi oddiy xatni yuborayotganday, uning kimga, qayergajoʻnatilayotganini va kim danligini koʻrsatishingiz kerak. Siz xatni birdaniga bir necha adresga yuborishingiz ham mumkin. Elektron xatni yuborganingizdan so'ng u elektron pochta qutisiga tushadi, so'ng xat ko'rsatilgan manzilning pochta qutisiga yetkaziladi va undan xat egasi xatni oladi. Ya'ni har bir foydalanuvchi o'zining pochta qutisiga ega. Umumiy pochta qutisidan xat shaxsiy qutichalarga muntazam ravishda joʻnatiladi.

Misol tariqasida quyidagi elektron adres tahlilini keltiramiz:

*yoshlarmarkazi@youthcenter.freenet. uz*

yoshlarmarkazi - adres egasi ismi youthhcenter - tashkilot nomi freenet - Internet- provayder nomi  $uz$  - davlat

@ - elektron adresni belgilovchi maxsus belgi.

*Eslatma! Elektron adres yozganda uni to 'liq va aniq yozing.*

Elektron adreslar turlariga misol sifatida quyidagi adreslami keltiramiz.

sobirion@mail.ru - shaxsiy elektron adres,

hasanov@vahoo.com - shaxsiy elektron adres,

Webmaster@vouthhcenter.uz - Internet sahifa yaratuvchisi elektron adresi,

sarcortelekom@sarkor.uz - Tashkilot elektron adresi,

 $ATkafedra@timi.uz - O'quv kafedra elektron adresi,$ SXBI@timi.uz - Fakultet elektron adresi,

Botir-Olimov@timi.uz - TIMI talabasi shaxsiy elektron adresi.

Elektron adres ochishni Internet qidiruv tizimlaridan biri asosida koʻrib chiqaylik. Buning uchun www.rambler.ru tizimini ishga tushiramiz, ekranda 11.4-rasmda ifodalangan koʻrinish paydo boʻladi.

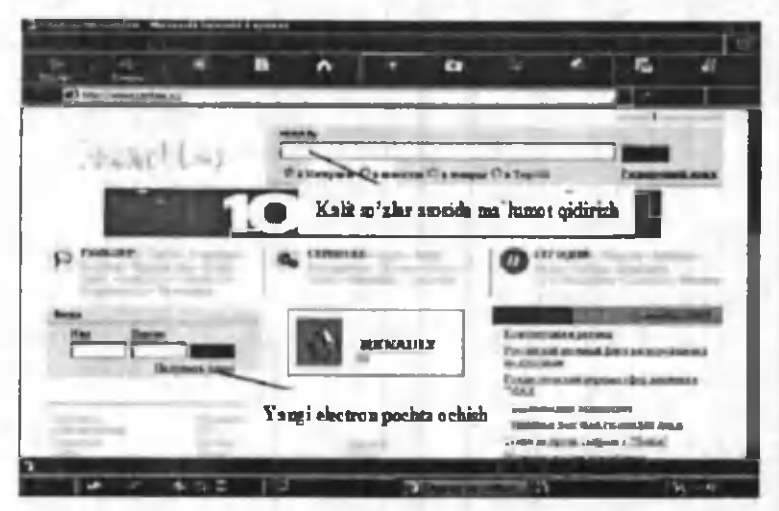

11.4-rasm. Rambler tizimi bosh sahifasining ko'rinishi.

11.4-rasm da ko^rsatilgan oynada *«Получить адрес»* (Yangi adres ochish) buyrug'ini tanlash orqali o'zimiz uchun yangi elektron adres ochishni boshlaymiz. Ekranda yangi foydalanuvchini ro 'yxatga olish sahifasi paydo bo'ladi. (11.5-rasm).

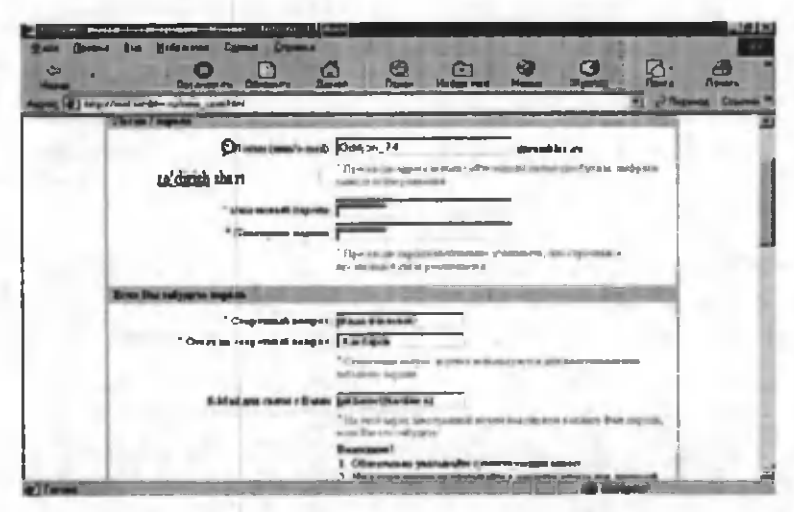

11.5-rasm. Yangi foydalanuvchini ro'yxatga olish sahifasi.

Bunda yangi foydalanuvchi haqidagi quyidagi ma'lumotlar kiritiladi:

(eslatibo'tishjoiz, 11.5-rasm dakeltirilganso'rovnom a blankasidagi oldiga «\*» belgisi qoʻyilgan soʻrovlarga *javob berish shart).*

*- Login (nick/e-mail)* - yangi foydalanuvchining elektron pochta nomi. Bu yerda nom qoʻyish uchun faqat lotin alifbosi harflaridan, raqamlardan hamda «-» (tire) belgisidan foydalanish mumkin. Faraz qilaylik bu adres nomi Olimion 74 bo'lsin.

- *Ваш новый пароль* - bu yerda pochtani ochishimiz uchun zarur bo'lgan va faqat bizgagina ma'lum bo'lishi kerak bo'lgan parolni kiritamiz. Iloji boricha parol esdan chiqmasligi uchun uni raqamlar bilan qo'yishni maslahat beramiz. Masalan, 1215193354.

- *Проверить пароль -* Parolni to'g 'ri yoki xato yozganligimizni tekshirish uchun yuqorida kiritilgan parolni qayta yozamiz. Shunda kompyuterda yozgan parolimizning to'g 'riligi avtomatik ravishda tekshiriladi.

- Agar vaqt o'tishi bilan parol esimizdan chiqib qolsa, eslash uchun tekshiruv savollari ham yozib qo'yish foydadan holi emas. Masalan, buning uchun «Birinchi farzandingizning ismi?» degan savolni yozib javobiga farzandingizning ismini, yoki «Otangizning ismi?» degan savolga otangizning ismini yozib qo'yishingiz mumkin. Bizning pochta adresimiz uchun «Katta farzandingizning ismi?» savolini yozib, *«Ответ на секретный вопрос»* so'roviga «Shaxnoza» deb javob yozib qo'yaylik (11.6- rasm).

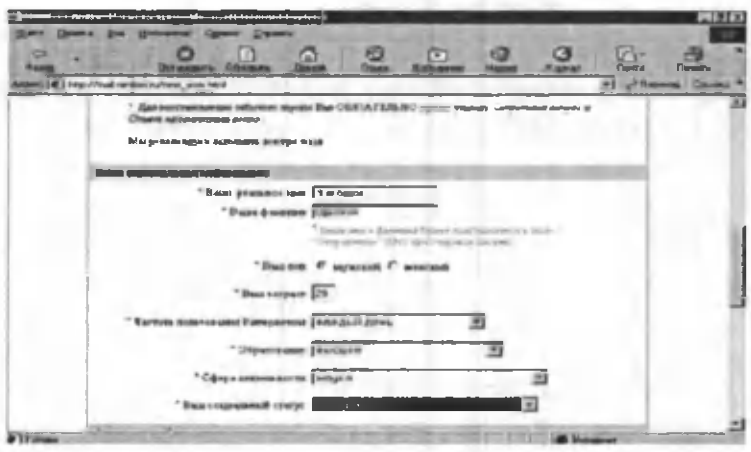

11.6-rasm. Yangi foydalanuvchini ro'yxatga olish sahifasining davomi.

- Bizga yangi adres ochilganligi to'g 'risidagi xabami jo 'natish lozim bo'lgan elektron pochta nomini kiritish so'raladi. Masalan, bu «Е-mail для связи с вами» so'roviga adresning nomini sobir@rambler.ru deb beraylik.

- «Ваше реальное имя» so'roviga haqiqiy ismingizni kiritamiz, masalan, Odiljon.

- *«Ваша реальная фамилия»* so'roviga haqiqiy familiyamizni, masalan, Ahmedovni kiritamiz.

- *«Ваш пол»* so'roviga «мужской» belgisini tanlaymiz.

- *«Ваш возраст»* so 'roviga esa, o'zingizning yoshingizni yozasiz, masalan, 29.

- *«Частота пользования Интернетом»* - haftada necha marta Internetdan foydalanishingizni hisobga olib, zarur bo'limni tanlang, masalan, «Каждый день в *Интернете»*

- «Образование» – ma'lumotingiz haqidagi so'rovga o'zingizga mos bo'limni tanlang, masalan, «высшее».

- «Сфера деятельности» so'roviga ham o'zingizga m os bo Igan sohani tanlang, masalan, *«наука».*

- «Ваш социальный статус» dan esa zarur bo'lgan b o 'limni tanlang, m asalan, *«специалист».*

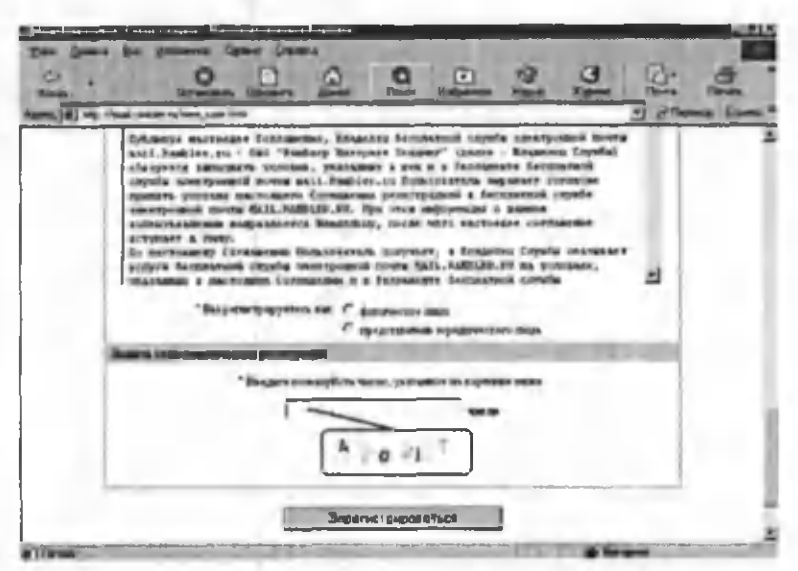

11.7-rasm. Yangi foydalanuvchini ro'yxatga olish sahifasining oxirgi oynasi.

Birozdan so'ng, ekranda 11.6-rasmda keltirilgan. o 'zingiz tashkil qilgan elektron pochta birinchi marta ochiladi. Endi siz foydalanadigan asosiy oyna koʻrinishi 11.8-rasm hisoblanadi. Avval keltirib o'tgan rasmlarimiz esa, faqatgina yangi foydalanuvchini ro'yxatga olish jarayonida keltiriladi. Ushbu rasmda keltirilgan oyna ko'rinishi va undan foydalanish qoidalari bilan tanishib chiqamiz.

| (8) You chart write to have not it. It is plate that it will per risk at most that me will                                                                                        |  | <b>Died</b><br>2n<br><b>Union Chair</b><br><b>Harmouth</b><br><b>ПОХНАСТАИСЯ</b> |
|----------------------------------------------------------------------------------------------------|--|----------------------------------------------------------------------------------|
|                                                                                                    |  |                                                                                  |
| Rambier<br><b>DISPUTE</b><br><b>BRY TH-RAIM</b><br>Elektron pochta nomi<br><b>But All All and</b><br>Brodowic / Harouck circuit / Bouterra 1 Broche<br>anie:   carry \$ n. \$ 500 |  |                                                                                  |
|                                                                                                    |  |                                                                                  |
|                                                                                                    |  | <b>Container (102)</b>                                                           |
|                                                                                                    |  | <b>RIGHT/GHA THRUS</b>                                                           |
|                                                                                                    |  | <b>Hind Commer Backard</b>                                                       |
|                                                                                                    |  | <b>ENGINE MINNIE (METAL)</b>                                                     |
| <b>Common</b>                                                                                                    |  |                                                                                  |
| threatment Room<br>Take or                                                                                                    |  | Copyright @ 1998-2002<br><b>CAO Tigaling Heritage / Kingari</b>                  |
|                                                                                                    |  |                                                                                  |

11.8-rasm. Foydalanuvchi elektron pochtaning oyna ko'rinishi.

Ekranning chap yuqori qismida siz tashkil etgan elektron pochta nomi keltiriladi. Bizning masalamiz uchun uning nomi sobir@rambler.ru

Elektron pochta qutisi quyidagi papkalardan iborat:

*1. Входящие* - kelgan xatlarni ochish va o'qish papkasi.

2. *Черновики* - vaqtincha yozib qo'yilgan xatlar, turli xil ma'lumotlarni saqlash uchun tashkil etilgan papka.

*3. Отправленные* – jo'natilgan xatlarning nusxasini saqlab turish uchun ajratilgan papka.

*4. Удаленные -* boshqa papkalardan olib tashlangan xatlar joylashadigan papka.

Xat yozish uchun «Написать письмо» tugmasini bosamiz. Ekranda 11.9-rasmda keltirilgan yangi oyna paydo boʻladi.

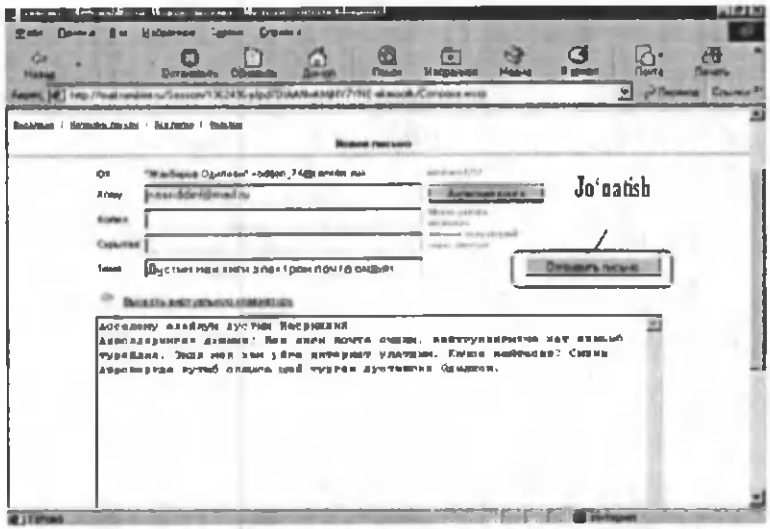

11.9-rasm. Elektron pochta orqali xat yozish sahifasi.

Bu yerda:

*1. Кому* - xat yozayotgan o'rtogimizning elektron adresini aniq yozamiz. Agar xato yozsak, xat manzilga yetib bormaydi. Shuning uchun adresni aniq yozish talab qilinadi. Masalan, akbarov@rambler.ru.

2. *Тема* – joʻnatayotgan xatimizning mavzusini yozamiz, masalan, «Do'stim, men yangi elektron adres ochdim».

3. Maxsus ajratilgan joyga esa, xat mazmunini toʻliq yozamiz, masalan:

«Assalomu alaykum, do'stim Obidjon.

Ahvollaringiz yaxshimi? Men yangi elektron adres ochdim, qaytguningizcha xat yozishib turaylik. Endi men ham uyga Internet ulatdim. Qachon qaytasiz? Sizni Aeroportda kutib olishga shay turgan do'stingiz Odiljon.»

4. Shundan so'ng, *Отправить* (Jo'natish) tugmasini bosilsa, xat jo 'natilib, *«Ваше письмо отправлено успешно»* (Sizning xatingiz muvaffaqiyatli joʻnatildi) yozuvi keltiriladi va yana 11.8-rasm koʻrinishiga qaytiladi.

Elektron pochtani yopish va ishni tugatish uchun 11.6-rasmdagi oynadan *Выход* (Chiqish) tugmasini bosamiz va [www.rambler.ru](http://www.rambler.ru) bosh sahifaga qaytamiz.

### 11.6. INTERNETDA MA'LUMOTLARNI QIDIRISH

Internet millionlab kompyuterlami va tasavvur qilib bo'lmaydigan darajada katta hajmdagi ma'lum otlarni o'zida mujassamlashtirgan. Har daqiqada bu kompyuterlarda axborot hajmi koʻpayadi. Internetda ma'lumotlarni qidirish bilan shug'ullanadigan maxsus serverlar mavjud. Server katta hajmdagi xotiraga va katta tezlikka ega, shuning uchun u birdaniga bir necha savollarga javob bera oladi

Har bir qidiruv serveri tarmoqdagi Web-sahifalar bo'yicha ma'lumotlar jildiga ega. Jildda ma'lumotlarning turgan joyi, qisqacha izohi(annotatsiya), tavsifi va boshqa ma'lumotlar joylashadi.

Internetda ma'lumotni qanday topish mumkin? Ma'lumot joylashgan Web-sahifa manzilini kiritsangiz, bu muammo bir zumda hal bo'ladi. Sahifa to'liq manzilini «Adres» maydonida kiritsangiz, qidirilayotgan ma'lumot ekranda namoyon bo'ladi. Bir necha daqiqadan so'ng so'ralgan Web-sahifa paydo bo'ladi. Ba'zi hollarda sahifa topilmaganligi va hozircha unga ulanish mumkin emasligi haqida ma'lumot paydo bo'ladi.

Sahifa manzili noma'lum bo'lgan holda nima qilish zarur? U holda Internetning maxsus qidiruv tizimlaridan foydalanish mumkin. W W W da bir necha qidirish tizim lari m avjud. Vositalar panelidagi *Поиск* buyrugini kiriting. Ekranda maxsus qidiruv sahifasi paydo boʻladi (11.10-rasm).

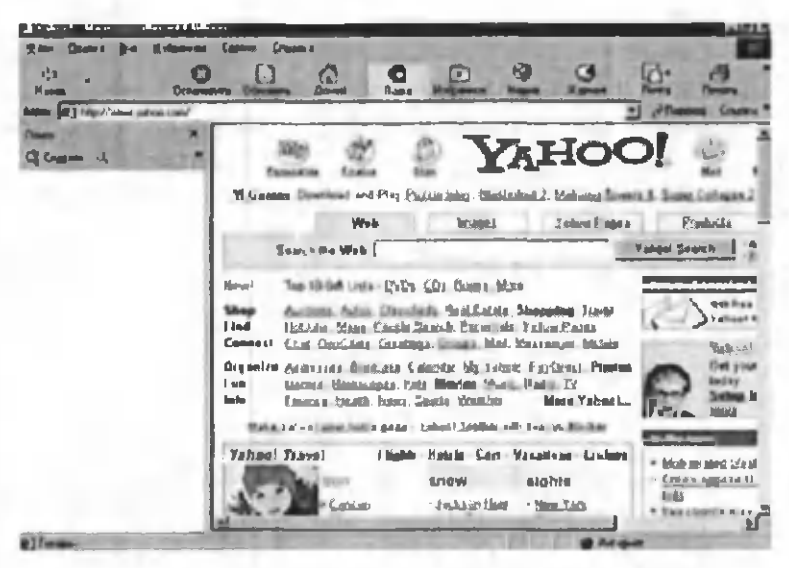

11.10-rasm. Yahoo.com qidiruv tizimining bosh sahifasi.

Ma'lumotni topish uchun mavzu nomini maxsus maydonga kiritish zarur. Natijada ma'lumot server om boridan qidiriladi. Q idirish natijasi ekranda hosil bo'ladi. Ro'yxatdan Siz zarur sahifani tanlashingiz mumkin. Masalan, agar «Internet haqidagi» ma'lumotlar zarur bo'lsa, «Ob Internete» so'zini qidirish maydoniga yozasiz. Mavzu aniq boʻlsa, javob aniq va tezda topiladi.

Yana bir usuli adreslar maydonida kerakli mavzuni kiritish mumkin. Bunda mavzuni topish uchun so'z yoki atama kiritiladi. So'zdan oldin «+» belgisi bo'lsa, bu qidirilayotgan so'z shu hujjatda borligini bildiradi. Topilishi zarur bo'lgan jumla qo'shtirnoq ichiga olinishi shart. Agar so'rov kichik harfda berilgan bo'lsa, natija kichik va bosh harfli so'zlami o'z ichiga oladi.

Kerakli ma'lumotni topish uchun qidiruv tizimlaridan foydalanishingiz mumkin. Masalan juda qulay va taniqli yahoo.com tizimidan foydalanishingiz mumkin. Buning uchun adres maydoniga [www.vahoo.com](http://www.vahoo.com) manzilini kiriting.

So'rov natijalari ro'yxat shaklidagi ilovalardan va ularning tavsifidan tashkil topadi. Unda ma'lumotlar bo'limlarga, bo'limlar esa, bo'linmalarga bo'lingan bo'ladi.

Sahifaning o'rtasida maxsus joyda *SEARCH* tugmachasi joylashgan. Unda mavzu nomini kiritish va qidiruv natijasini olish mumkin.

## 11.7. 0 'ZBEKIST0NNING OMMABOP SAHIFALARI

Internetda Web-sahifalarning son-sanoqsiz ekanligi hozirgi kunda hammaga ma'lum. Kundan-kunga sahifalar soni yanada oshib bormoqda. Bu sahifalar turli tuman yangiliklar va bilimlarga boy, hamda tabiat, hayvonot olami, o'simliklar, muzeylarni ko'z oldimizda namoyon qiladi. Foydalanuvchilarga qulay bo'lishi uchun quyida Respulikamizdagi rasmiy saytlarni va ba'zi ta 'lim saytlarini keltiramiz:

www.gov.uz - O'zbekiston Respulikasining Hukumat portali.

www.uza.uz  $-$  O'zbekiston Milliy Axborot Agentligi sahifasi. Undan turli mavzudagi ma'lumotlarni, yangiliklami olish mumkin.

www.edu.uz - O'zbekiston Respulikasi Oliy va o'rta maxsus ta'lim vazirligi sayti.

www.zivonet.uz - Ta'lim portali.

www.timi.uz - Toshkent irrigatsiya va melioratsiya instituti

www.referat.uz - Turli fanlardan referatlar toʻplamiga boy sahifa. O'quvchilar va talabalarga juda foydali ma'lumotlar keltirilgan.

# XII BOB. MASALANI KOMPYUTERDA YECHISH BOSQICHLARI

### 12.1. MASALANI SHAXSIY KOMPYUTERDA YECHISHGA TAYYORLASH

Har qanday masalani shaxsiy kompyuter (ShK) da yechish murakkab jarayon bo'lib, uni shartli ravishda quyidagi o'zaro bog'liq bosqichlarga bo'lish mumkin:

1. Masalaning aniq ifodalanishi, masalaning matematik modelini tuzish.

2. Masalani yechish usulini tanlash.

3. Algoritmni ishlab chiqish.

4. Tuzilgan algoritm asosida biron-bir algoritmik tilda dastumi yozish.

5. Dastumi kompyuter xotirasiga kiritish.

6. Dasturning bajarilishini tekshirish.

7. Natijani olish, uni tahlil qilish va rasmiylashtirish.

Masalaning *matematik modeli* - masalaning shartlarini biror aniqlik bilan aks ettiruvchi matematik ifodalar majmuasidir.

*Algoritm -* masalani yechish uchun kerakli ma'lumotlami kiritishdan tortib, to oxirgi natijani olgunga qadar bajariladigan hisoblashlar (amallar) ketma-ketligining tartibli va aniq ifodasidir.

*Masala.* Balandligi 7.5m va asos diametri 2.37m bo'lgan, usti ochiq silindr shaklidagi idishni yasash uchun necha m2 tunuka kerak?

Ushbu keltirilgan masalani kompyuterda yechish uchun bajarilishi lozim bo'lgan bosqichlarni keltiram iz.

*1. Masalaning matematik modeli.* h va d - silindr balandligi va diametri boʻlsin. S - tashqi sirt yuzini topish kerak. Bizga geometriya kursidan ma'lumki:

$$
S = S_{\rm asos} + S_{\rm yon}
$$

bu yerda  $S_{\text{asps}} = \pi R^2$ asos yuzi;  $S_{\tiny\rm{yon}}$ =2 $\pi$ Rh – yon sirt yuzi; R=—-asos radiusi. 2

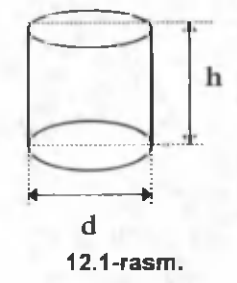

*2. Masalani form ula yordamida yechish.*

 $\mathrm{S1}\text{=} \mathrm{S}\ \mathrm{_{s s o s}^{}}\text{=}\pi \mathrm{R}^{2},\ \mathrm{S2}\text{=} \mathrm{S}\ \mathrm{_{yon}^{}}\text{=}2\pi \mathrm{R} \mathrm{h},$ 

 $S = S1 + S2$ 

*3. Algoritm.*

 $3.1. O'zgaruvchilar: h, d, R, S, S1, S2;$ 

3.2. Ma'lumotlarni kiritish: h va d ning qiymatlarini kiritish;

3.3.  $R = -$  - asos radiusini hisoblash; **2**

3.4.  $S1 = 3.14$ <sup>\*</sup> $R<sup>2</sup>$  - asos yuzini hisoblash;

3.5. S2=2\*3.14\*R\*h - silindrning yon sirti yuzini hisoblash;

3.6. S=S1+S2 - natija;

3.7. Natijani ekranga yoki qogʻozga chiqarish: S;

3.8. Tugallash.

4. Dasturni yozish. (Paskal tilida).

Program zu(input, output);

var h,d,r,S1,S2,S: real; begin

read(h,d); **d**  $2'$  $S1 := 3.14*r*r$ : S2:=2\*3.14\*r\*h;  $S:=S1+S2;$ write('S=', S:4);

end.

5. Dastumi kompyuter xotirasiga kiritish.

6. Dasturning bajarilishini tekshirish: (h=7,5; d=2,37).

7. Natijani olish.

## 12.2. ALGORITMNING XOSSALARI, ALGORITMLARNI IFODALASH USULLARI

# *Algoritm va uning xossalari. Algoritmlarni ifoda*lash usullari. Blok-sxemalar usuli. Bloklarning turlari.

Algoritmning xossalari.

Algoritmlarni tuzishda ba'zi talablarni hisobga olishga to'g 'ri keladi. Algoritm quyidagi xossalarga ega boʻlishi kerak.

1). Algoritm bir qiymatli boʻlishi lozim. Bu xossa - algoritmning *aniqlik* xossasi deyiladi.

2) Qaralayotgan algoritm asosida, hisoblashlaming oxirgi jarayonida natijalar chiqishi kerak yoki masala yechimga ega emasligi haqida ma'lumot chiqishi kerak. Bu xossa - algoritmning *natijaviylik* xossasi deb yuritiladi.

3) Boshlang'ich ma'lum otlarning qiymati har xil bo'lgan bir xil tipdagi masalalar uchun algoritm bir xil bo'lishi lozim. Algoritmning bu xossasi - *ommaviylik* xossasi deb yuritiladi.

4) Algoritm asosida hosil boʻlgan hisoblashlar jarayoni chekli sondagi bir nechta oddiy amallarning (hisoblashlarning) ketma-ketligidan tuzilishi lozim. Bu - *diskretlik* xossasi deb yuritiladi.
Algoritmlarni ifodalashda turli usullardan foydalanish mumkin: so'zlar yordamida, turli belgilar yordamida, chizmalar yordamida, bloklar yordamida. Algoritmlarni ifodalashning eng qulay va koʻp ishlatiladigan usuli - bloklar yordamida ifodalashdir. Bu holda algoritmlar strukturasi o'zaro bog'langan bloklar majmuasidan iborat bo'ladi. A lgoritm larning bunday ifodasi *blok-sxema* deyiladi. Algoritmlarni blok-sxema koʻrinishida ifodalashda quyidagi bloklardan foydalaniladi:

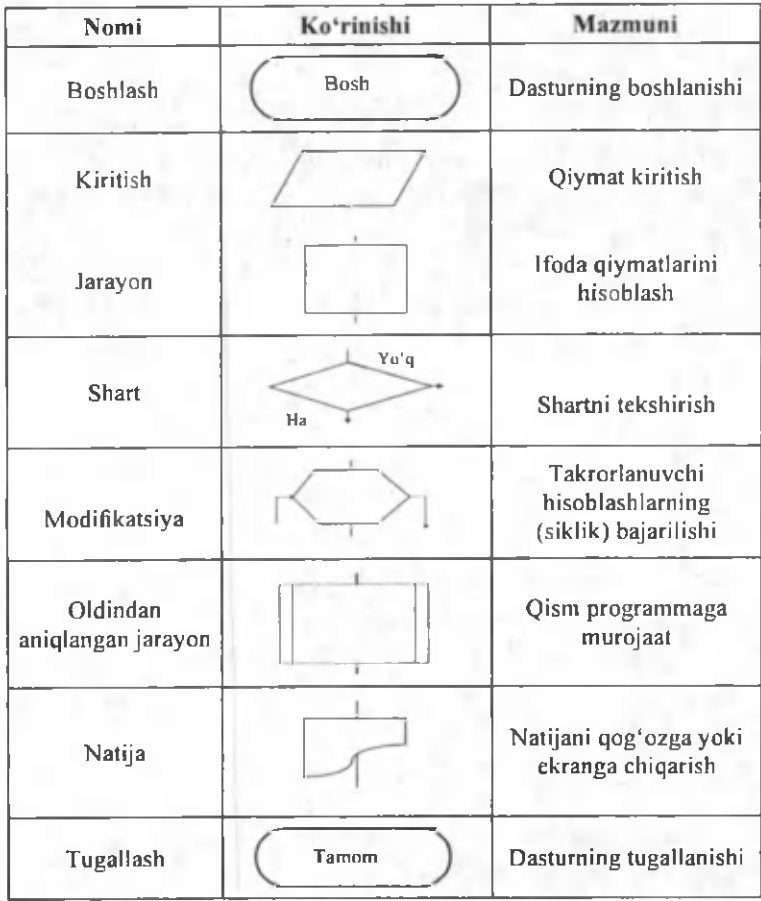

#### 12.3. Algoritmlarning turiari

Hisoblash jarayonining turiga qarab algoritmlar quyidagi turlarga boʻlinadi:

- Chiziqli algoritmlar bunday algoritmda amallar ketma-ket, ya'ni berilgan tartibda bajariladi;
- e *Tarmoqlanuvchi algoritmlar -* bunday algoritm da amallar ketma-ketligi berilgan shartni tekshirish natijasiga ko'ra ikki yoki undan ko'proq tarmoqlarga bo'linadi;
- *Takrorlanuvchi algoritmlar* bunday algoritm da ma'lum amallar ketma-ketligi bir necha marta takrorlanadi.

Takrorlanuvchi algoritmlar o'z navbatida yana ikki turga bo'linadi: takrorlashlar soni ma'lum bo'lgan (arifmetik) va takrorlashlar soni noma'lum bo'lgan (iteratsion) algoritmlar.

1-masala.  $Z=(ax^2+bsinx^2)/(e^{-ax^4x}+btgx^3)$  ifodaning qiymatini hisoblang, bunda *a=-3,15 b=4,33,* x-ixtiyoriy son.

Bu masalani yechish algoritmi uchun blok-sxema 12.2-rasmda tasvirlangan:

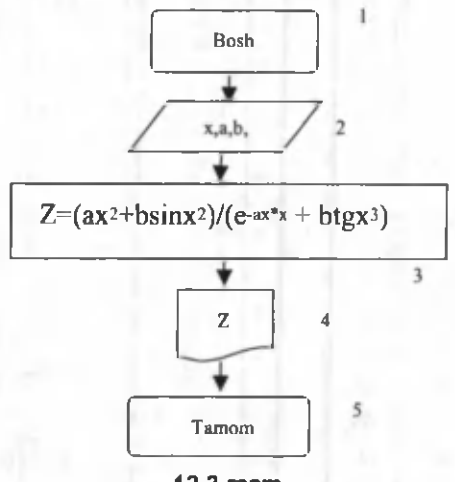

12.2-rasm.

1. Chiziqli algoritmga misol.

*1-blok.* Boshlash.

*2-blok. x,a* va *b* o^zgaruvchilarni kiritish bloki.

*3-blok. z* ifodaning qiym atini hisoblash.

4-blok. Natijani - z ning qiymatini bosmaga chiqarish.

*5-blok.* Tugatish.

2. Tarmoqlanuvchi algoritmga misollar.

2-masala. Quyidagi berilgan funksiya qiymati hisoblansin:

 $\sin^2 ax^2$  agar  $x < q$ cos  $ax + e^{-ax^2}$  bunda  $a=5,41$   $q=3$ .  $\sqrt[3]{x^2 + a \ln x^2}$ 

*1-blok.* Boshlash.

2-blok. a,x va q o'zgaruvchilarni kiritish;

*3-blok. x<q* shartni tekshirish, agar shart bajarilsa hisoblashlar 4-blokka uzatiladi, aks holda hisoblash 5-blokka uzatiladi;

*4-blok.* Funksiya qiymatini hisoblash, keyingi hisoblash 6-blokka oʻtiladi;

*5-blok.* Funksiya qiymatini hisoblash, keyingi hisoblash 6-blokka oʻtiladi;

*6-blok. y* natijani bosmaga chiqarish;

7-blok. Tugatish.

# 12.3-rasmda masala algoritmining blok-sxemasi tasvirlangan.

3-m asala. Q uyidagi berilgan funksiya qiym ati hisoblansin.

 $sin<sup>4</sup> ax<sup>2</sup>$  agar  $x < 0$  $\frac{1 + \cos u}{1 + \cos u}$  agar $0 \le x \le 1$  bunda  $a = -3, 34$ .  $Y = |X + ae^{\prime}|$  $1,5ax + tg a<sup>3</sup>x<sup>2</sup> a gar x > 1.$ 

12.4-rasmda masala algoritmining blok-sxemasi tasvirlangan.

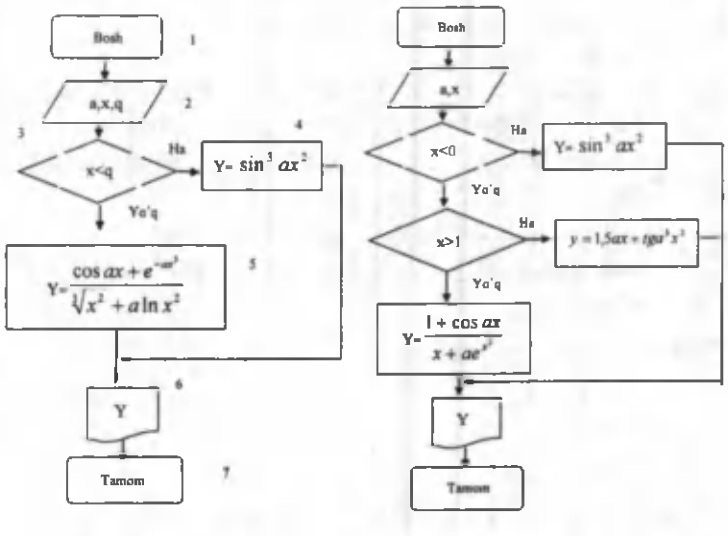

**12.3-rasm . 12.4-rasm .**

3. Takrorlanuvchi algoritmga misollar.

4-masala. 1 dan 100 gacha bo'lgan juft sonlar yig'indisini hisoblang.

0 'zgaruvchilarni kiritamiz. *S -* y ig 'indi, / - juft sonlami qabul qiluvchi o'zgaruvchi bo'lsin. *S* yig'indining boshlang'ich qiymatini nolga teng deb olamiz, / ning (ya'ni, juft sonlaming) boshlang'ich qiym atini 2 ga teng deb olamiz. U holda quyidagi hisoblashlar ketma-ketligi bajarilishi lozim:

$$
I=2\nS=0\nS=S+I=0+2=2\nI=I+2=2+2=4\nS=S+I=2+4=6\nI=I+2=4+2=6\nS=S+I=6+6=12
$$

*S=S+100=*

Demak,  $I=I+2$  va  $S=S+I$  yig indini hisoblash amallari bir necha marotaba qayta va qayta bajarilsin. Bu algoritmning blok-sxemasi 12.5- va 12.6-rasmlarda tasvirlangan.

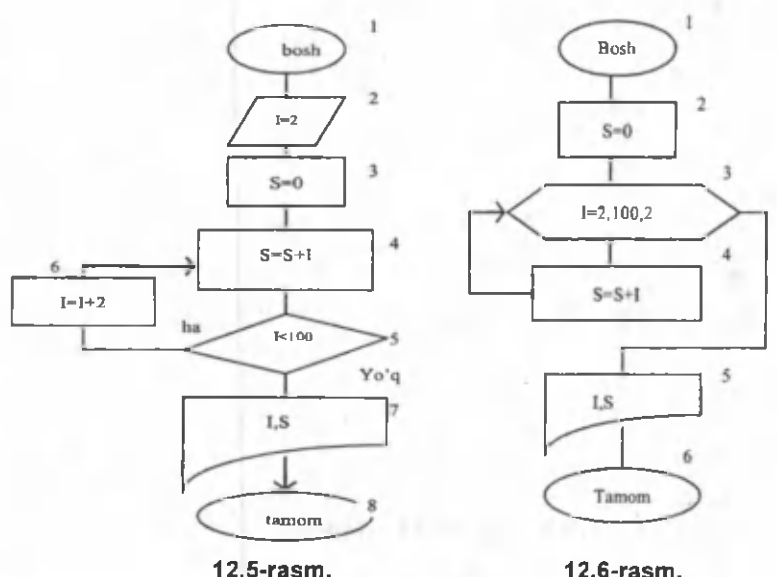

5-masala. Argument x *a* dan *b* gacha *h* qadam bilan o 'zgarganda

*Z=(c+xsincx3)/10c* funksiya qiym atlari hisoblansin, *с -* berilgan son.

Masala shartiga ko'ra  $x$  ning boshlang'ich qiymati *a* ga teng bo'lib (ya'ni  $x=a$ ), z funksiya qiymati  $z=z(x)$ hisoblanadi va  $x$  ning hamda funksiyaning keyingi qiymatlari  $x=x+h$  va  $z=z(x)$  formula bilan hisoblanadi. Bu hisoblashlar x ning qiym ati *b* ga teng yoki *b* dan katta bo'lguncha davom etadi (12.7-rasm).

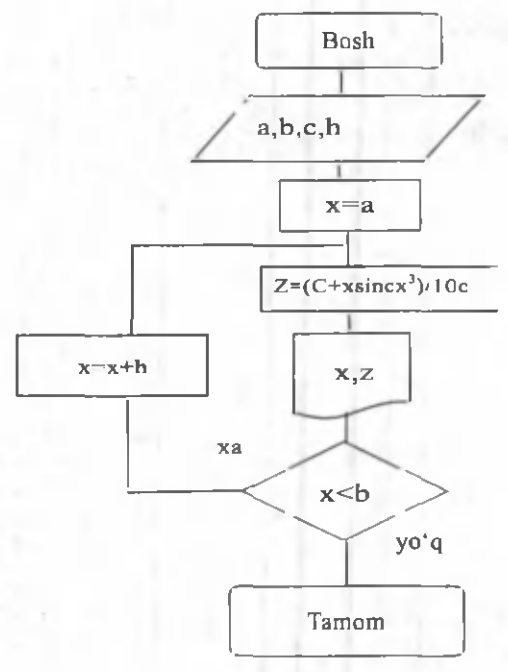

12.7- rasm.

## **12.4. TURBO PASKAL MUHITIDA ISHLASH**

Paskal tilida yozilgan dasturlarni kompyuter xotirasiga kiritish, dasturni qayta ishlash va natijalarni olish Turbo Paskal muhitida ancha qulay hamda koʻrgazmali koʻrinishda amalga oshiriladi.

• Turbo Paskal muhitiga kirish uchun

*С:>Paskal\turbo.exe* faylini ishga tushirish kerak, bunda *Paskal* - *turbo.exe* fayli joylashgan katalog (papka) nomi.

Bu fayl ishga tushgandan keyin ekranda Turbo Paskal muhitining asosiy oynasi paydo bo'ladi. Ekranning yuqori satrida Turbo Paskal ning asosiy menyusi, quyi satrida esa funksional tugmalarning vazifalari ifodalangan bo'ladi.

Turbo Paskal muhitida asosiy menyuga kirish uchun *F10* tugmasini bosish kerak. Bu tugma bosilganda menyu bandlarining birida «kursor» toʻgʻri toʻrtburchak shaklida paydo boʻladi. Bu «kursor»ni «→» va «←» tugmalari yordamida menyuning kerakli bandiga keltiramiz. Agar menyuning istalgan biron bir bandiga kirmoqchi boʻlsak, shu bandga «kursor»ni joylashtirib «Ënter» tugmasini bosamiz, natijada ushbu bandga tegishli qism menyu hosil bo'ladi. Bu qism menyuda shu bandga tegishli amallar ro'yxati keltirilgan bo'ladi. Qism menyudagi bandlarni tanlash « $\uparrow$ » va « $\downarrow$ » tugmalari bilan amalga oshiriladi va «Enter» tugmasi bilan ishga tushiriladi.

Biz menyudagi aniq bir bandni koʻrsatmoqchi boʻlsak, avval menyuning puknti koʻrsatiladi, keyin qism menyuning bandi koʻrsatiladi va h.k. Masalan:

File-Load (menyuning File bandiga tegishli qism menyusidagi Load bandini bildiradi);

Options-Environment-Colors (menyuning Options bandiga tegishli qism menyuning Environment bandidagi qism menyuning Colors bandini bildiradi).

Turbo Paskal muhitida koʻp ishlatiladigan asosiy bandlarning vazifalari:

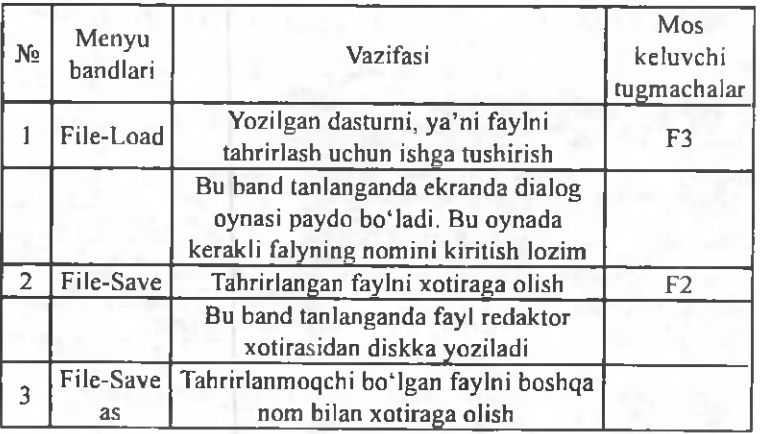

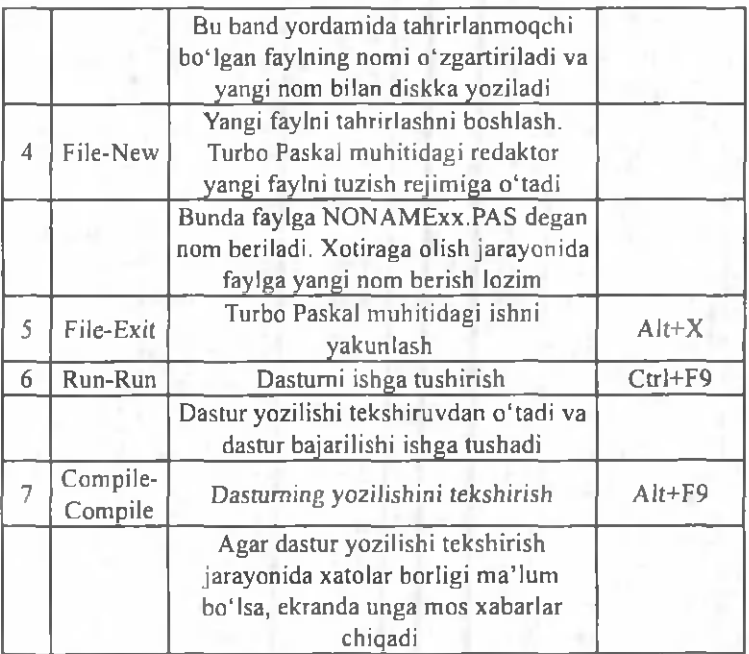

Turbo Paskal muhitida dasturning matnlari tuziladi va tahrirlanadi. Redaktor rejimiga o'tish faylni ekranga chiqarish yoki yangi faylni tuzish bilan amalga oshiriladi.

Redaktor bilan ishlash uchun asosiy tugmalarning vazifalari:

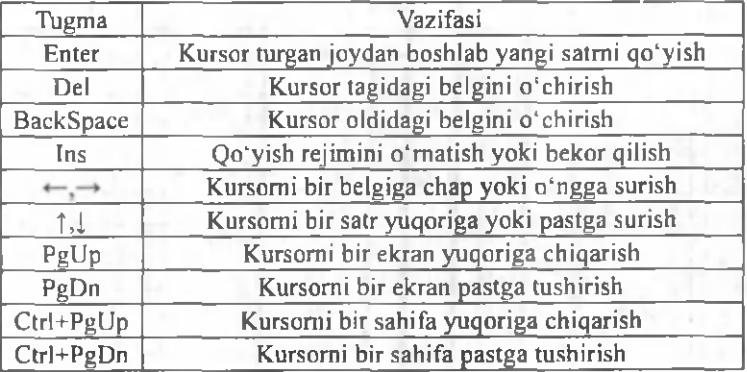

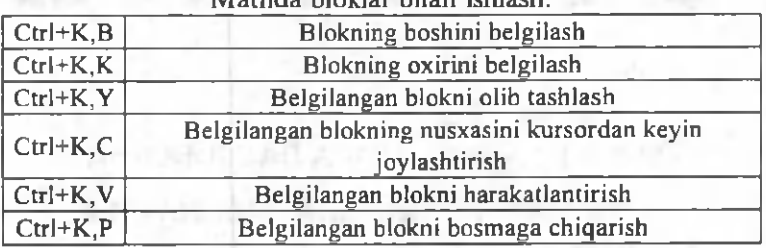

#### aklar bilan ichl

#### **Savol va topshiriglar**

1. Masalani kompyuterda yechishning qanday bosqichlarini bilasiz?

2. Masalaning matematik modeliga ta'rif bering.

3. Algoritm nima?

4. Algoritmning qanday xossalarini bilasiz?

**5 .** Blok-sxema nima?

6. Blok-sxemada ganday bloklar ishtirok etadi?

7. Algoritm turlarini aytib bering.

8. Qanday algoritm chiziqli algoritm deb aytiladi?

9. Qanday algoritmga tarmoqlanuvchi algoritm deb avtiladi?

10. Qanday algoritmga takrorlanuvchi algoritm deb aytiladi?

11. Chiziqli, tarmoqlanuvchi va takrorlanuvchi algoritmlarga misollar keltiring.

12. Turbo Paskal muhitiga kirish qanday bajariladi?

13. Turbo Paskal muhiti asosiy menyusi va yordamchi menyular bilan ishlash qanday amalga oshiriladi?

14. Asosiy menyu bandlarining vazifalarini aytib bering.

15. Turbo Paskal muhitida funksional tugmalarning vazifalarini aytib bering.

16. Redaktor bilan ishlash uchun asosiy tugmalarning vazifalarini aytib bering.

## XIII BOB. PASKAL TILIDA DASTURLASH

# 13.1. PASKAL ALGORITMIK TILI HAQIDA

Paskal algoritmik tili EHM da keng miqyosda ishlatiladigan tillardan biri hisoblanadi. Bu til 1969 yil Shveytsariya Oliy maktabi professori Niklaus Virt tomonidan ishlab chiqilgan. Bu til fransuz olimi Blez Paskal (birinchi bo'lib yig'jindini hisoblash qurilmasini yaratgan) sharafiga «Paskal» deb nomlandi.

*Paskal tilining alfaviti:*

Paskal tilida quyidagi belgilar ishlatiladi:

- Katta va kichik lotin harflari:  $A, B, \ldots, Z, a, b, \ldots, z;$
- Arab raqamlari:  $0, 1, 2, ..., 9$ ;
- Maxsus belgilar:  $+, -, *, /, :=, >, <, =, (, ), [, ], {}, ],$
- *Kalit so 'zlar: AND -* va, *ARRAY -* massiv, *BEGIN* - boshlash, *CASE* - variant, *CONST* - o'zgarmas, *D IV-* butun bo' lish, *DO -* baj arish, *DOWNTO* - kamaytirish, *FUNCTION* - funksiya, *GOTO* - o'tish, *IF -* agar, *IN -* o 'z ichiga olish, *LABEL -* belgi,  $MOD$  – modul,  $NIL$  – nol,  $NOT$  – inkor,  $OF$  – ... dan, *OR* - yoki, *PACKED -* ixchamlangan, *PRO-CEDURE* – protsedura, *PROGRAM* – programma, *RECORD -* yozuv, *REPEAT* - takrorlash, *SE T*  to'plam, *THEN -* u holda *TO* - ...gacha, *TYPE*  tip, *UNTIL -* ...gacha, *VAR* - o 'zgaruvchi, *WHILE*  $-$ ...bo'lgan holda  $WITH$  - bilan.

• *Amal belgilari:*

 $Arifmetik: + (qo'shish), - (ayirish), / (bo'lish), *$ (ko'paytirish), *DIV* (butun bo'lish), *MOD* (qoldiqni topish);

 $Nisbat:$  > (katta), < (kichik), >= (katta yoki teng), <= (kichik yoki teng),  $=$  (teng),  $\lt$  > (teng emas);

*Mantiqiv: NOT* (inkor), *OR* (mantiqiy qo'shish), *AND* (mantiqiy koʻpaytirish).

*To 'plamlar ustida:* \* (to 'plamlar kesishmasi), + (to 'plamlar birlashmasi), - (to'plamlar ayirmasi), *IN* (to'plamga tegishli).

Paskal tilining *eng sodda konstruktsiyalari - sonlar, о 'zgarmaslar, o 'zgaruvchilar, standart funksiyalar va ifodalardir.* Har qanday dastur *ma'lumotlar* bilan ishlaydi, bu ma'lumotlarning qiymatlari sonlar, mantiqiy qiymatlar yoki literli qiymatlar boʻlishi mumkin. Paskal tilida 4 xil turdagi ma'lumotlar ishlatiladi: butun *(INTE-GER),* haqiqiy *(REAL),* mantiqiy *(BOOLEAN)* va belgili *(CHAR).*

*Sonlar* butun va haqiqiy tipda boʻlishi mumkin.

Butun sonlar raqamlar ketma-ketligi ko'rinishida yoziladi. Masalan, 42, -6, 786, 2000, -2121.

*Haqiqiy sonlar* qat'iy nuqtali (masalan, -4.85, 1.64, -0.29) yoki o'zgaruvchan nuqtali (masalan, 1.68E-5,  $0.5E5, -12.64E-4$ ) boʻlishi mumkin.

*Mantiqiv tipdagi та 'lumotlar* faqat *TRUE (rost)* yoki *FALSE (yolg'on)* qiymatlarni qabul qilishi mumkin.

*Belgili tipdagi ma'lumotlar* bitta litera (belgi) qiymatini qabul qilishi mumkin.

Paskal tilidagi o'zgarmaslarning qiymati dastur ishi davom ida o 'zgarm aydi. *О 'zgarmaslar* quyidagi tipdagi ma'lumotlarni qabul qilishi mumkin: butun, haqiqiy, mantiqiy, belgili va satrli. Masalan, 1001, -44, 26.85, -0.5E-5, TRUE, 'С', '8', 'ФАКТОРИАЛ', '6.8+Т'.

O'zgarmaslar dasturning boshida, ma'lumotlarni ifodalash qismida ifodalanadi. Oʻzgarmaslami ifodalash Const kalit so'zi bilan boshlanadi. Masalan,

CONST K=100; N=50; PI=3.141592; LMP=P.

O'zgaruvchi - xotirada axborotlar ( ma'lumotlar va natijalar) ni saqlash uchun ajratilgan (aniq) joy. Paskal dasturida o'zgaruvchini ifodalash uchun uning nomi (o'zgaruvchining identifikatori) va tipi ko'rsatiladi.

O'zgaruvchilarning tipini ko'rsatish uchun Paskalning maxsus so'zlaridan foydalanamiz. Misol uchun *integer* so'zi butun sonni bildiradi, *boolean* - m antiqiy qiymatni bildiradi. O'zgaruvchilarni ifodalash var so'zidan boshlanadi.

#### Masalan,

*i,j: integer; {i va j - butun sonlarni qabul qiluvchi о 'zgaruvchilar}*

*a,b,c:real; {a,b,c - haqiqiy sonlarni qabul qiluvchi о 'zgaruvchilar)*

*u,v:boolean; {u,v - mantiqiy о 'zgaruvchilar) s: string; (s - satrli о 'zgaruvchi)*

Har bir butun sonni xotirada saqlash uchun 2 bayt joy ajratiladi.

 $s$  - satrli o'zgaruvchi bo'lib, satrli o'zgaruvchini xotirada saqlash uchun 256 bayt joy ajratiladi.

0 'zgaruvchining nomi lotin harfidan boshlanishi lozim. Nomlashda harflar, raqamlar va «-« belgisidan foydalanish mumkin. Nomning uzunligi 63 belgidan oshmasligi kerak. 1

Paskal algoritmik tilida o'zgaruvchilar quyidagi tiplarga ajratiladi: butun, haqiqiy, belgili va satrli, mantiqiy о'zgaruvchilar.

Haqiqiy tipdagi o'zgaruvchilarni ifodalashda real,

single, double, extended va comp so'zlaridan foydalanamiz:

Butun tipdagi o'zgaruvchilarni ifodalashda *integer*. shortint, byte, longint va word so'zlaridan foydalanamiz;

B elgi tipdagi o 'zgaruvchilarni ifodalashda *char* so'zidan foydalanamiz;

Satr tipdagi o'zgaruvchilarni ifodalashda *string* so'zidan foydalanamiz;

Mantiqiy tipdagi o'zgaruvchilarni ifodalashda *bool*ean so'zidan foydalanamiz.

Dasturda funksiyalarni va matematik ifodalarni yozish uchun Paskal algoritmik tilining standart funksiyalari mayjud. Standart funksiyalarga murojaat etish uchun funksiya nomini yozish va qavs ichida argumentni ko'rsatish zarur. Standart funksiyalarning yozilishi hamda argument tiplari va funksiya tiplarining qanday bo'lishi quvidagi jadvalda ko'rsatilgan, shuningdek, misollar keltirilgan:

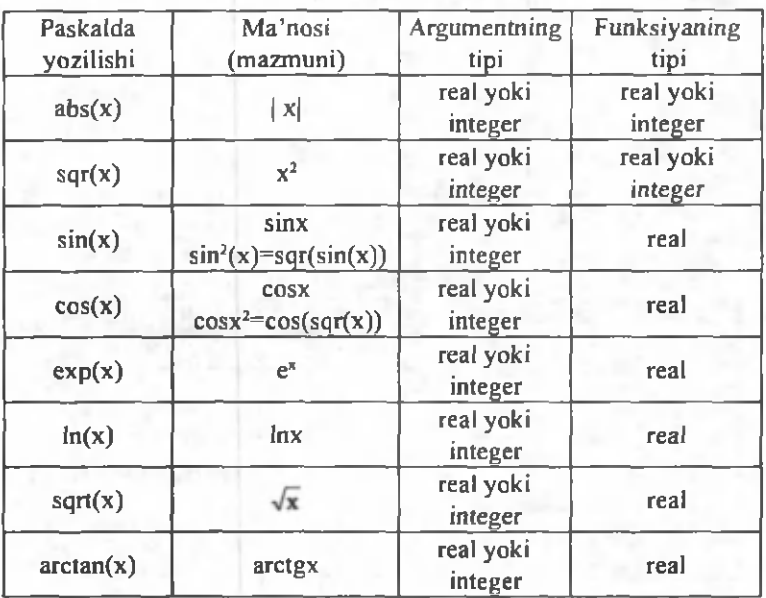

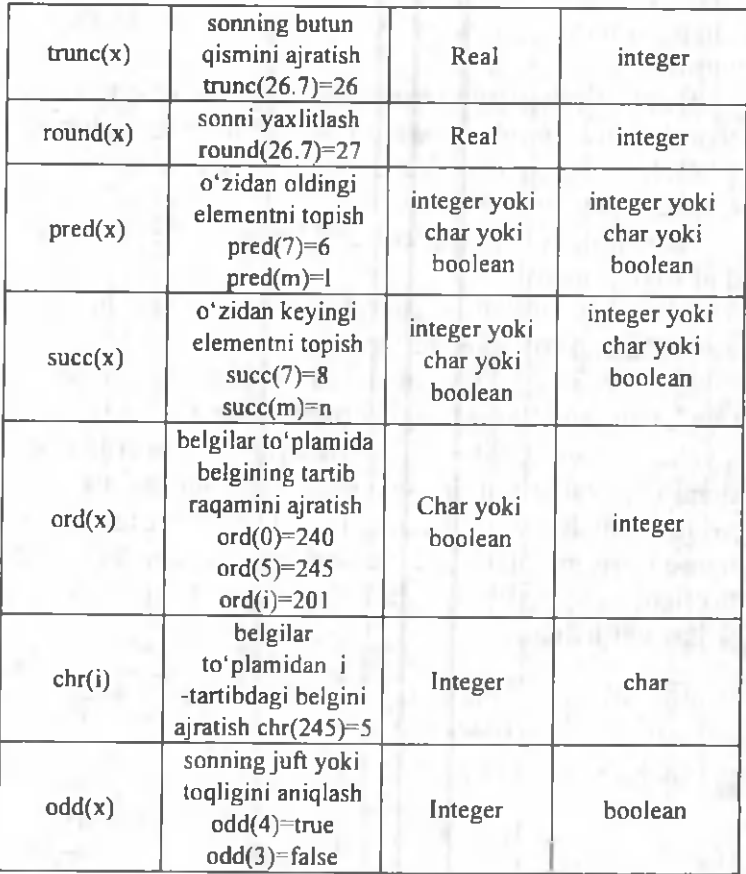

# Paskal tilida ba'zi ifodalaming yozilishi.

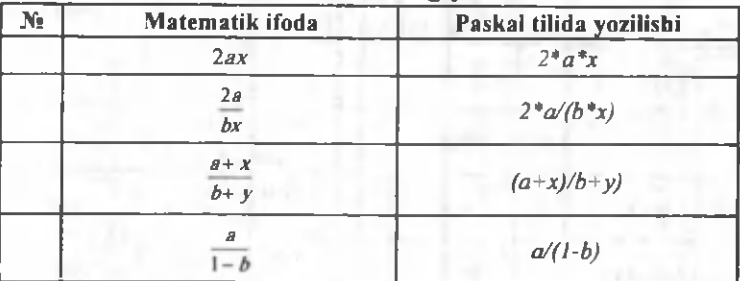

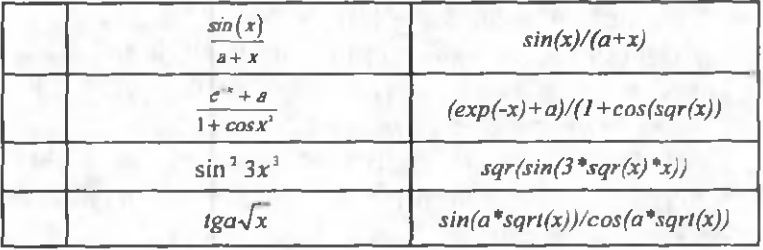

 $\log_a x$ , *a <sup>x</sup>* va  $\sqrt[n]{x^n}$  (x>0) koʻrinishdagi ifodalarni Paskal tilida yozish uchun  $\log_a x =$ —,  $x > 0, a > 0, a \ne 1$ In a

 $a^x = e^{x \ln a}$ ,  $a > 0$  $\overline{x^n} = x^m = e^{\frac{-\ln x}{m}}$ ,  $x > 0$  formulalardan foydalanamiz.

## *Dasturning tuzilishi*

Paskal tilidagi dastur quyidagi tuzilmaga ega bo'lishi kerak:

*PROGRAM* Programmaning nomi;

*LABEL* Belgilar;

*CONST* O'zgarmaslarni ifodalash;

*TYPE* Ma'lumotlar turlarini ifodalash;

*VAR* O'zgaruvchilarni ifodalash;

*Protseduralar va funksiyalar; BEGIN*

A sosiy dasturning tanasi;

*END.*

Dastuming birinchi bo'limi *(PROGRAM )* uning sarlavhasi deyiladi va u dasturning eng boshida joylashishi kerak. Keyingi bo'limlar *(LABEL, CONST, TYPE, VAR* hamda Protseduralar va funksiyalar) ma'lumotlarni ifodalash boʻlimlari deyiladi. Bu boʻlimlar ixtiyoriy tartibda joylashishi hamda takrorlanishi mumkin. Oxirgi boʻlim operatorlar bo'limi deyiladi hamda u **BEGIN** va **END** so'zlari orasida joylashadi.

# 13.2. CHIZIQLI ALGORITMLARNI DASTURLASH

Chiziqli algoritmlarni dasturlashda o'zlashtirish operatori, ma'lumotlarni kiritish va natijalarni chiqarish operatorlaridan foydalanamiz.

*О 'zlashtirish operatori.* 0 'zlashtirish operator! ifodalarning qiymatini hisoblash uchun xizmat qiladi. Operatorning umumiy ko'rinishi:

*V:=b,*

bu yerda *V -* natijaning nomi, *b -* ifoda, := tenglashtiruvchi belgi. 0 'zlashtirish operatori bajarilganda tenglikning o'ng tarafida turgan ifodaning qiym ati hisoblanadi va natija tenglikning chap tarafida turgan o'zgaruvchiga beriladi. *V* o 'zgaruvchining qiymati va *b* ifodaning tipi o 'zaro mos kelishi shart.

*Ma 'lumodarni kiritish operatorlari:*

*read (a<sub>p</sub>...,a)*;

*readln(a<sub>n</sub>...,a)*,

*readln;*

bu yerda  $a_{\mu}a_{\nu}$  ...,  $a_{\mu}$  - qiymati kiritilayotgan o'zgaruvchilarning nomlari.

*read(a<sub>n</sub> ...,a)* operatoridan foydalanilganda o 'zgaruvchilar qiymatini bitta satrda yozib kiritiladi.

readln(a<sub>n</sub>...,a) operatoridan foydalanilganda oxirgi qiymatni kiritilgandan keyin, yangi satr boshidagi qiymatga o'tiladi.

readln - bitta satr joy tashlashni bildiradi. *Ma'lumotlarni chiqarish operatorlari:* 

*write*( $b_1, b_2, ..., b_j$ );  $w$ riteln( $b<sub>p</sub>$ ,  $b<sub>p</sub>$ , ...,  $b<sub>p</sub>$ ; *writeln;*

bu yerda  $b_{p}b_{p}...b_{n}$  - qiymatlari chiqarilayotgan o 'zgaruvchilarning nomlari.

write(a, ...,a) operatoridan foydalanilganda natija bitta satrda yozib chiqaradi;

writeln(a<sub>n...</sub>,a) operatoridan foydalanilganda har bir natijani yangi satrga yozib chiqaradi.

*writeln -* bitta bo'sh satr tashlashni bildiradi.

Chiziqli algoritmni dasturlashga misol keltiramiz.

1-misol.  $Z = \frac{Q}{\sqrt{Q}}$  ifodaning qiymatini hisob  $tg(bx^2 + a)$ 

lang, bu yerda  $a = -3,15$ ;  $b=4,33$ ;  $x -$  ixtiyoriy son.

*program Funksiya(input,output); {dasturni nomlash}*

*var {o 'zgaruvchilarni ifodalash}*

*a, b, x, z .real; {haqiqiy tipdagi о 'zgaruvchilar}*

*begin {dasturni boshlashj*

writeln('a, b, x ning qiymatini kiriting'); *READ LN (a, b, x)*;

 $z := \frac{sqrt(cos(3*x+a))/(sin(b*x+a))}{$ *cos(b\*x+a));*

*writeln('z ning qiymati=', z); end. {Dasturni tugallash)*

# 13.3. TARMOOLANUVCHI ALGORITMLARNI DASTURLASH

Tarm oqlanuvchi algoritm biror shartni tekshirishni oʻz ichiga oladi. Shartni tekshirish natijasiga koʻra u yoki

bu am allar ketma-ketligi bajariladi. Tarm oqlanuvchi algoritmlarni dasturlashda *if* shartli operatori, *goto* o'tish operatori (ba'zida shartsiz o'tish operatori deyiladi) va *case* tanlash operatoridan foydalaniladi.

*Shartli operator.* Shartli operatorning uch xil ko'rinishi mavjud:

*if b then a*;

*if b then a, else a<sub>2</sub>;* 

*if b, then a, else if b, then*  $a$ *, else*  $a_r$ 

Bu yerda

*-b, b<sub>p</sub> b<sub>2</sub> - mantiqiy ifodalar;* 

*-a, a<sub>n</sub>*  $a_2$   $a_3$  - operatorlar, agar  $a_1$   $a_2$   $a_3$   $a_4$  operatorlar o'rnida bir nechta operatorlar qatnashsa, bu operatorlar *begin* va *end* so'zlari orasida yoziladi.

Masalan,

if  $x > 0.5$  then begin  $y := x$ ,  $sin(sqrt(x))$ ; writeln $(x, y)$ ; end; if  $x<0$  then  $y:=x*x$ .

Bu yerda  $x > 0.5$  bo'lsa  $\gamma$  ning qiymati hisoblanadi va bosmaga chiqariladi, keyingi satrda  $x<0$  shart tekshiriladi va bu shart bajarilsa, y ning qiymati hisoblanadi.

2-misol. Quyidagi funksiyaning qiym ati hisoblansin: bu yerda  $a=5,41$   $q=3$ .

program tarmoq(input,output); {dasturni nomlash} var {o'zgaruvchilarni ifodalash}

> *a, q, x, у . real; {haqiqiy tipdagi о 'zgaruvchilar}*

*begin {dasturni boshlash}*

*a: =5.41;*

*q.=3;*

*writeln('a,q, x- ning qiymatlarini kiriting);*

*readln(a, q, x);*

 $if x < q then$ 

 $y:=(sqrt(sin(a*x*x)))$  \*  $sin(a*x*x)/sqrt(x*x+1)$ *else*

 $y := (cos(a * x) + exp(sar(-a * x) * (-a * x)))/$ *(arctan(x) \*exp(2\*ln(x)/3)); w riteln('y- ning qiymati \ y); end. {dasturni tugallash}*

O'tish operatorining umumiy ko'rinishi quyidagicha:

*goto n;* bu yerda  $n -$  belgi. Masalan,

*label 5;*

*goto 5;*

*5: end.*

*Tanlash operatori case* bir nechta operatordan birini tanlash yordamida u yoki bu amallar ketma-ketligining bajarilishini ta 'm inlaydi. Tanlash operatorining um um iy koʻrinishi quyidagicha:

v\*'

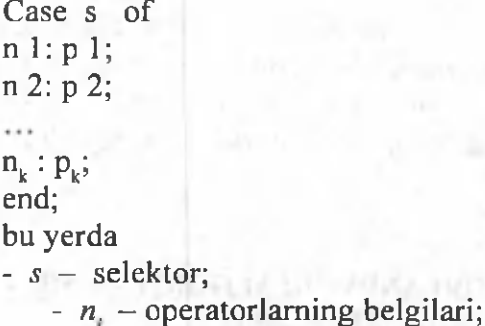

 $-p_i$  - operatorlar.

3-misol. Hafta kunlarini ekranga chiqarish uchun dastur tuzing.

*Program HaftaKm(Input, Output); Var Number: Integer; Begin Read (Number); Case Number Of 1: Writeln ( 'Dushanba); 2: Writeln ( 'Seshanba); 3: Writeln ( 'Chorshanba ); 4: Writeln ( 'Payshanba); 5: Writeln ( 'Juma ); 6: Writeln ( 'Shanba );* 7: *Writeln ( 'Yakshanba '); End; End.*

4-misol. Tekislik kvadranti nomeriga nisbatan nuqta koordinatalari qiymati ishorasini aniqlang.

*Program kvadrant(input, output);*

*var n: integer;*

*begin*

*read(n);*

*case n of* 

*1: writeln('koordinatalar qiymatlari: x> 0,y> 0);*

*2: writeln('koordinatalar qiymatlari: x<0,y>0 ');*

*3: w riteln f koordinatalar qiymatlari: x<0,y<0 );*

*4: writeln('koordinatalar qiymatlari: x>0,y<0 '); end;*

*end.*

# 13.4. TAKRORLANUVCHI ALGORITMLARNI DASTURLASH

Paskal tilida takrorlanuvchi algoritmlarni dasturlash uchun maxsus sikl operatorlari mavjud: *for, while, repeat.* Takrorlanuvchi algoritmlami dasturlash uchun, shuningdek, shartli operatordan ham foydalanish mumkin.

*for* operatori.

Bu operator siklda takrorlanishlar soni ma'lum bo'lganda ishlatiladi. Operatorning umumiy ko'rinishi:

*for*  $i:= m 1$  *to m2 do s;* 

yoki

*for*  $i := m l$  *downto m2 do s;* 

bu yerda

-*i* - sikl parametri (butun qiymatli o'zgaruvchi);

*-m l va m2* - sikl parametrining boshlang'ich va oxirgi qiym atlari;

*-s* - siklning tanasi (oddiy operator yoki operatorlar ketma-ketligi).

*for* operatorining birinchi koʻrinishida *i* ning oʻzgarish qadami / ga teng, ikkinchi koʻrinishda esa *i* ning qadami *-1* ga teng.

*while* operatori.

Sikldagi takrorlanishlar soni ma'lum shartga bog'liq bo'lsa, siklni tashkil qilishda *while* operatoridan foydalanish mumkin. Operatorning yozilishi

*while b do s ;*

bu yerda

*-b* - m antiqiy ifoda;

*-s* - siklning tanasi (operator yoki operatorlar ketmaketligi bo'lishi mumkin).

A gar *b* m antiqiy ifodaning qiym ati *True (Rost)* bo'lsa, *s* operator bajariladi, aks holda keyingi operator bajariladi.

*repeat* operatori

Bu operator takrorlanishlar soni ma'lum bo'lmagan sikllarni tashkil etishda ishlatiladi. Bu operatorning ishlash jarayonida har bir qadam dan keyin shart tekshiriladi. Operatorning yozilishi:

*repeat s until b.* Bu yerda

-s – operator yoki operatorlar ketma-ketligi, *b* - mantiqiy ifoda.

*repeat* operatori ishlash jarayonida dastlab *s* o'rnidagi operatorlar ishlaydi va *b* mantiqiy ifoda qiymati yolg'on bo'lsa *s* qayta bajariladi, aks holda hisoblashlar keyingi operatorga uzatiladi.

5-misol. Argument x *a* dan *b* gacha *h* qadam bilan o'zgarganda  $Y = e^{\cos x} + \log_e(x + 4)$  funksiya qiymatlari hisoblansin. Dasturni *for, while* va *repeat* oparatorlaridan foydalanib quyidagi uch xil ko'rinishda yozish mumkin:

```
program takrorl(input, output);
var x,a,b,h,c,y: real;
i,n: integer;
begin
read(a,b,h,c);
n: =trunc((b-a)/h)+ 1;
x:=a;
for i := I to n do
begin
y: =exp(cos(x))+ln(x+4)/ln(c);
written('x=',x:4:2, y=',y:4:2);x:=x+h;
end;
end.
```

```
Program takror2 (input, output);
var x, a, b, h, c,y: real;
begin
read(a,b,h,c); x:=a;
while x<b do
begin
y:=exp(cos(x))+ln(x+4)/ln(c);
x:=x+h;
write(y);
```
*end; end. Program takrorS (input, output); var x,a,b,h,c,y: real; begin read(a, b,h,c); x: =a; repeat*  $y:=exp(cos(x))+ln(x+4)/ln(c);$ *x:=x+h; write(y); until x>b; end.*

Endi shartli operator hamda sikl operatorlari yordamida ba'zi masalalarni yechish usullarini koʻramiz.

## 13.5. ALGEBRAIK TENGLAMALARNI YECHISHNING TAQRIBIY USULLARI

Algebraik tenglamalar ildizini taqribiy hisoblash uchun bir nechta usullar mavjud, ya'ni vatarlar usuli, kesmani teng ikkiga bo'lish usuli, oddiy iteratsiya usuli va boshqalar.

Biz asosan oddiy iteratsiya usuli bilan tanishib chiqam iz.

Bizga  $f(x)=0$  tenglama berilgan bo'lib,  $(a,b)$  oraliqda yagona ildizi mavjud boʻlsin. Tenglamaning ildizini oddiy iteratsiya usuli bilan *e* aniqlikda hisoblash algoritmi quyidagicha boʻladi.

1. Ildizning boshlang'ich qiymatini tanlab olamiz:  $x_0 \in (a, b);$ 

2.  $f(x)=0$  tenglamani  $x=\varphi(x)$  ko'rinishga keltiramiz, bu yerda  $|\varphi'(x)| < 1$  shart bajarilishi lozim;

3.  $x_{k+1} = \varphi(x_k)$  formula bilan  $x_k$  ketm a-ketlikni tashkil etamiz;

4. Agar  $k=n$  da  $|x_{k+1}-x_k| < \varepsilon$  shart bajarilsa  $x=x_{k+1}$ qiymat *f(x)= 0* tenglamaning *e* aniqlikdagi taqribiy ildizi deb yuritiladi.

6-misol.  $x$ -tg $x=0$  tenglamaning eng kichik musbat ildizini topish dasturini tuzing,  $\varepsilon = 10^{-5}$  aniqlikda.

```
Program tenglama(input,output);
const PI=3.141592653;
var x0,xl,x2,eps . real;
begin
read(xO,eps);
repeat
x2:=x0;
x1:=arctan(x0)+PI;
x0:=x1:
until abs(x2-x1) < eps;
write(x1,x2)end.
```
## 13.6. BERILGAN SONLARNI TARTIBLASHGA DOIR MISOLLAR

1-misol. Berilgan uchta *a,b* va *c* sonlarning eng kattasini toping. 13.4-rasmda masalaning blok-sxemasi keltirilgan.

```
Program тахЗ(input, output);
label 10,20;
var a,b,c: real;
begin
writeln('uchta son kiriting);
readln(a,b,c);
if a>b then goto 10 else
ifb< c then
begin
writeln(c); goto 20;
```
*end else begin writeln(b); goto 20; end;* 10: if a<sup><c</sup> then writeln(c) *else writeln(a); 20: end.*

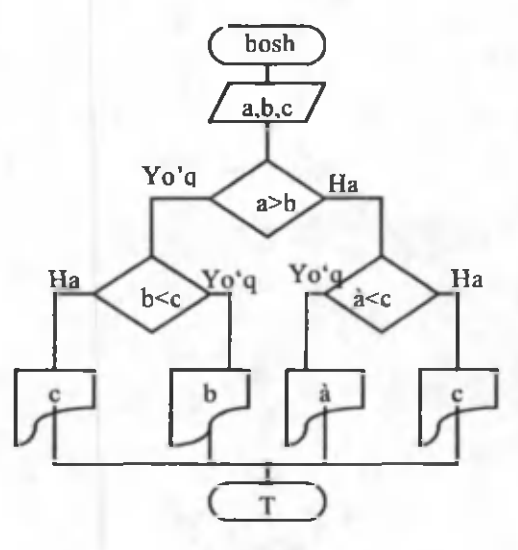

13.4-rasm.

2-misol. Berilgan ikkita sonni o'sish tartibida joylashtirishga dastur tuzing.

*а* va *b* berilgan sonlar bo'lsin, *h* qo'shimcha o'zgaruvchi kiritamiz. Agar *a*≤*b* shart bajarilsa *a* va *b* bosmaga chiqariladi, aks holda *h=a, a=b, b=h* alm ashtirishlarni bajarib, *a* va *b* ning qiymatini bosmaga chiqaramiz (13.5 -rasm). Dasturning koʻrinishi:

*Program tart2 (input, output); label 10; var a,b,h: real; begin*

*writeln('ikki son kiriting); readln(a.b); if*  $a \leq -b$  then goto 10 *else begin h:=a; a:=b; b:=h; end; 10: writeln(a,b); end.*

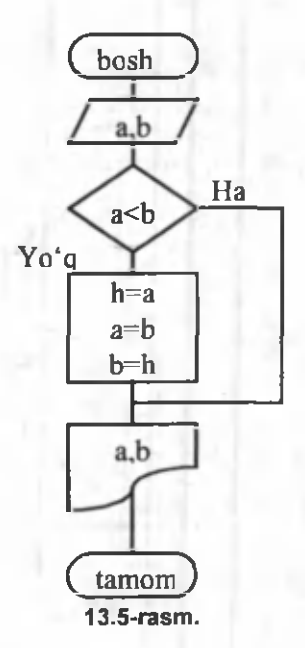

3-misol. Berilgan uchta *a,b,c* sonning eng kattasini toping.

Ushbu masalani yechishda dastlab *a va b* sonlari taqqoslaniladi, ulam ing kattasini *b* deb olam iz (agar *b* soni katta bo'lmasa *b=a* almashtirish bajariladi). Keyin esa b≤c shart tekshiriladi, agar shart bajarilsa *c* bosmaga chiqariladi, aks holda *c=b* alm ashtirish bajariladi (13.6 rasm). Dasturning koʻrinishi:

*Program maxt3(input, output); label 10,20;*

*var a,b,c: real; begin w riteln('uchta son kiriting); readln(a,b,c); if*  $a \leq b$  *then goto 10 else b:=a; 10: ifb< = c then goto 20 else c: =a; 20: writeln(c:8:3); end.*

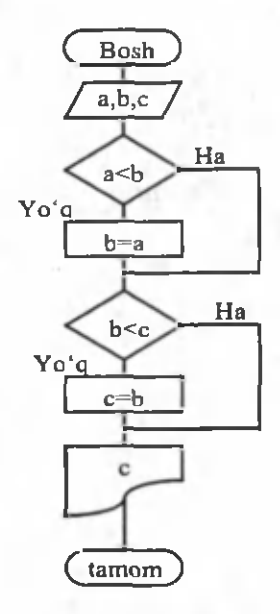

13.6-rasm.

4-misol. Berilgan uchta *a,b* va *c* sonlarni bosmaga tartiblangan ko'rinishda chiqaring.

Bu misolni yechishda dastlab  $a$  va  $b$  sonlari taqqoslanadi, ulaming kattasini *b* deb olamiz (agar *b* soni katta bo'lmasa *b=a* almashtirish bajariladi). Keyin *esab<c* shart tekshiriladi, agar shart bajarilsa *s* bosmaga chiqariladi, aks holda *s=b* almashtirish bajariladi (13.7-rasm). Dastur ko'rinishi:

*Program tart3 (input, output); label 10,20,30; var a, b,c,h: real; begin writeln('uchta son kiriting); readln(a,b,c); if*  $a \leq b$  then goto 10 *else begin h:=a; a:=b; b:=h; end; 10:* if  $a \leq c$  then goto 20 *else begin h:=a; a:=c; c:=h; end; 20: ifb< = c then goto 30 else begin h:=b; b:=c; c:=h; end; 30: writeln(a,b,c); end.*

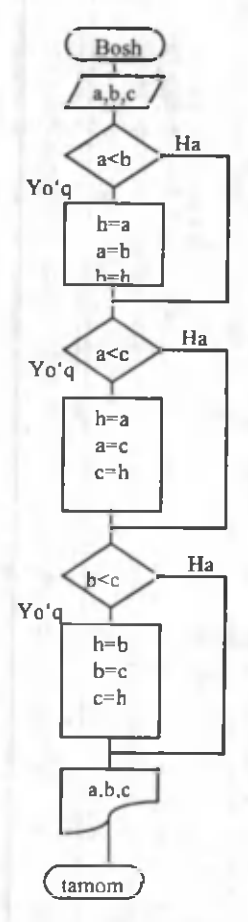

**13.7-rasm.**

# 13.7. ANIQ INTEGRALNING QIYMATINI HISOBLASHNING SONLI USULLARI

1-misol.  $\int_a^b f(x)dx$  integralning qiymatini *(a,b)* oraliqni *n* ta bo'lakka ajratib to'g'rito'rtburchaklar usuli yordamida hisoblang.

*To^'rito'rtburchaklar usuli. h=* qadam hisob-*n* lanadi. Integralning taqribiy qiymati  $S_i = \sum_{i=1}^{n} f(x_i)h$ , bunda  $X_i = a + (i-1)h$  formula bilan hisoblanadi. Dasturni ushbu  $f(x) = \sqrt[3]{x^2}$ ,  $a=1$ ,  $b=2$ ,  $n=20$  hol uchun keltiramiz.

*program intl (input, output); label 10; var a,b,n,i,sl,h,x: real; begin w riteln('a ning qiymatini kirittng: \a); readln(a); w riteln('b ning qiymatini kiriting: \b); readln(b);* writeln('n ning qiymatini kiriting: ',n); readln(n);  $s = 0$ ;  $x:= a$ ;  $h = (b-a)/n$ ;  $i = 1$ ; *10: sl:= sl+ exp(2\*ln(x)/3); ifi< n then begin*  $i:= i+1; x:= x+(i-1)*h;$  goto 10; *end; w riteln('integralning taqribiy qiymati* = *\s l); end.*

**2-misol.**  $\int_{a}^{b} f(x) dx$  integralning qiymatini  $(a,b)$ oraliqni *n* ta oraliqqa bo'lib, trapetsiyalar usuli yordamida hisoblang.

*Trapetsiyalar usuli.*  $h = \frac{b-a}{a}$  qadam va  $y_i = f(x_i)$ *n*  $x_i = a + (i-1)h, x_i = a, x_{n+1} = b$  - qiymatlar hisoblanadi. Integralning taqribiy qiym ati

$$
S_1 = h \sum_{i=1}^n \frac{y_i + y_{i+1}}{2} = h \left( \frac{y_1 + y_{i+1}}{2} + \sum_{i=2}^n f(x_i) \right), y_1 = f(a),
$$

 $y_n = f(b)$  formula bilan hisoblanadi.

Masala algoritmining blok-sxemasi 21-chizmada keltirilgan. Dasturni ushbu  $f(x) = \sqrt{x^2 + 100}$  hol uchun keltiramiz.

*program int2 (input, output); label 10; var a,b,n,i,sl,h,x: real; begin readln(a,b,n);*  $s = 0$ ;  $x:=a$ ;  $h := (b-a)/n$ ;  $i:=1$ ; *10: sl:=sl+sqrt(sqr(x)+100) +sqrt(sqr(x+h) + 100)/2; if i* $\leq n$  then *begin i:=i+l; x:=x+h; goto 10; end; Sl:= Sl\*h; writeln('S1:=',S1); end.*

#### 13.8. BIR 0 'LCHOVLI MASSIVLAR

Paskal algoritmik tilida massivlar dasturning o'zgaruvchilarini ifodalash qismida alohida ko'rsatilishi lozim. Massivlami Paskal algoritmik tilida ifodalash uchun maxsus *array* kalit so'zidan foydalanamiz. Bir o'lchovli massivlami dasturda ifodalash quyidagicha bajariladi:

a:  $array$  [n..m] of t;

bunda

 $-a$  – massiv nomi;

 $- n$  va  $m -$  massiv elementlari indekslarining eng kichik va eng katta qiymatlari;

*- 1* - massiv elementlarining tipi.

Indeks qiymatlarining o'zgarish oralig'ini butun sonlar bilan yoki o'zgarmaslar nomi bilan ifodalash mumkin. Misol uchun elementlar soni 50 ta haqiqiy sondan iborat bo'lgan bir o'lchovli massivni ikki xil usul bilan ifodalash mumkin:

1) var a: array  $[1..50]$  of real;

2) const nmax:=50;

*var a.array [1..nmax] of real;* 

1-misol. Berilgan bir o'lchovli massivning elementlari qiymatini kiritish va elementlar yig'indisini hisoblashga dastur tuzing.

 $x$  - massiv nomi, *nmax* -massiv elementlari soni, I -m assiv elementi indeksi. *s* bilan *x(nmax)* massiv elementlari yig'indisini belgilaymiz. Dasturni ikki xil ko'rinishda yozish mumkin.

```
1-ko'rinish:
program mass (input, output);
 const nmax=15;
 var i: integer;
 s: real;
 x: array[L.nm ax] o f real;
 begin
 s:=0;
for i: = l to nmax do readln(x[i]);
for i: =l to nmax do s: =s+x[i];
 written(s = ',s:5);end.
 2-ko 'rinish:
program miss (input, output);
 const nmax=10;
 var i: integer;
 s: real;
x: array[l..nm ax] o f real;
 begin
 s:=0;
for i := l to nmax do
```
*begin readln(x[i]); s:=s+x[i]; end; writeln('s= \s:8:2); end.*

2-misol. Haqiqiy  $a(n)$ ,  $n \leq 15$  massivning barcha musbat elementlarining o'rta arifmetigini hisoblang.

Belgilashlami kiritamiz. *i* - massiv elementlari indesklarining qiymatlarini aniqlovchi o'zgaruvchi, *i=l,2,..k (к* - massiv elementlari soni, *к<15), S* va *kn* mos ravishda musbat elementlaming o'rta arifmatik qiymati va ulaming soni. *a[i]>0* shart bajarilsa *S=S+afi],*  $kn=kn+1$  yig'indi hisoblanishi kerak. Ushbu yig'indini hisoblash tugagandan keyin *S=S/kn* hisoblanadi, ya'ni musbat elementlar yig'indisi musbat elementlar soniga bo'linadi. Agar *kn=0* bo'lsa, massivning musbat elementlari mavjud emas.

*program urtarif (input, output); label 10; const n=15; var i,k,kn: integer; s: real; a: array*[1..*n] of real*; *begin readln(k); s:=0; kn:=0; for i:*  $=$ *l to k do readln(a[i]); for i:*  $=$  *l to k do if a[i]>0 then begin s: =s+a[ij; kn: =kn +1; end; if kn*=0 then begin write('musbat elementlari yo'q'); *goto 10; end;*

*s:=s/kn; w riteln('s= ',s:8:2);*

*10: end.*

3-m isol. Bir o'lchovli haqiqiy *B(N), n=20* massivning eng katta elementini va uning tartib raqamini toping.

Belgilashlar: *bmax* va *imax* -B(N) massivning eng katta elementi va uning tartib raqami;  $k -$  massiv elementlari soni bo'lsin.

Dastlab *b* massivning barcha elementlari qiymatini kiritamiz. Massiv birinchi elementini eng katta element deb faraz qilamiz: *bmax=b<sub>v</sub>* imax=1. i sikl parametri 2 dan *k* gacha o'zgaradi. Har gal *b* > *bmax* shart tekshiriladi, agar bu shart bajarilsa *bmax=b?* va *imax=i* almashtirishlar bajariladi.

```
program max (input, output);
const n=20;
var i,k,imax: integer;
bmax: real;
b: array[1..n] of real;
begin
readln(k);
for i: =l to k do readln(b[i]);
bmax: = b[l]; imax:=1;
for i: = z to k do
ifb[i]> bm ax then
begin
bmax: =b[i]; imax: =i;
end;
w riteln('bmax= \bm ax:5, 'imax= \imax);
end.
```
#### 13.9. IKKI O'LCHOVLI MASSIVLAR

1-misol. Ikki o'lchovli haqiqiy *B(N,M)* massiv musbat elementlari yig'indisini hisoblashga dastur tuzing *(N<50, M<30).*

Belgilashlar: *S* -massiv elementlari yig'indisi; *k*,*l -* mos ravishda massivning satr va ustunlar soni; *n,m*  massiv satr va ustunlarining maksimal soni, *i* -satr raqami, *j -* ustun raqami bo'lsin.

Ikki o'lchovli massiv ishtirok etgan masalalarni yechishda ichma-ich joylashgan sikllami tashkil qilish maqsadga muvofiqdir. Satr va ustunlami tashkil qilish uchun *i* va *j* o'zgaruvchilami kiritamiz. / tashqi sikl parametri, *j* esa ichki sikl parametri bo'lishi lozim. *I* va *j* ning har bir qiymatida *b > 0* shart tekshiriladi, agar shart bajarilsa *S*=*S*+*b*<sub>*i*</sub> yig'indi hisoblanadi. Agar *S*=0 bo'lsa, massivning musbat elementlari mavjud emas.

```
Program musbat(input, output);
     const n=50;m=30;
     var i,j,k,l: integer;
    S.real;
     b: array [1..n, 1..m] of real;
     begin
     readln(k,l);
     S:=0;
    for i := l to k do
    for j := l to l do
     begin
     readln(b[i,j]);
     if b[i,j]>0 then S: = S+b[i,j];
     end;
     writeln('S=',S);
     if S=0 then writeln('massivning musbat elementlari
y o 'q);
```
*end.*

2-misol. Haqiqiy ikki o'lchovli massivning eng katta elementini toping.

Belgilashlar:  $b$  - massiv nomi; ,  $i=20$ ,  $j=15$  - mos ravishda massivning satrlar va ustunlarining maksimal soni; & va / esa satr va ustunlar soni.

Dastlab *b* massivning barcha elementlari qiymatlarini kiritamiz. Massiv birinchi elementini eng katta element deb faraz qilamiz: *bmax=b<sub>1</sub>*. Keyin esa ichma-ich siklning ichida *b<sub>u</sub>* > bmax shart tekshiriladi, agar bu shart bajarilsa *bmax=^i/* almastirish bajariladi.

```
Program max (input, output);
const n= 20;m = l5;
var i,j,k,l: integer;
bmax: real;
b: array[1..n, 1..m] of real;
begin readln(k,l);
for i := l to k do
for i := l to l do readln(b[i,j]);
bmax: =b[1,1];
for i := l to k do
for i := l to l do
ifb[i,j]>bm ax then
bmax:=b[i,jj;
writeln('bmax=',bmax);
end.
```
3-misol. Ikki o'lchovli haqiqiy *B(N,M)* massivning bosh diagonalining quyi qismida joylashgan elementlari yig'indisini hisoblang *(N<50, M<30)*.

Dastuming 1-ko'rinishi: *program diag (input, output); const n=50;m=30; var i,j,k,l: integer;*

*S: real; b: array*[1.*n*, 1.*m] of real; begin readln(k,l); S:=0; for i:*  $=$ *l to k do for*  $j := l$  *to*  $l$  *do begin*  $readln(b[i,j])$ ; if  $i > j$  then  $S := S + b[i,j]$ ; *end; writeln('S=',S); end.* Dastuming 2-ko'rinishi. *Program diag(input, output); const n=50;m=30; var i,j,k,l: integer; S: real; b: array* [1.*n.l.m] of real; begin readln(k,l); S:=0;*  $for i:=1 to k do$ *for*  $i := l$  *to l do readln(b[ij]); for i:* = 2 to k do *for*  $j := l$  *to*  $i-l$  *do S:=S+b[iJ];*  $w$ riteln(' $S = S$ ); *end.*

#### **13.10. FUNKSIYA QISM DASTURI**

Ba'zi masalalarni yechishda bir xil amallar ketmaketligi parametrlaming har xil qiymatlarida bir necha marotaba qayta-qayta bajariladi. Dastuming hajmini qisqar-
tirish maqsadida, bunday takrorlashlami alohida qism dastur sifatida ajratib yoziladi. Asosiy dasturning kerakli qismida bu qism dasturlarga murojaat etiladi. Paskal tilida ikki xil koʻrinishdagi qism dasturlar mavjud: funksiya qism dastur va protsedura qism dastur.

Funksiya qism dasturining umumiy ko'rinishi  $function f(q1:t1; q2:t2; ...; qk:tk): t;$ 

{lokal parametrlami va qism dasturlami ifodalash} *begin*

*{operatorlar ketma-ketligi} f:= (m atem atik ifoda) end;*

bunda

 $f$  – funksiya nomi;

*ql,q2,...* — formal parametrlar nomi;

*tl,t2,... -* mos ravishda *ql,q2,...* parametrlaming tipi; *t -* funksiya qiymatining tipi.

Funksiya qism dasturlari asosiy dasturning boshlang'ich qismida to'liq ifodalanishi lozim.

Funksiya qism dasturiga murojaat etishda o'zlashtirish operatorining o'ng qismida funksiya qism dasturining nomini va haqiqiy paramertlami ko'rsatib yoziladi, ya'ni asosiy dasturda funksiya qism dasturi

 $f(b1,b2,...b)$ 

koʻrinishda yozilishi kerak, bunda f-funksiya nomi, *b l,b 2 ,..-* haqiqiy parametrlar.

Dasturlashda juda muhim bo'lgan lokal, global, formal va haqiqiy parametrlar tushunchalarini aniqlab olish kerak. Lokal parametrlar  $-$  faqat qism dasturning ichida (tanasida) qo'llaniladigan parametrlar. Global parametrlar esa asosiy dasturda ham, qism dasturda ham qo'llaniladigan parametrlar. Formal parametrlar - faqat qism dasturda qo'llaniladigan, lekin hech qanday qiymat qabul qilmaydigan parametrlar. Haqiqiy parametrlar - asosiy dasturda qo'llaniladigan, qism dasturga murojaat qilinganda formal parametrlaming o'miga qo'yiladigan parametrlar.

1-misol. Funksiya qism dasturidan foydalanib,  $A = \frac{1}{n^2 + (n-m)!}$  ifodaning qiymatini hisoblash uchun

dastur tuzilsin, bunda *mvan-* natural sonlar, *m<n.*

*A* ifodaning qiymatini hisoblashda faktorialni hisoblash uch marta bajariladi, shuning uchun *k!* ni hisoblash uchun *fact(k)* funksiya qism dasturini tuzamiz.

Dastuming ko'rinishi: *program F I (input, output); var m,n,l: integer; a: real; function fact(k:integer): integer; var p,i: integer; begin*  $p:=l$ *; for*  $i := l$  *to k do p:=p\*i;fact:=p; end; begin read(m,n); I: =n-m; a: =(1 +fact(m))/(fact(n) +fact(l));*  $write('a=',a);$ *end.*

2-misol. Funksiya qism dasturidan foydalanib  $y = \sqrt{a+b+c}$  ifodaning qiymatini hisoblash uchun dastur tuzing, bunda

$$
a = \sum_{i=1}^{n} a_i^2
$$
,  $b = \sum_{i=1}^{n} b_i^2$ ,  $c = \sum_{i=1}^{n} c_i^2$ ,  $n, m, l$  - natural sonlar.

*к u* ifodaning qiymatini hisoblash uchun  $s = \sum_{i=1}^{n} s_i$ ko'rinishdagi yig'indini hisoblovchi *sum(z;nz)* funksiya qism dastur tuzamiz, bu yerda  $s_i, s_{i},...,s_k$  larni bir o'lchovli massivning elementlari sifatida qaraymiz. Funksiya qism dastuming parametrlari z massivni, *nz* massiv elementlar sonini bildiradi. Dastuming ko'rinishi:

```
Program FUNY(input, output);
const nk=50;
type int=l..nk;
mas=array[int] of real;
var m,n,l,i: integer;
y: real;
p,t,r: mas;
function sum (z:mas;nz: integer) . real;
var k: integer;s:real;
begin
s:=0;
for k:=l to nz do
s:=s+sqrt{zfk});
end;
begin
readln(m,n,l);
for i:=l to m do read(p[i]);
for i: =l to n do read(t[i]);
for i: =l to l do read(r[i]);
y: =sqrt(sum(p, m) +sum(t, n)+sum(r, I));
write('y=', y);end.
```
#### 13.11. Protsedura qism dasturi

Protsedura qism dasturining funksiya qism dasturidan asosiy farqi, protsedura qism dasturida bir nechta natijalarni hosil qilish mumkin. Funksiya qism dasturida esa faqat bitta natija olish mumkin bo'ladi.

Protsedura qism dasturi ham funksiya qism dasturi kabi asosiy dastuming bosh qismida ifodalanadi.

Protsedura qism dasturining umumiy ko'rinishi:

procedure f(var ql :tl;q2:t2;...;qk:tk);

{lokal parametrlami va qism dasturlarni ifodalash qismi} *begin*

{operatorlar ketma-ketligi}

*end;*

bunda

 $-f$  - protsedura qism dasturining nomi;

- *ql,q2,... -* formal parametrlaming nomlari;

 $- t1, t2, \ldots$  - formal parametrlarning tiplari.

Protsedura qism dasturiga murojaat etish asosiy dasturda uning nomini va qavs ichida haqiqiy parametrlami ifodalash bilan amalga oshiriladi, ya'ni

f(bl,b2,...,bk);

bu yerda *Ы,Ь2,...* - haqiqiy parametrlar.

1-misol. Protsedura qism dasturidan foydalanib *z* =  $\frac{th(a) + th(a-b)}{2a}$  funksiya qiymatini hisoblash uchun dastur

tuzing.

Z funksiya qiymatini hisoblashda  $y=th(x)$  funksiya qiyma*ti* 3 marta hisoblanadi. Shuning uchun  $th(x) = \frac{e^x - e^{-x}}{e^x + e^{-x}} = \frac{e^{2x} - 1}{e^x + 1}$ funksiya qiymatini hisoblash uchun

#### *th(var x, r: real);*

protsedura qism dasturni tuzamiz. Qulaylik uchun

#### *s:=exp(2\*x);*

o'zlashtirish operatoridan foydalanamiz.

Dastuming ko'rinishi.

*program FUNZ(input,output); var a,b,dj,z,tl,t2,t3: real; procedure th(varx,r: real); var c. real; begin c:=exp(2\*x); r:=(c-l)/(c+l); end;*

*begin readln(a,b);*  $d:=a-b; f:= a*a-b*b$ ; *th(a,tl); th(a-b,t2); th(f,t3); z:=(tl+t2)/sqrt(l +sqr(t3));*  $write('z=',z);$ *end.*

2-misol. Tekislikda berilgan *(x,y)* nuqtaning qutb koordinatalarini va , *x>0,* formulalar bo'yicha hisoblash uchun protsedura qism dasturidan foydalanib dastur tuzing.

Dasturni tuzishda parametrsiz protsedura qism dasturdan foydalanamiz. Bizga tekislikda *n* ta nuqta *(x,u)* koordinatalari bilan berilgan bo'lsin. Ular har birining qutb koordinatalarini hisoblashga dastur tuzamiz. Dastuming ko'rinishi:

```
program qutb (input,output);
varx,y,rf . real;
   n,i : integer;
  procedure polar;
begin
           r:=sart(x*x+y*y);
          f:=arctan(y/x);
```
*end;*

*begin read(n); for i:=l to n do begin*

> *read(x,y); polar; write(r,f);*

*end;*

*end.*

#### Savol va topshiriglar

1. Berilgan uchta sonning eng kichigini topishga blok-sxema va dastur tuzing.

2. Berilgan ikkita sonni kamayish tartibida tartiblashga dastur tuzing.

3. Berilgan uchta sonning eng kichigini topishga dastur tuzing.

4. Berilgan uchta sonni kamavish tartibida bosmaga chigarish uchun dastur tuzing.

5. To'g'ri to'rtburchaklar usulining mohiyatini tushuntirib bering.

6. T rapetsiyalar usulining mohiyatini tushuntirib bering.

7. Funksiyaning (0;1) oraliqdagi aniq integralini to'g'ri to'rtburchaklar (trapetsiyalar) usuli bilan hisoblashga dastur tuzing, qadamlar soni n=20.

8. Bir o'lchovli massivlarni ta'riflang.

9. Massivlar Paskal tilida qanday ifodalanadi?

10. Bir o'lchovli massiy musbat elementlarining o'rta geometrikligini hisoblashga dastur tuzing.

11. Bir o'lchovli massiv elementlarining eng kichigini topishga dastur tuzing.

12. Ikki o'lchovli massivlar, ularning dasturda ifodalanishini aytib bering.

13. Ikki o'lchovli massiv manfiy elementlari sonini topish uchun dastur tuzing.

14. Ikki o'lchovli massiv musbat elementlarining o'rta arifmetigini topish uchun dastur tuzing.

15. Qism dasturlar nima, qanday qism dasturlarni bilasiz?

16. Funksiya qism dasturining vazifalarini aytib bering.

17. Funksiya qism dasturining umumiy ko'rinishi qanday?

18. Fuknsiya qism dasturi ishtirok etgan dasturga misollor keltiring.

19. Lokal, global, formal va haqiqiy parametrlarning ta'riflarini aytib bering.

20. Protsedura qism dasturi nima?

21. Funksiya qism dasturi va protsedura qism dasturining birbiridan farqini ayting.

22. Protsedura qism dasturining umumiy ko'rinishi qanday?

23. Protsedura qism dasturi ishtirok etgan dasturga misollor keltiring.

## XIV BOB. DELPHI DASTURLASH MUHITI

### 14.1. DELPHI MUHITI TO'G 'RISIDA DASTLABKI MA'LUMOTLAR

Delphi muhiti - bu dasturchi ishining samaradorligini oshiruvchi murakkab mexanizmdir. U ekranda Delphi ning bir necha ochilgan oynalari yordamida amalga oshiriladi. MS Word yoki MS Excel da ishlovchi odamga oynalarni tartibsiz joylashgani noqulaylik tugʻdiradi. Lekin Delphida bir necha marotaba ishlagandan keyin dasturchiga bu noqulayliklar sezilmaydi va u o'ziga kerak bo'lgan oynani tez topadi. Delphi ni ikki usulda ishga tushirish mumkin:

1. *Пуск (Start)* knopkasi bosiladi, *Программы* satri tanlanadi va *Borland Delphi6* satridagi *Delphi6* dasturi ishga tushiriladi. (14.1-rasm);

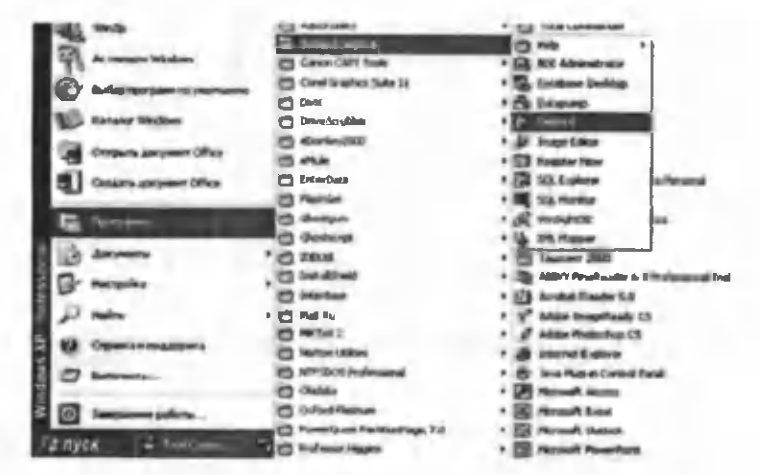

14.1-rasm. MS Windows ning bosh menyusidan Delphi ni yuklash.

2. Ishchi stoliga *Delphi* dasturi uchun o'matilgan yorliqni ishga tushirish bilan (Yorliqni foydaluvchining o'zi yaratib olishi kerak).

Delphi ni ishga tushirgandan keyin ekranda quyidagi ko'rinish hosil bo'ladi (14.2-rasm). Ekranda beshta oynacha hosil bo'ladi: *Delphi6* - bosh oynasi (14.3-rasm), *Forml -* forma oynasi (14.4-rasm), *Object TreeView*  ob'ektlami daraxtsimon ko'rish oynasi (14.5-rasm), *Object Inspector* - ob'ekt inspektori oynasi (14.6-rasm) va dasturni tahrirlash oynasi (14.7-rasm).

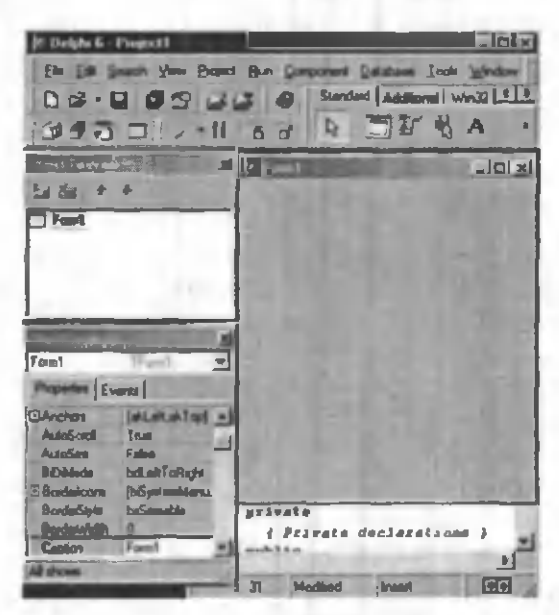

14.2 - rasm. Delphi muhitining asosiy oynalari.

| P Delphi & Project L                                                                                    |  |
|----------------------------------------------------------------------------------------------------|--|
| Ele Edit Search (Imm Project Ban Component Disabase Tools Window Help (Worst)                           |  |
| 1 0 c8 - □ 0 c2 U + 0 Standard   Additional   Win32   Submit   Data Access   Data Carates   ddEans 1 P. |  |
| 9 5 5 5 D . H & & Q D W & A @ N M # # B & K & M + 1                                                     |  |

14.3 - rasm. Delphi muhitining bosh oynasi.

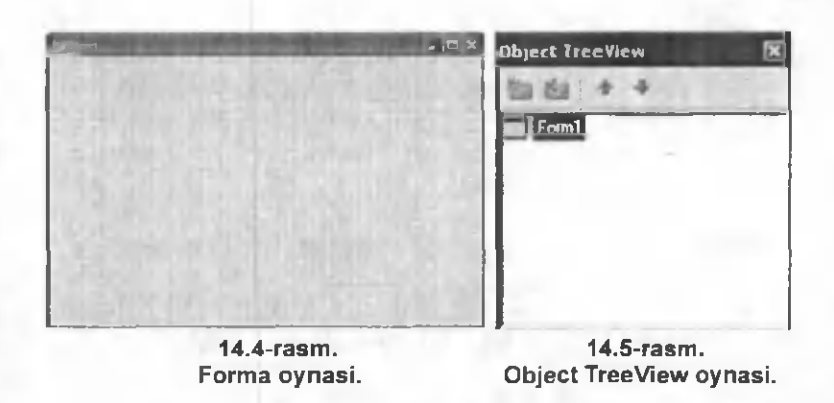

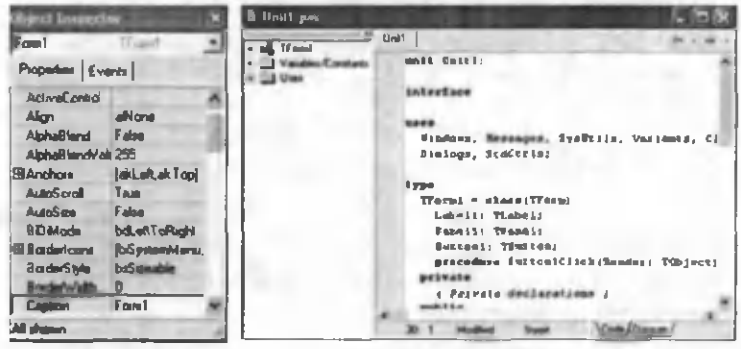

**14.6-rasm .** *Object Inspector* ovnasi.

**14.7-rasm .** Dasturni tahrirlash ovnasi.

### *Delphi muhitining bosh oynasi*

Delphi muhitining bosh oynasida uning asosiy menyusi (14.8a-rasm), piktografik tugmachalar paneli (14.8brasm) va komponentlar palitrasi (14.8c-rasm) joylashgan. Bosh oynada proyektni boshqarish uchun kerakli vositalar mujassamlangan. Delphi proyekti - bu kompilyator tomonidan, dastur yaratgandan so'ng, yaratilgan dasturga tegishli bo'lgan fay liar to'plamidir. Proyekt, bir yoki bir nechta proyekt fayllarini va modullami o'z ichiga oladi. Proyekt fayli \*.dpr kengaytmasiga ega bo'lib, proyektning umumiy holatini o 'zida saqlaydi. Proyekt

modulining fayli esa \*.pas kengaytmali bo'lib, ishchi faylini yaratishda kompilyatorga kerak bo'luvchi protsedura, funksiya matnlari, tiplarning tavsifi va boshqa ma'lumotlami o'zida saqlaydi.

Pie Edit Search Yiew Project Run Component Database Tools Window Help a) asosiy menyu

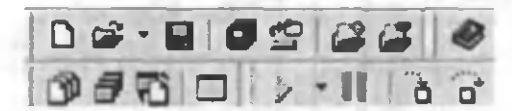

b) piktografik tugm alar paneli

Standard | Additional | Ww32 | Switem | Dala Accen | Dala Conbob | db£xxxess | DalaSnao | BDE - 1 L' **□新弘A 両国国区名和副四国**  $\overline{B}$ 

> c) komponentlar palitrasi 14.8-rasm. Delphi bosh oynasining qismlari.

#### *Asosiy menyu*

Delphi ning asosiy menyusi quyidagi menyulardan iborat:

File, Edit, Search, View, Project, Run, Component, Database, Tools, Window, Help.

0 'z navbatida bu menyular bir qator qism menyulardan tashkil topgan.

File ning qism menyusida bir necha buyruqlar bo'lib ular yordamida yangi proyekt ochish, yangi forma ochish va ulami saqlash, shu bilan birgalikda ochilgan proyektni yopish, Delphi dan chiqish kabi vazifalami bajarish mumkin.

Edit qism menyusidan foydalanib dasturni tahrirlash, ya'ni u ustida turli xil amallami bajarish mumkin.

Search qism menyusi yordamida dastur matnidagi kerak bo'lgan so'zlarni topish, ularni boshqasiga almashtirish amallami bajarish mumkin.

View qism menyusi yordamida esa Delphi ishchi muhitining ko'rinishini o'zgartirish mumkin.

Project qism menyusidan foydalanib dastur proyektiga kerakli modullami qo'shish yoki olib tashlash va dastumi kompilyasiya qilish kabi amallami bajarish mumkin.

Run qism menyusi yordamida dasturni ishga tushirishning turli yo'llari amalga oshiriladi.

Component qism menyusi yordamida yangi komponentlami yaratish, komponentlami komponentlar palitrasiga joylashtirish yoki undan olib tashlash mumkin.

Database qism menyusi yordamida ma'lumotlar bazasini tashkil qilish mumkin.

Tools qism menyusi yordamida Delphi muhitining ko'rinishini, dasturni tahrirlash oynasining xususiyatlarini o'zgartirish mumkin.

Window qism menyusidan foydalanib, Object Tree-View va Object Inspector oynalarini ekranda koʻrinadigan qilish mumkin.

Help menyusi esa Delphi va unda dasturlash haqidagi barcha ma'lumotlarni olish imkoniyatini yaratadi.

*Piktografik tugmalar paneli*

Piktografik tugmalar 7 ta guruhga bo'lingan bo'lib, ular asosiy menyuning buy-ruqlarini tez bajarish uchun mo'ljallangan. Tugmalar yordamida yangi formalar yaratish, mavjud faylni ochish, dasturni saqlash, yangi forma yaratish va shunga o'xshash amallar tez bajariladi. Quyidagi jadvalda asosiy piktografik tugmalar va ularning asosiy vazifalari keltirilgan:

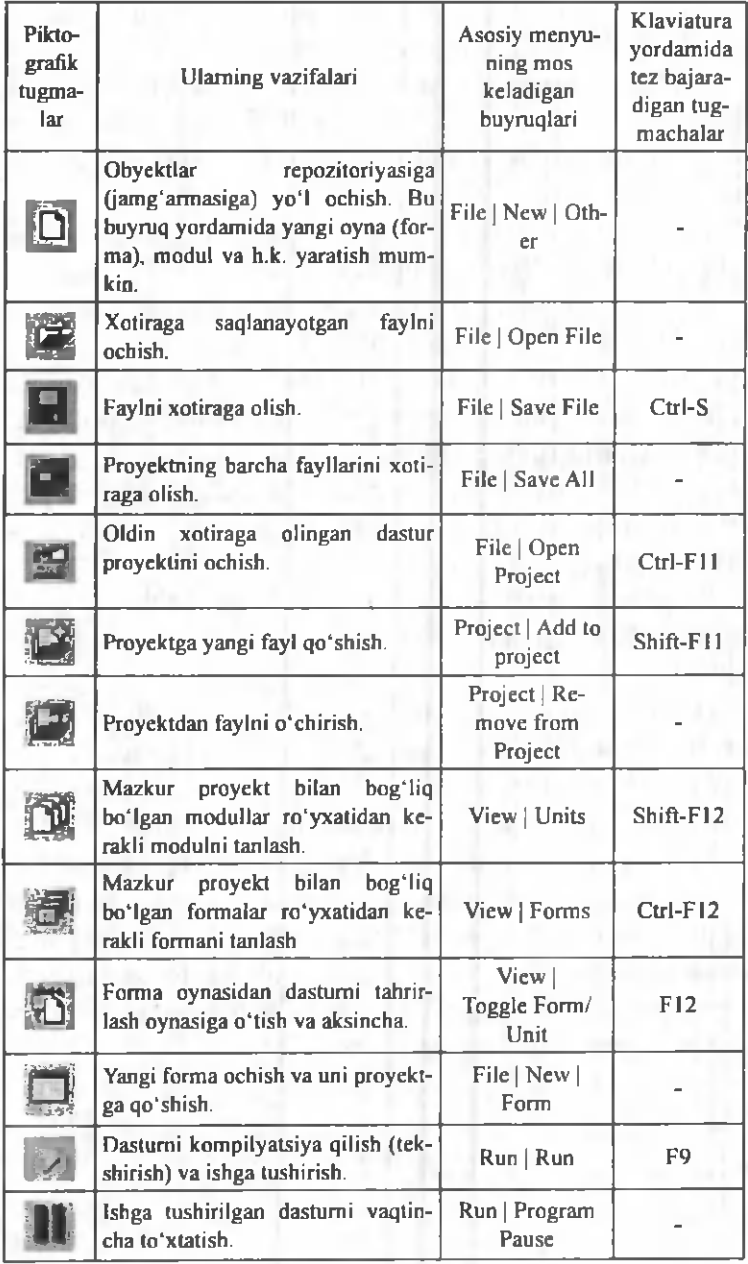

### *Komponentlar palitrasi*

Komponentlar palitrasi - Delphi ning asosiy boyligidir. Komponent - bu formada joylashtiriladigan va ma'lum xususiyatlarga ega bo'lgan funksional elementlar (oynalar, tugmachalar, tanlash ro'yxati va h.k.). Ular yordamida tuzilayotgan dastuming asosi yaratiladi. Kerakli komponentni topishda qulayliklar yaratish uchun 387 komponentlar 27 qismga bo'lingan. Har bir qism o'zining maxsus nomiga ega (Standart, Additional, Win32, System va h.k.).

### *Forma oynasi*

Forma oynasi boʻlajak dasturni Windows-oynasining proyektini bildiradi. Boshida forma oynasining ishchi qismi bo'sh bo'lib koordinata setkasining nuqtalari bilan to'ldirilgan bo'ladi (14.4-rasm). Bu nuqtalar formaga joylashtiriladigan komponentlami tartibga solish uchun m o'ljallangan. Asosiy menyuning *Tools-Environment Options* ning *Designer* qismidagi *Display Grid* oldidagi v belgini olib tashlab, formada nuqtalami ko'rinmaydigan qilish mumkin. Dasturchi asosiy vaqtda Lego konstmktori yig'ishga o'xshaydigan ish bilan band bo'ladi, u komponentlar palitrasidan kerakli komponentni olib formaga qo'yib chiqadi. Shu bilan vizual dasturlash boshqa dasturlash tillaridan ajralib turadi. Dasturchi yaratilayotgan dastur oynasining mazmunini nazorat qilib turadi va xohlagan vaqtda kerakli o'zgartirishlar kiritishi mumkin.

### *Object TreeView oynasi*

Bu oyna Dephi ning 6 versiyasida paydo bo'lib, aktiv formada joy lashgan komponentlar orasidagi bog'lanishni yaqqol ko'rsatib turadi (14.5-rasm).

Oynadagi biror bir komponentga sichqonchani olib kelib chap tugmachasi bosilsa, u mos ravishda formada ham aktivlashadi va uning xususiyatlari *Object Inspector* oynasida o'z aksini topadi.

Har bir komponent parent xususiyatiga ega. *Object TreeView* oynasi yordamida bu xususiyatni o'zgartirish mumkin. Masalan, ishlab turgan formamizga Panel komponentini qo'yamiz. Natijada Button komponentini olib Panel komponenti ustiga joylashtiraylik. *Object Tree-*View oynasi quyidagi koʻrinishni oladi (14.9-rasm):

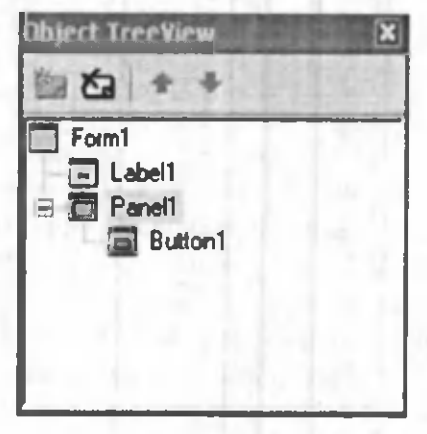

14.9-rasm.

Forml ob'ekti Labell va Panell komponentlarini qamrab olsa, shu vaqtda Panel1 komponenti Button1 komponentini qamrab oladi. Endi *Object TreeView* oynasida sichqoncha yordamida Label1 ni olib Panel1 ustiga olib kelib qo'yib yuborsak, Panell komponenti Label1 komponentini qamrab oladi. Formada ham Label1 komponenti Panel1 komponenti ichida joylashadi.

### *Object Inspector oynasi*

Har bir ob'ekt, komponent o'zining parametrlariga ega (joylashishi, o'lchami, rangi va h.k.). Ba'zi bir parametrlami (o'lchami, joylashishi) formaning o'zida sichqoncha yordamida o'zgartirish mumkin. Boshqa parametrlami o'zgartirish uchun *Object Inspector* oynasi yordam beradi (14.6-rasm). Bu oyna ikki qismga boʻlingan - Properties (xususiyatlar) va Events (hodisalar). Properties yordamida ob'ektlaming (formalar, buyruq tugmalari, kiritish maydonlari va h.k.) xususiyatlarini o^gartirish mumkin. Events esa ob'ekt ustiga sichqonchaning yoki klaviaturaning tugmachalarini bosganda javob berishi yoki bermasligini, ekranga chiqqanda yoki oynaning o 'lchamini o'zgartirganda o'zini qanday tutishini tahrirlaydi. Har bir qism (Properties va Events) ikki ustunli jadval ko'rinishga ega. Chap ustunda xususiyatning yoki hodisaning nomi bo'ladi, o'ng tomonda esa xususiyatning qiymati yoki qism-dastuming nomi bo'ladi. Hodisalar to'g' risida keyinroq batafsil to'xtab o'tamiz.

Jadval qatorlari sichqoncha yordamida tanlanadi va oddiy yoki murakkab xususiyatlami ko'rsatadi. Oddiy xususiyatlar deb bitta qiymatga ega boʻlgan xususiyatlar aytiladi. Masalan: sonlar, belgilar qatori, True (rost) yoki False (yolg'on) qiymatlari. Caption xususiyatiga belgilar qatori, Height (balandlik) va Width (eni) xususiyatlarga son qiymatlar, Enabled xususiyatga esa True (rost) yoki False (yolg'on) qiymatlar kiritiladi. Murakkab xususiyatlar deb bir nechta qiymatga ega bo'lgan xususiyatlar aytiladi. Bunday xususiyatlaming chap tomonida «Q» belgi turadi va uni bosganda murakkab xususiyatni o'z ichiga olgan ro'yxat chiqadi.

Rasmda ko'rib turganingizdek Form1 ob'ekti aktiv bo'lgani uchun Object Inspector da uning xususiyatlari chiqib turibdi. Masalan, agar sichqoncha yordamida formada yoki Object TreeView oynasida Label1 komponentni belgilasak mos ravishda Object Inspector da uning xususiyatlari chiqadi (14.10-rasm).

**Object Inspector E** Label1  $7$ L at  $m$   $1$ Pioperties | Events | Align alNone Aignment laLefUvetify SAncho»\* lakleft.akT op) AutoSize True BDMode bdLeftToflight Caption Labell Color Color Color **El Constraints (T SizeConstrain**) Cusor crDelauk DiagCursor crDiag Dragkind diDrag DtagMode dmManual All shown **Manufacturer** 

14.10-rasm.

#### *Dasturni tahrirlash oynasi*

Dasturni tahrirlash oynasi forma orqasiga yashiringan bo'ladi. U oynaga F12 yoki CtrlQF12 tugmalari yordamida o'tish mumkin. Dasturni tahrirlash oynasi dastur matnini yaratish va uni tahrirlash uchun moʻljallangan (14.7-rasm). Bu matn maxsus qoidalar bo'yicha yaratiladi. Tayyor dasturni tekshirish va uni mashina kodiga aylantirish ishlarini esa Delphi kompilyatori bajaradi. Delphi muhiti dasturlashda ko'p ishlami o'zi bajarsa ham bu muhitda ishlayotgan dasturchi Object Paskal dasturlash tilini bilishi lozim. Dasturni tahrirlash oynasi dastlab bo'sh formani normal Windows-oyna bo'lib ishlashi uchun minimal matnga ega bo'ladi.

*unit* Unitl;

*interface;*

*uses;*

Windows, Messages, SysUtils, Classes, Graphics, Controls, Frms, Dialogs;

*type* TFormI = class(TForm) *private;* { Private declarations } *public;* { Public declarations } *end;* var Form l: TForm I; *implementation;*  ${S}R$  \*.DFM $}$ end.

Dasturchi proyekt ustida ish olib borayotganda bu matnga kerakli o'zgarishlar kiritadi. Delphi dasturni tahrirlash oynasi avtomatik tarzda Object Pascal dasturlash tilidagi kalit so'zlar (begin, end, procedure, const, var va bosh.) ni qora harflar bilan ifodalaydi (14.7-rasm).

Dasturga yozilgan izohlami belgilash uchun figurali qavslardan foydalaniladi. Qavs ochilsa undan keyin turgan matn ko'rinishi o'zgaradi. Kerakli joy da qavs yopilsa ko'rinishi o'zgargan matn faqat qavs oralig'idagina qoladi va dastur ishlash jarayonida shu oraliq ishlatilmaydi.

Dasturni tahrirlash oynasining imkoniyatlaridan yana biri shuki, u yerga biror funksiyani masalan: «Str ToFloat» ni yozib, qavs ochsak satr ostida kichik oyna hosil bo'ladi. Bu oynada qavs ichidagi o'zgamvchi tipi ko'rsatilgan bo'ladi, yoki biror operatorni masalan: Labell ni yozib nuqta qo'yilsa satr ostida nuqtadan keyingi yozish mumkin bo'lgan operatorlar ro'yxati chiqadi va ulardan keraklisini tanlab qo'yishimiz mumkin.

Dasturni tahrirlash oynasida biror operator ustiga kursomi olib borib CtrlQFl tugmalari birgalikda bosilsa shu operator haqidagi yordam oynasi hosil boʻladi. U yerdan kerakli axborotni olish mumkin. Agar kursomi bo'sh joyga olib kelib F1 bosilsa umumiy yordam fayllari chiqadi.

Dasturni tahrirlash oynasida tahrirlash oddiy matn muharrirlari kabi amalga oshiriladi. Ya'ni dasturni belgi-

langan (blokka olingan) matnining nusxasini olish, qirqib olish va kerakli joyga qo'yish mumkin. Undan tashqari dastur matni ichidan kerakli belgini izlab topish va almashtirish, Delete tugmasi yordamida kursordan keyin turgan belgini, Backspace yordamida esa kursordan oldin turgan belgi yoki belgilarni o'chirish mumkin. *Ctrl*+→, *Ctrl+^-* tugmachalari yordamida kursorni bir so'z keyinga va oldinga, *PgDn, PgUp* tugmachalari yordamida esa bir ekran pastga va yuqoriga o'tkazish mumkin.

### *Dastur bajarilayotganda yuz beradigan xatolar*

Odatda dastur tuzilayotganda ba'zi kamchilik yoki xatolargayo'1 qo'yilishi mumkin. Dasturni ishga tushirgan vaqtimizda esa dasturni tahrirlash oynasi ostida bu xatolar to'g'risida axborot beruvchi oyna paydo bo'ladi. Agar bu oynaga chiqqan xatolardan birini tanlab, uning ustida sichqonchani ikki marta bossak, kursor dastur matnidagi xato berayotgan qatomi ko'rsatadi.

### 14.2. VIZUAL DASTURLASH ASOSLARI

Delphi da dasturlash ikkita jarayon asosida quriladi: dastur oynasini konstruktrlash jarayoni va bu oynaning elementlarini va umuman oynaning o'zini harakat va amallar bajarishiga kod (dastur matni) yozish jarayoni. Kod yozish uchun dasturni tahrirlash oynasi, konstruktrlash uchun Delphi ning qolgan oynalari, birinchi o'rinda forma oynasi ishlatiladi. Forma oynasi va kodlar muhiti orasida o'zaro uzluksiz bog'liqlik bor va bu bog'liqlikni Delphi nazorat qilib turadi. Bu degani, formada komponentni joylashtirilishi dastur matnini avtomatik o'zgarishiga olib keladi, va aksincha, dastur matnida avtomatik qo'yilgan fragmentlaming o'chirilishi formadagi komponentning o'chirilishiga olib kelishi mumkin. Shuni esda tutib dasturchi oldin formada kerakli komponentni joylashtiradi va keyinchalik kerak boʻlsa dastur matniga komponentning harakatini ifodalaydigan fragmentlar kiritadi.

### *Bo 'sh form a*

Yuqorida aytib o'tilganidek, forma oynasi yaratilayotgan dasturni Windows-oynasining proyektini o'z ichiga oladi. Yangi dastur ustida ish olib borishda Delphi dastlab Windows ОТ da normal ishlaydigan minimal kerak bo'lgan kodni avtomatik yaratadi. Shuning uchun *File* | *New | Application* buyrug'ini tanlab oddiy dasturni tayyor qilamiz va bizga faqat uni ishga tushirish qoladi. Lekin yangi kiritilgan dasturni ishga tushirishdan oldin keyinchalik dasturlar tuzishda qulayliklar yaratish uchun quyidagi ishlami bajarish tavsiya etiladi. Birinchidan, dasturchi ОТ da biror bir papkani ochadi va keyinchalik bu papkada har bir yaratilayotgan dasturga papka ochadi. Masalan, My delph nomli papkani ochadi va uning ichida birinchi dasturga Prog\_l nomli papka hosil qiladi. Ikkinchidan, Delphi ni yaratilayotgan dastuming oxirgi versiyasini avtomatik saqlashi ancha qulayliklar yaratadi. Buning uchun asosiy menyudan *Tools \ Environment options* buyrug'ini tanlash kerak va ekranga chiqqan muloqat oynasining *Preferences* betini *Autosave options* qismidagi *Editor files* va *Project desktop* qatorlar oldiga  $\vee$  belgini qo'yish kerak. Bu bilan biz dasturni uni ishga tushirganda mumkin boʻlgan «osilib» (toʻxtab) qolishlaridan kelib chiqqan yo'qotishlardan saqlaymiz. *Editor files* dastur matnini, *Project desktop* esa Delphi oynalarining joylashishini dasturni ishga tushirishdan oldin avtomatik saqlaydi. Endi dasturni ishga tushirish uchun hamma narsa tayyor. Dasturni ishga tushirish uchun piktografik tugmachalar panelidagi z tugmacha yoki klaviaturaning F9 tugmachasi bosiladi. Bu bilan dastur uch-

ta bosqichni o'tadi. Birinchi bosqich dasturni tahririlash oynasidagi dastur matnini mashina kodiga o'tkazadi, ikkinchi bosqich unga kerak bo'lgan qo'shimcha qismdasturlarni qo'shadi va uchinchi bosqichda tayyor dastur operativ xotiraga yuklanadi va o'z ishini boshlaydi. Yangi dasturni ishga tushirishdan oldin Delphi *Save Unitl As* va *Save Project Unitl As* muloqot oynalarini chiqaradi va u bilan Delphi modulni (agar bir nechta modul bo'lsa barcha modullami) va proyektni saqlashni tavsiya etadi. Biz hosil qilgan Prog\_l-papkamizni ochib avval Unitl modulga, keyin proyektga nom berib ulami saqlaymiz. Nomlar esda qoladigan bo'lishi va shu nomga bir qaraganda dastur qaysi masalaga tuzilganini bilish maqsadga muvofiqdir. Va shuni aytib o'tish kerakki, modul va proyektning nomlarida faqat lotin alifbosidagi harflami ishlatish talab qilinadi.

## *Yangi komponentlami joylashtirish*

Formada yangi komponentni joylashtirish uchun komponentlar palitrasidan kerakli komponentni topib sichqoncha ko'rsatkichini ustiga olib kelib bir marta chap tugmachasini bosish kerak, keyin esa formada komponentni yuqori chap burchagi bo'ladigan joyga sichqoncha bilan bir marta bosish kerak. Masalan, komponentlar palitrasining *Standart* qismida *Label* komponenti bor. Bu komponentning ustiga har xil уozuvlami joylashtirish mumkin. Yuqorida aytilganidek komponentni formaga joylashtiring. Agar *Object TreeView* oynasiga qarasak, uning nomi standart nom *Labell* bo'ladi. Bu nomni *Object Inspector* oynasidagi *Name* xususiyatiga qarab ko'rsak ham bo'ladi. *Name* xususiyati yordamida dasturda har bir komponentga murojaat qilish uchun ishlatiladi va u oddiy dasturlarda o'zgartirilmaydi. Formadagi komponentni belgilaganimizda uning atrofida kichkina qora

to'rtburchaklar paydo bo'ladi. Ular yordamida komponentning o'lchamini o'zgartirish mumkin. Sichqoncha bilan komponetni ushlab turib uni formaning boshqa joyiga joylashtirish mumkin. Shu ishlami *Object Inspector* oynasidagi *Height* (balandligi), *Width* (eni), *Left* (chapdan), *Top* (yuqoridan) xususiyatlari yordamida ham bajarish mumkin. Agar formaga yana boshqa komponentlar joylashtirilsa ularning nomlari tartib bo'yicha *Label2,* Label3 va h.k. bo'ladi. Komponent ustidagi yozuv esa, uning nomini eslatadi. Bu yozuvni o'zgartirish mumkin. Buning uchun formada yoki *Object TreeView* oynasida uni belgilab, *Object Inspector* oynasiga xususiyatlari chiqariladi. Bu yerda *Caption* xususiyatini topib kerakli matnni kiritamiz, masalan, «Men Delphi da dastur tuzyapman». Matnni kiritish davomida formada *Label 1* komponent ustidagi yozuv avtomatik tarzda o'zgarib boradi. Xuddi shu usul bilan *Form1* forma oynasining sarlavhasini ham o'zgartirish mumkin. Ko'p komponentlar *Font* xususiyatiga ega. *Object Inspector* oynasiga qarasak bu xususiyatning yonida «+» belgisi bor. Demak, bu murakkab xususiyatdir. Uning yordamida shrifining turini, o'lchamini, rangini o'zgartirsak bo'ladi.

### *Hodisalar*

Har bir dastur ma'lum bir masalani yechish uchun mo'ljallangan. Ishga tushirilgan dasturning ekranga oynasi chiqqanda, oynaning o'lchamlari o'zgarganda yoki oynada joylashgan biror bir komponentni sichqoncha yoki klaviatura bilan ustiga bosganda oynada joylashgan komponentlarning ba'zi birlari bu o'zgarishlarga javob berishi mumkin, boshqacha aytganda qandaydir amal bajarishi mumkin. Bunday o'zgarishlarni *hodisalar* deb ataymiz. Shunday qilib har bir komponent nafaqat xususiyatlarga, balki javob berishi mumkin bo'lgan hodisalarga ham ega. Yuqorida ko'rganimizdek forma va unda joylashgan komponentlarning xususiyatlarini o'zgartirish hech qanday qiyinchilik tug'dirmaydi. Lekin dasturni kerakli ish bajarishga majburlash uchun *Object Pascal* dasturlash tilini bilish lozim. Keyingi paragraflarda bu dasturlash tili batafsil ko'rib chiqiladi.

Hosil qilgan oynamizga *Button* (tugmacha) komponentini joylashtiramiz.Bukomponentkomponentlar palitrasining *Standart* qismida joylashgan. Koʻrganingizdek uning nomi *Button!* bo'ldi. Agar dasturni ishga tushirib *Button!* komponentni bossak u hech qanday amal bajarmaydi. *Button!* komponentni qandaydir amal bajarishga majburlash uchun *Object Pascal* tilida dastur fragmentini kiritish kerak. Bu fragment hodisa obrabotchigi deyiladi va u qism-dastur koʻrinishda boʻladi. Delphi da ikkita qism-dastur ishlatiladi. Bular protsedura (procedure) va funksiya (function). Sichqonachani *Button!* ga olib kelib tugmachasi bir marotaba bosilsa bu formada aktivlashadi va *Object Inspector* oynasida uning xususiyatlari to'g'risida ma'lumot chiqadi. Agar sichqonchaning tugmachasi ikki marotaba bosilsa *Code Insight* mexanizmi ishga tushadi va u dasturni tahrirlash oynasiga *OnClick* hodisani ishlab chiqadigan qiladigan quyidagi

*procedure TFormI.Button!Click(Sender: TObject); begin*

*end;*

yozuvlarini hosil qiladi.

Bu dastur fragmentidagi *procedure* so'zi protsedura boshlanishini, *begin* va *end* operatorlari esa protseduraning boshini va oxirini bildiradi. *Begin* va *end* operatorlari orasida hech qanday qatorlar yo'q. Kerakli qatorlami kiritish yechilayotgan masala xususiyatiga bog'liq. Masalan, bu operatorlar orasiga quyidagi matnni kiritamiz

*Button 1 .Caption: = Tovush*

### MessageBeep (MB OK).

Dasturni ishga tushiramiz va *Button1* tugmachaning ustiga bir m arta bosamiz. Birinchi kiritilgan qator *Buttonl* ustidagi yozuvni «Tovush»ga o'zgartiradi, ikkinchi qatordagi tugmachani bosganda esa tovush hosil qiladi.

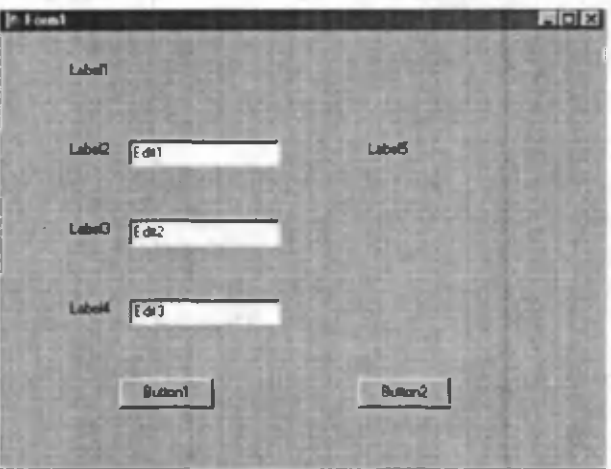

14.11-rasm.

Birinchi paragrafda kvadrat tenglamani yechish algoritmi tuzilgan edi. Keling bu masalaning yechimiga olib keladigan dastur tuzaylik. Birinchidan, formaga kerakli komponentlami joylashtiraylik. Formaga 5 ta *Label* komponenti, 3 ta kiritish qatori *Edit* komponenti va 2 ta *Button* komponentini joylashtiramiz. *Forma* o'lchami va komponentlarining joylashishi 14.11-rasmdagi koʻrinishda bo'lsin.

*Label 1* komponenti dasturni ishlatish yo'riqnomasini chiqaradi, *Label5* komponenti esa natijani. *Editl, Edit2* va *EditS* komponentlariga dastur ishga tushirilganda a,b va с koeffitsiyentlari kiritiladi. *Button 1* komponenti hisoblashga olib kelsa, *Button2* komponenti dasturdan chiqish tugmachasi bo'ladi. Shularni e'tiborga olib bu barcha komponentlarning xususiyatlarini quyidagicha o 'zgartiramiz:

a) *Forml* formaning *Caption* xususiyatini «Kvadrat tenglama» ga o'zgartiramiz;

b) *Label2, Label3, Label4* komponentlarning *Caption* xususiyatini mos ravishda «А», «В», «С» ga o'zgartiramiz, *Label5* komponentning *Caption* xususiyatini esa bo'sh qoldirib o'lchamini kattalashtiramiz;

v) *Edit1*, *Edit2* va *Edit3* komponentlarning *Text* xususiyatini bo'sh qoldiramiz;

g) *Button 1* va *Button!* komponentlarning *Caption* xususiyatini mos ravishda «Hisoblash» va «Chiqish» ga o'zgartiramiz.

Yuqorida *Labell* komponentning *Caption* xususiyati ataylab bo'sh qoldirildi. Biz formani konstruktrlash, programmani ishga tushirmasdan oldin uning oynasida joylashgan komponentlarning xususiyatlarini o'zgartirishni o'rganib chiqdik. Lekin Delphi da ob'ekt, forma, komponentlar xususiyatlarini o'zgartirishning yana bir yo'li bor (dinamik o'zgartirish). Bu tuzilgan dasturni ishga tushirganda komponentning xususiyatini o'zgartiradi. *Object TreeView* oynasida *Form l* ni aktivlashtiramiz va *Object Inspector* oynasida uning *Events* qismiga o'tamiz. Bu yerda *OnActivate* hodisasini topib, o'ng tomondagi bo'sh joyga ikki marta sichqoncha bilan bosamiz. Dasturni tahrirlash oynasi ekranga chiqib dasturimiz matniga quyidagi qatorlar qo'shilganini ko'ramiz:

*procedure TFormI.FormActivate(Sender: TObject); begin*

*end.*

*Begin* ва *end* operatorlari orasiga quyidagi qatorni kiritamiz:

*Label 1.Caption:= 'Tenglama koeffitsiyentlarini kiriting' +#/3+ 'va*

*hisoblash tugmasini basing'.*

Bularni bajarganimizdan keyin dasturning oynasi 14.12-rasm ko'rinishga ega bo'iadi.

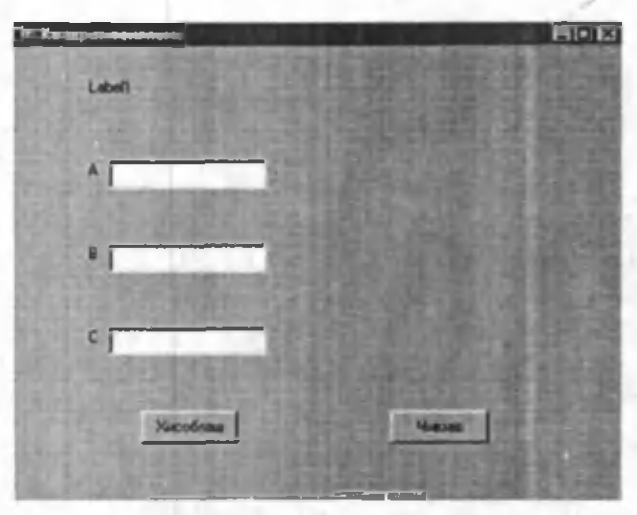

14.12-rasm. Kvadrat tenglama yechish dasturining dialog oynasi.

Piktografik tugmachalar panelidagi / tugmachani yoki klaviaturaning F9 tugmachasini bosib dasturni ishga tushiramiz. Delphi dasturni ishga tushirishdan oldin saqlash muloqot oynasini ekranga chiqarib dasturni saqlash tavsiya etadi va bu yerda «Kvadrat» nom berib *Unit1* modulini saqlaymiz. *Label1* komponentning ustidagi yozuv «Tenglama koeffitsiyentlarini kiriting va hisoblash tugmasini bosing» ga oʻzgarganini koʻramiz. Yuqorida #13 belgilar bekorga qoʻyib ketilmadi, bular *Label 1* komponentning ustidagi yozuvida «va hisoblash tugmasini bosing» ikkinchi qatorda joylashtiradi. Dastur asosini hosil qildik, endi uni hisoblashga majbur qilishimiz kerak. Buning uchun *Buttonl* komponenti ustiga ikki marta sichqoncha bilan bosamiz va dasturni tahrirlash oynasida dasturimiz matniga quyidagi qatorlar

qo'shilganini ko'ramiz

*procedure TFormI.ButtonlClick(Sender: TObject); begin*

*end;*

*procedure TFormI.ButtonlClick(Sender: TObject);* qatoridan keyin quyidagi qatorlarni kiritamiz

*Var*

*a,b,c:Real;{* Tenglama koeffitsiyentlari }

d. Real; { Diskriminant }

*xl,x2:Real; {* Tenglama ildizlari }

Dasturda ishlatilayotgan a,b,c,d,xl,x2 berilishlar va natijalar o'zgaruvchilar bo'lgani uchun ularning tipi var operatori yordamida ko'rsatiladi. 0 'zgaruvchilar tiplari keyingi paragrafda batafsil ko'rib chiqiladi.

Begin operatoridan keyin esa quyidagi qatorlami kiritamiz

{ Kerakli ma'lumotlami kiritish } *a: =StrToFloat(Edit 1. Text); b: =StrToFloat(Edit2. Text); c: =StrToFloat(Edit3. Text); { Diskriminantni hisoblash } d:=b\*b-4\*a\*c;* If  $d$ <0 Then *Begin Label5.Caption: = 'Diskriminant noldan kichik'+#13+ 'Tenglamaning haqiqiy ildizi yo 'q. ' End Else Begin ( Ildizlarni hisoblash j xl:=(-b-Sqrt(d))/(2 \*a); x2:=(-b+Sqrt(d))/(2\*a); { xl,x2 natijani chop etish }*

*LabelS.Caption: = 'Tenglama ildizlari' +#13+ 'x l = '+FloatToStr(xl)*  $+#13+ x2= +FloadToStr(x2);$ *End.*

Kvadrat tenglamani yechadigan dastur tayyor va albatta har bir Windows oynasi kabi yuqori o'ng burchakda joylashgan | × | belgini bosib dasturdan chiqish mumkin. Lekin dasturni ya'nada chiroylik bo'lishi uchun *Button2* komponentiga dasturdan chiqish buyrug'ini dasturlashtirish mumkin. Buning uchun *Button2* komponenti ustiga ikki marta sichqoncha bilan bosiladi va dasturni tahrirlash oynasiga qo'shilgan quyidagi

*procedure TFormI.Button2Click(Sender: TObject); begin*

*end;*

dastur fragmentidagi *Begin* va *end* operatorlari orasiga Close; buyrugʻi kiritish lozim.

Quyida kvadrat tenglamani yechish algoritmi asosida tuzilgan dastuming to 'liq matni (dastur matni 1 da) berilgan.

*Dastur matni 1 unit Kvadrat; interface*

*uses*

*Windows, Messages, SysUtils, Classes, Graphics, Controls, Forms, Dialogs, StdCtrls;*

*type*

*TFormI = class (TForm) Label 1: TLabel; E ditl: TEdit; Edit2: TEdit; Edit3: TEdit; Label2: TLabel; Label3: TLabel;*

Label4: TLabel; *LabelS: TLabel; Buttonl: TButton; procedure Button 1 Click(Sender: TObject); procedure FormActivate(Sender: TObject); private { Private declarations ) public { Public declarations } end;*

*var*

*Forml: TFormI;*

*implementation*

*{\$R \*.DFM)*

*procedure TFormI.ButtonlClick(Sender: TObject); Var*

*a,b,c:Real; { Tenglama koeffitsiyentlari} d.Real; { Diskriminant} xl,x2:Real; { Tenglama ildizlari} begin { Kerakli та jumotlarni kiritish } a:=StrToFloat(Editl. Text); b:=StrToFloat(Edit2. Text); c:=StrToFloat(Edit3. Text); { Diskriminantni hisoblash )*

*d:=b\*b-4\*a\*c;*

If  $d$ <0 Then

*Begin*

*LabelS.Caption: = > q Diskriminant noldan*

# *kichik'+#13+ 'Tenglamaning haqiqiy ildizi yo 'q ' End Else Begin { Ildizlarni hisoblash } xl:=(-b-Sqrt(d))/(2 \*a); x2:=(-b+Sqrt(d))/(2\*a); { x l, x2 natijani chop etish } Label5.Caption:= 'Tenglama ildizlari' +#13+ 'x l= '+FloatToStr(xl) +#13+ 'x2= '+FloatToStr(x2); End; end; procedure TFormI .Form Activate (Sender: TObject); begin Label 1.Caption:= 'Tenglama koeffitsiyentlarini kiriting' + #13+ 'va Hisoblash tugmasini bosing'; end; procedure TFormI.Button2Click(Sender: TObject); begin Close; end; end.*

Dastur matni 1 dagi *TFormI .Button lClick(Sender: TObject)* protsedurasi tenglama yechimini hisoblaydi. Kvadrat tenglamaning a, b, с koeffitsiyentlari *Editl, Edit2, Edit3* larga kiritiladi va tenglamani yechish uchun *Hisoblash* tugmasi bosiladi. Dasturdan chiqish uchun *Chiqish* tugmasi bosiladi.

### 14.3. KONSOLLI ILOVALAR

Delphida dasturchilar uchun *Read, Readln* klaviaturadan berilganlami kiritish va *Write, Writeln* natijani ekranga chiqarish operatorlaridan foydalanish imkoniyati ham yaratilgan. Bular *konsolli ilovalar* deb yuritiladi.

Konsolli ilovalar quyidagi ko'rinishda yaratiladi: Delphi ishga yuklanganidan so'ng, oynada yangi *Form l* formasi bo'lmasa, *File* menyusidan *New Application* (Yangi ilova) buyrug'i tanlanadi. Yangi forma hosil bo'lgandan sung, *Project* (Proyekt) menyusidan *View Source* (Kirish) tanlanadi. Natijada *Project2.dpr* deb nomlangan (14.13-rasm) oyna hosil bo'ladi

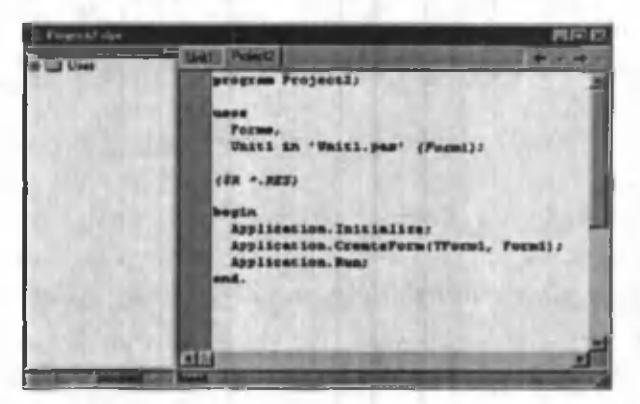

14.13-rasm.

#### *Eslatma:*

*Konsolli ilovalarda kirill harflar o'rniga tushunib bo 'Imas belgilar chiqib qoladi, sababi konsolli ilovalar ASCII kodida chop etiladi. Windowsda esa ANSI kodi ishlatiladi. Shu sababli konsolli ilovalarni lotin xarfida yozish talab qilinadi. Misol uchun, Writeln('A sonni kiriting).*

*Dastur matn 2* da kiritilgan kilogramni necha funt ekanligini ko'rsatuvchi dastur ko'rsatilgan. Unda biror buyumning og'irligi foydalanuvchi tomonidan kilogrammda kiritiladi. Natija esa kompyuter tomonidan funtda ekranga chiqariladi.

*Dastur matni 2 {SAPPTYPE CONSOLE} Program Project2; Var k,f:Real; Begin Writeln('Buyum ogirlugini kilogrammda kiriting); Writeln('va <Enter> tugmasini basing);*  $Write(\rightarrow)$ ; *Readln(k); f:=k\*0.4095; Writeln(k:10:4,' kilogramm=', f:10:4,' funt'); Readln; End.*

Yuqoridagi dasturda *{SAPPTYPE CONSOLE}* qatori mavjud bo'lib, u izoh ko'rinishida yozilgan. Lekin u, dastuming konsolli ilova ekanligini bildiradi. Bunday dastumi tuzishda albatta *{SAPPTYPE CONSOLE}* qatori yozilishi shart.

Dastumi ishga tushirish uchun piktografik paneldagi у tugmacha yoki klaviaturaning F9 tugmachasi bosiladi.

#### FOYDALANILGAN ADABIYOTLAR

1. Oripov M.M., Muhammadiyev J.O'. Informatika, informatsion texnologiyalar. Oliy o'quv yurtlari talabalari uchun darslik. Т.: TDYuI, 2005, 275 b.

2. Oripov M.M. va boshqalar. Informatika. Axborot texnologiyalari. Toshkent. TDTU. 2002.

3. Raxmonqulova S. I., IBM RS shaxsiy kompyuterida ishlash. Toshkent, 1998. 224 b.

4. Yuldashev U, Raxmatullayeva Sh.K, Microsoft WINDOWS-98: O'quv qo'llanma. T., 2001. 29 b.

5. Yuldashev U., Boqiyev R. «Informatika» 1-3 qism. Toshkent, 2002 y.

6. G'ulomov S. S., Shermuhamedov A. T., Begalov B. A. Iqtisodiy informatika: Darslik. Akademik S. S. G'ulomovning umumiy tahriri ostida. T.: «Uzbekiston», 1999. 528 b.

7. G'ulomov S. S. va boshqalar. Axborot tizimlari va texnologiyalari: Oliy o'quvyurti talabalari uchun darslik. Akademik S. S. G'ulomovning umumiy tahriri ostida.-T.: «Sharq», 2000.-592 b.

8. Abduqodirov A.A. va boshqalar. «Axborot texnologiyalari» 1-2 qism. Toshkent, 2002.

9. Sattorov A. «Informatika va axborot texnologiyalari», Toshkent, 0 'qituvchi, 2002.

10. Raxmanova G., Shamsiddinov N.B. Informatika fanidan ma'nizalar matni. Toshkent. TIQXMII. 2001.

11. Ильина О.П. «Информационные технологии в бухгалтерии», Санкт Петербург, 2002.

12. Под редакций Н.В.Макаровой «Информатика» М. 2002.

13. Файсман А. Профессиональное программирование на Турбо Паскале. Тошкент, Информэкс Корпорейшн, 1992. с.271.

14. Петров А.В. Вычислительная техника и программирование. Москва. Высшая школа. 1991. с. 479.

15. Грогоно П. Программирование на языке Паскаль: перевод с английского. Москва, Мир. 1982. С.382.

16. Абрамов С.А., Зима Е.В. Начало программирования на языке Паскаль. Москва. Наука, 1987. С.112.

17. Марк Причард, Энциклопедия по Delphi3, 764 стр.

# MUNDARIJA

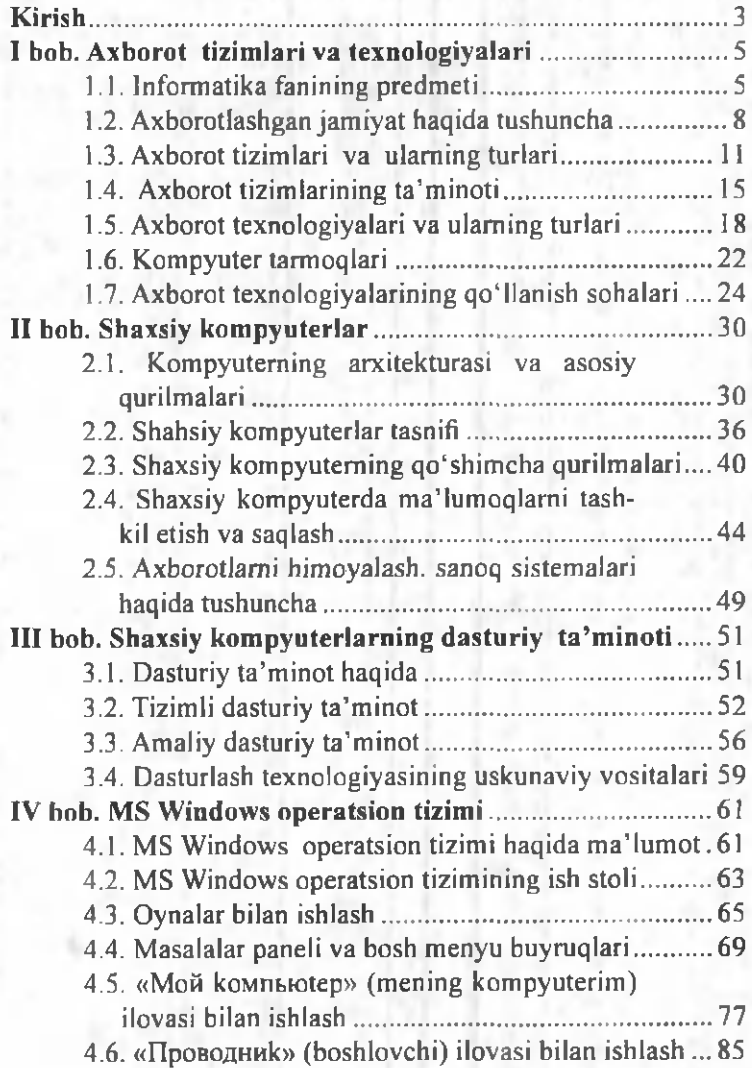

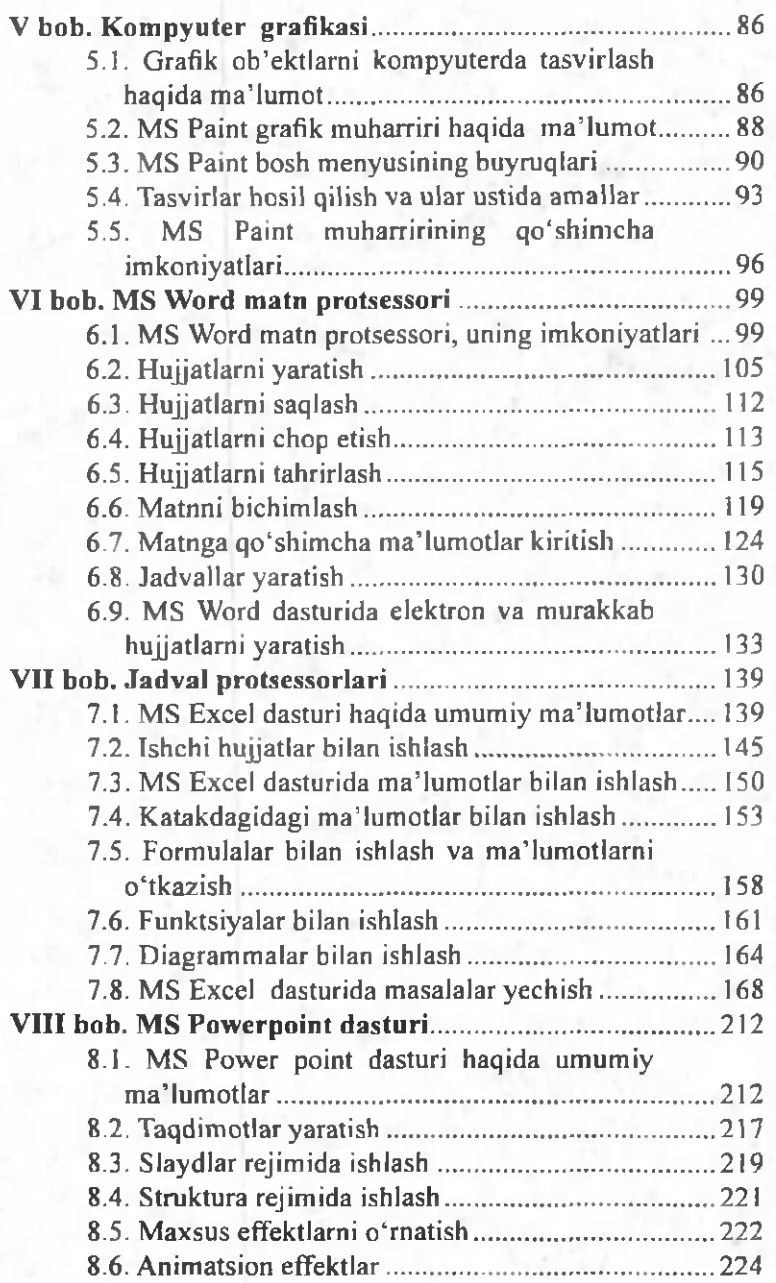

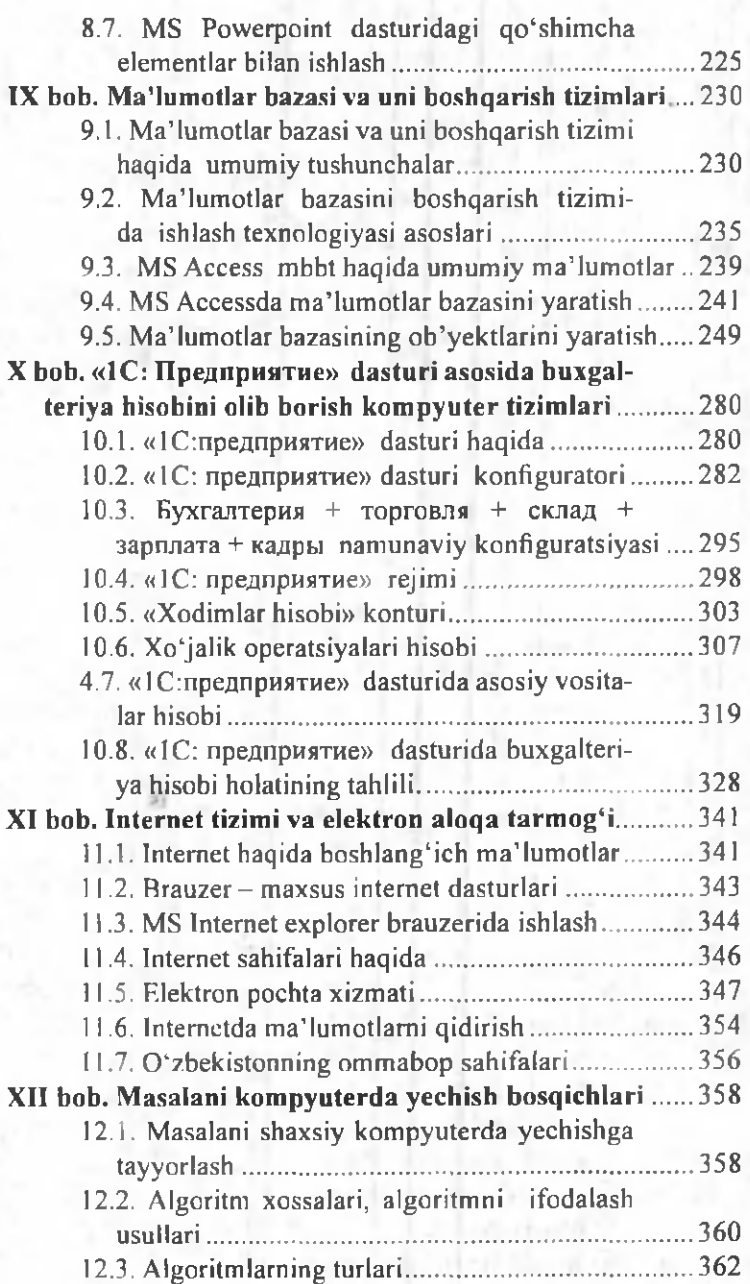
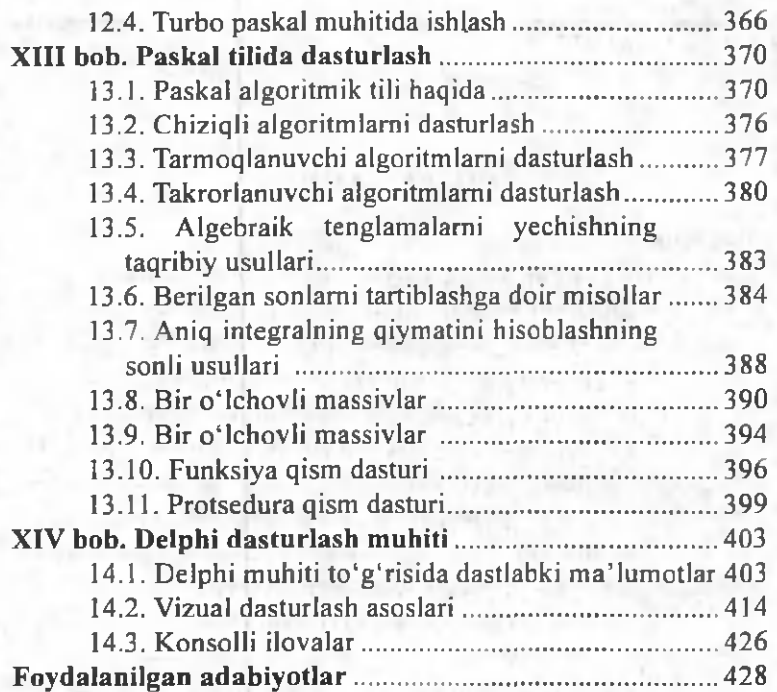

**Little Street** 

## **СОДЕРЖАНИЕ**

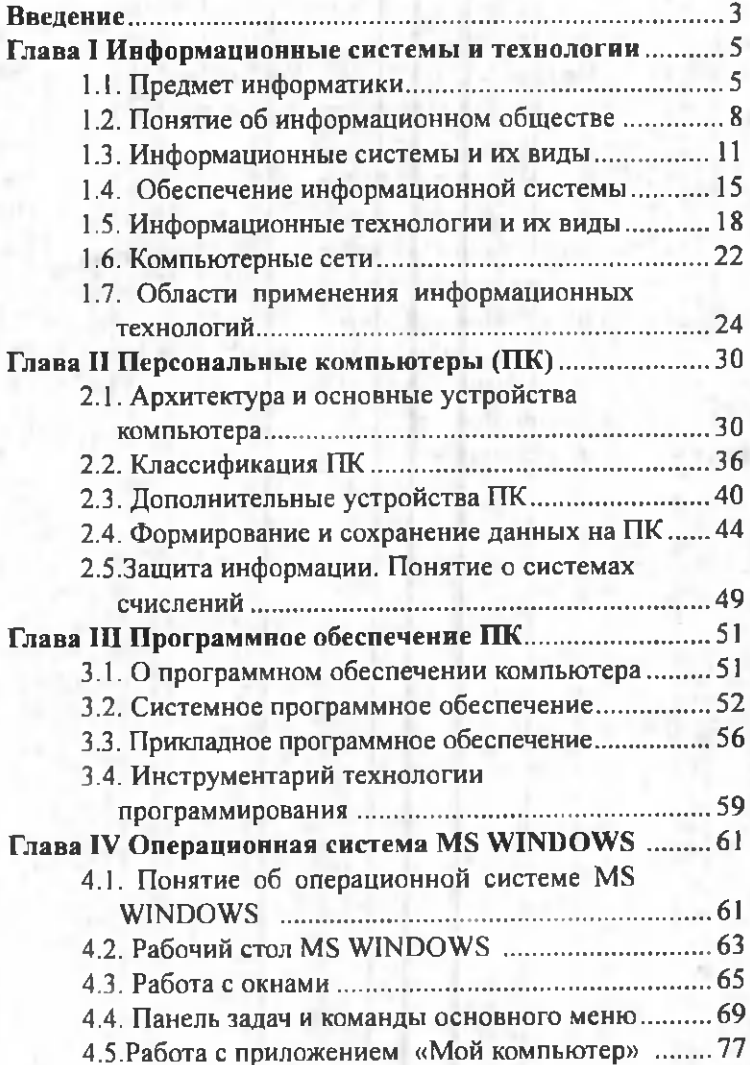

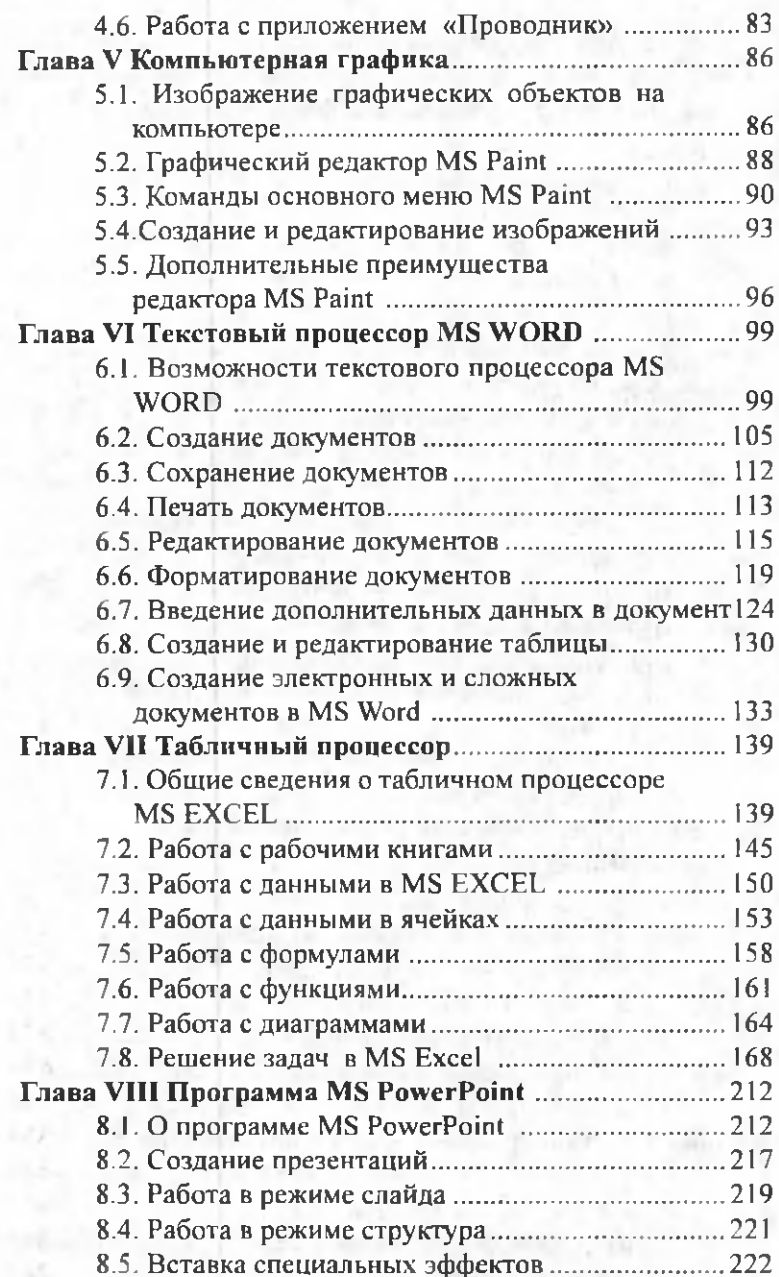

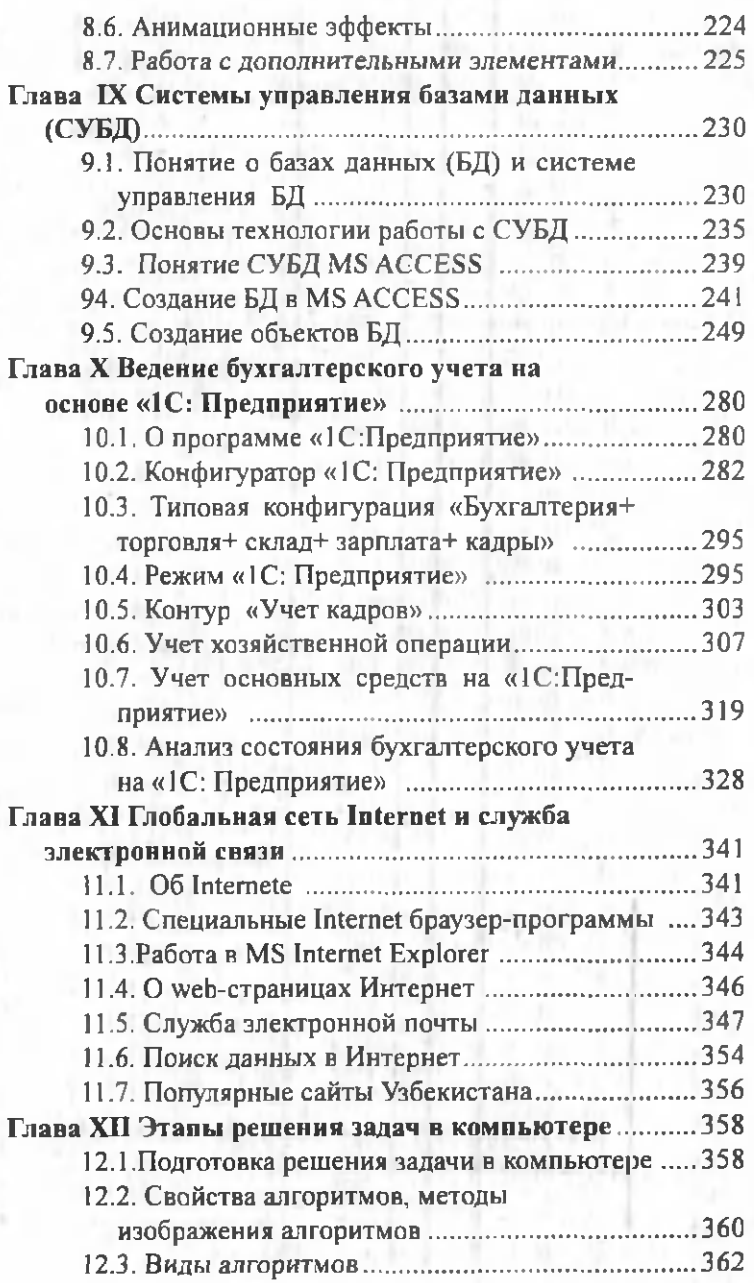

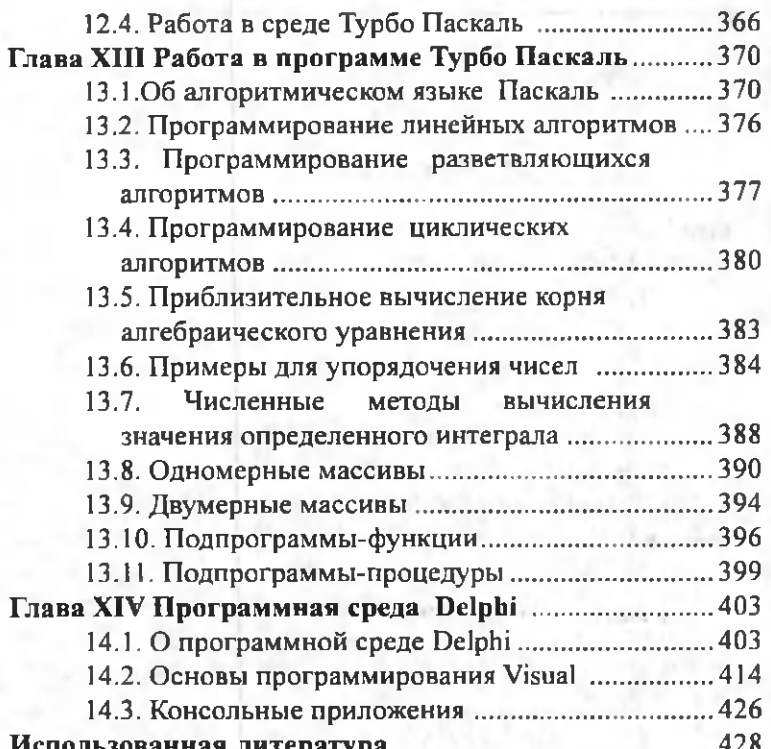

the braymethousend of

 $\mathcal{H}_{\mathcal{A}}$ 

## **CONTENTS**

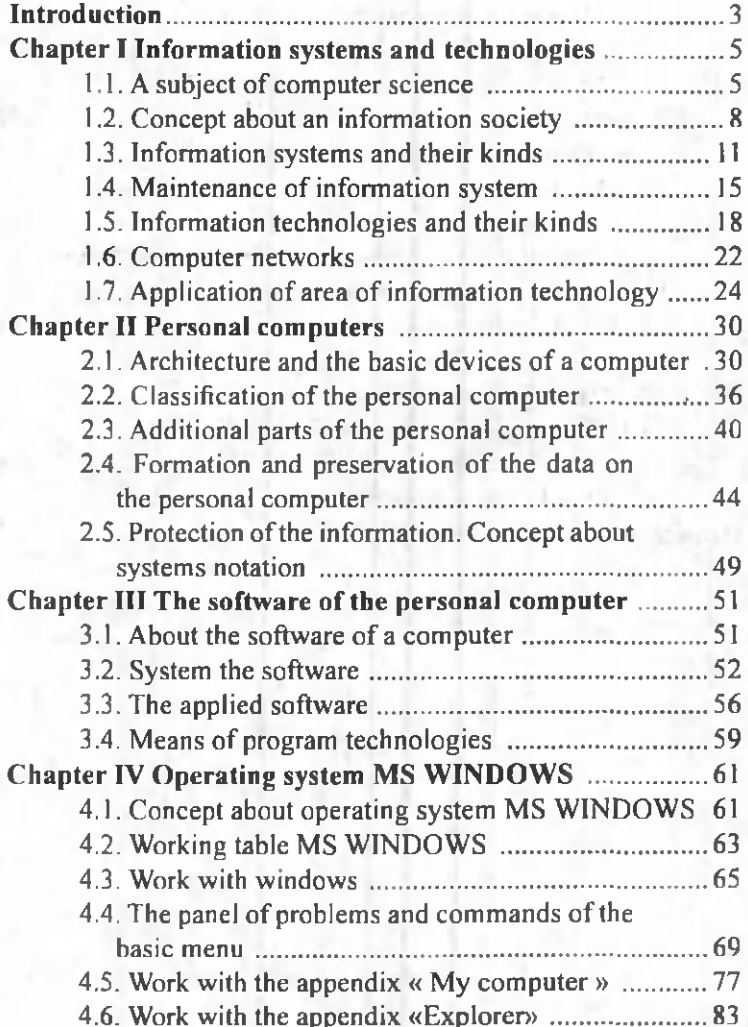

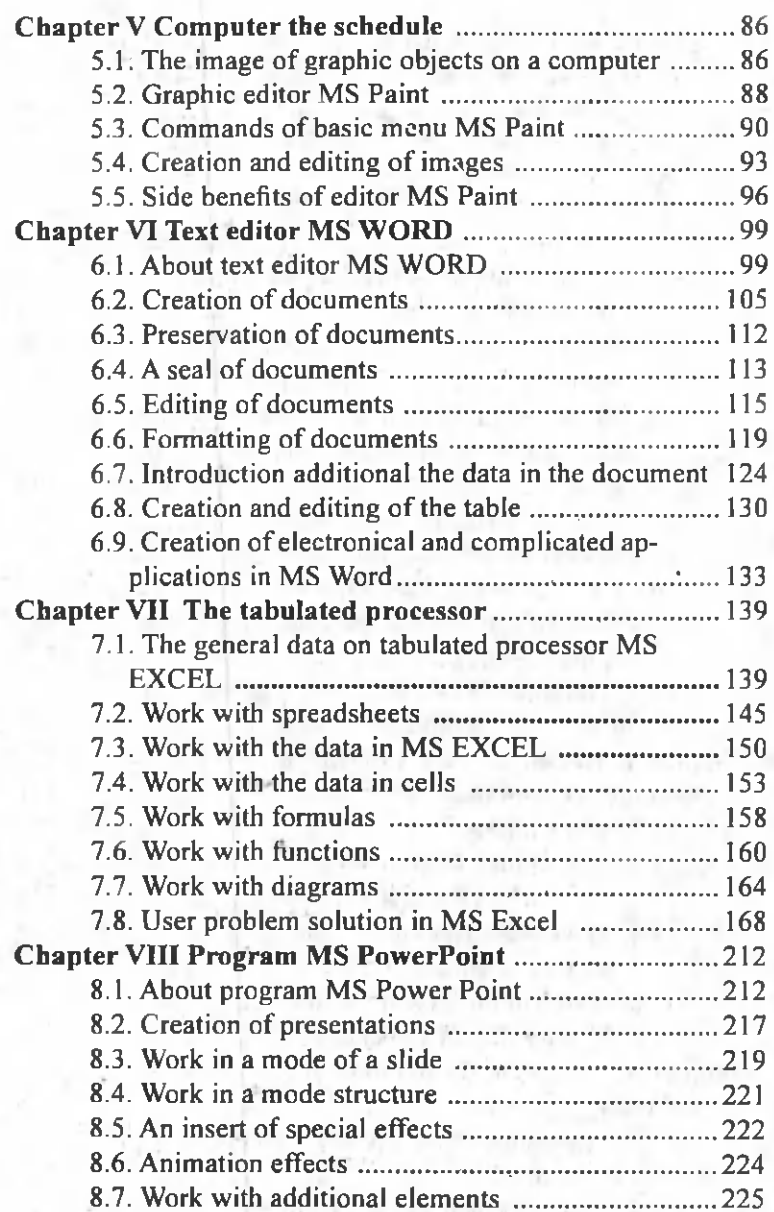

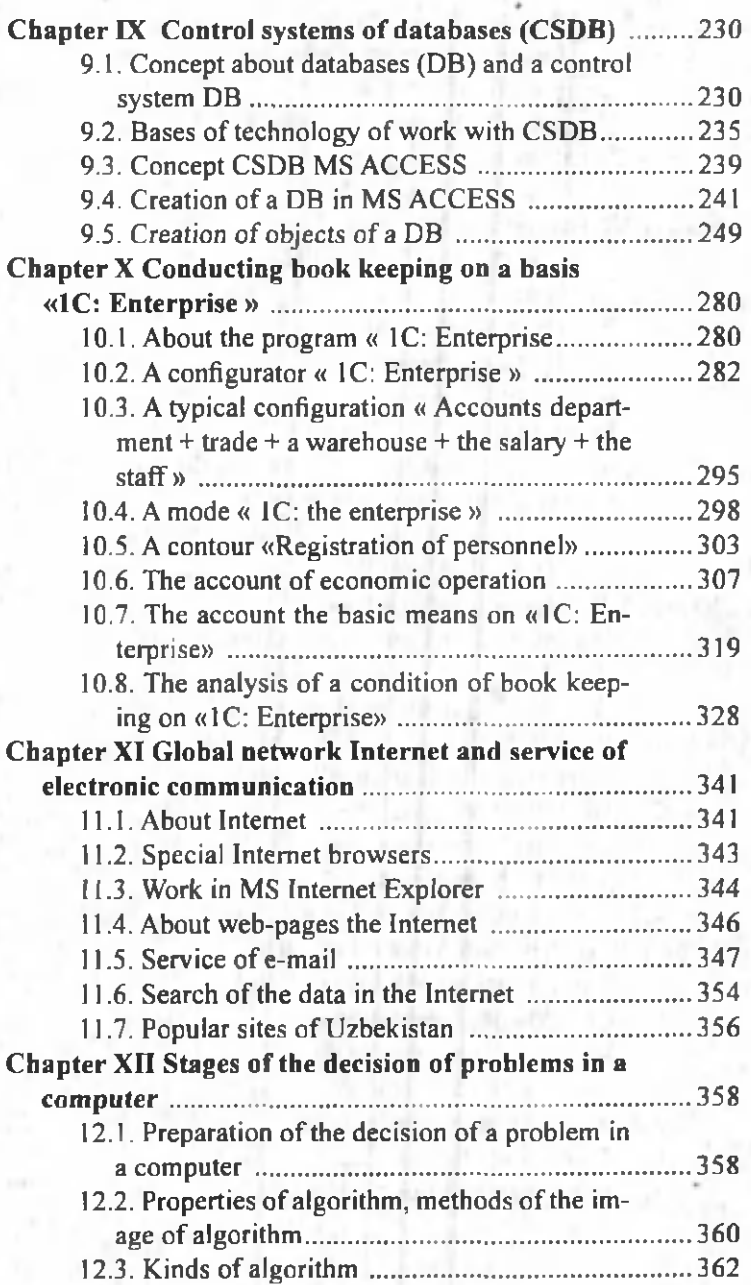

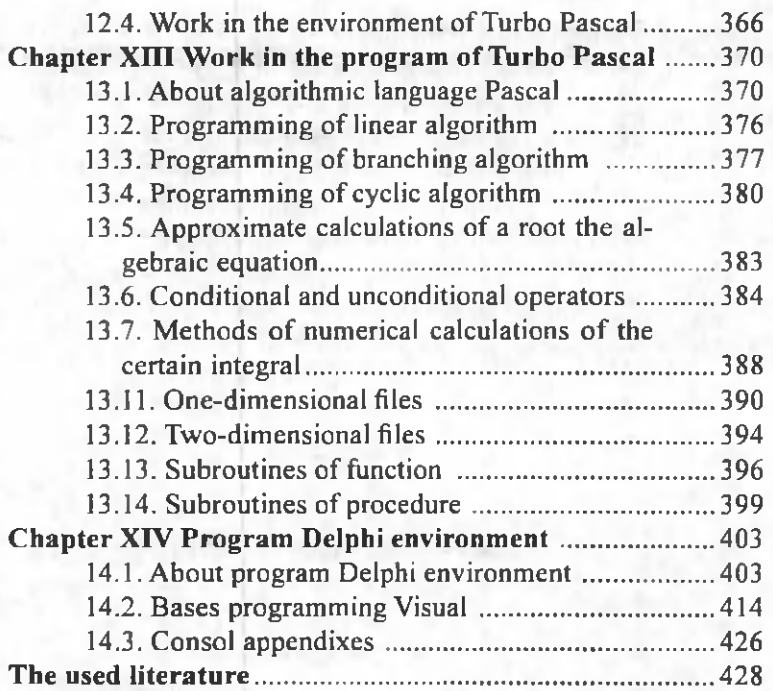

## Qaydlar uchun

'n

32.81 1-60

Informatika va axborot texnologiyalari: o'quv qo'llanma / Z.S.Abdullayev [va boshq.]; O'zbekiston Respublikasi Oliy va o'rta maxsus ta'lim vazirligi, Toshkent irrigatsiya va melioratsiya instituti. - Toshkent: 2012. 444 b.

KBK 32.81ya73

Zafar Sayfutdinovich Abdullayev Soyibjon Sobitovich Mirzayev Gulchehra Shodmonova Nasriddin Baxriddinovich Shamsiddinov

## **INFORMATIKA VA AXBOROT TEXNOLOGIYALARI**

*О 'quv qo 'llanma*

**Muharrir Sh. Qurbon Rassom Sh. Odilov Texnik muharrir D. Jalilov**

**Nashriyot litsenziyasi: AI № 159, 14.08.2009. Bosishga ruxsat etildi 25.11.2012.** Bichimi 84x108  $V_{32}$ . Tayms garniturasi. Ofset bosma. **27.75 bosma toboq. 118-raqamli buyurtma. Adadi 360 nusxa. Bahosi kelishilgan narxda.**

**Alisher Navoiy nomidagi 0 'zbekiston Milliy kutubxonasi nashriyoti. Toshkent shahar, Istiqlol ko'chasi 33.**

> **MCHJ «SHIDASP» matbaa korxonasida chop etildi. Toshkent shahar, Shayxantohur tumani, Sobir Rahimov ko'chasi, 70b-uy.**